# **<oXygen/> XML Editor 11.2 User Manual for Eclipse**

**SyncRO Soft Ltd.**

#### **<oXygen/> XML Editor 11.2 User Manual for Eclipse**

SyncRO Soft Ltd. Copyright © 2002-2009 SyncRO Soft Ltd. All Rights Reserved.

<oXygen/> XML Editor User Manual

Copyright © 2009 Syncro Soft SRL

All rights reserved. No parts of this work may be reproduced in any form or by any means - graphic, electronic, or mechanical, including photocopying, recording, taping, or information storage and retrieval systems - without the written permission of the publisher.

Products that are referred to in this document may be either trademarks and/or registered trademarks of the respective owners. The publisher and the author make no claim to these trademarks.

While every precaution has been taken in the preparation of this document, the publisher and the author assume no responsibility for errors or omissions, or for damages resulting from the use of information contained in this document or from the use of programs and source code that may accompany it. In no event shall the publisher and the author be liable for any loss of profit or any other commercial damage caused or alleged to have been caused directly or indirectly by this document.

Many of the designations used by manufacturers and sellers to distinguish their products are claimed as trademarks. Where those designations appear in this book, and SyncRO Soft Ltd., was aware of a trademark claim, the designations have been printed in caps or initial caps. While every precaution has been taken in the preparation of this book, the publisher assumes no responsibility for errors or omissions, or for damages resulting from the use of the information contained herein.

Third party software components are distributed in the <oXygen/> installation packages, including the Java Runtime Environment (JRE), DocBook DTD and stylesheets. This product includes software developed by the Apache Software Foundation (<http://www.apache.org>[[http://www.apache.org\]](http://www.apache.org)): the Apache FOP, Xerces XML Parser and Xalan XSLT . This product includes software with copyright (C) 2002-2008 Yutaka Furubayashi (Pokapoka Dream Factory). These products are not the property of SyncRO Soft Ltd.. To the best knowledge of SyncRO Soft Ltd. owners of the aforesaid products granted permission to copy, distribute and/or modify the software and its documents under the terms of the Apache Software License, Version 1.1. Other packages are used under the GNU Lesser General Public License. Users are advised that the JRE is provided as a free software, but in accordance with the licensing requirements of Sun Microsystems. Users are advised that SyncRO Soft Ltd. assumes no responsibility for errors or omissions, or for damages resulting from the use of <oXygen/> and the aforesaid third party software. Nor does SyncRO Soft Ltd. assume any responsibility for licensing of the aforesaid software, should the relevant vendors change their terms. By using <oXygen/> the user accepts responsibility to maintain any licenses required by SyncRO Soft Ltd. or third party vendors, unless SyncRO Soft Ltd. declares in writing that the <oXygen/> license is inclusive of third party licensing.

Printed: November 2009

**Special thanks to:** Sean Wheller for his initial contribution to this User Manual.

# **Table of Contents**

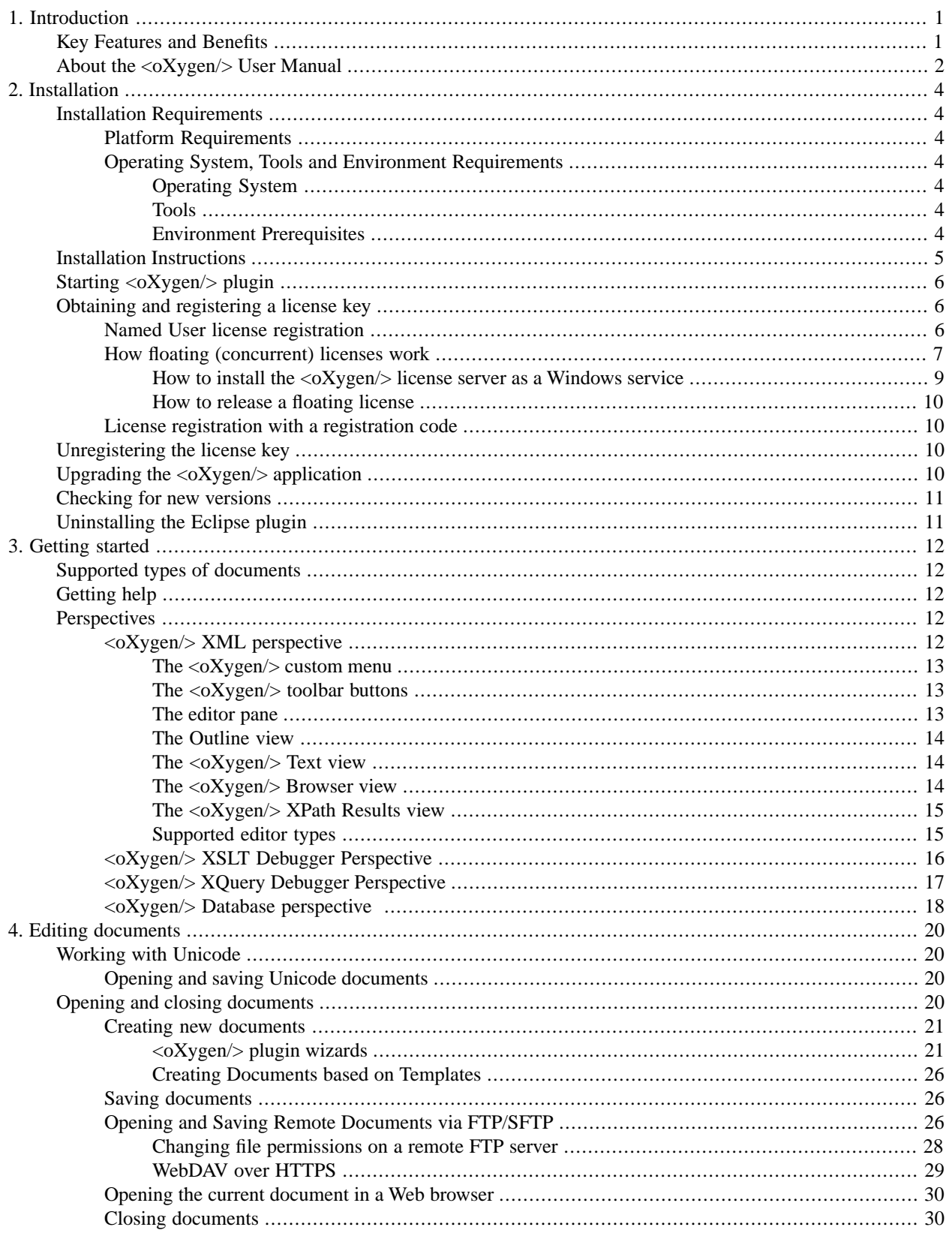

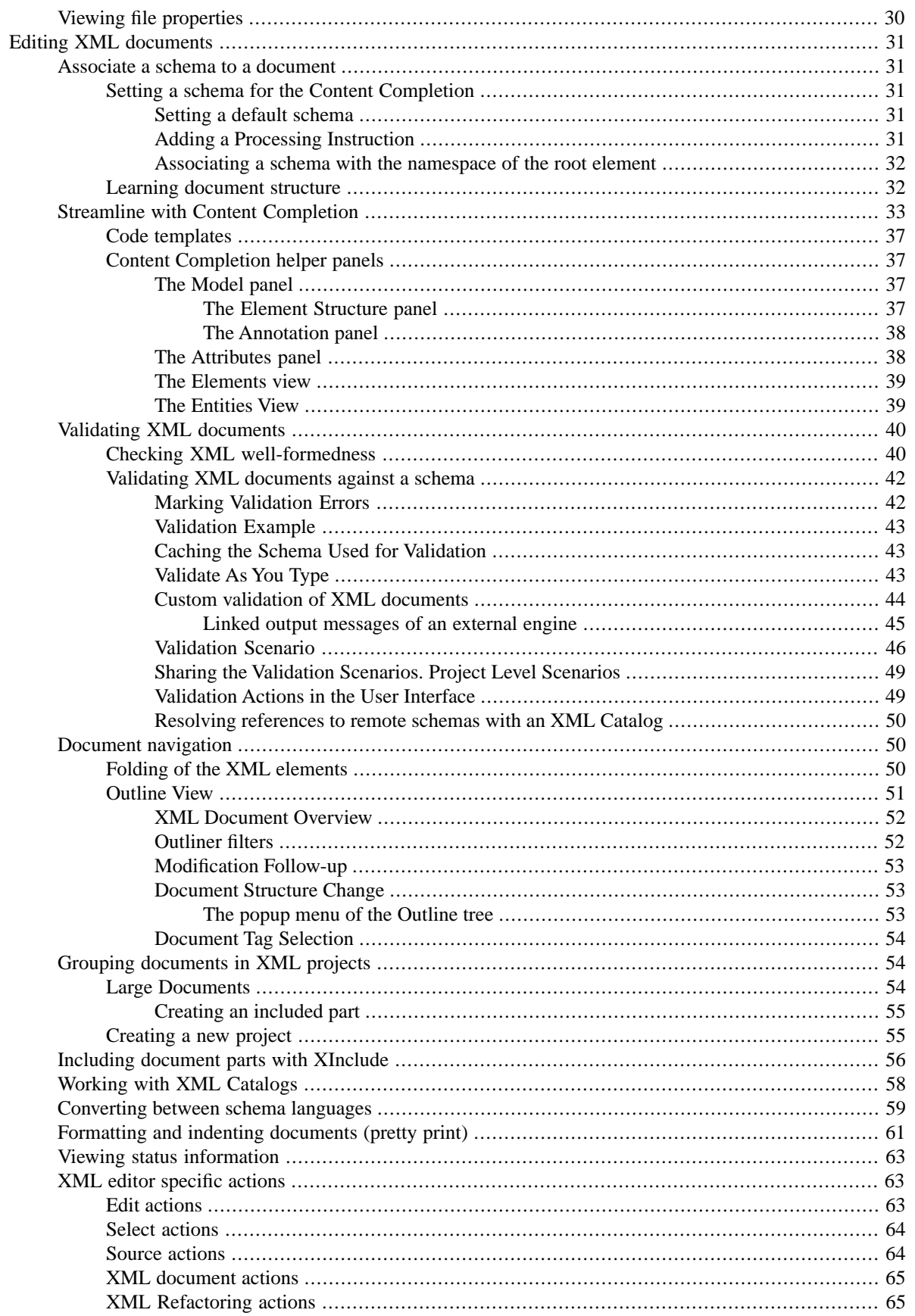

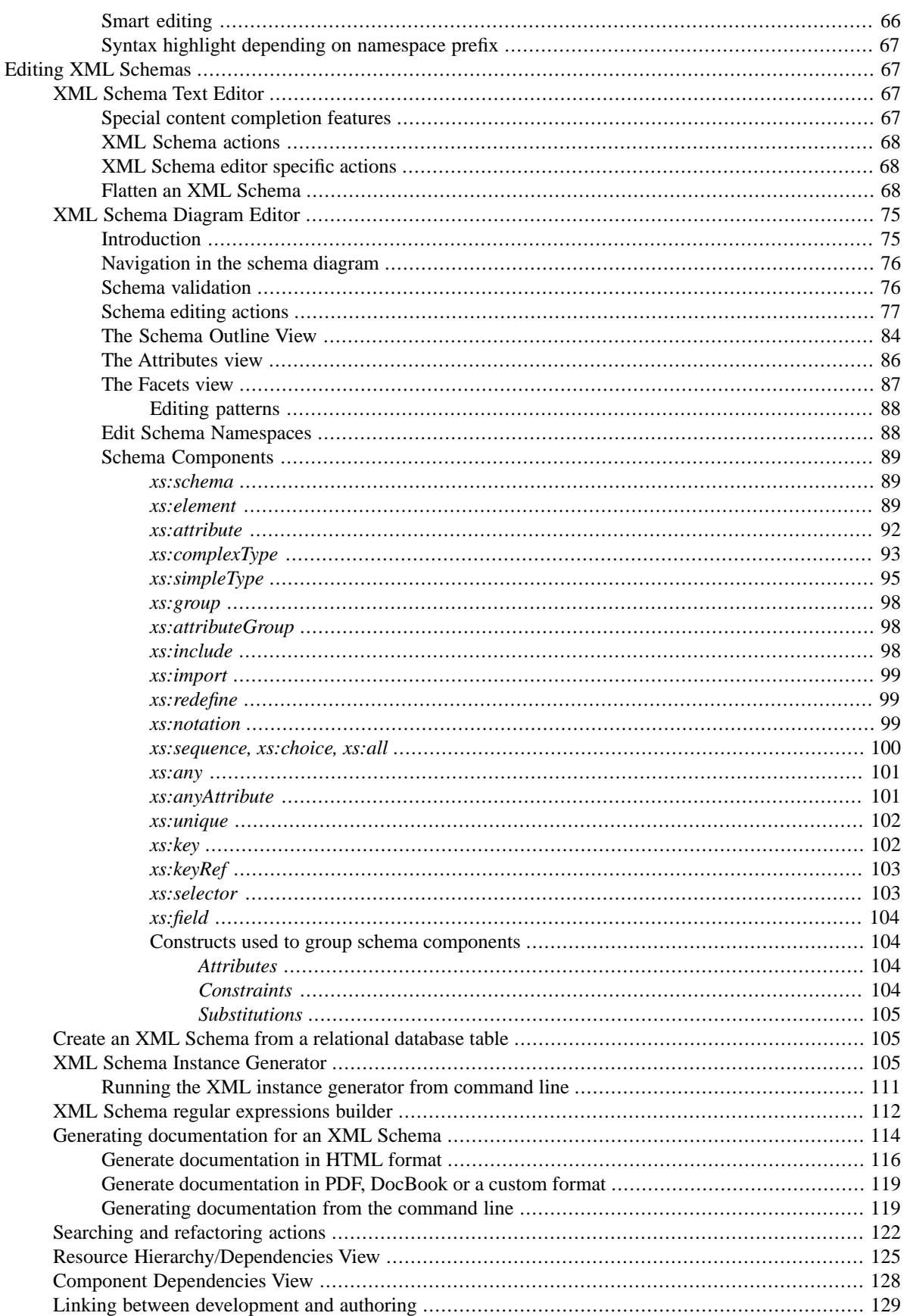

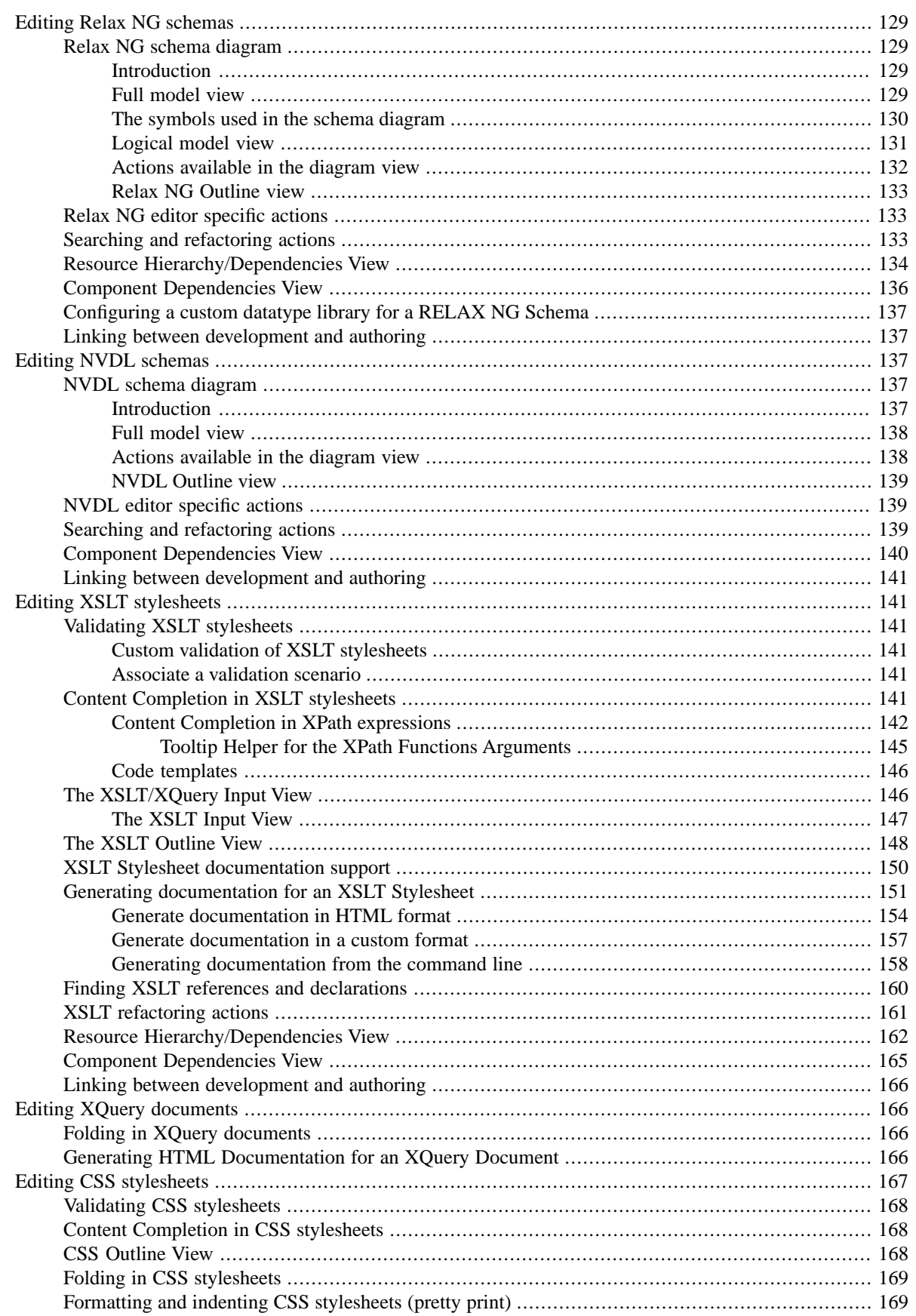

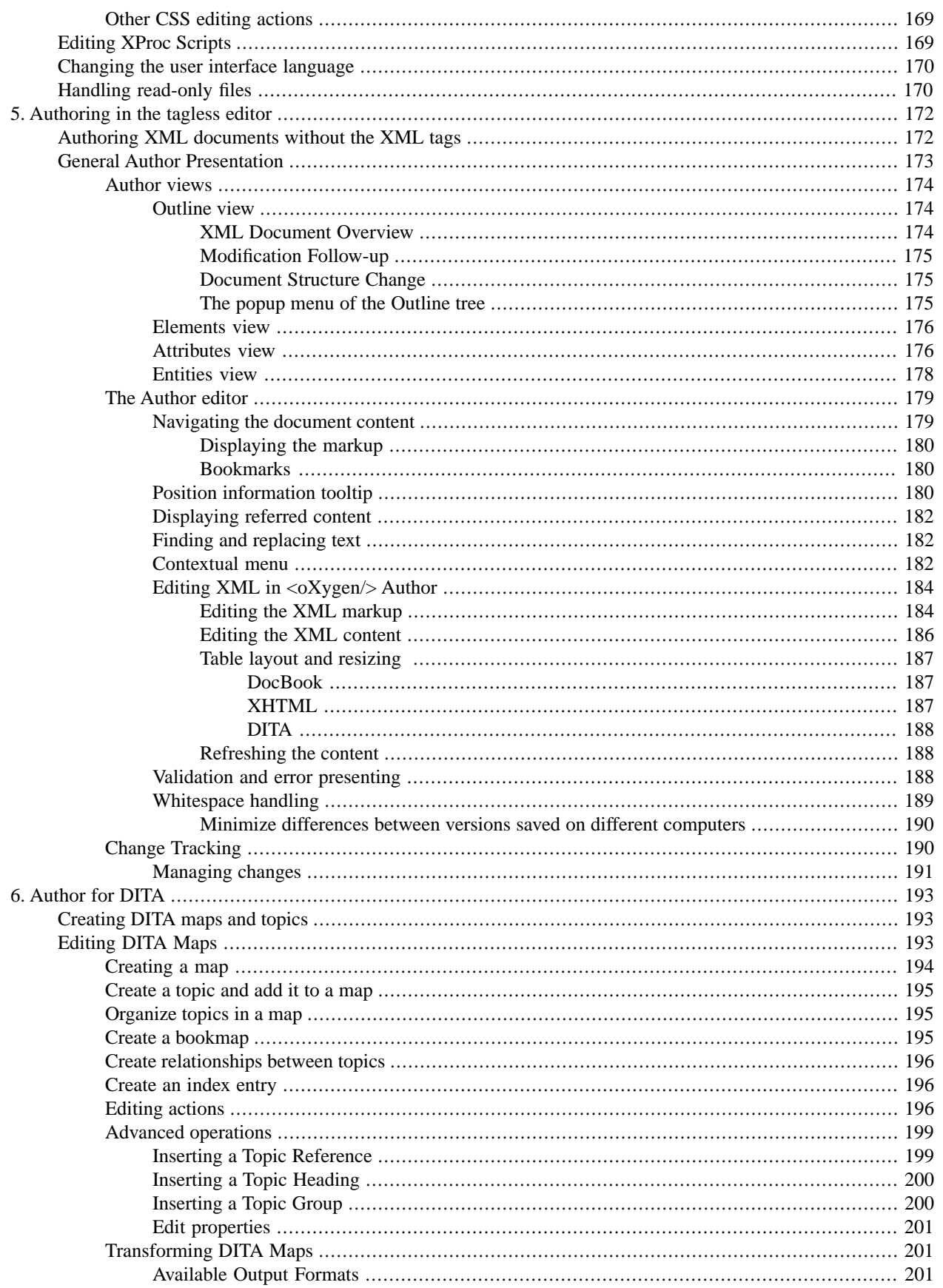

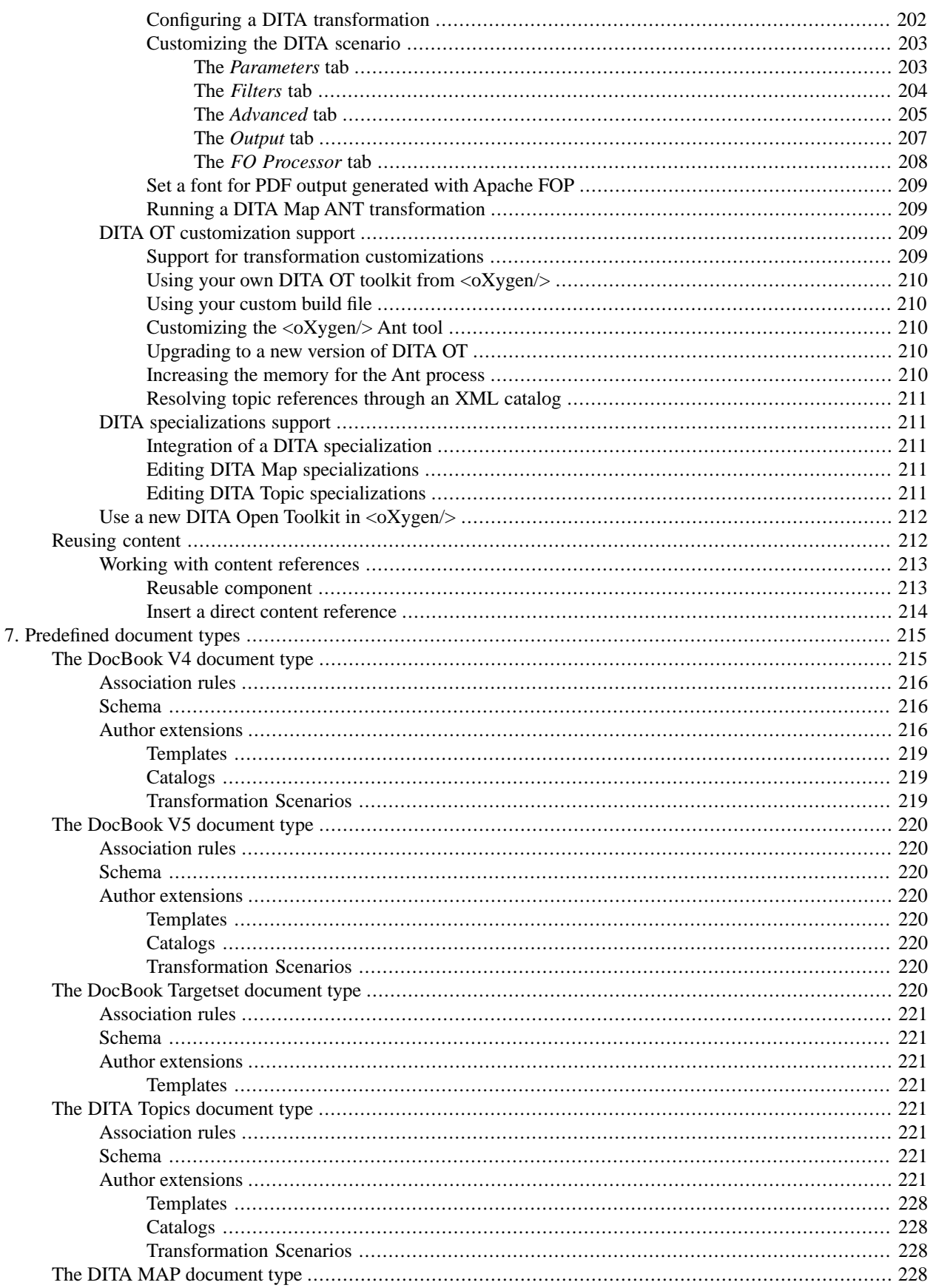

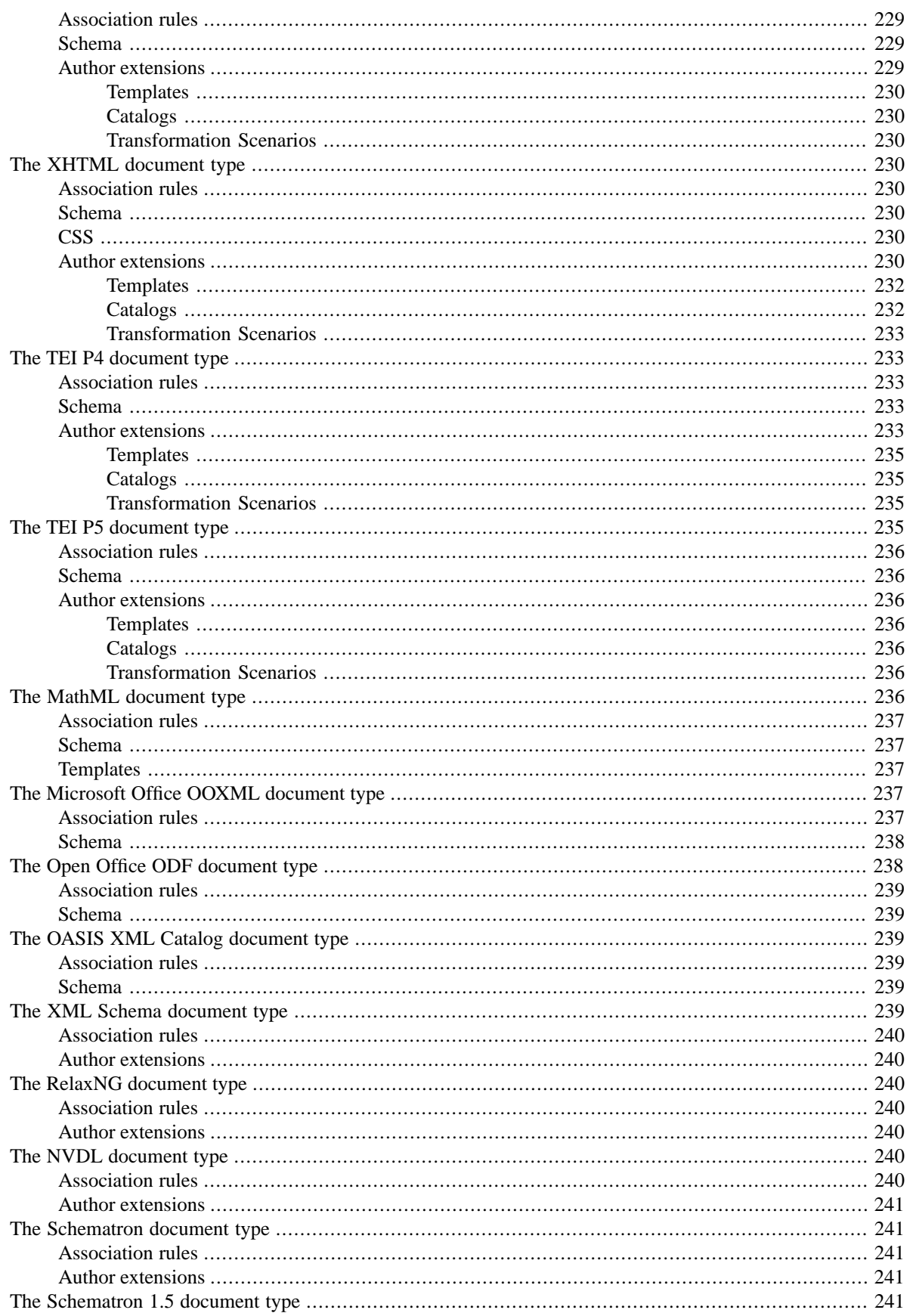

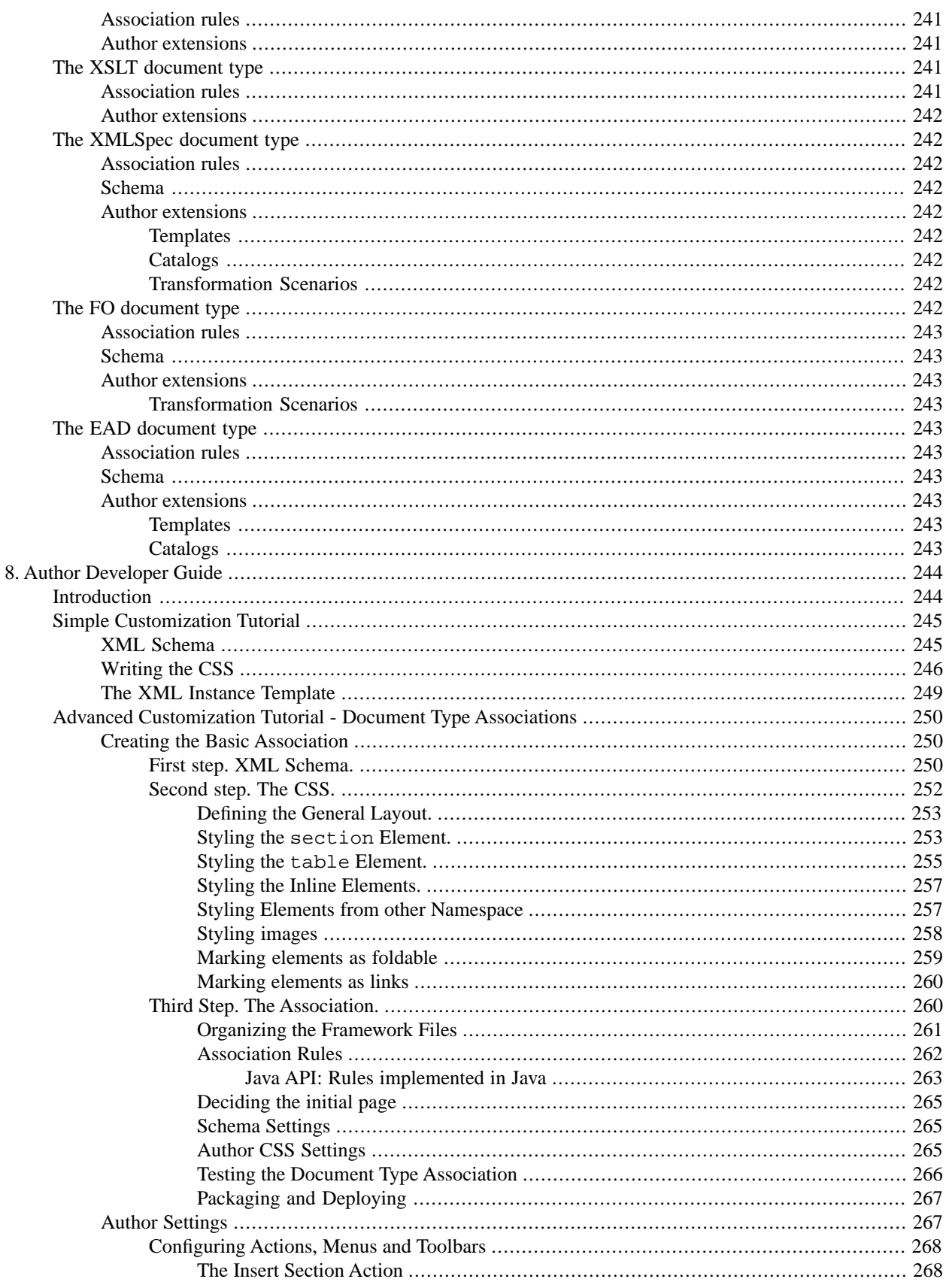

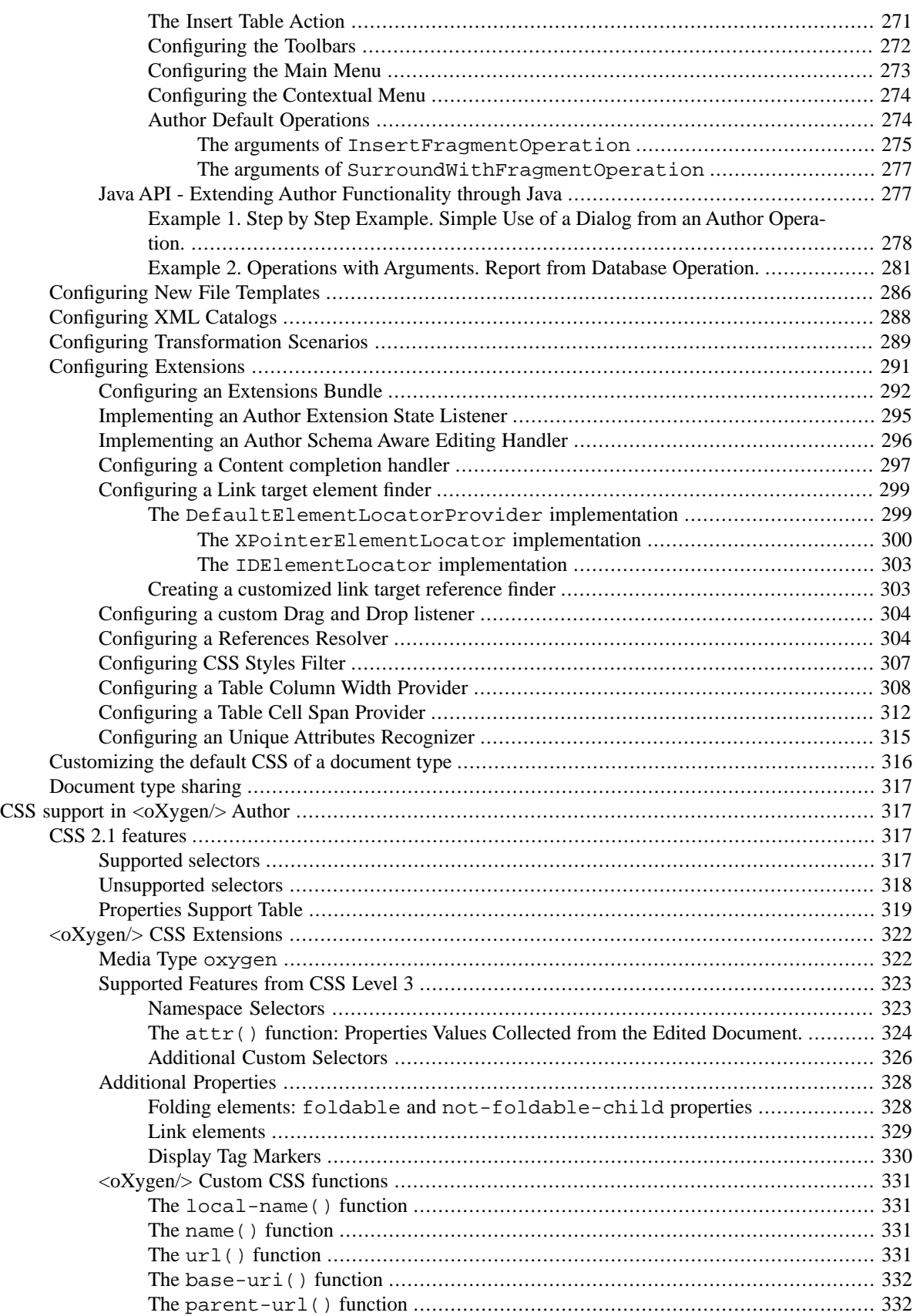

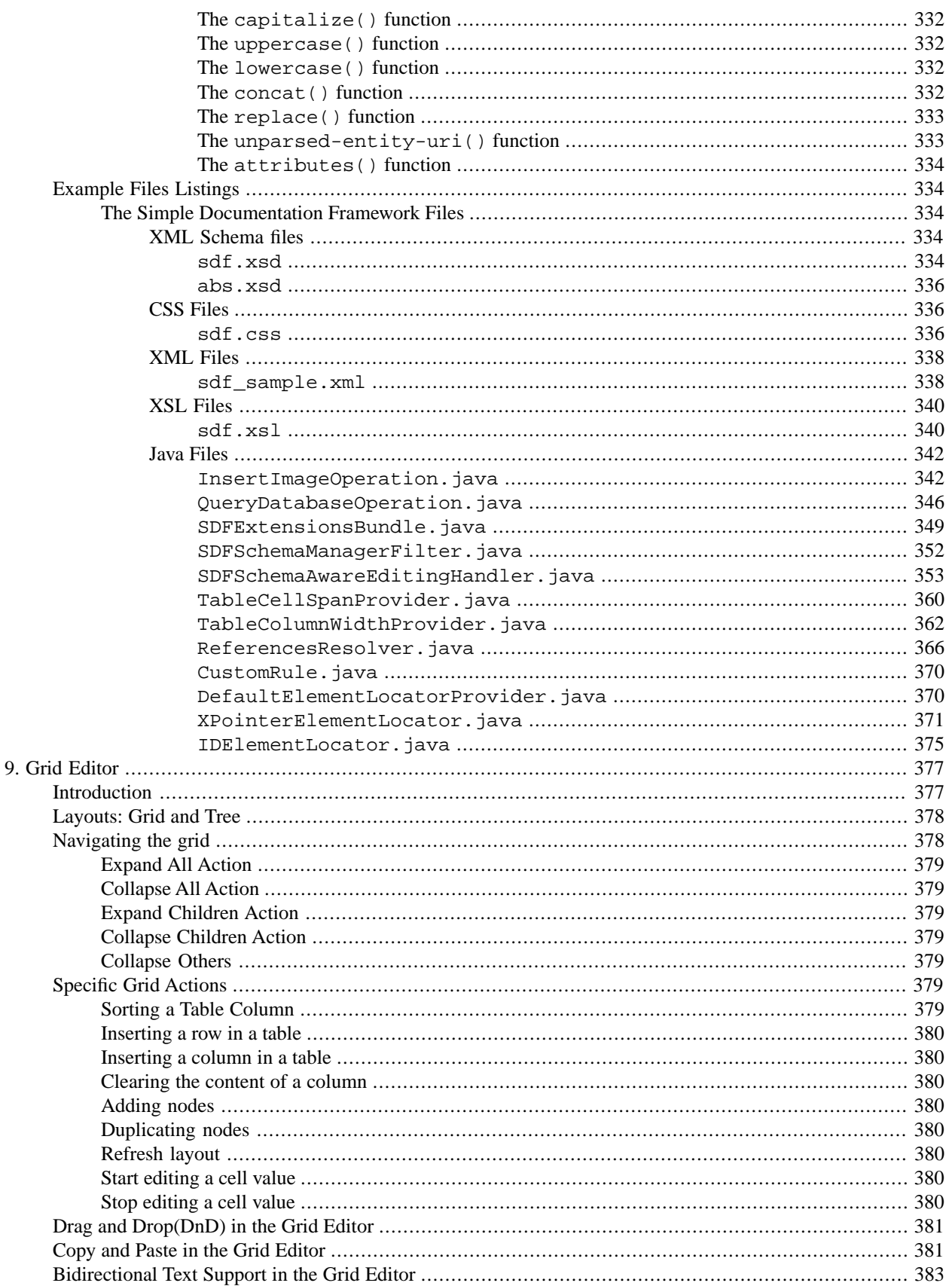

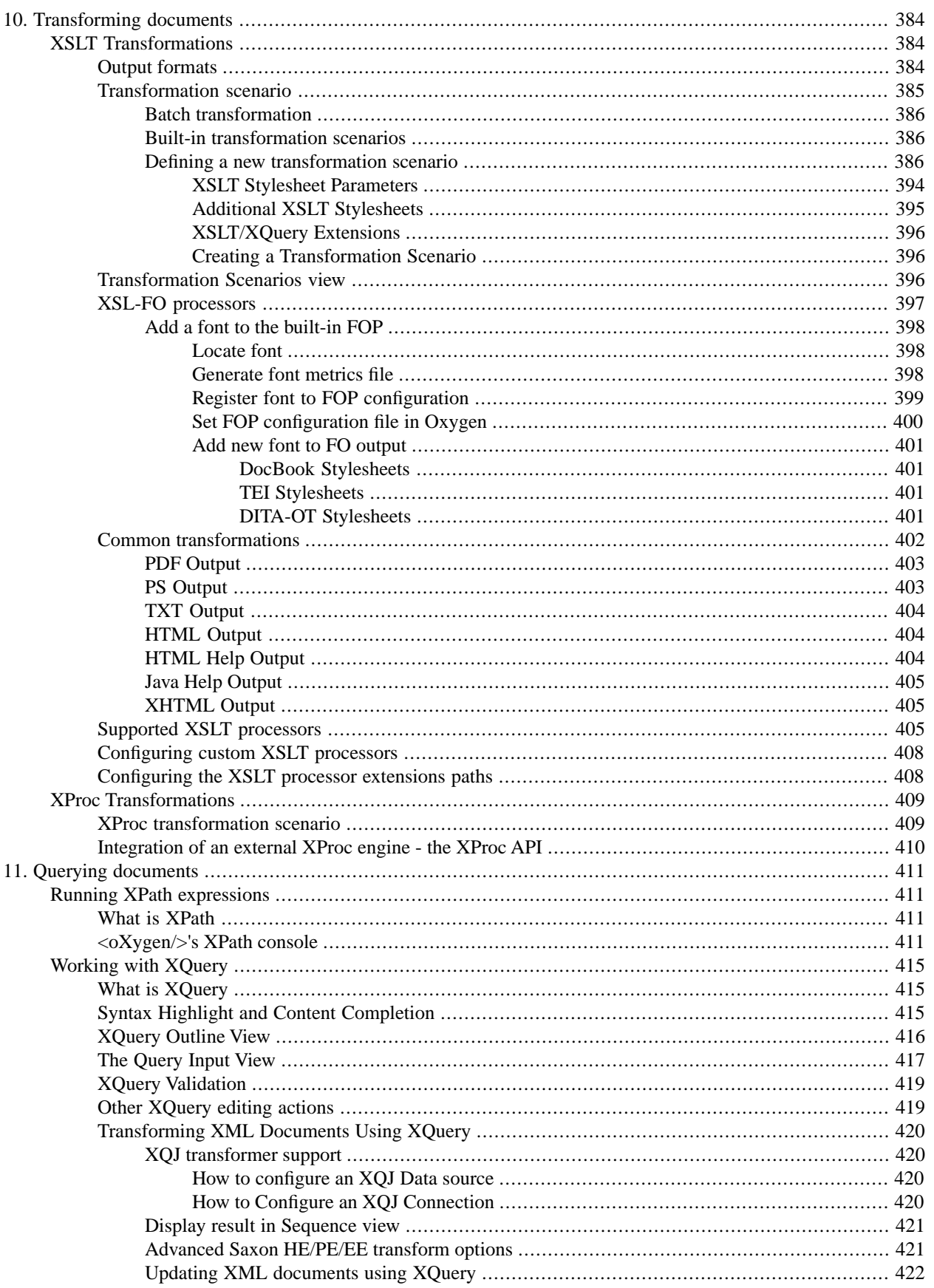

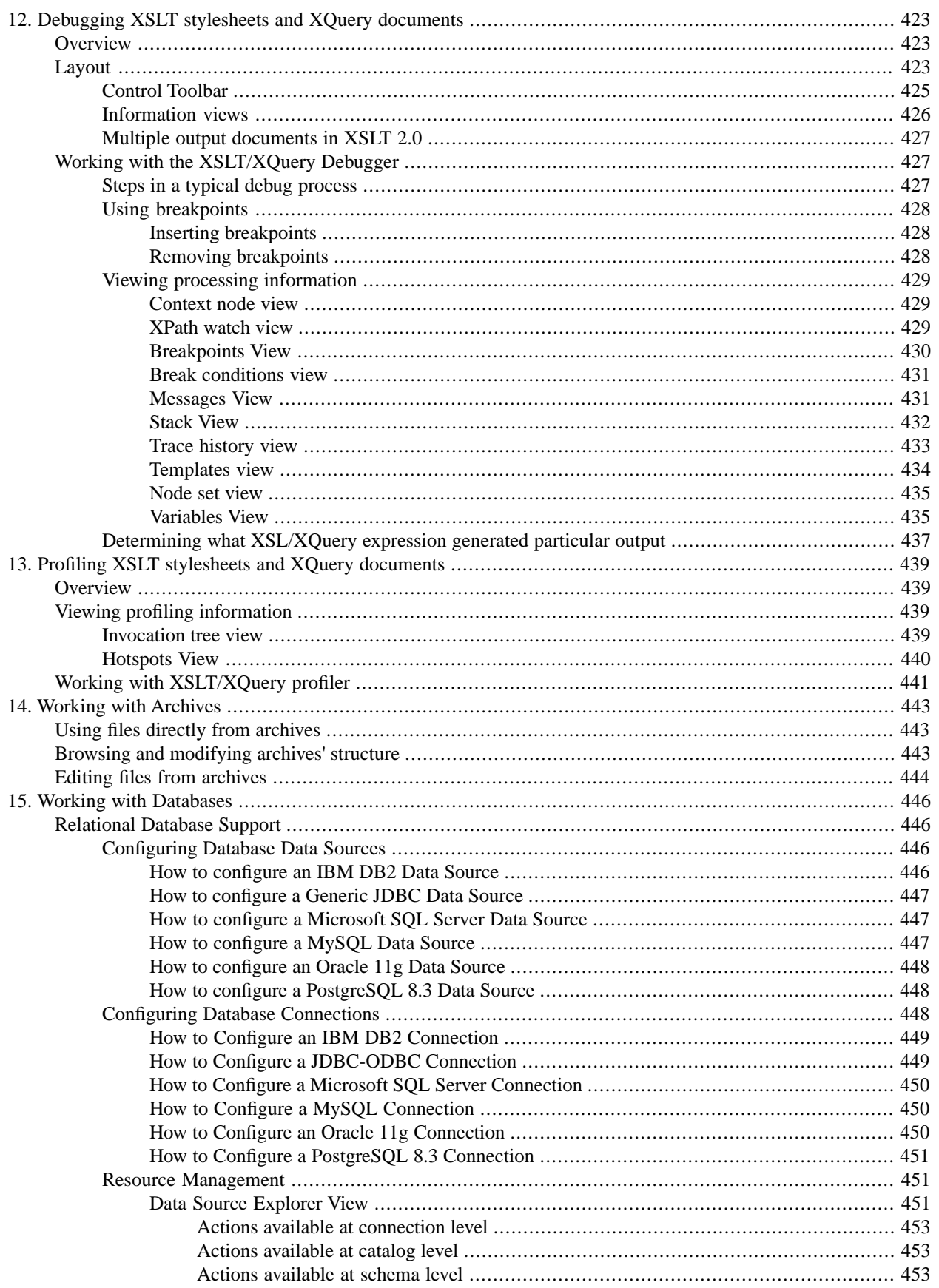

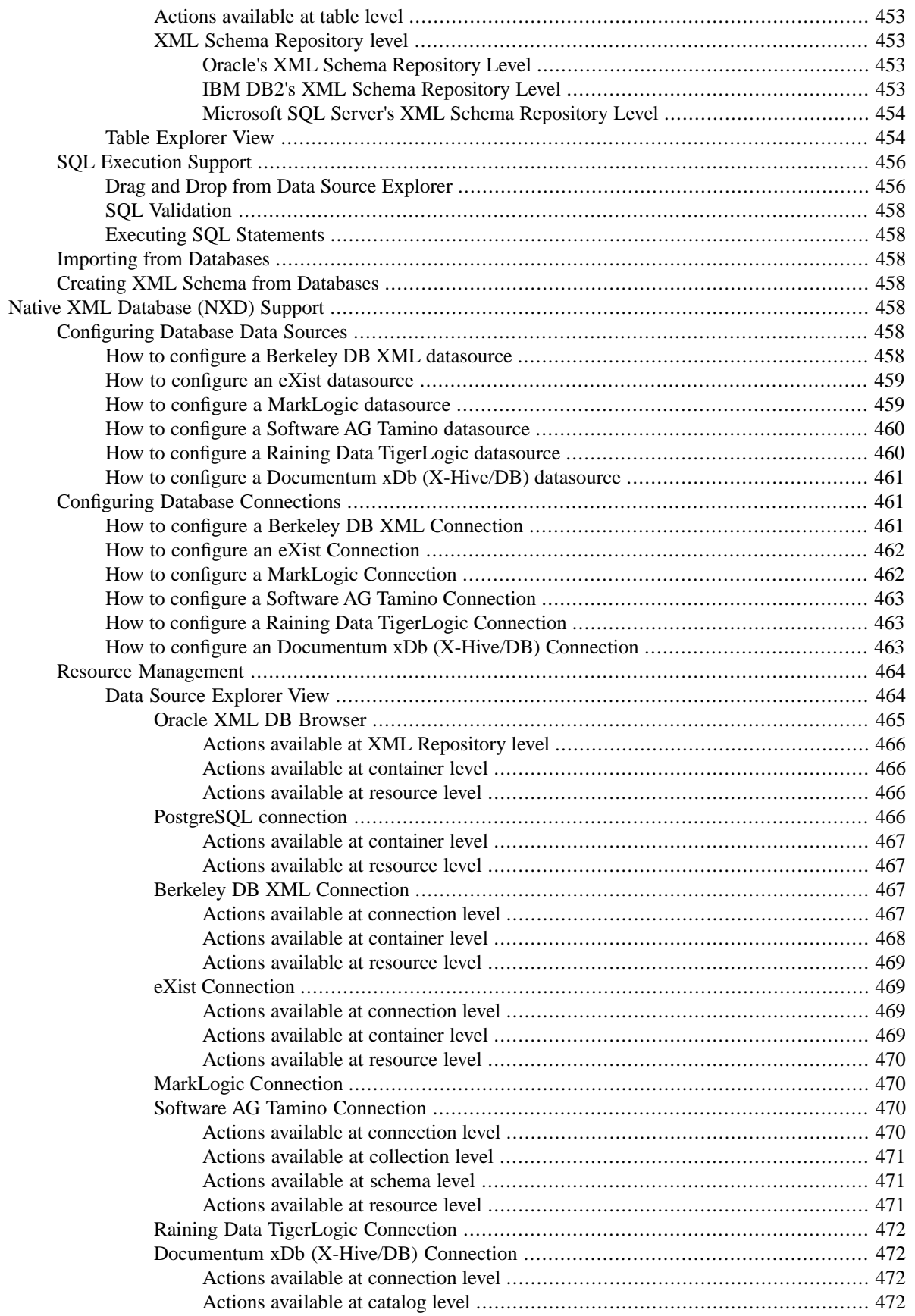

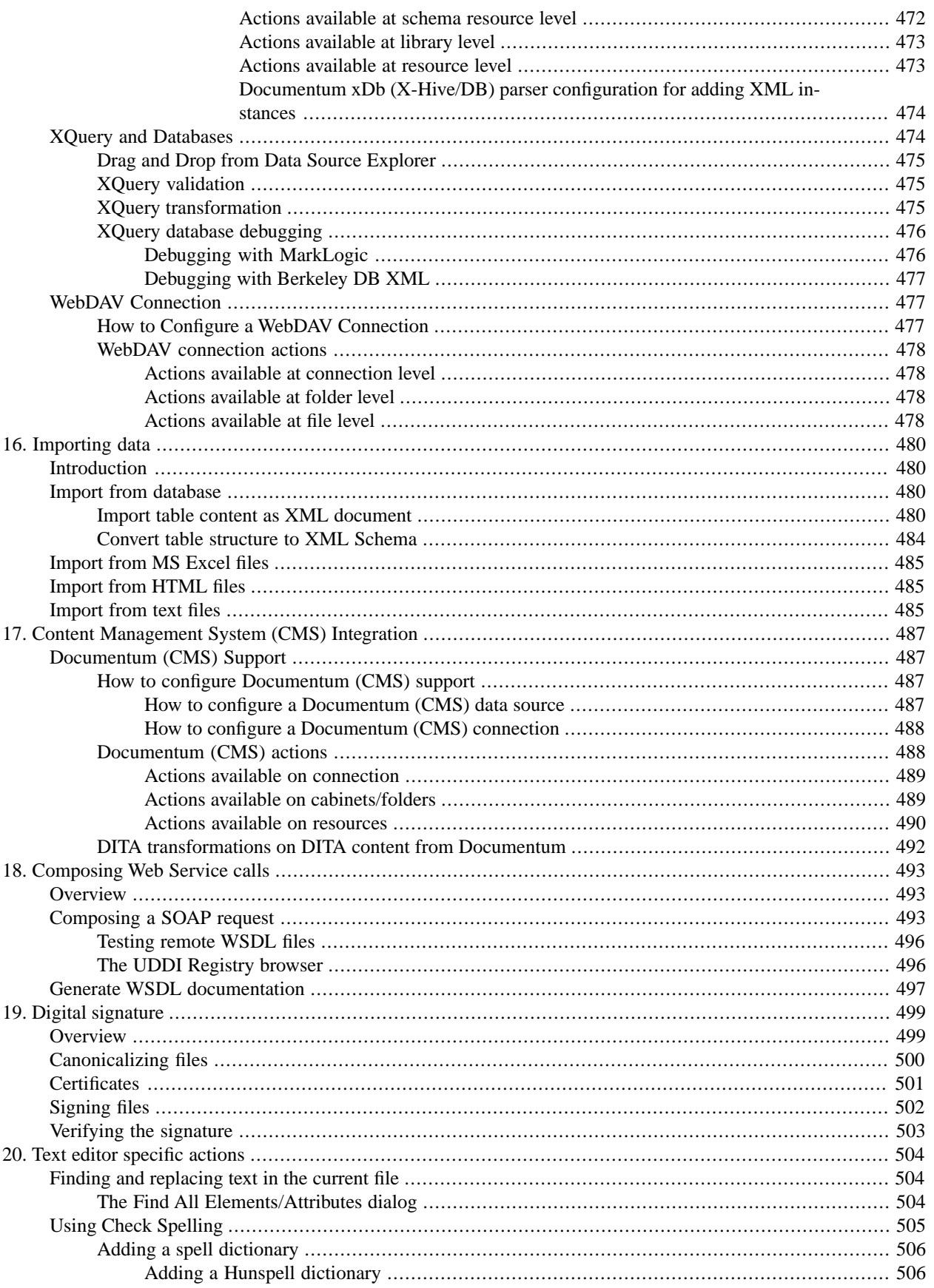

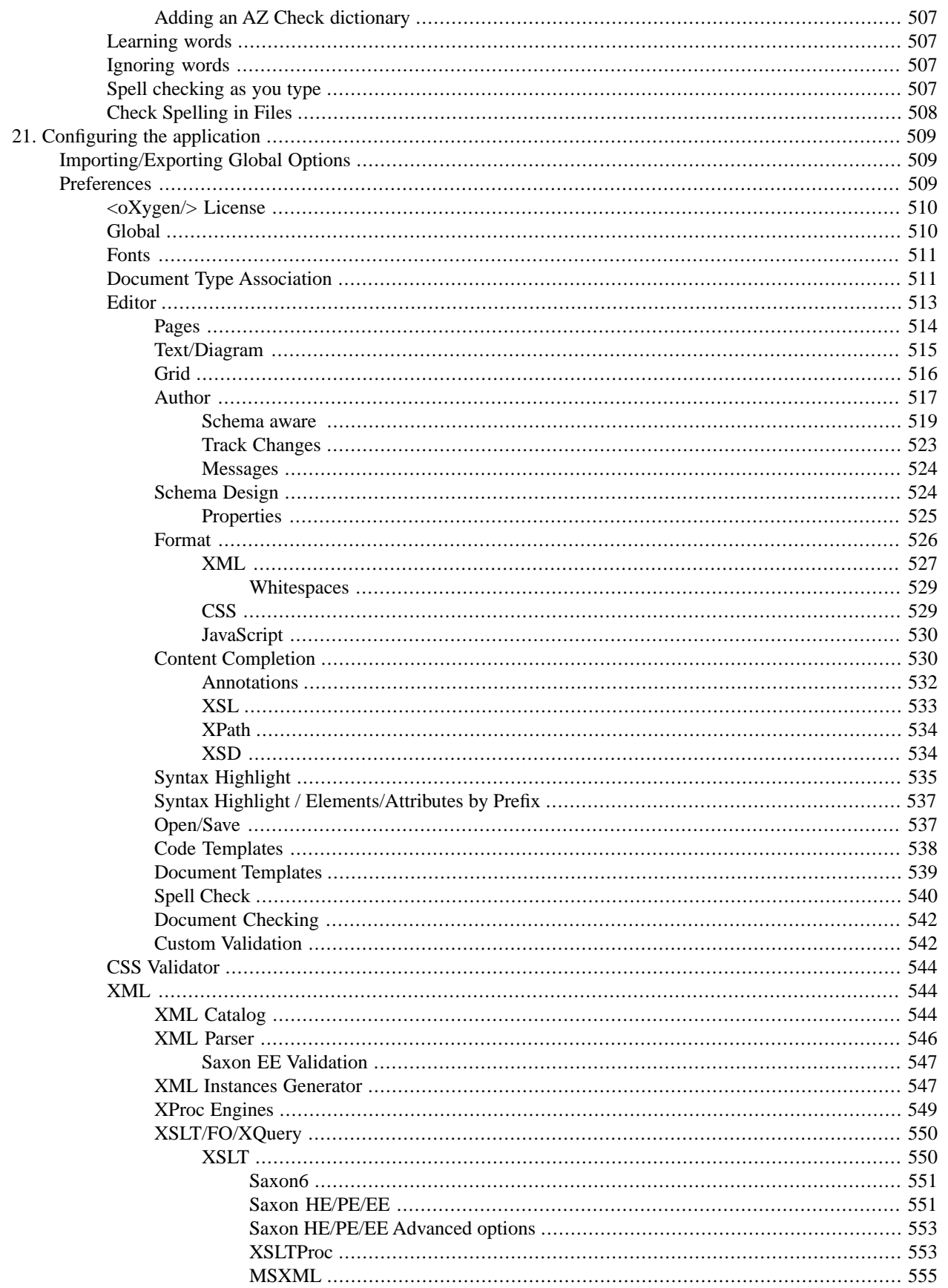

# <oXygen/> XML Editor 11.2 User<br>Manual for Eclipse

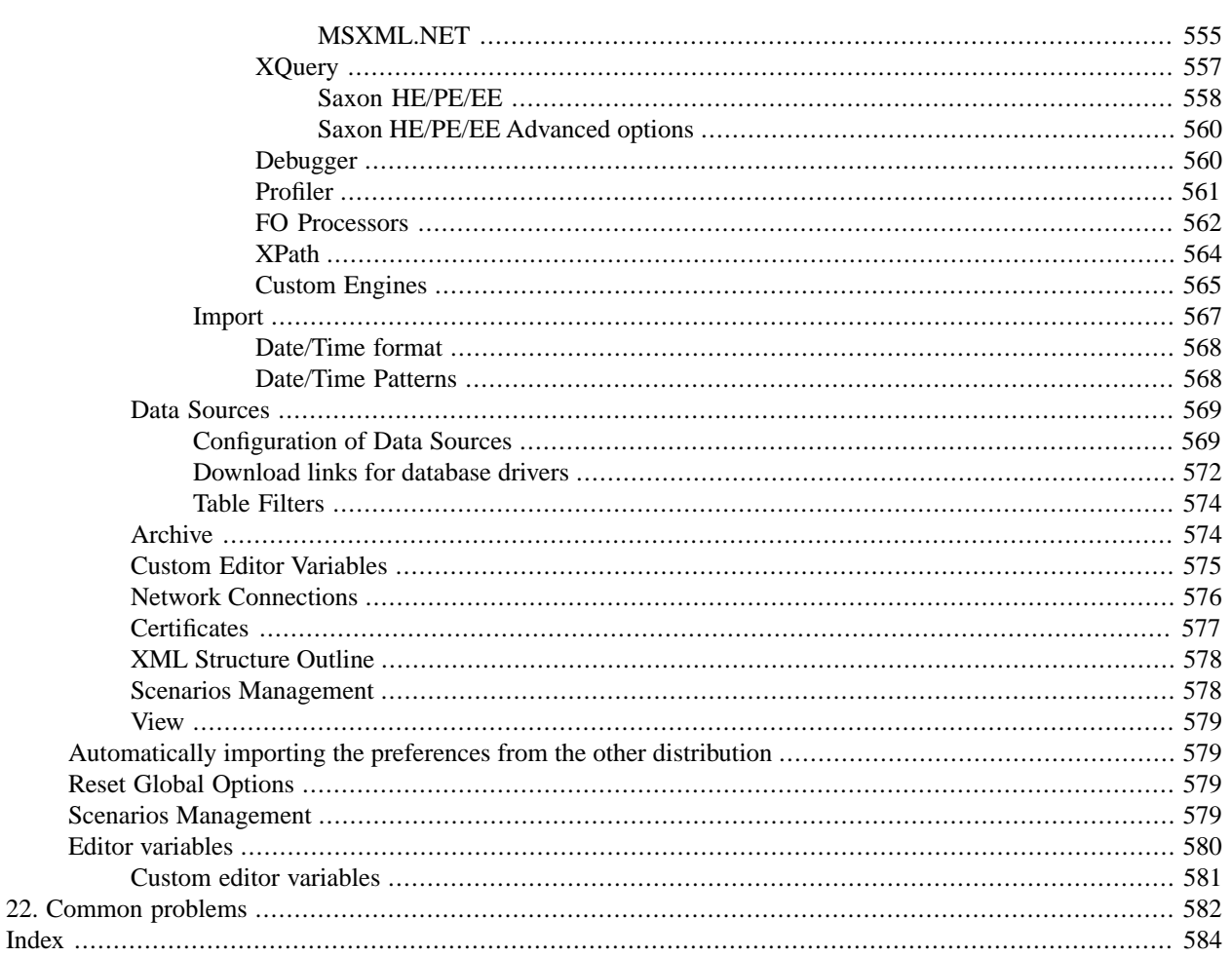

# <span id="page-18-0"></span>**Chapter 1. Introduction**

Welcome to the User Manual of  $\langle oXygen \rangle > XML$  Editor 11.1.0 plugin for Eclipse ! This book explains how to use the 11.1.0 version of the  $\langle o Xygen \rangle$  plugin for Eclipse effectively to develop complex XML applications quickly and easily. Please note that this manual assumes that you are familiar with the basic concepts of XML and its related technologies.

The <oXygen/> XML Editor plugin for Eclipse is a cross-platform application for document development using structured mark-up languages such as XML , XSD, Relax NG, XSL, DTD.

<span id="page-18-1"></span><oXygen/> offers developers and authors a powerful Integrated Development Environment. Based on proven Java technology the intuitive Graphical User Interface of the <oXygen/> plugin for Eclipse is easy-to-use and provides robust functionality for editing, project management and validation of structured mark-up sources. Coupled with XSLT and FOP transformation technologies, <oXygen/> supports output to multiple target formats, including: PDF, PS, TXT, HTML and XML.

# **Key Features and Benefits**

The offers the following key features and benefits.

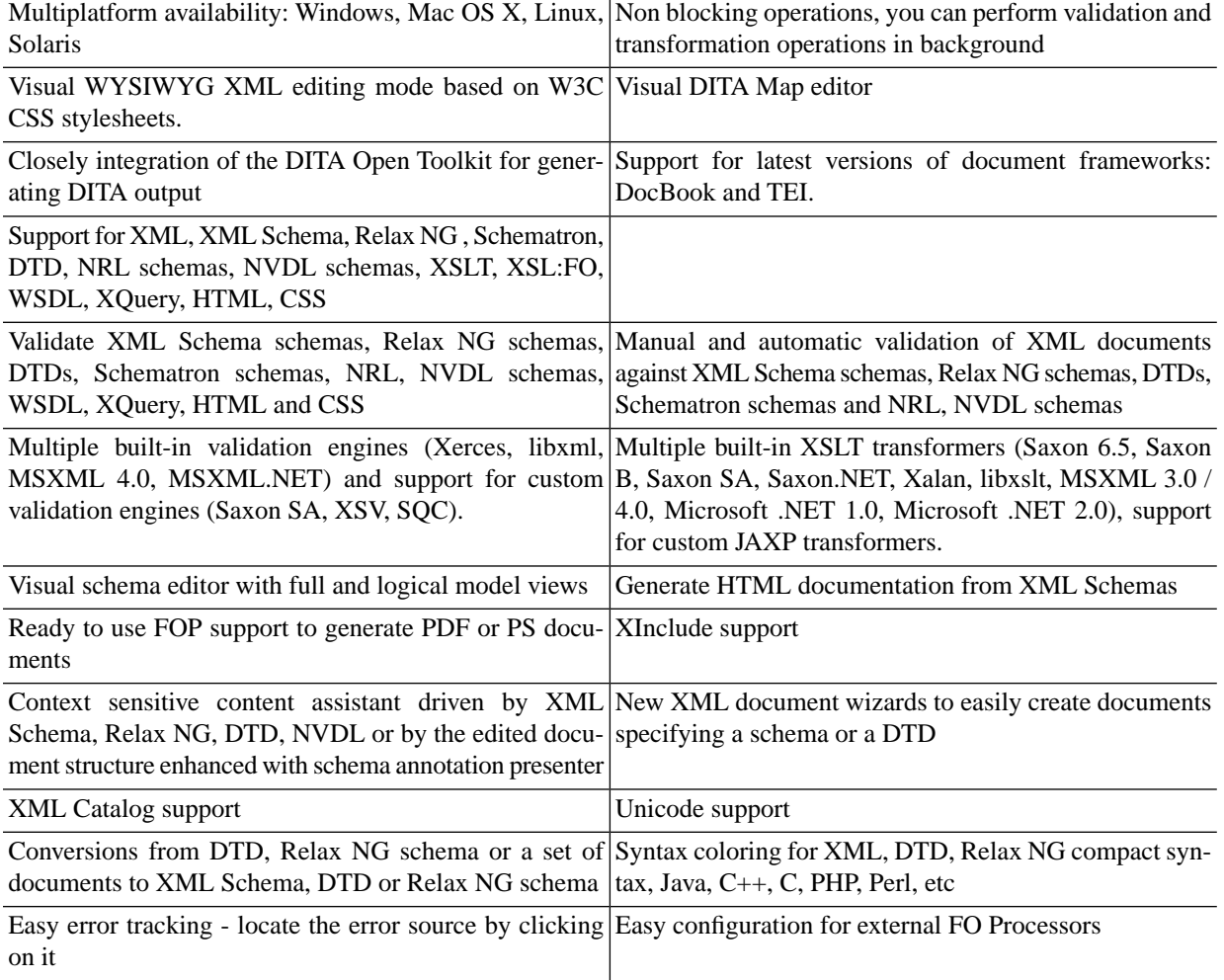

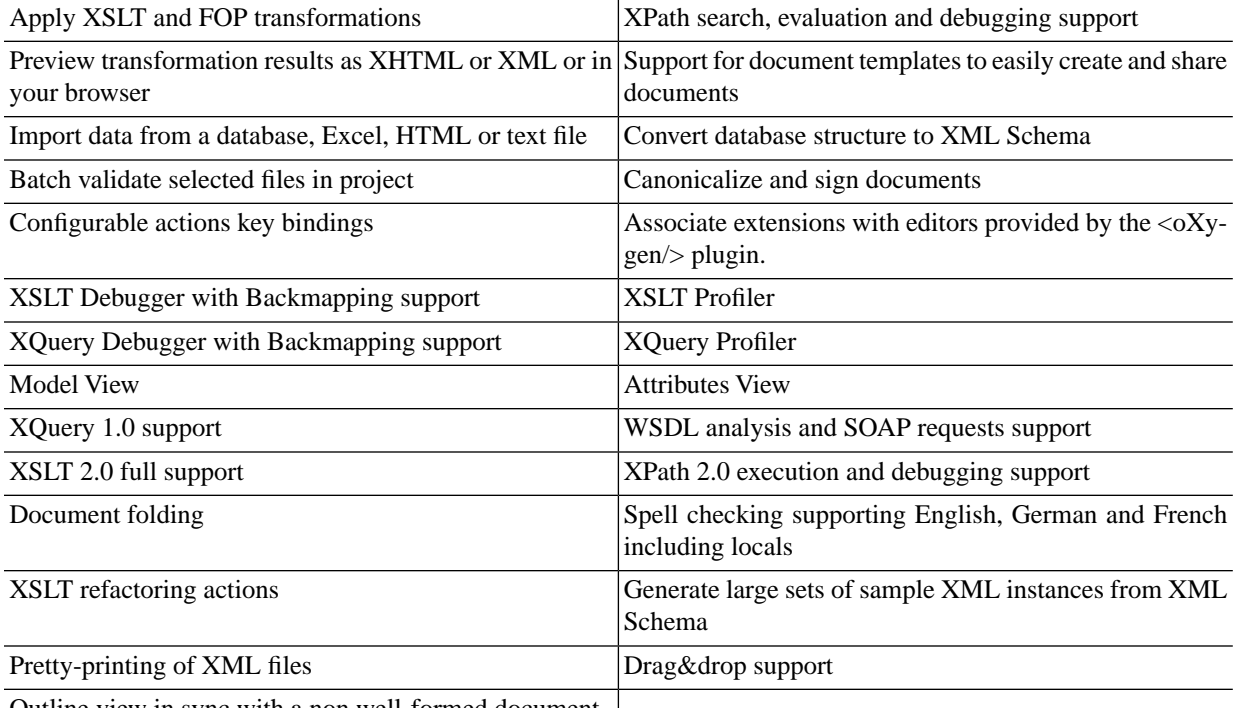

<span id="page-19-0"></span>Outline view in sync with a non well-formed document

# **About the <oXygen/> User Manual**

This User Manual gives a complete overview of the  $\langle$ oXygen $/$ > XML Editor and describes the basic process of authoring, management, validation of structured mark-up documents and their transformation to multiple target outputs. In this manual it is assumed that you are familiar with the use of your operating system and the concepts related to structured mark-up.

The  $\langle oXygen \rangle$  XML Editor User Manual is comprised of the following parts:

- Chapter 1, *[Introduction](#page-18-0)*: you are reading it.
- Chapter 2, *[Installation](#page-21-0)*: defines the platform and environment requirements of  $\langle o X y gen \rangle$  and instructions for application installation, license installation, starting <oXygen/>, upgrade and uninstall.
- Chapter 3, *[Getting started](#page-29-0)*: provides general orientation and an overview of the <oXygen/>'s editing perspectives.
- Chapter 4, *[Editing documents](#page-37-0)*: explains how to obtain maximum benefit from the editor, project and validation features.
- Chapter 10, *[Transforming documents](#page-401-0)*: explains the considerations for transformation of structured sources to multiple target format and how to obtain maximum benefit.
- Chapter 11, *[Querying documents](#page-428-0)*: explains the support offered by <oXygen/> for querying XML documents.
- Chapter 12, *[Debugging XSLT stylesheets and XQuery documents](#page-440-0)*: explains how to debug XSLT stylesheets or XQuery documents.
- Chapter 13, *Profi[ling XSLT stylesheets and XQuery documents](#page-456-0)*: explains how to profile the execution of XSLT stylesheets or XQuery documents.
- Chapter 16, *[Importing data](#page-497-0)*: explains how to import data from a database, an Excel sheet or text file.
- Chapter 18, *[Composing Web Service calls](#page-510-0)*: explains the facilities offered by <oXygen/> for composing and testing WSDL SOAP messages.
- Chapter 19, *[Digital signature](#page-516-0)*: explains how to canonicalize, sign and verify the signature of documents.
- Chapter 21, *Confi[guring the application](#page-526-0)*: explains how to configure preferences of the application.

Feedback and input to the <oXygen/> User Manual is welcomed.

# <span id="page-21-0"></span>**Chapter 2. Installation**

This section explains platform requirements and installation procedures. It also provides instructions on how to obtain and register a license key, how to perform upgrades and uninstall the application if required.

<span id="page-21-1"></span>If you need help at any point during these procedures please send email to <support@oxygenxml.com>

# <span id="page-21-2"></span>**Installation Requirements**

## **Platform Requirements**

Minimum run-time requirements are listed below.

- Pentium Class Platform
- 256 MB of RAM
- <span id="page-21-4"></span><span id="page-21-3"></span>• 300 MB free disk space

## **Operating System,Tools and Environment Requirements**

### **Operating System**

Windows Windows 98 or later.

<span id="page-21-5"></span>Mac OS minimum Mac OS X 10.4

UNIX/Linux All versions/flavors

### **Tools**

<span id="page-21-6"></span>Installation packages are supplied in compressed archives. Ensure you have installed a suitable archive extraction utility with which to extract the archive. The MD5 sum is available on [the Download page](http://www.oxygenxml.com/download.html) [\[http://www.oxygenxml.com/download.html](http://www.oxygenxml.com/download.html)] for every archive. You should check the MD5 sum of the downloaded archive with a MD5 checking tool available on your platform.

### **Environment Prerequisites**

Prior to installation ensure that your installed Eclipse platform is the following:

- the latest stable Eclipse version available at the release date. The current version works with Eclipse 3.5.
- <oXygen/> XML Editor supports only official and stable Java virtual machine versions 1.5.0 and later from Sun Microsystems (available at <http://java.sun.com>) and from Apple Computer (pre-installed on Mac OS X). For Mac OS X, Java VM updates are available at [http://www.apple.com/macosx/features/java/.](http://www.apple.com/macosx/features/java/) <oXygen/> XML Editor may work very well with JVM implementations from other vendors but the eventual incompatibilities will not be solved in further <oXygen/> XML Editor releases. <oXygen/> XML Editor [does not work with the GNU libgcj Java virtual](http://www.oxygenxml.com/forum/ftopic1887.html) [machine](http://www.oxygenxml.com/forum/ftopic1887.html) [<http://www.oxygenxml.com/forum/ftopic1887.html>].

# <span id="page-22-0"></span>**Installation Instructions**

Prior to proceeding with the following instructions, please ensure that your system complies with the prerequisites detailed in the installation requirements.

<span id="page-22-1"></span>There are two ways of installing the  $\langle o X y gen \rangle$  Eclipse plugin: [the Update Site method](#page-22-1) and [the zip archive method.](#page-22-2)

#### **Procedure 2.1. Eclipse 3.3 plugin installation - the Update Site method**

- 1. Start Eclipse. Choose the menu option: Help / Software Update / Find and Install. Select the checkbox: "Search for new features to install" and press the "Next" button..
- 2. From the dialog "Update sites to visit" press the button "Add update site" or "New Remote Site".
- 3. Enter the value http://www.oxygenxml.com/InstData/Eclipse/site.xml into the "URL" field of the "New Update Site" dialog. Press the "OK" button.
- 4. Select the checkbox "oXygen XML Editor" and press the "Next" button.
- 5. Select the new feature to install "oXygen XML Editor and XSLT debugger" and press the "Next" button in the following install pages. You must accept the Eclipse restart.
- 6. Paste the license information received in the registration email when prompted. This will happen when you use one of the wizards to create an XML project or document, when you open or create a [document associated with](#page-32-1)  $\langle \text{oXygen}\rangle$  or when accessing the  $\langle \text{oXygen}\rangle$  Preferences.
- 7. The oXygen XML Editor plugin is installed correctly if you can [create an XML project with the New Project](#page-72-2) [wizard](#page-72-2) of the oXygen XML Editor plugin started from menu File -> New -> Other -> oXygen -> XML Project.

#### **Procedure 2.2. Eclipse 3.4 plugin installation - the Update Site method**

- 1. Start Eclipse. Choose the menu option: Help / Software Updates / Available Software.
- 2. Press the button "Add Site" in the tab "Available Software" of the dialog "Software Updates".
- 3. Enter the value http://www.oxygenxml.com/InstData/Eclipse/site.xml into the "Location" field of the "Add Site" dialog. Press the "OK" button.
- 4. Select the checkbox "oXygen XML Editor for Eclipse" and press the Install button.
- 5. Press the Next button in the following install pages. You must accept the Eclipse restart at the end of the installation.
- <span id="page-22-2"></span>6. Paste the license information received in the registration email when prompted. This will happen when you use one of the wizards to create an XML project or document, when you open or create a [document associated with](#page-32-1)  $\langle$ oXygen/ $>$  or when accessing the  $\langle$ oXygen/ $>$  Preferences.
- 7. The oXygen XML Editor plugin is installed correctly if you can [create an XML project with the New Project](#page-72-2) [wizard](#page-72-2) of the oXygen XML Editor plugin started from menu File -> New -> Other -> oXygen -> XML Project.

#### **Procedure 2.3. Eclipse 3.3 plugin installation - the zip archive method**

- 1. [Download](http://www.oxygenxml.com/download.html) [[http://www.oxygenxml.com/download.html\]](http://www.oxygenxml.com/download.html) the zip archive with the plugin.
- 2. Unzip the downloaded zip archive in the plugins subdirectory of the Eclipse install directory.

3. Restart Eclipse. Eclipse should display an entry *com.oxygenxml.editor (11.1.0)* in the list available from Window - Preferences - Plug-in Development - Target Platform.

#### **Procedure 2.4. Eclipse 3.4 plugin installation - the zip archive method**

- 1. [Download](http://www.oxygenxml.com/download.html) [[http://www.oxygenxml.com/download.html\]](http://www.oxygenxml.com/download.html) the zip archive with the plugin.
- 2. Unzip the downloaded zip archive in the dropins subdirectory of the Eclipse install directory.
- <span id="page-23-0"></span>3. Restart Eclipse. Eclipse should display an entry *com.oxygenxml.editor (11.1.0)* in the list available from Window -> Preferences -> Plug-in Development -> Target Platform.

# **Starting <oXygen/> plugin**

<span id="page-23-1"></span>The  $\langle$ oXygen $\rangle$  plugin will be activated automatically by the Eclipse platform when you use one of the  $\langle$ oXygen $\rangle$ wizards to create an XML project or document, when you open or create a document associated with  $\langle o X y gen \rangle$  or when accessing the  $\langle o Xygen \rangle$  Preferences.

# **Obtaining and registering a license key**

The <oXygen/> XML Editor is not free software and requires a license in order to enable the application.

For demonstration and evaluation purposes a time limited license is available upon request from the  $\langle o Xygen \rangle$ [\[http://www.oxygenxml.com/register.html](http://www.oxygenxml.com/register.html)] web site. This license is supplied at no cost for a period of 30 days from date of issue. During this period the  $\langle oXygen\rangle$  XML Editor is fully functional enabling you to test all aspects of the application. Thereafter, the application is disabled and a permanent license must be purchased in order to use the application. For special circumstances, if a trial period of greater than 30 days is required, please contact <support@oxygenxml.com> . All licenses are obtained from the [<oXygen/> web site](http://www.oxygenxml.com) [\[http://www.oxygenxml.com\]](http://www.oxygenxml.com) .

For definitions and legal details of the license types available for <oXygen/> you should consult the End User License Agreement received with the license key and available also on the <oXygen/> website at [http://www.oxy](http://www.oxygenxml.com/eula.html)[genxml.com/eula.html](http://www.oxygenxml.com/eula.html)

#### <span id="page-23-2"></span>**Note** @)

Starting with version 10.0  $\langle o X y gen \rangle$  accepts a license key for a newer version in the license registration dialog, e.g. version 10.0 accepts a license key for version 11 or a license key for version 12.

Once you have obtained a license key the installation procedure is described below.

## **Named User license registration**

- 1. Save a backup copy of the message containing the new license key.
- 2. Start the application.
- 3. Copy to the clipboard the license text as explained in the message.
- 4. If this is a new install of the application then it will display automatically the registration dialog when it is started. In the case you already used the application and obtained a new license, go to Window - Preferences - oXygen and press the OK button to make the registration dialog appear.

#### **Figure 2.1. Registration Dialog**

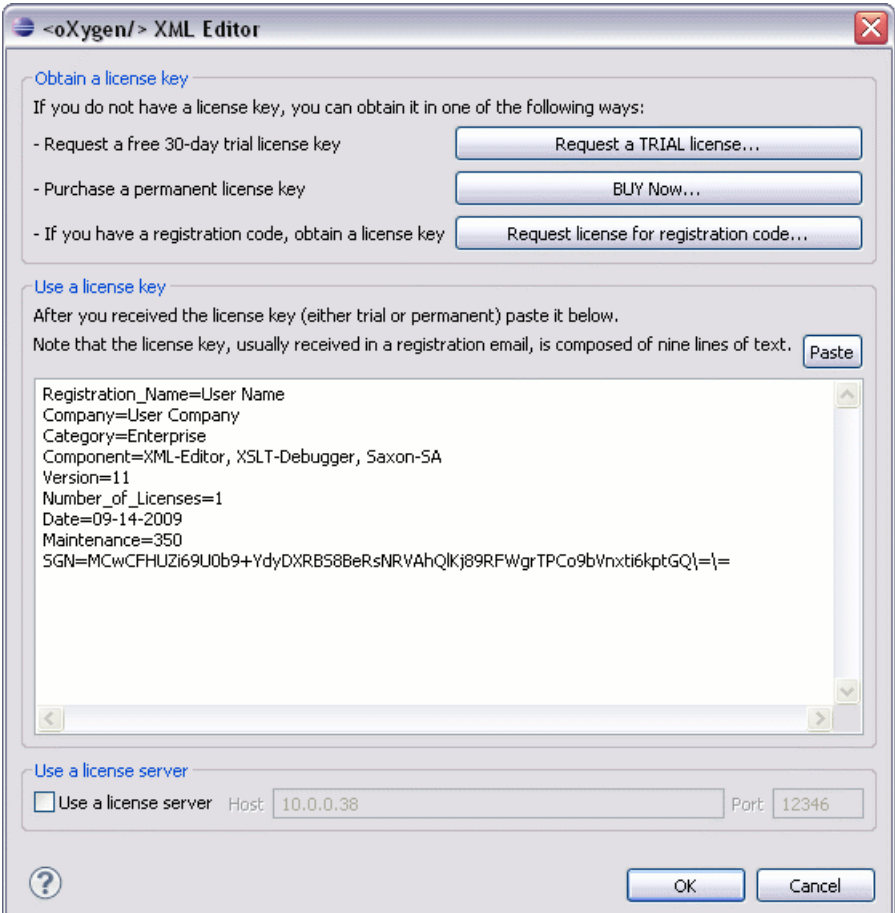

5. Paste the license text in the registration dialog, and press OK.

You have the following alternative for the procedure of license install:

#### **Procedure 2.5. Save the license in a text file**

- 1. Save the license key in a file named licensekey.txt.
- <span id="page-24-0"></span>2. Copy the file in the 'lib' folder of the installed plugin. In that way the license will not be asked when <oXygen/> will start.
- 3. Start Eclipse.

### **How floating (concurrent) licenses work**

If all the floating licenses are used in the same local network the installation procedure of floating licenses is the same as for the Named User licenses. Within the same network the license management is done by communication between the instances of  $\langle oXygen/\rangle$  that are connected to the same local network and that run at the same time. Any new instance of <oXygen/> that is started after the number of running instances is equal with the number of purchased licenses will display a warning message and will disable the open file action.

If the floating licenses are used on machines connected to different local networks a separate license server must be started and the licenses deployed on it.

#### **Procedure 2.6. Floating license server setup**

- 1. Download the license server from one of the download URLs included in the registration email message with your floating license key.
- 2. Run the downloaded Windows 32 bit installer or Windows 64 bit installer or unzip the all platforms zip archive kit on your server machine. The Windows installer [installs the license server as a Windows service,](#page-26-0) it provides the option to start the Windows service automatically at Windows startup and it creates shortcuts in the Start menu group for starting and stopping the Windows service manually. If you use the zip archive on Windows you have to run the scripts provided in the archive for installing, starting, stopping and uninstalling the server as a Windows service.
- 3. If you start the server with the script licenseServer.bat / licenseServer.sh you can leave the default values for the parameters for the licenses folder and server port or you can set these two parameters to other values. The default folder for the floating license file is [license-server-install-dir]/license and the default TCP/IP server port is 12346.

To change the default values of the license server the following parameters have to be used:

- **-licenseDir** followed by the path of the directory where the license files will be placed;
- **-port** followed by the port number used to communicate with  $\langle o X y gen \rangle$  instances.

#### **Important**

The license folder must contain a text file called license.txt which must contain a single floating license key corresponding to the set of purchased floating licenses. If you have more than one floating license key for the same  $\langle oXygen\rangle$  version obtained from different purchases please contact us at support@oxygenxml.com to merge your license keys into a single one.

After the floating license server is set up the  $\langle oXygen \rangle$  application can be started and configured to request a license from it:

#### **Procedure 2.7. Request a floating license from the license server**

- 1. [Start Eclipse.](#page-23-0)
- 2. Go to *Window -> Preferences -> oXygen -> Register...* . The license dialog is displayed.
- 3. Check the *Use a license server* checkbox.
- 4. Fill-in the *Host* text field with the host name or IP address of the license server.
- 5. Fill-in the *Port* text field with the port number used for communicating with the license server. Default is 12346.
- 6. Click the *OK* button. If the maximum number of available licenses was not exceeded a license key is received from the floating license server and registered in  $\langle oXygen/\rangle$ . The license details are displayed in the About dialog opened from menu Help. If the maximum number of licenses was exceeded a warning dialog will pop up letting the user know about the problem. The message contains information about the users who requested and successfully received the floating licenses before exceeding the maximum number of licenses.

#### <span id="page-26-0"></span>**How to install the <oXygen/> license server as a Windows service**

In order to install the <oXygen/> license server as a Windows service you should run the Windows installer downloaded from the URL provided in the registration email message containing your floating license key.

If you want to install, start and uninstall yourself the server as a Windows service you can run the scripts created in the install folder from a command line console with the install folder of the license server as the current folder (on Windows Vista you have to run the console as Administrator). For installing the Windows service:

installWindowsService.bat

After installing the server as a Windows service, use the following two commands to start and stop the license server:

startWindowsService.bat

stopWindowsService.bat

Uninstalling the Windows service requires the following command:

uninstallWindowsService.bat

The installWindowsService.bat script installs the  $\langle o X y gen \rangle$  license server as a Windows service with the name "oXygenLicenseServer" and accepts two parameters: the path of the folder containing the floating license key files and the local port number on which the server accepts connections from instances of the <oXygen/> XML Editor . The parameters are optional. The default values are:

license for the license file folder

12555 for the local port number

The JAVA\_HOME variable must point to the home folder of a Java runtime environment installed on your Windows system.

The startService.bat script starts the Windows service so that the license server can accept connections from  $<$ o $Xygen/$ clients.

The stopService.bat script stops the Windows service. The license server is shut down and it cannot accept connections from  $\langle oXygen \rangle$  clients.

The uninstallService.bat script uninstalls the Windows service created by the installService.bat script.

When the license server is used as a Windows service the output messages and the error messages cannot be viewed as for a command line script so that they are redirected automatically to the following log files created in the directory where the license server is installed:

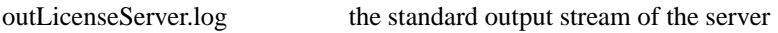

errLicenseServer.log the standard error stream of the server

On Windows Vista if you want to start or stop the Windows service with the Start menu shortcut called *Start Windows service* / *Stop Windows service* you have to run the shortcut as Administrator. This is a standard option for running Start menu shortcuts on Windows Vista and is necessary for giving the required permission to the command that starts / stops the Windows service.

### <span id="page-27-0"></span>**How to release a floating license**

To release a floating license key so that it can be registered for other user or for the cases when you do not have Internet access (and you own also an individual license to which you want to switch from the floating license), you do not have to disable or to uninstall the  $\langle oXygen \rangle$  plugin. All you have to do is to go to the main  $\langle oXygen \rangle$  preferences panel, press the *Register* button, uncheck the *Use a license server* checkbox in the license registration dialog, paste the individual license key and press OK in the dialog. If you only want to stop using the  $\langle$ oXygen $/$  plugin just uncheck the checkbox and press the OK dialog. This will release the floating license and leave the plugin in the unregistered state.

### <span id="page-27-1"></span>**License registration with a registration code**

<span id="page-27-2"></span>If you have only a registration code and you want to register the associated license key you must request this license key by filling the registration code and other details associated with your license in a request form on the  $\langle o Xygen \rangle$ website. The button **Request license for registration code** in the registration dialog available from menu Window → Preferences+oXygen+Register opens this request form in the default Web browser on your computer.

# **Unregistering the license key**

Sometimes you need to unregister your license key, for example to release a [floating license](#page-24-0) to be used by other user and still use the current <oXygen/> instance with an individual, Named User license, or to transfer your license key to other computer before other user starts using your current computer. This is done by going to Windows  $\rightarrow$  Preferences+oXygen+Register to display the license registration dialog, making sure the text area for the license key is empty and the checkbox *Use a license server* is unchecked, and pressing the OK button of the dialog. This brings up a confirmation dialog in which you select between falling back to the license key entered previously (for the case of releasing a floating license and reverting to the individual license entered previously in the *Register* dialog) and removing your license key from your user account of the computer.

# <span id="page-27-3"></span>**Upgrading the <oXygen/> application**

From time to time, upgrade and patch versions of  $\langle oXygen\rangle$  are released to provide enhancements that rectify problems, improve functionality and the general efficiency of the application.

This section explains the procedure for upgrading  $\langle o X y gen \rangle$  while preserving any personal configuration settings and customizations.

#### **Procedure 2.8. Upgrade Procedure**

- 1. Uninstall the <oXygen/> plugin (see [Uninstall procedure\)](#page-28-1).
- 2. Follow the [Installation instructions](#page-22-1).
- 3. Restart the Eclipse platform.
- 4. Start the <oXygen/> plugin to ensure that the application can start and that your license is recognized by the upgrade installation.
- 5. If you are upgrading to a major version, for example from 8.2 to 9.0, then you will need to enter the new license text into the registration dialog that is shown when the application starts.
- 6. Select Window → Preferences -> Plug-In Development -> Target Platform and next to the *com.oxygenxml.editorcom.oxygenxml.author* list entry you should see the version number of the newest installed plugin. If the previous version was 8.2.0, the list entry should now contain 9.0.0.

# <span id="page-28-0"></span>**Checking for new versions**

<oXygen/> offers the option of checking for new versions at the<http://www.oxygenxml.com> site when the application is started.

<span id="page-28-1"></span>You can check for new versions manually at any time by going to menu Help  $\rightarrow$  Check for New Versions

# **Uninstalling the Eclipse plugin**

### **Warning**

The following procedure will remove the <oXygen/> XML Editor plugin from your system. It will not remove the Eclipse platform. If you wish to uninstall Eclipse please see its uninstall instructions.

#### **Procedure 2.9. Uninstall Procedure**

- 1. Choose the menu option: Help / Software Update / Manage Configuration and from the list of products select <oXygen/> XML Editor and XSLT Debugger and XSLT Debugger.
- 2. Select *Disable*
- 3. Accept the restart of the Eclipse IDE.
- 4. Again choose the menu option: Help / Software Update / Manage Configuration and from the list of products select <oXygen/> XML Editor and XSLT Debugger .
- 5. Enable *Show Disabled Features* from the dialog toolbar.
- 6. From the right section of the displayed window choose *Uninstall.*
- 7. After the uninstall procedure is complete accept the Eclipse restart.
- 8. If you wish to completely remove the application directory and any work saved in it, you will have to delete this directory manually. To remove the application configuration and any personal customizations delete the %APP-DATA%\com.oxygenxml directory on Windows (usually %APPDATA% has the value [user-home-dir]\Application Data) / .com.oxygenxml on Linux from the user home directory.

# <span id="page-29-0"></span>**Chapter 3. Getting started**

# <span id="page-29-1"></span>**Supported types of documents**

The <oXygen/> XML Editor provides a rich set of features for working with:

- XML documents and applications
- XSL stylesheets transformations and debugging
- Schema languages: XML Schema, Relax NG (full and compact syntax), NRL, NVDL, Schematron, DTD
- Querying documents using XPath and XQuery
- Analyzing, composing and testing WSDL SOAP messages
- <span id="page-29-2"></span>• CSS documents

# **Getting help**

<span id="page-29-3"></span>Online help is available at any time while working in  $by going to Help \rightarrow Help Contents \rightarrow oXygen User$ Manual for Eclipse

# **Perspectives**

The interface uses standard interface conventions and components to provide a familiar and intuitive editing environment across all operating systems.

In you can work with documents in one of the perspectives:

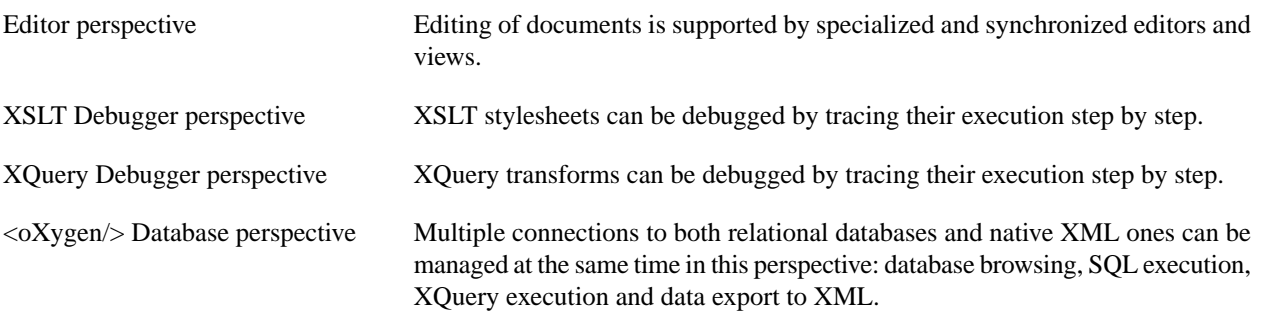

### <span id="page-29-4"></span>**<oXygen/> XML perspective**

The  $\langle oXygen \rangle$  XML perspective is used for editing the content of your documents.

As majority of the work process centers around the Editor panel, other panels can be hidden from view using the expand and collapse controls located on the divider bars.

This perspective organizes the workspace in the following panels:

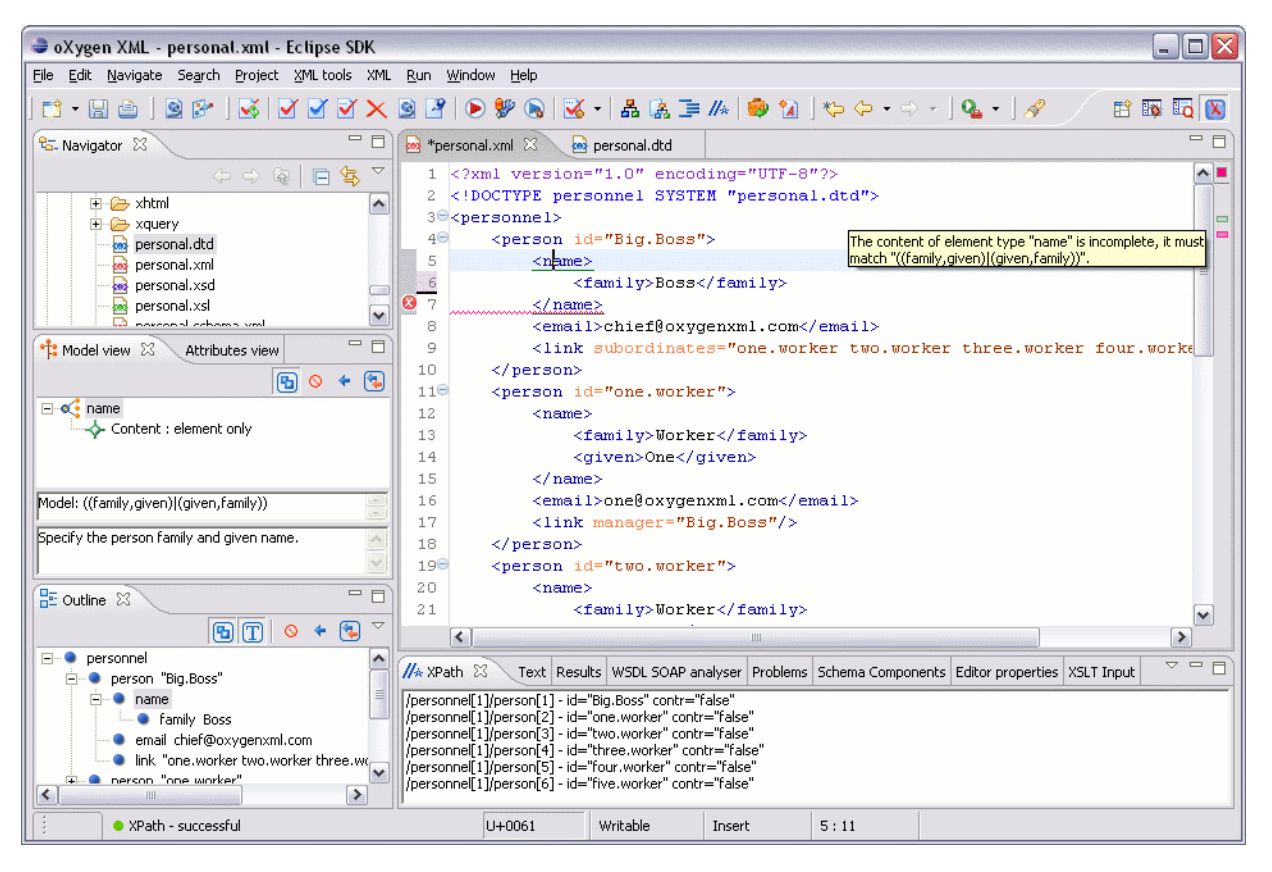

**Figure 3.1. <oXygen/> XML perspective**

### <span id="page-30-0"></span>**The <oXygen/> custom menu**

<span id="page-30-1"></span>When the current editor window contains a document associated with  $\langle oXygen\rangle > a$  custom menu is added to the Eclipse menu bar named after the document type: XML, XSL, XSD, RNG, RNC, Schematron, DTD, FO, WSDL, XQuery, HTML, CSS.

### <span id="page-30-2"></span>**The <oXygen/> toolbar buttons**

The toolbar buttons added by the <oXygen/> plugin provide easy access to common and frequently used functions. Each icon is a button that acts as a shortcut to a related function.

### **The editor pane**

The editor pane is where you edit your documents opened or created by the  $\langle o X y gen \rangle$  Eclipse plugin. You know the document is associated with <oXygen/> from the special icon displayed in the editor's title bar which has the same graphic pattern painted with different colors for [different types of documents.](#page-32-1)

This pane has three different modes of displaying and editing the content of a document available as different tabs at the bottom left margin of the editor panel: [text editor](#page-48-0), [grid editor,](#page-394-0) [CSS-based tagless editor.](#page-189-0) Navigating between them is as easy as pressing Ctrl + Page Up for switching to the next tab to the left and Ctrl + Page Down for switching to the next tab to the right.

### <span id="page-31-0"></span>**The Outline view**

The outline view has the following functions: XML document overview, outliner filters, modification follow-up, document structure change, document tag selection.

**Figure 3.2. The Outline View**

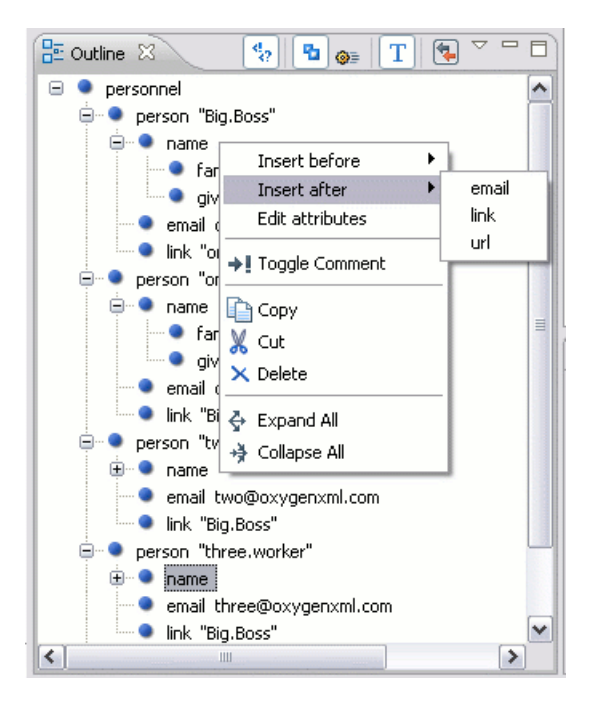

### <span id="page-31-1"></span>**The <oXygen/> Text view**

The <oXygen/> Text view is automatically showed in the views pane of the Eclipse window to display text output from XSLT transformations, FO processor's info, warning and error messages. It contains a tab for each file with text results displayed in the view.

#### **Figure 3.3. The Text View**

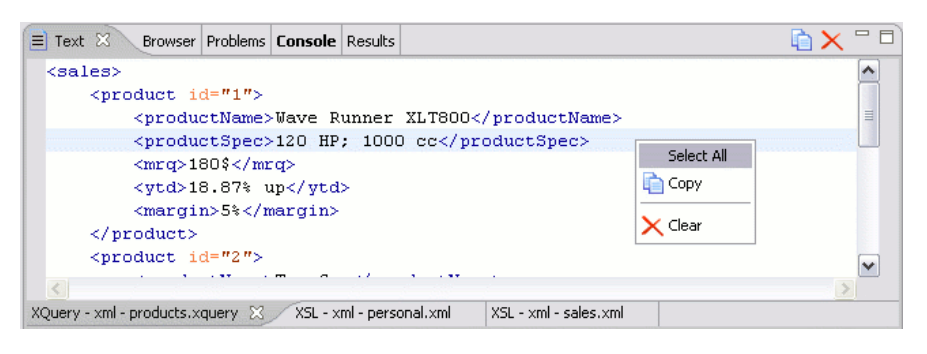

### <span id="page-31-2"></span>**The <oXygen/> Browser view**

The <oXygen/> Browser view is automatically showed in the views pane of the Eclipse window to display HTML output from XSLT transformations. It contains a tab for each file with HTML results displayed in the view.

#### **Figure 3.4. The Browser View**

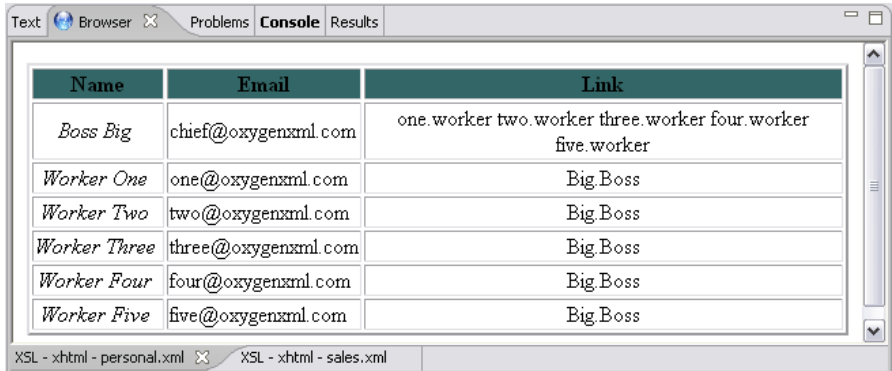

### <span id="page-32-0"></span>**The <oXygen/> XPath Results view**

The <oXygen/> XPath Results view is automatically showed in the views pane of the Eclipse window to display XPath results.

#### **Figure 3.5. The XPath Results View**

```
\overline{\phantom{0}} \overline{\phantom{0}}Problems Search Console Progress History //* XPath Results &
                                                                                                                                                           \overline{\mathcal{D}}/personnel[1]/person[1] - contr="false" id="Big.Boss"
/personnel[1]/person[1] conte="false" id="one.worker"<br>/personnel[1]/person[2] - contr="false" id="one.worker"<br>/personnel[1]/person[3] - contr="false" id="two.worker"
                                                                                                               Select all
/personnel[1]/person[4] - contr="false" id="three.worker"<br>/personnel[1]/person[4] - contr="false" id="three.worker"
                                                                                                        Copy
/personnel[1]/person[6] - contr="false" id="five.worker'
```
#### <span id="page-32-1"></span>**Supported editor types**

The <oXygen/> Eclipse plugin provides special Eclipse editors identified by the following icons:

- $\circ$  The icon for XML documents
- $\circled{e}$  The icon for XSL stylesheets
- $\circ$  The icon for XML Schema
- $\bullet$  The icon for Document Type Definition schemas
- $\bullet$  The icon for RELAX NG full syntax schemas
- $\bigotimes$  The icon for RELAX NG compact syntax schemas
- $\blacksquare$  The icon for Namespace Routing Language/ Namespace-based Validation Dispatching Language schemas
- **B** The icon for XSL:FO documents
- $\circledast$  The icon for XQuery documents
- $\bullet$  The icon for WSDL documents
- $\circ$  The icon for Schematron documents
- $\bullet$  - The icon for JavaScript documents
- $\bullet$  - The icon for Python documents
- <span id="page-33-0"></span>•  $\left\langle \bullet \right\rangle$  - The icon for CSS documents

## **<oXygen/> XSLT Debugger Perspective**

The XSLT Debugger perspective is used for detecting problems in an XSLT transformation process by executing the process step by step in a controlled environment and inspecting the information provided in different special views. The workspace is organized as an editing area supported by special helper views. The editing area contains editor panels and [can be split horizontally or vertically](#page-577-1) in two stacks of editors: XML editor panels and XSLT editor panels.

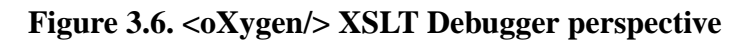

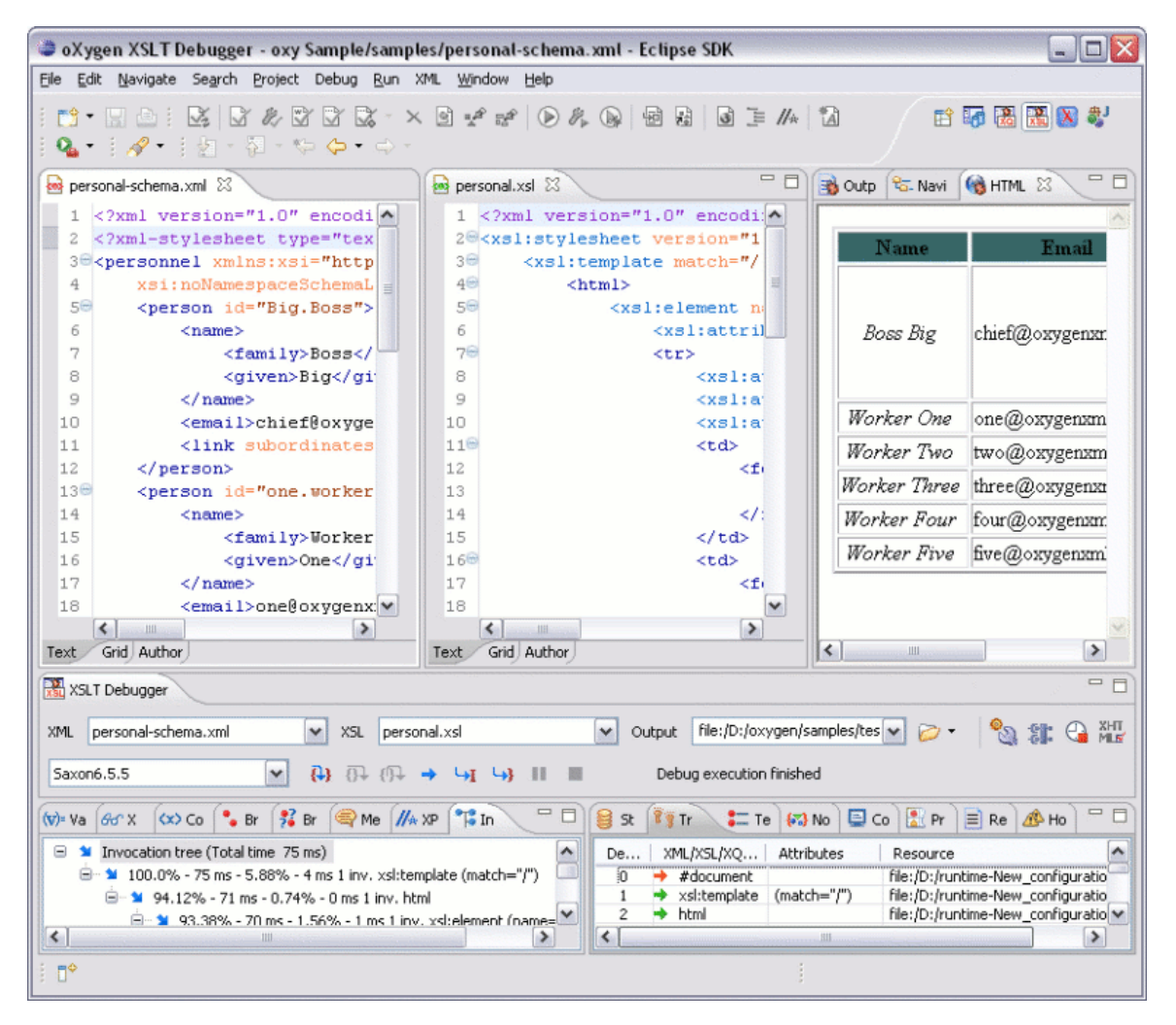

- Source document view Displays and allows editing of data or document oriented XML files (documents).
- Stylesheet document view Displays and allows editing of XSL files(stylesheets).
- Output document view Displays the transformed output that results from the input of a selected document (XML) and selected stylesheet (XSL) to the transformer. The result of transformation is dynamically written as the transformation is processed. There are three types of views for the output: a text view (with XML syntax highlight), an XHTML view and one text view for each xsl:result-document element used in the stylesheet (if it is a XSLT 2.0 stylesheet).
- Control toolbar Contains all actions needed in order to configure and control the debug process.
- Information views Distributed in two panes that are used to display various types of information that can be used to understand the transformation process. For each information type there is a corresponding tab. While running a transformation, relevant events are displayed in the various information views. This enables the developer to obtain a clear view of the transformation progress.

### <span id="page-34-0"></span>**<oXygen/> XQuery Debugger Perspective**

The XQuery Debugger perspective is similar to [the XSLT Debugger perspective.](#page-33-0) It is used for detecting problems in an XQuery transformation process by executing the process step by step in a controlled environment and inspecting the information provided in different special views. The workspace is organized in:

#### **Figure 3.7. <oXygen/> XQuery Debugger perspective**

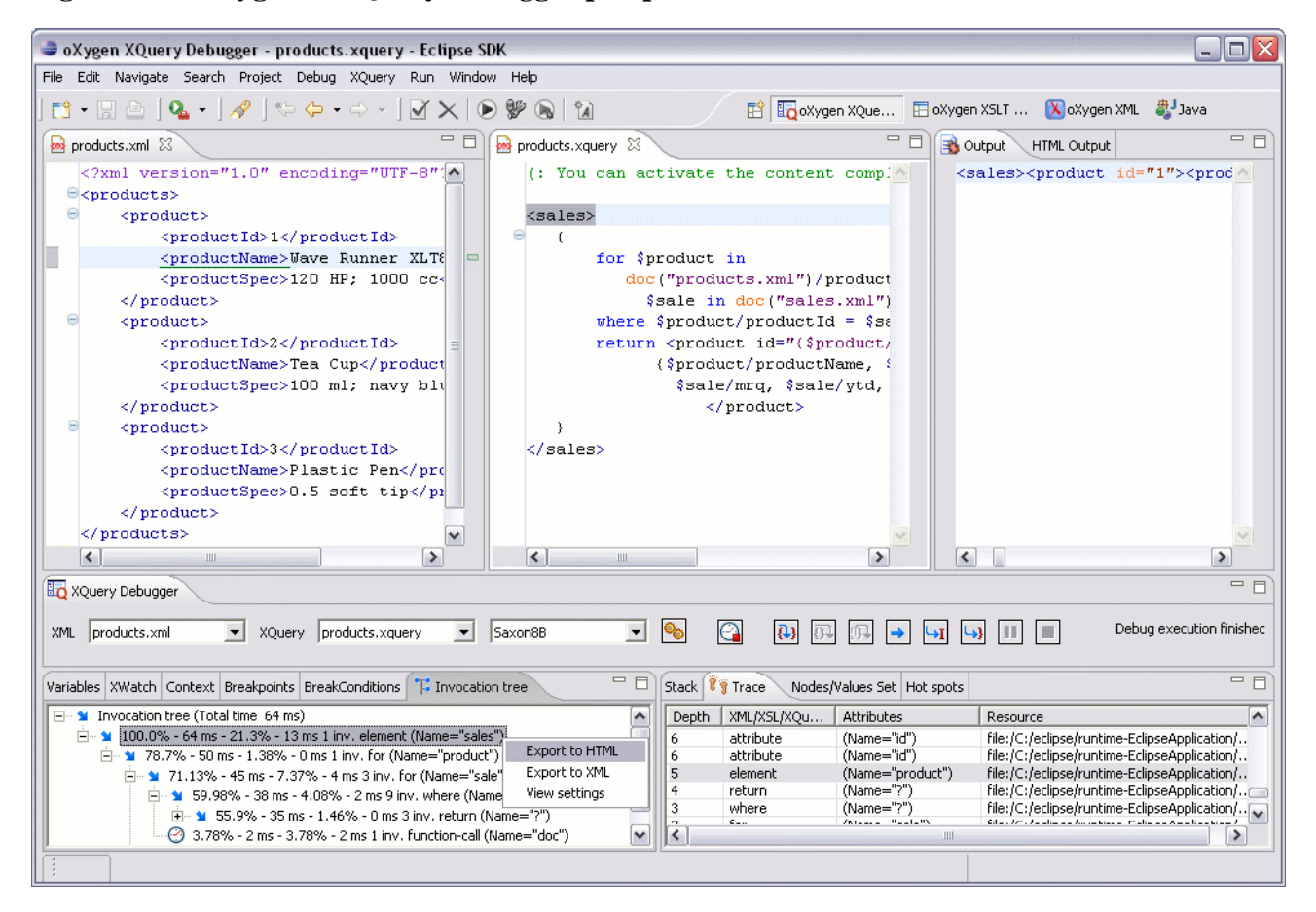

- Source document view Displays and allows editing of data or document oriented XML files (documents).
- XQuery document view Displays and allows editing of XQuery files.
- Output document view Displays the transformed output that results from the input of a selected document (XML) and selected XQuery document to the XQuery transformer. The result of transformation is dynamically written as the transformation is processed. There are two types of views for the output: a text view (with XML syntax highlight) and an XHTML view.
- Control toolbar Contains all actions needed in order to configure and control the debug process.
- Information views Distributed in two panes that are used to display various types of information that can be used to understand the transformation process. For each information type there is a corresponding tab. While running a transformation, relevant events are displayed in the various information views. This enables the developer to obtain a clear view of the transformation progress.

## <span id="page-35-0"></span>**<oXygen/> Database perspective**

The Database perspective is similar to the Editor perspective. It allows you to manage a database, offering support for browsing multiple connections at the same time, both relational and native XML databases, SQL execution, XQuery execution and data export to XML.

This perspective offers database specific support for:

- Sleepycat Berkeley DB XML Database
- eXist XML Database
- IBM DB2 (Enterprise edition only)
- JDBC-ODBC Bridge (Enterprise edition only)
- MarkLogic (Enterprise edition only, XQuery support only)
- Microsoft SQL Server 2005 and Microsoft SQL Server 2008 (Enterprise edition only)
- MySQL (Enterprise edition only)
- Oracle 11g (Enterprise edition only)
- PostgreSQL 8.3 (Enterprise edition only)
- Software AG Tamino (Enterprise edition only)
- TigerLogic (Enterprise edition only, XQuery support only)
- Documentum xDb (X-Hive/DB) XML Database (Enterprise edition only)
- Documentum (CMS) 6.5 (Enterprise edition only)

The XML capabilities of the databases marked in this list with "Enterprise edition only" are available only in the Enterprise edition of <oXygen/>. The non-XML capabilities of any database listed here are available also in the Academic and Professional editions of <oXygen/> by registering the database driver as a generic JDBC driver (the *Generic JDBC*) type in the list of driver types) when [defining the data source](#page-463-2) for accessing the database in  $\langle$ oXygen $\rangle$ . The non-XML capabilities are browsing the structure of the database instance, opening a table in the *Table Explorer* view, handling the values from columns of type XML Type as String values. The XML capabilities are: displaying an XML Schema node in the tree of the database structure (for databases with such an XML specific structure) with actions for opening/editing/validating the schemas in an <oXygen/> editor panel, handling the values from columns of type XML Type as XML instance documents that can be opened and edited in an <oXygen/> editor panel, validating an XML instance document added to an XML Type column of a table, etc.
For a detailed feature matrix that compares the Academic, Professional and Enterprise editions of <oXygen/> please [go to the <oXygen/> website](http://www.oxygenxml.com/feature_matrix.html) [\[http://www.oxygenxml.com/feature\\_matrix.html\]](http://www.oxygenxml.com/feature_matrix.html).

#### **Note** E

Only connections configured on relational data sources can be used to import to XML or to generate XML schemas.

#### **Figure 3.8. Database perspective**

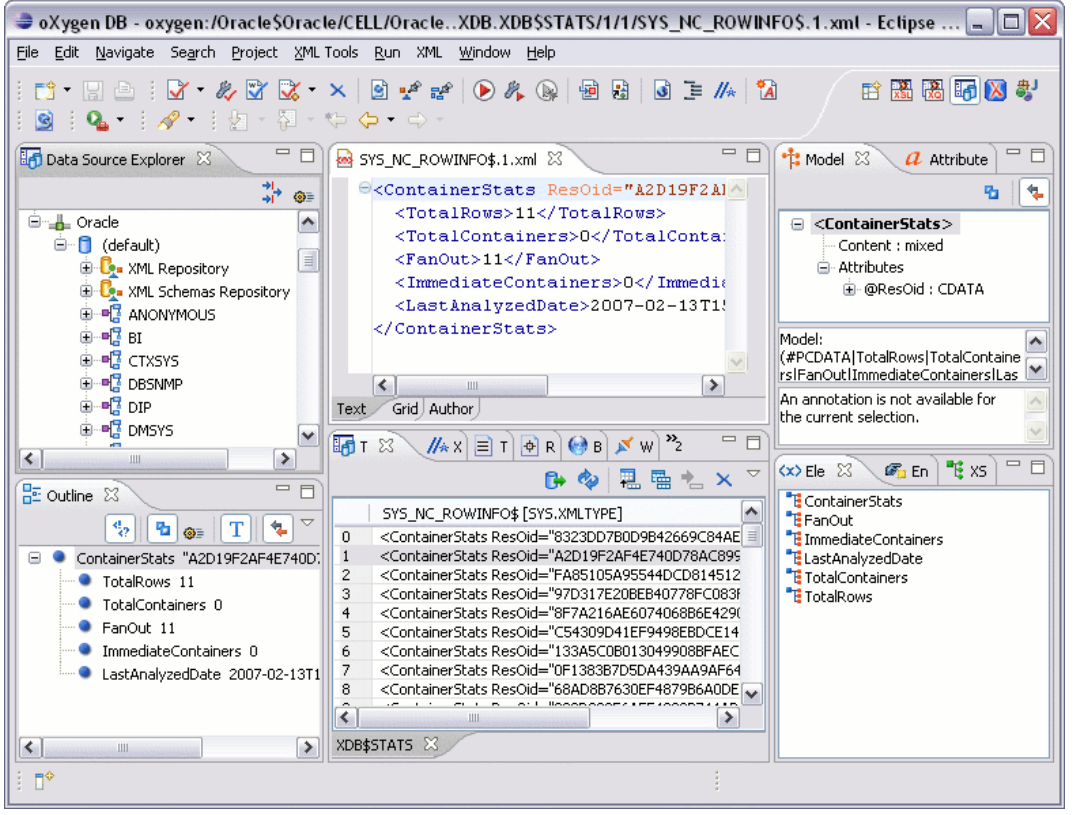

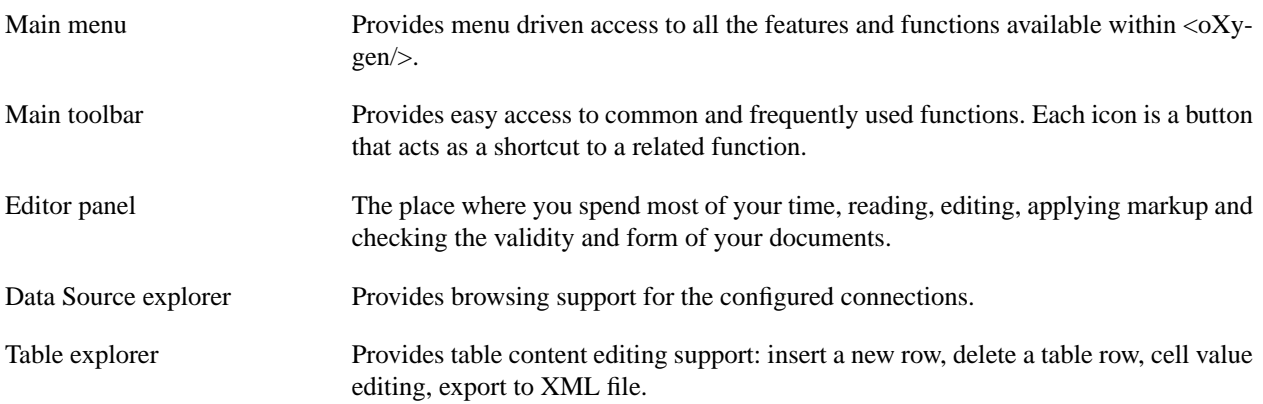

# **Chapter 4. Editing documents**

# **Working with Unicode**

Unicode provides a unique number for every character, no matter what the platform, no matter what the program, no matter what the language. Unicode is an internationally recognized standard, adopted by industry leaders. The Unicode is required by modern standards such as XML, Java, ECMAScript (JavaScript), LDAP, CORBA 3.0, WML, etc., and is the official way to implement ISO/IEC 10646.

It is supported in many operating systems, all modern browsers, and many other products. The emergence of the Unicode Standard, and the availability of tools supporting it, are among the most significant recent global software technology trends. Incorporating Unicode into client-server or multi-tiered applications and websites offers significant cost savings over the use of legacy character sets.

As a modern XML Editor, <oXygen/> provides support for the Unicode standard enabling your XML application to be targeted across multiple platforms, languages and countries without re-engineering. Internally, the <oXygen/> XML Editor uses 16bit characters covering the Unicode Character set.

# **Opening and saving Unicode documents**

On loading documents of the type XML, XSL, XSD and DTD, < $oXygen$  receives the encoding of the document from the Eclipse platform. This is then used to instruct the Java Encoder to load support for and save using the code chart specified.

While in most cases you will use UTF-8, simply changing the encoding name will cause the file to be saved using the new encoding.

To edit document written in Japanese or Chinese, you will need to change the font to one that supports the specific characters (a Unicode font). For the Windows platform, use of *Arial Unicode MS* or *MS Gothic* is recommended. Do not expect Wordpad or Notepad to handle these encodings. Use Internet Explorer or Word to eventually examine XML documents.

When a document with a UTF-16 encoding is edited and saved in  $\langle oXygen \rangle$ , the saved document will have a byte order mark (BOM) which will specify the byte order of the document's content. The default byte order is platform dependent. That means that a UTF-16 document created on a Windows platform (where the default byte order mark is *UnicodeLittle*) will have a different BOM than a UTF-16 document created on a Mac OS platform (where the byte order mark is *UnicodeBig*). The byte order and the BOM of an existing document will be preserved by  $\langle$ oXygen $\rangle$ when the document is edited and saved.

#### **Note** œ

The naming convention used under Java does not always correspond to the common names used by the Unicode standard. For instance, while in XML you will use encoding="UTF-8", in Java the same encoding has the name "UTF8".

# **Opening and closing documents**

As with most editing applications,  $\langle o X y gen \rangle$  lets you open existing documents, save your changes and close them as required.

# **Creating new documents**

# **<oXygen/> plugin wizards**

The New wizard only creates a skeleton document containing the document prolog, a root element and possibly other child elements depending on the options specific for each schema type. If you need to generate full and valid XML instance documents based on an XML Schema schema you should use the [XML instance generation tool](#page-122-0) instead.

Use the following procedure to create documents.

The <oXygen/> plugin installs a series of Eclipse wizards for easy creation of new documents. Using these wizards you let <oXygen/> fill in details like the system ID or schema location of a new XML document, the minimal markup of a DocBook article or the namespace declarations of a Relax NG schema.

#### **Procedure 4.1. Creating new documents**

- 1. Select File  $\rightarrow$  New  $\rightarrow$  -> Other (Ctrl+N) or press the  $\Box$  New toolbar button. The New wizard is displayed which contains the supported Document Types: XML, XSL, XML Schema, Document Type Definition, Relax NG Schema, XQuery, Web Services Definition Language, Schematron Schema, CSS File.
- 2. Select a document type, then click Next. For example if XML was selected the "Create an XML Document" wizard is started.
- 3. Type a name for the new document and press Next.
- 4. The Create an XML Document dialog enables definition of a XML Document Prolog using the system identifier of a XML Schema, DTD, Relax NG (full or compact syntax), NRL (Namespace Routing Language) or NVDL (Namespace-based Validation Dispatching Language) schema. As not all XML documents are required to have a Prolog, you may choose to skip this step by clicking OK . If the prolog is required complete the fields as the following.

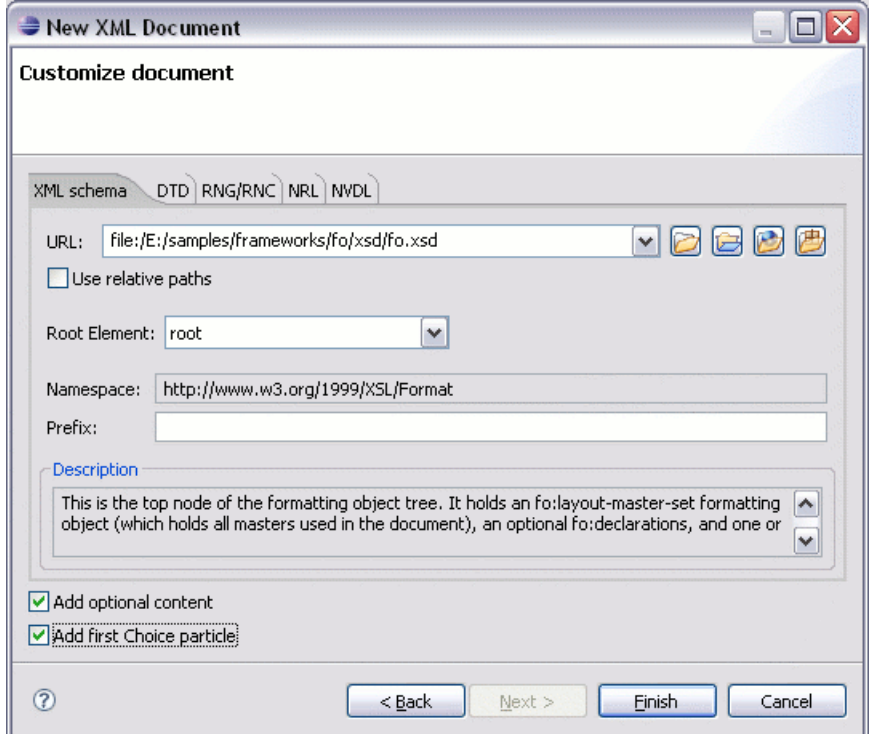

**Figure 4.1. The Create an XML Document Dialog - XML Schema Tab**

Complete the dialog as follows:

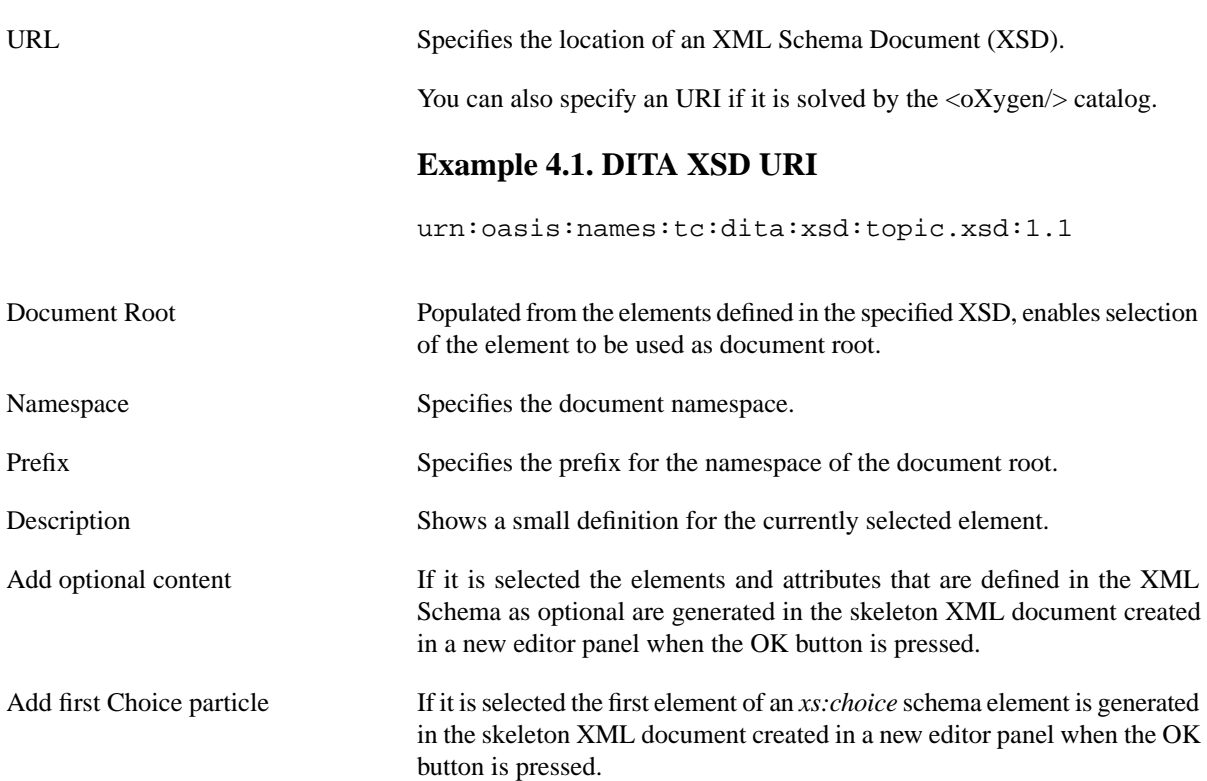

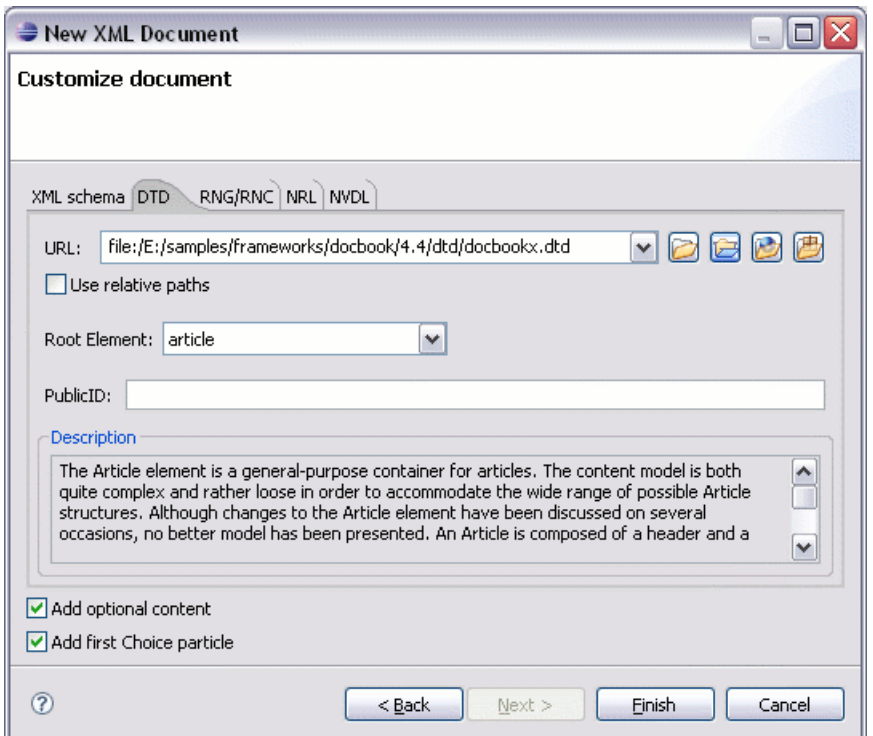

**Figure 4.2. The Create an XML Document - DTD Tab**

Complete the dialog as follows:

System ID Specifies the location of a Document Type Definition (DTD).

- Document Root Populated from the elements defined in the specified DTD, enables selection of the element to be used as document root.
- Public ID Specifies the PUBLIC identifier declared in the Prolog.

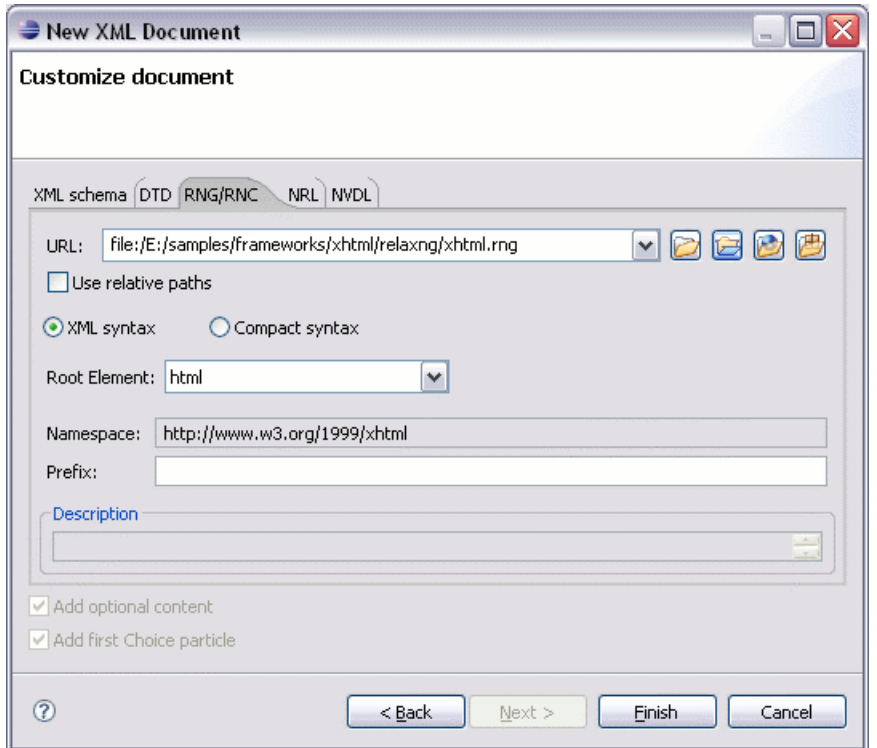

### **Figure 4.3. The Create an XML Document - Relax NG Tab**

Complete the dialog as follows:

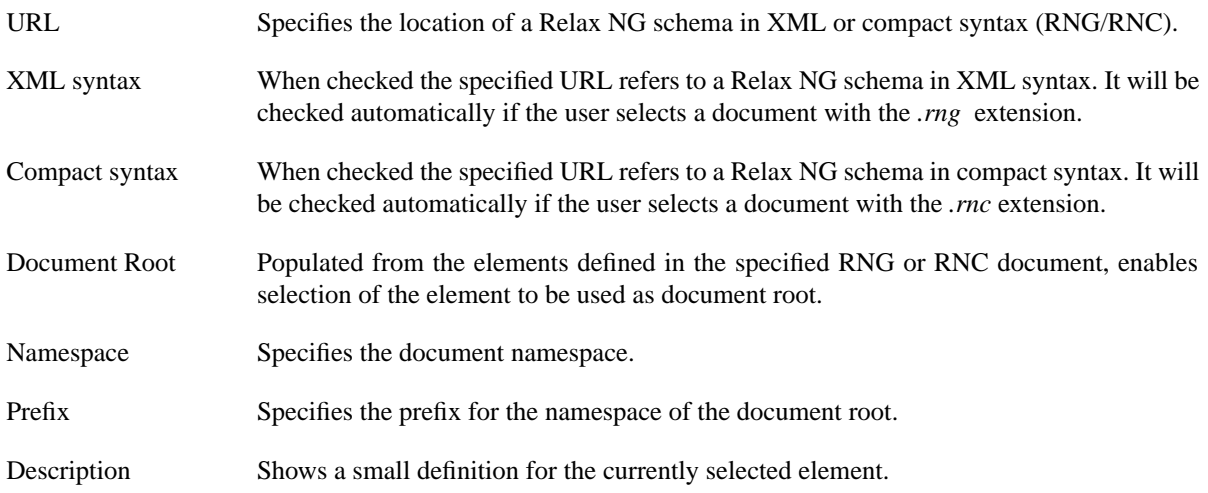

**Figure 4.4. The Create an XML Document - NRL Tab**

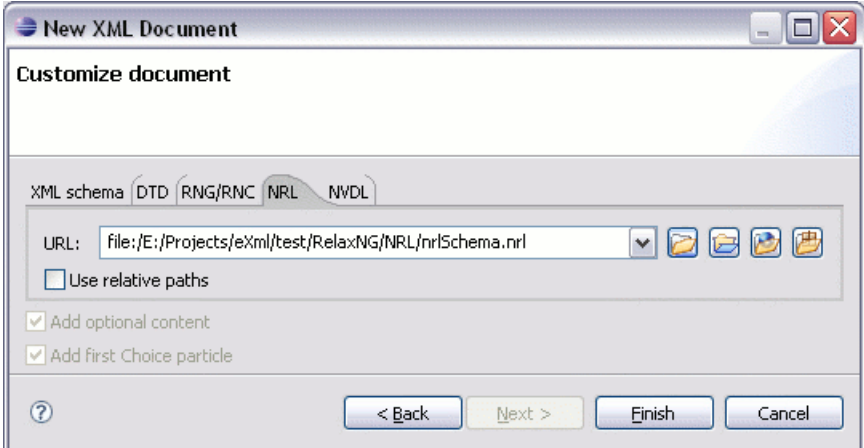

Complete the dialog as follows:

URL Specifies the location of a NRL schema (NRL).

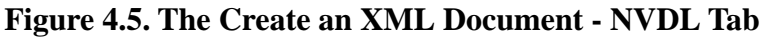

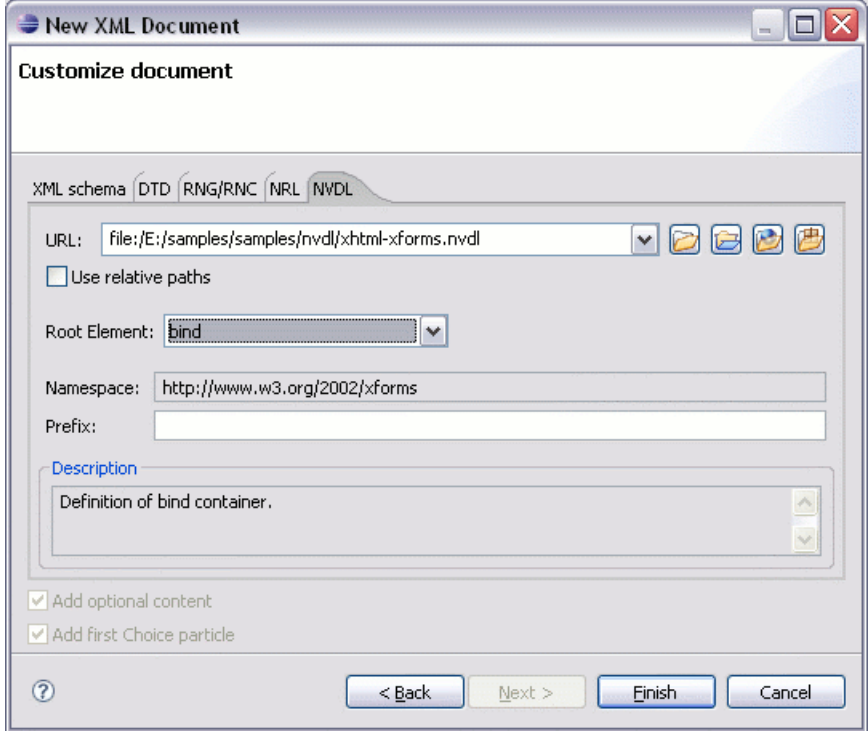

Complete the dialog as follows:

URL Specifies the location of a Namespace-based Validation Dispatching Language schema (NVDL).

Document Root Populated from the elements defined in the specified NVDL document, enables selection of the element to be used as document root.

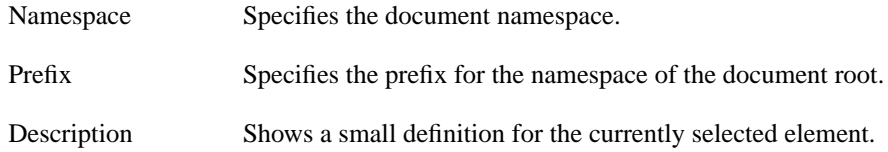

# **Creating Documents based on Templates**

Templates are documents containing a predefined structure. They provide starting points on which one can rapidly build new documents that repeat the same basic characteristics.  $\langle o X y gen \rangle$  installs a rich set of templates for a number of XML applications. You may also create your own templates and share them with other users.

You can also use [editor variables](#page-597-0) in the template files' content and they will be expanded when the files are opened.

The New from Templates wizard enables you to select predefined templates or templates that have already been created in previous sessions or by other users. Open a template using the following options:

The list of templates presented in the dialog includes:

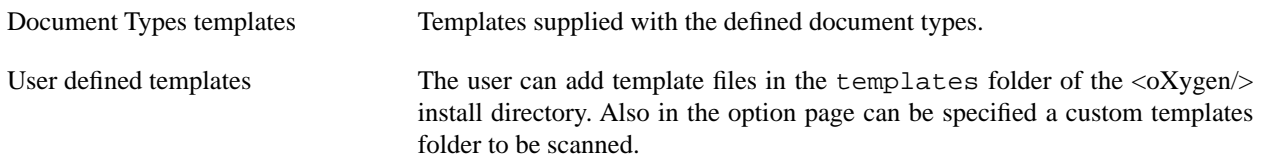

#### **Procedure 4.2. Creating Documents based on Templates**

- 1. Select File  $\rightarrow$  New  $\rightarrow$  New from Templates The New from templates dialog is displayed.
- 2. Scroll the Templates list and select the required Template Type.
- 3. Type a name for the new document and press Next.
- 4. Click Finish. A new document is opened that already contains structure and content provided in the template starting point.

# **Saving documents**

The edited document can be saved with one of the actions:

- File  $\rightarrow$  Save (Ctrl+S) to save the current document.
- <span id="page-43-0"></span>• File → Save As: Displays the Save As dialog, used to name and save an open document to a file; or save an existing file with a new name.
- File  $\rightarrow$  Save All: Saves all open documents.

# **Opening and Saving Remote Documents via FTP/SFTP**

<oXygen/> supports editing remote files, using the FTP, SFTP protocols. The remote opened files can be edited exactly as the local ones. They can be added to the project, and can be subject to XSL and FO transformations.

#### **Figure 4.6. Open URL dialog**

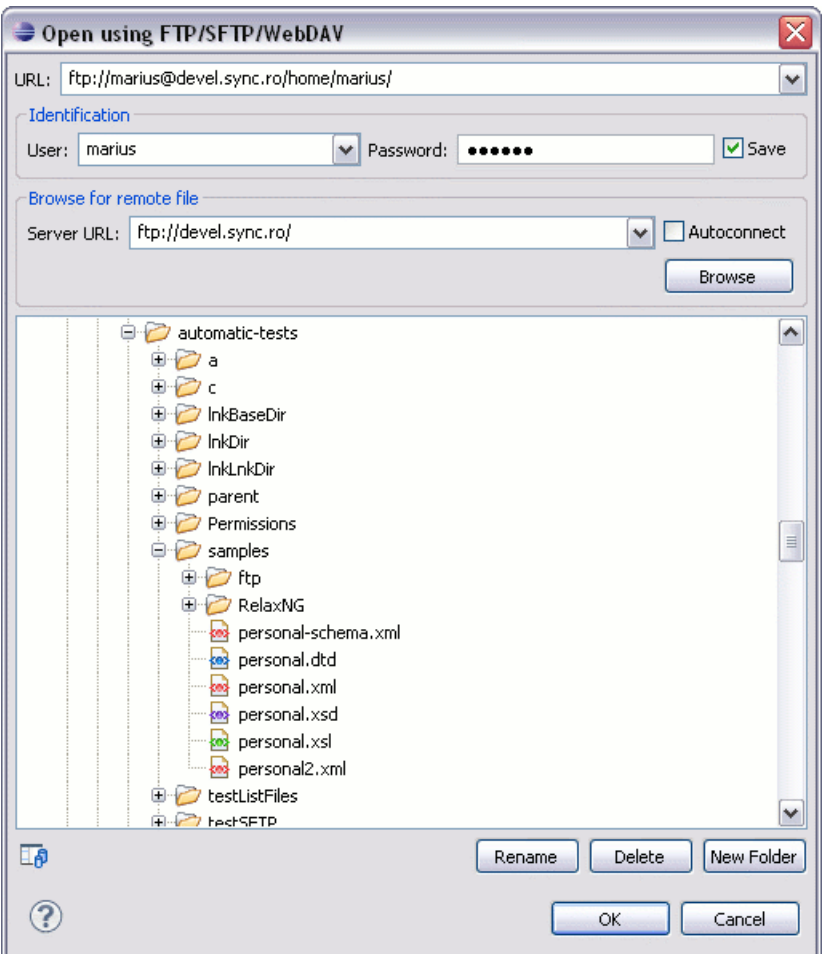

### **Note**

The FTP part is using passive access to the FTP servers. Make sure the server you are trying to connect to is supporting passive connections. Also the UTF-8 encoding is supported and [can be configured](#page-593-0) for communication with the FTP server if the server supports it.

Files can be opened through the Secure FTP (SFTP) protocol using the regular user/password mechanism or using [a private key file and a passphrase](#page-593-0). The user/password mechanism has precedence so for using the private key and passphrase you have to remove the password from the dialog used to browse the server repository and leave only the user name. The private key file and the passphrase must be set in the [SFTP user preferences.](#page-593-0)

#### **Note**  $\circledast$

WebDAV access is available only if you check the *Enable the HTTP/WebDAV protocols* option from Window  $\rightarrow$  Preferences+oXygen / Network Configuration page. The proxy settings set in Window  $\rightarrow$  Preferences+General / Network Connections are valid also in the <oXygen/> plugin, that is if an HTTP proxy server, a SOCKS proxy server or a list with excepted host names is set there any HTTP / WebDAV connection made with the  $\langle$ oXygen $/$ > plugin will take into consideration these settings.

To open the remote files, choose from the main menu File  $\rightarrow$  Open URL ... The displayed dialog is composed of several parts:

• The editable combo box, in which it can be specified directly the URL to be opened or saved.

### **URLs that can be directly opened**

You can type in here an URL like ftp://anonymous@some.site/home/test.xml if the file is accessible through anonymous FTP.

This combo box is also displaying the current selection when the user changes selection by browsing the tree of folders and files on the server.

• The *Identification* section contains the access credentials. If you want to browse for a file on a server, you have to specify the user and password. This information is bound to the selected URL displayed in the "File URL" combo box, and used further in opening/saving the file. If the check box "Save" is selected, then the user and password are saved between editing sessions. The password is kept encrypted into the options file.

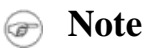

Your password is well protected. In the case the options file is used on other machine by a user with a different username the password will become unreadable, since the encryption is username dependent. This is also true if you add URLs having user and password to your project.

• The *Browse for remote file* section contains the server combo and the "Autoconnect" check box. Into the server combo it may be specified the protocol , the name or IP of the server .

#### **Server URLs**  $\left( \frac{1}{2} \right)$

When accessing a FTP server, you need to specify only the protocol and the host, like: ftp://server.com, ftp://ftp.apache.org, or if using a nonstandard port: ftp://server.com:7800/ etc.

By pressing the "Browse" button the directory listing will be shown in the component below. When "Autoconnect" is selected then at every time the dialog is shown, the browse action will be performed.

• The tree view of the documents stored on the server. You can browse the directories, and make multiple selections. Additionally, you may use the "Rename", "Delete", and "New Folder" to manage the file repository.

The file names are sorted in a case-insensitive way.

GZIP compression is handled correctly for the content received/sent from/to a HTTP server. The built-in client of <oXygen/> XML Author notifies the server when the connection is established that GZIP compression is supported.

The current [WebDAV Connection](#page-494-0) details can be saved using the **F**o button and then used in the *Data Source Explorer* view.

### **Changing file permissions on a remote FTP server**

Some FTP servers allow the modification of file permissions on the file system for the files that they serve over the FTP protocol. This feature of the protocol is accessible directly in the FTP file browser dialog by right-clicking on a tree node and selecting the *Change permissions* menu item.

The usual Unix file permissions *Read*, *Write* and *Execute* are granted or denied in this dialog for the owner of the file, the group of the owner and the rest of the users. The aggregate number of the current state of the permissions is updated in the *Permissions* text field when a permission is modified with one of the check boxes.

# **WebDAV over HTTPS**

If you want to access a WebDAV repository across an insecure network <oXygen/> allows you to load and save the documents over the HTTPS protocol (if the server understands this protocol) so that any data exchange with the WebDAV server is encrypted.

When a WebDAV repository is first accessed over HTTPS the server hosting the repository will present a security certificate as part of the HTTPS protocol, without any user intervention. <oXygen/> will use this certificate to decrypt any data stream received from the server. For the authentication to succeed you should make sure the security certificate of the server hosting the repository can be read by  $\langle oXygen/\rangle$ . This means that  $\langle oXygen/\rangle$  can find the certificate in the key store of the Java Runtime Environment in which it runs. You know the server certificate is not in the JRE's key store if you get the error "No trusted certificate found" when trying to access the WebDAV repository:

You can add a certificate to the key store by exporting it to a local file using any HTTPS-capable Web browser (for example Internet Explorer) and then importing this file into the JRE using the keytool executable bundled with the JRE. The steps are the following using Internet Explorer (if you use other browser the procedure is similar):

#### **Procedure 4.3. Import a HTTPS server certificate**

- 1. Export the certificate into a local file
	- a. Point your HTTPS-aware Web browser to the repository URL. If this is your first visit to the repository it will be displayed a security alert stating that the security certificate presented by the server is not trusted.

#### **Figure 4.7. Security alert - untrusted certificate**

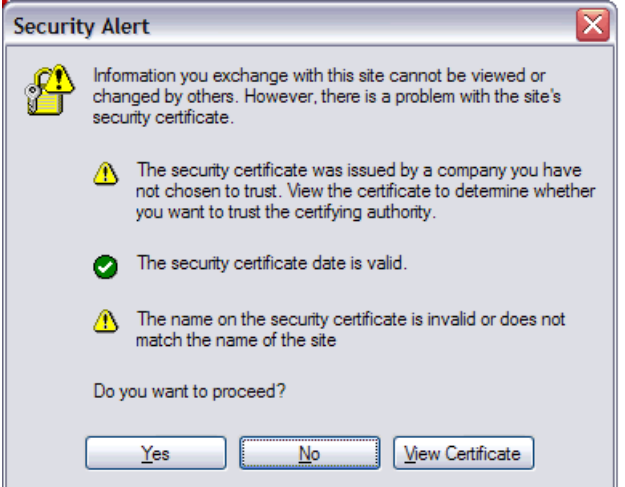

- b. Press the button "View Certificate".
- c. Select the "Details" tab.
- d. Press the button "Copy to file ...". This will start the Certificate Export Wizard on Windows
- e. Follow the indications of the wizard to save the certificate to a local file, for example server.cer .
- 2. Import the local file into the JRE running  $\langle o X y gen \rangle$  Eclipse plugin
- a. Open a text-mode console.
- b. Go to the lib/security subdirectory of your JRE directory, that is of the directory where it is installed the JRE running <oXygen/> Eclipse plugin , for example on Windows *C:\Program Files\Java\jre1.5.0\_09\lib\security*
- c. Run the following command:**..\..\bin\keytool.exe -import -trustcacerts -file local-file.cer -keystore cacerts** where  $local$ -file.cer is the file containing the server certificate, created during the previous step. keytool requires a password before adding the certificate to the JRE keystore. The default password is "changeit". If somebody changed the default password then he is the only one who can perform the import. As a workaround you can delete the *cacerts*file, re-type the command and enter as password any combination of at least 6 characters. This will set the password for future operations with the key store.
- 3. Restart Eclipse

# **Opening the current document in a Web browser**

To open the current document in the default Web browser installed on the computer use the action *Open in browser* available on menu XML and also on the *Document* toolbar. It is useful for seeing the effect of applying an XSLT stylesheet or a CSS stylesheet on a document which specifies the stylesheet using an *xml-stylesheet* processing instruction.

# **Closing documents**

To close documents use one of the following methods:

- File  $\rightarrow$  Close (Ctrl+F4) : Closes only the selected tab. All other tab instances remain.
- File → Close All (**Ctrl+Shift+F4**): Closes all opened documents. If a document is modified or has no file, a prompt to save, not to save, or cancel the save operation is displayed.
- Close accessed by right-clicking on an editor tab: Closes the selected editor.
- Close Other Files accessed by right-clicking on an editor tab: Closes the other files except the selected tab.
- Close All accessed by right-clicking on an editor tab: Closes all open editors within the panel.

# **Viewing file properties**

In the Properties view you can quickly access information about the current edited document like the character encoding, full path on the file system, schema used for content completion and document validation, document type name and path, associated transformation scenario, if the file is read-only, document's total number of characters, line width, if indent with tabs is enabled and the indent size. The view can be accessed by going to Window+Show View  $\rightarrow$  Other ...+oXygen+Editor properties

To copy a value from the *Properties View* in the clipboard, for example the full file path, use the *Copy* action available on the right-click menu of the view.

# <span id="page-48-2"></span>**Editing XML documents**

# **Associate a schema to a document**

# **Setting a schema for the Content Completion**

<span id="page-48-1"></span>In case you are editing document fragments, for instance the chapters from a book each one in a separate file, you can activate the [Content Completion](#page-50-0) for these fragments in two ways:

#### **Setting a default schema**

[The list of document types](#page-528-0) available at Options → Preferences -> Document Type Association contains a set of rules for associating a schema with the current document when no schema is specified within the document. The schema is one of the types: XML Schema, XML Schema with embedded Schematron rules, Relax NG (XML syntax or compact syntax), Relax NG (XML syntax) with embedded Schematron rules, Schematron, DTD, NRL, NVDL.

The rules are applied in the order they appear in the table and take into account the local name of the root element, the default namespace and the file name of the document.

#### **Important**  $\mathbf{\Omega}$

The editor is creating the Content Completion lists by analysing the specified schema and the current context (the position in the editor). If you change the schema you can observe that the list of tags to be inserted is changing.

#### **Figure 4.8. Content completion driven by DocBook DTD**

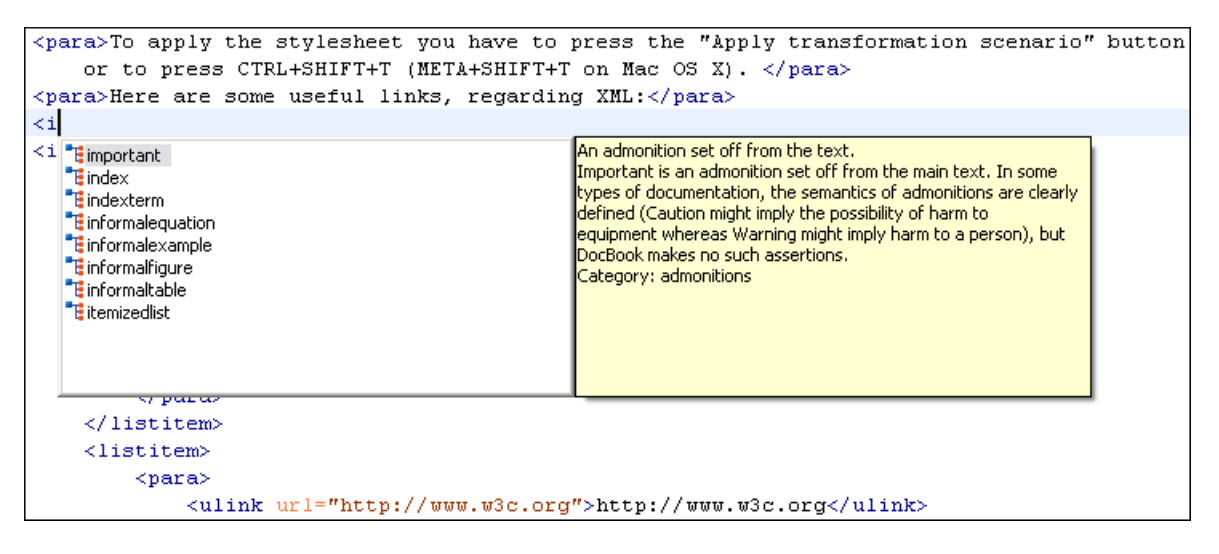

#### <span id="page-48-0"></span>**Adding a Processing Instruction**

The same effect is obtained by configuring a processing instruction that specifies the schema to be used. The advantage of this method is that you can configure the Content Completion for each file. The processing instruction must be added at the beginning of the document, just after the XML prologue:

<?oxygen RNGSchema="file:/C:/work/relaxng/personal.rng" type="xml"?>

Select menu Document+Schema  $\rightarrow$  Associate schema... or click the toolbar button  $\mathbb{R}^8$  Associate schema to open a dialog for selecting a schema used for [Content Completion](#page-50-0) and [document validation.](#page-57-0) The schema is one of the types: XML Schema (with or without embedded Schematron rules), DTD, Relax NG - XML syntax (with or without embedded Schematron rules), Relax NG - compact syntax, NRL, NVDL, Schematron.

This is a dialog helping the user to easily associate a schema file with the edited document . Enables definition of a XML Document Prolog using the system identifier of a XML Schema, DTD, Relax NG (full or compact syntax) schema, NRL (Namespace Routing Language) schema, NVDL (Namespace-based Validation Dispatching Language) schema or Schematron schema. If you associate an XML Schema with embedded Schematron rules or a Relax NG schema (XML syntax) with embedded Schematron rules you have to check the *Embedded Schematron rules* checkbox available for these two types of schemas. Embedded Schematron rules are not supported in Relax NG schema with compact syntax.

When associating a XML Schema to the edited document if the root element of the document defines a default namespace URI with a "xmlns" attribute the "Associate schema" action adds a xsi:schemaLocation attribute. Otherwise it adds a *xsi:noNamespaceSchemaLocation* attribute.

The URL combo box contains a predefined set of schemas that are used more often and it also keeps a history of the last used schemas.

 $\langle$ oXygen $\rangle$  logs the URL of the detected schema in the [Status view.](#page-80-0)

The *oxygen* processing instruction has the following attributes:

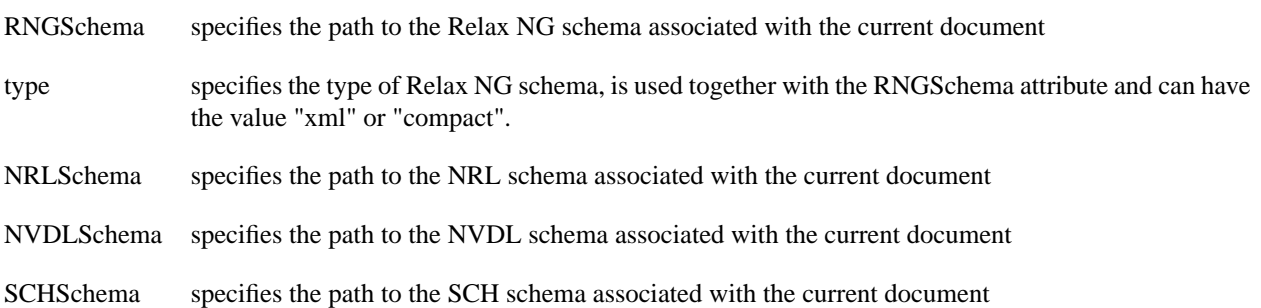

#### **Associating a schema with the namespace of the root element**

The namespace of the root element of an XML document can be associated with an XML Schema using an XML catalog. If there is no *xsi:schemaLocation* attribute on the root element and the XML document is not matched with a document type the namespace of the root element is searched in [the XML catalogs set in Preferences.](#page-561-0) If there is an element *uri* or *rewriteUri* or *delegateUri* in the XML catalog that associates the namespace with a schema that schema will be associated with the XML document.

### **Learning document structure**

When working with documents that do not specify a schema, or for which the schema is not known or does not exist,  $\langle$ oXygen $\rangle$  is able to learn and translate it to a DTD, which in turn can be saved to a file in order to provide a DTD for [Content Completion](#page-50-0) and [document validation](#page-57-0). In addition to being useful for quick creation of a DTD that will be capable of providing an initialization source for the Content Completion assistant. This feature can also be used to produce DTDs for documents containing personal or custom element types.

When it is opened a document that does not specify a schema  $\langle o X y gen \rangle$  automatically learns the document structure and uses it for [Content Completion.](#page-50-0) To disable this feature uncheck the checkbox [Learn on open document from](#page-547-0) [Preferences.](#page-547-0)

#### **Procedure 4.4. To create a DTD:**

- 1. Open the structured document from which a DTD will be created.
- 2. Select menu XML → Learn Structure (**Ctrl+Shift+L**) to read the mark-up structure of the current document so that it can be saved as a DTD using the Save Structure option. <oXygen/> will learn the document structure, when finished displaying words Learn Complete in the Message Pane of the Editor Status bar.
- 3. Select menu Document+XML Document → Save Structure (**Ctrl+Shift+S**) to display the Save Structure dialog, used to name and create DTD documents learnt by the Learn Structure function.

### **Note**

The resulting DTD is only valid for documents containing the elements and structures defined by the document used as the input for creating the DTD. If new element types or structures are defined in a document, they must be added to the DTD in order for successful validation.

# <span id="page-50-0"></span>**Streamline with Content Completion**

<oXygen/>'s intelligent Content Completion feature is a content assistant that enables rapid, in-line identification and insertion of structured language elements, attributes and in some cases their parameter options.

#### **Figure 4.9. Content Completion Assistant**

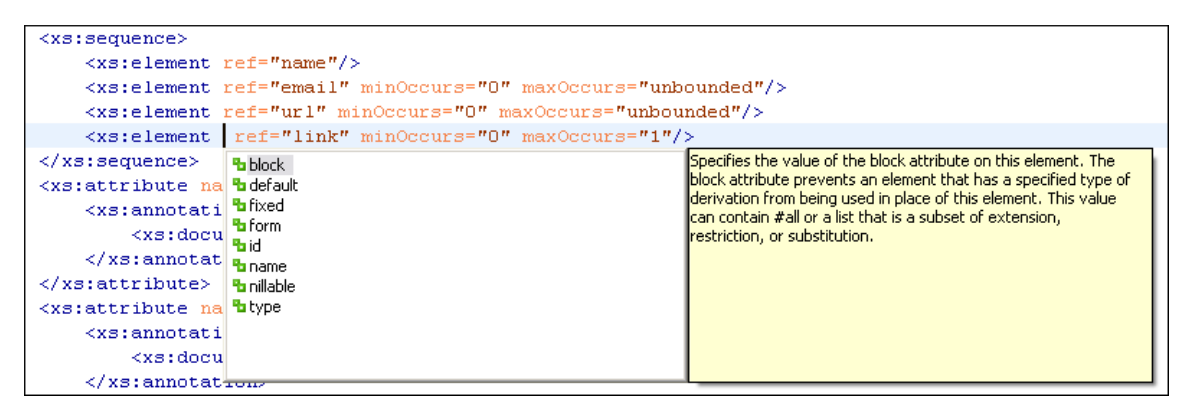

If the Content Completion assistant is [enabled in user preferences](#page-547-0) (the option *Use Content Completion*) it is automatically displayed after a configurable delay from the last key press of the < character that is entered into a document or from **CTRL+Space** on a partial element or attribute name. Moving the focus to highlight an element and pressing the **Enter** key or the **Tab** key, inserts both the start and end tags of the highlighted element into the document. The delay is [configurable in](#page-547-0) *Preferences* as a number of milliseconds from last key press.

The DTD, XML Schema, Relax NG, NRL or NVDL schema used to populate the Content Completion assistant is specified in the following methods, in order of precedence:

• The schema specified explicitly in the document. In this case  $\langle o Xygen \rangle$  reads the beginning of the document and resolves the location of the DTD, XML Schema, Relax NG schema, NRL or NVDL schema.

### **Note**

Limitation: In case of XML Schema the content completion takes into account only the schema declarations from the root element of the document. If a schema declaration is attached to other element of the XML document it is ignored.

- The default schema rule declared in [the Document Type Association preferences panel](#page-528-0) which matches the edited document.
- For XSLT stylesheets the schema specified in the  $\langle oXygen\rangle$  [Content Completion options.](#page-550-0) $\langle oXygen\rangle$  will read the Content Completion settings when the prolog fails to provide or resolve the location of a DTD, XML Schema, Relax NG or NVDL schema.
- For XML Schemas the schema specified in the <oXygen/> [Content Completion options.<](#page-551-0)oXygen/> will read the Content Completion settings and the specified schema will enhance the content completion inside the *xs:annotation/xs:appinfo* elements of the XML Schema.

After inserting, the cursor is positioned directly before the > character of the start tag, if the element has attributes, in order to enable rapid insertion of any attributed supported by the element, or after the > char of the start tag if the element has no attributes. Pressing the space bar, directly after element insertion will again display the assistant. In this instance the attributes supported by that element will be displayed. If an attribute supports a fix set of parameters, the assistant will display the list of valid parameter. If the parameter setting is user defined and therefore variable, the assistant will be closed to enable manual insertion. The values of the attributes can be learned from the same elements in the current document.

If you press **CTRL + Enter** instead of **Enter** or **Tab** after inserting the start and end tags in the document <oXygen/> will insert an empty line between the start and end tag and the cursor will be positioned between on the empty line on an indented position with regard to the start tag.

If the feature Add Element Content of Content Completion is enabled all the elements that the new element must contain, as specified in the DTD or XML Schema or RELAX NG schema, are inserted automatically in the document. The Content Completion assistant can also add optional content and first choice particle, as specified in the DTD or XML Schema or RELAX NG schema, for the element if the two options are enabled.

The content assistant can be started at any time by pressing **CTRL+Space** The effect is that the context-sensitive list of proposals will be shown in the current position of the caret in the edited document if element, attribute or attribute value insertion makes sense. Such positions are: anywhere within a tag name or at the beginning of a tag name in an XML document, XML Schema, DTD or Relax NG (full or compact syntax) schema, anywhere within an attribute name or at the beginning of an attribute name in any XML document with an associated schema, and within attribute values or at the beginning of attribute values in XML documents where lists of possible values have been defined for that element in the schema associated with the document.

The content of the Content Completion assistant is dependent on the element structure specified in the DTD, XML Schema, Relax NG (full or compact syntax) schema or NRL, NVDL schema associated to the edited document.

The number and type of elements displayed by the assistant is dependent on the current position of the cursor in the structured document . The child elements displayed within a given element are defined by the structure of the specified DTD, XML Schema, Relax NG (full or compact syntax) schema or NRL, NVDL schema. All elements that can't be child elements of the current element according to the specified schema are not displayed.

Inside Relax NG documents the Content Completion assistant is able to present element values if such values are specified in the Relax NG schema. Also in Relax NG documents the Content Completion assistant presents additional values of type ID for an *anyURI* data type. It presents also pattern names defined in the Relax NG schema as possible values for pattern references. For example if the schema defines an *enumValuesElem* element

```
<element name="enumValuesElem">
     <choice>
         <value>value1</value>
         <value>value2</value>
         <value>value3</value>
```

```
 </choice>
</element>
```
in documents based on the schema the Content Completion assistant offers the list of values:

#### **Figure 4.10. Content Completion assistant - element values in Relax NG documents**

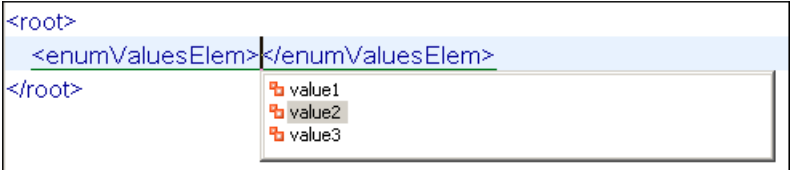

If only one element name must be displayed by the content assistant then the assistant is not displayed any more but this only option is automatically inserted in the document at the current cursor position.

If the schema for the edited document defines attributes of type ID and IDREF the content assistant will display for IDREF attributes a list of all the ID values already present in the document for an easy insertion of a valid ID value at the cursor position in the document. This is available for documents that use DTD, XML Schema and Relax NG schema.

Also values of all the *xml:id* attributes are treated as ID attributes and collected and displayed by the content completion assistant as possible values for *anyURI* attributes defined in the schema of the edited document. This works only for XML Schema and Relax NG schemas.

For documents that use an XML Schema or Relax NG schema the content assistant offers proposals for attributes and elements values that have as type an enumeration of tokens. Also if a default value or a fixed value is defined in the XML Schema used in validation for an attribute or element then that value is offered in the content completion window.

If the edited document is not associated with a schema explicitly using the usual mechanisms for associating a DTD or XML Schema with a document or using [a processing instruction introduced by the](#page-48-0) *Associate schema* action the content assistant will extract the elements presented in the pop-up window from [the default schema.](#page-48-1)

If the schema for the document is of type XML Schema, Relax NG (full syntax), NVDL or DTD and it contains element, attributes or attributes values annotations, these will be presented when the content completion window is displayed, if the option *[Show annotations](#page-549-0)* is enabled. Also the annotation is presented in a small tooltip window displayed automatically when the mouse hovers over an element or attribute annotated in the associated schema of the edited document.

In an XML Schema annotations are put in an <xs:annotation> element:

```
 <xs:annotation>
     <xs:documentation>
         Description of the element.
     </xs:documentation> 
 </xs:annotation>
```
If the current element / attribute in the edited document does not have an annotation in the schema and that schema is of the type XML Schema <oXygen/> seeks an annotation in the type definition of the element / attribute or, if no annotation is found there, in the parent type definition of that definition, etc.

When editing a Schematron schema the content completion assistant displays XSLT 1.0 functions and optionally XSLT 2.0 functions in the attributes *path*, *select*, *context*, *subject*, *test* depending on [the Schematron options](#page-563-0) that are set in Preferences. If the Saxon 6.5 namespace (xmlns:saxon="http://icl.com/saxon") or the Saxon 9 namespace is declared in the Schematron schema (xmlns:saxon="http://saxon.sf.net/") the content completion displays also the XSLT Saxon extension functions as in the following figure:

**Figure 4.11. XSLT extension functions in Schematron schemas documents**

| <sch:rule context="t:Type[ = 'Doubles']]"></sch:rule>                                                                                                    |                                                                                            |                                                                          |
|----------------------------------------------------------------------------------------------------|--------------------------------------------------------------------------------------------|--------------------------------------------------------------------------|
| $\le$ sch: assert test="/t:P $f_{0}$ root(\$arq)                                                                                                    |                                                                                            | saxon:column-number(\$node as node()) as xs:integer                      |
| you're playing doubles toroot()                                                                                                    |                                                                                            | This function returns the column number of a selected i                  |
| divisible by 2. <td><math>t_{\rm O}</math>round(\$arg)<br/><math>f_{\rm O}</math> round-half-to-even(\$arq)</td> <td>within the XML document (or external entity) that conta</td>                                                                                                    | $t_{\rm O}$ round(\$arg)<br>$f_{\rm O}$ round-half-to-even(\$arq)                          | within the XML document (or external entity) that conta                  |
| <sch:assert t:parti<="" td="" test="/t:P&lt;/td&gt;&lt;td&gt;&lt;math&gt;fO&lt;/math&gt; round-half-to-even(\$arg,\$precision)&lt;/td&gt;&lt;td&gt;If the argument is supplied, it must be a node; if the ar&lt;/td&gt;&lt;/tr&gt;&lt;tr&gt;&lt;td&gt;&lt;/td&gt;&lt;td&gt;&lt;math&gt;\ldots&lt;/math&gt; / t: Teams / @ nbr Teams &lt;math&gt;  \mathbf{f}_0  &lt;/math&gt; saxon:base64Binary-to-octets(\$in)&lt;/td&gt;&lt;td&gt;is omitted, the context item is used, in which case the d&lt;br&gt;litem must be a node. If line and column numbers are ndl&lt;/td&gt;&lt;/tr&gt;&lt;tr&gt;&lt;td&gt;&lt;/td&gt;&lt;td&gt;of participants must &lt;math&gt;e^{\int_{t_0}^{t} s_0 s_0}&lt;/math&gt; to-se64Binary-to-string(\$in,\$encoding)&lt;/td&gt;&lt;td&gt;maintained for the current document, the function retu&lt;/td&gt;&lt;/tr&gt;&lt;tr&gt;&lt;td&gt;&lt;/sch:rule&gt;&lt;/td&gt;&lt;td&gt;f&lt;sub&gt;oi&lt;/sub&gt;saxon:column-number(\$node)&lt;/td&gt;&lt;td&gt;&lt;/td&gt;&lt;/tr&gt;&lt;tr&gt;&lt;td&gt;&lt;sch:rule context="><td><math>\textbf{t}_{\rm O}</math> saxon:column-number().<br/><math>\mathbf{t}_0</math> saxon:compile-query(\$query)</td><td>To ensure that line and column numbers are maintained</td></sch:assert> | $\textbf{t}_{\rm O}$ saxon:column-number().<br>$\mathbf{t}_0$ saxon:compile-query(\$query) | To ensure that line and column numbers are maintained                    |
| <sch:assert_test="count(< td=""><td><math>f_{\rm O}</math> saxon:compile-stylesheet(\$stylesheet)</td><td>[-I (letter ell) option on the command line.<br/><math>\overline{\phantom{a}}</math></td></sch:assert_test="count(<>                                                                                                    | $f_{\rm O}$ saxon:compile-stylesheet(\$stylesheet)                                         | [-I (letter ell) option on the command line.<br>$\overline{\phantom{a}}$ |
| Name elements in $\leq$ sch: $\ $                                                                                                    | Ш                                                                                          | Note that the value returned is dependent on informati                   |
| attribute. <td></td> <td>sunnlied by the XML narser. For an element pode, SAX.</td>                                                                                                    |                                                                                            | sunnlied by the XML narser. For an element pode, SAX.                    |
|                                                                                                    |                                                                                            |                                                                          |

In a Relax NG schema any element outside the Relax NG namespace (*http://relaxng.org/ns/structure/1.0*) is handled as annotation and the text content is displayed in the annotation window together with the content completion window:

For NVDL schemas annotations for the elements / attributes in the referred schemas (XML Schema, RNG, etc) are presented

#### **Figure 4.12. Schema annotations displayed at Content Completion**

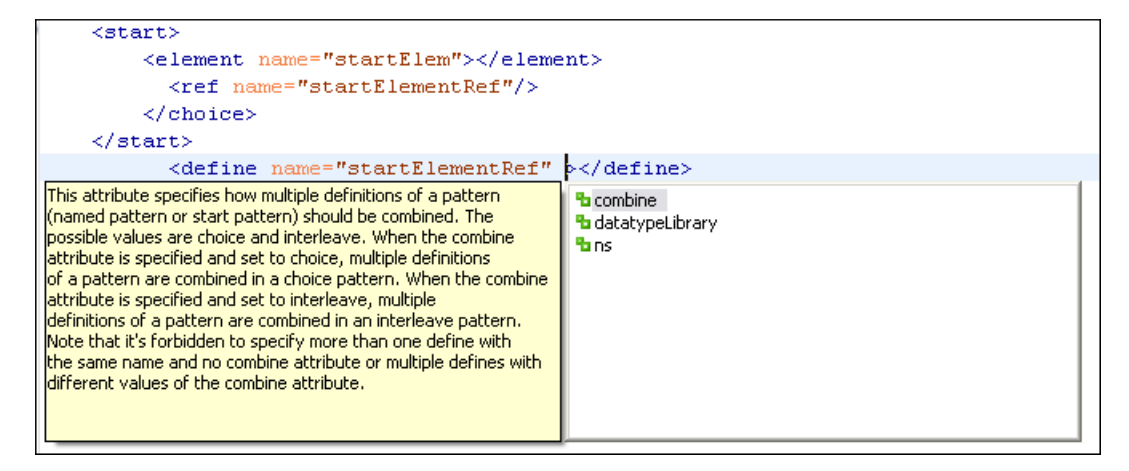

The following HTML tags are recognized inside the text content of an XML Schema annotation: *p*, *br*, *ul*, *li*. They are rendered as in an HTML document loaded in a web browser: *p* begins a new paragraph, *br* breaks the current line, *ul* encloses a list of items, *li* encloses an item of the list.

For DTD < $oXygen$  effines a custom mechanism for annotation using comments enabled from the option *[Use DTD](#page-549-0) [comments as annotations](#page-549-0)* . The text of a comment with the following format will be presented on content completion:

<!--doc:Description of the element. -->

The operation of the Content Completion assistant is configured by the options available in the options group called [Content Completion](#page-547-0).

# **Code templates**

You can define short names for predefined blocks of code called code templates. The short names are displayed in the content completion window if the word at cursor position is a prefix of such a short name.  $\langle o X y gen \rangle$  comes with a lot of predefined code templates but you can [define](#page-555-0) your own code templates for any type of editor. For more details see the [example for XSLT editor code templates.](#page-163-0)

To obtain the template list you can use the Content Completion on request shortcut key (usually CTRL-SPACE) or the Code Templates on request shortcut key (CTRL-SHIFT-SPACE). The first shortcut displays the code templates in the same [content completion list with elements from the schema of the document](#page-50-0). The second shortcut displays only the code templates and is the default shortcut of the action Document → Content Completion → Show Code Templates

# **Content Completion helper panels**

Information about the current element being edited are also available in the Model panel and Attributes panel, located on the left-hand side of the main window. The Model panel and the Attributes panel combined with the powerful Outline view provide spacial and insight information on the edited document.

#### **The Model panel**

.

The Model panel presents the structure of the current edited tag and tag documentation defined as annotation in the schema of the current document. Open the Model panel from Window  $\rightarrow$  Show View  $\rightarrow$  Other+oXygen+Model view

#### **Figure 4.13. The Model View**

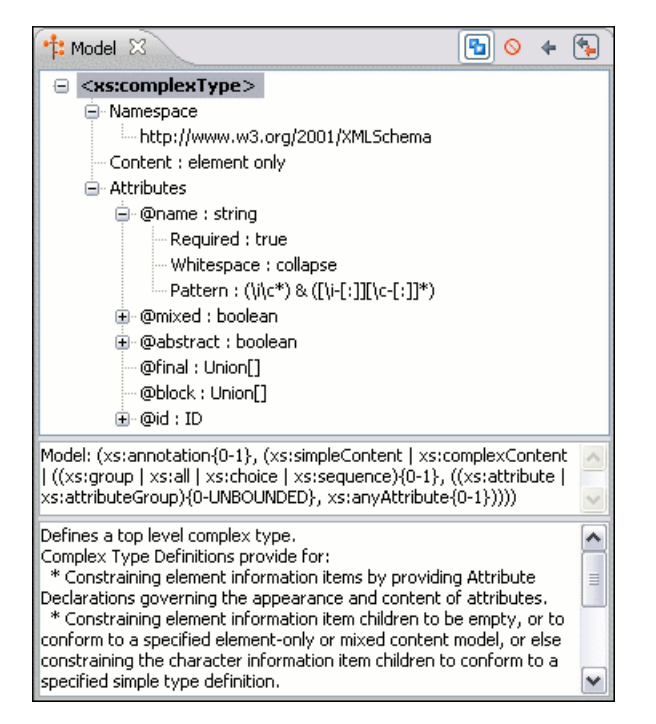

#### **The Element Structure panel**

The element structure panel shows the structure of the current edited or selected tag in a Tree format.

The information includes the name, model and attributes the currently edited tag may have. The allowed attributes are shown along with any restrictions they might possess.

**Figure 4.14. The Element Structure panel**

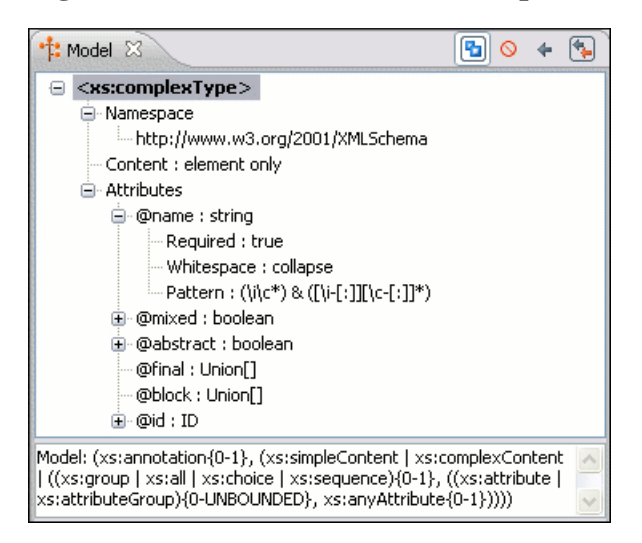

#### **The Annotation panel**

The Annotation panel shows the annotations that are present in the used schema for the currently edited or selected tag.

This information can be very useful to persons learning XML because it has small available definitions for each used tag.

#### **Figure 4.15. The Annotation panel**

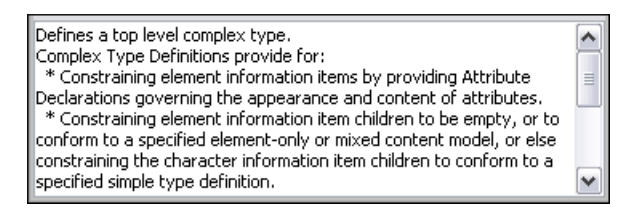

#### **The Attributes panel**

The Attributes panel presents all the possible attributes of the current element and allows to insert attributes in the current element or change the value of the attributes already used in the element. The attributes already present in the document are painted with a bold font. Clicking on the Value column of a table row will start editing the value of the attribute from the selected row. If the possible values of the attribute are specified as list in the schema associated with the edited document the Value column works as a combo box where you can select one of the possible values to be inserted in the document. The attributes table is sortable, 3 sorting orders being available by clicking on the columns' names. Thus the table's contents can be sorted in ascending order, in descending order or in a custom order, where the used attributes are placed at the beginning of the table as they appear in the element followed by the rest of the allowed elements as they are declared in the associated schema.

#### **Figure 4.16. The Attributes panel**

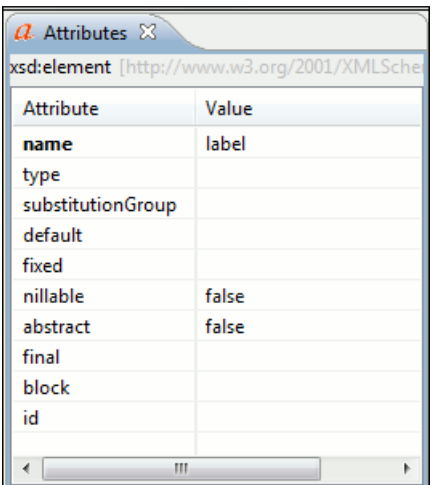

#### **The Elements view**

#### **Figure 4.17. The Elements View**

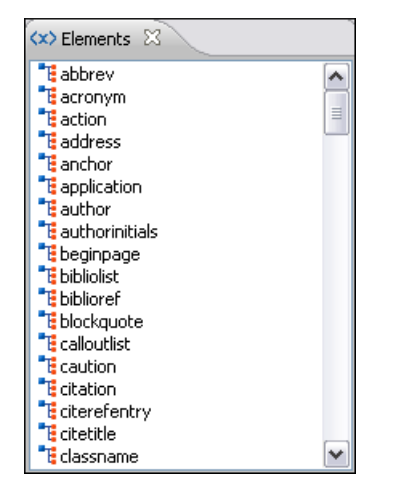

Presents a list of all defined elements that you can insert at the current caret position according to the schema used for content completion. Double-clicking any of the listed elements will insert that element in the edited document. All elements from a sequence are presented but the invalid proposals (which cannot be inserted in the current context) are grayed-out.

#### **The Entities View**

This view displays a list with all entities declared in the current document as well as built-in ones. Double clicking one of the entities will insert it at the current cursor position. You can also sort entities by name and value.

#### **Figure 4.18. The Entities View**

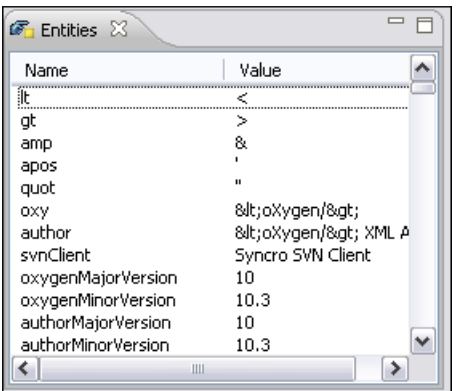

# <span id="page-57-0"></span>**Validating XML documents**

The W3C XML specification states that a program should not continue to process an XML document if it finds a validation error. The reason is that XML software should be easy to write, and that all XML documents should be compatible. With HTML it was possible to create documents with lots of errors (like when you forget an end tag). One of the main reasons that HTML browsers are so big and incompatible, is that they have their own ways to figure out what a document should look like when they encounter an HTML error. With XML this should not be possible.

However, when creating an XML document, errors are very easily introduced. When working with large projects or many files, the probability that errors will occur is even greater. Determining that your project is error free can be time consuming and even frustrating. For this reason  $\langle oXygen\rangle$  provides functions that enable easy error identification and rapid error location.

## **Checking XML well-formedness**

A *Well-Formed XML* document is a document that conforms to the XML syntax rules.

A *Namespace Well-Formed XML* document is a document that is Well-Formed XML and is also namespace-wellformed and namespace-valid.

The XML Syntax rules for Well-Formed XML are:

- All XML elements must have a closing tag.
- XML tags are case sensitive.
- All XML elements must be properly nested.
- All XML documents must have a root element.
- Attribute values must always be quoted.
- With XML, white space is preserved.

The namespace-wellformed rules are:

- All element and attribute names contain either zero or one colon
- No entity names, processing instruction targets, or notation names contain any colons.

The namespace-valid rules are:

- The prefix xml is by definition bound to the namespace name http://www.w3.org/XML/1998/namespace. It MAY, but need not, be declared, and MUST NOT be undeclared or bound to any other namespace name. Other prefixes MUST NOT be bound to this namespace name.
- The prefix xmlns is used only to declare namespace bindings and is by definition bound to the namespace name http://www.w3.org/2000/xmlns/. It MUST NOT be declared or undeclared. Other prefixes MUST NOT be bound to this namespace name.
- All other prefixes beginning with the three-letter sequence x, m, l, in any case combination, are reserved. This means that users SHOULD NOT use them except as defined by later specifications and processors MUST NOT treat them as fatal errors.
- The namespace prefix, unless it is xml or xmlns, MUST have been declared in a namespace declaration attribute in either the start-tag of the element where the prefix is used or in an ancestor element (i.e. an element in whose content the prefixed markup occurs). Furthermore, the attribute value in the innermost such declaration MUST NOT be an empty string.

If you select menu Document+Validate → Check Document Form (**Alt+Shift+V WCmd+Alt+V W**) or click the

toolbar button Check Document Form <oXygen/> checks if your document is *Namespace Well-Formed XML*. If any error is found the result is returned to the Message Panel. Each error is one record in the Result List and is accompanied by an error message. Clicking the record will open the document containing the error and highlight the approximate location.

#### **Example 4.2. Document which is not Well-Formed XML**

<root><tag></root>

When "Check document form" is performed the following error is raised:

```
The element type "tag" must be terminated by the matching end-tag "</tag>"
```
To resolve the error, click in the result list record which will locate and highlight the errors approximate position. Identify which start tag is missing an end tag and insert  $\langle \rangle$  tag  $>$ .

#### **Example 4.3. Document which is not namespace-wellformed**

#### $\langle x: y \rangle \langle x: y \rangle$

When "Check document form" is performed the following error is raised:

Element or attribute do not match QName production: QName::=(NCName':')?NCName.

#### **Example 4.4. Document which is not namespace-valid**

 $y></x:y>$ 

When "Check document form" is performed the following error is raised:

The prefix "x" for element "x:y" is not bound.

Also the files contained in the current project and selected with the mouse in [the Project view](#page-72-0) can be checked for well-

formedness with one action available on the popup menu of the Project view in the *Batch validation* submenu: Check well form

# <span id="page-59-0"></span>**Validating XML documents against a schema**

A *Valid* XML document is a *Well Formed* XML document, which also conforms to the rules of a schema which defines the legal elements of an XML document. The schema type can be: XML Schema, Relax NG (full or compact syntax), Schematron, Document Type Definition (DTD), Namespace Routing Language (NRL) or Namespace-based Validation Dispatching Language (NVDL).

The purpose of the schema is to define the legal building blocks of an XML document. It defines the document structure with a list of legal elements.

The  $\langle$ oXygen/ $>$  Validate document function ensures that your document is compliant with the rules defined by an associated DTD, XML Schema, Relax NG or Schematron schema. XML Schema or Relax NG Schema can embed Schematron rules. For Schematron it is possible to select the validation phase.

### **Note**

Validation of an XML document against a W3C XML Schema containing a type definition with a *minOccurs* or *maxOccurs* attribute having a value larger than 256 limits the value to 256 and issues a warning about this restriction in the Message panel at the bottom of the <oXygen/> window. Otherwise for large values of the *minOccurs* and *maxOccurs* attributes the validator fails with an OutOfMemory error which practically makes <oXygen/> unusable without a restart of the entire application.

### **Note**

Validation of an XML document against a deeply recursive Relax NG schema may fail with a stack overflow error. It happens very rarely and the cause is the unusual depth of the Relax NG pattern recursion needed to match an element of the document against the schema and the depth exceeds the default stack size allocated by the Java virtual machine. The error can be overcome by simply setting a larger stack size to the JVM at startup using the -Xss parameter, for example -Xss1m.

### **Note**

Validation of an XML document against a W3C XML Schema or Relax NG Schema (XML syntax) with embedded ISO Schematron rules allows XPath 2.0 in the expressions of the ISO Schematron rules. This ensures that both XPath 1.0 and XPath 2.0 expressions are accepted in the embedded ISO Schematron rules and are enforced by the validation operation. For embedded Schematron 1.5 rules the version of XPath is [set with a user preference.](#page-563-0)

### **Note**

Validation of an XML document against a Relax NG schema that declares a custom datatype library requires adding the library files to the  $\langle o Xygen \rangle$  classpath.

#### **Marking Validation Errors**

A line with a validation error or warning will be marked in the editor panel by underlining the error region with a red color. Also a red sign will mark the position in the document of that line on the right side ruler of the editor panel. The same will happen for a validation warning, only the color will be yellow instead of red.

The ruler on the right of the document is designed to display the errors found during the validation process and also to help the user to locate them more easily. The ruler contains the following areas:

• top area containing a success validation indicator that will turn green in case the validation succeeded or red otherwise.

• middle area where the errors markers are depicted in red. The number of markers shown can be limited by modifying the setting Window → Preferences+oXygen/Editor / Document checking+Maximum number of errors reported per document

Clicking on a marker will highlight the corresponding text area in the editor. The error message is displayed both in the tool tip and in the error area on the bottom of the editor panel.

Status messages from every validation action are logged into the [Console view](#page-80-0).

#### **Validation Example**

#### **Example 4.5. Validation error messages**

In this example you will use the case where a DocBook *listitem* element does not match the rules of the docbookx.dtd. In this case running *Validate Document* will return the following error:

```
 E The content of element type "listitem" must
 match"(calloutlist|glosslist|itemizedlist|orderedlist|segmentedlist|
 simplelist|variablelist| caution|important|note|tip|warning|
 literallayout|programlisting|programlistingco|screen|
 screenco|screenshot|synopsis|cmdsynopsis|
 funcsynopsis|classsynopsis|fieldsynopsis| constructorsynopsis|
 destructorsynopsis|methodsynopsis|formalpara|para|simpara|
 address|blockquote|graphic|graphicco|mediaobject|
 mediaobjectco|informalequation| informalexample|
 informalfigure|informaltable|equation|example|
 figure|table|msgset|procedure|sidebar|qandaset|anchor|
 bridgehead|remark|highlights|abstract|authorblurb|epigraph|
 indexterm|beginpage)+".
```
As you can see, this error message is a little more difficult to understand, so understanding of the syntax or processing rules for the DocBook XML DTD's "listitem" element is required. However, the error message does give us a clue as to the source of the problem, but indicating that "The content of element type "listitem" must match".

Luckily most standards based DTD's, XML Schema's and Relax NG schemas are supplied with reference documentation. This enables us to lookup the element and read about it. In this case you should learn about the child elements of *listitem* and their nesting rules. Once you have correctly inserted the required child element and nested it in accordance with the XML rules, the document will become valid on the next validation test.

### **Caching the Schema Used for Validation**

<span id="page-60-0"></span>If you don't change the active editor and you don't switch to other application the schema associated to the current document is parsed and cached at the first validate action and is reused by the next *Validate document* actions without re parsing it. This increases the speed of the validate action starting with the second execution if the schema is large

or is located on a remote server on the Web. To reset the cache and re parse the schema you have to use the Reset cache and validate action. This action will also re parse the catalogs and reset the schema used for content completion.

### **Validate As You Type**

<oXygen/> [can be configured](#page-559-0) to mark validation errors in the edited document as you modify it using the keyboard. If you enable the *[Validate as you type](#page-559-0)* option any validation errors and warnings will be highlighted automatically in the editor panel after the configured delay from the last key typed, with underline markers in the editor panel and small rectangles on the right side ruler of the editor panel, [in the same way as for manual validation invoked by the user.](#page-59-0)

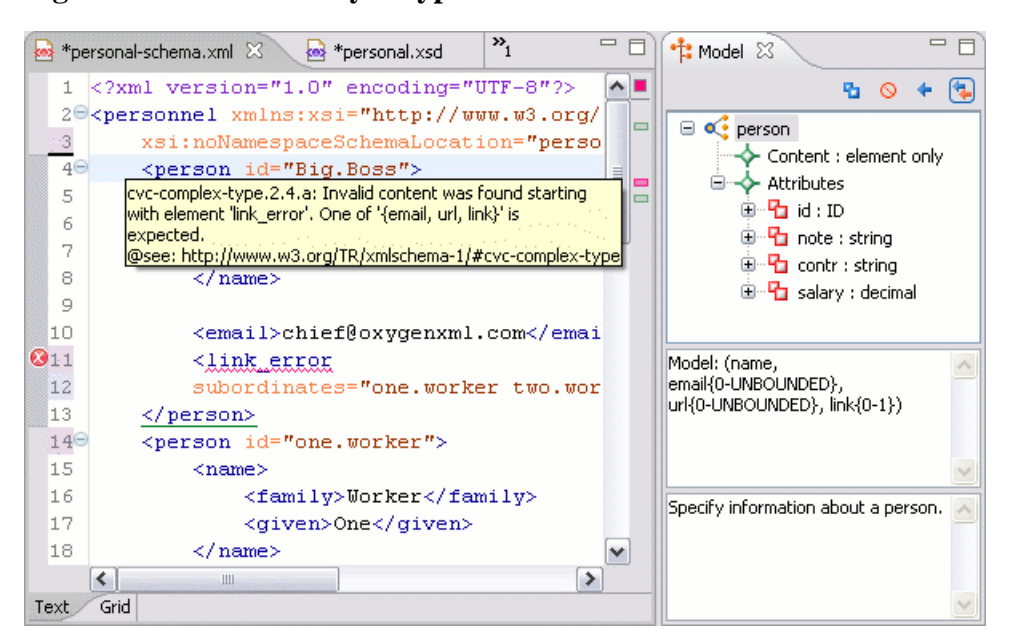

**Figure 4.19. Validate as you type on the edited document**

#### **Custom validation of XML documents**

If you need to validate the edited document with other validation engine than the built-in one you have the possibility to configure external validators as custom validation engines in  $\langle oXygen/\rangle$ . After such a custom validator is [properly](#page-559-1) [configured](#page-559-1) it can be applied on the current document with just one click on the Custom Validation Engines toolbar. The document is validated against [the schema declared in the document.](#page-48-2)

Some validators are configured by default but they are third party processors which do not support the output message format for linked messages described above:

LIBXML included in  $\langle oXygen \rangle$  (Windows edition), associated to XML Editor, able to validate the edited document against XML Schema, Relax NG schema full syntax, internal DTD (included in the XML document) or a custom schema type. XML catalogs support(**--catalogs**) and XInclude processing(**--xinclude**) are enabled by default in the preconfigured LIBXML validator. The **--postvalid** flag is set as default allowing LIBXML to validate correctly the main document even if the XInclude fragments contain IDREFS to ID's located in other fragments.

> For validation against an external DTD specified by URI in the XML document the parameter *--dtdvalid \${ds}* must be added manually to the DTD validation command line. \${ds} represents the detected DTD declaration in the XML document.

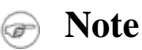

Known problem: file paths containing spaces are not handled correctly in the LIBXML processor. For example the built-in XML catalog files of the predefined document types (DocBook, TEI, DITA, etc) are not handled by LIBXML if <oXygen/> is installed in the default location on Windows (C:\Program Files) because the built-in XML catalog files are stored in the *frameworks* subdirectory of the installation directory which in this case contains at least a space character.

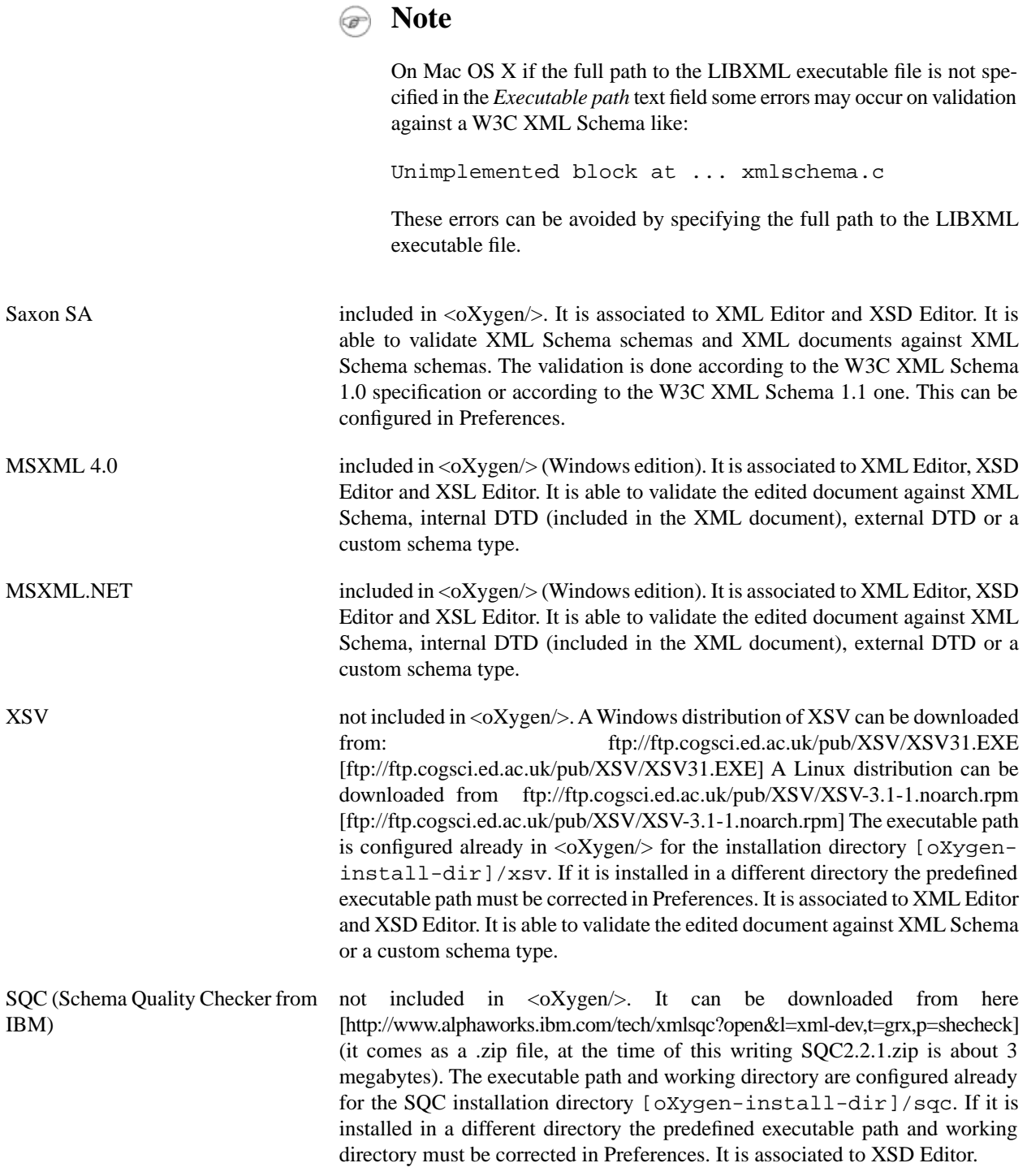

#### **Linked output messages of an external engine**

Validation engines display messages in an output view at the bottom of the <oXygen/> window. If such an output message (warning, error, fatal error, etc) spans between three to five lines of text and has the following format then the message is linked to a location in the validated document so that a click on the message in the output view highlights the location of the message in an editor panel containing the file referred in the message. This behavior is similar to the linked messages generated by the default built-in validator. The format for linked messages is:

- Type: [F|E|W] (the string "Type:" followed by a letter for the type of the message: fatal error, error, warning this line is optional in a linked message)
- SystemID: a system ID of a file (the string "SystemID:" followed by the system ID of the file that will be opened for highlighting when the message is clicked in the output message - usually the validated file, the schema file or an included file)
- Line: a line number (the string "Line:" followed by the number of the line that will be highlighted)
- Column: a column number (the string "Column:" followed by the number of the column where the highlight will start on the highlighted line - this line is optional in a linked message)
- Description: message content (the string "Description:" followed by the content of the message that will be displayed in the output view)

#### **Validation Scenario**

A complex XML document is usually split in smaller interrelated modules which do not make much sense individually and which cannot be validated in isolation due to interdependencies with the other modules. A mechanism is needed to set the main module of the document which in fact must be validated when an imported module needs to be checked for errors.

A typical example is the chunking DocBook XSL stylesheet which has chunk.xsl as the main module and which imports a stylesheet module called param.xsl which only defines XSLT parameters and other modules called chunk-common.xsl and chunk-code.xsl. The module chunk-common.xsl defines a named XSLT template with the name "chunk" which is called by chunk-code.xsl. The parameters defined in param.xsl are used in the other modules without being redefined.

Validation of chunk-code.xsl as an individual XSLT stylesheet issues a lot of misleading errors referring to parameters and templates used but undefined which are only caused by ignoring the context in which this module is used in real XSLT transformations and in which it should be validated. To validate such a module properly a validation scenario must be defined which sets the main module of the stylesheet and also the validation engine used to find the errors. Usually this is the engine which applies the transformation in order to detect by validation the same errors that would be issued by transformation.

To define a validation scenario first open the *Configure Validation Scenario* dialog. You do this with the *Configure Validation Scenario* action available on the menu XML and on the toolbar of the <oXygen/> plugin. You can use the default engine set in **Preferences**, or use a custom validation scenario. The list of reusable scenarios for documents of the same type as the current document is displayed.

# **Figure 4.20. Configure Validation Scenarios**

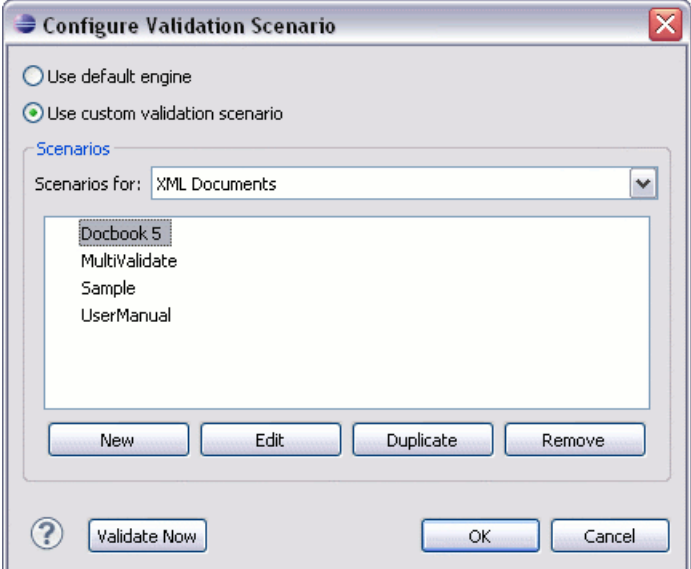

A validation scenario is created or edited in a special dialog opened with the *New* button or with the *Edit* one.

#### **Figure 4.21. Edit a Validation Scenario**

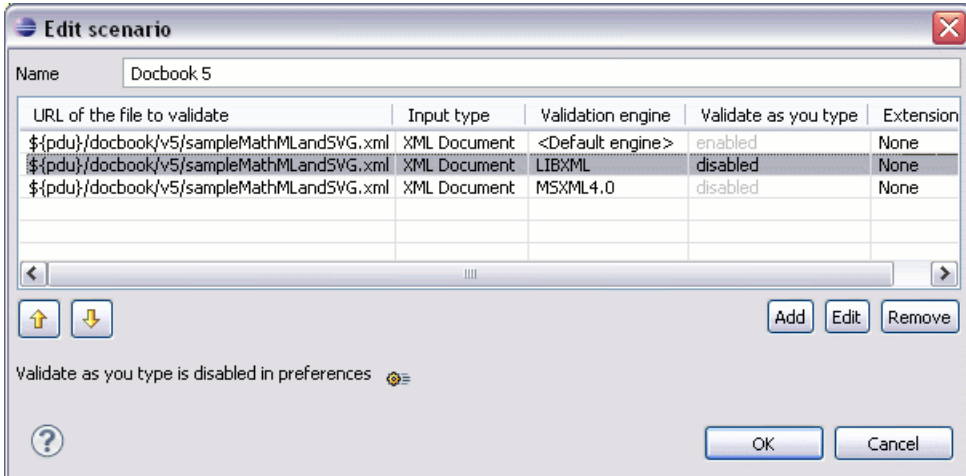

The table columns are:

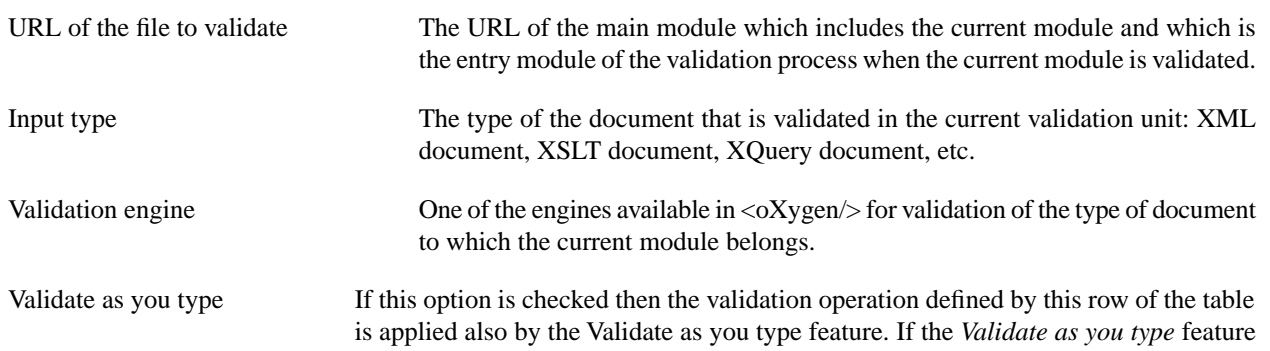

is [disabled in Preferences](#page-559-0) then this option does not take effect as the Preference setting has higher priority.

Extensions A list of Java jar files or classes which implement extensions of the language of the current module. For example when the current module is an XSLT stylesheet an extension jar contains the implementation of the XSLT extension functions or the XSLT extension elements used in the stylesheet which includes the current module.

A row of the table is created or edited in the following dialog:

#### **Figure 4.22. Edit a Validation Unit**

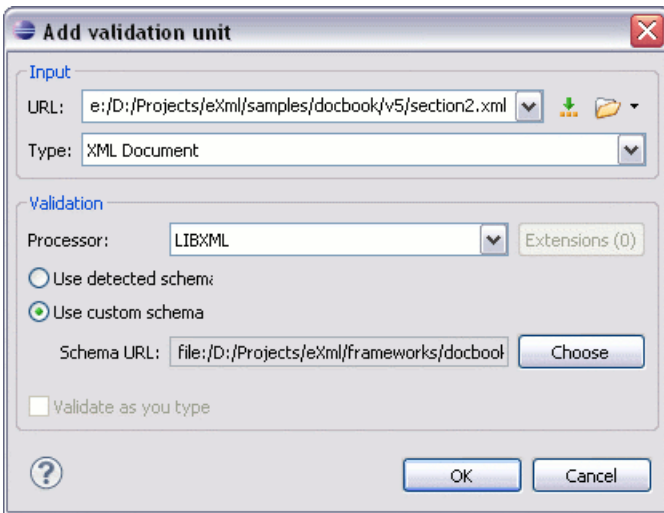

The components of the dialog are the same as the columns of the table displayed in the scenario edit dialog. The URL

of the main module can be specified with the help of a file browser for the local file system (the button), with the help of the [Open FTP / SFTP / WebDAV dialog](#page-43-0) opened by the **button or by inserting an [editor variable](#page-597-0) or a [custom](#page-598-0)** [editor variable](#page-598-0) from the following pop-up menu:

#### **Figure 4.23. Insert an editor variable**

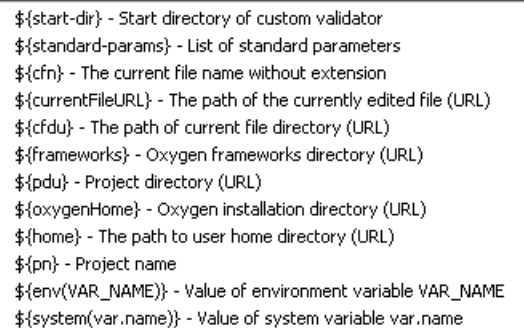

A second benefit of a validation scenario is that the stylesheet can be validated with several engines to make sure that it can be used in different environments with the same results. For example an XSLT stylesheet needs to be applied with Saxon 6.5, Xalan and MSXML 4.0 in different production systems.

Other examples of documents which can benefit of a validation scenario are a complex XQuery with a main module which imports modules developed independently but validated in the context of the main module of the query and an XML document in which the master file includes smaller fragment files using XML entity references. In an XQuery validation scenario the default validator of  $\langle OXygen \rangle$  (Saxon 9) or any connection to a database that supports validation (Berkeley DB XML Database, eXist XML Database, Software AG Tamino, Documentum xDb (X-Hive/DB) XML Database) can be set as validation engine.

### **Sharing the Validation Scenarios. Project Level Scenarios**

In the upper part of the dialog showing the list of scenarios you will find two radio buttons controlling where the scenarios are stored.

#### **Validation Actions in the User Interface**

Use one of the actions for validating the current document:

- Select menu XML → Validate Document (Alt+Shift+V V (Cmd+Alt+V V on Mac OS)) or click the button Validate Document available in the Validate toolbar to return an error result-list in the Message panel. Mark-up of current document is checked to conform with the specified DTD, XML Schema or Relax NG schema rules. It caches the schema and the next execution of the action uses the cached schema.
- Select menu XML  $\rightarrow$  Reset Cache and Validate or click the button Reset Cache and Validate available in the Validate toolbar to reset the cache with the schema and validate the document. This action will also re parse the catalogs and reset the schema used for content completion. It returns an error result-list in the Message panel. Markup of current document is checked to conform with the specified DTD, XML Schema or Relax NG schema rules.
- Select menu XML  $\rightarrow$  Validate with (Alt+Shift+V E (Cmd+Alt+V E on Mac OS)) or click the button V Validate with available in the Validate toolbar. This can be used to validate the current document using a selectable schema (XML Schema, DTD, Relax NG, NRL, NVDL, Schematron schema). Returns an error result-list in the Message panel. Mark-up of current document is checked to conform with the specified schema rules.
- Select contextual menu of Navigator or Package Explorer view,Batch Validation → Validate to validate all selected files with their declared schemas.
- Select contextual menu of Navigator or Package Explorer view,Batch Validation → Validate With ... to select a schema and validate all selected files with that schema.
- $XML → Clear validation markers (Alt+Shift+V X (Cmd+Alt+V X on Mac OS))$  or click the toolbar button  $\star$ Clear validation markers to clear the error markers added to the Problems view at the last validation of the current edited document.
- Select contextual menu of Navigator or Package Explorer view,Batch Validation → Configure Validation Scenario ... to configure and apply a validation scenario in one action to all the selected files in the Navigator or Package Explorer view.

Also you can select several files in the views like Package Explorer, Navigator and validate them with one click by selecting the action Validate selection, the action Validate selection with Schema ... or the action Configure Validation Scenario ... available from the contextual menu of that view, the submenu Batch Validate.

If there are too many validation errors and the validation process is long you can [limit the maximum number of reported](#page-559-0) [errors.](#page-559-0)

#### **Resolving references to remote schemas with an XML Catalog**

When a reference to a remote schema must be used in the validated XML document for interoperability purposes but a local copy of the schema should be actually used for validation for performance reasons the reference can be resolved to the local copy of the schema with an [XML catalog.](#page-75-0) For example if the XML document contains a reference to a remote schema *docbook.rng*

```
<?oxygen RNGSchema="http://www.oasis-open.org/docbook/xml/5.0/rng/docbook.rng" 
     type="xml"?>
```
it can be resolved to a local copy with a catalog entry:

```
<system systemId="http://www.oasis-open.org/docbook/xml/5.0/rng/docbook.rng" 
     uri="rng/docbook.rng"/>
```
An XML catalog can be used also to map a W3C XML Schema specified with an URN in the xsi:schemaLocation attribute of an XML document to a local copy of the schema. For example if the XML document specifies the schema with:

```
<topic xmlns:xsi="http://www.w3.org/2001/XMLSchema-instance"
    xsi:noNamespaceSchemaLocation="urn:oasis:names:tc:dita:xsd:topic.xsd:1.1">
```
the URN can be resolved to a local schema file with a catalog entry like:

```
<system systemId="urn:oasis:names:tc:dita:xsd:topic.xsd:1.1"
     uri="topic.xsd"/>
```
# **Document navigation**

Navigating between XML elements located in various parts of the currently edited document is easy due to several powerful features.

## **Folding of the XML elements**

XML documents are organized as a tree of elements. When working on a large document you can collapse some elements leaving in the focus only the ones you need to edit. Expanding and collapsing works on individual elements: expanding an element leaves the child elements unchanged.

#### **Figure 4.24. Folding of the XML Elements**

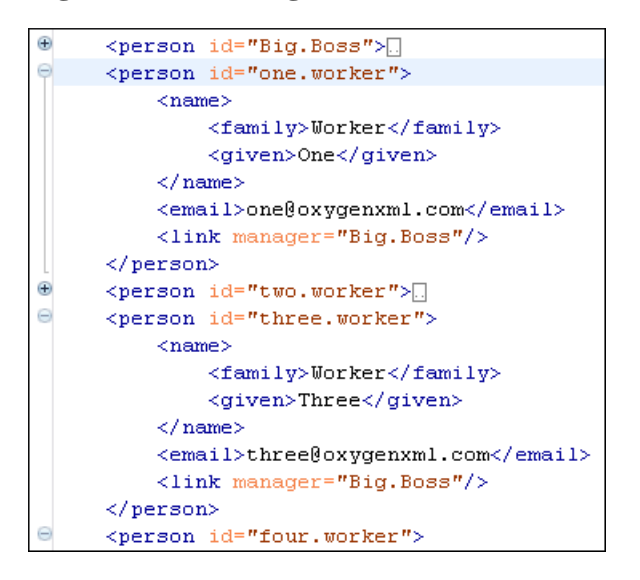

To toggle the folded state of an element click on the special mark displayed in the left part of the document editor next to the start tag of that element or click on the action  $\rightarrow$  Toggle fold (Ctrl+Alt+Y) available from the context menu Other menu actions related to folding of XML elements are available from the context menu of the current editor:

- Document+Folding+  $\rightarrow$  Close Other Folds (Ctrl+NumPad+/) Fold all the sections except the current element.
- Document+Folding+  $\mathbb{R} \rightarrow$ Collapse Child Folds : Fold the sections indented with one level inside the current element.
- Document+Folding+  $\frac{\sqrt{2}}{3}$   $\rightarrow$  Expand Child Folds (**Ctrl+NumPad++ (Cmd+NumPad++)**): Unfold the sections indented with one level inside the current element.
- Document+Folding+ $\frac{1}{2}$   $\rightarrow$  Expand All (**Ctrl+NumPad+\* (Cmd+NumPad+\* on Mac OS**)): Unfold all the sections inside the current element.
- Document+Folding+  $\rightarrow \rightarrow$  Toggle Fold (Alt+Shift+Y (Cmd+Alt+Y on Mac OS)): Toggles the state of the current fold.

You can use folding by clicking on the special marks displayed in the left part of the document editor.

## **Outline View**

The Outline view has the following available functions:

- [the section called "XML Document Overview"](#page-69-0)
- [the section called "Outliner filters"](#page-69-1)
- [the section called "Modification Follow-up"](#page-70-0)
- [the section called "Document Structure Change"](#page-70-1)
- [the section called "Document Tag Selection"](#page-71-0)

#### **Figure 4.25. The Outline View**

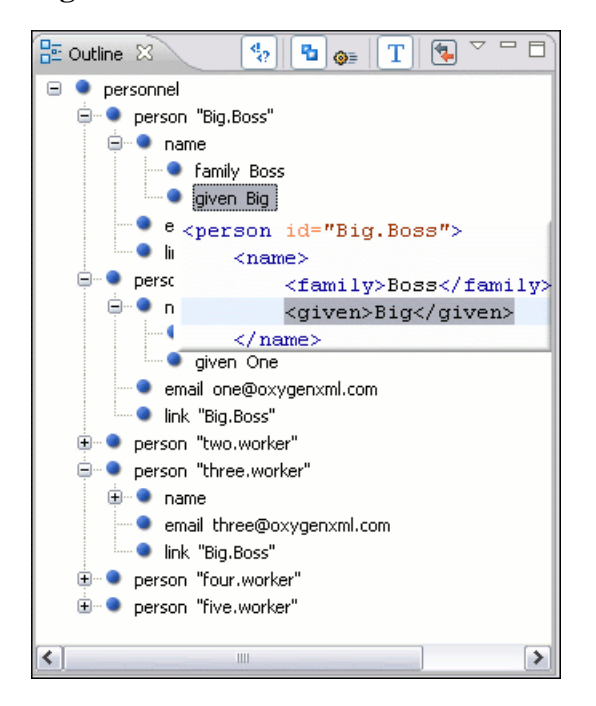

#### <span id="page-69-0"></span>**XML Document Overview**

The Outline view displays a general tag overview of the current edited XML Document. It also shows the correct hierarchical dependencies between the tag elements, making it easier for the user to be aware of the document's structure and the way tags are nested.

<span id="page-69-1"></span>The *Expand all* and *Collapse all* items of the popup menu available on the outline tree enlarge or reduce the set of nodes of the edited document currently visible in the view. The tree expansion action is a faster alternative to mouse clicks on the plus signs of the tree when one wants to access quickly a node deeply nested in the hierarchy of document nodes. When a large number of nodes become expanded and the document structure is not clear any more the collapsing action clears the view quickly by reducing the depth of the expanded nodes to only one child of the currently selected node.

#### **Outliner filters**

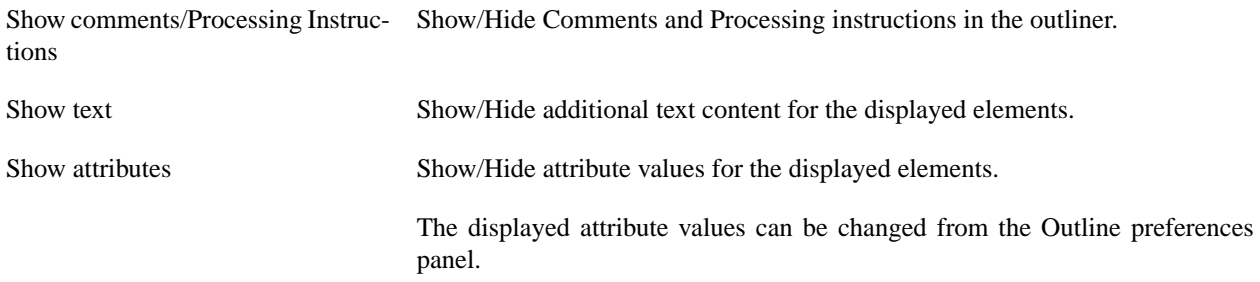

The content of the Outline view can also be filtered with patterns typed in the text field of the view. The patterns can include the wildcard characters \* and ?. If more than one pattern is used they must be separated by comma. Any pattern is a prefix filter, that is a \* is appended automatically at the end of every pattern.

#### <span id="page-70-0"></span>**Modification Follow-up**

When editing, the Outline view dynamically follows the modifications introduced by the user, showing in the middle of the panel the node which is currently being modified .This gives the user better insight on location where in the document one is positioned and how the structure of the document is affected by one's modifications.

### <span id="page-70-1"></span>**Document Structure Change**

Entire XML elements can be moved or copied in the edited document using only the mouse in the Outline view in drag-and-drop operations. If you drag an XML element in the Outline view and drop it on another one in the same panel then the dragged element will be moved after the drop target element. If you hold the mouse pointer over the drop target for a short time before the drop then the drop target element will be expanded first and the dragged element will be moved inside the drop target element after its opening tag. You can also drop an element before or after another element if you hold the mouse pointer towards the upper or lower part of the targeted element. A marker will indicate whether the drop will be performed before or after the target element. If you hold down the CTRL key the performed operation will be copy instead of move.

The drag and drop action in the Outline view can be [disabled and enabled from the Preferences dialog.](#page-596-0)

#### **The popup menu of the Outline tree**

#### **Figure 4.26. Popup menu of the Outline tree**

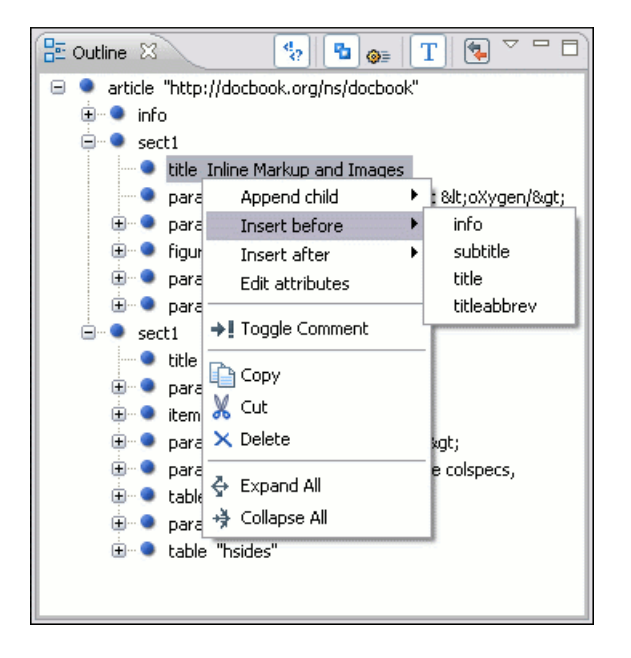

The *Append Child*, *Insert Before* and *Insert After* submenus of the outline tree popup menu allow to quickly insert new tags in the document at the place of the element currently selected in the Outline tree. The *Append Child* submenu lists the names of all the elements which are allowed by the schema associated with the current document as child of the current element. The *Insert Before* and *Insert After* submenus of the Outline tree popup menu list the elements which are allowed by the schema associated with the current document as siblings of the current element inserted immediately before respectively after the current element.

*Edit attributes* for the selected node. A dialog is presented allowing the user to see and edit the attributes of the selected node. See [here](#page-193-0) for more details about editing attributes.

The *Toggle comment* item of the outline tree popup menu is the same item as in the editor popup menu with the same name. It encloses the currently selected element of the outline tree in an XML comment, if the element is not commented, or un comments it if it is commented.

<span id="page-71-0"></span>The *Cut*, *Copy* and *Delete* items of the popup menu execute the same actions as the Edit menu items with the same name on the elements currently selected in the outline tree (Cut, Copy, Paste).

#### **Document Tag Selection**

The Outline view can also be used to search for a specific tag's location and contents in the edited document. Intuitively, by selecting with the left mouse button the desired tag in the Outline view, the document is scrolled to the position of the selected tag. Moreover, the tag's contents are selected in the document, making it easy to notice the part of the document contained by that specific tag and furthermore to easily copy and paste the tag's contents in other parts of the document or in other documents.

You can also use key search to look for a particular tag name in the Outliner tree.

# **Grouping documents in XML projects**

### **Large Documents**

Let's consider the case of documenting a large project. It is likely to be several people involved. The resulting document can be few megabytes in size. How to deal with this amount of data in such a way the work parallelism would not be affected ?

Fortunately, XML provides a solution for this. It can be created a master document, with references to the other document parts, containing the document sections. The users can edit individually the sections, then apply FOP or XSLT over the master and obtain the result files, let say PDF or HTML.

Two conditions must be fulfilled:

• The master should declare the DTD to be used and the external entities - the sections. A sample document is:

```
<?xml version="1.0" encoding="UTF-8"?> 
<!DOCTYPE book SYSTEM "../xml/docbookx.dtd" [ 
<!ENTITY testing SYSTEM "testing.xml" > ]
> 
<book> 
<chapter> ...
```
At a certain point in the master document there can be inserted the section "testing.xml" entity:

... &testing; ...

• The document containing the section must not define again the DTD.

<section> ... here comes the section content ... </section>

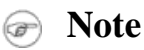

The indicated DTD and the element names ( "section", "chapter" ) are used here only for illustrating the inclusion mechanism. You can use any DTD and element names you need.
When splitting a large document and including the separate parts in the master file using external entities, only the master file will contain the Document Type Definition (the DTD) or other type of schema. The included sections can't define again the schema because the main document will not be valid. If you want to validate the parts separately you have to [use XInclude](#page-73-0) for assembling the parts together with the master file.

#### **Creating an included part**

[Open a new document](#page-38-0) of type XML, with no associated schema.

You can type in the edited document the root element of your section. For example, if you are using DocBook it can be "<chapter></chapter>" or "<section></section>". Now if you are moving the cursor between the tags and press "<", you will see the list of element names that can be inserted.

#### **Figure 4.27. Content Completion list over a document with no schema**

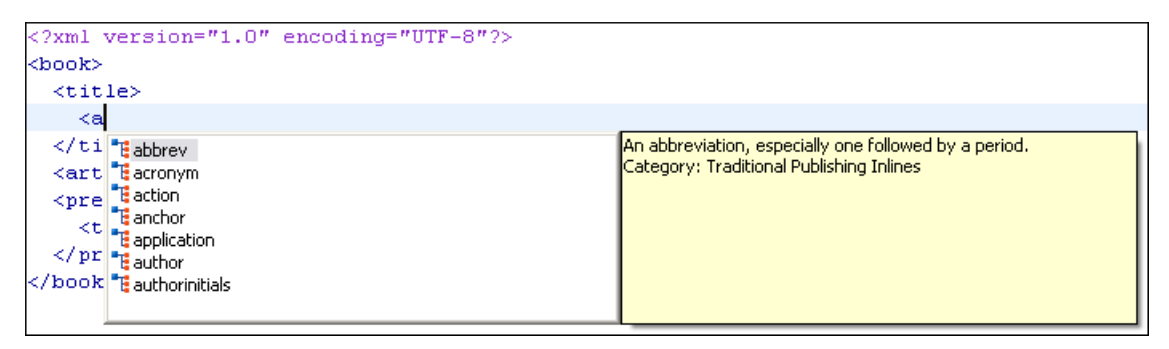

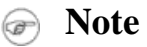

The validation will work on an included file that has no DTD set only if you associate the file with a validation scenario that specifies the master file as the start point of validation. Without a validation scenario you can only check the included file to be well-formed.

## **Creating a new project**

#### **Procedure 4.5. Create an <oXygen/> XML project**

- 1. Select File  $\rightarrow$  New  $\rightarrow$  -> Other (Ctrl+N) or press the New toolbar button. The New wizard is displayed which contains the list entry *XML Project.*
- 2. Select XML Project in the list of document types and click the Next button.
- 3. Type a name for the new project and click the Next button.
- 4. Select other Eclipse projects that you want to reference in the new project and click the Finish button.

The files are organized in a XML project usually as a collection of folders. They are created and deleted with the usual Eclipse actions.

The currently selected files associated to the  $\langle o X y gen \rangle$  pluginin the Package Explorer view can be validated against a schema of type Schematron, XML Schema, Relax NG, NRL, NVDL, or a combination of the later with Schematron with one of the actions *Validate* and *Validate With ...* available on the Batch Validation submenu of the right-click menu of the Package Explorer view. This together with the logical folder support of the project allows you to group your files and validate them very easily.

The currently selected files associated to the <oXygen/> pluginin the Package Explorer view can be transformed in one action with one of the actions *Apply Transformation*, *Configure Transformation ...* and *Transform with...* available on the Transformation submenu of the right-click menu of the Package Explorer view. This together with the logical folder support of the project allows you to group your files and transform them very easily.

If the resources from a linked folder in the project have been changed outside the view you can refresh the content of the folder by using the Refresh action from the contextual menu. The action is also performed when selecting the linked resource and pressing **F5** key

<span id="page-73-0"></span>You can also use drag and drop to arrange the files in logical folders(but not in linked folders). Also, dragging and dropping files from the project tree to the editor area results in the files being opened.

## **Including document parts with XInclude**

XInclude is a standard for assembling XML instances into another XML document through inclusion. It enables larger documents to be dynamically created from smaller XML documents without having to physically duplicate the content of the smaller files in the main file. XInclude is targeted as the replacement for External Entities. The advantage of using XInclude is that, unlike the entities method, each of the assembled documents is permitted to contain a Document Type Declaration (DOCTYPE Decl.). This means that each file is a valid XML instance and can be independently validated. It also means that the main document to which smaller instances are included can be validated without having to remove or comment the DOCTYPE Decl. as is the case with External Entities. This is makes XInclude a more convenient and effective method for managing XML instances that need to be stand-alone documents and part of a much larger work.

The main application for XInclude is in the document orientated content frameworks such as manuals and Web pages. Employing XInclude enables authors and content managers to manage content in a modular fashion that is akin to Object Orientated methods used in languages such as Java, C++ or C#.

The advantages of modular documentation include: reusable content units, smaller file units that are easier to edited, better version control and distributed authoring.

An example: create a chapter file and an article file in the samples folder of the <oXygen/> install folder and include the chapter file in the article file using XInclude.

Chapter file introduction.xml:

```
<?xml version="1.0"?>
<!DOCTYPE chapter PUBLIC "-//OASIS//DTD DocBook XML V4.3//EN"
"http://www.oasis-open.org/docbook/xml/4.3/docbookx.dtd">
<chapter>
     <title>Getting started</title>
     <section>
         <title>Section title</title>
         <para>Para text</para>
     </section>
</chapter>
Main article file:
```

```
<?xml version="1.0"?>
<!DOCTYPE article PUBLIC "-//OASIS//DTD DocBook XML V4.3//EN"
"http://www.docbook.org/xml/4.3/docbookx.dtd"
[ <!ENTITY % xinclude SYSTEM "../frameworks/docbook/dtd/xinclude.mod">
```

```
%xinclude;
\geq<article>
     <title>Install guide</title>
     <para>This is the install guide.</para>
     <xi:include xmlns:xi="http://www.w3.org/2001/XInclude" 
                      href="introduction.xml">
       <xi:fallback>
         <para>
            <emphasis>FIXME: MISSING XINCLUDE CONTENT</emphasis>
         </para>
       </xi:fallback>
     </xi:include>
</article>
```
In this example the following is of note:

- The DOCTYPE Decl. defines an entity that references a file containing the information to add the xi namespace to certain elements defined by the DocBook DTD.
- The href attribute of the xi:include element specifies that the introduction.xml file will replace the xi:include element when the document is parsed.
- If the introduction.xml file cannot be found the parse will use the value of the xi:fallback element a message to FIXME.

If you want to include only a fragment of other file in the master file the fragment must be contained in a tag having an *xml:id* attribute and you must use an XPointer expression pointing to the *xml:id* value. For example if the master file is:

```
<?xml version="1.0" encoding="UTF-8"?>
<?oxygen RNGSchema="test.rng" type="xml"?>
<test>
     <xi:include href="a.xml" xpointer="a1" 
         xmlns:xi="http://www.w3.org/2001/XInclude"/>
</test>
and the a.xml file is:
<?xml version="1.0" encoding="UTF-8"?>
<test>
     <a xml:id="a1">test</a>
</test>
```
after resolving the XPointer reference the document is:

```
<?xml version="1.0" encoding="UTF-8"?>
<?oxygen RNGSchema="test.rng" type="xml"?>
<test>
     <a xml:id="a1" xml:base="a.xml">test</a>
```
#### </test>

<span id="page-75-0"></span>The XInclude support in <oXygen/> is turned on by default. You can [toggle it](#page-563-0) by going to the entry Enable XInclude processing in the menu Window  $\rightarrow$  Preferences+oXygen / XML / XML Parser When enabled <oXygen/> will be able to validate and transform documents comprised of parts added using XInclude.

## **Working with XML Catalogs**

When Internet access is not available or the Internet connection is slow the [OASIS XML catalogs](http://www.oasis-open.org/committees/entity/spec.html) [\[http://www.oasis-open.org/committees/entity/spec.html](http://www.oasis-open.org/committees/entity/spec.html)] present in the list [maintained in the XML Catalog Preferences](#page-561-0) [panel](#page-561-0) will be scanned trying to map a remote system ID (at document validation) or a URI reference (at document transformation) pointing to a resource on a remote Web server to a local copy of the same resource. If a match is found then <oXygen/> will use the local copy of the resource instead of the remote one. This enables the XML author to work on his XML project without Internet access or when the connection is slow and waiting until the remote resource is accessed and fetched becomes unacceptable. Also XML catalogs make documents machine independent so that they can be shared by many developers by modifying only the XML catalog mappings related to the shared documents.

<oXygen/> supports any XML catalog file that conforms to one of:

- the O[ASIS XML Catalogs Committee Speci](http://www.oasis-open.org/committees/download.php/14809/xml-catalogs.html)fication v1.1 [\[http://www.oasis-open.org/committees/download.php/14809/xml-catalogs.html\]](http://www.oasis-open.org/committees/download.php/14809/xml-catalogs.html)
- the [OASIS Technical Resolution 9401:1997](http://www.oasis-open.org/specs/a401.htm) [<http://www.oasis-open.org/specs/a401.htm>] including the plain-text flavor described in that resolution

The version 1.1 of the OASIS XML Catalog specification introduces the possibility to map a system ID, a public ID or a URI to a local copy using only a suffix of the ID or URI used in the actual document. This is done using the new catalog elements [systemSuf](http://www.oasis-open.org/committees/download.php/14809/xml-catalogs.html#s.systemsuffix) fi x [\[http://www.oasis-open.org/committees/download.php/14809/xml-catalogs.html#s.systemsuffix](http://www.oasis-open.org/committees/download.php/14809/xml-catalogs.html#s.systemsuffix)] and [uriSuffix](http://www.oasis-open.org/committees/download.php/14809/xml-catalogs.html#s.urisuffix) [\[http://www.oasis-open.org/committees/download.php/14809/xml-catalogs.html#s.urisuffix\]](http://www.oasis-open.org/committees/download.php/14809/xml-catalogs.html#s.urisuffix).

An XML catalog can be used also to map a W3C XML Schema specified with an URN in the xsi:schemaLocation attribute of an XML document to a local copy of the schema. For example if the XML document specifies the schema with:

```
<topic xmlns:xsi="http://www.w3.org/2001/XMLSchema-instance"
                      xsi:noNamespaceSchemaLocation="urn:oasis:names:tc:dita:xsd:topic.xsd:1.1">
```
Inside an XML Schema if an *xs:import* statement specifies only the *namespace* attribute, without the *schemaLocation* attribute, <oXygen/> will try to resolve the specified namespace URI through one of the XML catalogs configured in Preferences.

the URN can be resolved to a local schema file with a catalog entry like:

<system systemId="urn:oasis:names:tc:dita:xsd:topic.xsd:1.1" uri="topic.xsd"/>

An XML Catalog file can be created quickly in <oXygen/> starting from the two XML Catalog document templates called *OASIS XML Catalog 1.0* and *OASIS XML Catalog 1.1* and available in [the document templates dialog.](#page-43-0)

[User preferences related to XML Catalogs](#page-561-0) can be configured from Window  $\rightarrow$  Preferences +oXygen / XML / XML Catalog

## **Converting between schema languages**

The Generate/Convert Schema allows you to convert a DTD or Relax NG (full or compact syntax) schema or a set of XML files to an equivalent XML Schema, DTD or Relax NG (full or compact syntax) schema. Where perfect equivalence is not possible due to limitations of the target language <oXygen/> will generate an approximation of the source schema.

The conversion functionality is available from XML Tools → Generate/Convert Schema... (**Ctrl+Shift+\ (Cmd+Shift+/ on Mac OS**)) and from the toolbar button **S** Convert to...

A schema being edited can be converted with just one click on a toolbar button if that schema can be the subject of a supported conversion.

**Figure 4.28. Convert a schema to other schema language**

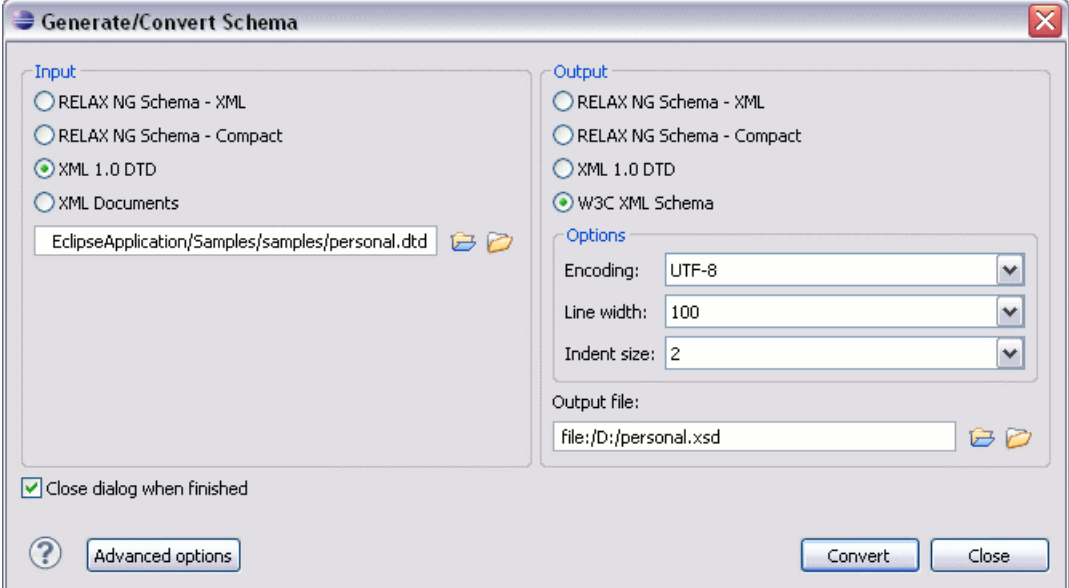

The language of the target schema is specified with one of the four radio buttons of the Output panel. The encoding, the maximum line width and the number of spaces for one level of indentation can be also specified in this panel.

The conversion can be further fine-tuned by specifying more advanced options available from the Advanced options button. For example if the input is a DTD and the output is an XML Schema the advanced options are:

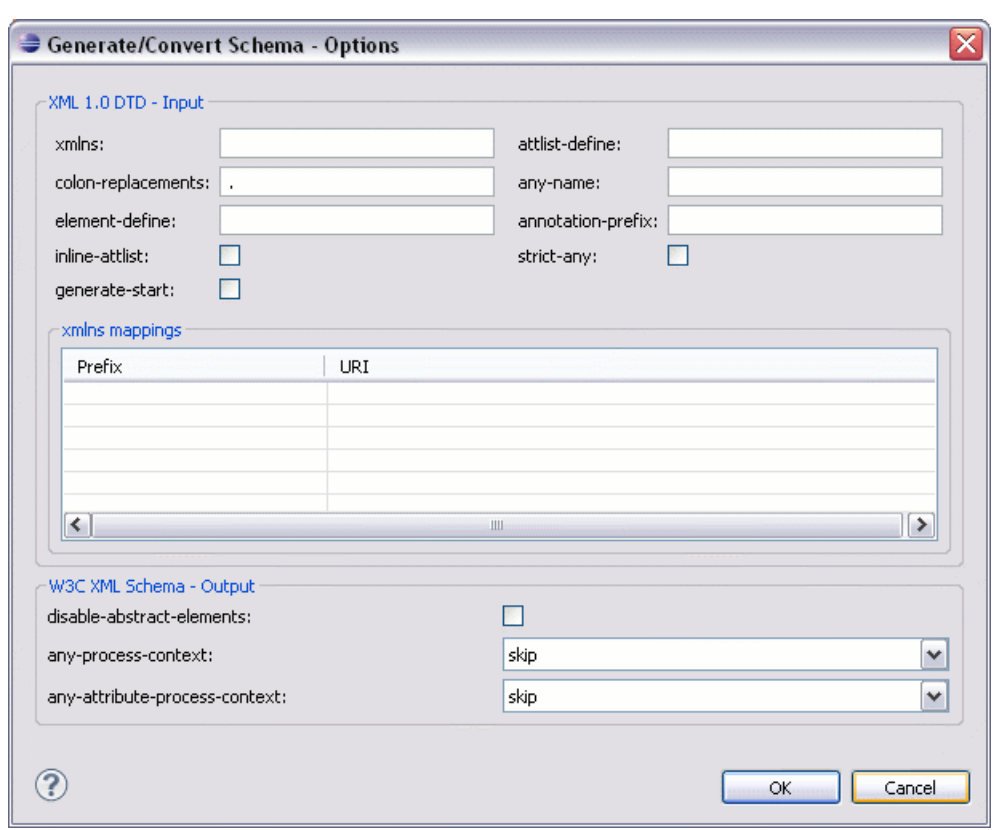

**Figure 4.29. Convert a schema to other schema language - advanced options**

For the Input panel:

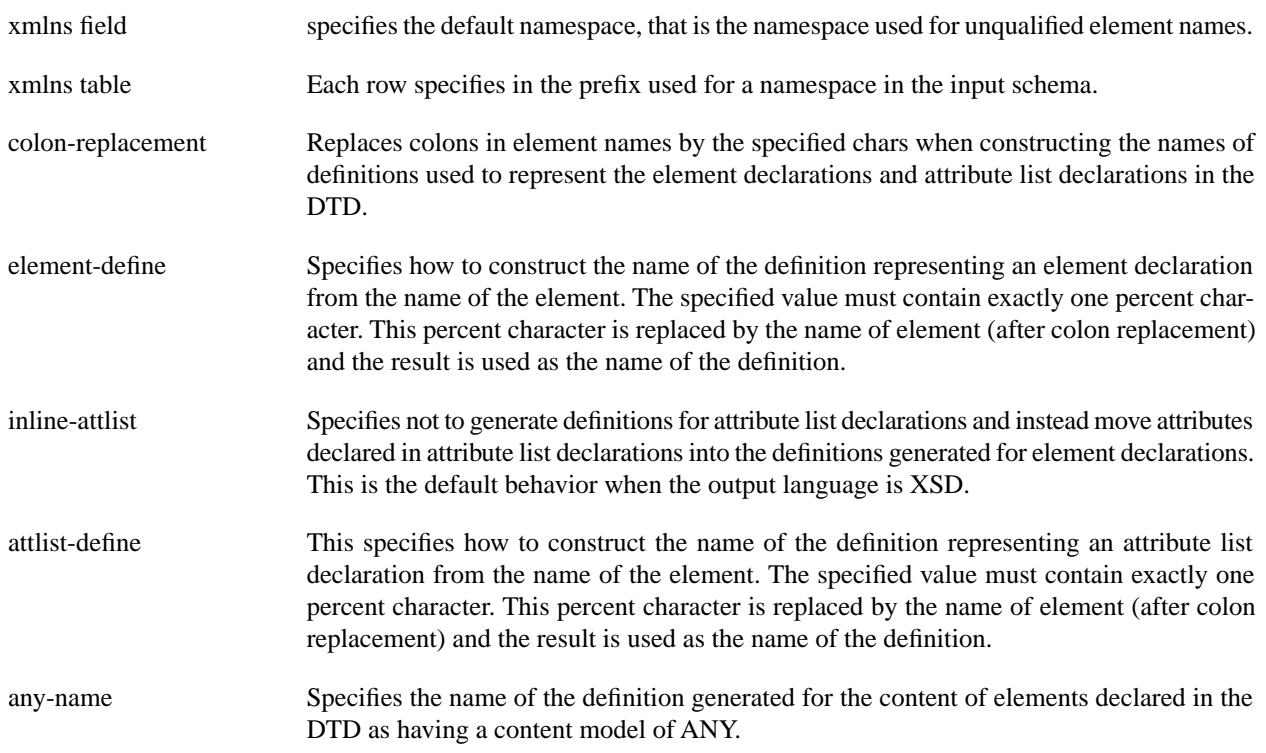

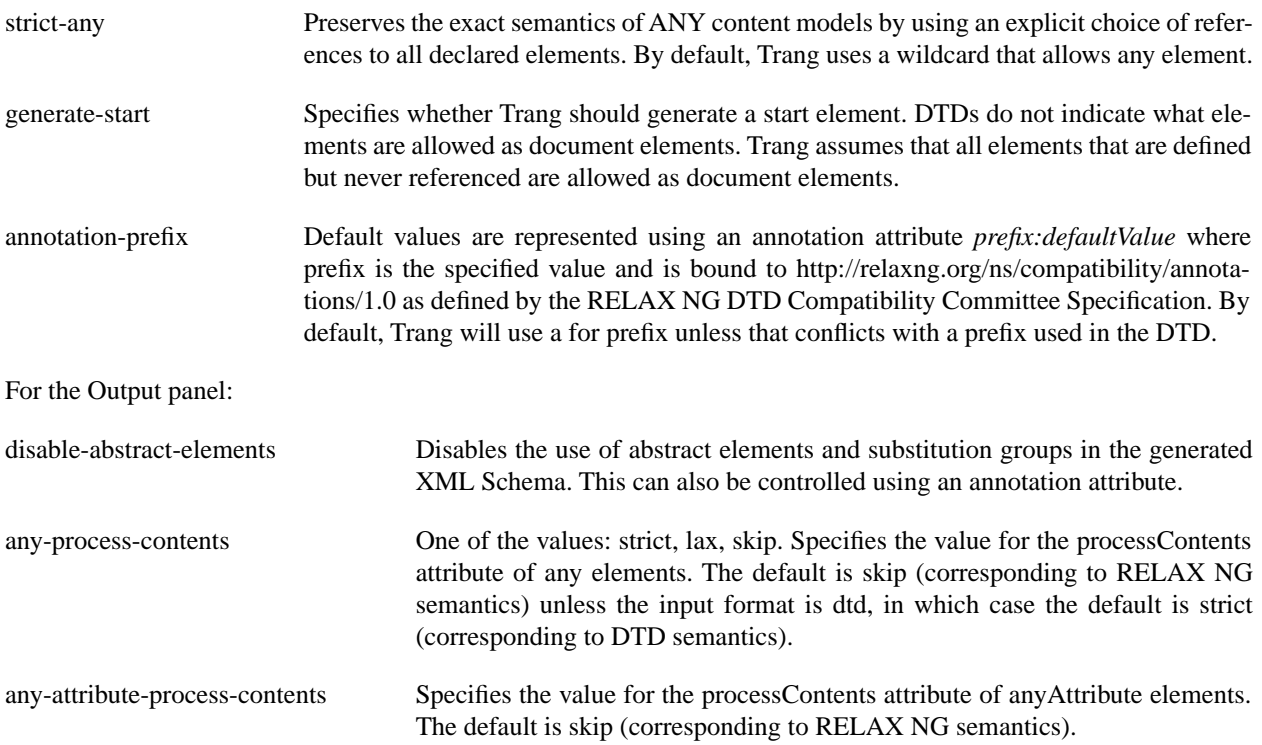

## <span id="page-78-0"></span>**Formatting and indenting documents (pretty print)**

In structured markup languages, the whitespace between elements that is created by use of the **Space bar**, **Tab** or multiple line breaks insertion from use of the **Enter**, is not recognized by the parsing tools. Often this means that when structured markup documents are opened, they are arranged as one long, unbroken line, what seems to be a single paragraph.

While this is perfectly acceptable practice, it makes editing difficult and increases the likelihood of errors being introduced. It also makes the identification of exact error positions difficult. Formatting and Indenting, also called Pretty Print, enables such documents to be neatly arranged, in a manner that is consistent and promotes easier reading on screen and in print output.

Pretty print is in no way associated with the layout or formatting that will be used in the transformed document. This layout and formatting is supplied by the XSL stylesheet specified at the time of transformation.

#### **Procedure 4.6. To format and indent a document:**

- 1. Open or focus on the document that is to be formatted and indented.
- 2. Select menu  $XML \rightarrow$  Format and Indent (Ctrl+Shift+F (Cmd+Shift+F on Mac OS)) or click the toolbar button

 Format and indent . While in progress the Status Panel will indicate Pretty print in progress. On completion, this will change to Pretty print successful and the document will be arranged.

#### **Note**

Pretty Print can format empty elements as an auto-closing markup tag (ex.  $\langle a \rangle$ ) or as a regular tag (ex.  $\langle a \rangle$   $\langle a \rangle$ ). It can preserve the order or attributes or order them alphabetically. Also the user may specify a list of elements for which white spaces are preserved exactly as before Pretty print and one with elements for which white space is stripped. These can be [configured](#page-544-0) from Options  $\rightarrow$  Preferences+Editor / Format.

Pretty Print requires that [the structured document is](#page-57-0) *Well-Formed XML*. If the document is not *Well-Formed XML* an error message is displayed. The message will usually indicate that a problem has been found in the form and will hint to the problem type. It will not highlight the general position of the error, to do this run the *well formed* action by selecting Document → Check document form (**Alt+Shift+V W (Cmd+Alt+V W on Mac OS)**).

#### **Important**  $\mathbf{\Omega}$

In XHTML files (XML files which either have the XHTML namespace or the <html> root tag) the JavaScript <script> sections will be formatted according to the [JavaScript Format and Indent options](#page-547-0) and the CSS <style> sections will be formatted according to the [CSS Format and Indent options](#page-546-0).

#### **Note**

If the document is not well-formed because some XML elements contain code in a specific language, for example JavaScript:

```
 <script language="JavaScript" type="text/javascript"> 
         var javawsInstalled = 0; 
         var javaws12Installed = 0; 
         var javaws142Installed=0; 
         isIE = "false";
         if (navigator.mimeTypes && navigator.mimeTypes.length) { 
             x = navigator.mimeTypes['application/x-java-jnlp-file']; 
            if (x) {
                 javawsInstalled = 1; 
                 javaws12Installed=1; 
                 javaws142Installed=1; 
 } 
         } else { 
             isIE = "true"; 
 }
</script>
```
this code can be enclosed in an XML comment to make the document well-formed before applying the *Format and Indent* action:

```
 <script language="JavaScript" type="text/javascript"> 
    <! -- var javawsInstalled = 0; 
        var javaws12Installed = 0; 
         var javaws142Installed=0; 
        isIE = "false" if (navigator.mimeTypes && navigator.mimeTypes.length) { 
            x = navigator.mimeTypes['application/x-java-jnlp-file'];
            if (x) {
                 javawsInstalled = 1; 
                 javaws12Installed=1; 
                 javaws142Installed=1; 
 }
```

```
 } else { 
          isIE = "true" }
--&></script>
```
To change the indenting of the current selected text see the action [Indent selection .](#page-81-0)

For user preferences related to formatting and indenting like Detect indent on open and Indent on paste see [the corres](#page-543-0)[ponding Preferences panel.](#page-543-0)

XML elements can be excepted from the reformatting performed by the pretty-print operation by including them in the *Preserve space elements (XPath)* list. That means that when the *Format and Indent* (pretty-print) action encounters in the document an element with the name contained in this list the whitespace is preserved inside that element. This is useful when most of the elements must be reformatted with the exception of a few ones which are listed here.

For the situation when whitespace should be preserved in most elements with the exception of a few elements, the names of these elements must be added to the *Strip space elements (XPath)* list.

In addition to simple element names both the *Preserve space elements (XPath)* list and the *Strip space elements (XPath)* one accept a restricted set of XPath expressions for covering a pattern of XML elements with only one expression. The allowed types of expressions are:

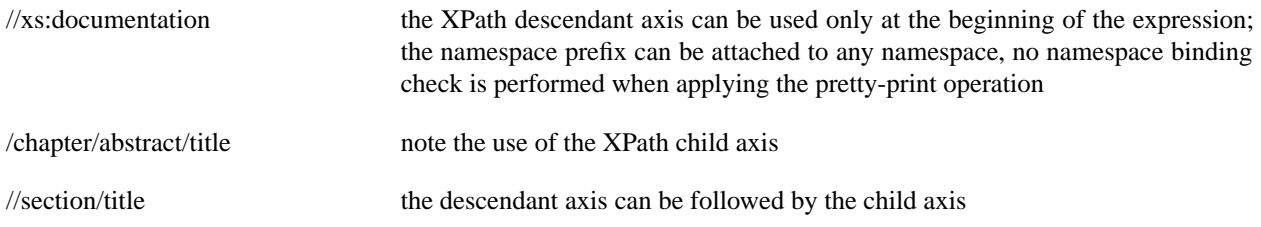

The value of an *xml:space* attribute present in the XML document on which the pretty-print operation is applied always takes precedence over the *Preserve space elements (XPath)* and the *Strip space elements (XPath)* lists.

# **Viewing status information**

Status information generated by the Schema Detection, Validation, Validate as you type and Transformation threads are fed into the Console view allowing the user to monitor how the operation is being executed.

Messages contain a timestamp, the name of the thread that generated it and the actual status information. The number of displayed messages in the console view can be controlled from the [options panel](#page-596-0).

## **XML editor specific actions**

 $\langle$ oXygen $/$  offers groups of actions for working on single XML elements. They are available from the the context menu of the main editor panel. On Windows the context menu can be displayed with the mouse on a right click or with the keyboard by pressing the special context menu key available on Windows keyboards.

## **Edit actions**

• : Turns on line wrapping in the editor panel if it was off and vice versa. It has the same effect as the [Line wrap](#page-530-0) preference.

• contextual menu of current editor → Toggle comment (**Ctrl + /**): Comment the current selection of the current editor. If the selection already contains a comment the action removes the comment from around the selection. If there is no selection in the current editor and the cursor is not positioned inside a comment the current line is commented. If the cursor is positioned inside a comment then the commented text is uncommented.

## **Select actions**

The Select actions are enabled when the caret is positioned inside a tag name.

- contextual menu of current editor+Select  $\rightarrow$  Element: Selects the entire current element;
- contextual menu of current editor+Select  $\rightarrow$  Content: Selects the content of the current element, excluding the start tag and end tag. If it is applied repeatedly starts with selecting the XML element from the cursor position and extends the selection to the ancestor XML elements. Each execution of the action extends the current selection to the surrounding element;
- contextual menu of current editor+Select  $\rightarrow$  Attributes: Selects all the attributes of the current element;
- contextual menu of current editor+Select → Parent: Selects the parent element of the current element;
- Double click on an element or processing instruction If the double click is done before the start tag of an element or after the end tag of an element then all the element is selected by the double click action. If it is done after the start tag or before the end tag then only the element content without the start tag and end tag is selected.
- <span id="page-81-0"></span>• Double click after the opening quote or before the closing quote of an attribute value - select the whole attribute value.

## **Source actions**

- contextual menu of current editor+Source+Escape Selection ... <sup>+8</sup> : Escapes a range of characters by replacing them with the corresponding character entities.
- contextual menu of current editor+Source+Unescape Selection  $\ldots$  & Replaces the character entities with the corresponding characters;
- contextual menu of current editor+Source+Indent selection  $\blacksquare$  (Ctrl + I (Cmd + I on Mac OS)):Corrects the indentation of the selected block of lines.
- contextual menu of current editor+Source+Format and Indent Element (**Ctrl + I**): Pretty prints the element that surrounds the caret position;
- contextual menu of current editor+Source+Import entities list  $\frac{1}{2}$ . Shows a dialog that allows you to select a list of files as sources for external entities. The DOCTYPE section of your document will be updated with the chosen entities. For instance, if choosing the file chapter1.xml, and chapter2.xml, the following section is inserted in the DOCTYPE:

```
<!ENTITY chapter1 SYSTEM "chapter1.xml">
<!ENTITY chapter2 SYSTEM "chapter2.xml">
```
• contextual menu of current editor  $\rightarrow$  Join and normalize: The action works on the selection. It joins the lines by replacing the *line separator* with a single space character. It also normalizes the whitespaces by replacing a sequence of such characters with a single space.

## **XML document actions**

- contextual menu of current editor  $\rightarrow$  Show Definition : move the cursor to the definition of the current element in the schema associated with the edited XML document (DTD, XML Schema, Relax NG schema, NRL schema).
- contextual menu of current editor → Copy XPath (**Ctrl+Shift+.**): Copy XPath expression of current element or attribute from current editor to clipboard.
- contextual menu of current editor+Go to the matching tag  $\Phi$ : Moves the cursor to the end tag that matches the start tag, or vice versa.
- contextual menu of current editor → Go after Next Tag (**Ctrl+Close Bracket**): Moves the cursor to the end of the next tag.
- contextual menu of current editor → Go after Previous Tag (**Ctrl+Open Bracket**): Moves the cursor to the end of the previous tag.
- XML+Associate XSLT/CSS Stylesheet : Inserts an *xml-stylesheet* processing instruction at the beginning of the document referencing either an XSLT or a CSS file depending on the user selection. Either reference is useful for rendering the document in a Web browser when the action *Open in browser* is executed. Referencing the XSLT file is also useful for automatic detection of the transformation stylesheet when there is no scenario associated with the current document

When associating the CSS, the user can also specify the title and if the stylesheet is an alternate one. Setting a **Title** for the CSS makes it the author's preferred stylesheet. Checking the **Alternate** checkbox makes the CSS an alternate stylesheet.

oXygen Author fully implements the W3C recommendation regarding "Associating Style Sheets with XML documents". For more information see: <http://www.w3.org/TR/xml-stylesheet/>[http://www.w3.org/TR/REC](http://www.w3.org/TR/REC-html40/present/styles.html#h-14.3.2)[html40/present/styles.html#h-14.3.2](http://www.w3.org/TR/REC-html40/present/styles.html#h-14.3.2)

## **XML Refactoring actions**

- context menu of current editor+XML Refactoring+Surround with tag... (**Alt+Shift+E (Cmd+Alt+E on Mac OS)**): Selected Text in the editor is marked with the specified start and end tags.
- context menu of current editor+XML Refactoring+Surround with last <tag> (**Alt+Shift+/ (Cmd+Alt+/ on Mac OS)**): Selected Text in the editor is marked with start and end tags of the last 'Surround in' action.
- context menu of current editor+XML Refactoring+Rename element  $\triangleq$  (Alt+Shift+R (Cmd+Alt+R on Mac OS)): The element from the caret position and the elements that have the same name as the current element can be renamed according with the options from the Rename dialog.
- context menu of current editor+XML Refactoring+Rename prefix  $\bullet$ : The prefix of the element from the caret position and the elements that have the same prefix as the current element can be renamed according with the options from the Rename dialog.

Selecting the *Rename current element prefix* option the application will recursively traverse the current element and all its children.

For example, to change the xmlns:p1="ns1" association existing in the current element to xmlns:p5="ns1" just select this option and press OK. If the association xmlns:p1="ns1" is applied on the parent of the current element, then <oXygen/> will introduce a new declaration xmlns:p5="ns1" in the current element and will change the prefix from p1 to p5. If p5 is already associated in the current element with another namespace, let's say ns5, then a dialog showing the conflict will be displayed. Pressing the OK button, the prefix will be modified from p1 to p5 without inserting a new declaration xmlns:  $p5$ ="ns1". On Cancel no modification is made.

Selecting the "Rename current prefix in all document" option the application will apply the change on the entire document.

To apply the action also inside attribute values one must check the *Rename also attribute values that start with the same prefix* checkbox.

- context menu of current editor+XML Refactoring+Split element  $\mathcal{Z}$  : Split the element from the caret position in two identical elements. The caret must be inside the element
- context menu of current editor+XML Refactoring+Join elements **Let (Alt+Shift+F (Cmd+Alt+F on Mac OS)**): Joins the left and the right elements relative to the current caret position. The elements must have the same name, attributes and attributes values.
- context menu of current editor+XML Refactoring+Delete element tags (**Alt+Shift+, (Cmd+Alt+, on Mac OS)**): Deletes the start tag and end tag of the current element.

## **Smart editing**

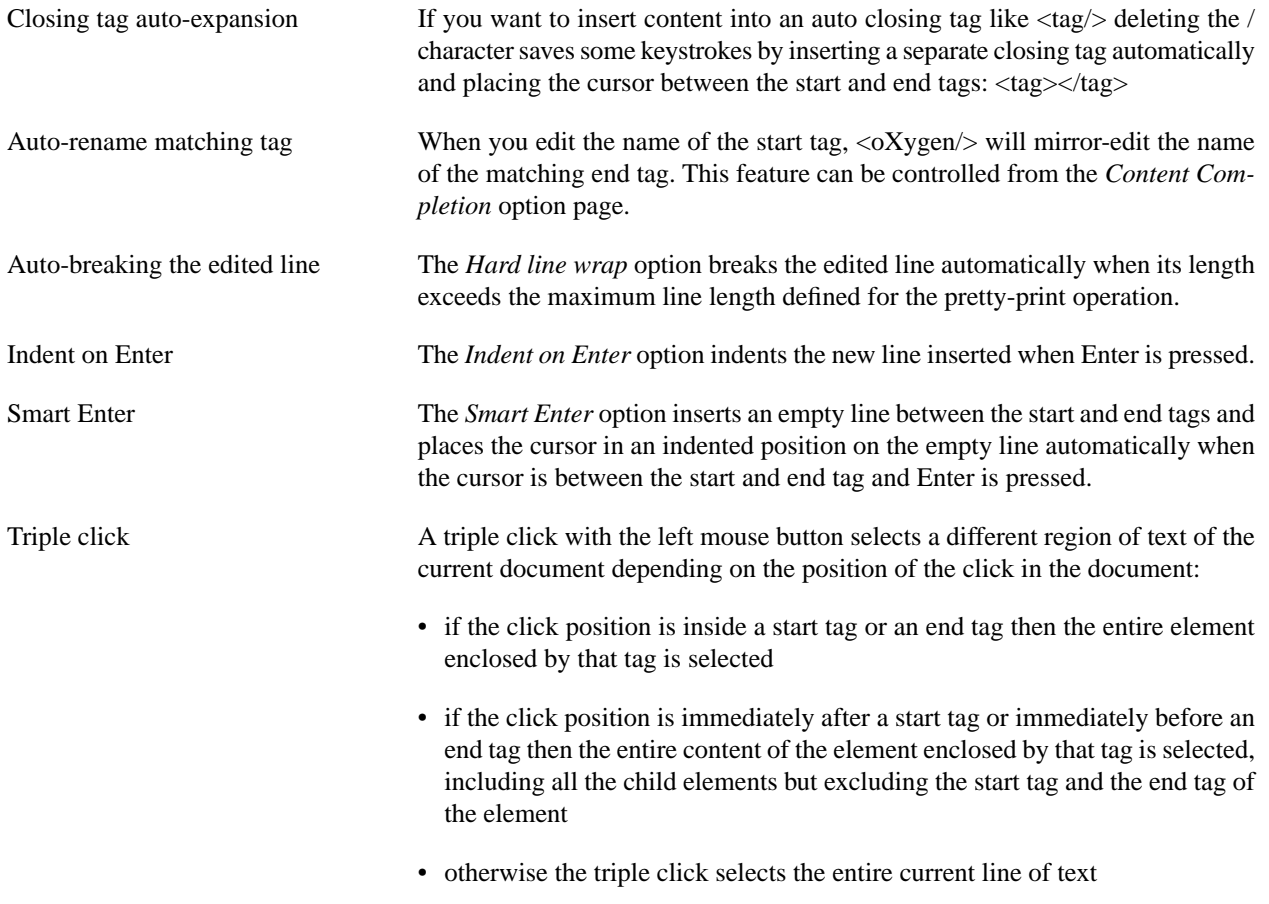

## **Syntax highlight depending on namespace prefix**

The [syntax highlight scheme of an XML file type](#page-552-0) allows the configuration of a color per each type of token which can appear in an XML file. Distinguishing between the XML tag tokens based on the namespace prefix brings additional visual help in editing some XML file types. For example in XSLT stylesheets elements from different namespaces like XSLT, XHTML, XSL:FO or XForms are inserted in the same document and the editor panel can become cluttered. [Marking tags with different colors based on the namespace prefix](#page-554-0) allows easier identification of the tags.

#### **Figure 4.30. Example of coloring XML tags by prefix**

```
<xsl:template match="name">
   <fo:list-item>
        <fo:list-item-label end-indent="label-end()">
            <fo:block text-align="end" font-weight="bold">Full Name:</fo:block>
        </fo:list-item-label>
        <fo:list-item-body start-indent="body-start()">
            <fo:block text-align="start" color="red">
                <xsl:apply-templates select="*"/>
            </fo:block>
        </fo:list-item-body>
    </fo:list-item>
</xsl:template>
```
# **Editing XML Schemas**

<span id="page-84-0"></span>An XML Schema describes the structure of an XML document and is used to validate XML document instances against it in order to check that the XML instance conforms to the specified requirements. If the XML instance conforms to the schema then it is said to be valid, otherwise it is invalid.

<oXygen/> has two pages dedicated to editing XML Schema: the usual [Text](#page-84-0) page and the visual [Design](#page-92-0) editor page.

# **XML Schema Text Editor**

This page presents the usual text view of an XML document synchronized in real time with an outline view. The outline view has two display modes: the mode and the [components](#page-101-0) mode. To activate a side by side source and diagram presentation you have to enable the *Show XML Schema Diagram* checkbox from the [Diagram](#page-532-0) preferences page.

## **Special content completion features**

The editor enhances [the content completion of the XML editor](#page-50-0) inside the *xs:annotation/xs:appinfo* elements of an XML Schema with special support for the elements and attributes from a custom schema(by default ISO Schematron). This content completion enhancement can be configured from the [XSD Content Completion](#page-551-0) preferences page.

If the current XML Schema schema imports or includes other XML Schema schemas then the global types and elements defined in the imported / included schemas are available in the content completion window together with the ones defined in the current file.

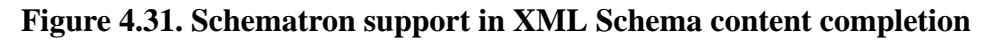

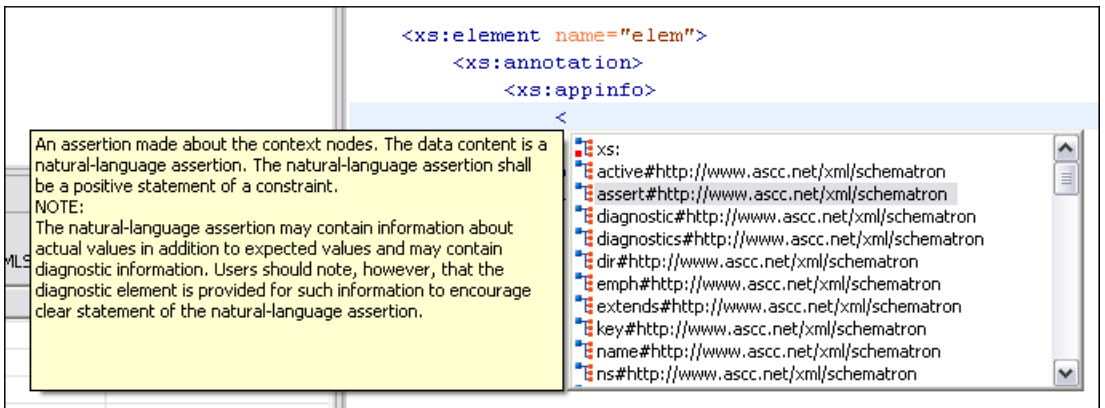

## **XML Schema actions**

• contextual menu of current editor+Schema → Show definition (**Ctrl + Alt + ENTER**): Move the cursor to the definition of the referenced XML Schema item - element, group, simple or complex type. The same action is executed on a double click on a component name in the [Schema Outline view.](#page-101-0) You can define a scope for this action in the same manner you define for [Search Declarations](#page-139-0)

```
Note
æ)
```
The actions are available when the current editor is of XML Schema type.

## **XML Schema editor specific actions**

The list of actions specific for the XML Schema editor of  $\langle o X y gen \rangle$  is:

• contextual menu of current editor  $\rightarrow$  Show Definition : move the cursor to the definition of the current element in this XSD schema.

## **Flatten an XML Schema**

If an XML Schema is organized on several levels linked by *xs:include* statements sometimes it is more convenient to work on the schema as a single flat file. To flatten schema <oXygen/> recursively adds included files to the master one. That means <oXygen/> replaces the *xs:include* elements with the ones coming from the included files.

This action works at file level not at schema document level so it is available only in Text mode of XML Schema editor. It can be accessed from the XML Schema text editor's contextual menu -> Refactoring -> Flatten Schema. Alternatively you can select one or more schemas in the Project view and invoke the action from the view's contextual menu. In this last case the feedback of the action will be presented in the Information view.

Schema flattening can also be accessed from the command line by running a command line the script, flattenSchema.bat on Windows or flattenSchema.sh on Mac OS X, Unix/Linux with the input file as the first argument and the output file as the second argument.

In the following example *master.xsd* includes *slave.xsd*. This, in turn, includes *slave1.xsd* which includes both *slave2.xsd* and *slave3.xsd*.

*Listing of master.xsd*

```
<?xml version="1.0" encoding="UTF-8"?>
<xs:schema xmlns:xs="http://www.w3.org/2001/XMLSchema" 
     targetNamespace="tns" xmlns:tns="tns" 
    xmlns:b="b" >
   <!-- included elements from slave.xsd -->
  <xs:include schemaLocation="slave.xsd"></xs:include>
  <!-- master.xsd -->
  <xs:element name="element1">
     <xs:complexType>
       <xs:sequence>
         <xs:element ref="tns:element2" />
       </xs:sequence>
     </xs:complexType>
   </xs:element>
</xs:schema>
```
#### *Listing of slave.xsd*

```
<?xml version="1.0" encoding="UTF-8"?>
<xs:schema xmlns:xs="http://www.w3.org/2001/XMLSchema" 
     targetNamespace="tns" xmlns:a="a" xmlns:b="b" 
     xmlns:c="c">
   <!-- included elements from slave1.xsd -->
   <xs:include schemaLocation="slave1.xsd"></xs:include>
  \leftarrow \leftarrow slave \leftarrow >
   <xs:element name="element2" xmlns:c="x"/>
</xs:schema>
```

```
Listing of slave1.xsd
```

```
<?xml version="1.0" encoding="UTF-8"?>
<xs:schema xmlns:xs="http://www.w3.org/2001/XMLSchema" 
     targetNamespace="tns" xmlns:tns="tns" 
     blockDefault=" restriction">
   <!-- included elements from slave2.xsd -->
   <xs:include schemaLocation="slave2.xsd"></xs:include>
   <!-- included elements from slave3.xsd -->
   <xs:include schemaLocation="slave3.xsd"></xs:include>
  \left\langle -\right\rangle -- slavel -->
   <xs:element name="element0"/>
   <xs:element name="element7"/> 
   <xs:element name="element7Substitute" 
       substitutionGroup="tns:element7" 
       block="extension"/>
   <xs:element name="element6">
     <xs:complexType>
       <xs:sequence>
         <xs:element ref="tns:element7"/>
       </xs:sequence>
```

```
 </xs:complexType>
   </xs:element>
   <xs:complexType name="type1">
     <xs:sequence>
       <xs:element ref="tns:element0"/>
     </xs:sequence>
   </xs:complexType>
</xs:schema>
```

```
Listing of slave2.xsd
```

```
<?xml version="1.0" encoding="UTF-8"?>
<xs:schema xmlns:xs="http://www.w3.org/2001/XMLSchema" 
   targetNamespace="tns" 
   xmlns:tns="tns"
   elementFormDefault="qualified" 
   attributeFormDefault="qualified">
  \leftarrow - slave2 \leftarrow <xs:element name="a"></xs:element>
   <a:element name="element9" 
         xmlns:a="http://www.w3.org/2001/XMLSchema">
     <xs:complexType>
       <xs:sequence>
         <!-- This element is from the target namespace -->
         <xs:element name="element3" 
                xmlns:b="http://www.w3.org/2001/XMLSchema"/>
         <!-- Element from no namespace -->
         <xs:element name="element4" form="unqualified"/>
         <a:element ref="tns:a"></a:element>
       </xs:sequence>
       <!-- Attribute from the target namespace -->
       <b:attribute name="attr1" type="xs:string" 
             xmlns:b="http://www.w3.org/2001/XMLSchema"/>
       <!-- Attribute from the no namespace -->
       <xs:attribute name="attr2" type="xs:string" 
             form="unqualified"/>
     </xs:complexType> 
   </a:element>
</xs:schema>
```

```
Listing of slave3.xsd
```

```
<?xml version="1.0" encoding="UTF-8"?>
<xs:schema xmlns:xs="http://www.w3.org/2001/XMLSchema" 
     targetNamespace="tns" finalDefault="restriction" 
     xmlns:tns="tns">
  \leftarrow :-- slave3 -->
   <xs:complexType name="ct1"/>
   <xs:complexType name="ct2" final="extension">
     <xs:complexContent>
```

```
 <xs:extension base="tns:ct1"/>
     </xs:complexContent>
   </xs:complexType>
   <xs:simpleType name="st1" final="union">
     <xs:restriction base="xs:integer"/>
   </xs:simpleType>
   <xs:simpleType name="st2" final="union">
     <xs:restriction base="tns:st1">
       <xs:enumeration value="1"/>
       <xs:enumeration value="2"/>
     </xs:restriction>
   </xs:simpleType>
   <xs:element name="e1" type="tns:c1" final="restriction"/>
   <xs:element name="e2ext" type="tns:c2" 
         substitutionGroup="tns:e1"></xs:element>
   <xs:complexType name="c1">
     <xs:sequence>
       <xs:element ref="tns:e1"/>
     </xs:sequence>
   </xs:complexType>
   <xs:complexType name="c2">
     <xs:complexContent>
       <xs:extension base="tns:c1">
         <xs:sequence>
           <xs:element ref="tns:e1"/>
         </xs:sequence>
       </xs:extension>
     </xs:complexContent>
   </xs:complexType>
</xs:schema>
```
*Listing of master.xsd after it has been flattened*

```
<?xml version="1.0" encoding="UTF-8"?>
<xs:schema targetNamespace="tns" xmlns:a="a" 
       xmlns:b="b" xmlns:c="c" xmlns:tns="tns"
   xmlns:xs="http://www.w3.org/2001/XMLSchema">
   <!-- included elements from slave.xsd -->
   <!-- included elements from slave1.xsd -->
   <!-- included elements from slave2.xsd -->
   <!-- slave2 -->
   <xs:element block="restriction" name="a"/>
   <a:element block="restriction" name="element9" 
         xmlns:a="http://www.w3.org/2001/XMLSchema">
     <xs:complexType>
       <xs:sequence>
         <!-- This element is from the target namespace -->
         <xs:element block="restriction" form="qualified" name="element3"
           xmlns:b="http://www.w3.org/2001/XMLSchema"/>
         <!-- Element from no namespace -->
         <xs:element block="restriction" form="unqualified" 
               name="element4"/>
```

```
 <a:element ref="tns:a"/>
     </xs:sequence>
     <!-- Attribute from the target namespace -->
     <b:attribute form="qualified" name="attr1" type="xs:string"
       xmlns:b="http://www.w3.org/2001/XMLSchema"/>
     <!-- Attribute from the no namespace -->
     <xs:attribute form="unqualified" name="attr2" type="xs:string"/>
   </xs:complexType>
 </a:element>
 <!-- included elements from slave3.xsd -->
\leftarrow \leftarrow slave3 \leftarrow >
 <xs:complexType block="restriction" final="restriction" name="ct1"/>
 <xs:complexType block="restriction" final="extension" name="ct2">
   <xs:complexContent>
     <xs:extension base="tns:ct1"/>
   </xs:complexContent>
 </xs:complexType>
 <xs:simpleType final="union" name="st1">
   <xs:restriction base="xs:integer"/>
 </xs:simpleType>
 <xs:simpleType final="union" name="st2">
   <xs:restriction base="tns:st1">
     <xs:enumeration value="1"/>
     <xs:enumeration value="2"/>
   </xs:restriction>
 </xs:simpleType>
 <xs:element block="restriction" final="restriction" name="e1" 
       type="tns:c1"/>
 <xs:element block="restriction" final="restriction" name="e2ext" 
       substitutionGroup="tns:e1"
   type="tns:c2"/>
 <xs:complexType block="restriction" final="restriction" 
       name="c1">
   <xs:sequence>
     <xs:element ref="tns:e1"/>
   </xs:sequence>
 </xs:complexType>
 <xs:complexType block="restriction" final="restriction" 
       name="c2">
   <xs:complexContent>
     <xs:extension base="tns:c1">
       <xs:sequence>
         <xs:element ref="tns:e1"/>
       </xs:sequence>
     </xs:extension>
   </xs:complexContent>
 </xs:complexType>
\left\langle -\right\rangle -- slavel -->
 <xs:element block="restriction" name="element0"/>
 <xs:element block="restriction" name="element7"/>
 <xs:element block="extension" name="element7Substitute" 
       substitutionGroup="tns:element7"/>
 <xs:element block="restriction" name="element6">
   <xs:complexType>
```

```
 <xs:sequence>
          <xs:element ref="tns:element7"/>
       </xs:sequence>
     </xs:complexType>
   </xs:element>
   <xs:complexType block="restriction" name="type1">
     <xs:sequence>
       <xs:element ref="tns:element0"/>
     </xs:sequence>
   </xs:complexType>
  \leftarrow \leftarrow slave \leftarrow <xs:element name="element2" xmlns:c="x"/>
   <!-- master.xsd -->
   <xs:element name="element1">
     <xs:complexType>
       <xs:sequence>
          <xs:element ref="tns:element2"/>
       </xs:sequence>
     </xs:complexType>
   </xs:element>
</xs:schema>
```
The case of XML Schema redefinitions is also handled as the example below shows.

#### *Listing of master.xsd*

```
<?xml version="1.0" encoding="UTF-8"?>
<xs:schema xmlns:xs="http://www.w3.org/2001/XMLSchema">
   <xs:redefine schemaLocation="slave1.xsd">
     <xs:complexType name="tp">
       <xs:complexContent>
         <xs:extension base="tp">
           <xs:choice>
             <xs:element name="el2" type="xs:NCName"/>
             <xs:element name="el3" type="xs:string"/>
           </xs:choice>
         </xs:extension>
       </xs:complexContent>
     </xs:complexType>
   </xs:redefine>
   <xs:element name="el" type="tp"/>
</xs:schema>
```
#### *Listing of slave1.xsd*

```
<?xml version="1.0" encoding="UTF-8"?>
<xs:schema xmlns:xs="http://www.w3.org/2001/XMLSchema">
   <xs:redefine schemaLocation="slave2.xsd">
     <xs:complexType name="tp">
       <xs:complexContent>
```

```
 <xs:extension base="tp">
           <xs:attribute name="a"/>
         </xs:extension>
       </xs:complexContent>
     </xs:complexType>
   </xs:redefine>
</xs:schema>
```
*Listing of slave2.xsd*

```
<?xml version="1.0" encoding="UTF-8"?>
<xs:schema xmlns:xs="http://www.w3.org/2001/XMLSchema">
   <xs:complexType name="tp">
     <xs:sequence>
       <xs:element name="el" type="xs:string"/>
     </xs:sequence>
   </xs:complexType>
</xs:schema>
```
*Listing of master.xsd after it has been flattened*>

```
<?xml version="1.0" encoding="UTF-8"?>
<xs:schema xmlns:xs="http://www.w3.org/2001/XMLSchema">
   <xs:complexType name="tp">
     <xs:complexContent>
       <xs:extension base="tp_Redefined1">
         <xs:choice>
           <xs:element name="el2" type="xs:NCName"/>
           <xs:element name="el3" type="xs:string"/>
         </xs:choice>
       </xs:extension>
     </xs:complexContent>
   </xs:complexType>
   <xs:complexType name="tp_Redefined1">
     <xs:complexContent>
       <xs:extension base="tp_Redefined0">
         <xs:attribute name="a"/>
       </xs:extension>
     </xs:complexContent>
   </xs:complexType>
   <xs:complexType name="tp_Redefined0">
     <xs:sequence>
       <xs:element name="el" type="xs:string"/>
     </xs:sequence>
   </xs:complexType>
   <xs:element name="el" type="tp"/>
</xs:schema>
```
The references to the included schema files can be resolved through an [XML Catalog](#page-75-0).

# <span id="page-92-0"></span>**XML Schema Diagram Editor**

## **Introduction**

XML Schemas enable document designers to specify the allowed structure and content of an XML document and to check if an XML document is valid.

<oXygen/> provides a simple and expressive Schema Diagram Page for editing XML Schemas. The schema diagram helps both the content authors who want to understand a schema and schema designers who develop complex schemas.

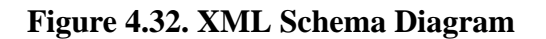

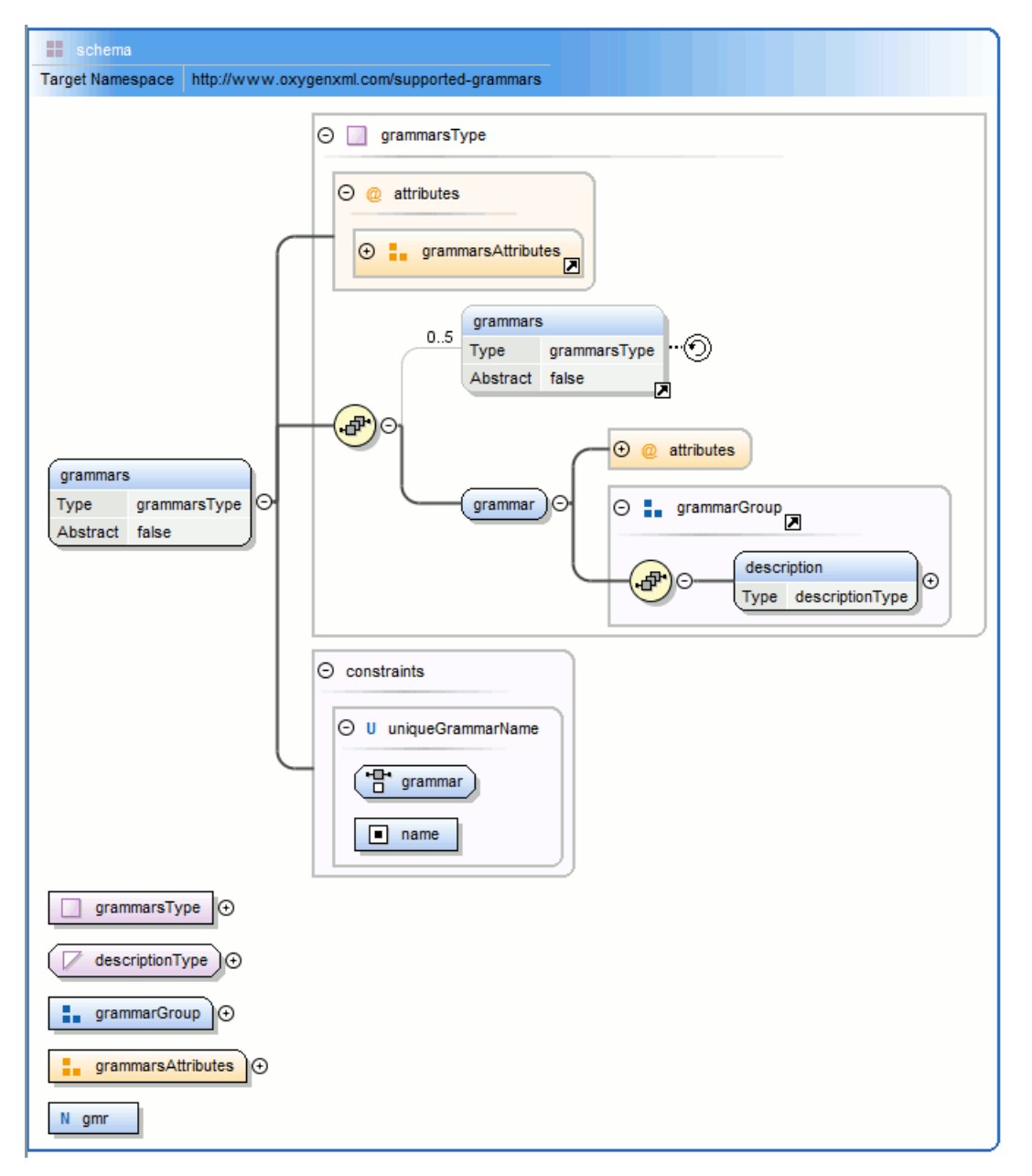

## **Navigation in the schema diagram**

The following editing and navigation features work for all types of schema components:

- Move/refer components in the diagram using drag-and-drop;
- Select consecutive components on the diagram (components from the same level) using the **Shift** key to . You can also make discontinuous selections in the schema diagram using the **Ctrl** key.
- Use **Home/End** to navigate to the first/last component from the same level. Use Ctrl-Home to go to the diagram root and Ctrl-End to go to the last child of the selected component.
- You can easily go back to a previously visited component while moving from left to right. The path will be preserved only if you use the Left Arrow or Right Arrow. For example, if you are on the second attribute from an attribute group and navigate to the attribute group using the Left Arrow, when press the Right Arrow the second attribute will be selected.
- Go back and forward between components viewed or edited in the diagram by selecting them in the *Outline* view:

Back (go to previous schema component),  $\rightarrow$  Forward (go to next schema component) and  $\uparrow$  Go to Last Modification (go to last modified schema component); the buttons are available on the *Navigation* toolbar.

- Copy, refer or move global components, attributes, and identity constraints to a different position and from one schema to another using the cut/copy and paste/paste as reference actions;
- Go to the definition of an element or attribute with the action *Show Definition*.
- Search in the diagram using the Find/Replace dialog. You can find/replace components only in the current file scope.
- You can expand and see the contents of the imports/includes/redefines in the diagram but in order to edit components from other schemas the schema for each component will be opened as a separate file in  $\langle o X y gen \rangle$ .

## **Tip**

If an XML Schema referenced by the current opened schema was modified on disk, the change will be detected and you will be asked to refresh the current schema contents.

• When a recursive reference is encountered the diagram signals this with a special recurse symbol. Clicking this symbol you can navigate between the diagram components which recurse.

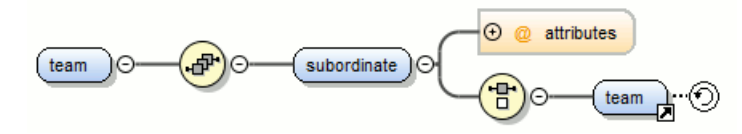

## **Schema validation**

Validation for the Schema Diagram Page is seamlessly integrated in the  $\langle oXygen \rangle$  [validation framework](#page-57-1).

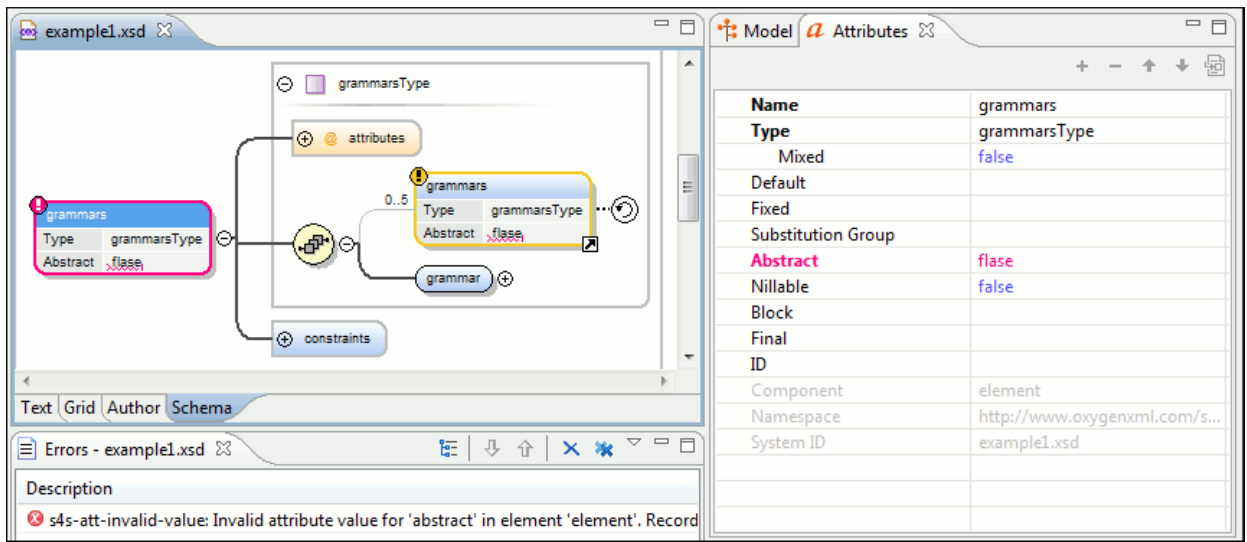

#### **Figure 4.33. XML Schema Validation**

Errors are presented by highlighting invalid component properties in the [Attributes View](#page-103-0) and also directly in the diagram if the property is presented. Invalid facets for a component are highlighted in the [Facets View](#page-104-0).

Components with invalid properties are rendered by default with a red border. You can customize the error colors from the [Document checking user preferences.](#page-559-0) When hovering an invalid component the tooltip will present the validation errors for that component.

When editing a value which is supposed to be a qualified or unqualified XML name you also have as you type validation of the entered value which is very useful to avoid setting not valid XML names for the given property.

If you validate the entire schema using Document → Validate document (**Alt+Shift+V V (Cmd+Alt+V V on Mac OS)**) or the action available on the *Validate* toolbar, all validation errors will be presented. To resolve an error just click (or double click for errors from other schemas) and the corresponding schema component will be display as the diagram root so that you can easily correct the error.

#### **Important**  $\mathbf{\Omega}$

If the schema imports using only the namespace and without specifying the schema location and a [catalog is set](#page-75-0)[up](#page-75-0) mapping the namespace to a certain location both validation and diagram will correctly identify the imported schema.

#### (র) **Tip**

If there are unresolved references in your schema a hint will be presented suggesting the use of validation scenarios if the current edited schema is a module.

## **Schema editing actions**

The schema can be edited using drag and drop operations or contextual menu actions.

Drag and drop provides the easiest way to move the existing components to other locations in the schema. For example an element reference can be quickly inserted in the diagram with a drag and drop from the *Outline* view to a compositor in the diagram. Also the components order in an *xs:sequence* can be easily changed using drag and drop. You can easily set the an attribute/element type if this property has not been set by dragging a simple or complex type from the

diagram over it. Also you can set the type property for a simple or complex type if the property is not already set by dragging a simple or complex type over it. The type of the mouse pointer will indicate the action which will be performed after drag and drop. Depending on the drop context, the dragged element will be either moved as a child of the drop parent or referred from the parent. If *Ctrl* is pressed, the component will be copied to the destination.

You can edit some schema components directly in the diagram. For these components you can edit the name and the additional properties presented in the diagram. To do this just double click on the value you want to edit. If you want to edit the name of a selected component you can also press Enter. The list of properties which can be displayed for each component can be customized [here.](#page-542-0) When editing references, you can choose from a list of available components. Components from an imported schema for which the target namespace does not have an associated prefix will be displayed as *componentName#targetNamespace* in the list. If the reference is from a target namespace which was not yet mapped you will be prompted to add prefix mappings for the inserted component namespace in the current edited schema.

You can also change the compositor by double-click on it and choose the compositor you want from the proposals list.

There are some components that cannot be edited directly in the diagram: imports, includes, redefines. The editing action can be performed if you double-click or press Enter on an import/include/redefine component. An edit dialog will appear allowing you to customize the directives.

The contextual menu of the Design page offers the following edit actions:

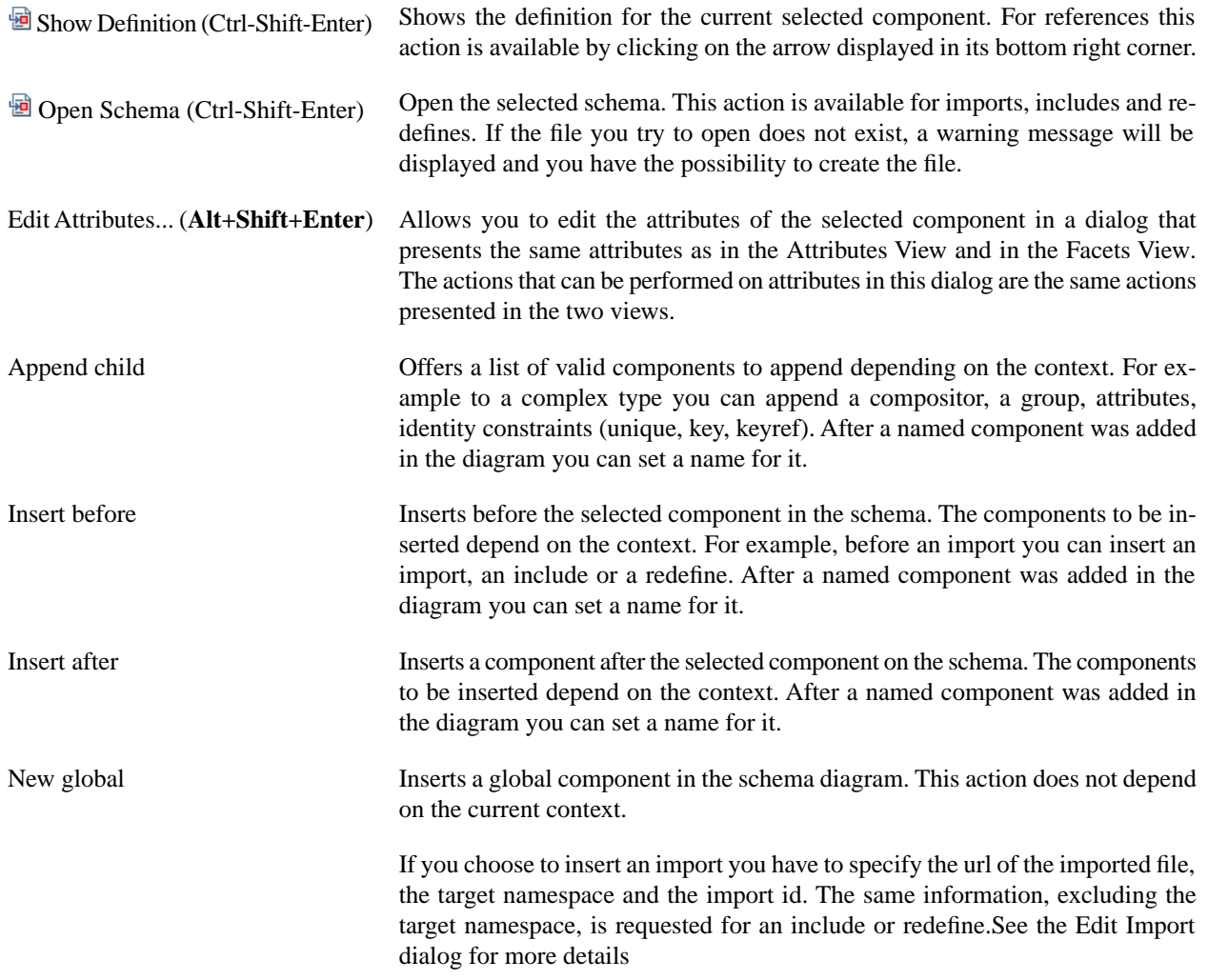

## **Note**

If the imported file has declared a target namespace, the field *Namespace* will be filled automatically.

Edit Namespaces... When performed on the schema root allows you to edit the schema Target namespace and namespace mappings. You can also invoke the action by doubleclicking the target namespace property from Attributes View for the schema or by double-clicking the schema component. For details see the [Edit Schema](#page-105-0) [Namespaces dialog](#page-105-0) .

Edit Annotations... Allows you to edit the annotation for the selected schema component in the *Edit Annotations* dialog.

You can perform the following operations in the dialog:

- **Edit all appinfo/documentation items for a specific annotation**. All appinfo/documentation items for a specific annotation are presented in a table and can be easily edited. Information about an annotation item includes: type(documentation/appinfo), content, source(optional, specify the source of the documentation/appinfo element) and xml:lang. The content of a documentation/appinfo item can be edited in the Content area below the table.
- **Insert/Insert before/Remove documentation/appinfo.** + allows you to insert a new annotation item (documentation/appinfo). You can add a new item before the item selected in table by press the  $\mathbf{r}^*$  button. Also you can delete the selected item using the  $-$  button.
- **Move items up/down** To do this use the  $\hat{\mathbf{T}}$  and  $\hat{\mathbf{T}}$  buttons.
- **Insert/Insert before/Remove annotation**. Available for components that allow multiple annotations like schemas or redefines.
- **Specify an ID for the component annotation**. The ID is optional.

#### **Note**

For imported/included components which do not belong to the current edited schema the dialog presents the annotation as read-only and you will have to open the schema where the component is defined in order to edit its annotation.

#### **Note**

Annotations are by default rendered under the component's graphical representation. When you have a reference to a component with annotations, these annotations will be presented in the diagram also below the reference component. The *Edit Annotations* action invoked from the contextual menu will edit the annotations for the reference. If the reference component does not have annotations you can edit the annotations of the referred component by double-clicking on the annotations area. Otherwise you can edit the referred component annotations only if you go to the definition of the component.

Extract Global Element Action available for local elements. A local element is made global and will be replaced with a reference to the global element.

> The local element properties that are also valid for the global element declaration are kept.

#### **Example 4.6. Extracting a global element**

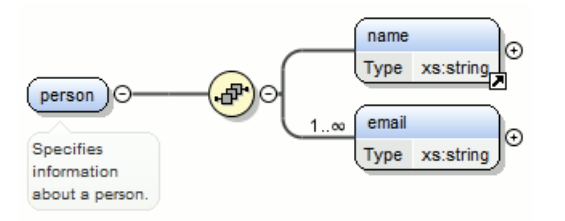

If you execute **Extract Global Element** on element *name*, the result will be:

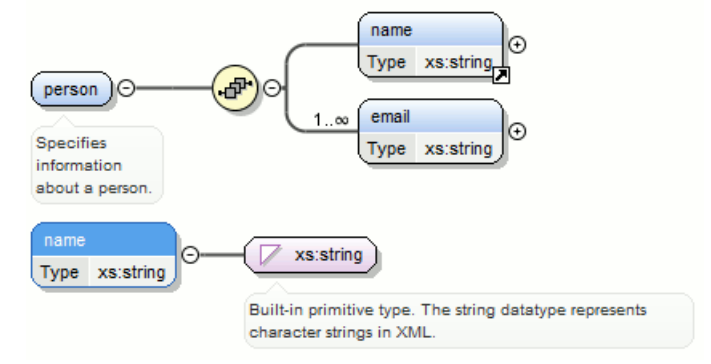

Extract Global Attribute Action available for local attributes. A local attribute is made global and replaced with a reference to the global attribute.

> The properties of local attribute that are also valid in the global attribute declaration are kept.

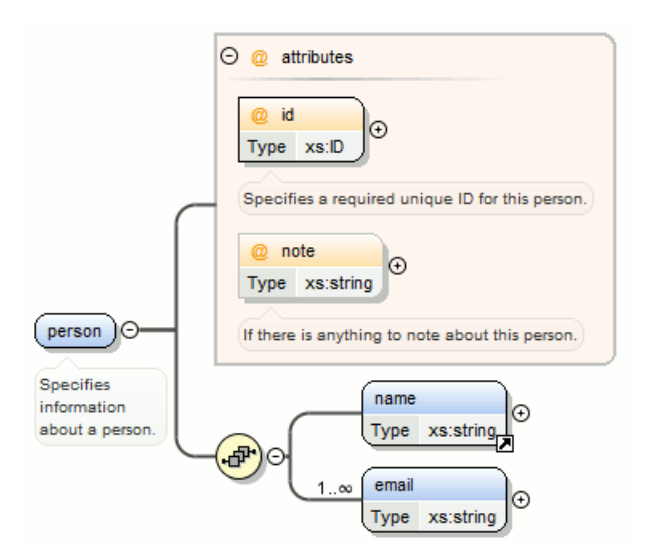

#### **Example 4.7. Extracting a global attribute**

If you execute **Extract Global Attribute** on attribute *note*, the result will be:

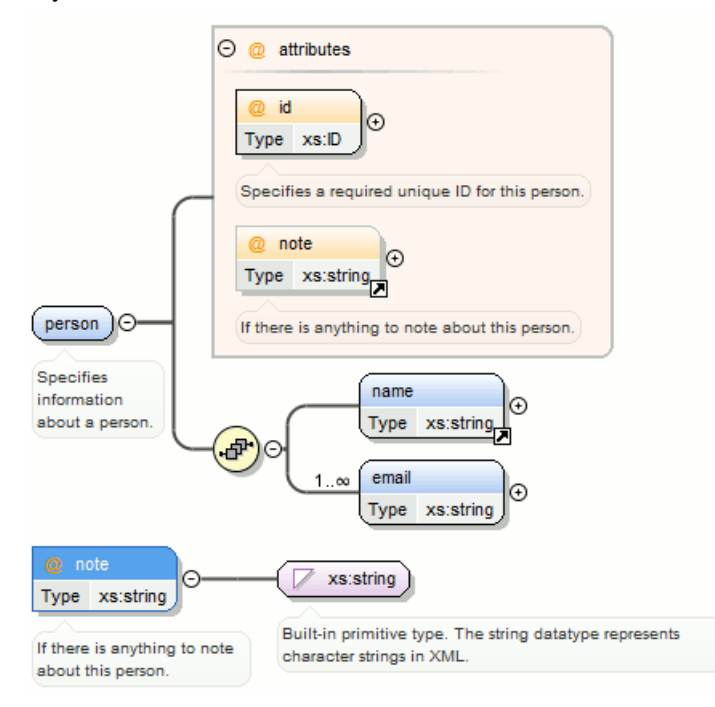

Extract Global Group Action available for compositors (sequence, choice, all). This action extracts a global group and makes a reference to it. The action is enabled only if the compositor's parent is not a group.

#### **Example 4.8. Extracting a global group**

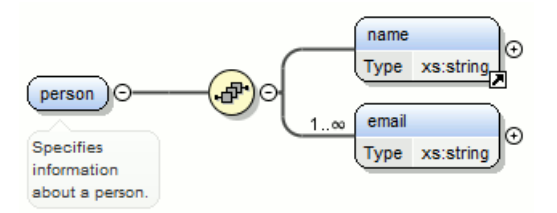

If you execute **Extract Global Group** on the sequence, the *Extract Global component* dialog is shown and you can choose a name for the group.

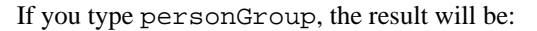

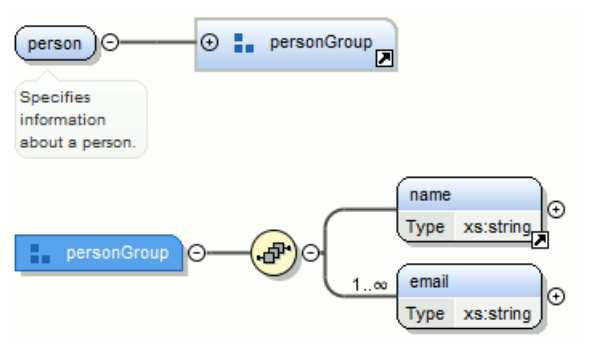

Extract Global Type Action used to extract an anonymous simple type or an anonymous complex type as global. For anonymous complex types the action is available on the parent element.

#### **Example 4.9. Extracting a global simple type**

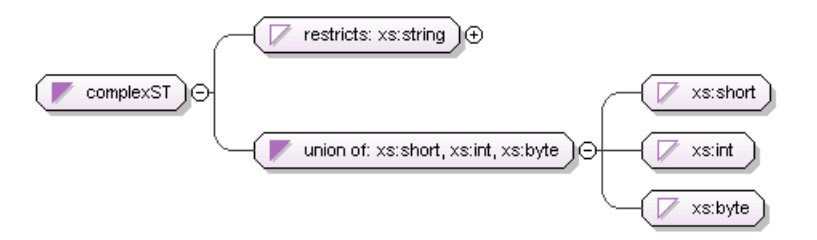

If you use the action on the union and choose numericST for the new global simple type name, the result will be:

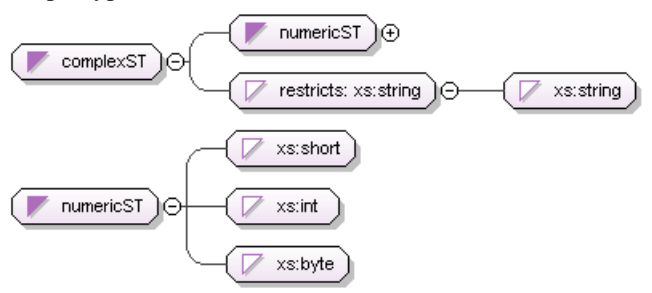

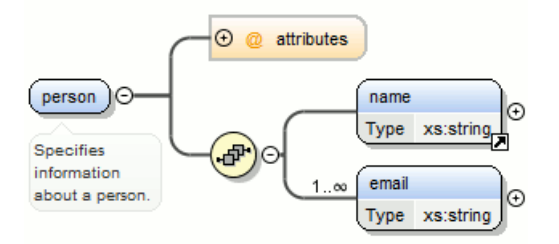

#### **Example 4.10. Extracting a global complex type**

If you execute the action on element *person*, and choose *person\_type* for the new complex type name, the result will be:

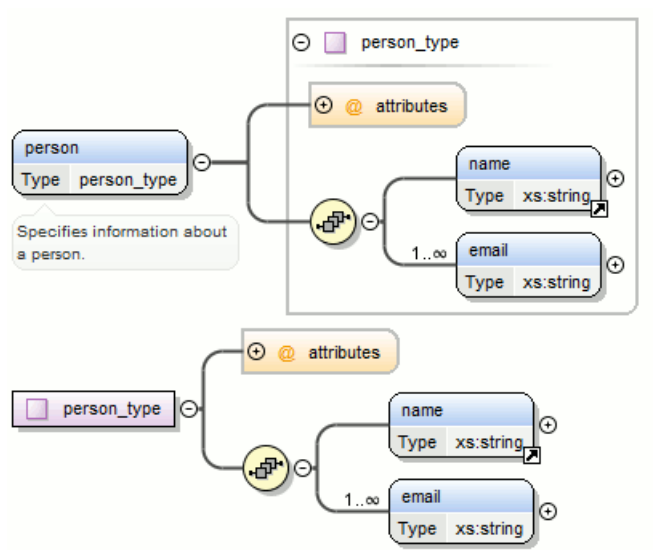

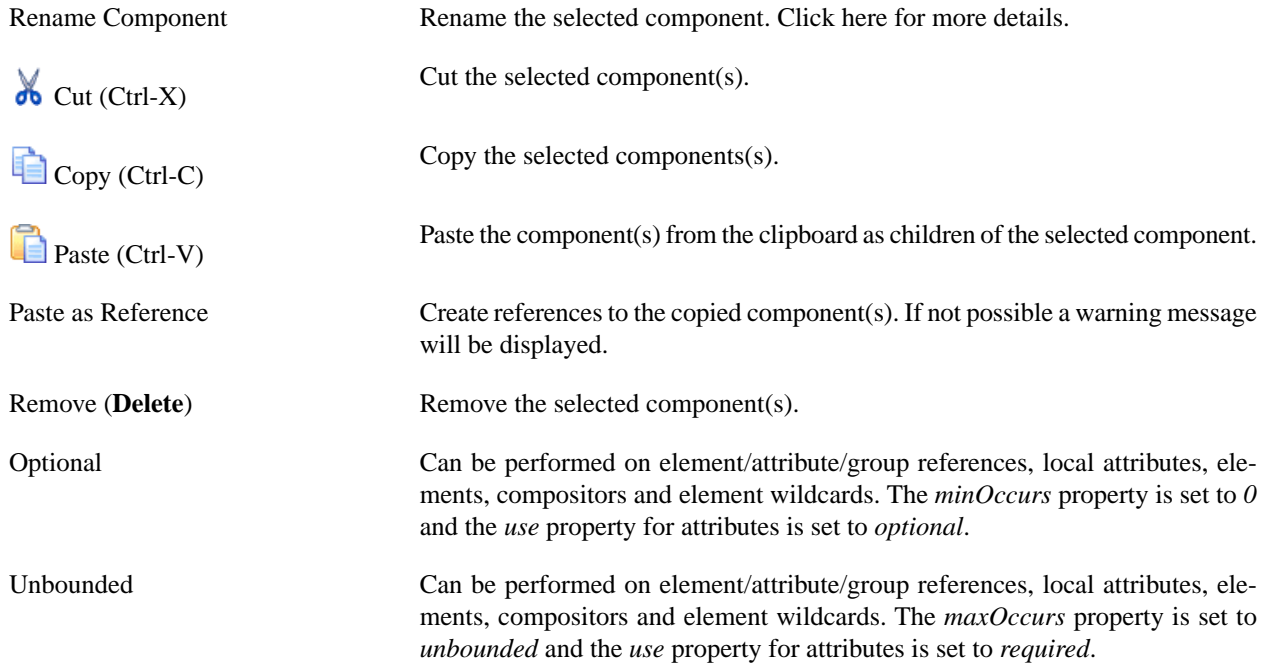

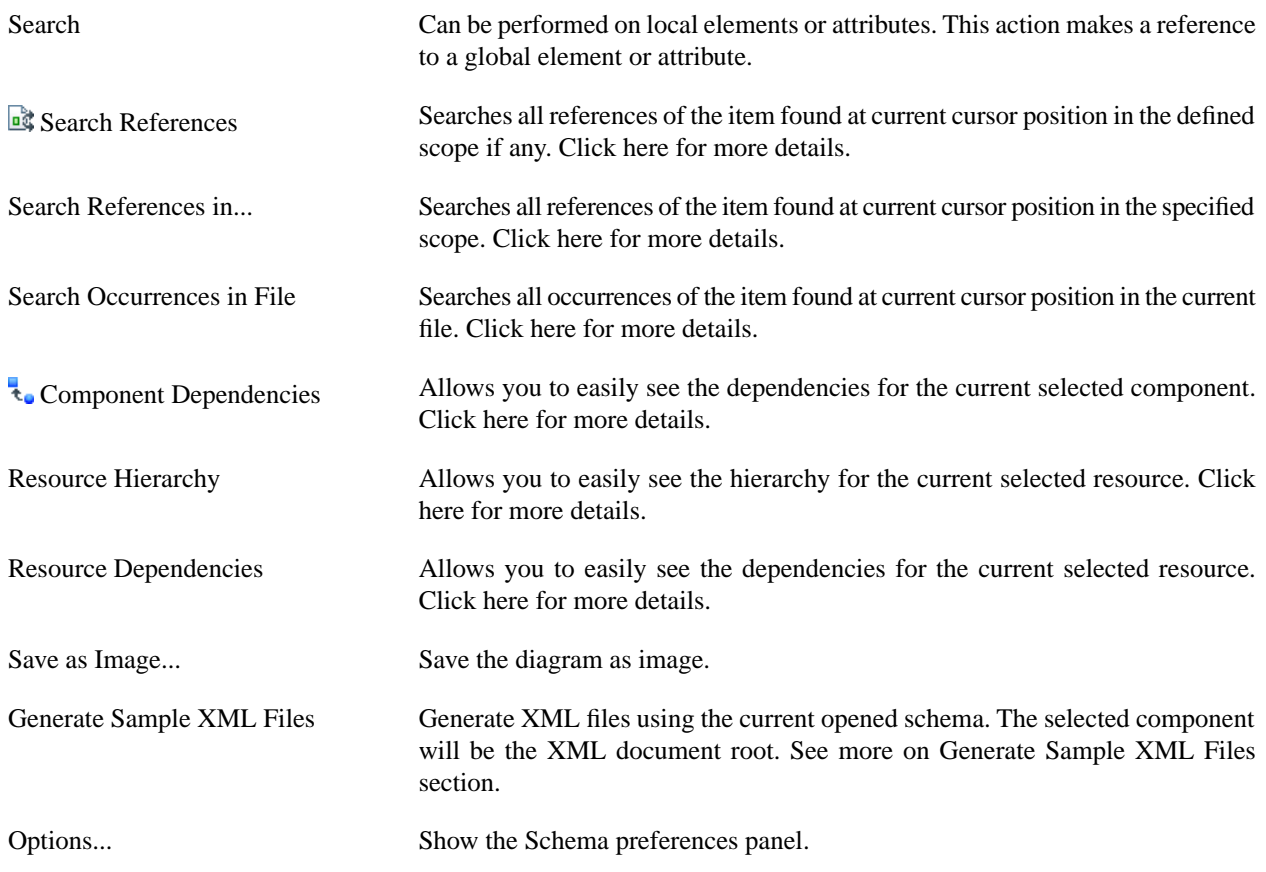

## <span id="page-101-0"></span>**The Schema Outline View**

The Schema Outline View presents all the global components grouped by their location, namespace or type. If hidden, you can open it from Window  $\rightarrow$  Show View  $\rightarrow$  Other  $\rightarrow$  oXygen  $\rightarrow$  Outline.

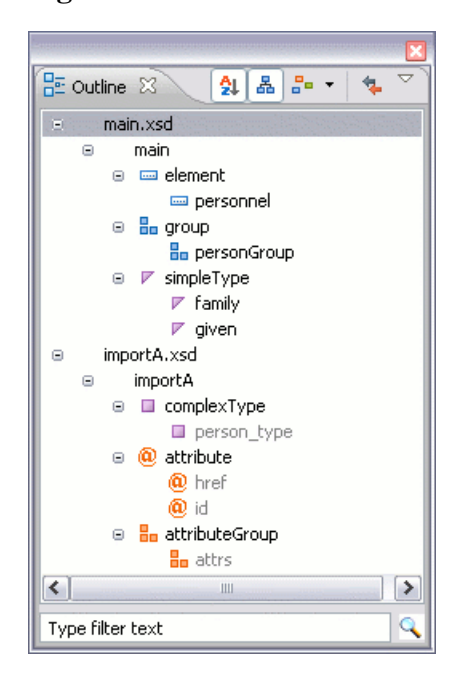

#### **Figure 4.34. The Outline View for XML Schema**

The Outline View provides the following options:

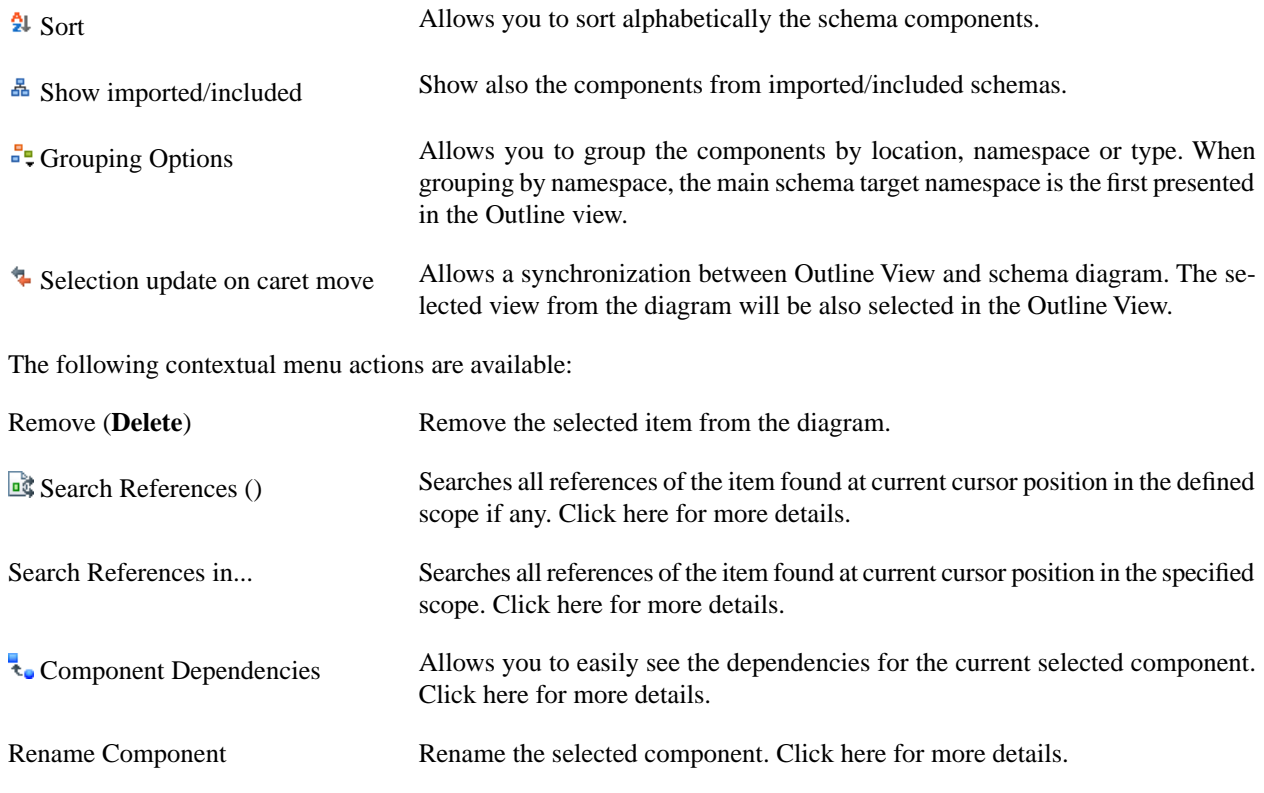

If you know the component name, you can search for it by typing its name in the filter text field located in the bottom of the view or directly on the tree structure.

## **Tip**

The search filter is case insensitive. The following wildcards are accepted:

- **\*** any string
- **?** any character
- **,** -patterns separator

If no wildcards are specified, the string to search will be searched as a partial match (similar to **\*textToFind\***).

**Note**

In the Text page the Outline has contextual actions like: Edit Attributes, Cut, Copy, Delete.

In the Text page you can switch between the current outline and the standard [Outline View](#page-68-0) by pressing the  $\mathbb{I}^d$ button. Your decision will be applied to all new schema editors opened after this operation.

## <span id="page-103-0"></span>**The Attributes view**

The Attributes View presents the properties for the selected component in the schema diagram. For details about available properties for each schema component see the [properties of schema components.](#page-106-0) If hidden, you can open it from Window  $\rightarrow$  Show View  $\rightarrow$  Other  $\rightarrow$  oXygen  $\rightarrow$  Attributes.

#### **Figure 4.35. The Attributes view**

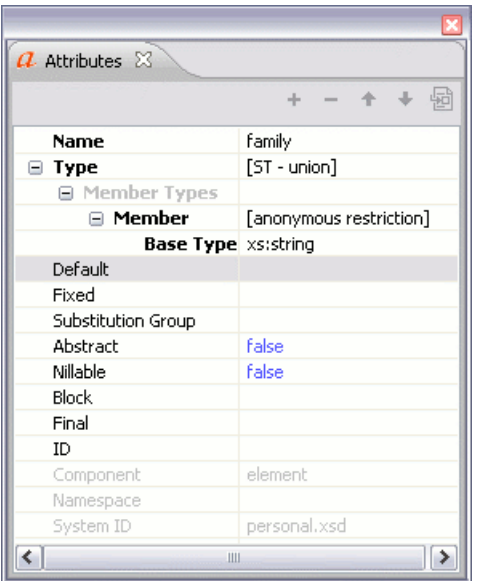

The default value of a property is presented in the Attributes View with blue foreground. The properties that can't be edited are rendered with gray foreground. A non-editable category which contains at least one child is rendered with bold. Bold properties are properties with values set explicitly to them.

Properties for components which do not belong to the current edited schema are read-only but if you double-click them you can choose to open the corresponding schema and edit them.

You can edit a property by double-clicking on by pressing Enter. For most properties you can choose valid values from a list or you can specify another value. If a property has an invalid value or a warning, it will be highlighted in the table with the corresponding foreground color. By default properties with errors are presented with red and the properties with warnings with yellow. You can customize the error colors from the [Document checking user preferences](#page-559-0).

For imports, includes and redefines properties are not edited directly in the Attributes View. A dialog will be shown allowing you to specify properties for them.

The schema namespace mappings are not presented in Attributes View. You can view/edit these by choosing **Edit Namespaces** from the contextual menu on the schema root. See more in the [Edit schema namespaces](#page-105-0) section.

The Attributes View has five actions available on the toolbar and also on the contextual menu:

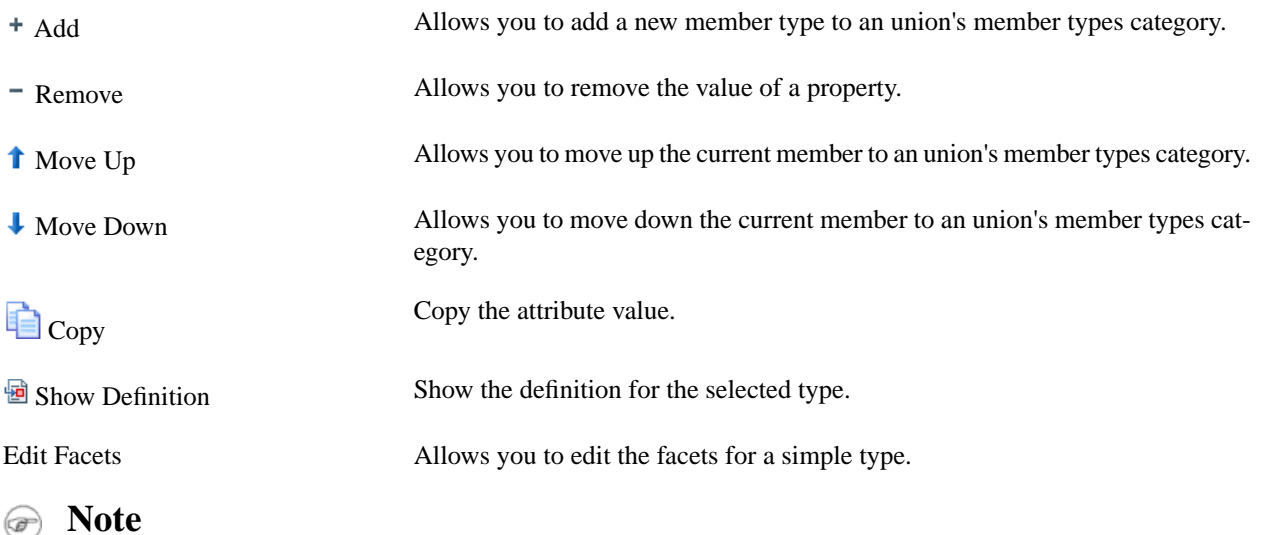

<span id="page-104-0"></span>If the selected component is a reference to a component defined in another schema, most properties will be readonly and the actions will be disabled.

## **The Facets view**

The Facets View presents the facets for the selected component if available. If hidden, you can open it from Window  $\rightarrow$  Show View  $\rightarrow$  Other  $\rightarrow$  oXygen  $\rightarrow$  Facets.

#### **Figure 4.36. The Facets view**

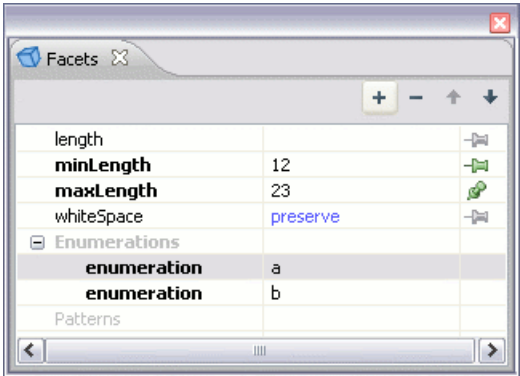

The default value of a facet is presented in the Facets View with blue. The facets that can't be edited are rendered with gray. The grouping categories (eg: *Enumerations* and *Patterns*) are not editable. If these categories contain at least one child they are rendered with bold. Bold facets are facets with values set explicitly to them.

#### **Important**  $\mathbf{\Omega}$

Usually inherited facets are presented as default in the Facets view but if patterns are inherited from a base type and also specified in the current simple type only the current specified patterns will be presented. You can see the effective pattern value obtained by combining the inherited and the specified patterns as a tooltip on the Patterns category.

Facets for components which do not belong to the current edited schema are read-only but if you double-click them you can choose to open the corresponding schema and edit them.

You can edit a facet by double-clicking or by pressing Enter.For some facets you can choose valid values from a list or you can specify another value. If a facet has an invalid value or a warning, it will be highlighted in the table with the corresponding foreground color. By default facets with errors are presented with red and the facets with warnings with yellow. You can customize the error colors from the [Document checking user preferences](#page-559-0).

The Facets View has four toolbar actions available also on the contextual menu:

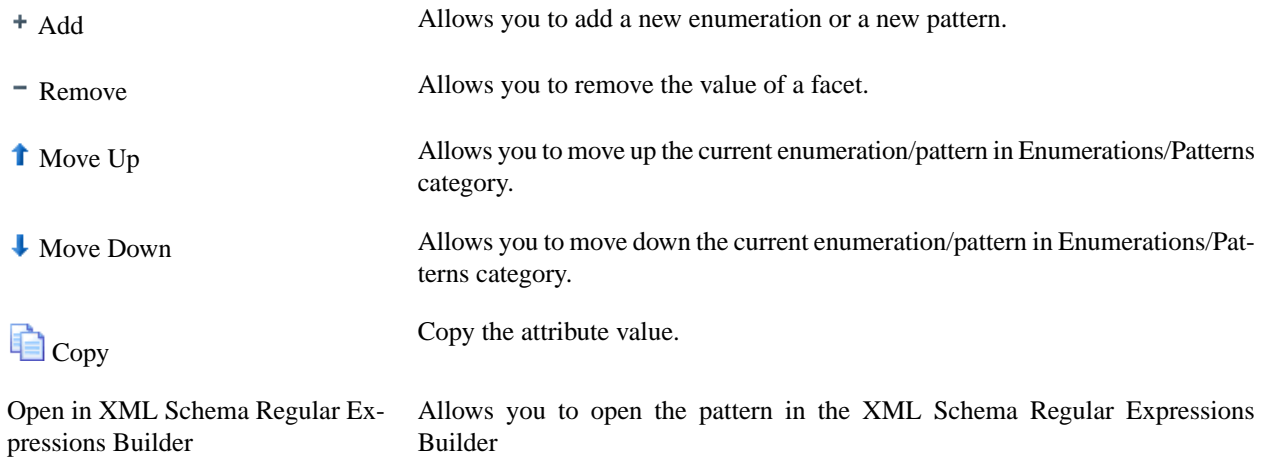

Facets can be fixed to prevent a derivation from modifying its value. To fix a facet value just press the  $\blacksquare$  pin button.

**Note**

If the selected component is a reference to a component defined in another schema, the facets will be read-only and the actions will be disabled.

#### <span id="page-105-0"></span>**Editing patterns**

You can edit regular expressions either be hand or you can right click, choose *Open in XML Schema Regular Expression Builder* and have a full-fledged [XML Schema Regular Expression builder](#page-129-0) to guide you in testing and constructing the pattern.

## **Edit Schema Namespaces**

You can use the dialog *XML Schema Namespaces* to easily set a Target namespace and define namespace mappings for a newly created XML Schema. In the Design page these namespaces can be modified anytime by choosing **Edit Namespaces** from the contextual menu. Also you can do that by double-clicking on the schema root in the diagram.

The *XML Schema Namespaces* dialog allows you to edit the following information:

- **Target namespace** The Target namespace of the schema.
- **Prefixes** The dialog shows a table with namespaces and the mapped prefixes. You can add a new prefix mapping or remove an already existing one.

#### <span id="page-106-0"></span>**Schema Components**

Definitions for all XML Schema components are presented together with the symbols used to represent them in the diagram and tables with information about the displayed properties.

#### *xs:schema*

```
Schema
Target Namespace | http://www.oxygenxml.com/supported-grammars
```
Defines the root element of a schema. A schema document contains representations for a collection of schema components, e.g. type definitions and element declarations, which have a common target namespace. See more info at [ht](http://www.w3.org/TR/xmlschema-1/#element-schema)[tp://www.w3.org/TR/xmlschema-1/#element-schema](http://www.w3.org/TR/xmlschema-1/#element-schema).

Schema by default displays the *targetNamespace* property when rendered.

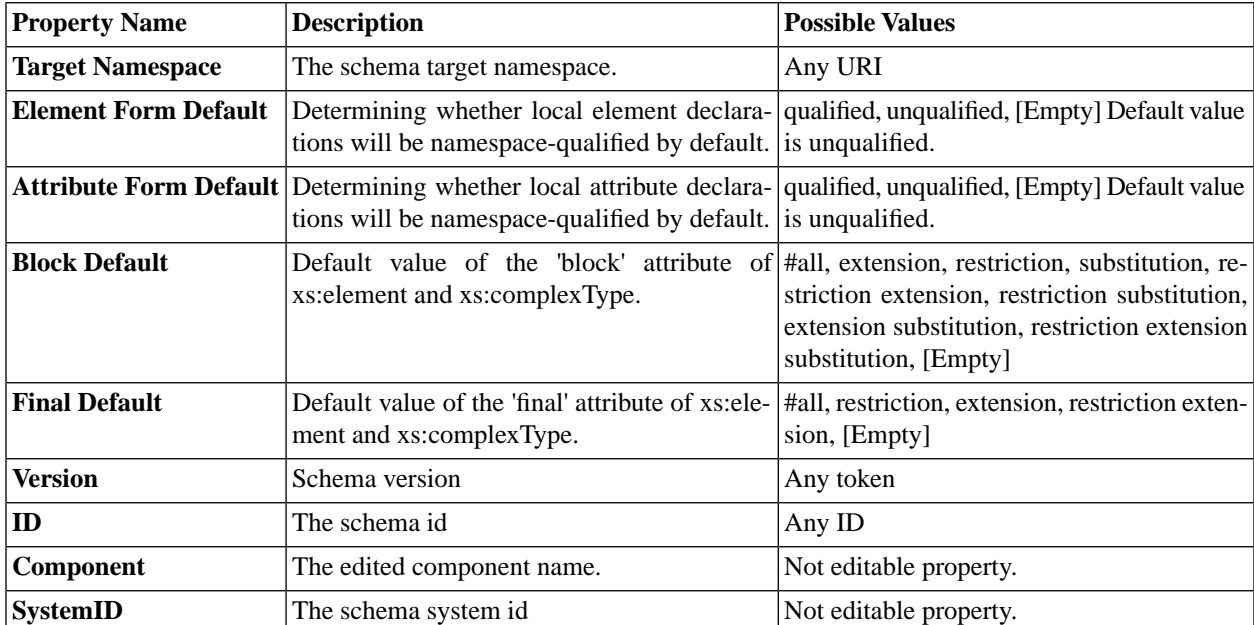

#### **Table 4.1. xs:schema properties**

#### *xs:element*

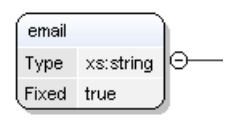

Defines an element. An element declaration is an association of a name with a type definition, either simple or complex, an (optional) default value and a (possibly empty) set of identity-constraint definitions. See more info at [ht](http://www.w3.org/TR/xmlschema-1/#element-element)[tp://www.w3.org/TR/xmlschema-1/#element-element](http://www.w3.org/TR/xmlschema-1/#element-element).

An element by default displays the following properties when rendered in the diagram: *default*, *fixed*, *abstract* and *type*. When referenced or declared locally, the element graphical representation also contains the value for the *minOccurs* and *maxOccurs* properties (for 0..1 and 1..1 occurs the values are implied by the connector style) and the connectors to the element are drawn using dotted lines if the element is optional.
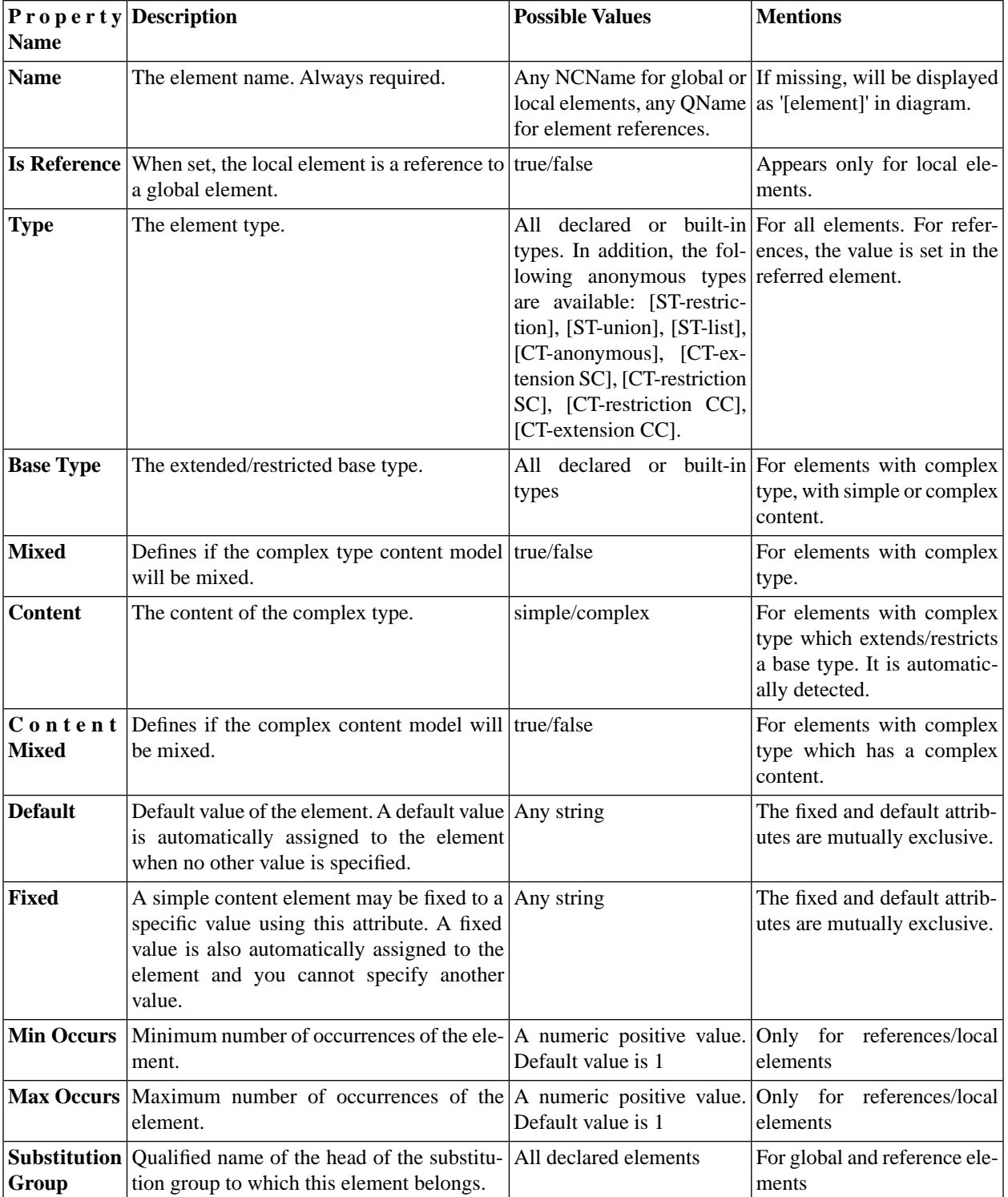

### **Table 4.2. xs:element properties**

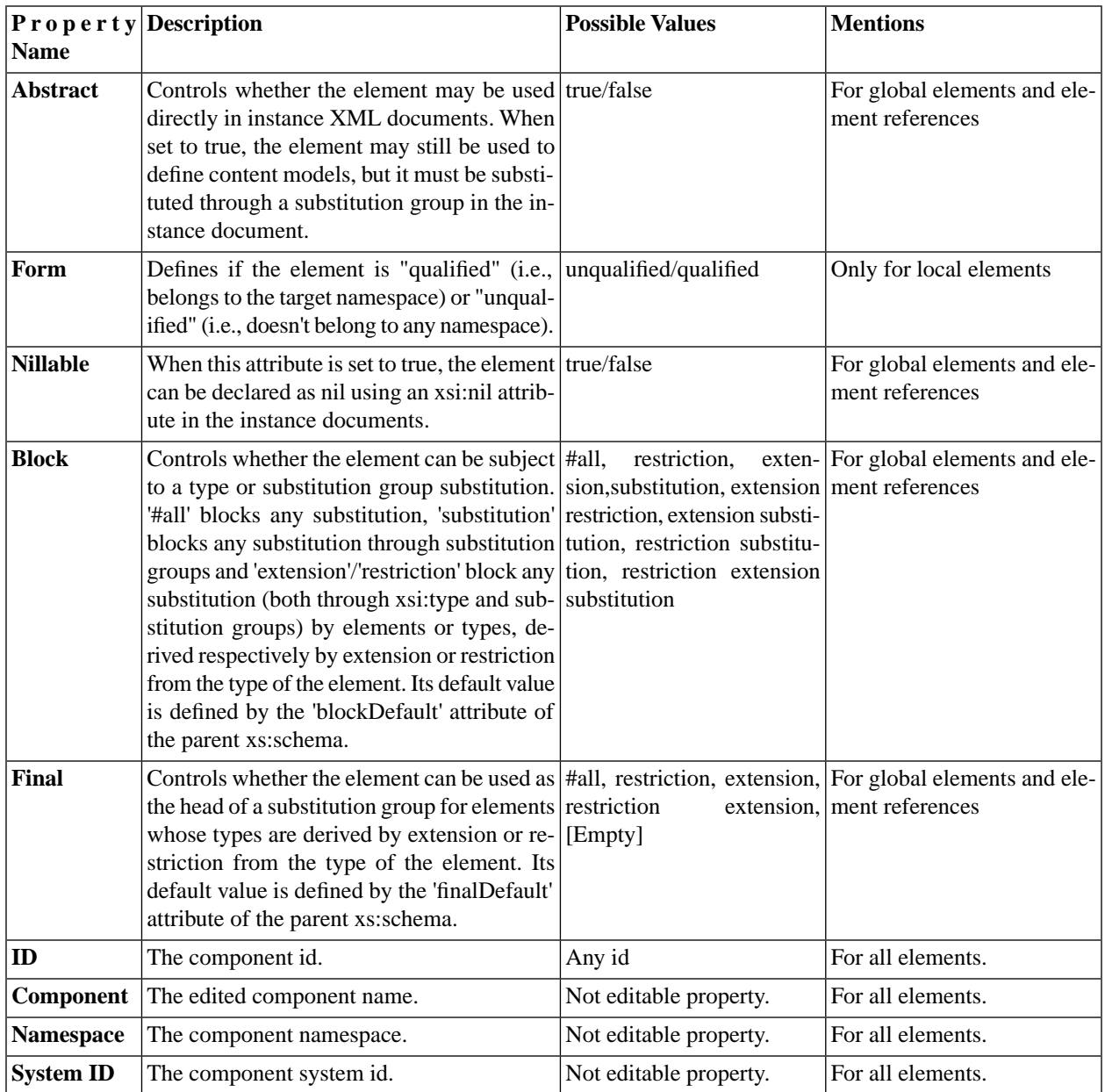

#### *xs:attribute*

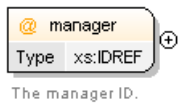

Defines an attribute. See more info at [http://www.w3.org/TR/xmlschema-1/#element-attribute.](http://www.w3.org/TR/xmlschema-1/#element-attribute)

An attribute by default displays the following properties when rendered in the diagram: *default*, *fixed*, *use* and *type*. Connectors to the attribute are drawn using dotted lines if the attribute use is optional. The attribute name is stroked out if prohibited.

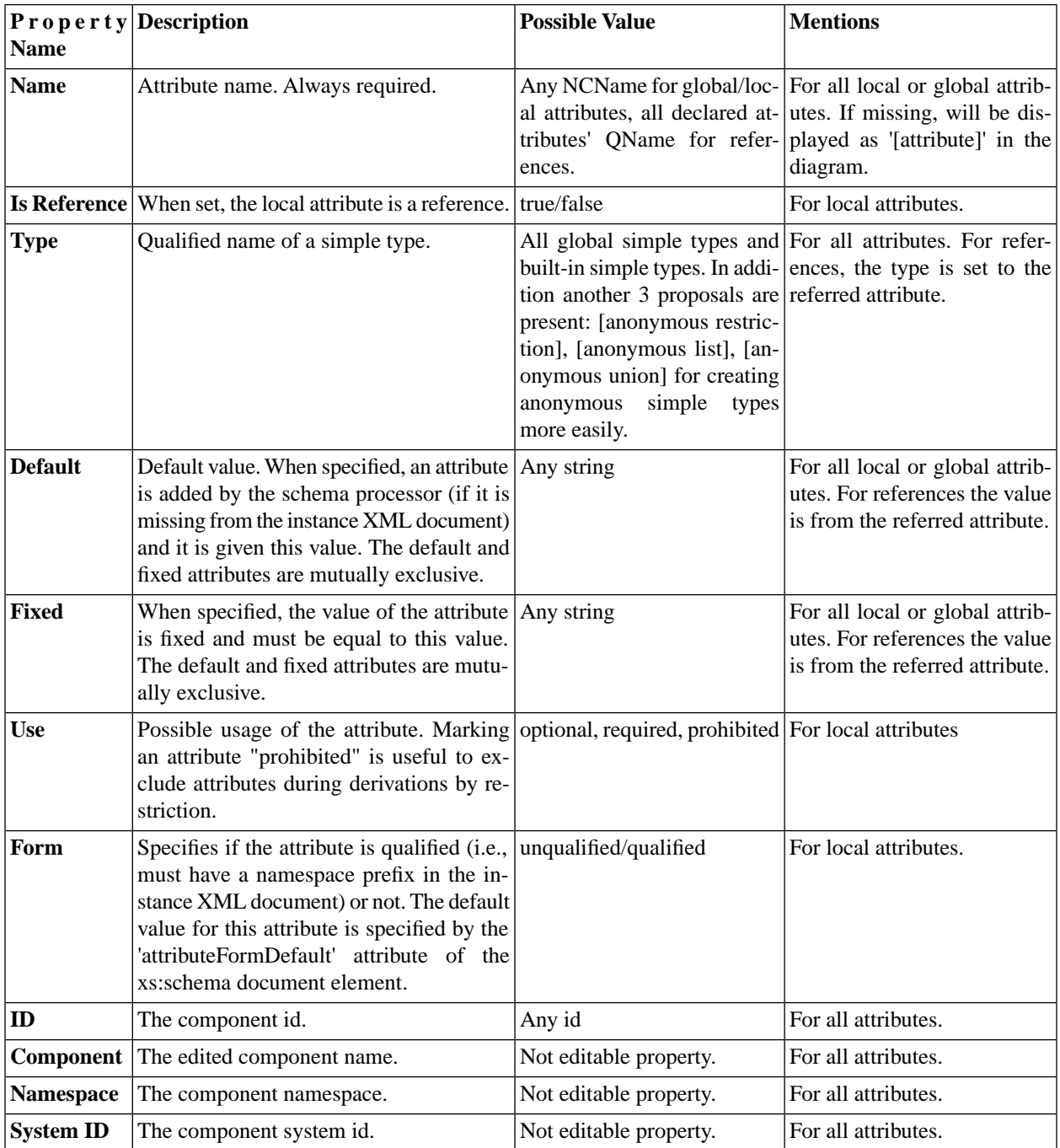

#### **Table 4.3. xs:attribute properties**

### *xs:complexType*

 $\Box$  person\_type  $\bigcirc$ 

Defines a top level complex type.

Complex Type Definitions provide for:

- Constraining element information items by providing Attribute Declarations governing the appearance and content of attributes.
- Constraining element information item children to be empty, or to conform to a specified element-only or mixed content model, or else constraining the character information item children to conform to a specified simple type definition.
- Using the mechanisms of Type Definition Hierarchy to derive a complex type from another simple or complex type.
- Specifying post-schema-validation infoset contributions for elements.
- Limiting the ability to derive additional types from a given complex type.
- Controlling the permission to substitute, in an instance, elements of a derived type for elements declared in a content model to be of a given complex type.

See more info at [http://www.w3.org/TR/xmlschema-1/#element-complexType.](http://www.w3.org/TR/xmlschema-1/#element-complexType)

#### **Tip**  $\left(\mathbf{i}\right)$

A complex type which is a base type to another type will be rendered with yellow background.

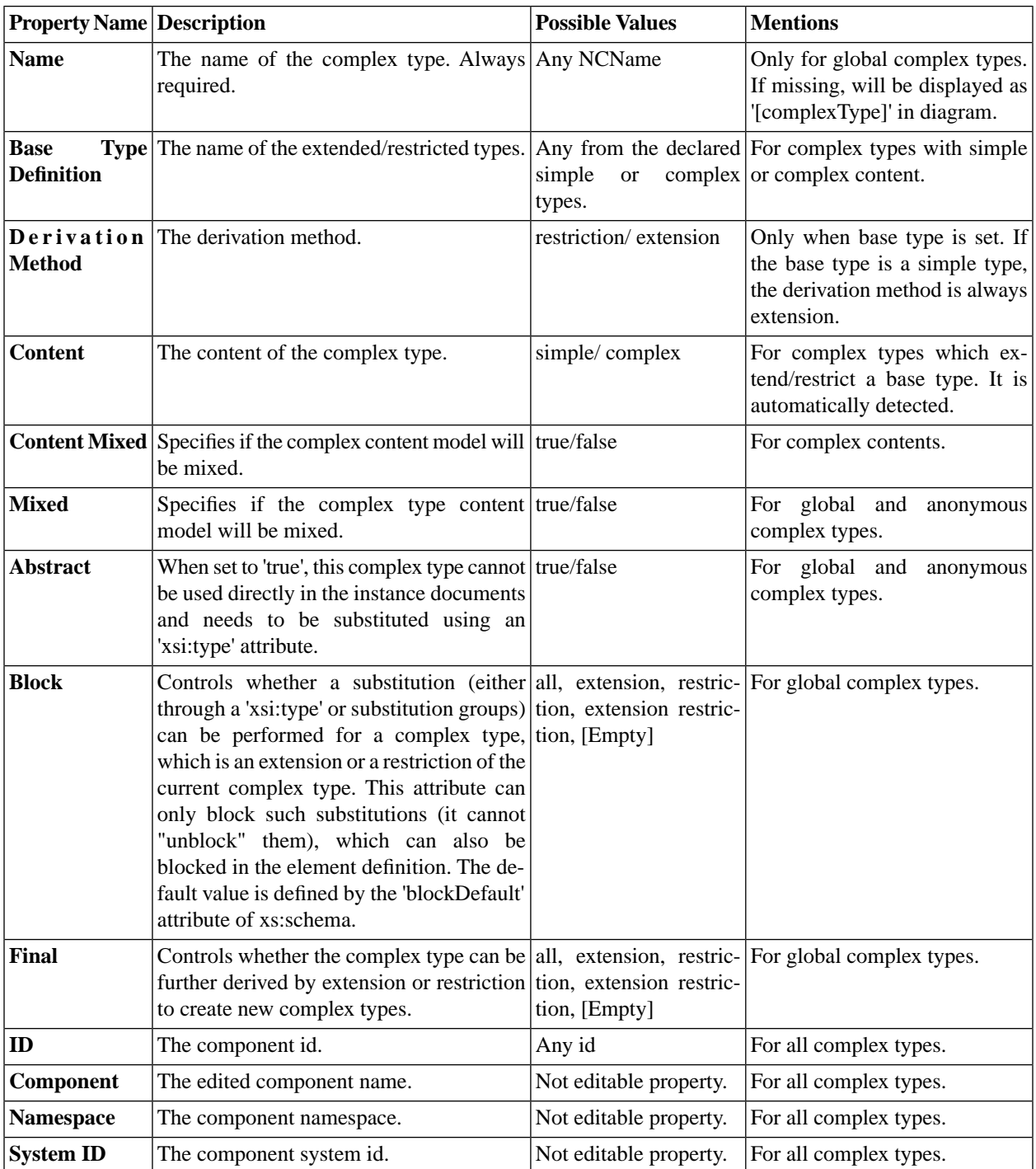

#### **Table 4.4. xs:complexType properties**

### *xs:simpleType*

name ) — U

The person name.

Defines a simple type. A simple type definition is a set of constraints on strings and information about the values they encode, applicable to the normalized value of an attribute information item or of an element information item with no element children. Informally, it applies to the values of attributes and the text-only content of elements. See more info at <http://www.w3.org/TR/xmlschema-1/#element-simpleType>.

#### **Tip**  $\circ$

A simple type which is a base type to another type will be rendered with yellow background.

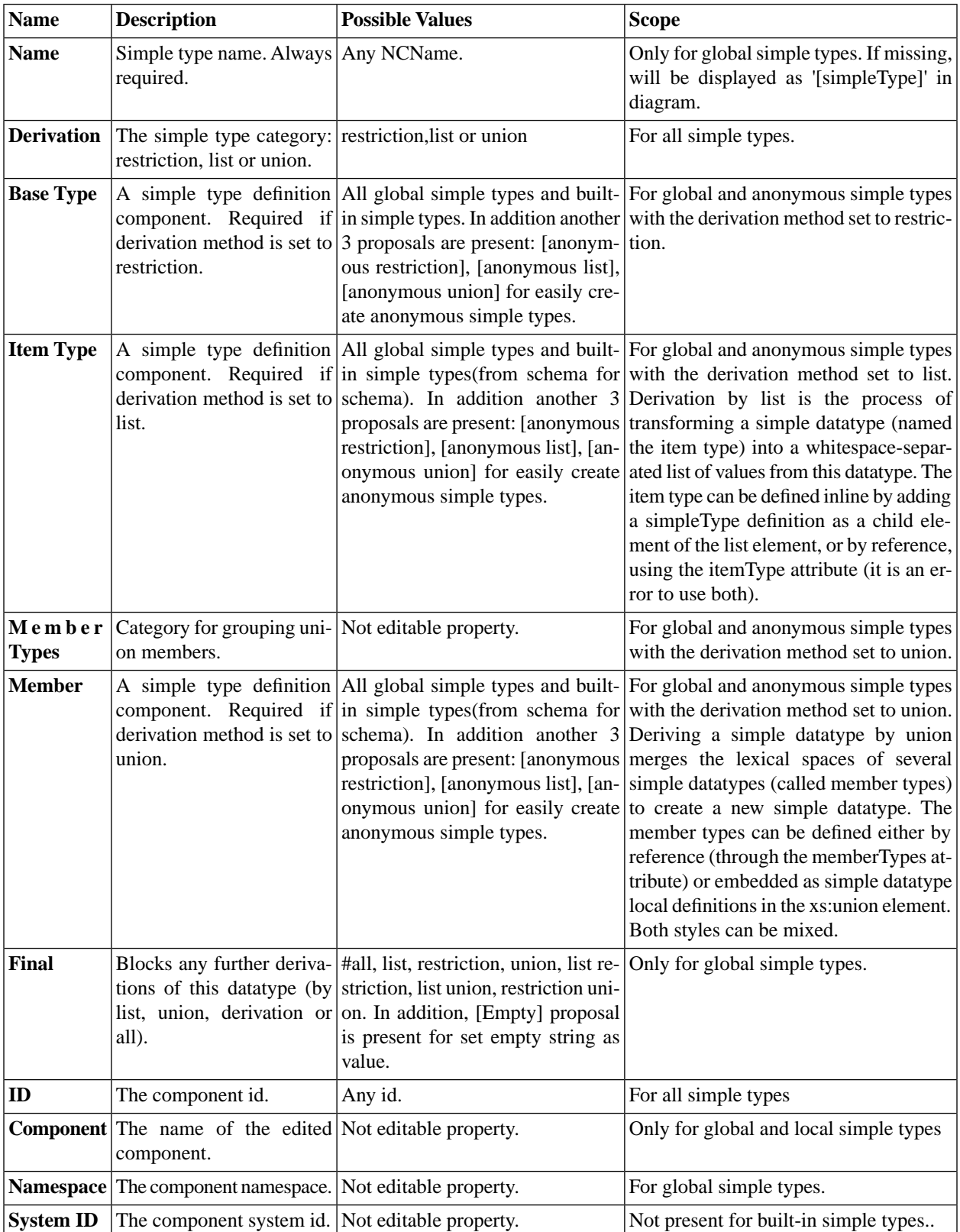

# **Table 4.5. xs:simpleType properties**

#### *xs:group*

nixed-level  $\Theta$ 

Defines a group of elements to be used in complex type definitions. See more info at [http://www.w3.org/TR/xmlschema-](http://www.w3.org/TR/xmlschema-1/#element-group)[1/#element-group](http://www.w3.org/TR/xmlschema-1/#element-group).

When referenced the graphical representation also contains the value for the *minOccurs* and *maxOccurs* properties (for 0..1 and 1..1 occurs the values are implied by the connector style) and the connectors to the group are drawn using dotted lines if the group is optional.

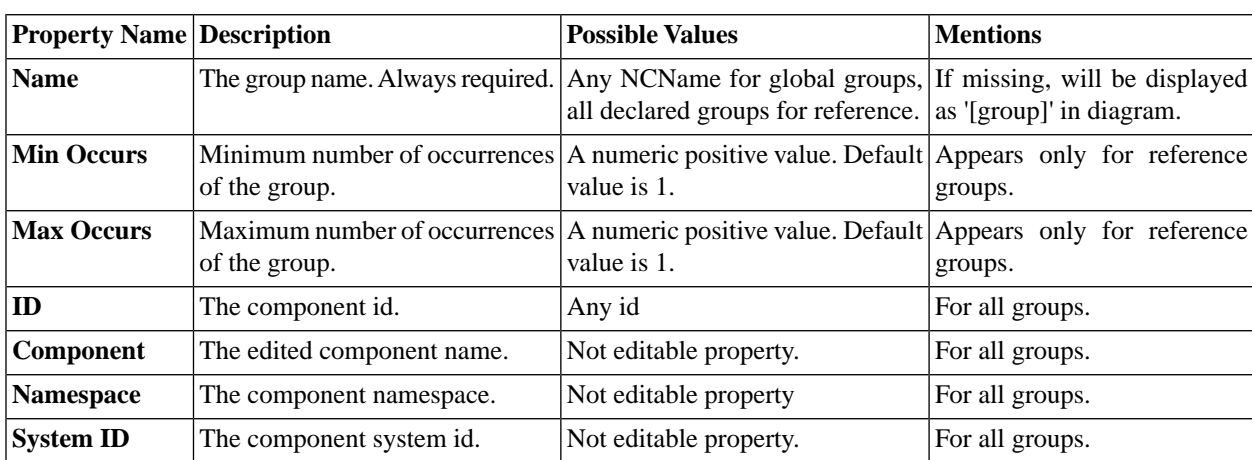

#### **Table 4.6. xs:group properties**

#### *xs:attributeGroup*

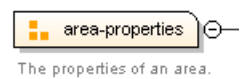

Defines an attribute group to be used in complex type definitions. See more info at [http://www.w3.org/TR/xmlschema-](http://www.w3.org/TR/xmlschema-1/#element-attributeGroup)[1/#element-attributeGroup](http://www.w3.org/TR/xmlschema-1/#element-attributeGroup).

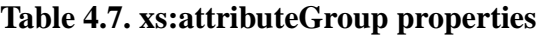

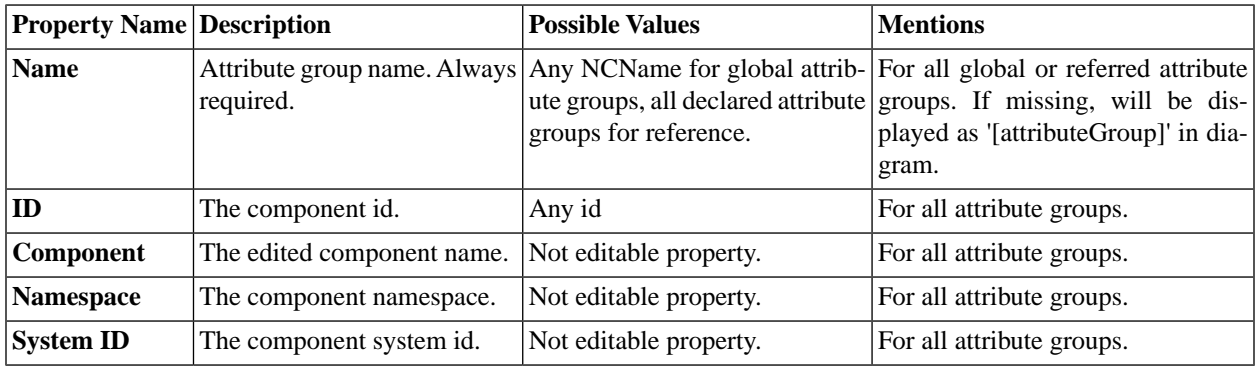

#### *xs:include*

```
⊕ <= include: xhtml11-model-1.xsd
```
Adds multiple schemas with the same target namespace to a document. See more info at [http://www.w3.org/TR/xmls](http://www.w3.org/TR/xmlschema-1/#element-include)[chema-1/#element-include.](http://www.w3.org/TR/xmlschema-1/#element-include)

**Table 4.8. xs:include properties**

| <b>Property Name</b> | Description                                              | <b>Possible Values</b> |
|----------------------|----------------------------------------------------------|------------------------|
|                      | <b>Schema Location</b> Included schema location. Any URI |                        |
| ∣ID                  | Include ID.                                              | Any ID                 |
| <b>Component</b>     | The component name.                                      | Not editable property. |

#### *xs:import*

 $\bigoplus$  < import: http://www.renderx.com/XSL/Extensions (rxxsd.xsd)

Adds multiple schemas with different target namespace to a document. See more info at [http://www.w3.org/TR/xmls](http://www.w3.org/TR/xmlschema-1/#element-import)[chema-1/#element-import.](http://www.w3.org/TR/xmlschema-1/#element-import)

**Table 4.9. xs:import properties**

| <b>Property Name</b> | <b>Description</b>                              | <b>Possible Values</b> |  |
|----------------------|-------------------------------------------------|------------------------|--|
|                      | <b>Schema Location</b> Imported schema location | Any URI                |  |
| <b>Namespace</b>     | Imported schema namespace Any URI               |                        |  |
| ID)                  | Import ID                                       | Any ID                 |  |
| Component            | The component name                              | Not editable property. |  |

#### *xs:redefine*

⊕ □ redefine: ../../personal.xsd

Redefines simple and complex types, groups, and attribute groups from an external schema. See more info at [ht](http://www.w3.org/TR/xmlschema-1/#element-redefine)[tp://www.w3.org/TR/xmlschema-1/#element-redefine.](http://www.w3.org/TR/xmlschema-1/#element-redefine)

#### **Table 4.10. xs:redefine properties**

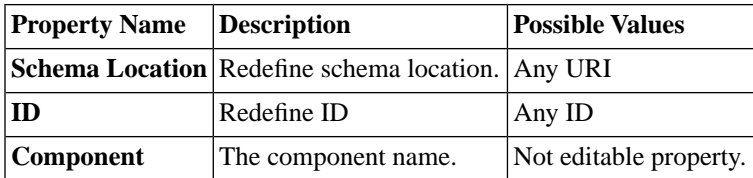

#### *xs:notation*

**N** memberlmage

Describes the format of non-XML data within an XML document. See more info at [http://www.w3.org/TR/xmlschema-](http://www.w3.org/TR/xmlschema-1/#element-notation)[1/#element-notation.](http://www.w3.org/TR/xmlschema-1/#element-notation)

| <b>Property Name</b>     | <b>Description</b>                                       | <b>Possible values</b>                    | <b>Mentions</b>                                                 |
|--------------------------|----------------------------------------------------------|-------------------------------------------|-----------------------------------------------------------------|
| <b>Name</b>              | The notation name. Always re- Any NCName.<br>quired.     |                                           | If missing, will be displayed as '[nota-]<br>tion]' in diagram. |
|                          | <b>System Identifier</b> The notation system identifier. | Any URI                                   | Required if public identifier is absent,<br>otherwise optional. |
| <b>Public Identifier</b> | The notation public identifier.                          | A Public ID value                         | Required if system identifier is absent,<br>otherwise optional. |
| ID                       | The component id.                                        | Any ID                                    | For all notations.                                              |
| <b>Component</b>         | The edited component name.                               | Not editable property. For all notations. |                                                                 |
| <b>Namespace</b>         | The component namespace.                                 | Not editable property. For all notations. |                                                                 |
| <b>System ID</b>         | The component system id.                                 | Not editable property. For all notations. |                                                                 |

**Table 4.11. xs:notation properties**

#### *xs:sequence, xs:choice, xs:all*

#### **Figure 4.37. An** *xs:sequence* **in diagram**

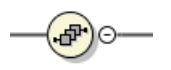

*xs:sequence* specifies that the child elements must appear in a sequence. Each child element can occur from 0 to any number of times. See more info at [http://www.w3.org/TR/xmlschema-1/#element-sequence.](http://www.w3.org/TR/xmlschema-1/#element-sequence)

#### **Figure 4.38. An** *xs:choice* **in diagram**

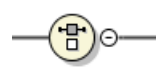

*xs:choice* allows only one of the elements contained in the declaration to be present within the containing element. See more info at [http://www.w3.org/TR/xmlschema-1/#element-choice.](http://www.w3.org/TR/xmlschema-1/#element-choice)

#### **Figure 4.39. An** *xs:all* **in diagram**

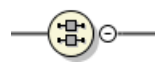

*xs:all* specifies that the child elements can appear in any order. Each child element can occur 0 or 1 time. See more info at [http://www.w3.org/TR/xmlschema-1/#element-all.](http://www.w3.org/TR/xmlschema-1/#element-all)

The compositor graphical representation also contains the value for the *minOccurs* and *maxOccurs* properties (for 0..1 and 1..1 occurs the values are implied by the connector style) and the connectors to the compositor are drawn using dotted lines if the compositor is optional.

| <b>Property Name Description</b> |                                       | <b>Possible Values</b>                            | <b>Mentions</b>                                                                  |
|----------------------------------|---------------------------------------|---------------------------------------------------|----------------------------------------------------------------------------------|
| <b>Compositor</b>                | Compositor type.                      | sequence, choice, all.                            | 'all' is only available as a child of a<br>group or complex type.                |
| Min Occurs                       | Minimum<br>occurrences<br>compositor. | of $ A $ numeric positive value.<br>Default is 1. | The property is not present if compos-<br>itor is 'all' and is child of a group. |
| <b>Max Occurs</b>                | Maximum<br>occurrences<br>compositor. | of $ A $ numeric positive value.<br>Default is 1. | The property is not present if compos-<br>itor is 'all' and is child of a group. |
| ID                               | The component id.                     | Any ID                                            | For all compositors.                                                             |
| Component                        | The edited component name.            | Not editable property.                            | For all compositors.                                                             |
| <b>System ID</b>                 | The component system id.              | Not editable property.                            | For all compositors.                                                             |

**Table 4.12. xs:sequence, xs:choice, xs:all properties**

#### *xs:any*

$$
\overline{\phantom{0}}\left(\forall\phantom{a}\text{\#many}\right)
$$

Enables the author to extend the XML document with elements not specified by the schema. See more info at [ht](http://www.w3.org/TR/xmlschema-1/#element-any)[tp://www.w3.org/TR/xmlschema-1/#element-any.](http://www.w3.org/TR/xmlschema-1/#element-any)

The graphical representation also contains the value for the *minOccurs* and *maxOccurs* properties (for 0..1 and 1..1 occurs the values are implied by the connector style) and the connectors to the wildcard are drawn using dotted lines if the wildcard is optional.

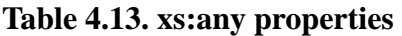

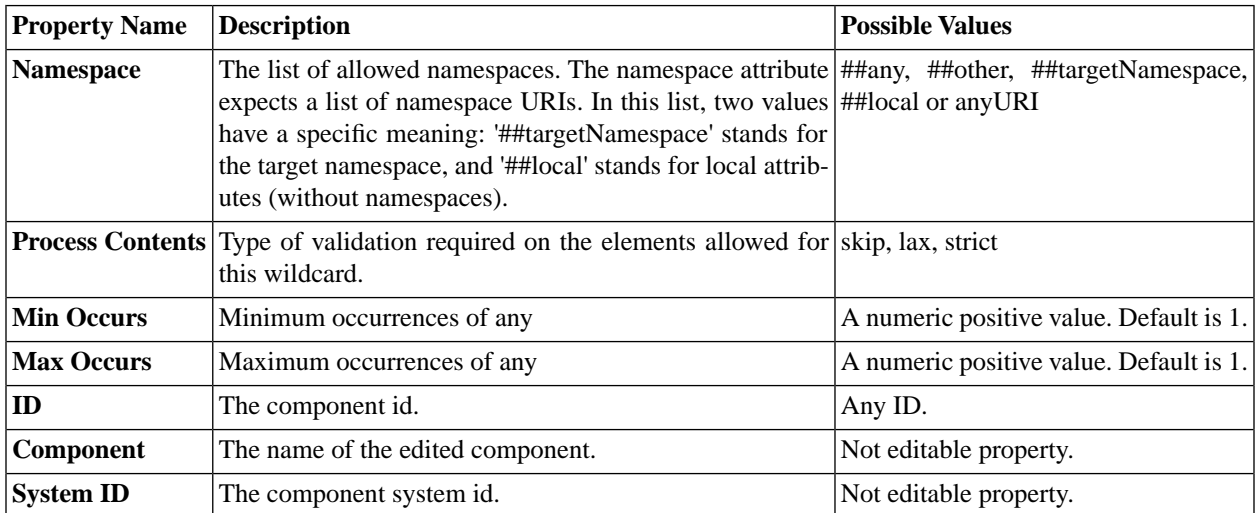

#### *xs:anyAttribute*

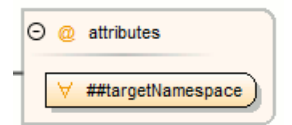

Enables the author to extend the XML document with attributes not specified by the schema. See more info at [ht](http://www.w3.org/TR/xmlschema-1/#element-anyAttribute)[tp://www.w3.org/TR/xmlschema-1/#element-anyAttribute.](http://www.w3.org/TR/xmlschema-1/#element-anyAttribute)

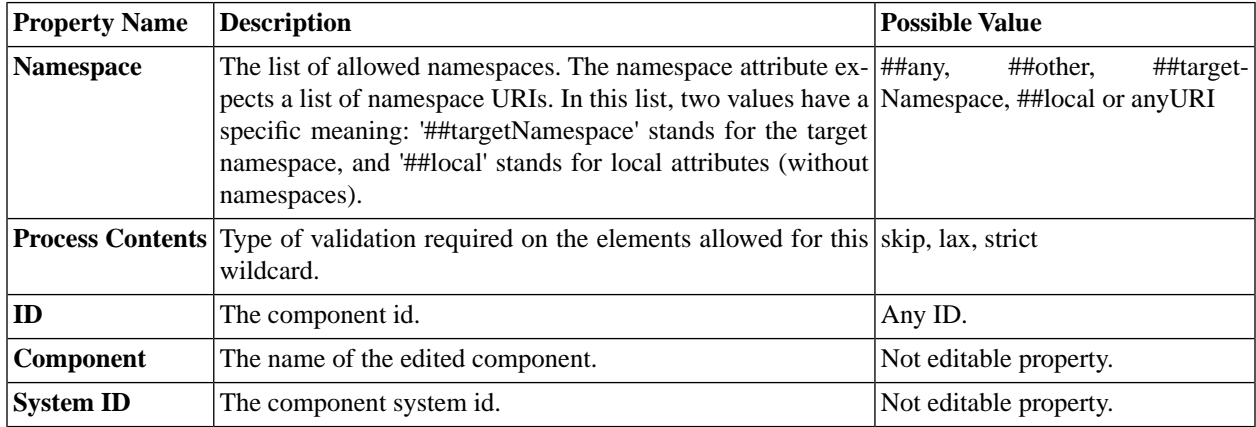

#### **Table 4.14. xs:anyAttribute properties**

#### <span id="page-119-1"></span>*xs:unique*

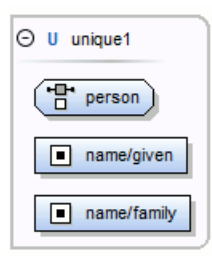

Defines that an element or an attribute value must be unique within the scope. See more info at [ht](http://www.w3.org/TR/xmlschema-1/#element-unique)[tp://www.w3.org/TR/xmlschema-1/#element-unique.](http://www.w3.org/TR/xmlschema-1/#element-unique)

#### **Table 4.15. xs:unique properties**

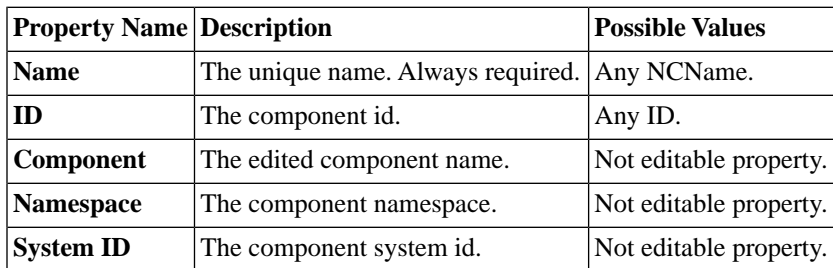

#### <span id="page-119-0"></span>*xs:key*

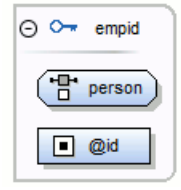

Specifies an attribute or element value as a key (unique, non-nullable, and always present) within the containing element in an instance document. See more info at [http://www.w3.org/TR/xmlschema-1/#element-key.](http://www.w3.org/TR/xmlschema-1/#element-key)

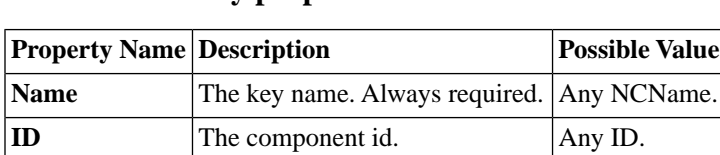

#### **Table 4.16. xs:key properties**

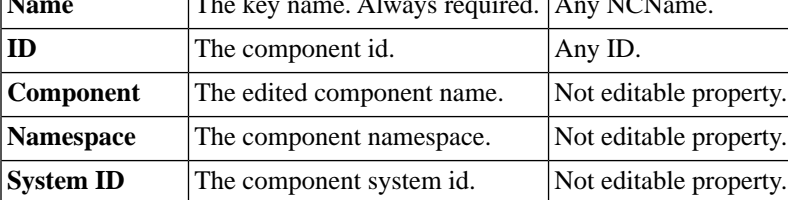

#### <span id="page-120-0"></span>*xs:keyRef*

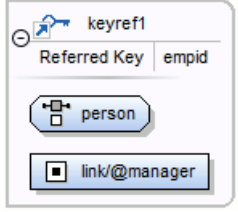

Specifies that an attribute or element value correspond to those of the specified key or unique element. See more info at <http://www.w3.org/TR/xmlschema-1/#element-keyref>.

A keyref by default displays the *Referenced Key* property when rendered.

#### **Table 4.17. xs:keyRef properties**

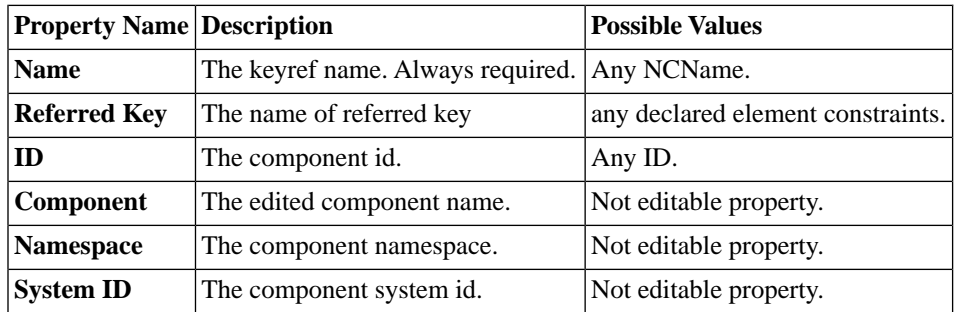

#### *xs:selector*

```
(F person
```
Specifies an XPath expression that selects a set of elements for an identity constraint. See more info at [ht](http://www.w3.org/TR/xmlschema-1/#element-selector)[tp://www.w3.org/TR/xmlschema-1/#element-selector.](http://www.w3.org/TR/xmlschema-1/#element-selector)

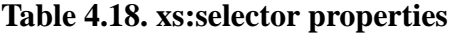

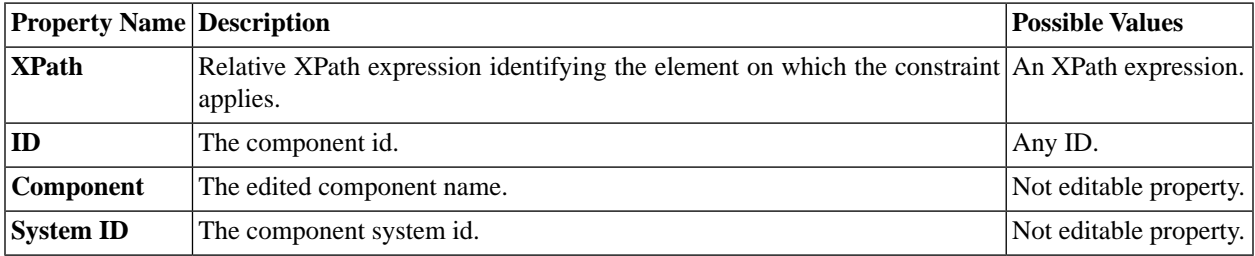

#### *xs:field*

link/@manager

Specifies an XPath expression that specifies the value used to define an identity constraint. See more info at [ht](http://www.w3.org/TR/xmlschema-1/#element-field)[tp://www.w3.org/TR/xmlschema-1/#element-field](http://www.w3.org/TR/xmlschema-1/#element-field).

#### **Table 4.19. xs:field properties**

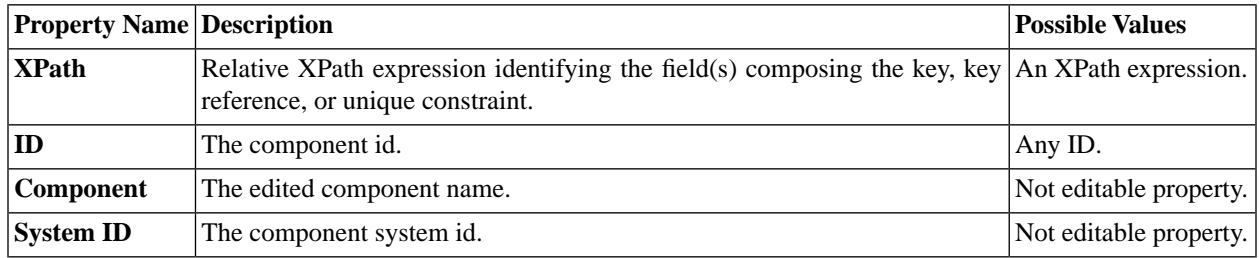

#### **Constructs used to group schema components**

Some schema components are grouped in containers so that they can be more easily identified and classified.

#### *Attributes*

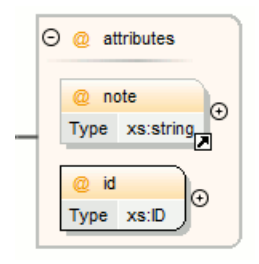

Groups all attributes and attribute groups belonging to a complex type.

#### **Table 4.20. Attributes properties**

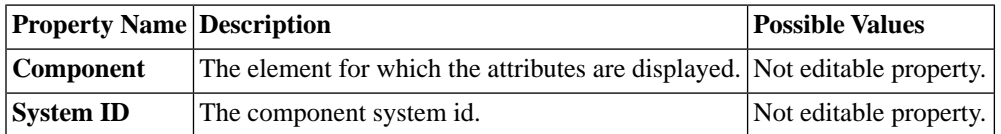

#### *Constraints*

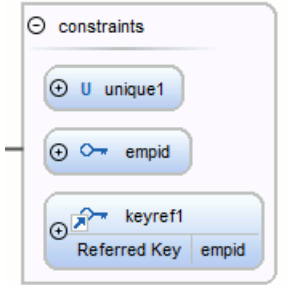

Groups all constraints ([xs:key,](#page-119-0) [xs:keyRef](#page-120-0) or [xs:unique\)](#page-119-1) belonging to an element.

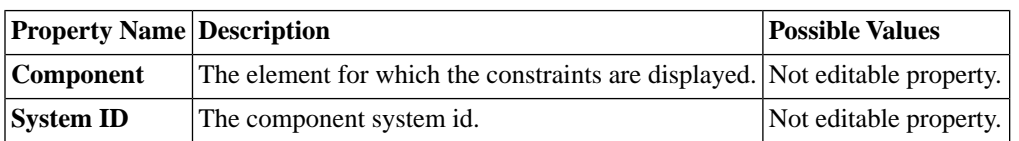

#### **Table 4.21. Attributes properties**

#### *Substitutions*

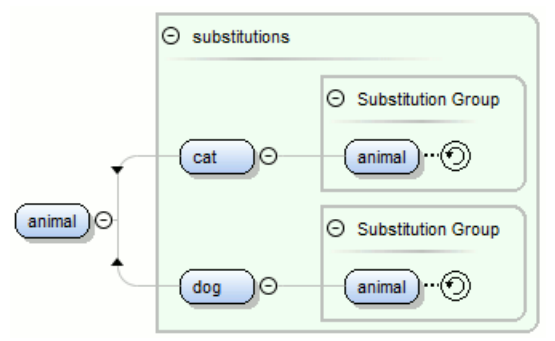

Groups all elements which can substitute the current element.

#### **Table 4.22. Attributes properties**

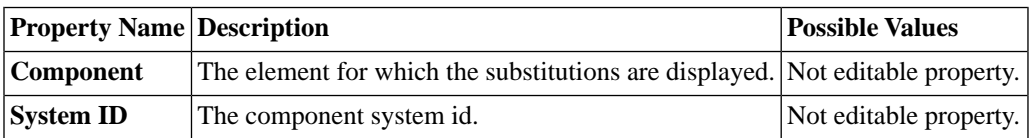

# **Create an XML Schema from a relational database table**

To create an XML Schema from the structure of a relational database table use [the special wizard available in the](#page-501-0) *Tools* [menu.](#page-501-0)

# **XML Schema Instance Generator**

To generate sample XML files from an XML Schema use the *Generate Sample XML Files...* dialog. It is opened with the action XML Tools  $\rightarrow$  Generate Sample XML Files.... The action is available also on the contextual menu from the schema [Design page](#page-94-0).

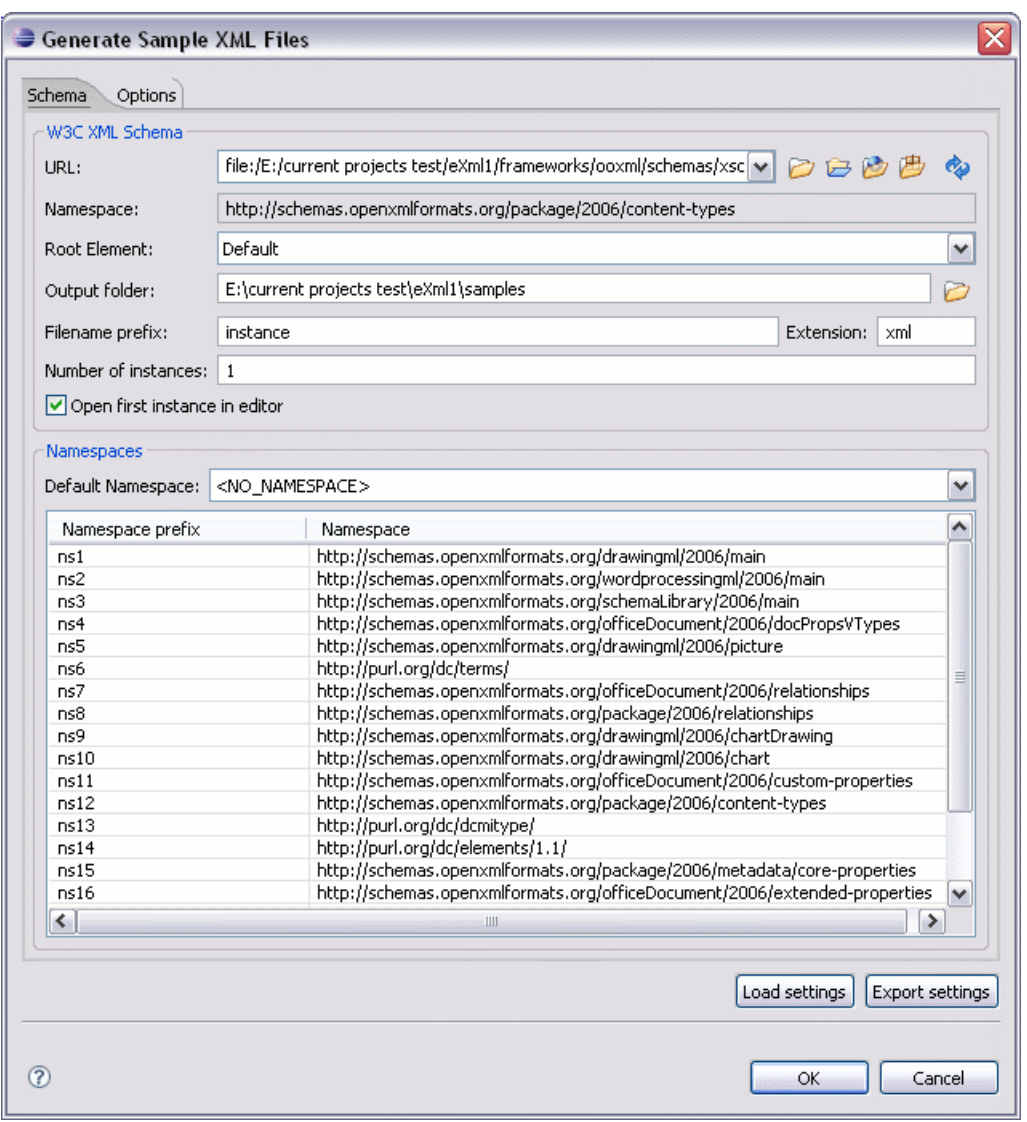

### **Figure 4.40. The Generate Sample XML Files dialog**

Complete the dialog as follows:

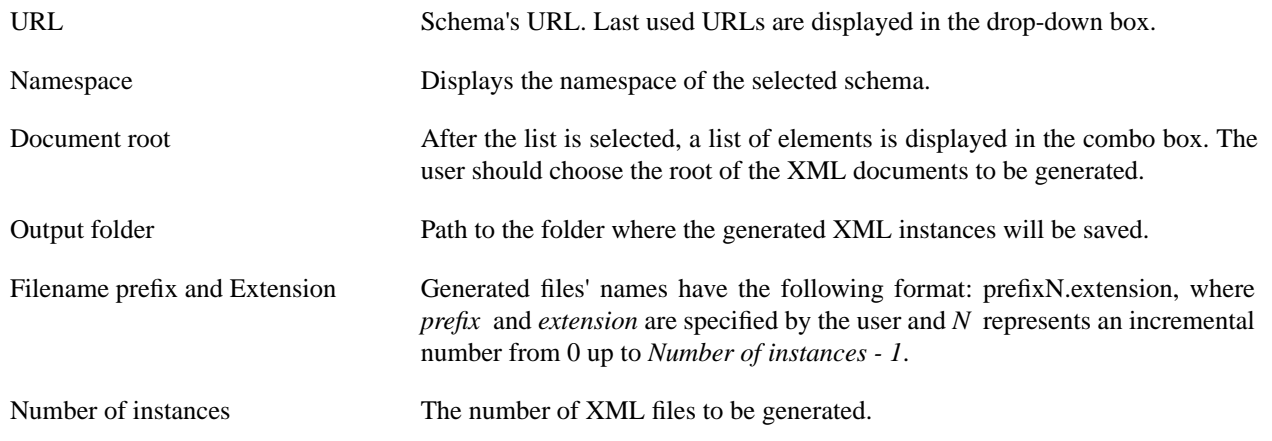

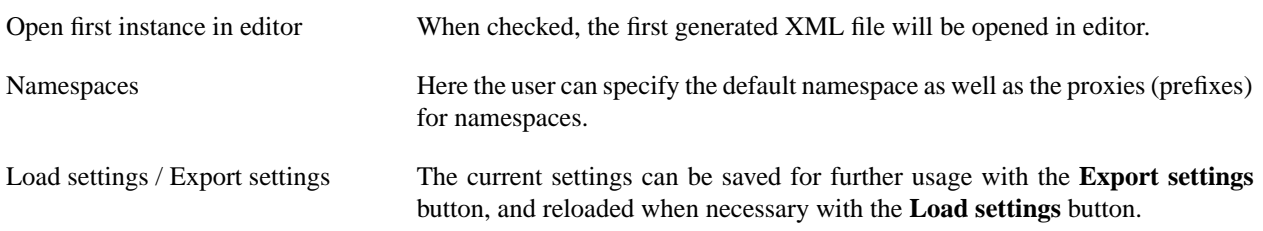

The *Options* tab becomes active only after the URL field is filled-in and a schema is detected. It allows the user to set specific options for different namespaces and elements.

**Figure 4.41. The Generate Sample XML Files dialog**

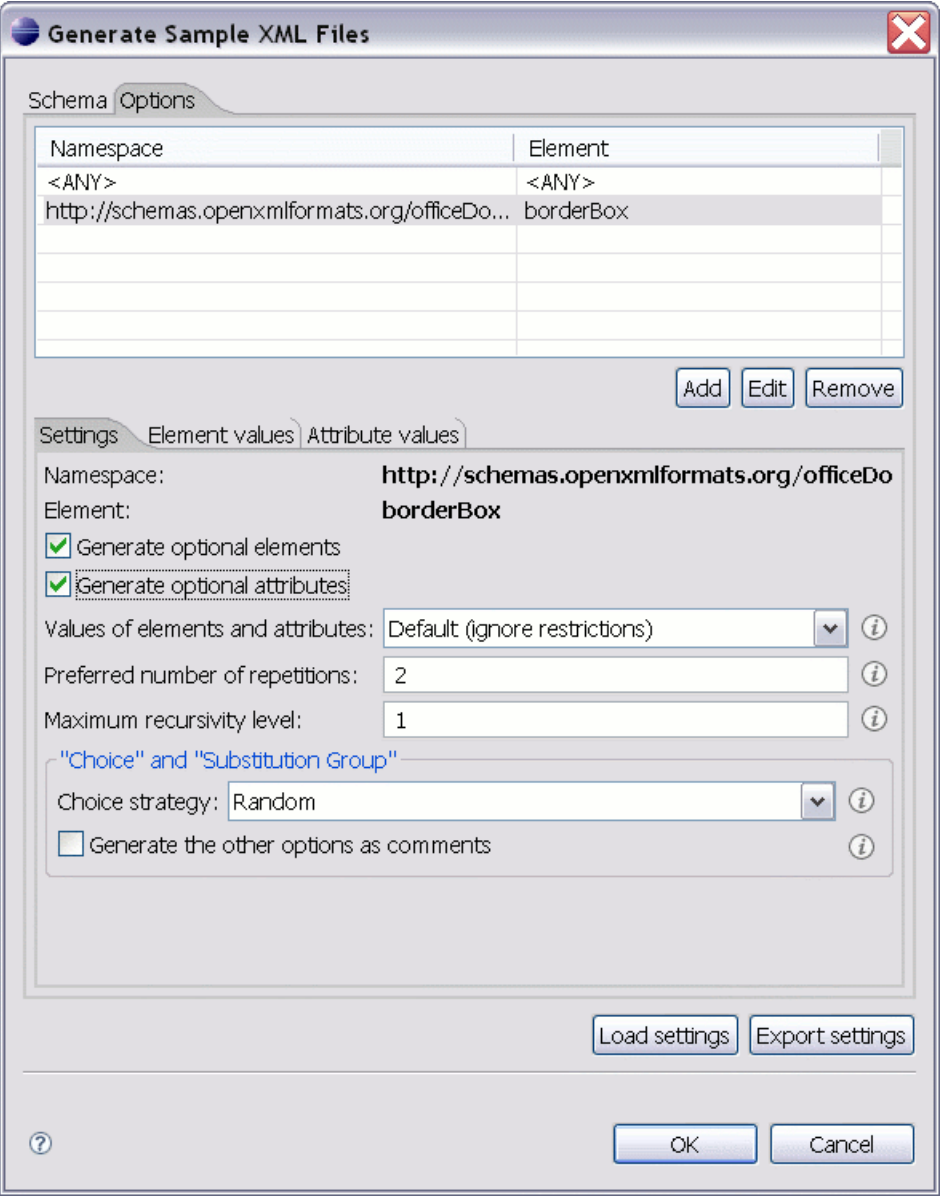

Namespace / Element table Allows the user to define settings for:

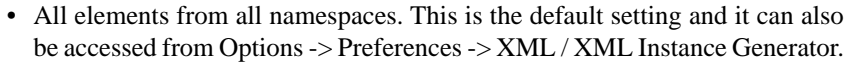

- All elements from a specific namespace.
- A specific element from a specific namespace.

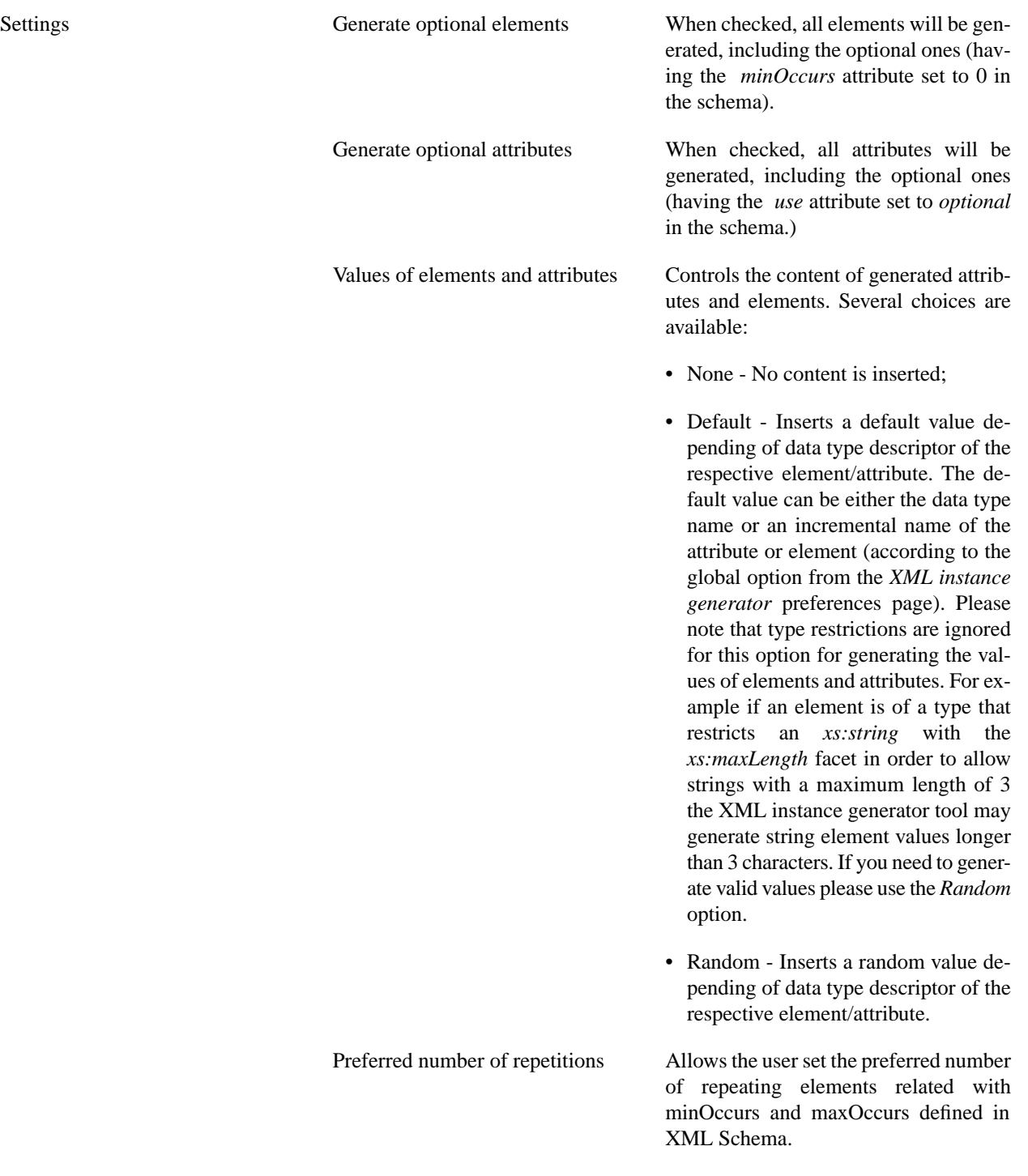

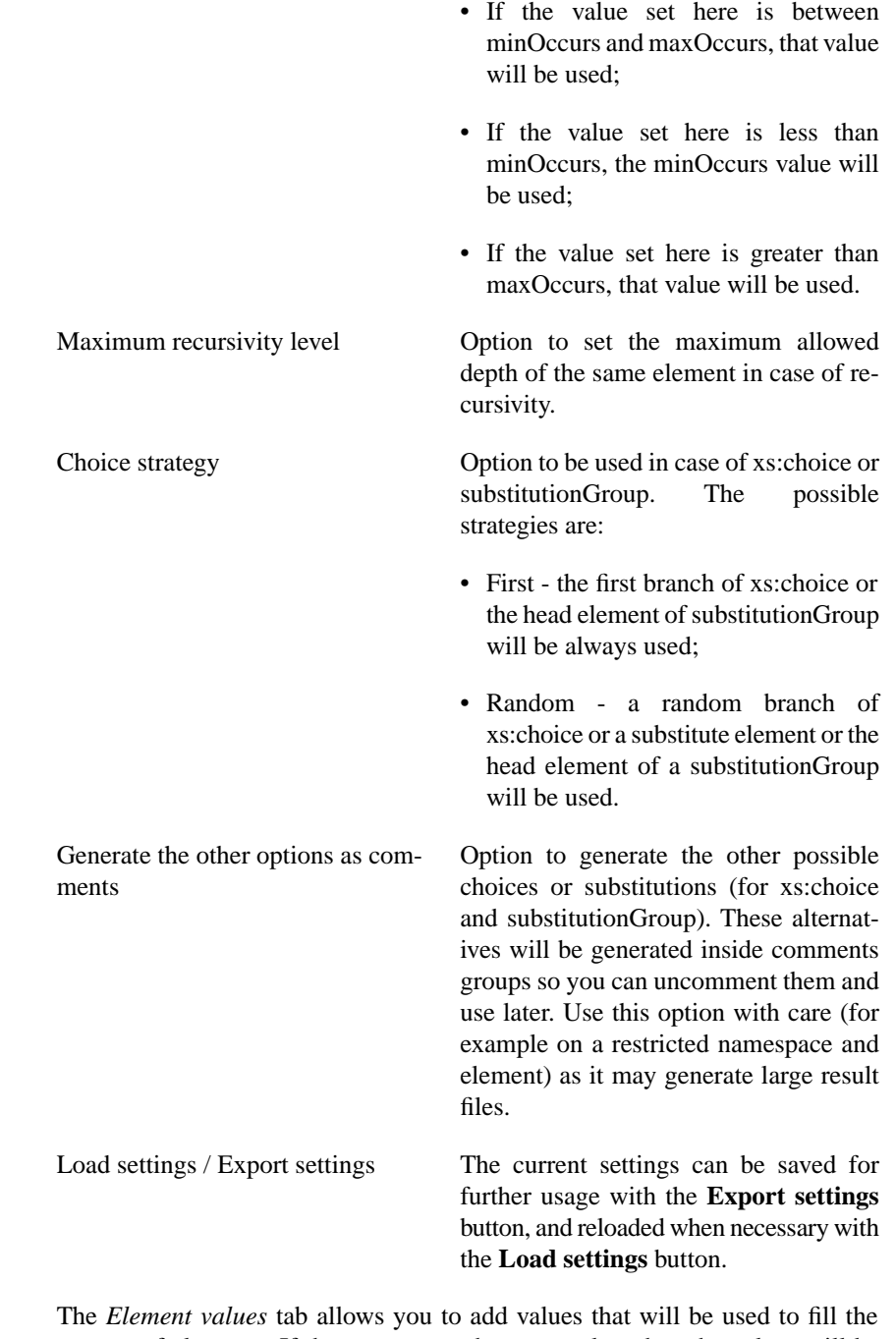

Element values the **Element** values

content of elements. If there are more than one value, then the values will be used in a random order.

#### **Figure 4.42. The Element values tab**

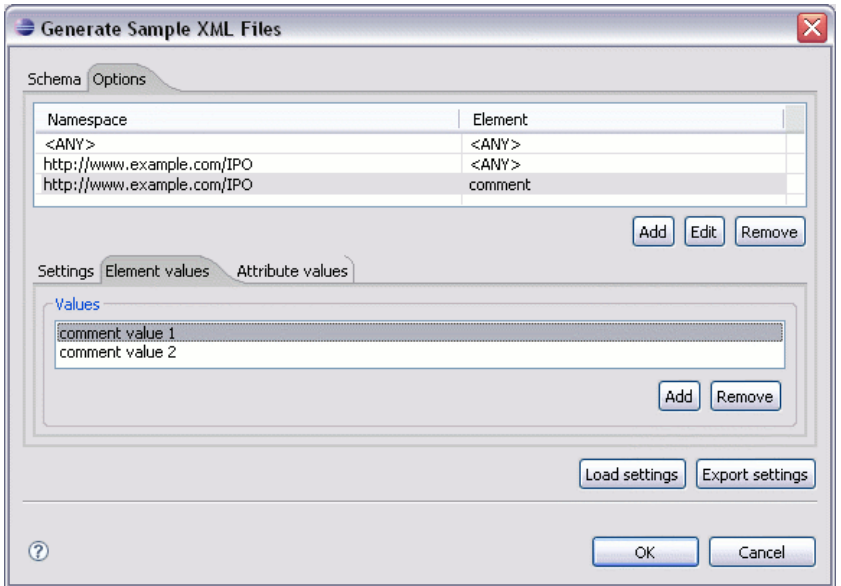

Attribute values The *Attribute values* tab allows you to add values that will be used to fill the attributes. If there are more than one value, then the values will be used in a random order.

### **Figure 4.43. The Attribute values tab**

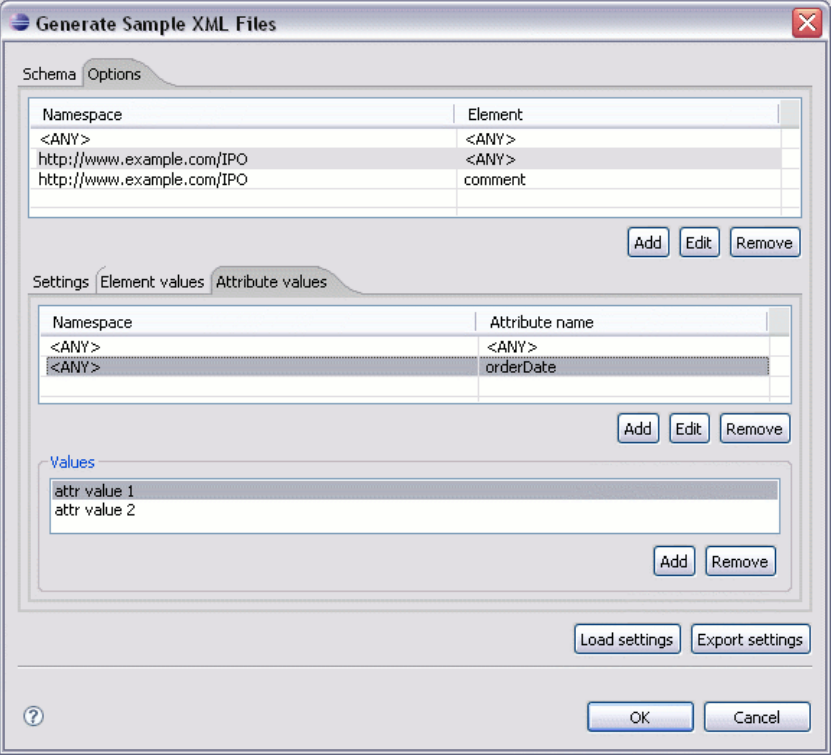

# **Running the XML instance generator from command line**

The XML instance generator tool can be used also from command line by running the script called xmlGenerator.bat (on Windows) / xmlGenerator.sh (on Mac OS X / Unix / Linux) located in the <oXygen/> installation folder. The parameters can be set once in the dialog, exported to an XML file on disk with the button "Export settings" and reused from command line. With the exported settings file you can generate the same XML instances from the command line as from the dialog:

xmlGenerator.sh -cfgFile myConfigurationFile.xml

The script can be integrated in an external batch process launched from the command line. The command line parameter of the script is the relative path to the exported XML settings file. The files which are specified with relative paths in the exported XML settings will be made absolute relative to the directory from where the script is run.

#### **Example 4.11. Example of an XML configuration file saved with** *Export settings* **button**

### <schemaSystemId>http://www.w3.org/2001/XMLSchema.xsd</schemaSystemId> <documentRoot>schema</documentRoot> <outputFolder>D:\projects\output</outputFolder> <filenamePrefix>instance</filenamePrefix> <filenameExtension>xml</filenameExtension> <noOfInstances>1</noOfInstances> <openFirstInstance>true</openFirstInstance> <defaultNamespace>&lt;NO\_NAMESPACE></defaultNamespace>

<settings>

```
<element namespace="&lt;ANY>" name="&lt;ANY>">
     <generateOptionalElements>false</generateOptionalElements>
     <generateOptionalAttributes>false</generateOptionalAttributes>
     <valuesForContentType>DEFAULT</valuesForContentType>
     <preferredNumberOfRepetitions>2</preferredNumberOfRepetitions>
     <maximumRecursivityLevel>1</maximumRecursivityLevel>
     <choicesAndSubstitutions strategy="RANDOM" 
             generateOthersAsComments="false"/>
    <attribute namespace="&lt; ANY>"
            name="&lt;! <i>any</i> <attributeValue>attrValue1</attributeValue>
         <attributeValue>attrValue2</attributeValue>
     </attribute>
 </element>
<element namespace="&lt;NO_NAMESPACE>"
        name="@lt;|<b>ANY</b>">
     <generateOptionalElements>true</generateOptionalElements>
     <generateOptionalAttributes>true</generateOptionalAttributes>
     <valuesForContentType>DEFAULT</valuesForContentType>
     <preferredNumberOfRepetitions>2</preferredNumberOfRepetitions>
     <maximumRecursivityLevel>1</maximumRecursivityLevel>
     <choicesAndSubstitutions strategy="RANDOM" 
             generateOthersAsComments="true"/>
     <elementValue>value1</elementValue>
     <elementValue>value2</elementValue>
    <attribute namespace="&lt; ANY>"
            name="@lt;|<b>ANY</b>">
         <attributeValue>attrValue1</attributeValue>
         <attributeValue>attrValue2</attributeValue>
     </attribute>
 </element>
```
#### </settings>

# **XML Schema regular expressions builder**

To generate XML Schema regular expressions use the action XML Tools  $\rightarrow$  XML Schema Regular Expressions Builder It will open a dialog which allows you to build and test regular expressions.

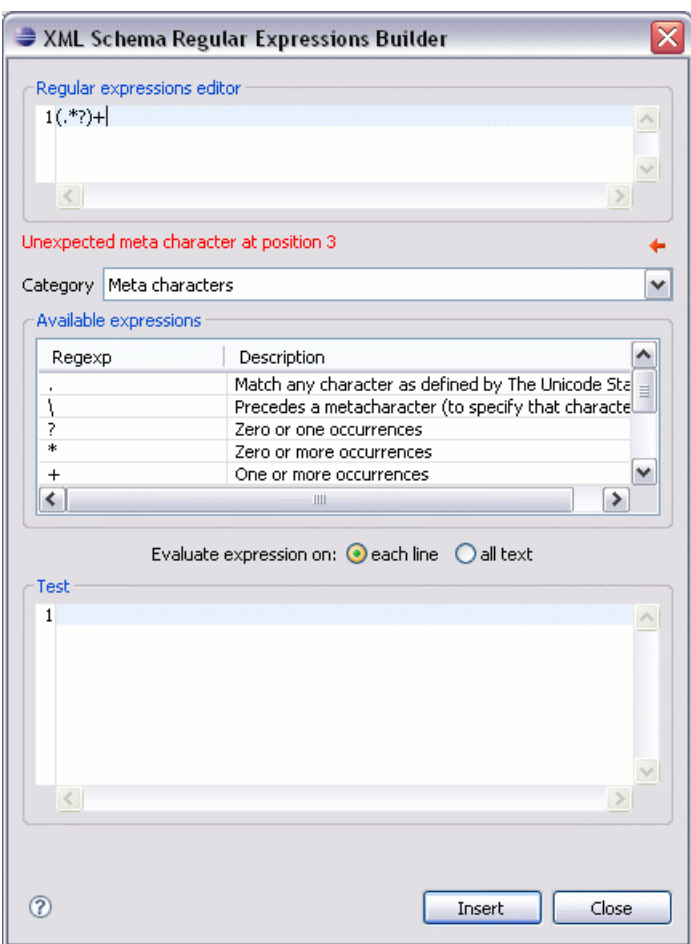

**Figure 4.44. XML Schema regular expressions builder dialog**

The dialog contains the following sections:

- *Regular expressions editor* allows you edit the regular expression to be tested and used. Content completion is available and presents a list with all the predefined expressions. It is accessible by pressing **Ctrl + Space**.
- If the edited regular expression is not correct, an error message that contain the position where the error was detected, will be display. If you click on the error message or on the button  $\bullet$ , the error will be highlight inside the regular expression for easily correct them.
- *Category* combo box here you can choose from several categories of predefined expressions. The selected category influences the displayed expressions in the *Available expressions* table.
- *Available expressions* table it consists of two columns. The first one presents the regular expressions, the second displays a short description of the expressions. The set of expressions depend on the category selected in the previous combo box. You can add an expression in the *Regular expressions editor* by double-clicking on the expression row in the table You will notice that in the case of *Character categories* and *Block names* the expressions are also listed in complementary format. For example: *\p{Lu}* - Uppercase letters; *\P{Lu}* - Complement of: Uppercase letters.
- *Evaluate expression on* radio buttons there are available two options: *Evaluate expression on each line* and *Evaluate expression on all text* . If the first option is selected the edited expression will be applied on each line from the *Test* area. If the second option is selected the expression will be applied on the whole text.

• *Test* area - it is a text editor which allows you to enter a text sample on which the regular expression will be applied. The matches of the expression will be highlighted.

After editing and testing your regular expression you can insert it in the current editor. The *Insert* button will become active when an editor is opened in the background and there is an expression in the *Regular expressions editor*.

The regular expression builder cannot be used to insert regular expressions in [the grid version](#page-394-0) or [the schema version](#page-92-0) of a document editor. Accordingly the *Insert* button of the dialog will be disabled if the current document is edited in grid mode.

# **Generating documentation for an XML Schema**

<oXygen/> can generate detailed documentation for the components of an XML Schema in HTML, PDF and DocBook XML formats similar with the Javadoc documentation for the components of a Java class. You can select the components and the level of detail. The components are hyperlinked in both HTML and DocBook documents.

<span id="page-131-0"></span>To generate documentation for an XML Schema document use the dialog *Schema Documentation*. It is opened with the action XML Tools  $\rightarrow$  Generate Documentation  $\rightarrow$  Schema Documentation... . It can be also opened from the *Navigator* contextual menu: Generate Schema DocumentationThe dialog enables the user to configure a large set of parameters for the process of generating the documentation.

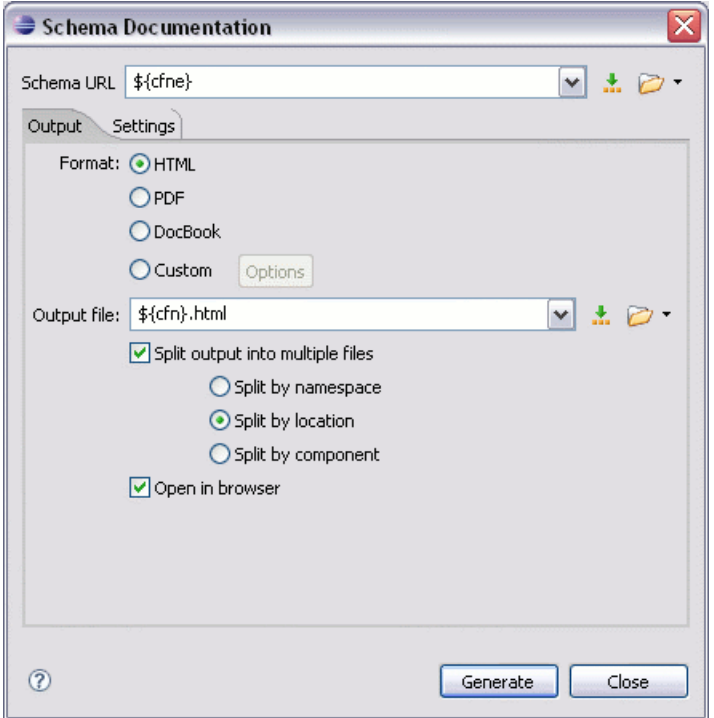

#### **Figure 4.45. The Output panel of the Schema Documentation dialog**

The *Schema URL* field of the dialog panel must contain the full path to the XML Schema (XSD) file you want to generate documentation for. The schema may be a local or a remote one. You can specify the path to the schema using the editor variables.

You can choose to split the output into multiple files by namespace, location or component.

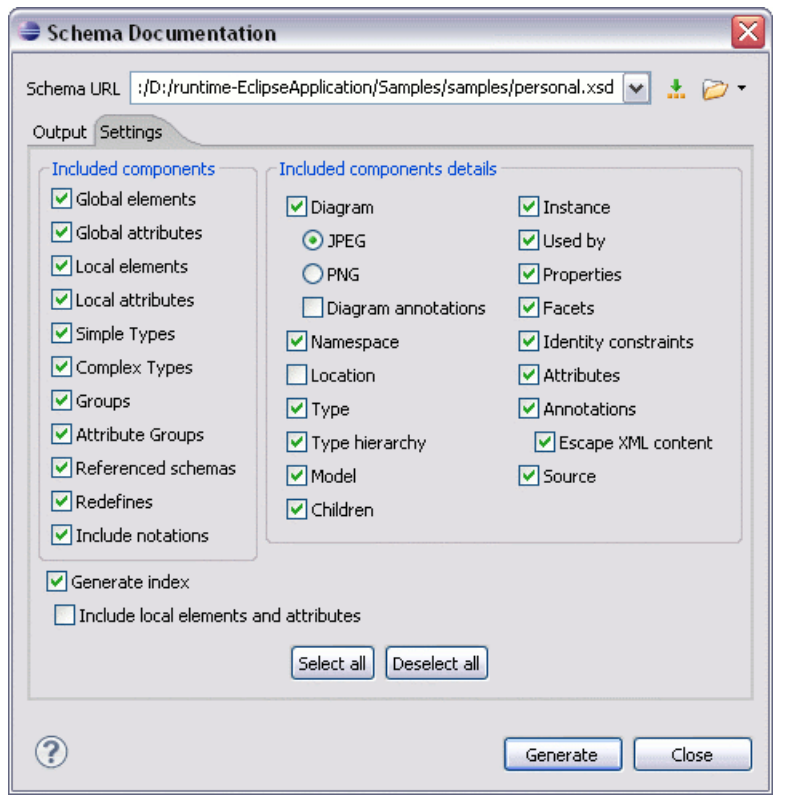

**Figure 4.46. The Settings panel of the Schema Documentation dialog**

When you generate documentation for a schema you can choose what components to include in the output (global elements, global attributes, local elements, local attributes, simple types, complex types, group, attribute groups, referenced schemas, redefines) and the details to be included in the documentation:

- **Diagram** Show the diagram for each component. You can choose the image format to use for the diagram section.
- **Diagram annotations** The option controls whether or not the annotations of the components presented in the diagram sections should be included.
- **Namespace** Show the namespace for each component.
- **Location** Show the schema location for each component.
- **Type** Show the type of the component if it is not an anonymous one.
- **Type hierarchy** Show the types hierarchy
- **Model** Show the model (sequence, choice, all) presented in BNF form. form. For *xs:all* the model the children are separated by space. For *xs:sequence* the children are separated by comma, for *xs:choice* by *|*. You can easily check if an element is required or optional.
- **Children** Show the list of all the children of the component
- **Instance** Show an XML instance generated based on each schema element.
- **Used by** Show the list of all the components that refer the component sorted by component type and name.
- **Properties** Show some properties for the component.
- **Facets** Show the facets for each simple type
- **Identity constraints** Show the identity constraints for each element. For each constraint there are presented the name, the type (unique, key, keyref), the refer attribute, the selector and field(s).
- **Attributes** Show the attributes for the component. For each attribute there are presented the name, the type, the fixed or default value, the use and annotation.
- **Annotations** Show the annotations for the component. If you choose **Escape XML Content**, the XML tags are present in the annotations.
- **Source** Show the text schema source for each component.
- **Generate index** Create an index with the components included in the documentation.
- **Include local elements and attributes** If checked, local elements and attributes are included in the documentation index.

These options are persistent between sessions.

# **Generate documentation in HTML format**

The HTML documentation contains images corresponding to the schema definitions as the ones displayed by [the](#page-92-0) [schema diagram editor.](#page-92-0) These images are divided in clickable areas which are linked to the definitions of the clicked names of types or elements. The documentation of a definition includes a *Used By* section with links to the other definitions which refer to it. If the **Escape XML Content** option is unchecked, the HTML or XHTML tags used inside the *xs:documentation* elements of the input XML Schema for formatting the documentation text (for example **),**  $\langle i \rangle$ ,  $\langle u \rangle$ ,  $\langle ii \rangle$ , etc.) are rendered in the generated HTML documentation.

The generated images format is PNG. The image of an XML Schema component contains the graphical representation of that component as it is rendered in [the Schema Diagram panel of the <oXygen/>'s XSD editor panel.](#page-92-1)

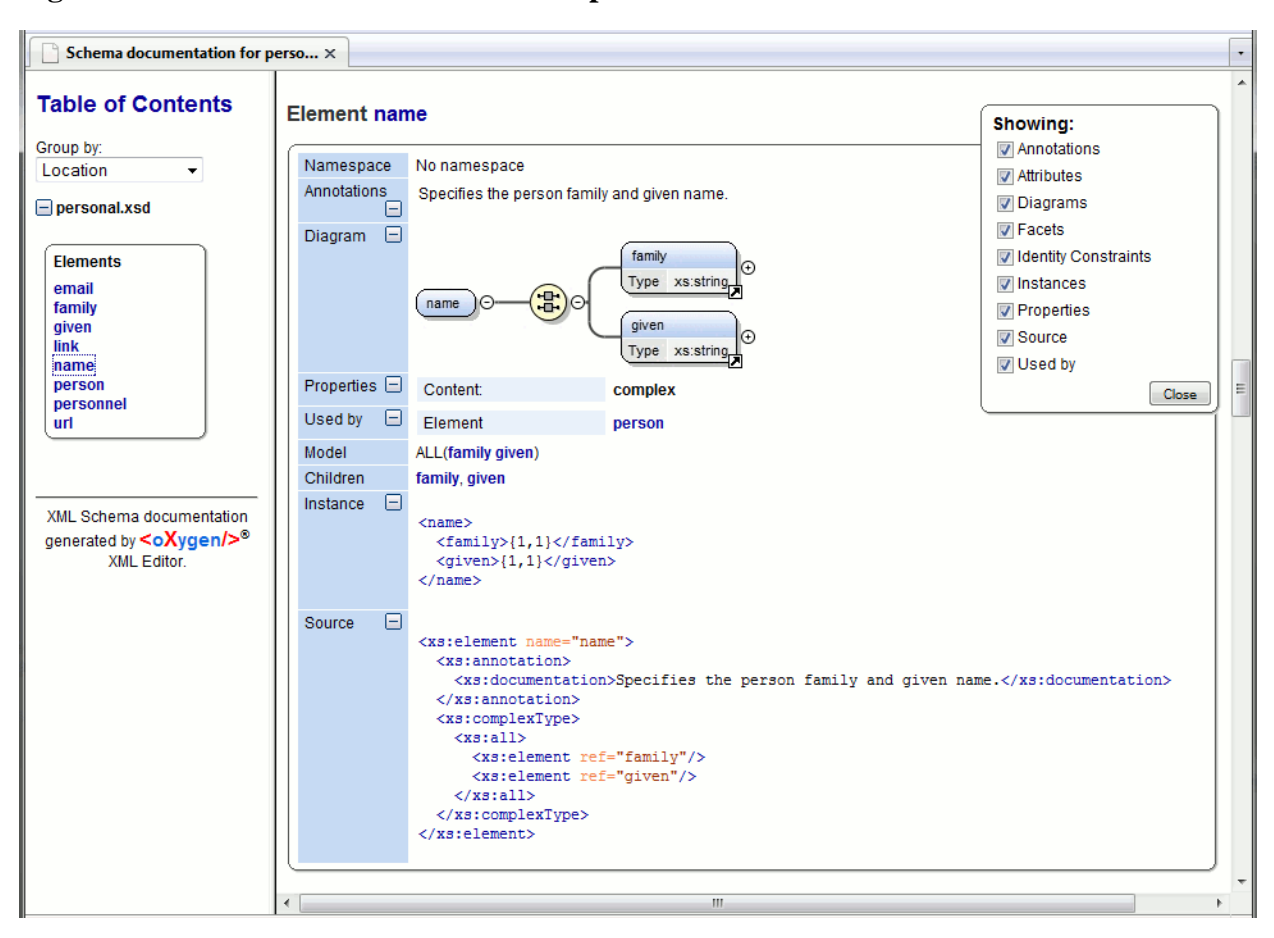

**Figure 4.47. Schema documentation example**

The generated documentation include a table of contents. The contents can be grouped by namespace, location or component type. After the table of contents there is presented some information about the main schema, the imported, included and redefined schemas. This information consists in the schema target namespace, the schema properties (attribute form default, element form default, version) and the schema location.

#### **Figure 4.48. Information about a schema**

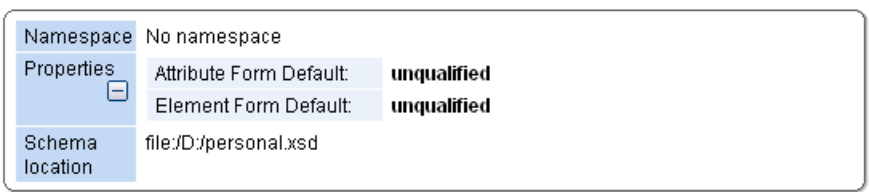

If you choose to split the output into multiple files, the table of contents will be displayed in the left frame. The contents will be grouped in the same mode. If you split the output by location, each file contains a schema description and the components that you have chosen to include. If you split the output by namespace, each file contains information about schemas from that namespace and the list with all included components. If you choose to split the output by component, each file will contain information about a schema component.

After the documentation is generated you can collapse details for some schema components. This can be done using the *Showing* view

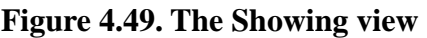

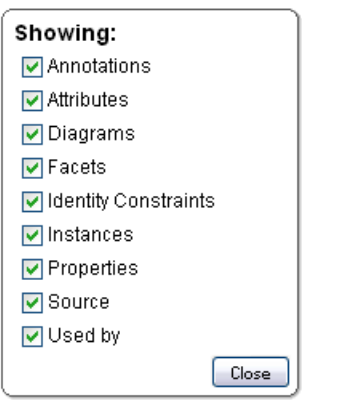

For each component included in the documentation the section presents the component type follow by the component name. For local elements and attributes the name of the component is specified as *parent name/component name*. You can easily go to the parent documentation by clicking on the parent name.

**Figure 4.50. Documentation for a schema component**

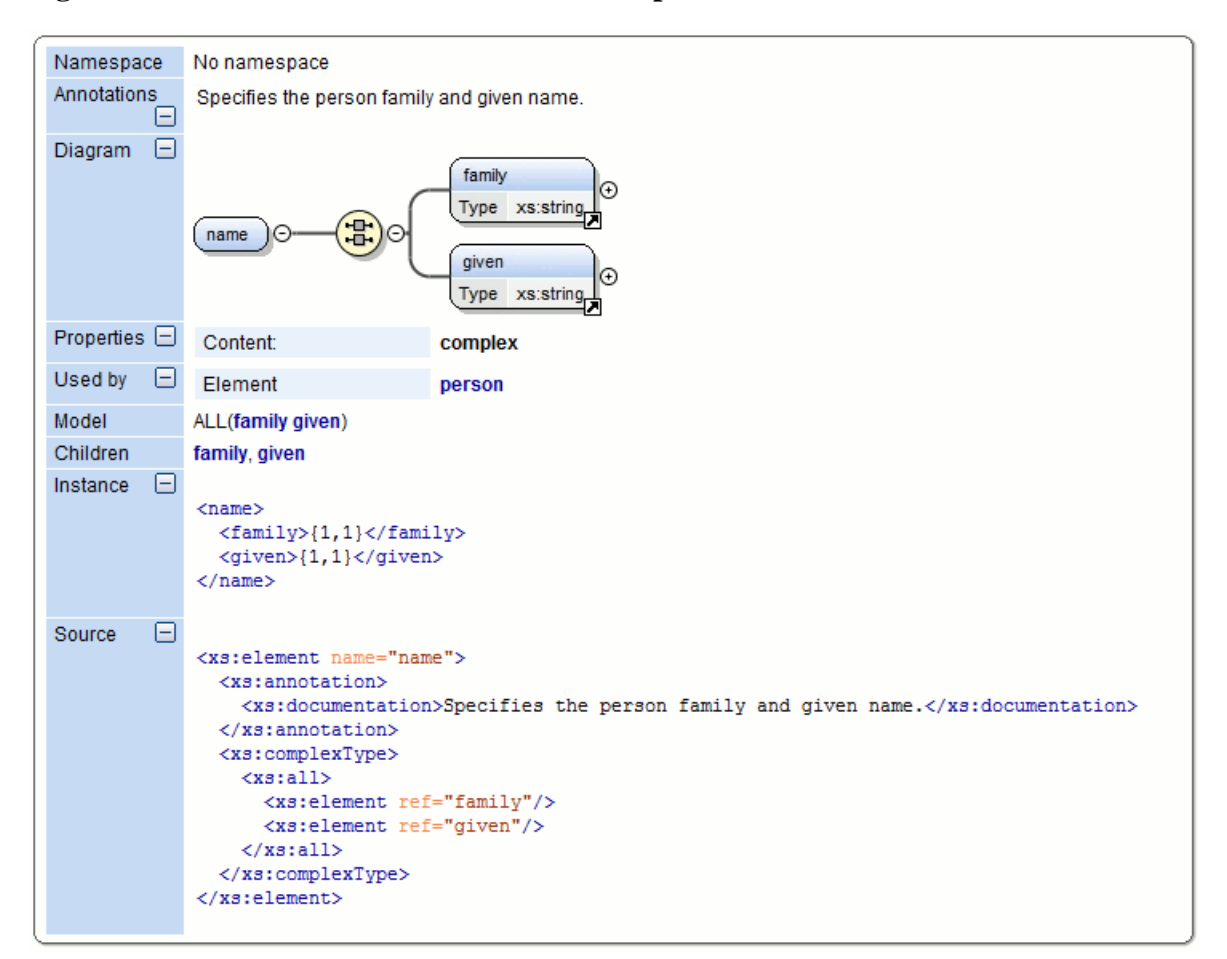

## **Generate documentation in PDF, DocBook or a custom format**

Schema documentation can be also generated in PDF, DocBook or a custom format. You can choose the format from the [Schema Documentation](#page-131-0) Dialog. For the PDF and DocBook formats, the option to split the output in multiple files is disabled.

For PDF the documentation is generated in DocBook format and after that a transformation using the FOP processor is applied to obtain the PDF file. If there are errors during the transformation using the Apache FOP these are presented. To configure the FOP processor see the [FO Processors](#page-579-0) preferences page.

If you generate the documentation in DocBook format you can apply a transformation scenario on the output file, for example one of the scenarios proposed by  $\langle OX \rangle$ gen/ $\geq (DocBook\ PDF)$  or  $DocBook\ HTML)$  or configure your own scenario for it.

For the custom format you can specify your stylesheet to transform the intermediary XML generated in the documentation process. You have to write your stylesheet based on the schema xsdDocSchema.xsd from {INSTALA-TION\_DIRECTORY}/frameworks/schema\_documentation. You can create a custom format starting from one of the stylesheets used in the predefined HTML, PDF and DocBook formats. These stylesheets are available in {INSTALATION\_DIRECTORY}/frameworks/schema\_documentation/xsl.

When using a custom format you can also copy additional resources into the output folder or choose to keep the intermediate XML files created during the documentation process.

## **Generating documentation from the command line**

You can export the settings of the Schema Documentation dialog to an XML file by pressing the "Export settings" button. With the exported settings file you can generate the same documentation from the command line by running the script schemaDocumentation.bat (on Windows) / schemaDocumentation.sh (on Mac OS X / Unix / Linux) located in the <oXygen/> installation folder. The script can be integrated in an external batch process launched from the command line.

The command line parameter of the script is the relative path to the exported XML settings file. The files which are specified with relative paths in the exported XML settings will be made absolute relative to the directory from where the script is run.

#### **Example 4.12. Example of an XML configuration file**

```
<serialized>
     <map>
         <entry>
              <String xml:space="preserve">xsd.documentation.options</String>
              <xsdDocumentationOptions>
                  <field name="outputFile">
                      <String xml:space="preserve">${cfn}.html</String>
                  </field>
                  <field name="splitMethod">
                      <Integer xml:space="preserve">1</Integer>
                  </field>
                  <field name="openOutputInBrowser">
                      <Boolean xml:space="preserve">true</Boolean>
                  </field>
                  <field name="format">
                      <Integer xml:space="preserve">1</Integer>
                  </field>
                  <field name="customXSL">
                     <sub>null</sub></sub>
                  </field>
                  <field name="deleteXMLFiles">
                      <Boolean xml:space="preserve">true</Boolean>
                  </field>
                  <field name="includeIndex">
                      <Boolean xml:space="preserve">true</Boolean>
                  </field>
                  <field name="includeGlobalElements">
                      <Boolean xml:space="preserve">true</Boolean>
                  </field>
                  <field name="includeGlobalAttributes">
                      <Boolean xml:space="preserve">true</Boolean>
                  </field>
                  <field name="includeLocalElements">
                      <Boolean xml:space="preserve">true</Boolean>
                  </field>
                  <field name="includeLocalAttributes">
                      <Boolean xml:space="preserve">true</Boolean>
                  </field>
                  <field name="includeSimpleTypes">
                      <Boolean xml:space="preserve">true</Boolean>
                  </field>
                  <field name="includeComplexTypes">
                      <Boolean xml:space="preserve">true</Boolean>
                  </field>
                  <field name="includeGroups">
                      <Boolean xml:space="preserve">true</Boolean>
                  </field>
                  <field name="includeAttributesGroups">
                      <Boolean xml:space="preserve">true</Boolean>
                  </field>
                  <field name="includeRedefines">
```

```
 <Boolean xml:space="preserve">true</Boolean>
     </field>
     <field name="includeReferencedSchemas">
         <Boolean xml:space="preserve">true</Boolean>
     </field>
     <field name="detailsDiagram">
         <Boolean xml:space="preserve">true</Boolean>
     </field>
     <field name="detailsNamespace">
         <Boolean xml:space="preserve">true</Boolean>
     </field>
     <field name="detailsLocation">
         <Boolean xml:space="preserve">true</Boolean>
     </field>
     <field name="detailsType">
         <Boolean xml:space="preserve">true</Boolean>
     </field>
     <field name="detailsTypeHierarchy">
         <Boolean xml:space="preserve">true</Boolean>
     </field>
     <field name="detailsModel">
         <Boolean xml:space="preserve">true</Boolean>
     </field>
     <field name="detailsChildren">
         <Boolean xml:space="preserve">true</Boolean>
     </field>
     <field name="detailsInstance">
         <Boolean xml:space="preserve">true</Boolean>
     </field>
     <field name="detailsUsedby">
         <Boolean xml:space="preserve">true</Boolean>
     </field>
     <field name="detailsProperties">
         <Boolean xml:space="preserve">true</Boolean>
     </field>
     <field name="detailsFacets">
         <Boolean xml:space="preserve">true</Boolean>
     </field>
     <field name="detailsAttributes">
         <Boolean xml:space="preserve">true</Boolean>
     </field>
     <field name="detailsIdentityConstr">
         <Boolean xml:space="preserve">true</Boolean>
     </field>
     <field name="detailsEscapeAnn">
         <Boolean xml:space="preserve">true</Boolean>
     </field>
     <field name="detailsSource">
         <Boolean xml:space="preserve">true</Boolean>
     </field>
     <field name="detailsAnnotations">
         <Boolean xml:space="preserve">true</Boolean>
     </field>
 </xsdDocumentationOptions>
```

```
 </entry>
     </map>
</serialized>
```
# **Searching and refactoring actions**

All the following actions can be applied on attribute, attributeGroup, element, group, key, unique, keyref, notation, simple or complex types:

• XSD+ **■** → References (Alt+Shift+S R (Cmd+Alt+S R on Mac OS)): Searches all references of the item found at current cursor position in the defined scope if any. If a scope is defined but the current edited resource is not part of the range of resources determined by this a warning dialog will be shown and you have the possibility to define another scope, otherwise you have to define a search scope. You can define the search references scope in the following dialog:

#### **Figure 4.51. Search References dialog**

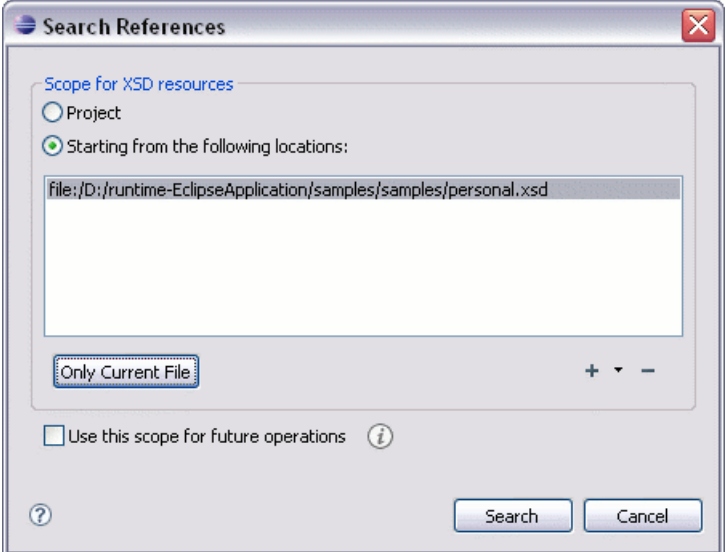

A search scope may include the project or a collection of files and directories that you have to specify.

You can decide to automatically use the defined scope for future operations by checking the corresponding checkbox.

- contextual menu of current editor+Search → References in...: Searches all references of the item found at current cursor position in the file(s) that you specify when define a scope in the dialog above.
- XSD+ **<u>■</u>** → Declarations (Alt+Shift+S D (Cmd+Alt+S D on Mac OS)): Searches all declarations of the item found at current cursor position in the defined scope if any. If a scope is defined but the current edited resource is not part of the range of resources determined by this a warning dialog will be shown and you have the possibility to define another scope, otherwise you have to define a search scope. You can define the search declarations scope in the following dialog:

#### **Figure 4.52. Search Declarations dialog**

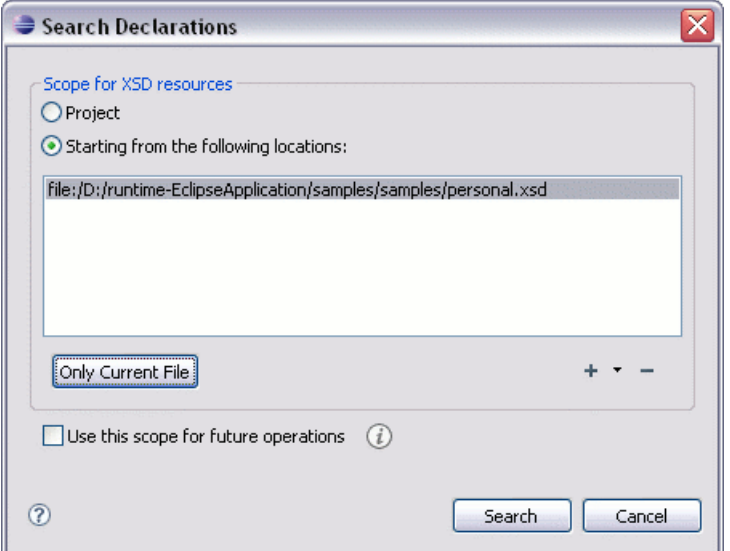

A search scope may include the project or a collection of files and directories that you have to specify.

Action is not available in Design page.

- contextual menu of current editor+Search → Declarations in...: Searches all declarations of the item found at current cursor position in the file(s) that you specify when define a scope in the dialog above. Action is not available in Design page.
- XSD → Occurrences in File (**Alt+Shift+S O (Cmd+Alt+S O on Mac OS)**): Searches all occurrences of the item at the caret position in the currently edited file.
- contextual menu of current editor+Rename Component...: Rename the selected component. You have to specify the new name for the component and the file(s) affected by the modification in the following dialog:

#### **Figure 4.53. Rename component dialog**

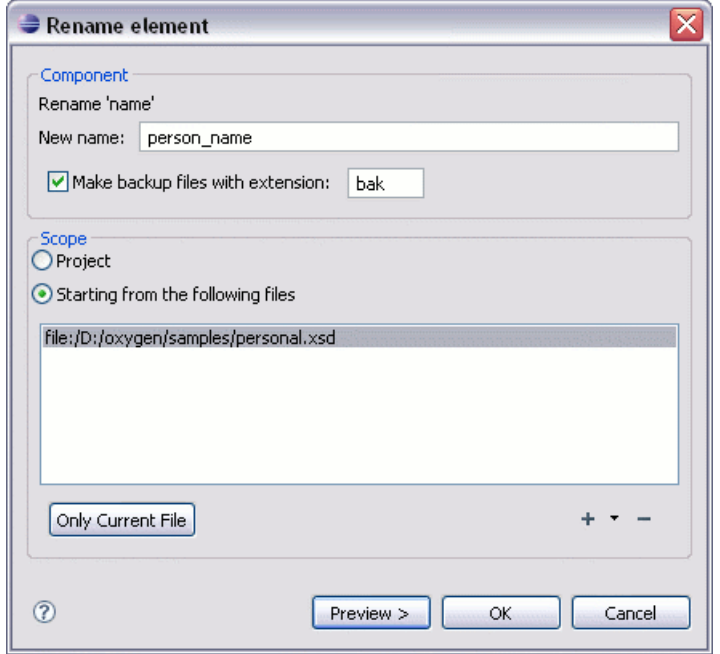

You have the possibility to view the files affected by the rename component action if click on preview button. The changes will be shown in the following preview dialog:

#### **Figure 4.54. Preview dialog**

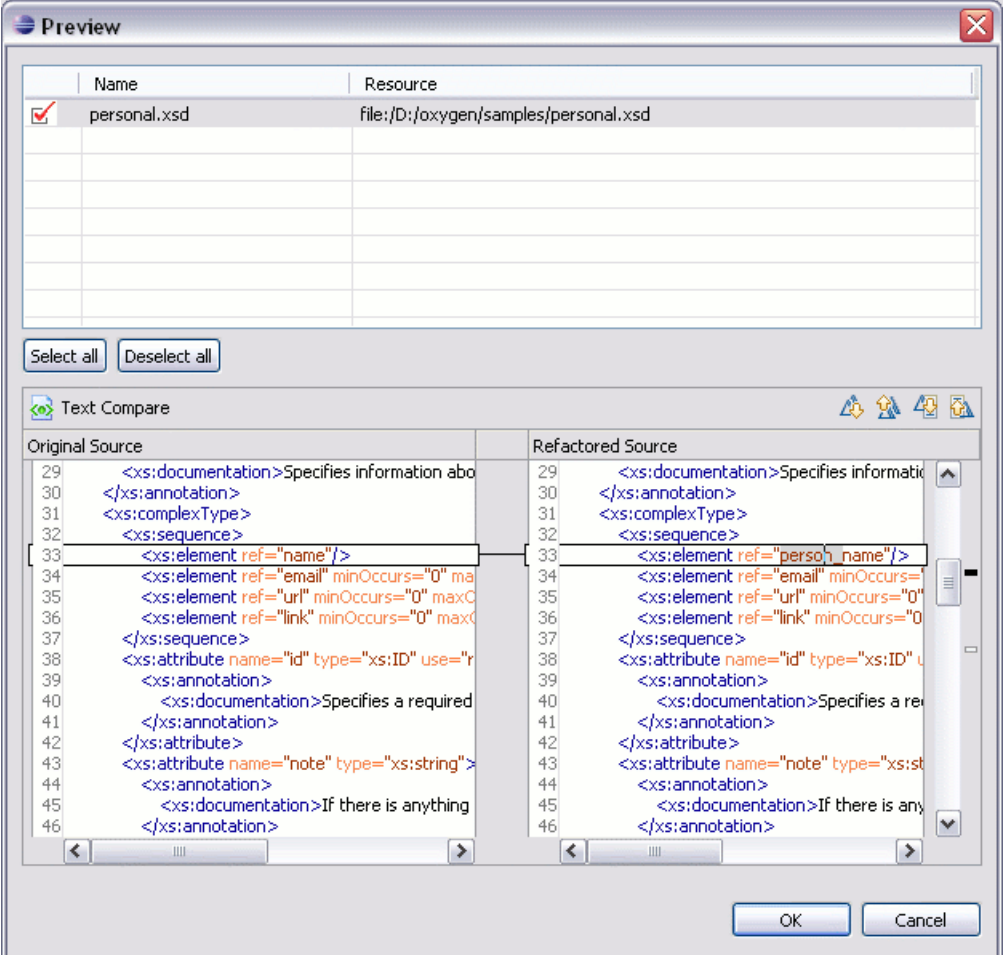

# **Resource Hierarchy/Dependencies View**

The Resource Hierarchy/Dependencies view allows you to easily see the hierarchy/dependencies for a schema. You can open the view from Window  $\rightarrow$  Show View  $\rightarrow$  Other  $\rightarrow$  oXygen  $\rightarrow$  Resource Hierarchy/Dependencies.

This view is useful for example when you want to start from an XML Schema (XSD) file and build and review the hierarchy of all the other XSD files that are imported, included or redefined in the given XSD file. Also the same view is able to build the inverse tree structure, that is the structure of all other XSD files that import, include or redefine the given XSD file. The scope of the search is configurable: the current Oxygen project, a set of local folders, etc.

The view can build similar tree structures for a RELAX NG schema, a NVDL schema or an XSLT stylesheet.

The build process for the hierarchy view is started with the action **Resource Hierarchy** available on the contextual menu.

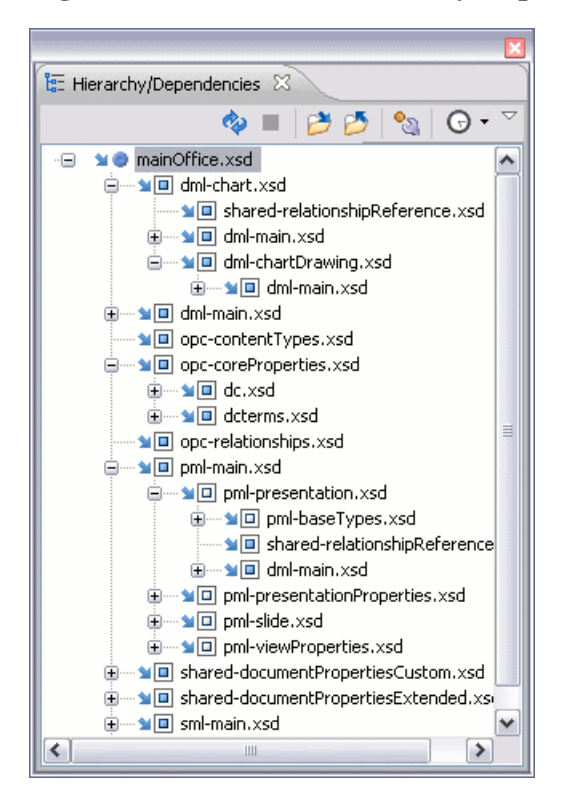

**Figure 4.55. Resource Hierarchy/Dependencies view - hierarchy for mainOffice.xsd**

The build process for the dependencies view is started with the action **Resource Dependencies** available on the contextual menu.
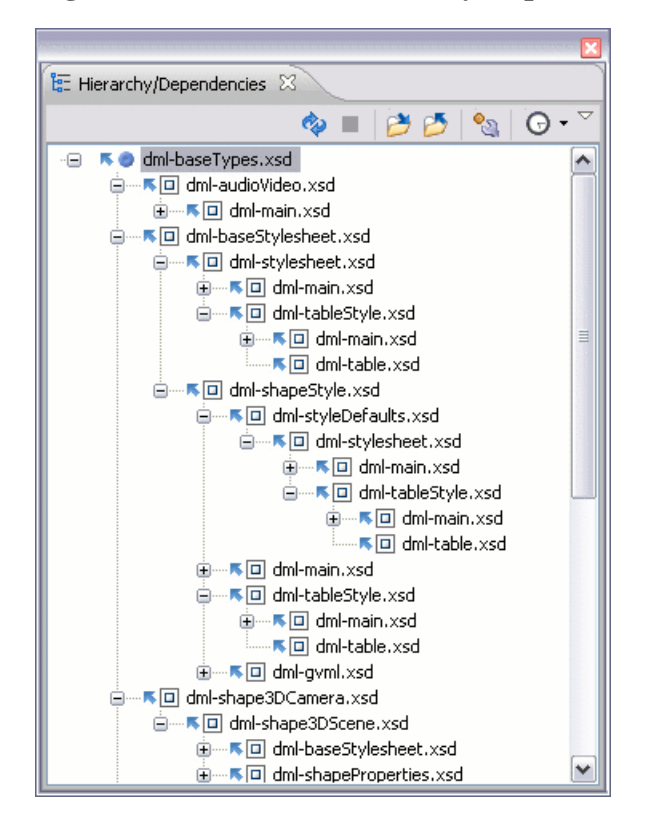

**Figure 4.56. Resource Hierarchy/Dependencies view - dependencies for dml-baseTypes.xsd**

In the Resource Hierarchy/Dependencies view you have several actions in the toolbar:

Refresh the hierarchy/dependencies structure.

- Allows you to stop the hierarchy/dependencies computing.
- Allows you to choose a schema to compute the hierarchy structure.
- Allows you to choose a schema to compute the dependencies structure.
- Allows you to configure a scope to compute the dependencies structure. There is also an option for automatically using the defined scope for future operations.
- Allows you to repeat a previous dependencies computation.

On the contextual menu you have also some actions like:

- **Open** Open the schema. Also you can open the schema by a double-click on the hierarchy/dependencies structure.
- **Copy location** Copy the location of the schema.
- **Show Resource Hierarchy** Show the hierarchy for the selected schema.
- **Show Resource Dependencies** Show the dependencies for the selected schema.
- **Expand All** Expand all the children of the selected schema from the hierarchy/dependencies structure.

• **Collapse All** Collapse all the children of the selected schema from the hierarchy/dependencies structure.

#### **Tip** (i)

When a recursive reference is encountered in the Hierarchy view, the reference is marked with a special icon

# **Component Dependencies View**

The Component Dependencies view allows you to easily see the dependencies for a selected schema component. You can open the view from Window  $\rightarrow$  Show View  $\rightarrow$  Other  $\rightarrow$  oXygen  $\rightarrow$  Component Dependencies.

If you want to see the dependencies of a schema component just select the desired schema component in the editor and choose the **Component Dependencies** action from the contextual menu. The action is available for all named components (element, attribute, etc).

#### **Figure 4.57. Component Dependencies view - hierarchy for xhtml11.xsd**

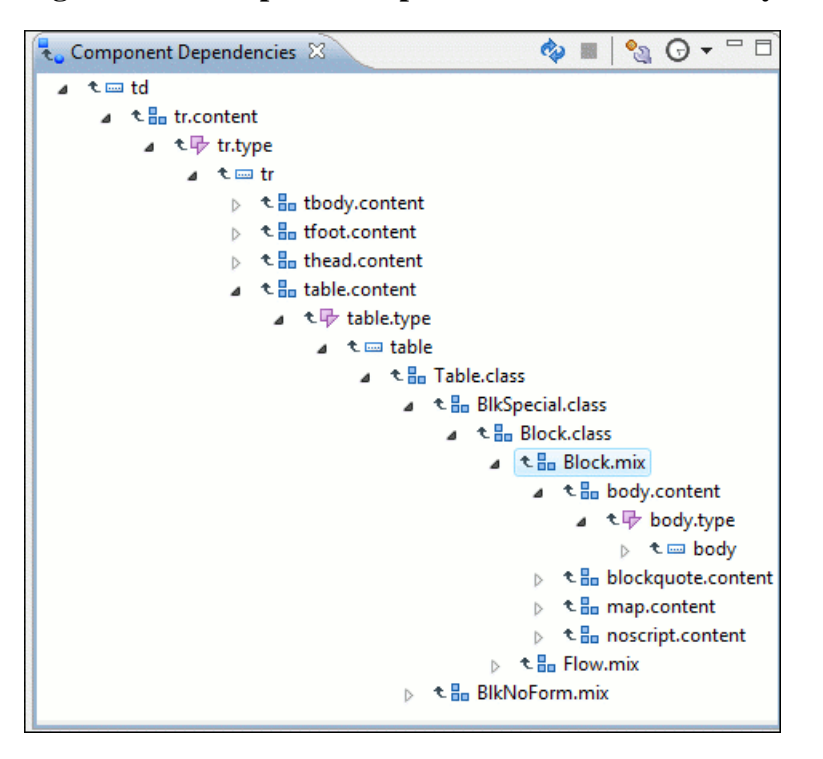

In the Component Dependencies view you have several actions in the toolbar:

Refresh the dependencies structure.

- Allows you to stop the dependencies computing.
- Allows you to configure a search scope to compute the dependencies structure. There is also an option for automatically using the defined scope for future operations.

Allows you to repeat a previous dependencies computation.

On the contextual menu you have also some actions like:

- **Go to First Reference** selects the first reference of the referred component from the current selected component in the dependencies tree.
- **Go to Component** Shows the definition of the current selected component in the dependencies tree.

#### **Tip** (i)

If a component contains multiple references to another a small table is shown containing all references.

When a recursive reference is encountered it is marked with a special icon  $\blacktriangleright$ 

# **Linking between development and authoring**

The Author page is available on the XML Schema editor allowing to edit the annotations visually and presenting a really nice and compact view of the XML Schema, with support for links on included/imported schemas. Embedded Schematron is supported only in Relax NG schemas with XML syntax. See more details [here](#page-256-0).

# **Editing Relax NG schemas**

<oXygen/> provides a special type of editor for Relax NG schemas. This editor presents [the usual text view of an XML](#page-48-0) [document](#page-48-0) synchronized in real time with an outline view. The outline view has two display modes: the [standard outline](#page-68-0) mode and the [components](#page-150-0) mode.

# **Relax NG schema diagram**

### **Introduction**

<oXygen/> provides a simple, expressive and easy to read Schema Diagram View for Relax NG schemas.

With this new feature you can easily develop complex schemas, print them on multiple pages or save them as JPEG, PNG and BMP images. It helps both schema authors in developing the schema and content authors that are using the schema to understand it.

<oXygen/> is the only XML Editor to provide a side by side source and diagram presentation and have them synchronized in real-time:

- the changes you make in the Editor will immediately be visible in the Diagram (no background parsing).
- changing the selected element in the diagram will select the underlaying code in the source editor.

### **Full model view**

When you create a new schema document or open an existing one the Editor Panel is divided in two sections: one containing the Schema Diagram and the second the source code. The Diagram View has two tabbed panes offering a Full Model View and a Logical Model View.

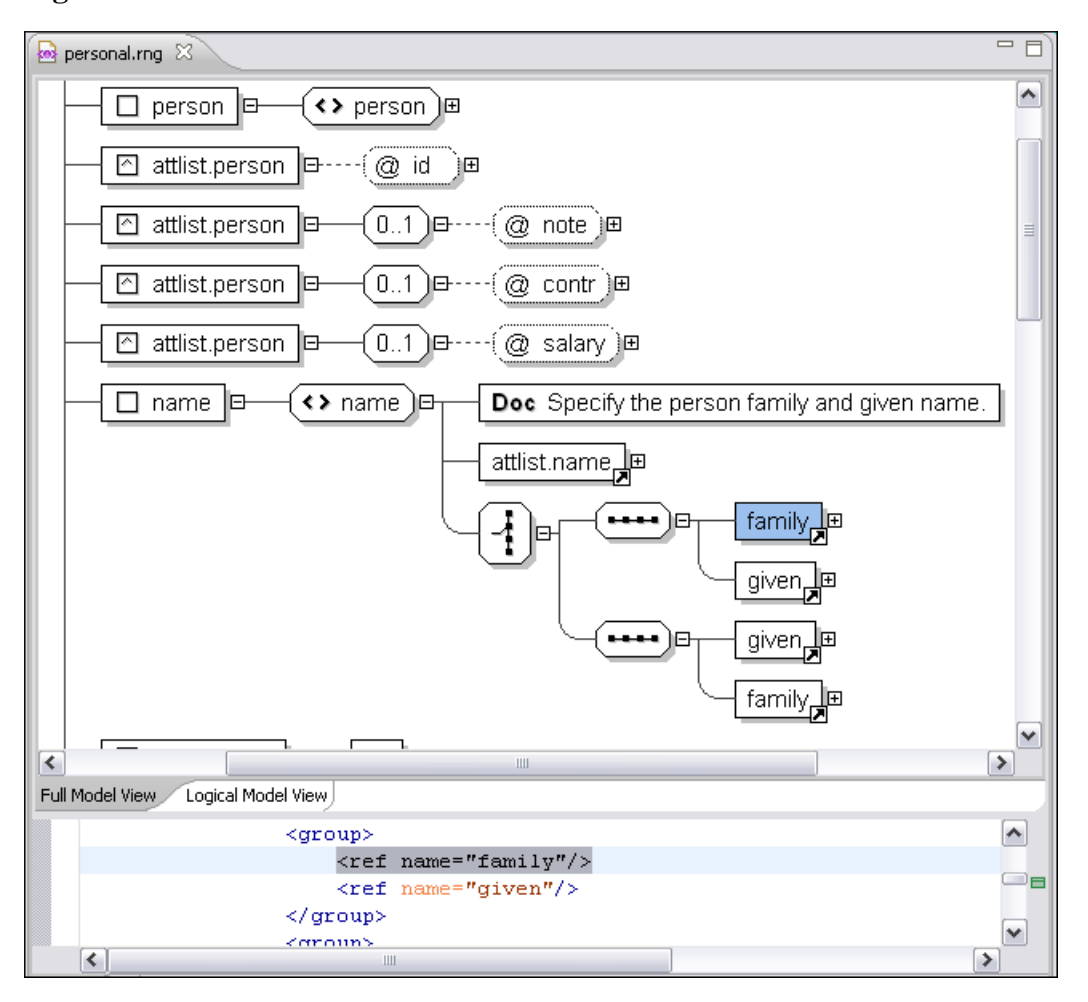

**Figure 4.58. Relax NG schema editor - full model view**

The following references can be expanded in place: patterns, includes and external references. This coupled with the synchronization support makes the schema navigation easy.

All the element and attribute names are editable: double-click on any name to start editing it.

### **The symbols used in the schema diagram**

The Full Model View renders all the Relax NG Schema patterns with intuitive symbols:

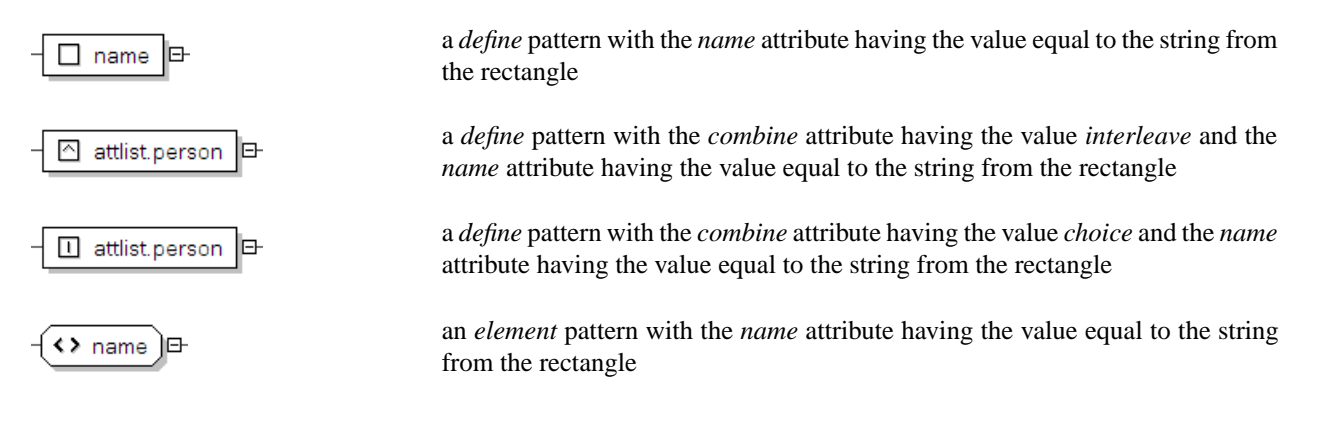

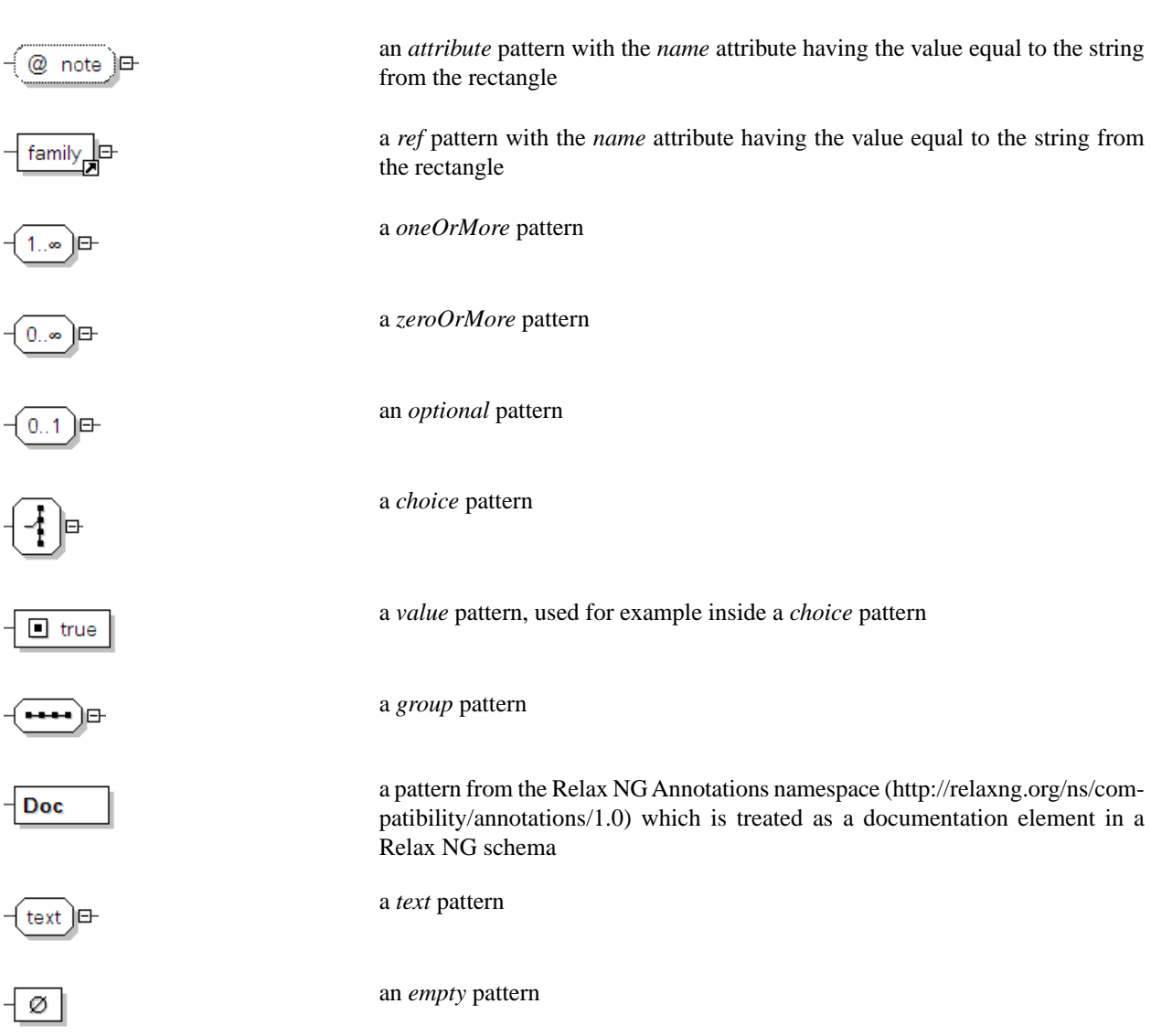

Editing documents

### **Logical model view**

The Logical Model View presents the compiled schema which is a single pattern. The patterns that form the element content are defined as a top level pattern with a generated name. The name is generated depending of the name class of the elements.

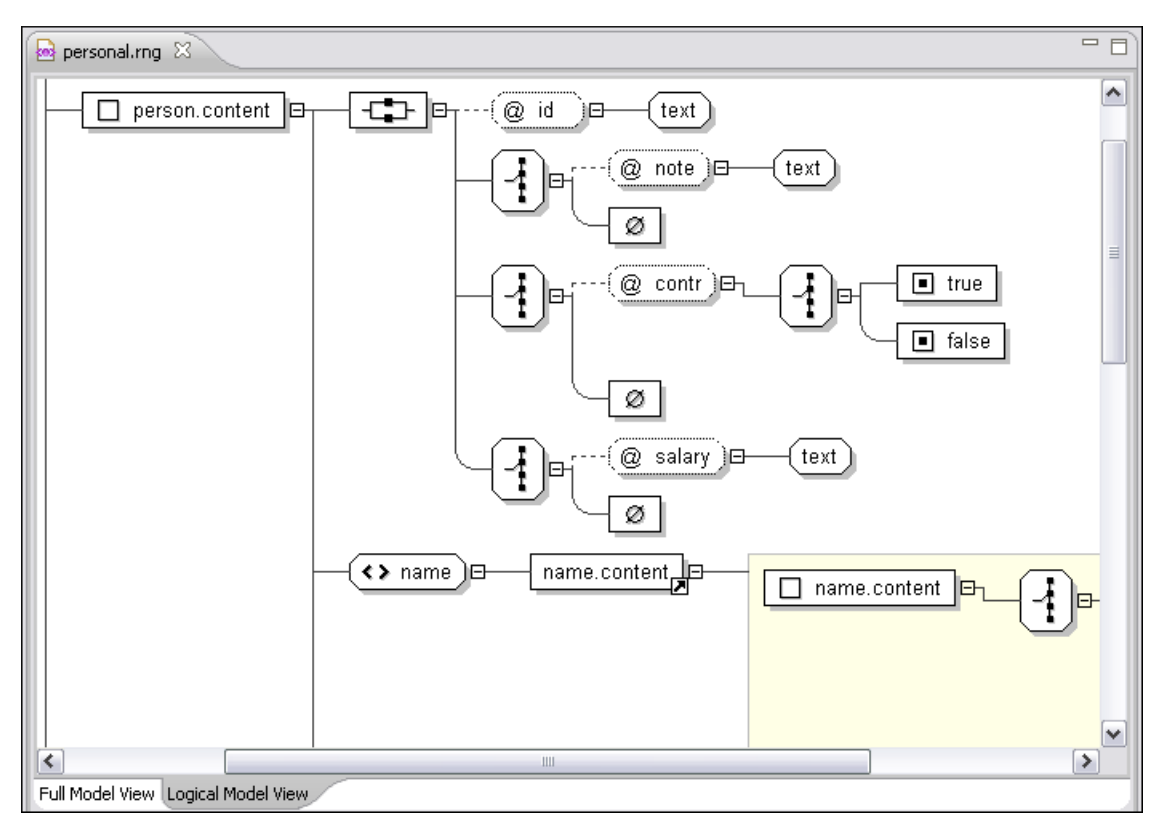

**Figure 4.59. Logical Model View for a Relax NG schema**

### **Actions available in the diagram view**

The contextual menu offers some actions:

- **Append child** Append a child to the selected component.
- **Insert Before** Insert a component before the selected component.
- **Insert After** Insert a component after the selected component.
- **Edit attributes** Edit the attributes of the selected component.
- **Remove** Remove the selected component
- **Show only the selected component** Depending on its state(selected/not selected), the selected component is the single component shown in the diagram or all the diagram components are shown.
- **Show Annotations** Depending on its state (selected/not selected), the documentation nodes are shown or hidden.
- **Auto expand to references** This option controls how the schema diagram is automatically expanded. For instance if you select it and then edit a top level element or you make a refresh, the diagram will be expanded until it reaches referred components. If this is left unchecked, only the first level of the diagram is expanded, showing the top level elements.

For large schemas, the editor disables this option automatically.

• **Collapse Children** Collapse the children of the selected view

- **Expand Children** Expand the children of the selected view.
- **Print Selection...** Print the selected view.
- **Save Selection as Image...** Save the current selection as JPEG, BMP or PNG Image.
- **Refresh** Refreshes the Schema Diagram according to the changes in your code (changes in your imported documents or those that are not reflected automatically in the compiled schema).

<span id="page-150-0"></span>If the schema is not valid you will see an error message in the Logical Model View instead of the diagram.

### **Relax NG Outline view**

The Relax NG Outline View presents a list with the patterns that appear in the diagram in both the Full Model View and Logical Model View cases. It allows a quick access to a component by knowing its name. It can be opened from Window  $\rightarrow$  Show View  $\rightarrow$  Other  $\rightarrow$  oXygen  $\rightarrow$  Outline. You can switch to the [standard outline](#page-68-0) by pressing the  $\mathbf{f}$ button.

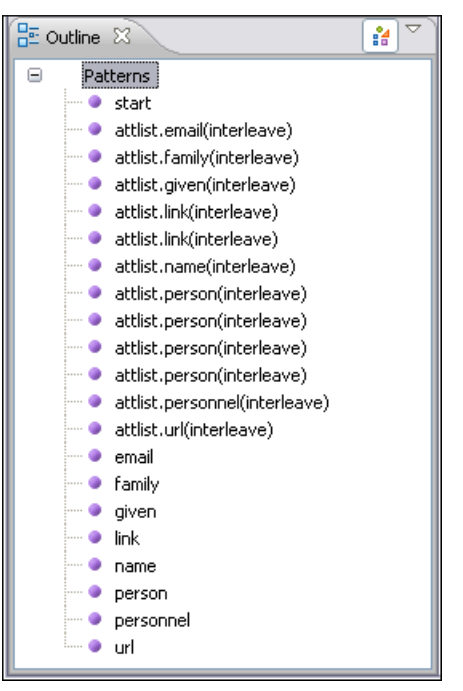

#### **Figure 4.60. Outline view for Relax NG**

## **Relax NG editor specific actions**

The list of actions specific for the Relax NG (full syntax) editor of  $\langle oXygen \rangle$  is:

• contextual menu of current editor  $\rightarrow$  Show Definition : move the cursor to the definition of the current element in this Relax NG (full syntax) schema.

# **Searching and refactoring actions**

All the following actions can be applied on *ref* and *parentRef* parameters only.

• RNG+  $\mathbb{R} \to$  References (Alt+Shift+S R (Cmd+Alt+S R on Mac OS)): Searches all references of the item found at current cursor position in the defined scope if any. If a scope is defined but the current edited resource is not part of the range of resources determined by this a warning dialog will be shown and you have the possibility to define another scope, otherwise you have to define a search scope. A search scope may include the project or a collection of files and directories that you specify.

You can decide to automatically use the defined scope for future operations by checking the corresponding checkbox.

• contextual menu of current editor+Search → References in...: Searches all references of the item found at current cursor position in the file(s) that you specify when define a scope in the dialog above.

All the following actions can be applied on named *define* parameters only.

- RNG+  $\overline{\mathbb{B}}$   $\rightarrow$  Declarations (Alt+Shift+S D (Cmd+Alt+S D on Mac OS)): Searches all declarations of the item found at current cursor position in the defined scope if any. If a scope is defined but the current edited resource is not part of the range of resources determined by this a warning dialog will be shown and you have the possibility to define another scope, otherwise you have to define a search scope. A search scope may include the project or a collection of files and directories that you specify.
- contextual menu of current editor+Search  $\rightarrow$  Declarations in...: Searches all declarations of the item found at current cursor position in the file(s) that you specify when define a scope in the dialog above.
- RNG  $\rightarrow$  Occurrences in File: Searches all occurrences of the item at the caret position in the currently edited file.
- contextual menu of current editor+Refactoring+Rename Component...: Rename the selected component. You have to specify the new name for the component and the file(s) affected by the modification as described for [XML Schema](#page-140-0)

## **Resource Hierarchy/Dependencies View**

The Resource Hierarchy/Dependencies view allows you to easily see the hierarchy/dependencies for a schema. You can open the view from Window  $\rightarrow$  Show View  $\rightarrow$  Other  $\rightarrow$  oXygen  $\rightarrow$  Resource Hierarchy/Dependencies.

If you want to see the hierarchy of a schema just select the desired schema in the project view and choose **Resource Hierarchy** from the contextual menu.

#### **Figure 4.61. Resource Hierarchy/Dependencies view - hierarchy for company.rng**

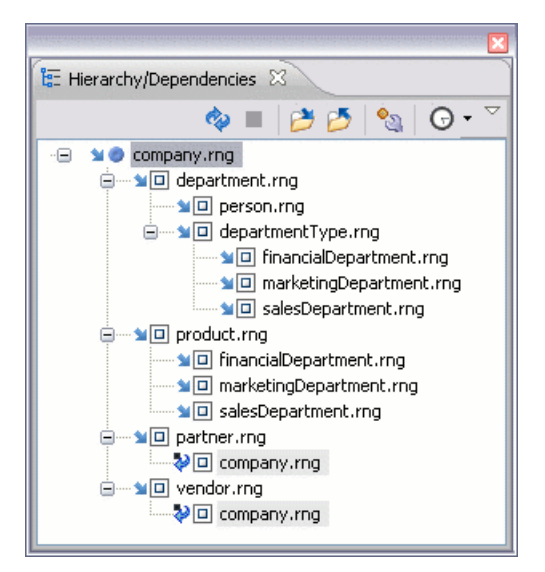

If you want to see the dependencies of a schema just select the desired schema in the project view and choose **Resource Dependencies** from the contextual menu.

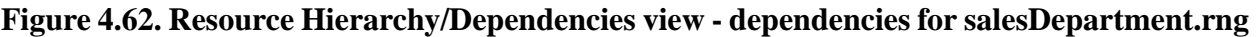

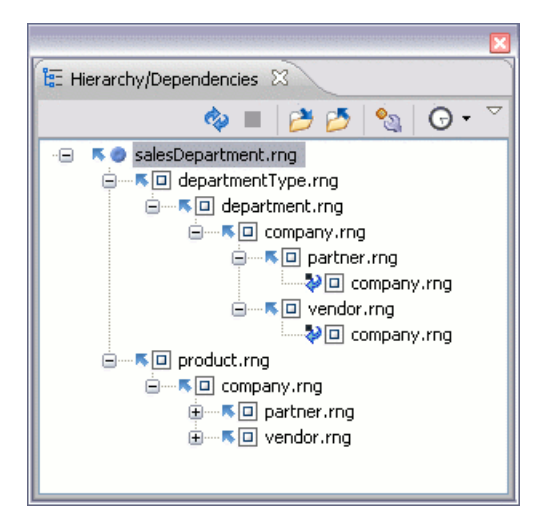

In the Resource Hierarchy/Dependencies view you have several actions in the toolbar:

- Refresh the hierarchy/dependencies structure.
- Allows you to stop the hierarchy/dependencies computing.
- Allows you to choose a schema to compute the hierarchy structure.
- Allows you to choose a schema to compute the dependencies structure.
- Allows you to configure a scope to compute the dependencies structure.
- Allows you to repeat a previous dependencies computation.

On the contextual menu you have also some actions like:

- **Open** Open the schema. Also you can open the schema by a double-click on the hierarchy/dependencies structure.
- **Copy location** Copy the location of the schema.
- **Show Resource Hierarchy** Show the hierarchy for the selected schema.
- **Show Resource Dependencies** Show the dependencies for the selected schema.
- **Expand All** Expand all the children of the selected schema from the hierarchy/dependencies structure.
- **Collapse All** Collapse all the children of the selected schema from the hierarchy/dependencies structure.
- **Tip**  $\left(\mathbf{i}\right)$

When a recursive reference is encountered in the Hierarchy view, the reference is marked with a special icon  $\blacktriangleright$ 

## **Component Dependencies View**

The Component Dependencies view allows you to easily see the dependencies for a selected RelaxNG component. You can open the view from Window  $\rightarrow$  Show View  $\rightarrow$  Other  $\rightarrow$  oXygen  $\rightarrow$  Component Dependencies.

If you want to see the dependencies of a RelaxNG component just select the desired component in the editor and choose the **Component Dependencies** action from the contextual menu. The action is available for all named defines.

**Figure 4.63. Component Dependencies view - hierarchy for xhtml.rng**

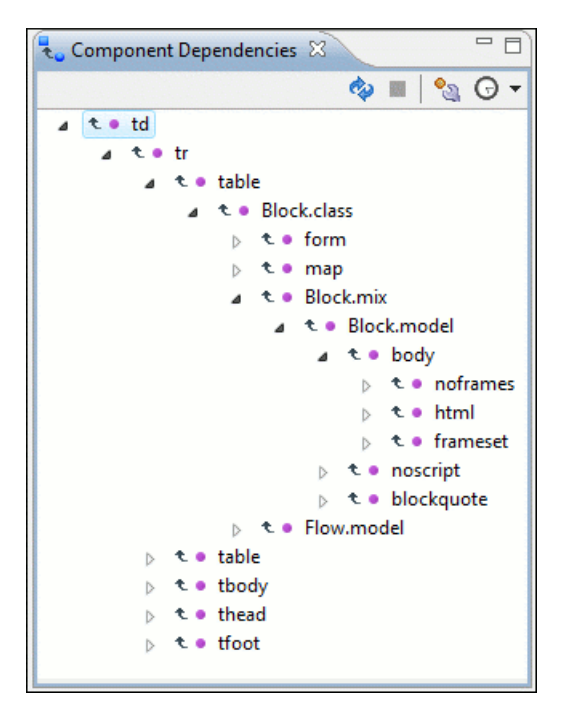

In the Component Dependencies view you have several actions in the toolbar:

Refresh the dependencies structure.

Allows you to stop the dependencies computing.

Allows you to configure a search scope to compute the dependencies structure in the following dialog:

You can decide to automatically use the defined scope for future operations by checking the corresponding checkbox.

Allows you to repeat a previous dependencies computation.

On the contextual menu you have also some actions like:

- **Go to First Reference** selects the first reference of the referred component from the current selected component in the dependencies tree.
- **Go to Component** Shows the definition of the current selected component in the dependencies tree.

```
Tip
(\pmb{\mathfrak{f}})
```
If a component contains multiple references to another a small table is shown containing all references.

When a recursive reference is encountered it is marked with a special icon  $\blacktriangleright$ 

# **Configuring a custom datatype library for a RELAX NG Schema**

A RELAX NG schema can declare a custom datatype library for the values of elements in the instance XML documents. The datatype library must be implemented in Java and must implement the interface [specified on the www.thaiopen](http://www.thaiopensource.com/relaxng/pluggable-datatypes.html)[source.com website.](http://www.thaiopensource.com/relaxng/pluggable-datatypes.html) [\[http://www.thaiopensource.com/relaxng/pluggable-datatypes.html\]](http://www.thaiopensource.com/relaxng/pluggable-datatypes.html)

The jar file containing the custom library and any other dependent jar file must be added to the classpath of the application, that is the jar files must be added to the folder [Oxygen-plugin-folder]/lib and a line *<library name="lib/custom-library.jar"/>* must be added for each jar file to the file [Oxygen-plugin-folder]/plugin.xml in the <runtime> element.

The Eclipse platform must be restarted for loading the custom library.

# **Linking between development and authoring**

The Author page is available on the Relax NG schema presenting the schema very similar with the Relax NG compact syntax. It links to imported schemas and external references. Embedded Schematron is supported only in Relax NG schemas with XML syntax. See more details [here](#page-257-0).

# **Editing NVDL schemas**

When a complex XML document is composed by combining elements and attributes from different namespaces and the schemas which define these namespaces are not even developed in the same schema language then it is difficult to specify in the document all the schemas which must be taken into account for validation of the XML document or for offering content completion when the document is edited. In this case a NVDL (Namespace Validation Definition Language) schema can be used which allows to combine and interleave multiple schemas of different types (W3C XML Schema, RELAX NG schema, Schematron schema) in the same XML document.

<oXygen/> provides a special type of editor for NVDL schemas. This editor presents [the usual text view of an XML](#page-48-0) [document](#page-48-0) synchronized in real time with an outline view. The outline view has two display modes: the [standard outline](#page-68-0) mode and the [components](#page-156-0) mode.

# **NVDL schema diagram**

### **Introduction**

<oXygen/> provides a simple, expressive and easy to read Schema Diagram View for NVDL schemas.

With this new feature you can easily develop complex schemas, print them on multiple pages or save them as JPEG, PNG and BMP images. It helps both schema authors in developing the schema and content authors that are using the schema to understand it.

 $\langle$ oXygen $\rangle$  is the only XML Editor to provide a side by side source and diagram presentation and have them synchronized in real-time:

- the changes you make in the Editor will immediately be visible in the Diagram (no background parsing).
- changing the selected element in the diagram will select the underlaying code in the source editor.

### **Full model view**

When you create a new schema document or open an existing one the Editor Panel is divided in two sections: one containing the Schema Diagram and the second the source code. The Diagram View has two tabbed panes offering a Full Model View and a Logical Model View. The Logical Model View is not available for NVDL.

**Figure 4.64. NVDL schema editor - full model view**

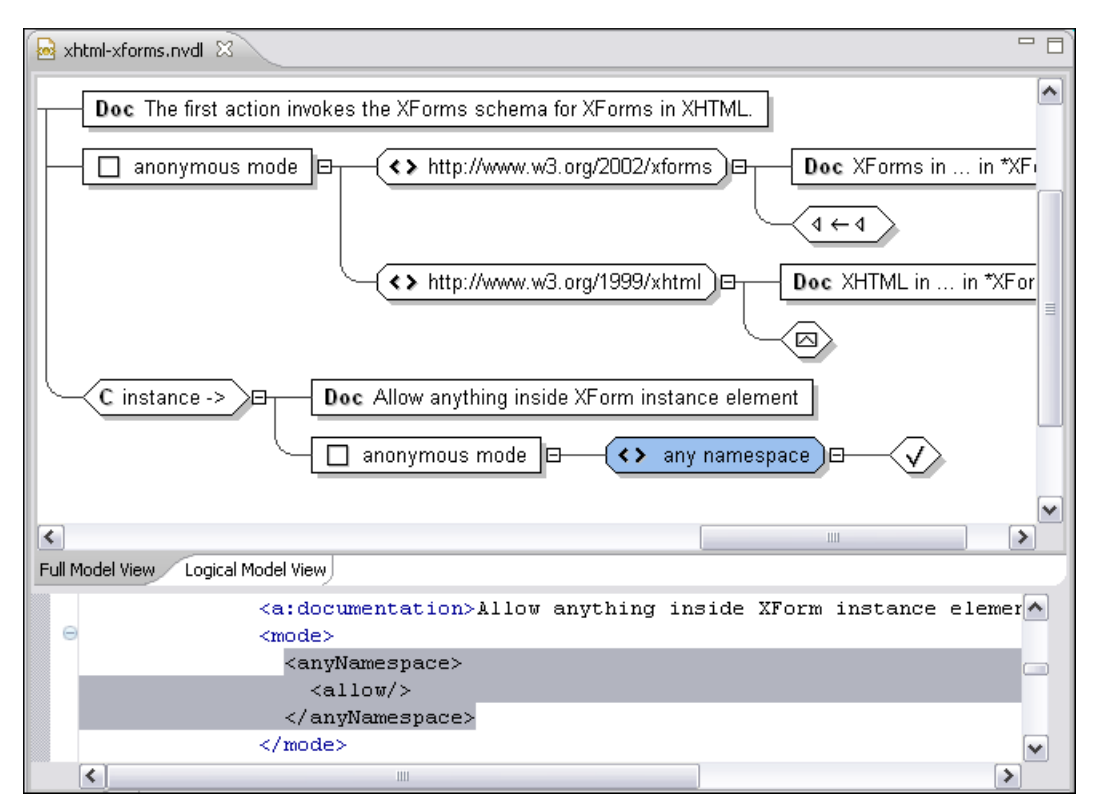

The Full Model View renders all the NVDL elements with intuitive icons. This coupled with the synchronization support makes the schema navigation easy.

Double click on any diagram component in order to edit its properties.

### **Actions available in the diagram view**

The contextual menu offers some actions:

- **Show only the selected component** Depending on its state(selected/not selected), the selected component is the single component shown in the diagram or all the diagram components are shown.
- **Show Annotations** Depending on its state (selected/not selected), the documentation nodes are shown or hidden.
- **Auto expand to references** This option controls how the schema diagram is automatically expanded. For instance if you select it and then edit a top level element or you make a refresh, the diagram will be expanded until it reaches referred components. If this is left unchecked, only the first level of the diagram is expanded, showing the top level elements.

For large schemas, the editor disables this option automatically.

- **Collapse Children** Collapse the children of the selected view
- **Expand Children** Expand the children of the selected view.
- **Print Selection...** Print the selected view.
- **Save Selection as Image...** Save the current selection as JPEG Image.
- **Refresh** Refreshes the Schema Diagram according to the changes in your code (changes in your imported documents or those that are not reflected automatically in the compiled schema).

<span id="page-156-0"></span>If the schema is not valid you will see an error message in the Logical Model View instead of the diagram.

### **NVDL Outline view**

The NVDL Outline View presents a list with the named or anonymous rules that appear in the diagram. It allows a quick access to a rule by knowing its name. It can be opened from Window  $\rightarrow$  Show View  $\rightarrow$  Other  $\rightarrow$  oXygen  $\rightarrow$ **Outline** 

# **NVDL editor specific actions**

The list of actions specific for the NVDL editor of  $\langle o X y gen \rangle$  is:

• contextual menu of current editor → Show Definition : move the cursor to its definition in the schema used by NVDL to validate it.

# **Searching and refactoring actions**

All the following actions can be applied on mode *name*, *useMode* and *startMode* attributes only.

• NVDL+  $\mathbb{R}^n \to \mathbb{R}$  References (Alt+Shift+S R (Cmd+Alt+S R on Mac OS)): Searches all references of the item found at current cursor position in the defined scope if any. If a scope is defined but the current edited resource is not part of the range of resources determined by this a warning dialog will be shown and you have the possibility to define another scope, otherwise you have to define a search scope. A search scope may include the project or a collection of files and directories that you specify.

You can decide to automatically use the defined scope for future operations by checking the corresponding checkbox.

• contextual menu of current editor+Search → References in...: Searches all references of the item found at current cursor position in the file(s) that you specify when define a scope in the dialog above.

All the following actions can be applied on named *define* parameters only.

- NVDL+  $\mathbb{E} \to \mathbb{D}$  Declarations (Alt+Shift+S D (Cmd+Alt+S D on Mac OS)): Searches all declarations of the item found at current cursor position in the defined scope if any. If a scope is defined but the current edited resource is not part of the range of resources determined by this a warning dialog will be shown and you have the possibility to define another scope, otherwise you have to define a search scope. A search scope may include the project or a collection of files and directories that you specify.
- contextual menu of current editor+Search → Declarations in...: Searches all declarations of the item found at current cursor position in the file(s) that you specify when define a scope in the dialog above.
- NVDL → Occurrences in File (**Ctrl+Shift+U**): Searches all occurrences of the item at the caret position in the currently edited file.

• contextual menu of current editor+Refactoring+Rename Component...: Rename the selected component. You have to specify the new name for the component and the file(s) affected by the modification as described for [XML Schema](#page-140-0)

# **Component Dependencies View**

The Component Dependencies view allows you to easily see the dependencies for a selected NVDL named mode. You can open the view from Window  $\rightarrow$  Show View  $\rightarrow$  Other  $\rightarrow$  oXygen  $\rightarrow$  Component Dependencies.

If you want to see the dependencies of a NVDL mode just select the desired component in the editor and choose the **Component Dependencies** action from the contextual menu. The action is available for all named modes.

**Figure 4.65. Component Dependencies view - hierarchy for test.nvdl**

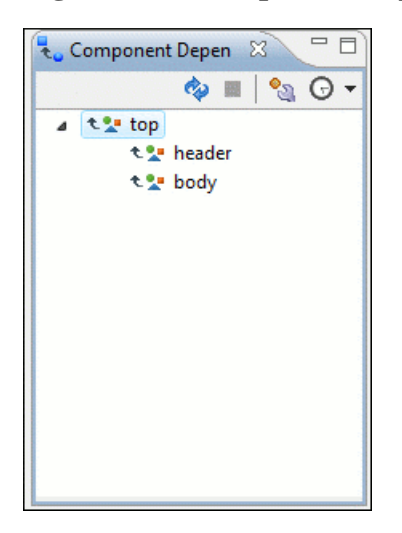

In the Component Dependencies view you have several actions in the toolbar:

- Refresh the dependencies structure.
- Allows you to stop the dependencies computing.
- Allows you to configure a search scope to compute the dependencies structure in the following dialog:

You can decide to automatically use the defined scope for future operations by checking the corresponding checkbox.

Allows you to repeat a previous dependencies computation.

On the contextual menu you have also some actions like:

- **Go to First Reference** selects the first reference of the referred component from the current selected component in the dependencies tree.
- **Go to Component** Shows the definition of the current selected component in the dependencies tree.

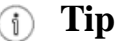

If a component contains multiple references to another a small table is shown containing all references.

When a recursive reference is encountered it is marked with a special icon  $\blacktriangleright$ 

# **Linking between development and authoring**

The Author page is available on the NVDL scripts editor presenting them in a compact and easy to understand representation. See more details [here](#page-257-1).

# **Editing XSLT stylesheets**

 $\langle$ oXygen $\rangle$  provides special support for developing XSLT 1.0 / 2.0 stylesheets.

# **Validating XSLT stylesheets**

Validation of XSLT stylesheets documents is performed with the help of an XSLT processor [configurable from user](#page-567-0) [preferences](#page-567-0) according to the XSLT version: 1.0 or 2.0. For XSLT 1.0 the options are: Xalan, Saxon 6.5.5, Saxon 9 B, Saxon 9 SA, MSXML 4.0, MSXML.NET, [a JAXP transformer specified by the main Java class.](#page-567-0) For XSLT 2.0 the options are: Saxon 9 B, Saxon 9 SA, [a JAXP transformer specified by the main Java class.](#page-567-0)

### **Custom validation of XSLT stylesheets**

If you need to validate an XSLT stylesheet with other validation engine than the built-in ones you have the possibility to configure external engines as custom XSLT validation engines in <oXygen/>. After such a custom validator is [properly configured in Preferences](#page-559-0) it can be applied on the current document with just one click on the Custom Validation Engines toolbar. The document is validated against [the schema declared in the document.](#page-48-1)

There are two validators configured by default:

MSXML 4.0 included in <oXygen/> (Windows edition). It is associated to the XSL Editor type in [Preferences.](#page-559-0)

MSXML.NET included in <oXygen/> (Windows edition). It is associated to the XSL Editor type in [Preferences.](#page-559-0)

### **Associate a validation scenario**

# **Content Completion in XSLT stylesheets**

The content completion assistant adds special features for editing XSLT stylesheets.

Inside XSLT templates of an XSLT stylesheet the content completion presents also all the elements allowed in any context by the schema associated to the result of applying the edited stylesheet. That schema is [defined by the user in](#page-550-0) [the Content Completion / XSL preferences](#page-550-0) and can be of type: XML Schema, DTD, RELAX NG schema, NVDL schema. There are presented all the elements because in a template there is no context defined for the result document so the user is allowed to insert any element defined by the schema of the result document.

The content completion window lists the template modes and the names of templates, variables and parameters defined in imported and included XSLT stylesheets together with the ones defined in the current stylesheet.

The extension functions built in to the Saxon product are presented in the content completion list if the Saxon namespace (http://saxon.sf.net [] for version 2.0 or <http://icl.com/saxon>for version 1.0) are mapped to a prefix and one of the following conditions are true:

• if the edited file has a transformation scenario that uses as transformation engine Saxon 6.5.5 (for version 1.0), Saxon 9.2.0.6 PE or Saxon 9.2.0.6 EE (for version 2.0)

- if the edited file has a validation scenario that uses as validation engine Saxon 6.5.5 (for version 1.0), Saxon 9.2.0.6 PE or Saxon 9.2.0.6 EE (for version 2.0)
- if the validation engine specified in [Options](#page-567-0) is Saxon 6.5.5 (for version 1.0), Saxon 9.2.0.6 PE or Saxon 9.2.0.6 EE (for version 2.0)

Namespace prefixes in scope for the current context are presented at the top of the content completion window to speed the insertion of prefixed elements into the document.

For the common namespaces like XSL namespace [\(http://www.w3.org/1999/XSL/Transform\)](http://www.w3.org/1999/XSL/Transform), XML Schema namespace [\(http://www.w3.org/2001/XMLSchema](http://www.w3.org/2001/XMLSchema)) or Saxon namespace (<http://icl.com/saxon>for version 1.0,<http://saxon.sf.net/> for version 2.0),  $\langle \text{oXygen}\rangle$  provides an easily mode to mapped them by propose a prefix for these namespaces.

**Figure 4.66. Namespace prefixes in the content completion window**

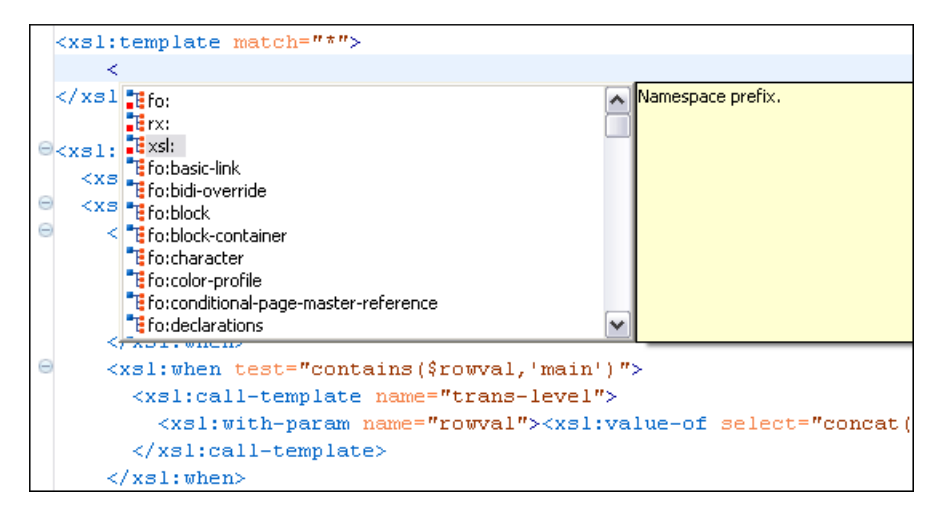

### **Content Completion in XPath expressions**

In XSLT stylesheets the content completion assistant provides [all the features available in the editor for XML documents](#page-50-0) and also adds some enhancements. In XPath expressions used in attributes of XSLT stylesheets elements like *match*, *select* and *test* it offers XPath functions, XSLT functions, XSLT axes and user defined functions. If a transformation scenario was defined and associated to the edited stylesheet the content completion assistant computes and presents elements and attributes based on the input XML document selected in the scenario and on the current context in the stylesheet. The associated document is displayed in [the XSLT/XQuery input view.](#page-163-0)

Content Completion for XPath expressions is started:

- on XPath operators detected in one of the *match*, *select* and *test* attributes of XSLT elements: ", ', /, //, (, [, |, :, ::, \$
- for attribute value templates of non XSLT elements, that is the '{' character is detected as the first character of the attribute value
- on request if the combination CTRL + Space is pressed inside an edited XPath expression

The items presented in the content completion window are dependent on the context of the current XSLT element, the XML document associated with the edited stylesheet in the transformation scenario of the stylesheet and the XSLT version of the stylesheet (1.0 or 2.0). For example if the document associated with the edited stylesheet is:

<personnel>

```
 <person id="Big.Boss">
         <name>
              <family>Boss</family>
              <given>Big</given>
         </name>
         <email>chief@oxygenxml.com</email>
         <link subordinates="one.worker"/>
     </person>
     <person id="one.worker">
         <name>
              <family>Worker</family>
              <given>One</given>
         </name>
         <email>one@oxygenxml.com</email>
         <link manager="Big.Boss"/>
     </person>
</personnel>
```
and you enter an element *xsl:template* using the content completion assistant the *match* attribute is inserted automatically, the cursor is placed between the quotes and the XPath content completion assistant automatically displays a popup window with all the XSLT axes, XPath functions and elements and attributes from the XML input document that can be inserted in the current context. The set of XPath functions depends on the XSLT version declared in the root element - *xsl:stylesheet* (1.0 or 2.0).

#### **Figure 4.67. Content Completion in the** *match* **attribute**

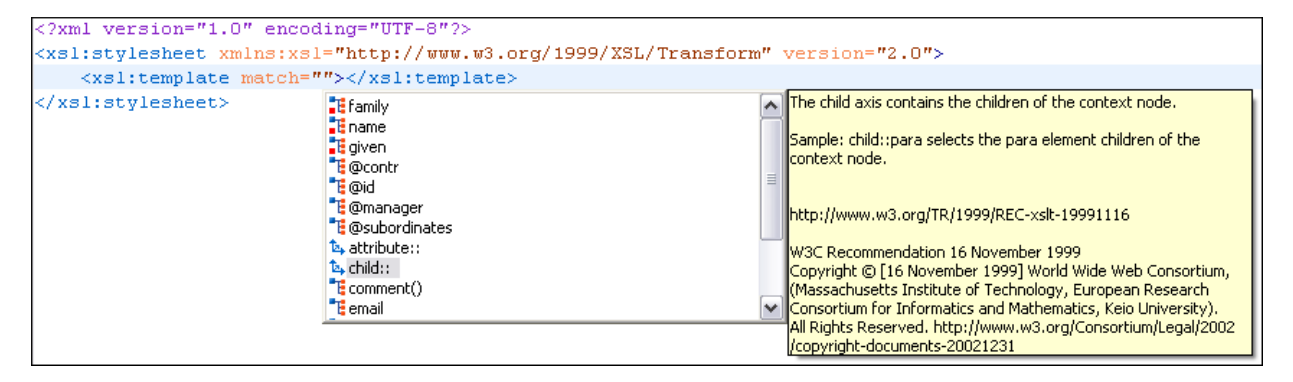

If the cursor is inside the *select* attribute of an *xsl:for-each*, *xsl:apply-templates*, *xsl:value-of* or *xsl:copy-of* element the content completion proposals are dependent of the path obtained by concatenating the XPath expressions of the parent XSLT elements *xsl:template* and *xsl:for-each* like the following figure shows:

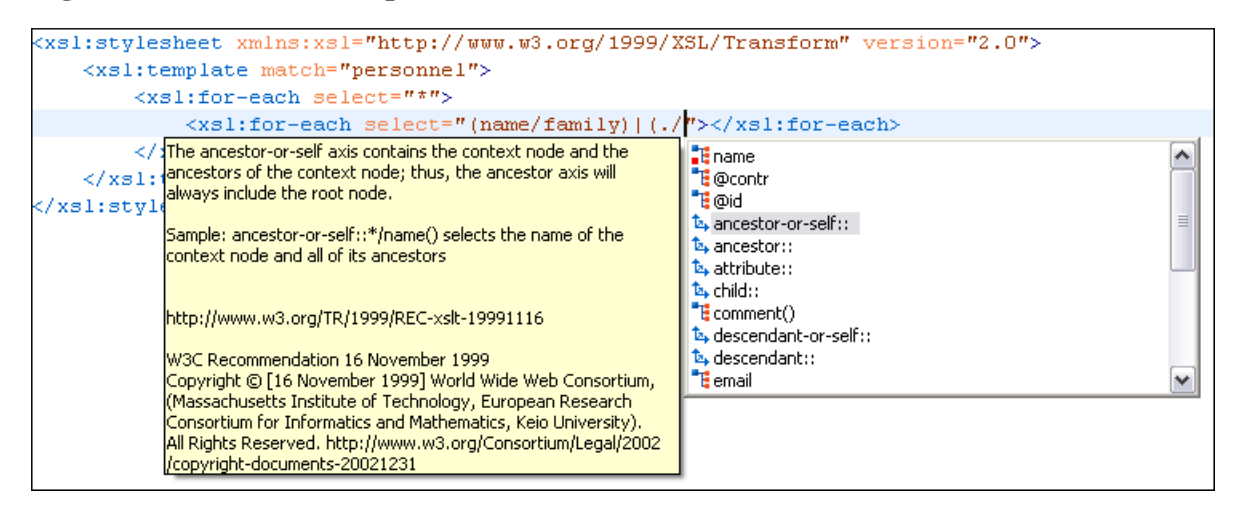

### **Figure 4.68. Content Completion in the** *select* **attribute**

Also XPath expressions typed in the *test* attribute of an *xsl:if* or *xsl:choose / xsl:when* element benefit of the assistance of the content completion.

#### **Figure 4.69. Content Completion in the** *test* **attribute**

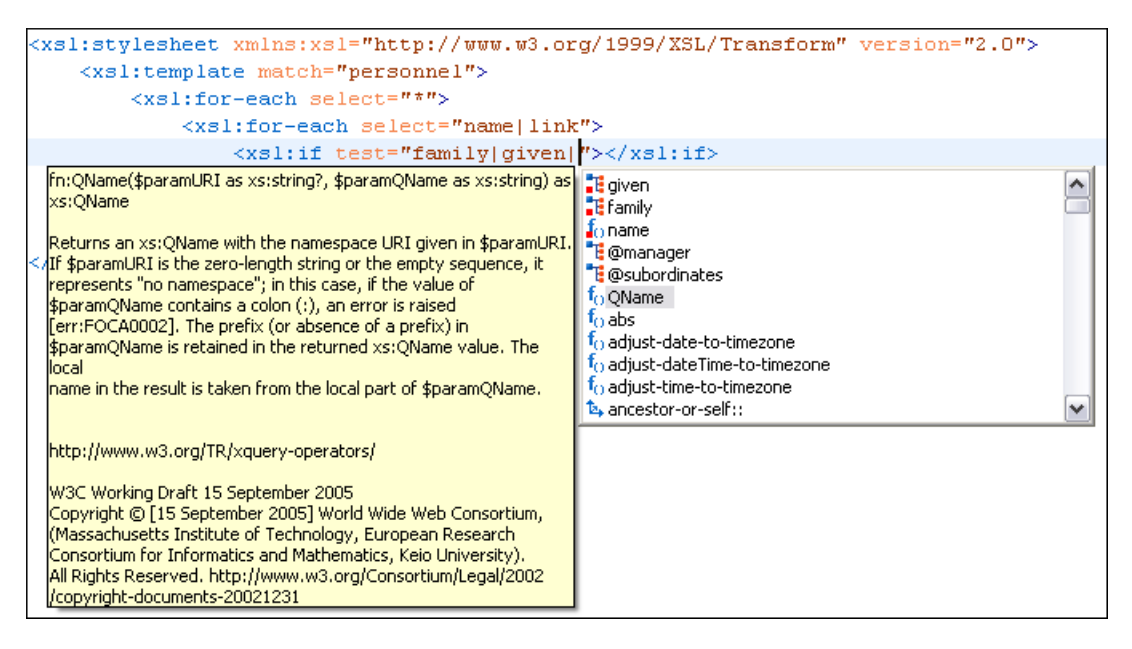

XSLT variable references are easier to insert in XPath expressions with the help of the content completion popup triggered by the \$ character which signals the start of such a reference in an XPath expression.

#### **Figure 4.70. Content Completion in the** *test* **attribute**

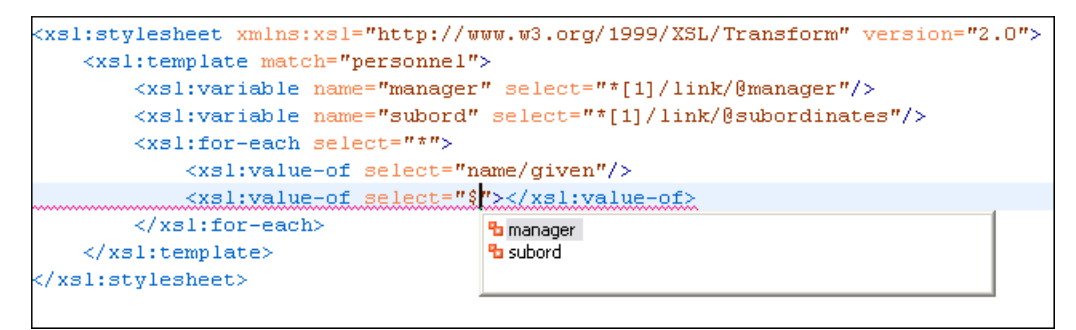

The same content completion assistant is available also in attribute value templates of non XSLT elements if the '{' character is the first one in the value of the attribute.

**Figure 4.71. Content Completion in attribute value templates**

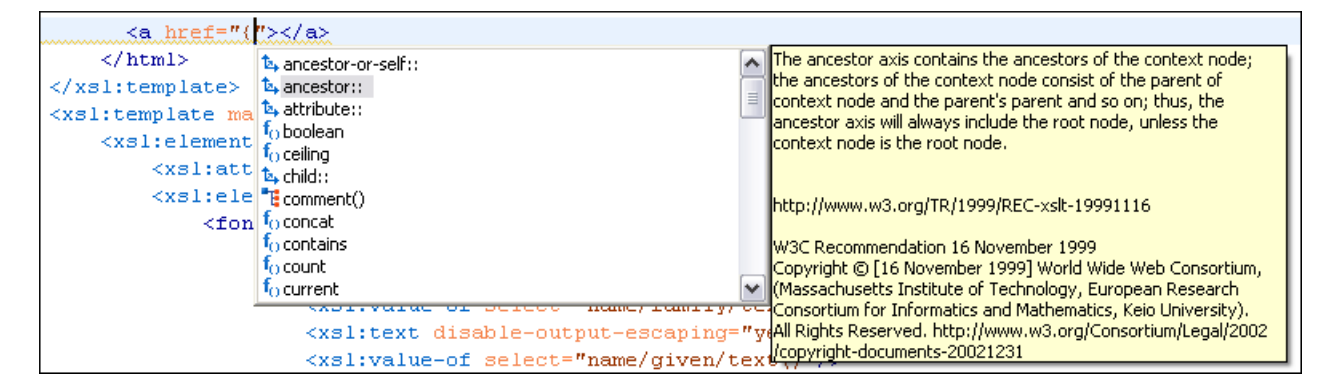

The delay that is [configured in Preferences](#page-547-0) for all content completion windows is applied also for the content completion window of XPath expressions.

### **Tooltip Helper for the XPath Functions Arguments**

When editing the arguments of an XPath/XSLT function,  $\langle o X y gen \rangle$  keeps track of the current entered argument by displaying a tooltip above the function containing the function signature. The currently edited argument is displayed in bold.

When moving the caret through the expression, the tooltip is updated to reflect the argument that is found at the caret position.

Let's consider the following example. We are concatenating the absolute value of two variables: v1 and v2.

```
<xsl:template match="/">
     <xsl:value-of select="concat(abs($v1), abs($v2))"></xsl:value-of>
</xsl:template>
```
When moving the caret before the first "abs" function, the editor will identify that it represent the first argument of the "concat" function, and will show in bold that the first argument is named "\$arg1" and is of type "xdt:anyAtomicType" and it is optional. The function takes also other arguments, having the same type, and returns a "xs:string".

#### **Figure 4.72. XPath Tooltip Helper - Identify the concat function first argument**

```
name
      ]concat($arg1 as xdt:anyAtomicType?, $arg2 as xdt:anyAtomicType?, ...) as xs:string|
mate
elect="concattabs($v1), abs($v2))"></xsl:value-of>
      </xsl:template>
l:stylesheet>
```
Moving the caret on the first variable "\$v1", the editor identifies the "abs" as context function and shows its signature:

#### **Figure 4.73. XPath Tooltip Helper - Identify the abs function argument**

```
name="v2" se<mark>fabs($arg as numeric?) as numeric?</mark><br>e match="/">
elect="concat(abs($v1), abs($v2))"></xsl:value-of>
        </xsl:template>
kl:stylesheet>
```
Further, clicking on the second "abs" function name, the editor detects that it represents the second argument of the "concat function". It redisplays the correct tooltip, displaying the second argument in bold.

#### **Figure 4.74. XPath Tooltip Helper - Identify the concat function second argument**

```
name
      ]concat($arg1 as xdt:anyAtomicType?, $arg2 as xdt:anyAtomicType?, ...) as xs:string
e mato
elect="concat(abs($v1), abs($v2))"></xsl:value-of>
      </xsl:template>
l:stvlesheet≻
```
The tooltip helper is present also in the XPath Toolbar and the XPath Builder.

### **Code templates**

When the content completion is invoked by pressing **CTRL+Space** it also presents a list of code templates specific to the type of the active editor. Such a code template provides a shortcut for inserting a small document fragment at the current caret position. <oXygen/> comes with a large set of ready-to use templates for XSL and XML Schema documents.

#### **Example 4.13. The XSL code template called Template-Match-Mode**

Typing **t** in an XSL document and selecting **tmm** in the content assistant pop-up window will insert the following template at the caret position in the document:

```
<xsl:template match="" mode="">
</xsl:template>
```
Other templates [can be easily defined by the user](#page-555-0). Also the code templates [can be shared with other users.](#page-555-0)

# **The XSLT/XQuery Input View**

The structure of the XML document associated to the edited XSLT stylesheet , or of the source documents of the edited XQuery is displayed in a tree form in a view called *XSLT/XQuery Input.* The tree nodes represent the elements of the documents.

### **The XSLT Input View**

If you click on a node, the corresponding template from the stylesheet will be highlighted. A node can be dragged and dropped in the editor area for quickly inserting *xsl:template*, *xsl:for-each* or other XSLT elements with the *match / select / test* attribute already filled with the correct XPath expression referring to the dragged tree node and based on the current editing context of the drop spot.

**Figure 4.75. XSLT input view**

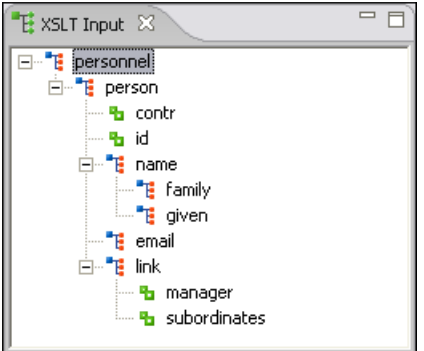

For example for the following XML document

```
<personnel>
     <person id="Big.Boss">
         <name>
              <family>Boss</family>
              <given>Big</given>
         </name>
         <email>chief@oxygenxml.com</email>
         <link subordinates="one.worker"/>
     </person>
     <person id="one.worker">
         <name>
             <family>Worker</family>
              <given>One</given>
         </name>
         <email>one@oxygenxml.com</email>
         <link manager="Big.Boss"/>
     </person>
</personnel>
```
and the following XSLT stylesheet

```
<?xml version="1.0" encoding="UTF-8"?>
<xsl:stylesheet xmlns:xsl="http://www.w3.org/1999/XSL/Transform" 
         version="2.0">
     <xsl:template match="personnel">
         <xsl:for-each select="*">
         </xsl:for-each>
```

```
 </xsl:template>
</xsl:stylesheet>
```
if you drag the *given* element and drop it inside the *xsl:for-each* element a popup menu will be displayed.

**Figure 4.76. XSLT Input drag and drop popup menu**

|                                                                                                    |                                                                                                    | <xs1:stylesheet personnel"="" version="2&lt;/td&gt;&lt;td&gt;&lt;/td&gt;&lt;/tr&gt;&lt;tr&gt;&lt;td&gt;&lt;/td&gt;&lt;td&gt;&lt;xsl:template match=" xmlns:xs1="http://www.w3.org/1999/XSL/Transform"></xs1:stylesheet> |  |  |
|----------------------------------------------------------------------------------------------------|----------------------------------------------------------------------------------------------------|----------------------------------------------------------------------------------------------------|--|--|
|                                                                                                    | <xsl:for-each select="*"></xsl:for-each>                                                                                                    |                                                                                                    |  |  |
| $\langle x \rangle$<br><td>Insert xsl:for-each<br/>Insert xsl:value-of<br/>Insert xsl:copy-of<br/>Insert xsl:apply-templates<br/>Insert xsl:if<br/>Insert xsl:choose<br/>Insert attribute contri</td> <td></td> <td></td> | Insert xsl:for-each<br>Insert xsl:value-of<br>Insert xsl:copy-of<br>Insert xsl:apply-templates<br>Insert xsl:if<br>Insert xsl:choose<br>Insert attribute contri |                                                                                                    |  |  |

Select for example *Insert xsl:value-of* and the result document will be:

#### **Figure 4.77. XSLT Input drag and drop result**

```
<xs1:stylesheet xmlns:xs1="http://www.w3.org/1999/XSL/Transform" version="2.0">
    <xs1:template match="personnel">
        \timesxsl:for-each select="*">
            <xsl:value-of select="name/given"/>
        </xsl:for-each>
    </xsl:template>
</xsl:stylesheet>
```
# **The XSLT Outline View**

The XSLT Outline View present the list of all the components (templates, attribute-sets, character-maps, variables, functions) from both the edited stylesheet and its imports/includes. It can be opened from Window → Show View → Other  $\rightarrow$  oXygen  $\rightarrow$  Outline.

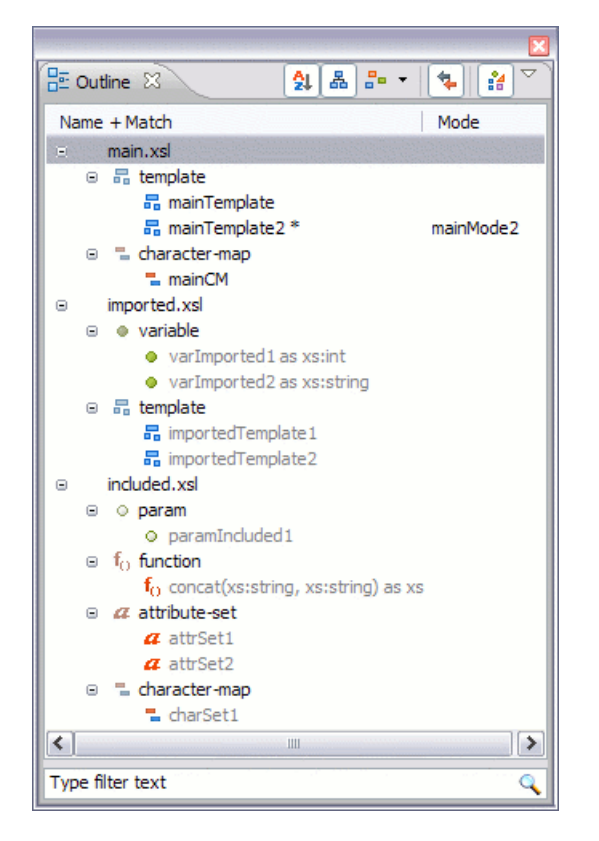

**Figure 4.78. The XSLT Outline View**

The XSLT Outline View provide some actions to easily navigate inside a stylesheet:

**Also Sort** Allows you to alphabetically sort the stylesheet components.

**Show imported/included** Allows you to show also the components from imported/included stylesheets.

**Grouping options** The stylesheet components can be grouped by location, type and mode.

**Selection update on caret move**Allows a synchronization between Outline View and source document. The selection in the outline view can be synchronized with the caret's moves or the changes in the XSLT editor. Selecting one of the components from the outline view also selects the corresponding item in the source document.

**Components mode** Allows you to switch between the current outline and the standard [Outline View](#page-68-0). Your preference for specific or standard outline will be applied to all new xslt editors opened after this operation.

The following contextual menu actions are available:

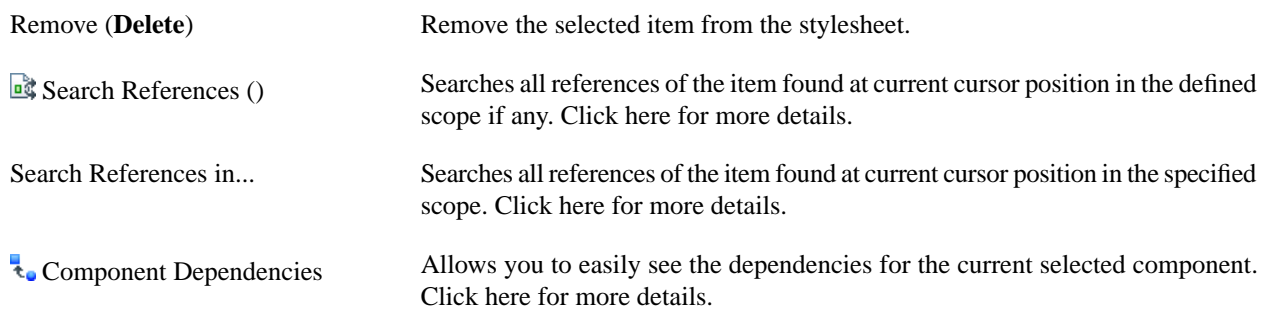

Rename Component Rename the selected component. Click [here](#page-178-0) for more details.

The stylesheet components information are presented in two columns: the first column present the *name* and *match* attributes, the second column the *mode* attribute. If you know the component name, match or mode, you can search it in the outline view by typing one of these information in the filter text field from the bottom of the view or directly on the tree structure. When you type de component name, match or mode in the filter text field you can switch to the tree structure using the arrow keys of the keyboard, Enter, Tab, Shift-Tab. To switch from tree structure to the filter text field you can use Tab, .

#### **Tip** (j)

The search filter is case insensitive. The following wildcards are accepted:

- **\*** any string
- **?** any character
- **,** -patterns separator

If no wildcards are specified, the string to search will be searched as a partial match (similar to **\*textToFind\***).

<span id="page-167-0"></span>On the XSLT outline view you have some contextual actions like: Edit Attributes, Cut, Copy, Delete.

# **XSLT Stylesheet documentation support**

<oXygen/> offers built in support for documenting XSLT stylesheets. The *xsl:stylesheet* element may contain any element not from the XSLT namespace, provided that the expanded QName of the element has a non-null namespace URI. Such elements are referred to as user-defined data elements. Such elements can contain the documentation for the stylesheet and its elements (top-level elements whose names are in the XSLT namespace). <oXygen/> offers its own XML schema that defines such documentation elements. The schema is named stylesheet\_documentation.xsd and can be found in {INSTALATION\_DIRECTORY}/frameworks/stylesheet\_documentation. The user can also specify its own schema in [XSL Content Completion options](#page-550-0).

When content completion is invoked inside an XSLT editor by pressing **CTRL+Space**, it will also offer elements from the XSLT documentation schema (either the built-in one or one specified by user). A contextual action for adding documentation blocks is also available for the Text mode in the editor contextual menuSource → Add component documentation or for the Author contextual menu Component documentation → Add component documentation. Other documentation actions available in the Author page from the Component Documentation contextual sub menu are:

- Paragraph Insert a new documentation paragraph
- Bold Make the selected documentation text bold
- Italic Make the selected documentation text italic
- List Insert a new list
- List Item Insert a list item
- Reference Insert a documentation reference

If you are with the caret inside the *xsl:stylesheet* element context, documentation blocks will be generated for all XSLT elements. If you are with the caret inside a specific XSLT element (like a template or a function) a documentation block will be generated for that element only.

#### **Example 4.14. Example of a documentation block using <oXygen/> built-in schema**

```
<xd:doc>
   <xd:desc>
     <xd:p>Search inside parameter <xd:i>string</xd:i> for the last occurrence of parameter
     <xd:i>searched</xd:i>. The substring starting from the 0 position to the identified last
      occurrence will be returned. <xd:ref name="f:substring-after-last" type="function" x
  </xd:desc>
   <xd:param name="string">
     <xd:p>String to be analyzed</xd:p>
  </xd:param>
  <xd:param name="searched">
     <xd:p>Marker string. Its last occurrence will be identified</xd:p>
  </xd:param>
  <xd:return>
     <xd:p>A substring starting from the beginning of <xd:i>string</xd:i> to the last
    occurrence of <xd:i>searched</xd:i>. If no occurrence is found an empty string will be
     returned.</xd:p>
  </xd:return>
</xd:doc>
```
<span id="page-168-0"></span>The tool for XSLT documentation will recognize the documentation language and will include the documentation in the generated HTML files. More information about the XSLT documentation tool can be found [here.](#page-168-0)

# **Generating documentation for an XSLT Stylesheet**

 $< oXygen> can generate detailed documentation for the elements (top-level elements whose names are in the XSLT)$ namespace) of an XSLT stylesheet in HTML format similar with the Javadoc documentation for the components of a Java class. You can select the XSLT elements to be included and the level of detail to be presented for each. Also the elements are hyperlinked. The user can also use its own stylesheets to obtain a custom format.

To generate documentation for an XSLT stylesheet document use the dialog *XSLT Stylesheet Documentation*. It is opened with the action XML Tools → Generate Documentation → XSLT Stylesheet Documentation... . It can be also opened from the *Navigator* contextual menu: Generate Stylesheet DocumentationThe dialog enables the user to configure a large set of parameters for the process of generating the documentation.

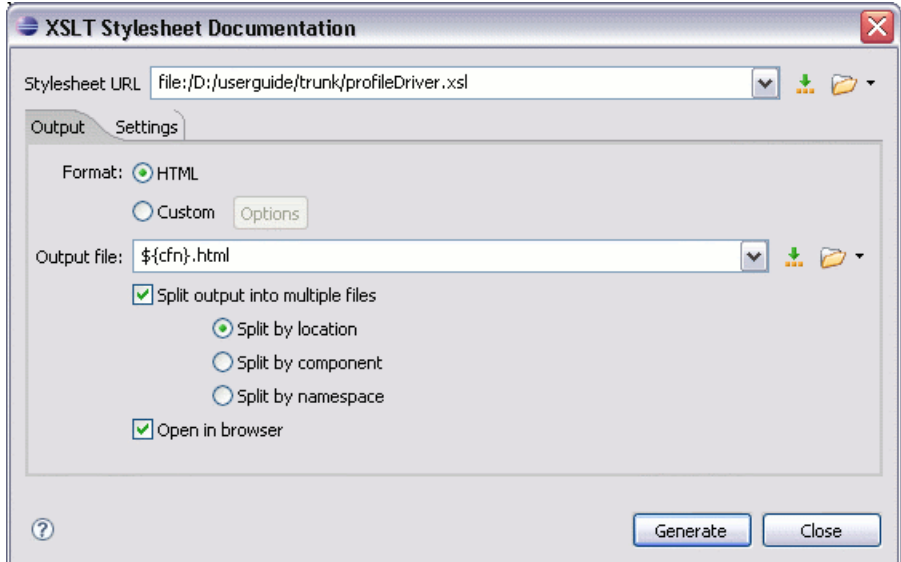

<span id="page-169-0"></span>**Figure 4.79. The Output panel of the XSLT Stylesheet Documentation dialog**

The *XSL URL* field of the dialog panel must contain the full path to the XSL Stylesheet file you want to generate documentation for. The stylesheet may be a local or a remote one. You can also specify the path to the stylesheet using editor variables.

You can choose to split the output into multiple files using different split criteria. For large XSLT stylesheets being documented, choosing a different split criterion may generate smaller output files providing a faster documentation browsing.

The available split criteria are:

- by location each output file contains the XSLT elements from the same stylesheet.
- by namespace each output file contains information about elements with the same namespace.
- by component each output file will contain information about one stylesheet XSLT element.

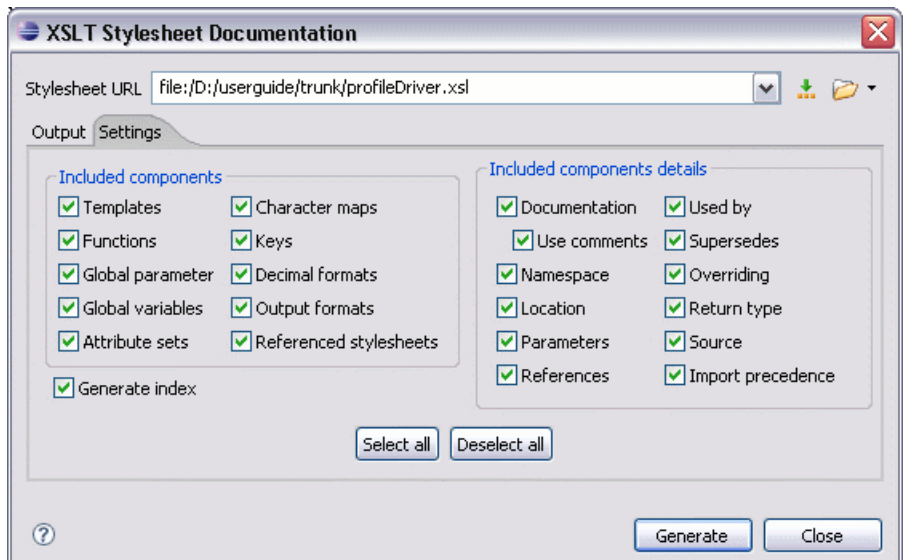

**Figure 4.80. The Settings panel of the XSLT Stylesheet Documentation dialog**

When you generate documentation for an XSLT stylesheet you can choose what XSLT elements to include in the output (templates, functions, global parameters, global variables, attribute sets, character maps, keys, decimal formats, output formats, XSLT elements from referenced stylesheets) and the details to be included in the documentation:

- **Documentation** Show the documentation for each the XSLT element. For HTML format, the user-defined data elements that are recognized and transformed in documentation blocks of the XSLT elements they precede, are the ones from the following schemas:
	- <oXygen/> built-in XSLT documentation schema. More detailed informations can be found [here.](#page-167-0)
	- A subset of elements from Docbook 5. The recognized elements are: *section*, *sect1* to *sect5*, *emphasis*, *title*, *ulink*, *programlisting*, *para*, *orderedlist*, *itemizedlist*.
	- A subset of elements from DITA. The recognized elements are: *concept*, *topic*, *task*, *codeblock*, *p*, *b*, *i*, *ul*, *ol*, *pre*, *sl*, *sli*, *step*, *steps*, *li*, *title*, *xref*.
	- Full XHTML 1.0 support.
	- XSLStyle documentation environment. XSLStyle uses Docbook or DITA languages inside its own user-defined data elements. The supported Docbook and DITA elements are the ones mentioned above.
	- Doxsl documentation framework. Supported elements are : *codefrag*, *description*, *para*, *docContent*, *documentation*, *parameter*, *function*, *docSchema*, *link*, *list*, *listitem*, *module*, *parameter*, *template*, *attribute-set*.

Other XSLT documentation blocks that are not recognized will just be serialized inside an HTML *pre* element. You can change this behaviour by using a [custom format](#page-174-0) instead of the built-in [HTML format](#page-171-0) and providing your own XSLT stylesheets.

• **Use comments** The option controls whether or not the comments that precede a XSLT element will be treated as documentation for the element they precede. Comments that precede or succeed the *xsl:stylesheet* element are treated as documentation for the whole stylesheet. Please note that comments that precede an import or include directive are not collected as documentation for the included/imported module. Also comments from within the body of the XSLT elements are not collected at all.

- **Namespace** Show the namespace for named XSLT elements.
- **Location** Show the stylesheet location for each XSLT element.
- **Parameters** Show parameters of templates and functions.
- **References** Show the named XSLT elements that are referred from within the element.
- **Used by** Show the list of all the XSLT elements that refer the current named element.
- **Supersedes** Show the list of all the XSLT elements that are superseded the current element.
- **Overriding** Show the list of all the XSLT elements that override the current element.
- **Return type** Show the return type for functions.
- **Source** Show the text stylesheet source for each XSLT element.
- **Import precedence** Show the computed import precedence as declared in XSL transformation specifications.
- <span id="page-171-0"></span>• **Generate index** Create an index with all the XSLT elements included in the documentation.

### **Generate documentation in HTML format**

The generated documentation looks like the one from below:

| Stylesheet documentation for: xslDo<br>÷                 |                                                                                                    |                                                                                                    |                                                                                                    |                  |  |  |
|----------------------------------------------------------|----------------------------------------------------------------------------------------------------|----------------------------------------------------------------------------------------------------|----------------------------------------------------------------------------------------------------|------------------|--|--|
|                                                          |                                                                                                    |                                                                                                    |                                                                                                    | ۸                |  |  |
| <b>Table of Contents</b>                                 | Main stylesheet xslDocHtml.xsl                                                                              |                                                                                                    |                                                                                                    | Showing:         |  |  |
| Group by:                                                | <b>Documentation</b>                                                                                        |                                                                                                    |                                                                                                    | Occumentation    |  |  |
| $\checkmark$<br>Location                                 |                                                                                                    | $\Box$ Description                                                                                                    |                                                                                                    | Parameters       |  |  |
| ⊟ unknownDocToHtml.xsl                                   |                                                                                                    |                                                                                                    | Transform Oxygen intermediate XML format into XHTML.                                                                                                    | $\nabla$ Used by |  |  |
|                                                          |                                                                                                    |                                                                                                    |                                                                                                    | References       |  |  |
| <b>Templates</b>                                         |                                                                                                    |                                                                                                    | XSLT stylesheet documentation can be generated in chunks. If the user choose:                                                                                               | Imported modules |  |  |
| <b>N</b> serializeElement                                |                                                                                                    |                                                                                                    | is done before applying this stylesheet. So this stylesheet will be apply on each                                                                                           | <b>▽</b> Source  |  |  |
| i:docSection/*                                           |                                                                                                    |                                                                                                    | Table of contents file. This stylesheet will transform each chunk file in a XHTML<br>but with the html extension. Plus it will create a main file that will present the tab | Close            |  |  |
| [documentation]                                          |                                                                                                    |                                                                                                    | The name of the main file is given by the variable mainFile                                                                                                    |                  |  |  |
| * [serialize]                                            |                                                                                                    |                                                                                                    |                                                                                                    |                  |  |  |
|                                                          | Imported<br>ditaDocToHtml.xsl; docLanguageToHtml.xsl; docbookDocToHtml.xsl; doxslDocToHtml.xsl;             |                                                                                                    |                                                                                                    |                  |  |  |
| ⊟ docbookDocToHtml.xsl                                   | modules<br>htmlDocToHtml.xsl; unknownDocToHtml.xsl; xslStvleDocToHtml.xsl                                   |                                                                                                    |                                                                                                    |                  |  |  |
|                                                          | 日                                                                                                    |                                                                                                    |                                                                                                    |                  |  |  |
| <b>Templates</b>                                         |                                                                                                    |                                                                                                    |                                                                                                    |                  |  |  |
| emphasis[@role='bold'] d                                 |                                                                                                    | Template <b>N</b> createJsIdsArray                                                                                               |                                                                                                    |                  |  |  |
| emphasis[@role='underlir                                 |                                                                                                    |                                                                                                    |                                                                                                    |                  |  |  |
| [documentation]                                          |                                                                                                    |                                                                                                    |                                                                                                    |                  |  |  |
| emphasis db5:emphasis                                    |                                                                                                    | <b>Documentation</b>                                                                                                    |                                                                                                    |                  |  |  |
| itemizedlist db5:itemizedli                              |                                                                                                    | <b>Description</b><br>н                                                                                                    |                                                                                                    |                  |  |  |
| listitem db5:listitem [doc]                              | Create a Javascript array that contains all the IDs to be expanded/collapsed when a specific detail must be |                                                                                                    |                                                                                                    |                  |  |  |
| orderedlist db5:orderedlis<br>para db5:para /documen     | shown/hiden for all XSLT elements from documentation.                                                       |                                                                                                    |                                                                                                    |                  |  |  |
| programlisting db5;progra                                |                                                                                                    |                                                                                                    |                                                                                                    |                  |  |  |
| sect1/title/sect2/title/sect.                            |                                                                                                    | Parameters                                                                                                    |                                                                                                    |                  |  |  |
| db5:sect1/db5:title db5:sect2                            |                                                                                                    |                                                                                                    |                                                                                                    |                  |  |  |
| /db5:title db5:sect5/db5:title                           |                                                                                                    | arrayName                                                                                                    |                                                                                                    |                  |  |  |
| section/title db5:section/d<br>section sect1 sect2 sect3 |                                                                                                    | The name of the array.                                                                                                    |                                                                                                    |                  |  |  |
| db5:section db5:sect1 db5:s                              |                                                                                                    |                                                                                                    |                                                                                                    |                  |  |  |
| title db5:title [documenta]                              |                                                                                                    | nodes                                                                                                    |                                                                                                    |                  |  |  |
| ulink db5:ulink [documen]                                |                                                                                                    | The nodes for which to generate the IDs. Each node represents a XSLT element detail (like References,<br>Documentation, Source). |                                                                                                    |                  |  |  |
| docLanguageToHtml.xsl                                    | Namespace                                                                                                   | No namespace                                                                                                    |                                                                                                    |                  |  |  |
| <b>Templates</b>                                         | Used by<br>$\Box$                                                                                           | Variables                                                                                                    | attributesBoxes charactersBoxes docBoxes importedFromBoxes                                                                                                    |                  |  |  |
|                                                          |                                                                                                    |                                                                                                    | importsBoxes; includedFromBoxes; includesBoxes; overridingBoxes;<br>parametersBoxes referencesBoxes sourceBoxes supersedesBoxes:                                            |                  |  |  |
| a [documentation]<br>desc [documentation]                |                                                                                                    |                                                                                                    | usedByBoxes                                                                                                    |                  |  |  |
| doc [documentation]                                      |                                                                                                    |                                                                                                    |                                                                                                    |                  |  |  |
| v<br><b>6</b> Ideoumantation?<br>$\rightarrow$           | References -                                                                                                | Function                                                                                                    | getDivid(\$node as item())                                                                                                    |                  |  |  |
| $\blacktriangleleft$<br>$\mathbf{m}$                     |                                                                                                    |                                                                                                    |                                                                                                    | ٧                |  |  |

**Figure 4.81. XSLT stylesheet documentation example**

The generated documentation include a table of contents. The contents can be grouped by namespace, location or component type. The XSLT elements from each group are sorted alphabetically(for templates the named templates are presented first and the *match* ones second). After the table of contents there is presented some information about the main stylesheet, the imported and included stylesheets. This information consists in the XSLT modules that are included or imported by the current stylesheet, the XSLT stylesheets where the current stylesheet is imported or included and the stylesheet location.

#### **Figure 4.82. Information about a XSLT stylesheet**

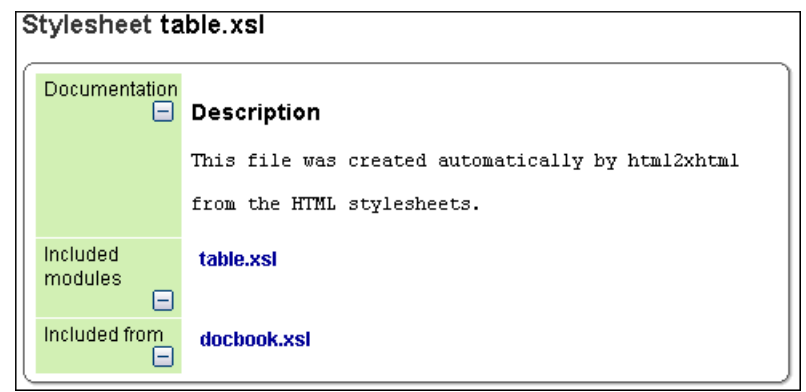

If you choose to split the output into multiple files, the table of contents will be displayed in the left frame. The contents will be grouped using the same criteria as the split.

After the documentation is generated you can collapse details for some stylesheet XSLT elements. This can be done using the *Showing* view

#### **Figure 4.83. The Showing view**

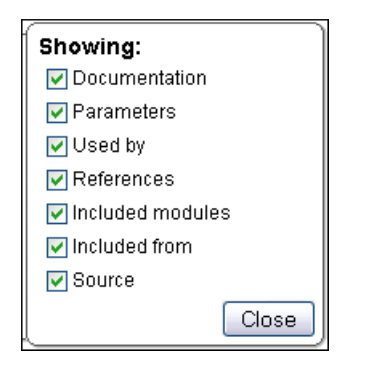

For each element included in the documentation the section presents the element type follow by the element name (the value of the *name* attribute or *match* attribute for match templates).

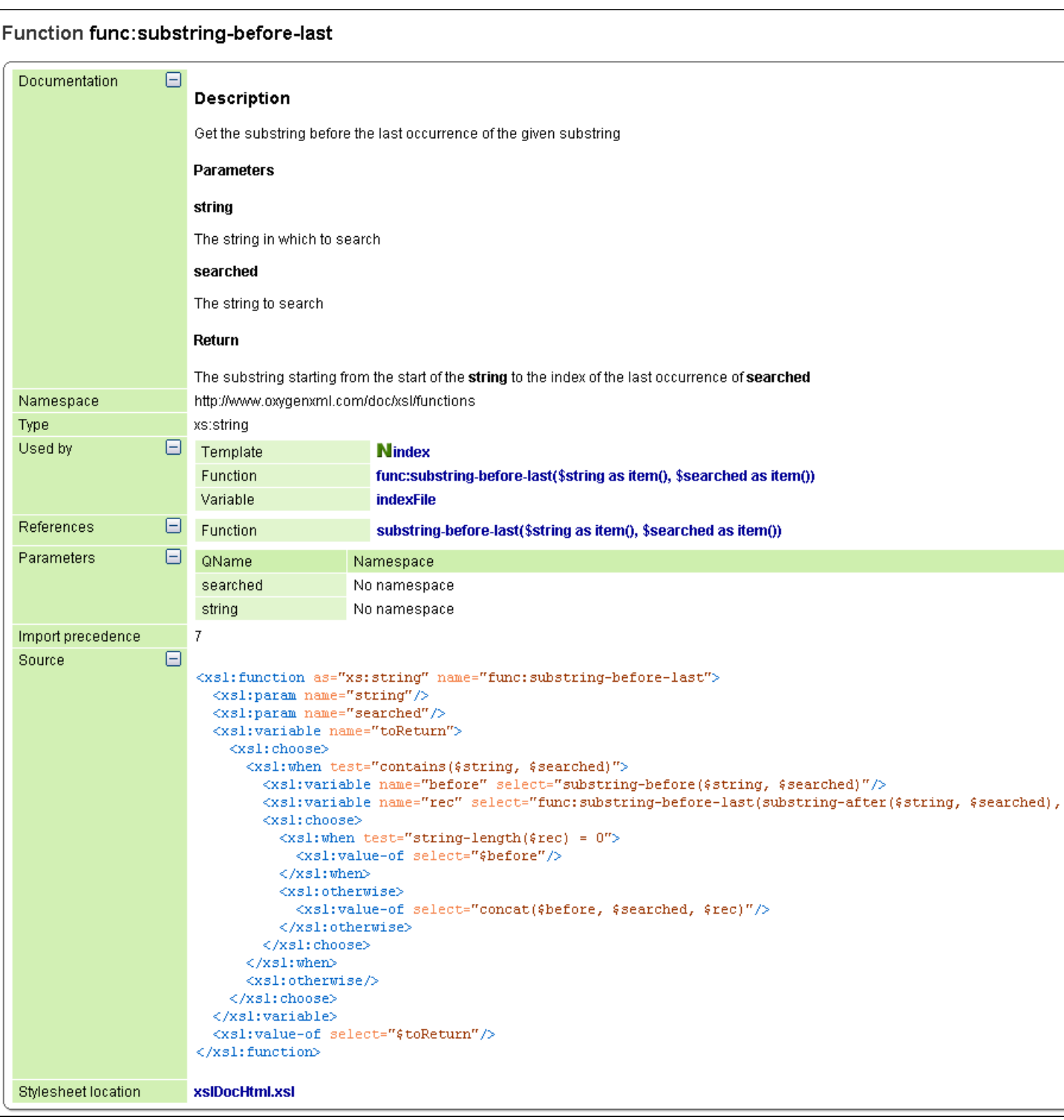

### **Figure 4.84. Documentation for an XSLT element**

### <span id="page-174-0"></span>**Generate documentation in a custom format**

XSLT stylesheet documentation can be also generated in a custom format. You can choose the format from the [XSLT](#page-169-0) [Stylesheet Documentation](#page-169-0) Dialog. You must specify your own stylesheet to transform the intermediary XML generated in the documentation process. You have to write your stylesheet based on the schema xslDocSchema.xsd from {INSTALATION\_DIRECTORY}/frameworks/stylesheet\_documentation. You can create a custom format starting from one of the stylesheets used in the predefined HTML, PDF and DocBook formats. These stylesheets are available in {INSTALATION\_DIRECTORY}/frameworks/stylesheet\_documentation/xsl.

**Figure 4.85. The Custom format options dialog**

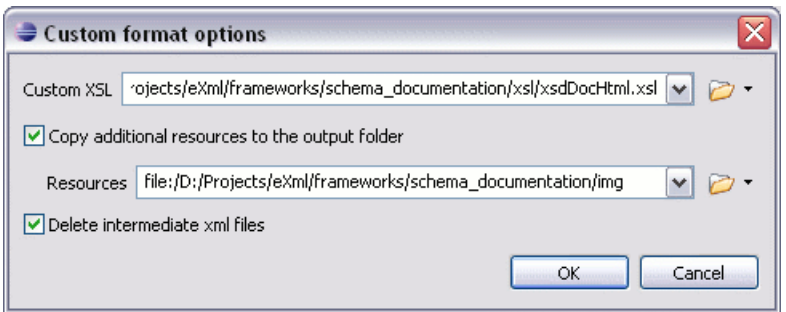

When using a custom format you can also copy additional resources into the output folder or choose to keep the intermediate XML files created during the documentation process.

### **Generating documentation from the command line**

You can export the settings of the XSLT Stylesheet Documentation dialog to an XML file by pressing the "Export settings" button. With the exported settings file you can generate the same documentation from the command line by running the script stylesheetDocumentation.bat (on Windows) / stylesheetDocumentation.sh (on Mac OS  $X$  / Unix / Linux) located in the  $\langle$ oXygen $\rangle$  installation folder. The script can be integrated in an external batch process launched from the command line.

The command line parameter of the script is the relative path to the exported XML settings file. The files which are specified with relative paths in the exported XML settings will be made absolute relative to the directory from where the script is run.

#### **Example 4.15. Example of an XML configuration file**

```
<serialized version="11.0">
   <map>
     <entry>
       <String xml:space="preserve">xsl.documentation.options</String>
       <xslDocumentationOptions>
         <field name="includeTemplates">
           <Boolean xml:space="preserve">true</Boolean>
         </field>
         <field name="includeFunctions">
           <Boolean xml:space="preserve">true</Boolean>
         </field>
         <field name="includeVariables">
           <Boolean xml:space="preserve">true</Boolean>
         </field>
         <field name="includeGlobalParameters">
           <Boolean xml:space="preserve">true</Boolean>
         </field>
         <field name="includeAttributeSets">
           <Boolean xml:space="preserve">true</Boolean>
         </field>
         <field name="includeCharacterMaps">
           <Boolean xml:space="preserve">true</Boolean>
         </field>
         <field name="includeKeys">
           <Boolean xml:space="preserve">true</Boolean>
         </field>
         <field name="includeOutputs">
           <Boolean xml:space="preserve">true</Boolean>
         </field>
         <field name="includeDecimalFormats">
           <Boolean xml:space="preserve">true</Boolean>
         </field>
         <field name="includeImportedIncludedStylesheets">
           <Boolean xml:space="preserve">true</Boolean>
         </field>
         <field name="detailsNamespace">
           <Boolean xml:space="preserve">true</Boolean>
         </field>
         <field name="detailsLocation">
           <Boolean xml:space="preserve">false</Boolean>
         </field>
         <field name="detailsParameters">
           <Boolean xml:space="preserve">true</Boolean>
         </field>
         <field name="detailsSource">
           <Boolean xml:space="preserve">true</Boolean>
         </field>
         <field name="detailsReferences">
           <Boolean xml:space="preserve">true</Boolean>
         </field>
         <field name="detailsSupersedes">
```

```
 <Boolean xml:space="preserve">true</Boolean>
         </field>
         <field name="detailsReturnType">
           <Boolean xml:space="preserve">true</Boolean>
         </field>
         <field name="detailsOverriding">
           <Boolean xml:space="preserve">true</Boolean>
         </field>
         <field name="detailsUsedBy">
           <Boolean xml:space="preserve">true</Boolean>
         </field>
         <field name="detailsDocumentation">
           <Boolean xml:space="preserve">true</Boolean>
         </field>
         <field name="detailsDocumentationUseComments">
           <Boolean xml:space="preserve">true</Boolean>
         </field>
         <field name="detailsImportPrecedence">
           <Boolean xml:space="preserve">true</Boolean>
         </field>
         <field name="unexpandedOutputFile">
           <String xml:space="preserve">${cfn}.html</String>
         </field>
         <field name="splitMethod">
           <Integer xml:space="preserve">3</Integer>
         </field>
         <field name="openOutputInBrowser">
           <Boolean xml:space="preserve">true</Boolean>
         </field>
         <field name="format">
           <Integer xml:space="preserve">1</Integer>
         </field>
         <field name="customXSL">
           <null></null>
         </field>
         <field name="deleteXMLFiles">
           <Boolean xml:space="preserve">true</Boolean>
         </field>
         <field name="includeIndex">
           <Boolean xml:space="preserve">true</Boolean>
         </field>
       </xslDocumentationOptions>
     </entry>
   </map>
</serialized>
```
# <span id="page-177-0"></span>**Finding XSLT references and declarations**

#### **Note** @)

All the following actions can be applied on named templates, attribute sets, functions, decimal formats, keys, variables or parameters only. In case they are applied on other items, a warning message will pop-up.

• XSL+  $\mathbb{R}$   $\rightarrow$  References (Alt+Shift+S R (Cmd+Alt+S R on Mac OS)): Searches all references of the item found at current cursor position in the defined scope if any. If a scope is defined but the current edited resource is not part of the range of resources determined by this a warning dialog will be shown and you have the possibility to define another scope, otherwise you have to define a search scope. A search scope may include the project or a collection of files and directories that you specify.

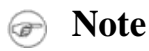

For faster access, a shortcut to this action is also added in the XSL References toolbar.

You can decide to automatically use the defined scope for future operations by checking the corresponding checkbox.

- contextual menu of current editor+Search → References in...: Searches all references of the item found at current cursor position in the file(s) that you specify when define a scope in the dialog above.
- $XSL+\mathbb{R}\to$  Declarations (Alt+Shift+S D (Cmd+Alt+S D on Mac OS)): Searches all declarations of the item found at current cursor position in the defined scope if any. If a scope is defined but the current edited resource is not part of the range of resources determined by this a warning dialog will be shown and you have the possibility to define another scope, otherwise you have to define a search scope. A search scope may include the project or a collection of files and directories that you specify.

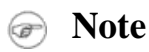

For faster access, a shortcut to this action is also added in the XSL References toolbar.

- contextual menu of current editor+Search → Declarations in...: Searches all declarations of the item found at current cursor position in the file(s) that you specify when define a scope in the dialog above.
- XSL → Occurrences in file (**Alt+Shift+S O (Cmd+Alt+S + O on Mac OS)**): Searches all occurrences of the item at the caret position in the currently edited file.
- <span id="page-178-0"></span>• XSL → Show Definition (**Ctrl+Alt+Enter (Cmd+Shift+Enter on Mac OS)**): Moves the cursor to the location of the definition of the current item.

# **XSLT refactoring actions**

• XSL+  $\mathbb{R} \to \mathbb{C}$  reate template from selection...: Opens a dialog that allows the user to specify the name of the new template to be created. The possible changes to be performed on the document can be previewed prior to altering the document. After pressing OK, the template is created and the selection is replaced by a

```
xsl:call-template
```
instruction referring the just created template.

**Note**

The selection must contain well-formed elements only.

• XSL+  $\mathbb{R}^n \to \mathbb{C}^n$  create stylesheet from selection...: Creates a separate stylesheet and replaces the selection with a

xsl:include

instruction referring the just created stylesheet.

**Note**

The selection must contain a well formed top level element.

• XSL → Extract attributes as xsl:attributes...: Extracts the attributes from the selected element and represents each of them with a

```
xsl:attribute
```
instruction.

For example from the following element

```
<person id="Big{test}Boss"/>
```
you would obtain

```
<person>
     <xsl:attribute name="id">
         <xsl:text>Big</xsl:text>
         <xsl:value-of select="test"/>
         <xsl:text>Boss</xsl:text>
     </xsl:attribute>
</person>
```
• contextual menu of current editor+Refactoring+Rename Component...: Rename the selected component. You have to specify the new name for the component and the file(s) affected by the modification as described for [XML Schema](#page-140-0)

# **Resource Hierarchy/Dependencies View**

The Resource Hierarchy/Dependencies view allows you to easily see the hierarchy/dependencies for a stylesheet. You can open the view from Window  $\rightarrow$  Show View  $\rightarrow$  Other  $\rightarrow$  oXygen  $\rightarrow$  Resource Hierarchy/Dependencies.

If you want to see the hierarchy of a stylesheet just select the desired stylesheet in the project view and choose **Resource Hierarchy** from the contextual menu.
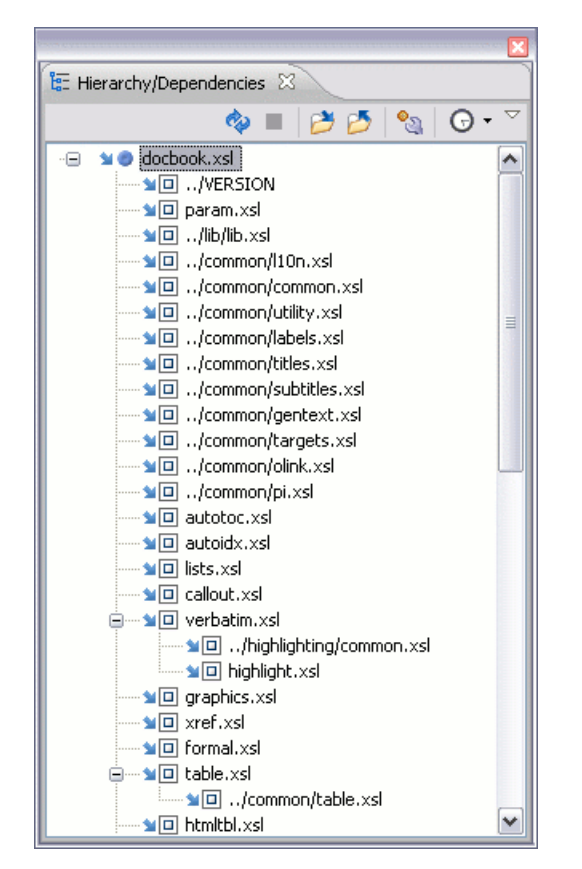

**Figure 4.86. Resource Hierarchy/Dependencies view - hierarchy for docbook.xsl**

If you want to see the dependencies of a stylesheet just select the desired stylesheet in the project view and choose **Resource Dependencies** from the contextual menu.

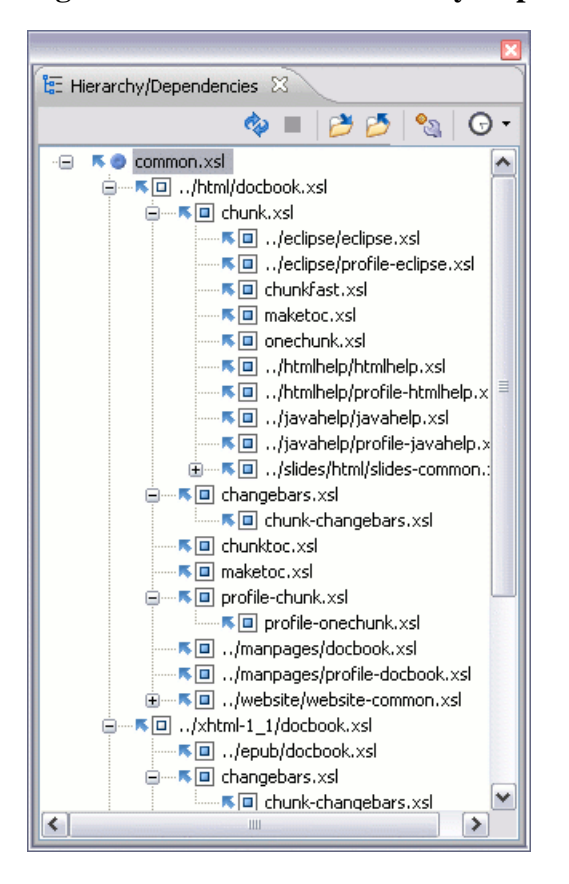

**Figure 4.87. Resource Hierarchy/Dependencies view - dependencies for common.xsl**

In the Resource Hierarchy/Dependencies view you have several actions in the toolbar:

Refresh the hierarchy/dependencies structure.

- Allows you to stop the hierarchy/dependencies computing.
- Allows you to choose a schema to compute the hierarchy structure.
- Allows you to choose a schema to compute the dependencies structure.
- Allows you to configure a scope to compute the dependencies structure.

Allows you to repeat a previous dependencies computation.

On the contextual menu you have also some actions like:

- **Open** Open the schema. Also you can open the schema by a double-click on the hierarchy/dependencies structure.
- **Copy location** Copy the location of the schema.
- **Show Resource Hierarchy** Show the hierarchy for the selected schema.
- **Show Resource Dependencies** Show the dependencies for the selected schema.
- **Expand All** Expand all the children of the selected schema from the hierarchy/dependencies structure.

• **Collapse All** Collapse all the children of the selected schema from the hierarchy/dependencies structure.

# **Component Dependencies View**

The Component Dependencies view allows you to easily see the dependencies for a selected XSLT component. You can open the view from Window  $\rightarrow$  Show View  $\rightarrow$  Other  $\rightarrow$  oXygen  $\rightarrow$  Component Dependencies.

If you want to see the dependencies of an XSLT component just select the desired component in the editor and choose the **Component Dependencies** action from the contextual menu. The action is available for all named components (templates, variables, parameters, attribute sets, keys, etc).

**Figure 4.88. Component Dependencies view - hierarchy for table.xsl**

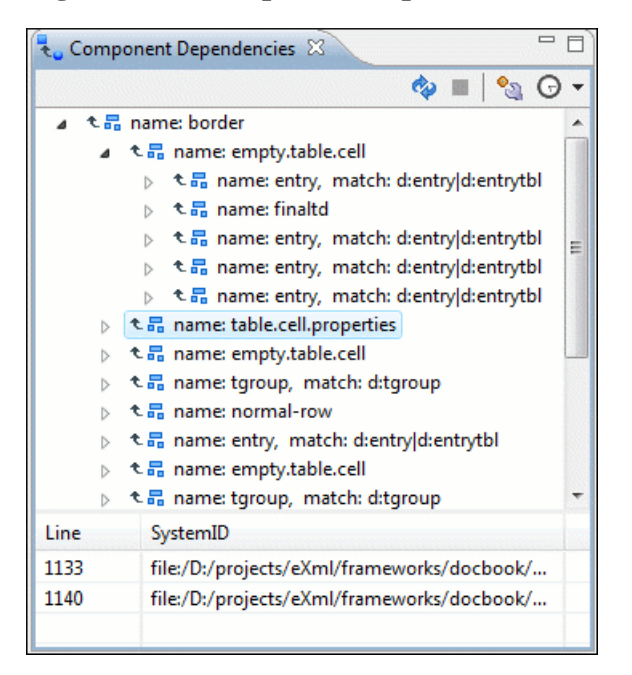

In the Component Dependencies view you have several actions in the toolbar:

Refresh the dependencies structure.

Allows you to stop the dependencies computing.

Allows you to configure a search scope to compute the dependencies structure in the following dialog:

You can decide to automatically use the defined scope for future operations by checking the corresponding checkbox.

Allows you to repeat a previous dependencies computation.

On the contextual menu you have also some actions like:

- **Go to First Reference** selects the first reference of the referred component from the current selected component in the dependencies tree.
- **Go to Component** Shows the definition of the current selected component in the dependencies tree.

### **Tip**

If a component contains multiple references to another a small table is shown containing all references.

When a recursive reference is encountered it is marked with a special icon  $\rightarrow$ 

# **Linking between development and authoring**

The Author page is available for the XSLT editor presenting the stylesheets in a nice visual rendering. See more details [here](#page-258-0).

# **Editing XQuery documents**

# **Folding in XQuery documents**

In a large XQuery document the instructions enclosed in the '{' and '}' characters can be collapsed so that only the needed instructions remain in focus. The same [folding features available for XML documents](#page-67-0) are also available in XQuery documents.

### **Figure 4.89. Folding in XQuery documents**

```
let $minRating := min($review/reviews/review[@movie-id = $movie-id]/rating)
  return
   <movie id="{$movie/@id}">
    {$movie/title}
    {$movie/year}
   <avqRating>
          ł
              if ($avqRating) then $avqRating else "not rated"
          ¥
   </avgRating>
    <maxRating>
         <value>
\oplus\left\{ \Box \right\}</value>
_{\oplus}€⊡
    </maxRating>
    <sub>minRating</sub></sub>
          <value>
Ð
            \left\{ \Box \right\}</value>
\oplus\overline{\mathbb{G}}\langle/minRating>
   </movie>
```
# **Generating HTML Documentation for an XQuery Document**

To generate HTML documentation for an XQuery document similar with the Javadoc documentation for Java classes use the dialog *XQuery Documentation*. It is opened with the action XML Tools → Generate Documentation → XQuery Documentation... . . It can be also opened form the Navigator contextual menu:Generate XQuery Documentation. The dialog enables the user to configure a set of parameters of the process of generating the HTML documentation. The parameters are:

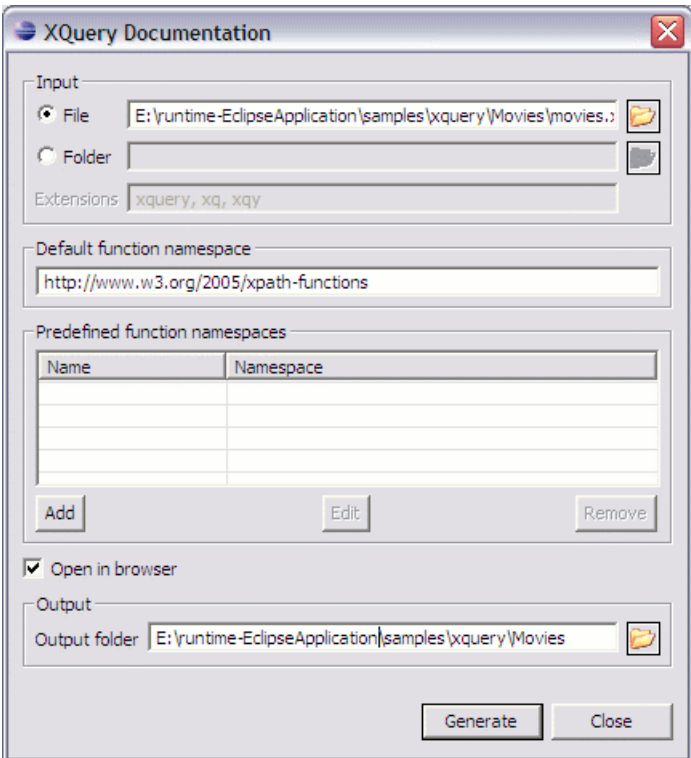

### **Figure 4.90. The XQuery Documentation dialog**

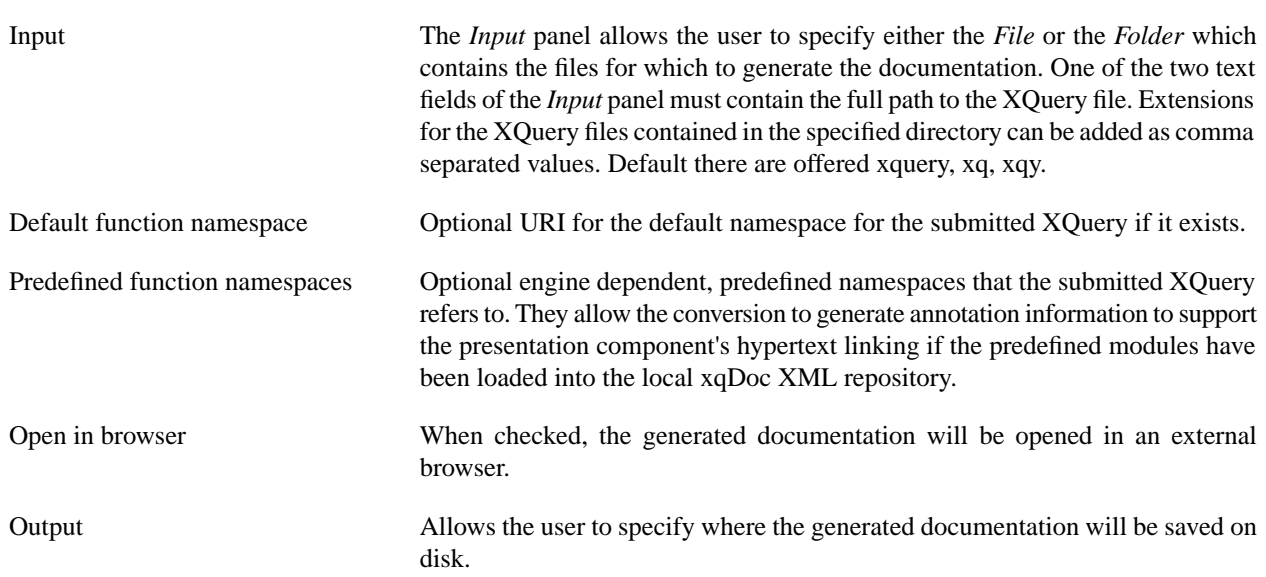

# <span id="page-184-0"></span>**Editing CSS stylesheets**

<oXygen/> provides special support for developing CSS stylesheet documents.

# **Validating CSS stylesheets**

 $<$ oXygen $>$  includes a built-in CSS validator integrated with the general validation support. This brings the [usual val](#page-59-0)[idation features](#page-59-0) to CSS stylesheets.

# **Content Completion in CSS stylesheets**

A content completion assistant similar to [the one of XML documents](#page-50-0) offers the CSS properties and the values available for each property. It is activated on the **CTRL + Space** shortcut and it is context sensitive when it is invoked for the value of a property.

**Figure 4.91. Content Completion in CSS stylesheets**

| .quote                                                                                                    |                                                                                                    |
|----------------------------------------------------------------------------------------------------|----------------------------------------------------------------------------------------------------|
| color: #000066;                                                                                                    |                                                                                                    |
| <b>E</b> azimuth<br><sup>t</sup> ibackground<br>"I background-attachment<br>"I background-color<br>"I background-image<br>"E background-position<br>h1<br>"I background-repeat<br>"E border | The 'background' property is a shorthand property for setting<br>the individual background properties (i.e., 'background-color', '<br>background-image', 'background-repeat', 'background-attachment')<br>and 'background-position') at the same place in the style sheet.<br>The 'background' property first sets all the individual<br>background properties to their initial values, then assigns<br>explicit values given in the declaration. |
| background-color: white;                                                                                                    |                                                                                                    |
| margin-left: 100px;                                                                                                    |                                                                                                    |
| text-align:center;                                                                                                    |                                                                                                    |

The properties and the values offered as proposals are dependent on the CSS Profile selected in the [Options](#page-561-0)  $\rightarrow$  Pref[erences+CSS Validator](#page-561-0) page, Profile combo box. The CSS 2.1 set of properties and property values is used for most of the profiles, excepting CSS 1 and CSS 3 for which specific proposal sets are used.

# **CSS Outline View**

The *CSS Outline View* presents the import declarations of other stylesheet files and all the selectors defined in the current CSS document. The selector entries can be presented in the order they appear in the document or sorted by element name used in the selector or the entire selector string representation. The selection in the outline view can be synchronized with the caret moves or the changes made in the stylesheet document. When selecting an entry from the outline view the corresponding import or selector will be highlighted in the CSS editor.

**Figure 4.92. CSS Outline View**

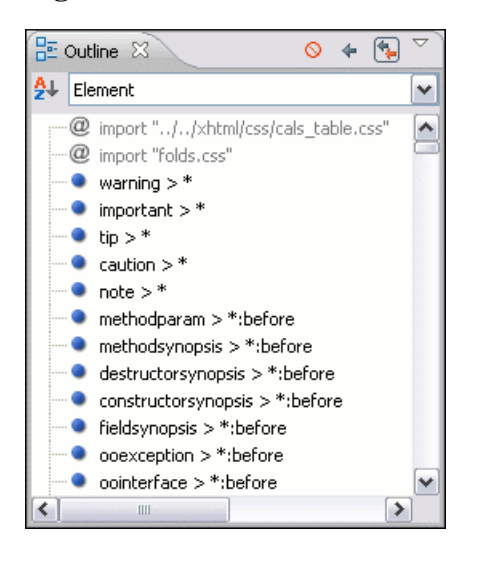

The selectors presented in the *CSS Outline View* can be quickly found using *key search*. When you press a sequence of character keys while the focus is in the outline view the first selector that starts with that sequence will be selected.

# **Folding in CSS stylesheets**

In a large CSS stylesheet document some styles may be collapsed so that only the needed styles remain in focus. The same [folding features available for XML documents](#page-67-0) are also available in CSS stylesheets.

# **Formatting and indenting CSS stylesheets (pretty print)**

If the edited CSS stylesheet becomes unreadable because of the bad alignment of the text lines [the pretty-print operation](#page-78-0) [available for XML documents](#page-78-0) is also available for CSS stylesheets. It works in the same way as for XML documents and is available as the same menu and toolbar action.

# **Other CSS editing actions**

The CSS editor type offers a reduced version of [the popup menu available in the XML editor type,](#page-80-0) that means only [the folding actions,](#page-67-0)[the edit actions](#page-80-1) and a part of [the source actions](#page-81-0) (only the actions *To lower case*, *To upper case*, *Capitalize lines*).

# **Editing XProc Scripts**

An XProc script is edited as an XML document that is validated against a RELAX NG schema. If the script has an associated transformation scenario then the XProc engine from the scenario is invoked as validating engine. The default engine for XProc scenarios is the Calabash engine which comes with  $\langle$ oXygen $/$  version 11.2.

The content completion inside the element *input/inline* from the XProc namespace "http://www.w3.org/ns/xproc" offers elements from the following schemas depending on the *port* attribute of *input* and the parent of *input*:

When invoking the content completion inside the XProc element inline, depending on the attribute port of its parent input element and the parent of element input, elements from different schemas are offered inside the proposals list:

- If the value of the *port* attribute is *'stylesheet'* and element *'xslt'* is the parent of element input, the content completion offers XSLT elements.
- If the value of the *port* attribute is *'schema'* and element *'validate-with-relax-ng'* is the parent of element input, the content completion offers RELAX NG schema elements.
- If the value of the *port* attribute is *'schema'* and element *'validate-with-xml-schema'* is the parent of element input, the content completion offers XML Schema schema elements.
- If the value of the *port* attribute is *'schema'* and element *'validate-with-schematron'* is the parent of element input, the content completion offers either ISO Schematron elements or Schematron 1.5 schema elements.
- If the above cases do not apply then the content completion window offers elements from all the schemas from the above cases.

**Figure 4.93. XProc Content Completion**

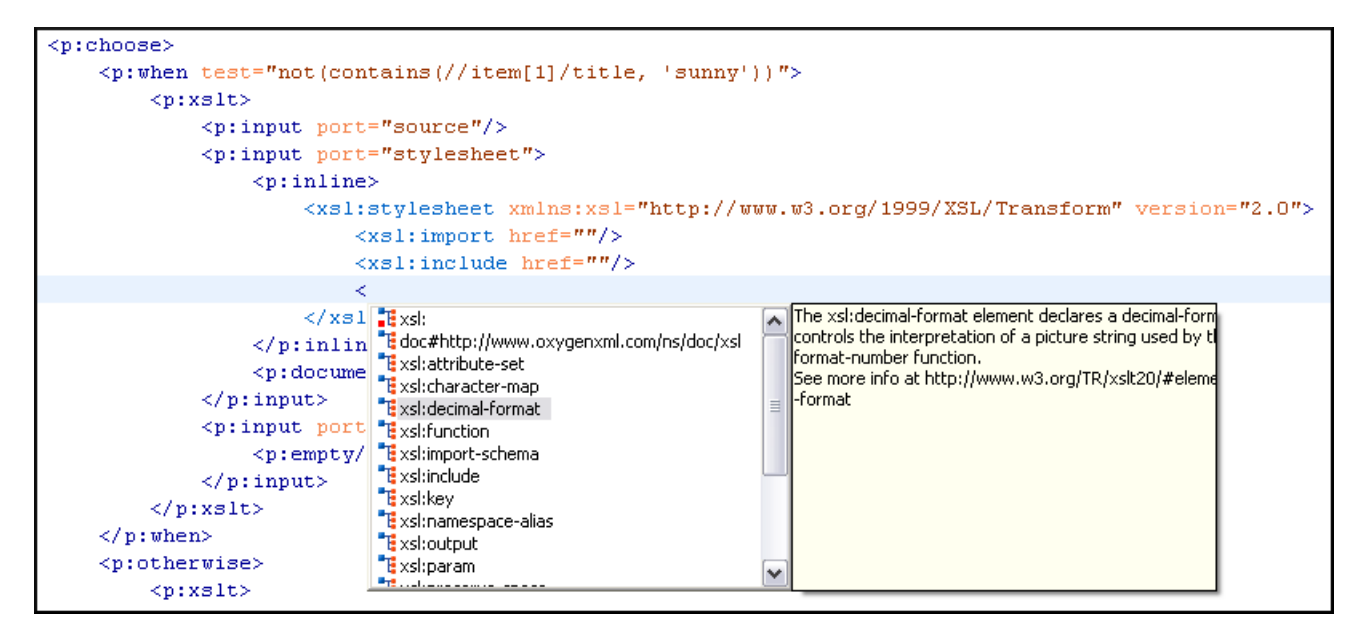

# **Changing the user interface language**

 $\langle \text{oXygen}\rangle$  comes with the user interface translated in English, French, German, Italian, Japanese and Dutch. If you want to use <oXygen/> in other language you have to translate all the messages and labels available in the user interface (menu action names, button names, checkbox texts, view titles, error messages, status bar messages, etc.) and provide a text file with all the translated messages to  $\langle$   $\langle$   $\rangle$ xygen $\rangle$  in the form of a Java properties file. Such a file contains pairs of the form message key - translated message displayed in the user interface. In order to install the new set of translated messages you must copy this file to the [oXygen-install-folder]/lib folder, restart <oXygen/> and [set the new language](#page-527-0) in the  $\langle o Xygen \rangle$  preferences. You can get the keys of all the messages that must be translated from the properties file containing the English translation used in <oXygen/>. To get this file contact us at support@oxygenxml.com.

# **Handling read-only files**

If a file marked as read-only by the operating system is opened in  $\langle oXygen/> you will not be able to make modifications$ to it regardless of the page the file was opened in. You can check out the read-only state of the file by looking in the [Properties view](#page-47-0). If you modify the file's properties from the operating system and the file becomes writable you will be able to make modifications to it on the spot without having to reopen it.

# **Chapter 5. Authoring in the tagless editor Authoring XML documents without the XML tags**

Once the structure of the XML document and the required restrictions on the elements and attributes are fixed with an XML schema the editing of the document is easier in a WYSIWYG (what-you-see-is-what-you-get) editor in which the XML markup is not visible.

This tagless editor is available as the Author mode of the XML editor. The Author mode is activated by pressing the Author button at the bottom of the editing area where the mode switches of the XML editor are available: Text, Grid and Author (see the following screenshot). The Author mode renders the content of the XML document visually based on a CSS stylesheet associated with the document. Many of the actions and features available in Text mode are also available in Author mode.

### **Figure 5.1. oXygen Author Editor**

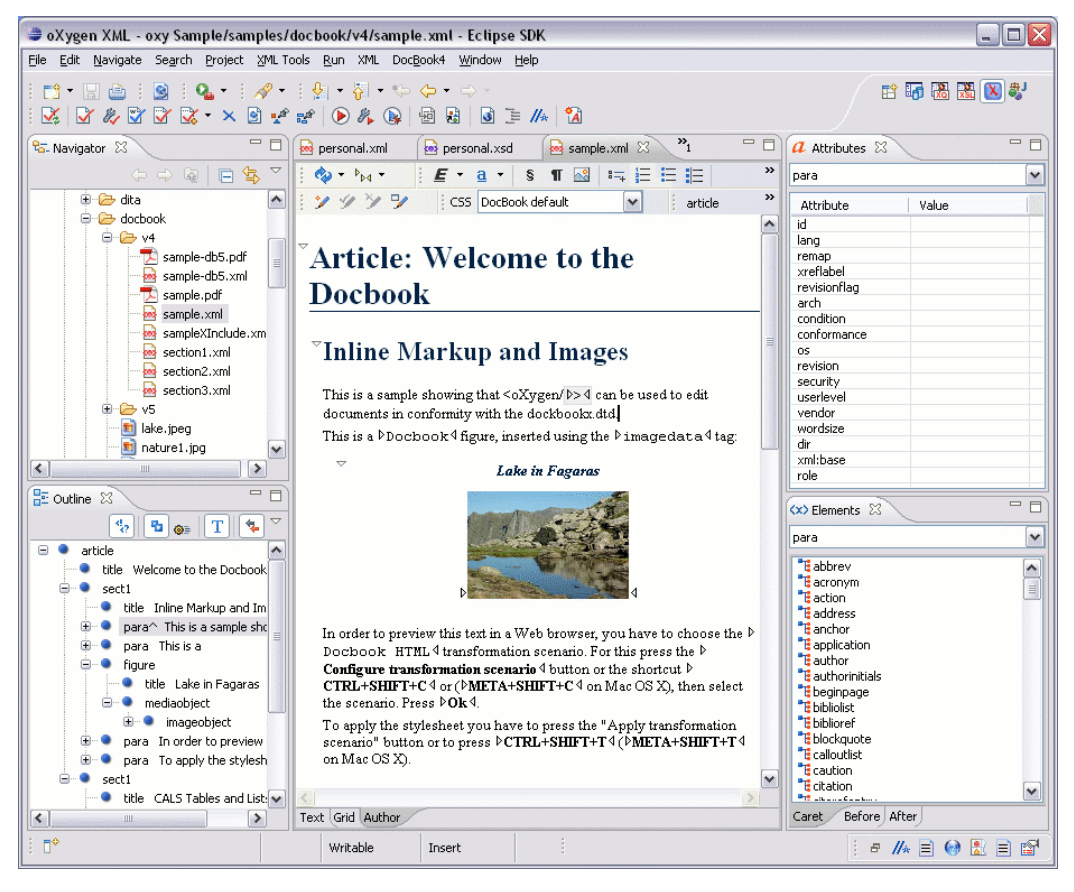

The tagless rendering of the XML document in the Author mode is driven by a CSS stylesheet which conforms to the [version 2.1 of the CSS specification](http://www.w3.org/TR/CSS21/) [[http://www.w3.org/TR/CSS21/\]](http://www.w3.org/TR/CSS21/) from the W3C consortium. Also some CSS 3 features like namespaces and custom extensions of the CSS specification are supported.

The CSS specification is convenient for driving the tagless rendering of XML documents as it is an open standard maintained by the W3C consortium. A stylesheet conforming to this specification is very easy to [develop and edit](#page-184-0) in  $\langle \text{oXygen}\rangle$  as it is a plain text file with a simple syntax.

The association of such a stylesheet with an XML document is also straightforward: an *xml-stylesheet* XML processing instruction with the attribute *type="text/css"* must be inserted at the beginning of the XML document. If it is an XHTML document, that is the root element is a **html** element, there is a second method for the association of a CSS stylesheet: an element **link** with the **href** and **type** attributes in the **head** child element of the **html** element as [specified in the](http://www.w3.org/TR/REC-html40/present/styles.html#h-14.3.2) [CSS specification](http://www.w3.org/TR/REC-html40/present/styles.html#h-14.3.2) [[http://www.w3.org/TR/REC-html40/present/styles.html#h-14.3.2\]](http://www.w3.org/TR/REC-html40/present/styles.html#h-14.3.2).

There are two main types of users of the Author mode: *developers* and *content authors*. A *developer* is a technical person with advanced XML knowledge who defines the framework for authoring XML documents in the tagless editor. Once the framework is created or edited by the developer it is distributed as a deliverable component ready to plug into the application to the content authors. A *content author* does not need to have advanced knowledge about XML tags or operations like validation of XML documents or applying an XPath expression to an XML document. He just plugs the framework set up by the developer into the application and starts editing the content of XML documents without editing the XML tags directly.

The framework set up by the developer is called *document type* and defines a type of XML documents by specifying all the details needed for editing the content of XML documents in tagless mode: the CSS stylesheet which drives the tagless visual rendering of the document, the rules for associating an XML schema with the document which is needed for content completion and validation of the document, transformation scenarios for the document, XML catalogs, custom actions available as buttons on the toolbar of the tagless editor.

The tagless editor comes with some ready to use predefined document types for XML frameworks largely used today like DocBook, DITA, TEI, XHTML.

# **General Author Presentation**

A content author edits the content of XML documents in tagless mode disregarding the XML tags as they are not visible in the editor. If he edits documents conforming to one of the predefined types he does not need to configure anything as the predefined document types are already configured when the application is installed. Otherwise he must plug the configuration of the document type into the application. This is as easy as unzipping an archive directly in the *frameworks* subfolder of the application's install folder.

In case the edited XML document does not belong to one of the document types [set up in Preferences](#page-528-0) you can specify the CSSs to be used by inserting an *xml-stylesheet* processing instructions. You can insert the processing instruction

by editing the document or by using the  $\mathbb{R}^3$  Associate XSLT/CSS stylesheet action.

The syntax of such a processing instruction is:

```
<?xml-stylesheet type="text/css" media="media type" title="title" 
href="URL" alternate="yes|no"?>
```
You can read more about associating a CSS to a document, the syntax and the use of the *xml-stylesheet* processing instruction in the section [Author CSS Settings.](#page-282-0)

When the document has no CSS association or the referred stylesheet files cannot be loaded a default one will be used. A warning message will also be displayed at the beginning of the document presenting the reason why the CSS cannot be loaded.

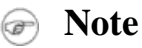

In general it is recommended to associate a CSS while in Text mode so that the whitespace normalization rules specified in the stylesheets will be properly applied when switching to Author mode.

#### **Figure 5.2. Document with no CSS association default rendering**

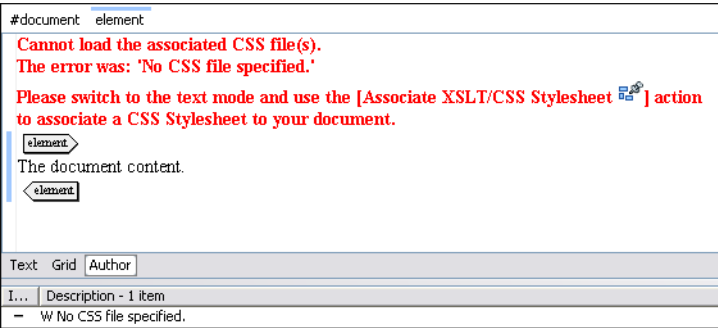

## **Author views**

The content author is supported by special views which are automatically synchronized with the current editing context of the editor panel and which present additional information about this context thus helping the author to see quickly the current location in the overall document structure and the available editing options.

### **Outline view**

The Outline view has the following available functions:

- [the section called "XML Document Overview"](#page-191-0)
- [the section called "Modification Follow-up"](#page-192-0)
- [the section called "Document Structure Change"](#page-192-1)

#### **Figure 5.3. The Outline View**

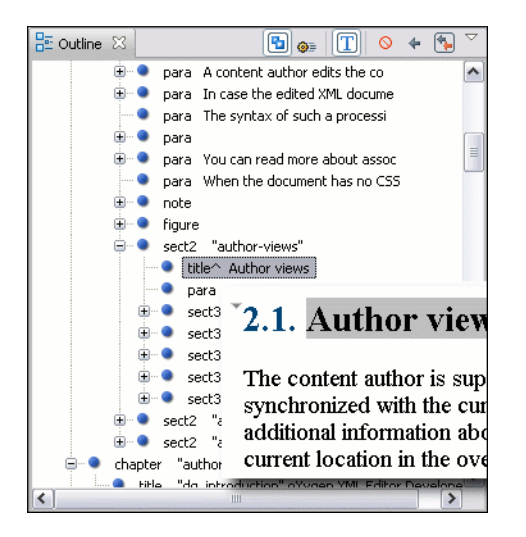

### <span id="page-191-0"></span>**XML Document Overview**

The Outline view displays a general tag overview of the current edited XML Document. It also shows the correct hierarchical dependencies between the tag elements, making it easier for the user to be aware of the document's structure and the way tags are nested. It allows fast navigation of the document by displaying the start of the content of the child <span id="page-192-0"></span>elements in the node of the parent element thus allowing to see quickly the content of an element without expanding it in the Outline tree. It also allows the user to insert or delete nodes using pop-up menu actions.

### **Modification Follow-up**

<span id="page-192-1"></span>When editing, the Outline view dynamically follows the modifications introduced by the user, showing in the middle of the panel the node which is currently being modified. This gives the user a better insight on location inside the document and how the structure of the document is affected by one's modifications.

### **Document Structure Change**

Entire XML elements can be moved or copied in the edited document using only the mouse in the Outline view in drag-and-drop operations. If you drag an XML element in the Outline view and drop it on another one in the same panel then the dragged element will be moved after the drop target element. If you hold the mouse pointer over the drop target for a short time before the drop then the drop target element will be expanded first and the dragged element will be moved inside the drop target element after its opening tag. You can also drop an element before or after another element if you hold the mouse pointer towards the upper or lower part of the targeted element. A marker will indicate whether the drop will be performed before or after the target element. If you hold down the CTRL key after dragging, there will be performed a copy operation instead of a move one.

The drag and drop action in the Outline view can be [disabled and enabled from the Preferences dialog.](#page-596-0)

(র) **Tip**

You can select and drag multiple nodes in the Author Outliner tree.

### **The popup menu of the Outline tree**

*Edit attributes* for the selected node. A dialog is presented allowing the user to see and edit the attributes of the selected node. See [here](#page-193-0) for more details about editing attributes.

The *Append child*, *Insert before* and *Insert after* submenus of the outline tree popup menu allow to quickly insert new tags in the document at the place of the element correctly selected in the Outline tree. The *Append child* submenu lists the names of all the elements which are allowed by the schema associated with the current document as child of the current element. The effect is the same as typing the '<' character and selecting an element name from the popup menu offered by [the content completion assistant.](#page-50-0) The *Insert before* and *Insert after* submenus of the Outline tree popup menu list the elements which are allowed by the schema associated with the current document as siblings of the current element inserted immediately before respectively after the current element.

The *Cut*, *Copy* and *Delete* items of the popup menu execute the same actions as the Edit menu items with the same name on the elements currently selected in the outline tree (Cut, Copy, Paste). You can insert a well-formed element before, after or as a child of the currently selected element by accessing the *Paste before*, *Paste after* or *Paste as Child* actions.

The *Toggle Comment* item of the outline tree popup menu encloses the currently selected element of the outline tree in an XML comment, if the element is not commented, or removes the comment if it is commented.

Using the *Rename Element* action the element from the caret position and the elements that have the same name as the current element can be renamed according with the options from the Rename dialog.

The *Expand All/Collapse All* actions expand/collapse the selection and all its children.

### **Tip**

You can Copy/Cut or Delete multiple nodes in the Outliner by using the contextual menu after selecting all the nodes in the tree.

### **Elements view**

**Figure 5.4. The Elements View**

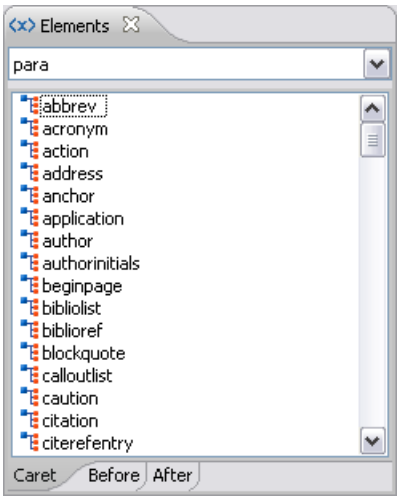

Presents a list of all defined elements that you can insert in your document. All elements from a sequence are presented but the invalid proposals (which cannot be inserted in the current context) are grayed-out. The upper part of the view features a combo box that contains the current element's ordered ancestors. Selecting a new element in this combo box will update the list of the allowed elements in *Before* and *After* tabs.

Three tabs present information relative to the caret location:

- *Caret* shows a list of all the elements allowed at the current caret location. Double-clicking any of the listed elements will insert that element at the caret position.
- *Before* shows a list of all elements that can be inserted before the element selected in the combo box. Doubleclicking any of the listed elements will insert that element before the element at the caret position.
- <span id="page-193-0"></span>• *After* shows a list of all elements that can be inserted after the element selected in the combo box. Double-clicking any of the listed elements will insert that element after the element at the caret position.

Double clicking an element name in the list surrounds the current selection in the editor panel with the start tags and end tags of the element. If there is no selection just an empty element is inserted in the editor panel at the cursor position.

### **Attributes view**

The Attributes panel presents all the possible attributes of the current element allowed by the schema of the document and allows to insert attributes in the current element or change the value of the attributes already used in the element. The attributes already present in the document are painted with a bold font. Default values are painted with grey color. Clicking on the Value column of a table row will start editing the value of the attribute from the selected row. If the possible values of the attribute are specified as list in the schema associated with the edited document the Value column works as a combo box where you can select one of the possible values to be inserted in the document. The attributes table is sortable by clicking on the column names. Thus the table's contents can be sorted in ascending order, in descending order or in a custom order, where the used attributes are placed at the beginning of the table as they appear in the element followed by the rest of the allowed elements as they are declared in the associated schema.

### **Figure 5.5. The Attributes View**

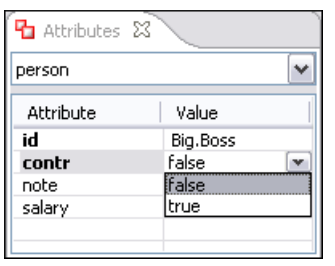

A combo box located in the upper part of the view allows you to edit the attributes of the ancestors of the current element.

The contextual menu of the view allows you to insert a new element (*Add* action) or delete an existing one (*Delete* action). Delete action can be invoked on a selected table entry by pressing *DEL* or *BACKSPACE*.

The attributes of an element can be edited also in place in the editor panel by pressing the shortcut Alt + Enter which pops up a small window with the same content of the Attributes view. In the initial form of the popup only the two text fields Name and Value are displayed, the list of all the possible attributes is collapsed.

#### **Figure 5.6. Edit attributes in place**

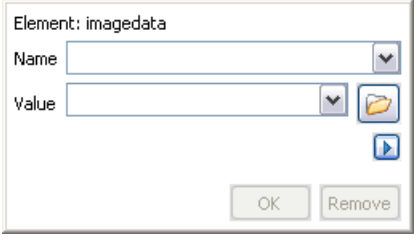

The small arrow button next to the Cancel button expands the list of possible attributes allowed by the schema of the document as in the Attributes panel.

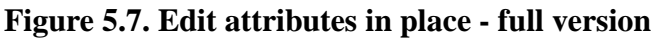

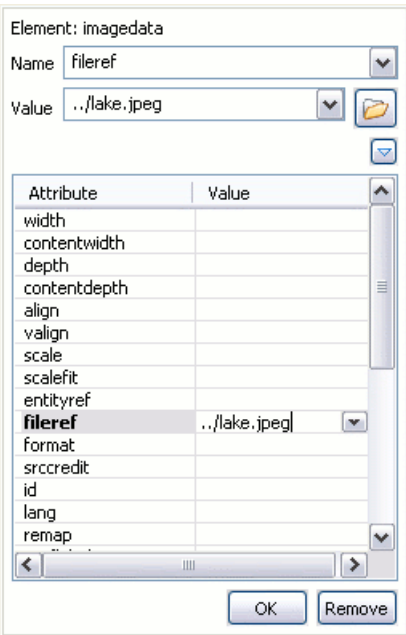

The Name field auto-completes the name of the attribute: the complete name of the attribute is suggested based on the prefix already typed in the field as the user types in the field.

Adding an attribute that is not in the list of all defined attributes that you can insert at the current caret position according to the associated schema is not possible when the Allow only insertion of valid elements and attributes schema aware option is enabled.

### **Entities view**

This view displays a list with all entities declared in the current document as well as built-in ones. Double clicking one of the entities will insert it at the current cursor position.

**Figure 5.8. The Entities View**

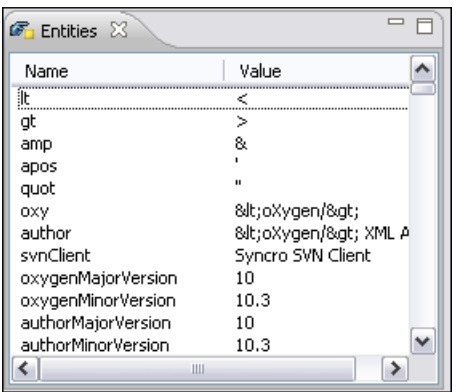

# **The Author editor**

In order to view the XML file in Author view, the XML document must be associated with a CSS file that defines the way the XML file is rendered. The document can be edited as text, the XML markup being hidden by default.

### **Navigating the document content**

Fast navigating the document content can be done using the **Tab**/**Shift + Tab** for advancing forward / backwards. The caret will be moved to the next/previous editable position. Entities and hidden elements will be skipped.

A left-hand side stripe paints a vertical thin light blue bar indicating the vertical span of the element found at caret position. Also a top stripe called *breadcrumb* indicates the path from document root to the current element.

### **Figure 5.9. Top stripe in Editor view**

book chapter sect1 sect2 sect3 para figure title

The last element is also highlighted by a thin light blue bar for easier identification. Clicking one element from the top stripe selects the entire element in the Editor view.

The tag names displayed in the breadcrumb can be customized with an Author extension class that implements AuthorBreadCrumbCustomizer. See the [Author SDK](http://www.oxygenxml.com/developer.html) [[http://www.oxygenxml.com/developer.html\]](http://www.oxygenxml.com/developer.html) for details about using it.

The locations of selected text are stored in an internal list which allows navigating between them with the buttons Ctrl+Alt+ $\leftarrow$  Back and Ctrl+Alt+ $\leftarrow$  Forward that are available on the toolbar *Navigation*.

The *Append child*, *Insert before* and *Insert after* submenus of the top stripe pop-up menu allow to quickly insert new tags in the document at the place of the selected element. The *Append child* submenu lists the names of all the elements which are allowed by the schema associated with the current document as child of the current element. The effect is the same as typing the '<' character and selecting an element name from the popup menu offered by [the content com](#page-50-0)[pletion assistant.](#page-50-0) The *Insert before* and *Insert after* submenus list the elements which are allowed by the schema associated with the current document as siblings of the current element inserted immediately before respectively after the current element.

The *Cut*, *Copy*, *Paste* and *Delete* items of the popup menu execute the same actions as the Edit menu items with the same name on the elements currently selected in the stripe (Cut, Copy, Paste, Delete). The styles of the copied content is preserved by the *Cut* and *Copy* operations, for example the *display:block* property or the tabular format of the data from a set of table cells. The *Paste before*, *Paste after* and *Paste as Child* actions allow the user to insert an well-formed element before, after or as a child of the currently selected element.

The *Toggle Comment* item of the outline tree popup menu encloses the currently selected element of the top stripe in an XML comment, if the element is not commented, or removes the comment if it is commented.

Using the *Rename Element* action the selected element and the elements that have the same name as the current element can be renamed according with the options from the Rename dialog.

When working on a large document the **folding support** can be used to collapse some elements content leaving in focus only the ones you need to edit. Foldable elements are marked with a small triangle painted in the upper left corner. Hovering with the mouse pointer over that marker, the entire content of the element is highlighted by a dotted border for quick identification of the foldable area.

When working on a suite of documents that refer to one another(references, external entities, XInclude, DITA conref, etc), the **linking support** is useful for navigating between the documents. In the predefined customizations that are

bundled with  $\langle oXygen \rangle$  links are marked with an icon representing a chain link:  $\mathscr{D}$ . When hovering with the mouse pointer over the marker, the mouse pointer will change to indicate that the link can be followed and a tooltip will present the destination location. Clicking on a followable link will result in the referred resource being opened in an editor. The same effect can be obtained by using the action *Open file at caret* when the caret is in a followable link element.

To position the cursor at the beginning or at the end of the document you can use *Ctrl+Home* and *Ctrl+End*, respectively.

### **Displaying the markup**

In Author view, the amount of displayed markup can be controlled using the following dedicated actions:

- $\rightarrow$  Full Tags with Attributes - displays full name tags with attributes for both block level as well as in-line level elements.
- $\Rightarrow$  Full Tags - displays full name tags without attributes for both block level as well as in-line level elements.
- • Block Tags displays full name tags for block level elements and simple tags without names for in-line level elements.
- **Inline Tags** displays full name tags for in-line level elements, while block level elements are not displayed.
- Partial Tags displays simple tags without names for in-line level elements, while block level elements are not displayed.
- $\blacktriangleright$  No Tags none of the tags is displayed. This is the most compact mode.

The default tags display mode can be configured in the [Author options page.](#page-534-0) However, if the document opened in Author editor does not have an associated CSS stylesheet, then the *Full Tags* mode will be used.

Block-level elements are those elements of the source document that are formatted visually as blocks (e.g., paragraphs), while the inline level elements are distributed in lines (e.g., emphasizing pieces of text within a paragraph, in-line images, etc). The graphical format of the elements is controlled from the CSS sources via the *display* property.

#### **Bookmarks**

A position in a document can be marked with a bookmark. Later the cursor can go quickly to the marked position with a keyboard shortcut or with a menu item. This is useful for easy navigation in a large document or for working on more than one document at a moment when the cursor must move between several marked positions.

A bookmark can be placed with one of the menu items available on the menu Edit  $\rightarrow$  Bookmarks  $\rightarrow$  Create or with the menu item Edit → Bookmarks → Bookmarks Quick Creation (**F9**) or with the keyboard shortcuts associated with these menu items and visible on the menu Edit → Bookmarks. A bookmark can be removed when a new bookmark is placed in the same position as an old one or with the action Edit → Bookmarks → Remove All. The cursor can go to a bookmark with one of the actions available on the menu Edit  $\rightarrow$  Bookmarks  $\rightarrow$  Go to.

### **Position information tooltip**

When the caret is positioned inside a new context, a tooltip will be shown for a couple of seconds displaying the position of the caret relative to the current element context.

Here are the common situations that can be encountered:

• The caret is positioned before the first block child of the current node.

#### **Figure 5.10. Before first block**

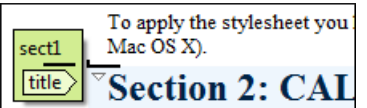

• The caret is positioned between two block elements.

#### **Figure 5.11. Between two block elements**

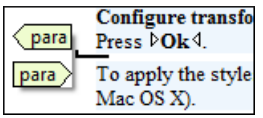

• The caret is positioned after the last block element child of the current node.

#### **Figure 5.12. After last block**

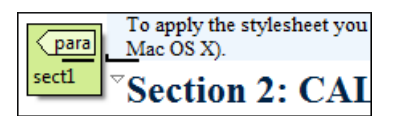

• The caret is positioned inside a node.

#### **Figure 5.13. Inside a node**

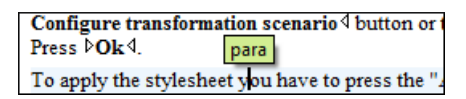

• The caret is positioned inside an element, before an inline child element.

#### **Figure 5.14. Before an inline element**

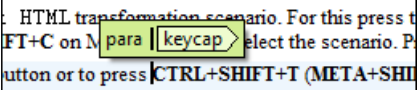

• The caret is positioned between two inline elements.

#### **Figure 5.15. Between two inline elements**

ion scenario. For this press the Cor ), th< keycap h keycap >>. Press O TRL+SHIFT+TMETA+SHIFT+T or

• The caret is positioned inside an element, after an inline child element.

#### **Figure 5.16. After an inline element**

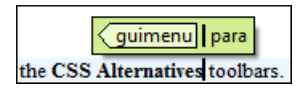

The nodes in the previous cases are displayed in the tooltip window using their names.

You can deactivate this feature by unchecking Options → Preferences+Editor / Author+Show caret position tooltip checkbox. Even if this option is disabled, you can trigger the display of the position tooltip by pressing Shift+F2.

### **Note**

The position information tooltip is not displayed if one of the modes *Full Tags with Attributes* or *Full Tags* is selected.

### **Displaying referred content**

The referred content (entities, XInclude, DITA conref, etc) will be resolved and displayed by default. You can control this behavior from the [Author options page.](#page-534-0)

The referred resources are loaded and displayed inside the element or entity that refers them, however the displayed content cannot be modified directly.

When the referred resource cannot be resolved, an error will be presented inside the element that refers them instead of the content.

If you want to make modifications to the referred content, you must open the referred resource in an editor. The referred resource can be opened quickly by clicking on the link (marked with the icon  $\mathscr{D}$ ) which is displayed before the referred content. The referred resource is resolved through the XML Catalog set in **Preferences**.

To update the displayed referred content so that it reflects the latest modifications of the referred resource, you can use the [Refresh references action](#page-205-0). Please note that the content of the expanded external entities can only be refreshed by using the Reload action.

### **Finding and replacing text**

The Find/Replace dialog can be used in the Author page in the same way as in the Text page.

These limitations can be compensated by using the [Find All Elements dialog](#page-521-0).

### **Contextual menu**

More powerful support for editing the XML markup is offered via actions included in the contextual menu. Two types of actions are available: **generic actions**(actions that not depends on a specific document type) and **document type actions**(actions that are configured for a specific document type).

### **Figure 5.17. Contextual menu**

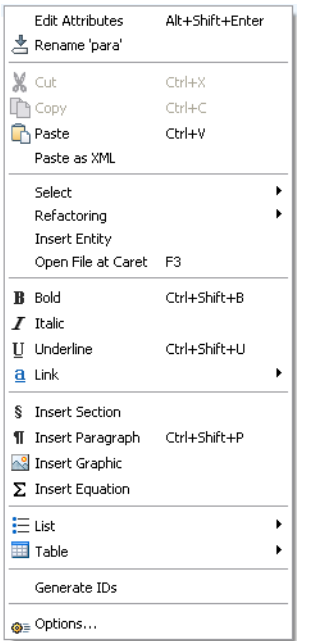

The generic actions are:

- **Rename** the element from the caret position can be renamed quickly using the content completion window. If the Allow only insertion of valid elements and attributes schema aware option is enabled only the proposals from the content completion list are allowed, otherwise a custom element name can also be provided.
- **Cut**, **Copy**, **Paste** common edit actions with the same functionality as those found in the text editor.
- **Paste As XML** similar to **Paste** operation, except that the clipboard's content is considered to be XML.
- **Select** contains the following actions:
	- **Select -> Select Element** selects the entire element at the current caret position.
	- **Select -> Select Content** selects the entire content of the element at the current caret position, excluding the start and end tag. Performing this action repeatedly will result in the selection of the content of the ancestor of the currently selected element content.
	- **Select -> Select Parent** selects the parent of the element at the current caret position.

**Note** œ

> You can select an element by triple clicking inside its content. If the element is empty you can select it by double clicking it.

- **Refactoring** contains a series of actions designed to alter the document's structure:
	- **Toggle Comment** encloses the currently selected text in an XML comment, or removes the comment if it is commented;
- **Split Element** splits the content of the closest element that contains the caret's position. Thus, if the caret is positioned at the beginning or at the end of the element, the newly created sibling will be empty;
- **Join Elements** joins two adjacent elements that have the same name. The action is available only when the caret position is between the two adjacent elements. Also, joining two elements can be done by pressing the Delete or Backspace keys and the caret is positioned between the boundaries of these two elements.
- **Surround with Tag...** selected text in the editor is marked with the specified tag.
- **Surround with '<Tag name>'** selected text in the editor is marked with start and end tags of the last '**Surround with Tag...**' action.
- **Rename Element** the element from the caret position and the elements that have the same name as the current element can be renamed according with the options from the Rename dialog.
- **Delete Element Tags** deletes the tags of the closest element that contains the caret's position. This operation is also executed if the start or end tags of an element are deleted by pressing the *Delete* or *Backspace* keys.
- **Insert Entity** allows the user to insert a predefined entity or a character entity. Surrogate character entities (range #x10000 to #x10FFFF) are also accepted.

Character entities can be entered in one of the following forms:

- #*<decimal value>* e.g. #65
- &#<*decimal value>*; e.g. A
- #x*<hexadecimal value>* e.g. #x41
- &#x<hexadecimal value>; e.g. &#x41;
- **Open File at Cursor** opens in a new editor panel the file with the name under the current position of the caret in the current document. If the file does not exist at the specified location the error dialog that is displayed contains a Create new file action which displays the **New** file dialog. This allows you to choose the type or the template for the file. If the action succeeds, the file is created with the referred location and name and is opened in a new editor panel. This is useful when you decide first on the file name and after that you want to create it in the exact location specified at the current cursor position.

Document type actions are specific to some document type. Examples of such actions can be found in section [Predefined](#page-232-0) [document types.](#page-232-0)

### **Editing XML in <oXygen/> Author**

### **Editing the XML markup**

One of the most useful feature in Author editor is the content completion support. The fastest way to invoke it is to press Ctrl + Space (on *Mac OS X* the shortcut is Meta + Space).

Content completion window offers the following types of actions:

- inserting allowed elements for the current context according to the associated schema, if any;
- inserting element values if such values are specified in the schema for the current context;
- inserting new undeclared elements by entering their name in the text field;

• inserting CDATA sections, comments, processing instructions.

#### **Figure 5.18. Content completion window**

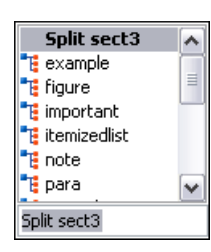

If you press *Enter* the displayed content completion window will contain as first entries the *Split <Element name>* items. Usually you can only split the closest block element to the caret position but if it is inside a list item, the list item will also be proposed for split. Selecting *Split <Element name>* splits the content of the specified element around the caret position. Thus, if the caret is positioned at the beginning or at the end of the element, the newly created sibling will be empty.

If the caret is positioned inside a space preserve element the first choice in the content completion window is *Enter* which inserts a new line in the content of the element. If there is a selection in the editor and you invoke content completion, a *Surround with* operation can be performed. The tag used will be the selected item from the content completion window.

By default you are not allowed to insert element names which are not considered by the associated schema as valid proposals in the current context. This can be changed by unchecking the *Allow only insertion of valid elements and attributes* checkbox from the [Schema aware preferences page.](#page-536-0)

**Joining two elements.** You can choose to join the content of two sibling elements with the same name by using the Join elements action from the editor contextual menu.

The same action can be triggered also in the next situations:

- The caret is located before the end position of the first element and *Delete* key is pressed.
- The caret is located after the end position of the first element and *Backspace* key is pressed.
- The caret is located before the start position of the second element and *Delete* key is pressed.
- The caret is located after the start position of the second element and *Backspace* key is pressed.

In either of the described cases, if the element has no sibling or the sibling element has a different name, *Unwrap* operation will be performed automatically.

**Unwrapping the content of an element**You can unwrap the content of an element by deleting its tags using the Delete element tags action from the editor contextual menu.

The same action can be triggered in the next situations:

- The caret is located before the start position of the element and *Delete* key is pressed.
- The caret is located after the start position of the element and *Backspace* key is pressed.
- The caret is located before the end position of the element and *Delete* key is pressed.
- The caret is located after the end position of the element and *Backspace* key is pressed.

**Removing all the markup of an element** You can remove the markup of the current element and keep only the text

content with the action <sup>R</sup>emove All Markup available on the submenu **Refactoring** of the contextual menu and on the toolbar **XML Refactoring**.

When you press *Delete* or *Backspace* in the presented cases the element is unwrapped or it is joined with its sibling. If the current element is empty, the element tags will be deleted.

When you click on a marker representing the start or end tag of an element, the entire element will be selected. The contextual menu displayed when you right-click on the marker representing the start or end tag of an element contains *Append child*, *Insert Before* and *Insert After* submenus as first entries.

### **Editing the XML content**

By default you can type only in elements which accept text content. So if the element is declared as empty or element only in the associated schema you will not be allowed to insert text in it. This is also available if you ty to insert *CDATA* inside an element. Instead a warning message will be shown:

#### **Figure 5.19. Editing in empty element warning**

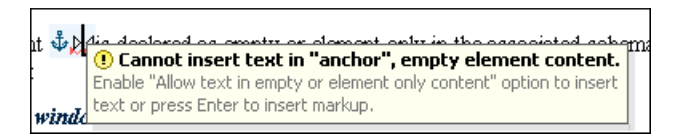

You can disable this behavior by checking the *Allow Text in empty or element only content* checkbox in the [Author](#page-534-0) [preferences page.](#page-534-0)

Entire sections or chunks of data can be moved or copied by using the *Drag and Drop* support. The following situations can be encountered:

- when both the drag and drop sources are Author pages, an well-formed XML fragment is transferred. The section will be balanced before dropping it by adding matching tags when needed.
- when the drag source is the Author page but the drop target is a text based editor only the text inside the selection will be transferred as it is.
- the text dropped from another text editor or another application into the Author page will be inserted without changes.

The font size of the current WYSIWYG-like editor can be increased and decreased on the fly with the same actions as in the Text editor:

Ctrl-NumPad+ or Ctrl-+ or Ctrlmouse wheel increase font size

Ctrl-NumPad- or Ctrl-- or Ctrl-mouse decrease font size wheel

Ctrl-NumPad0 or Ctrl-0 restore font size to [the size specified in Preferences](#page-528-1)

**Removing the text content of the current element** You can remove the text content of the current element and keep

only the markup with the action  $\mathbb{R}$ Remove Text available on the submenu **Refactoring** of the contextual menu and on the toolbar **XML Refactoring**. This is useful when the markup of an element must be preserved, for example a table structure but the text content must be replaced.

### **Table layout and resizing**

The support for editing data in tabular form can manage table width and column width specifications from the source document. The specified widths will be considered when rendering the tables and when visually resizing them using mouse drag gestures. These specifications are supported both in fixed and proportional dimensions. The predefined frameworks (DITA, DocBook and XHTML) already implement support for this feature. The layout of the tables from these types of documents takes into account the table width and the column width specifications particular to them. The tables and columns widths can be visually adjusted by dragging with the mouse their edges and the modifications will be committed back into the source document.

#### **Figure 5.20. Resizing a column in <oXygen/> Author editor**

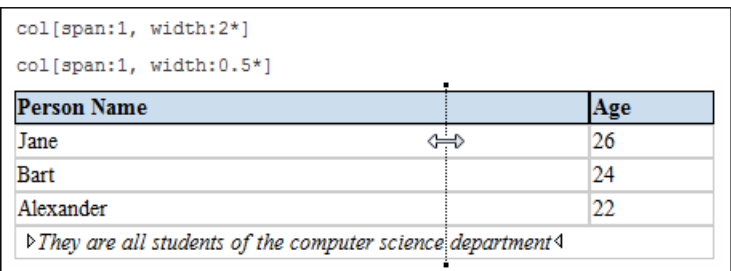

#### **DocBook**

The DocBook table layout supports two models: CALS and HTML.

In the CALS model column widths can be specified by using the colwidth attribute of the associated colspec element. The values can be fixed or proportional.

### **Figure 5.21. CALS table**

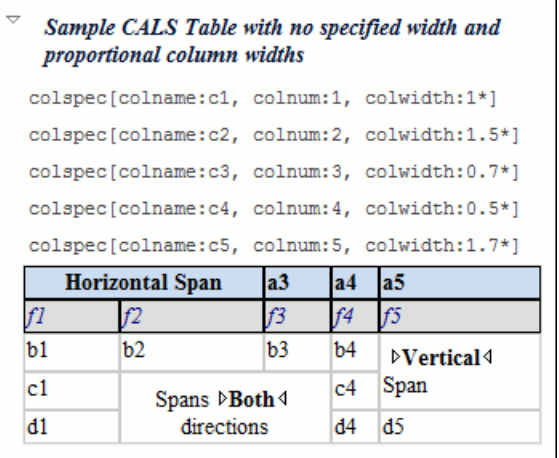

#### **XHTML**

The HTML table model accepts both table and column widths by using the width attribute of the table element and the col element associated with each column. The values can be represented in fixed units, proportional units or percentages.

### **Figure 5.22. HTML table**

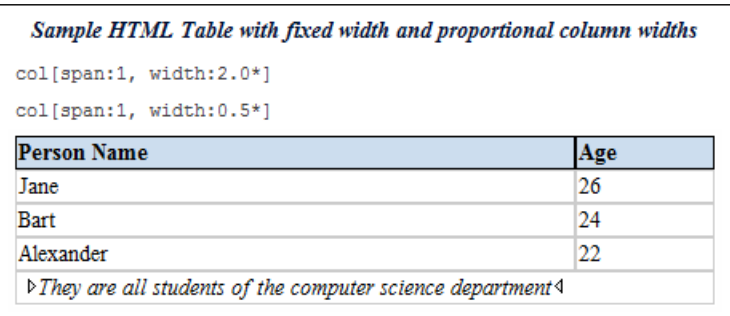

#### **DITA**

The DITA table layout accepts CALS tables and simple tables.

The simple tables accept only relative column width specifications by using the relcolwidth attribute of the simpletable element.

#### **Figure 5.23. DITA simple table**

<span id="page-205-0"></span>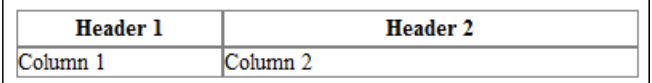

### **Refreshing the content**

On occasion you may need to reload the content of the document from the disk or reapply the CSS. This can be performed by using the **Reload** action.

For refreshing the content of the referred resources you can use the action **Refresh references**. This action affects the displayed referred content, such as: references, XInclude, DITA conref, etc. However, this action will not refresh the expanded external entities, to refresh those you will need to use the Reload action.

### **Validation and error presenting**

You can validate or check the XML form of the documents while editing them in Author Editor. Validate as you type as well as validate on request operations are available. Author editor offers validation features and configuring possibilities similar to text editor. You can read more about checking the XML form of documents in section [Checking XML](#page-57-0) [form](#page-57-0). A detailed description of the document validation process and its configuration is described in section [Validating](#page-59-0) [Documents.](#page-59-0)

#### **Figure 5.24. Error presenting in <oXygen/> Author editor**

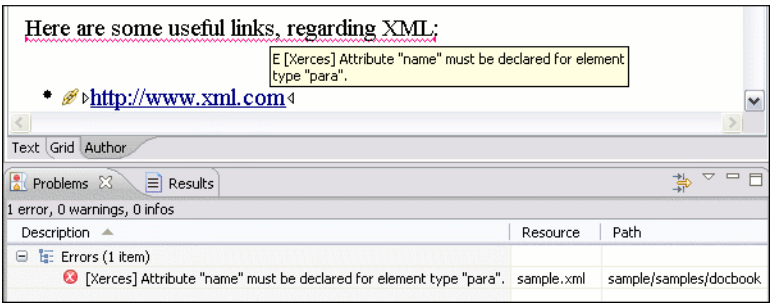

A fragment with a validation error or warning will be marked in the editor panel by underlining the error region with a red color. The same will happen for a validation warning, only the color will be yellow instead of red.

Status messages from every validation action are logged into the [Console view](#page-80-2).

### **Whitespace handling**

There are several major aspects of white-space handling in the <oXygen/> Author editor when opening documents or switching to Author mode, saving documents or switching from Author mode to another one and editing documents.

Open documents When deciding if the white-spaces from a text node are to be preserved, normalized or stripped, the following rules apply: • If the text node is inside an element context where the *xml:space="preserve"* is set then the white-spaces are preserved. • If the CSS property *white-space* is set to *"pre"* for the node style then the white-spaces are preserved. • If the text node contains other non-white-space characters then the white-spaces are normalized. • If the text node contains only white-spaces: • If the node has a parent element with the CSS *display* property set to *inline* then the white-spaces are normalized. • If the left or right sibling is an element with the CSS *display* property set to *inline* then the white-spaces are normalized. • If one of its ancestors is an element with the CSS *display* property set to *table* then the white-spaces are striped. • Otherwise the white-spaces are ignored. Save documents The Author editor will try to format and indent the document while following the whitespace handling rules: • If text nodes are inside an element context where the *xml:space="preserve"* is set then the white-spaces are written without modifications. • If the CSS property *white-space* is set to *"pre"* for the node style then the white-spaces are written without any changes.

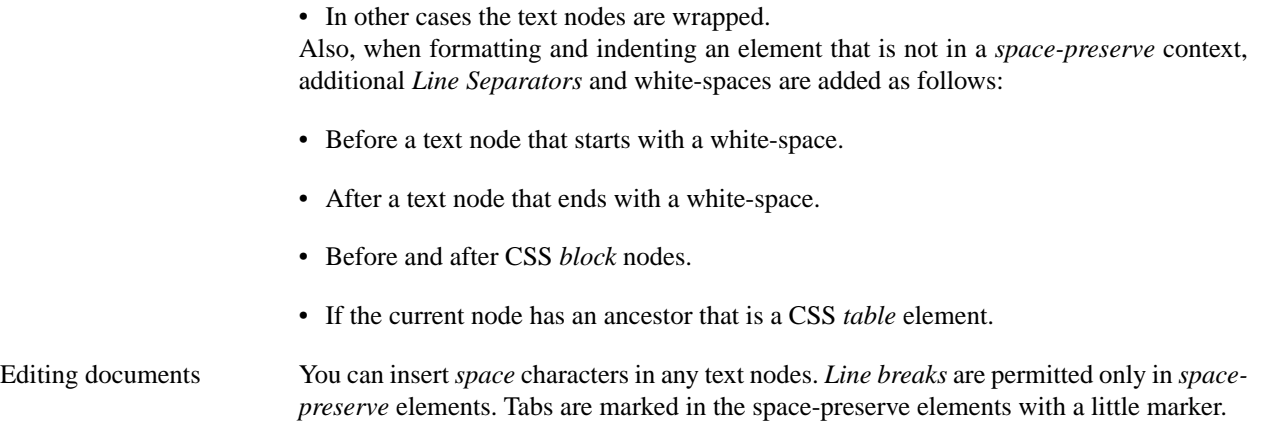

### **Note**

*CDATA sections*, *comments*, *processing instructions* have by default the *white-space* CSS property set to *"pre"* unless overridden in the CSS file you are using. Also they are considered to be *block* nodes.

### **Minimize differences between versions saved on different computers**

The number of differences between versions of the same file saved by different content authors on different computers can be minimized by imposing the same set of formatting options when saving the file, for all the content authors. An example for a procedure that minimizes the differences is:

- 1. Create an <oXygen/> project file that will be shared by all content authors.
- 2. Set your own preferences in the following panels of the Preferences dialog: Editor / Format and Editor / Format / XML.
- 3. Save the preferences of these two panels in the <oXygen/> project by selecting the button *Project Options* in these two panels.
- 4. Save the project and commit the project file to your versioning system so all the content authors can use it.
- 5. Make sure the project is opened in the *Project* view and open your XML files in the Author mode and save them.
- 6. Commit the saved XML files to your versioning system.

When other content authors will change the files only the changed lines will be displayed in your diff tool instead of one big change that does not allow to see the changes between two versions of the file.

# **Change Tracking**

Track Changes is a way to keep track of the changes you make to a document. You can activate change tracking for the current document by choosing Edit+Track Changes or by clicking the Track Changes button located on the Author toolbar. When *Track Changes* is enabled your modifications will be highlighted using a distinctive color. The name of the author who is currently making changes and the colors can be customized from the [Track Changes](#page-540-0) preferences page.

#### **Figure 5.25. Change Tracking in <oXygen/> Author**

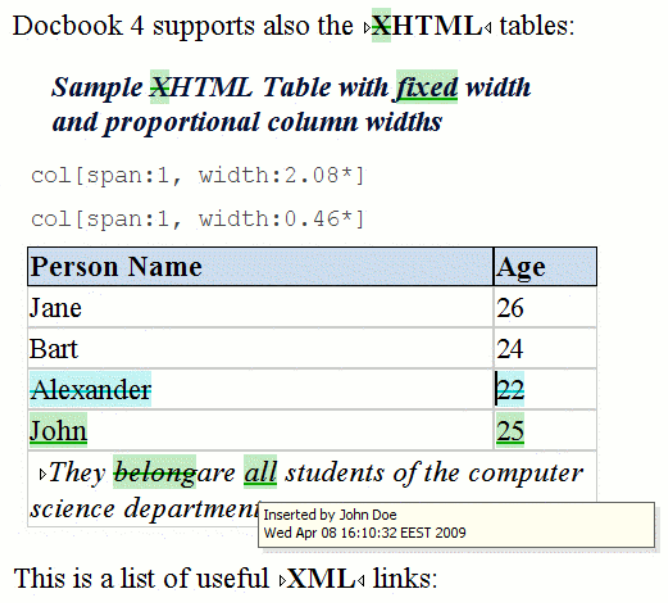

When hovering a change the tooltip will display information about the author and modification time.

If the selection in the Author contains track changes and you Copy it the clipboard will contain the selection with all the changes *accepted*. This filtering will happen only if the selection is not entirely inside a tracked change.

**Tip** (i)

> For each change the author name and the modification time are preserved. The changes are stored in the document as processing instructions and they do not interfere with validating and transforming it.

### **Managing changes**

You can review the changes made by you or other authors and then accept or reject them using the Track Changes

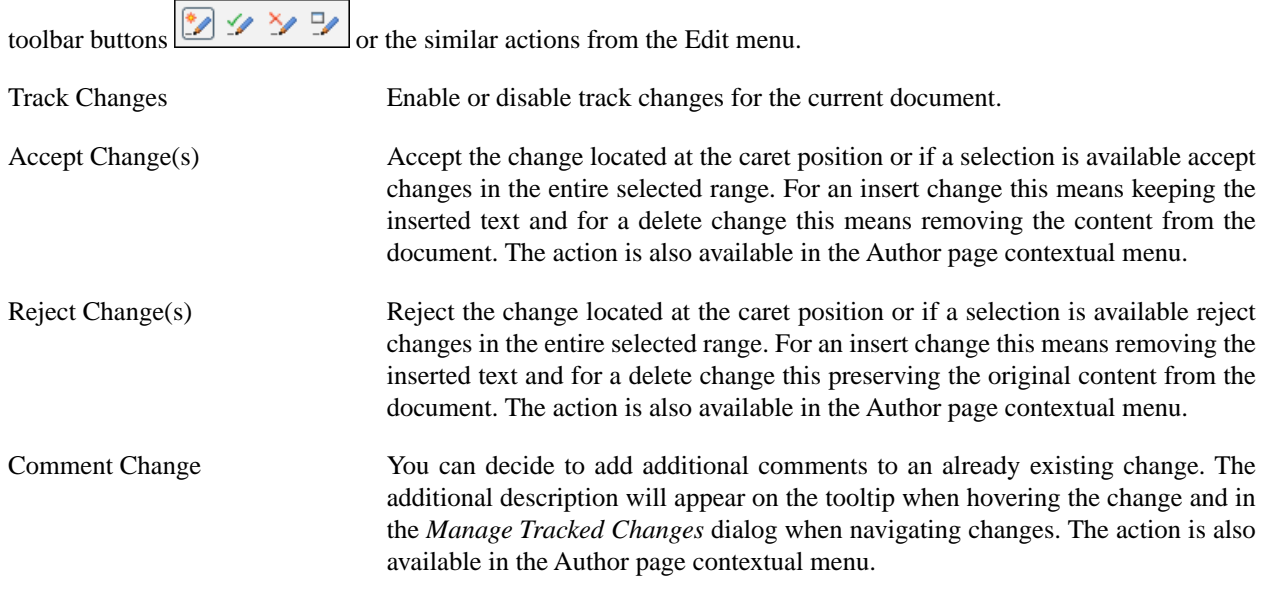

Manage Tracked Changes This is a way to find and manage all changes in the current document.

**Figure 5.26. Manage Tracked Changes**

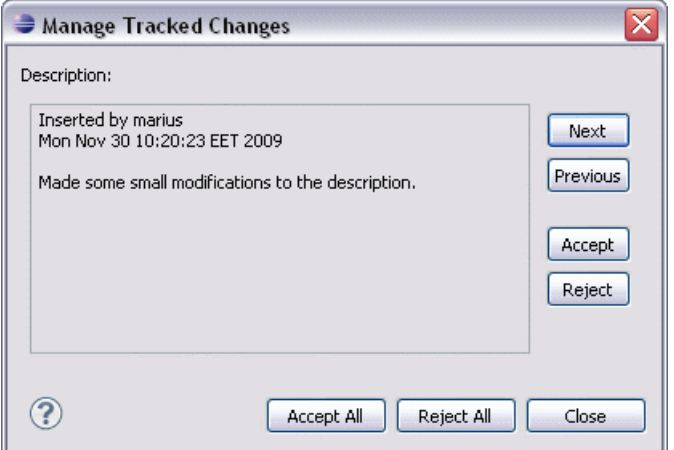

The dialog offers the following actions:

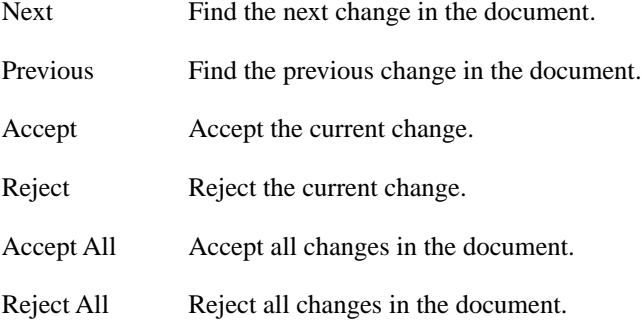

The dialog is not modal and it is reconfigured after switching between the dialog and one of the opened editors.

# **Chapter 6. Author for DITA**

# **Creating DITA maps and topics**

The basic building block for DITA information is the DITA topic. DITA provides the following topic types:

- *Concept*. For general, conceptual information such as a description of a product or feature.
- *Task*. For procedural information such as how to use a dialog.
- *Reference*. For reference information.

You can organize topics into a DITA map or bookmap. A map is a hierarchy of topics. A bookmap supports also book divisions such as chapters and book lists such as indexes. Maps do not contain the content of topics, but only references to them. These are known as topic references. Usually the maps and bookmaps are saved on disk or in a CMS with the extension '.ditamap'.

Maps can also contain relationship tables that establish relationships between the topics contained within the map. Relationship tables are also used to generate links in your published document.

You can use your map or bookmap to generate a deliverable using an output type such as XHTML, PDF, HTML Help or Eclipse Help.

# **Editing DITA Maps**

<oXygen/> provides a special view for editing DITA maps. The *DITA Maps Manager* view presents a map in a simplified table-of-contents manner allowing the user to easily navigate the referred topics and maps, make changes and perform transformations to various output formats using the DITA-OT framework bundled with <oXygen/>.

### **Figure 6.1. The DITA Maps Manager view**

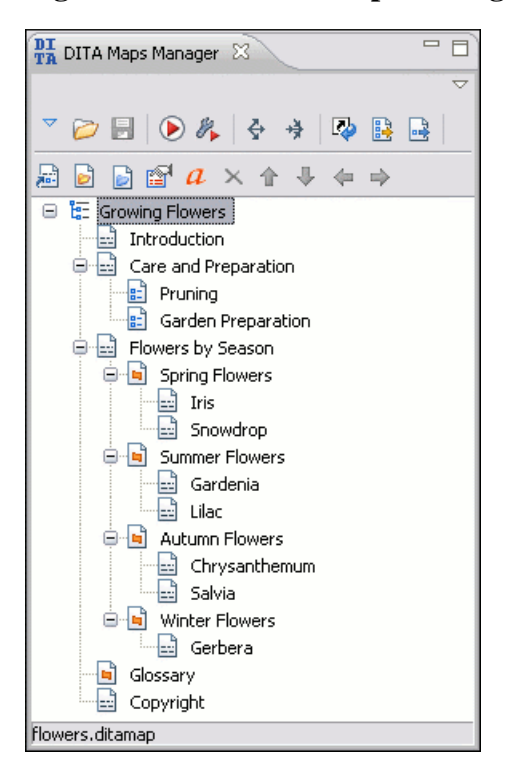

You can open a map file from *Project* in the *DITA Maps Manager* view by right clicking it and choosing *Open in DITA Maps Manager*. The titles of the referenced resources will be resolved dynamically when navigating the tree. After the map is opened in the Manager you can open it in the main editor for further customization using the *Open map in editor* toolbar action.

#### **Tip**  $\left(\mathbf{i}\right)$

If your map references other DITA Maps they will be shown expanded in the DITA Maps Tree and you will also be able to navigate their content. For editing you will have to open each referenced map in a separate editor. You can choose not to expand referenced maps in the *DITA Maps Manager* or referenced content in the opened editors by unchecking the Display referred content checkbox available in the [Author preferences](#page-534-0) [page.](#page-534-0)

### **Note**

A map opened from WebDAV can be locked when it is opened in *DITA Maps Manager* by checking the option [Lock WebDAV files on open](#page-593-0) to protect it from concurrent modifications on the server by other users. If other user tries to edit the same map he will receive an error message and the name of the lock owner. The lock is released automatically when the map is closed from <oXygen/> *DITA Maps Manager*.

# **Creating a map**

The steps for creating a new DITA map are very simple:

1. Go to menu File  $\rightarrow$  New or click on the New toolbar button.

- 2. On the tab *From templates* of the *New* dialog select one of the *DITA Map* templates and click *OK*. A new tab is added in the *DITA Maps Manager* view.
- 3. Press the **S**ave button on the toolbar of the DITA Maps Manager view.
- 4. In the *Save As* dialog select a location and a file name for the map.

# **Create a topic and add it to a map**

You add a new topic to a map with the following steps:

- 1. In the view *DITA Maps Manager* click on the action *Insert Topic Reference* that is available on the toolbar and on the contextual menu. The action is available both on the submenu *Append Child* when you want to insert a topic reference in a map as a child of the current topic reference and on the submenu *Insert After* when you want to insert it as a sibling of the current topic reference. The toolbar action is the same as the action from the submenu *Insert After*.
- 2. Select a topic file in the file system dialog called *Insert Topic Reference*.
- 3. Press the *Insert* button or the *Insert and close* button in the dialog. A reference to the selected topic is added to the current map in the DITA Maps Manager view. The button *Insert and Close* closes the dialog.
- 4. If you clicked the *Insert* button you can continue inserting new topic references using the *Insert* button repeatedly in same file system dialog or you can close the dialog using the *Close* button.

# **Organize topics in a map**

You can understand better how to organize topics in a DITA map by working with a populated map. You should open the sample map called flowers.ditamap and located in the samples/dita folder.

- 1. Open the file flowers.ditamap.
- 2. Select the topic reference *Summer Flowers* and click the toolbar button with the *Down* arrow ( $\blacktriangledown$ ) to change the order of the topic references *Summer Flowers* and *Autumn Flowers*.
- 3. Make sure *Summer Flowers* is selected and press the *Demote* toolbar button. This topic reference and all the nested ones are moved as a unit inside the *Autumn Flowers* topic reference.
- 4. Close the map without saving.

# **Create a bookmap**

The procedure for creating a bookmap is similar with that for creating a map.

- 1. Go to menu File  $\rightarrow$  New or click on the New toolbar button.
- 2. On the tab *From templates* of the *New* dialog select the *DITA Map Bookmap* template and click *OK*. A new tab with the new bookmap is added in the *DITA Maps Manager* view.
- 3. Press the Save button on the toolbar of the DITA Maps Manager view.
- 4. In the *Save As* dialog select a location and a file name for the map.

## **Create relationships between topics**

The DITA map offers the possibility of grouping different types of links between topics in a relationship table instead of specifying the links of each topic in that topic.

- 1. Open the DITA map file where you want to create the relationship table. Use the action  $\Box$  Open that is available on the toolbar of the *DITA Maps Manager* view.
- 2. Place the cursor at the location of the relationship table.
- 3. Run the action  $\blacksquare$  Insert a DITA reltable that is available on the Author toolbar, on the menu DITA  $\rightarrow$  Table and on the Table submenu of the contextual menu of the DITA map editor.
- 4. In the Insert Relationship Table dialog that is displayed by this action you set some parameters of the relationship table that will be created: the number of rows, the number of columns, a table title (optional), a table header (optional).
- 5. After setting the table parameters press OK in the **Insert Table** dialog for inserting a table in the edited DITA map.
- 6. Set the type of the topics in the header of each column. The header of the table (the *relheader* element) already contains a *relcolspec* element for each table column. You should set the value of the attribute *type* of each *relcolspec* element to a value like *concept*, *task*, *reference*. When you click in the header cell of a column (that is a *relcolspec* element) you can see all the attributes of that *relcolspec* element including the *type* attribute in the *Attributes* view. You can edit the attribute type in this view.
- 7. To insert a topic reference in a table cell just place the cursor in that cell and run the action **Insert Topic Reference** that is available on the Author toolbar, on the menu DITA  $\rightarrow$  Insert and on the Insert submenu of the contextual menu.
- 8. Optionally for adding a new row to the table/removing an existing row you should run the action  $\blacksquare$  Insert Row/  $\rightarrow$  Delete Row that is available on the Author toolbar, on the menu DITA  $\rightarrow$  Table and on the Table submenu of the contextual menu.
- 9. Optionally for adding a new column to the table/removing an existing column you should run the action  $\mathbb{E}$  Insert Column/ Delete Column that is available on the Author toolbar, on the menu DITA  $\rightarrow$  Table and on the Table submenu of the contextual menu.

# **Create an index entry**

The index entries of are used for

# **Editing actions**

### **Important**

References can be made either by using the href attribute or by using the new keyref attribute to point to a key defined in the map. Oxygen tries to resolve both cases. keyrefs are solved relative to the current map.

The following general actions can be performed on an opened DITA Map:

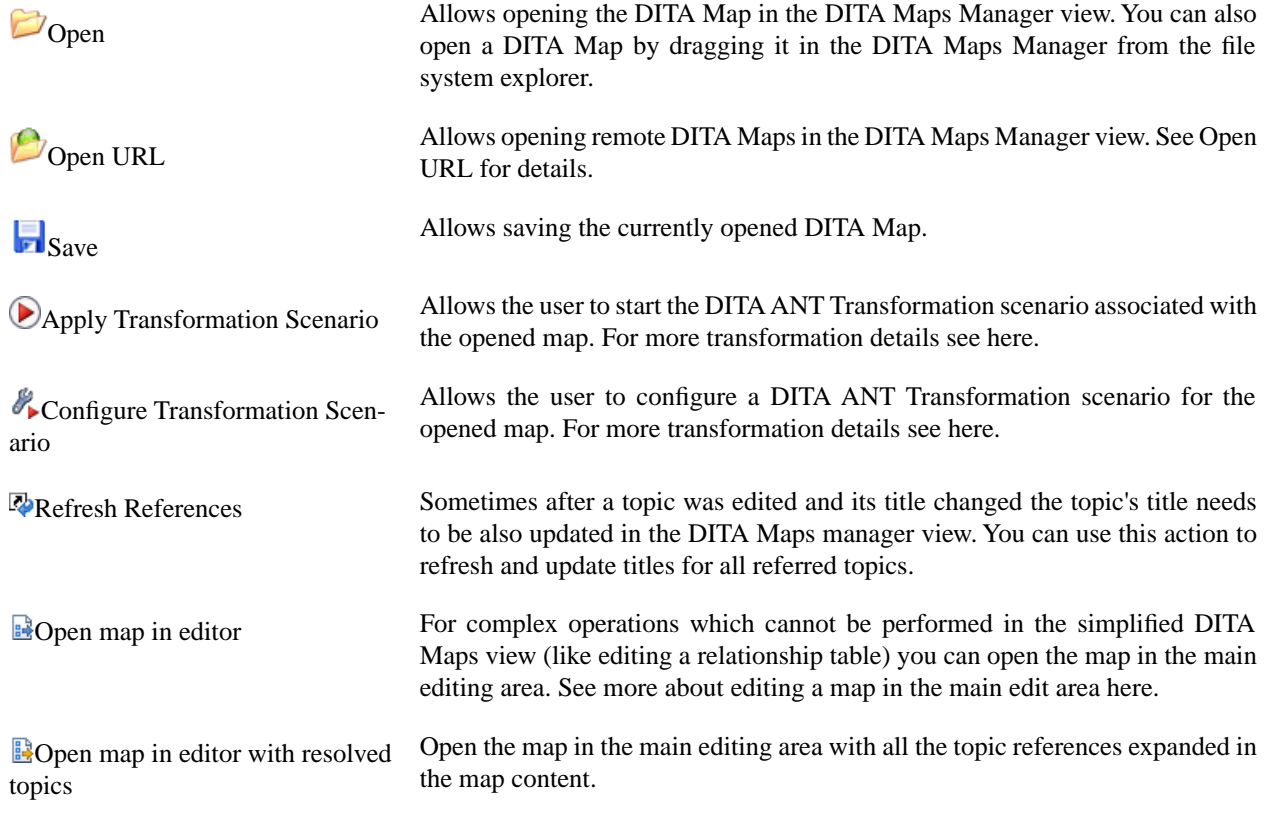

**Tip**  $\circ$ 

> The additional edit toolbar can be shown by clicking the "Show/Hide additional toolbar" expand button located on the general toolbar.

The following edit actions can be performed on an opened DITA Map:

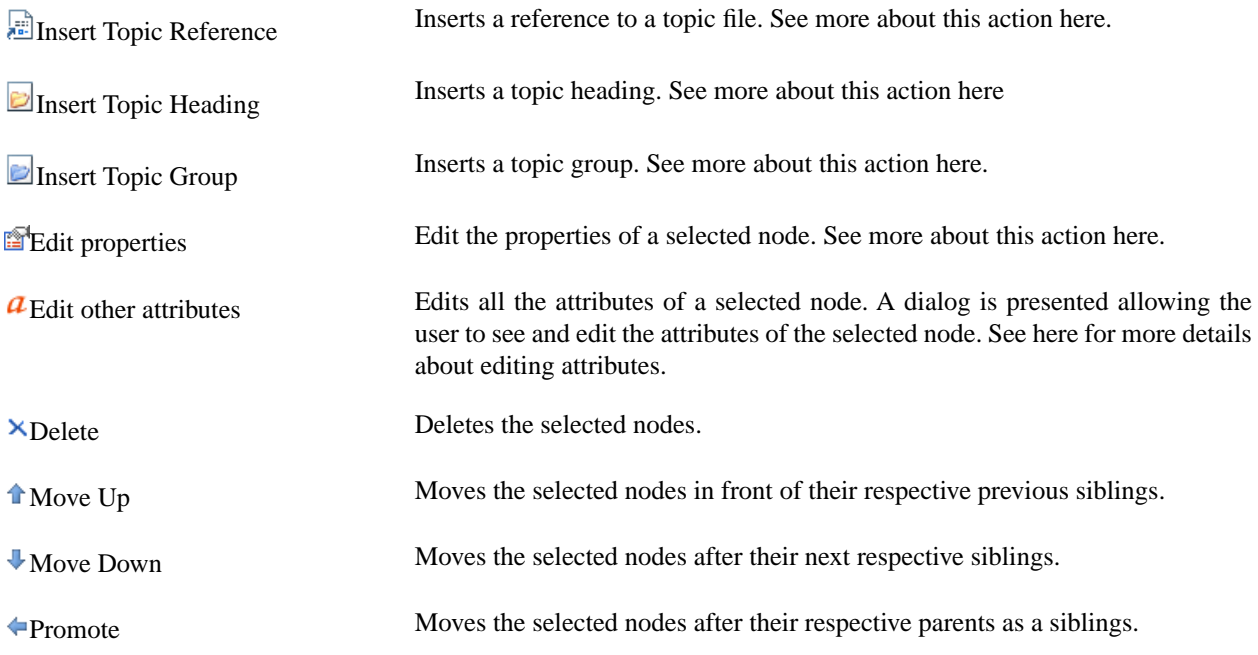

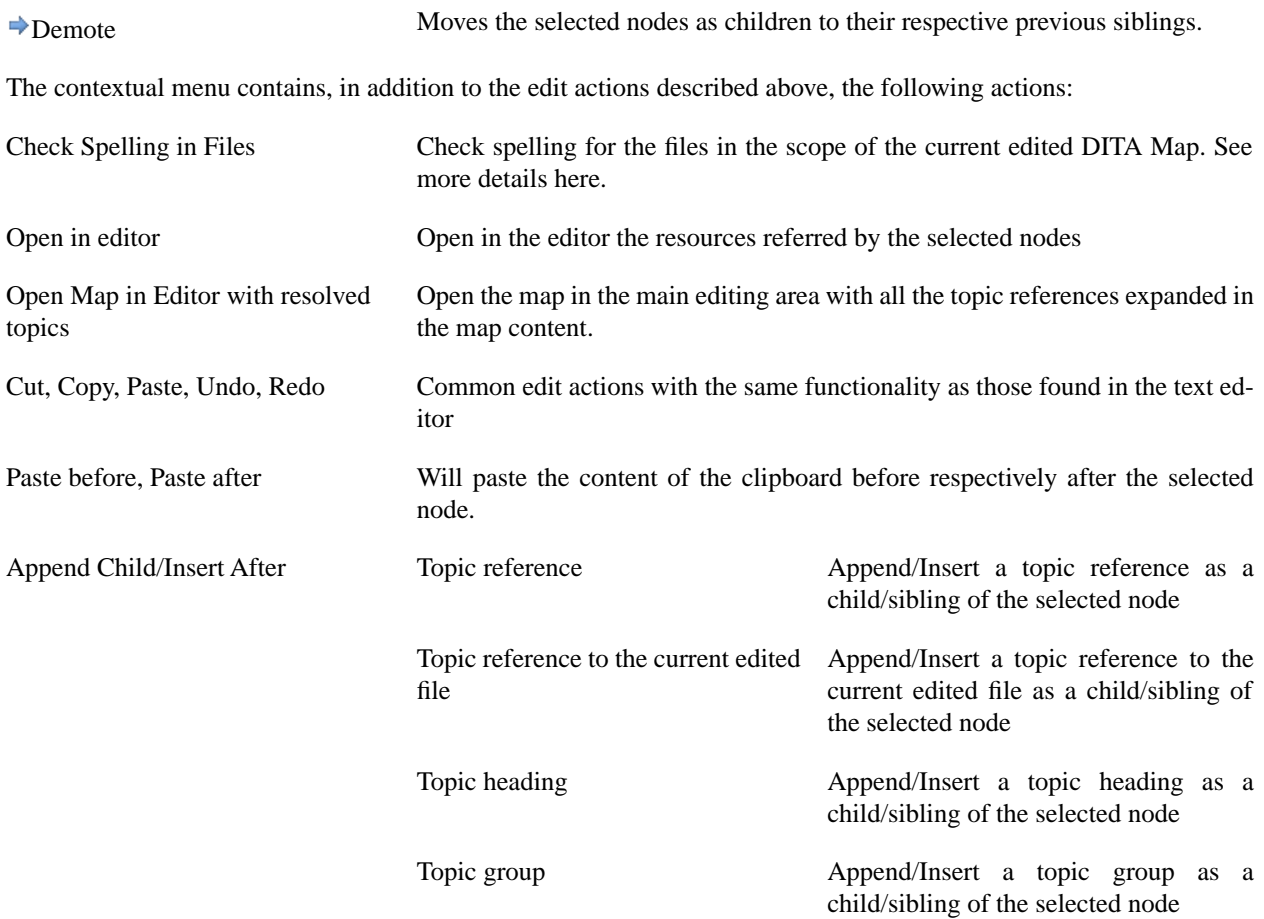

You can also arrange the nodes by dragging and dropping one or more nodes at a time. Drop operations can be performed before, after or as child of the targeted node. The relative location of the drop is indicated while hovering the mouse over a node before releasing the mouse button for the drop.

Drag and drop operations allow you to:

| Copy             | Select the nodes you want to copy and start dragging them. Before dropping them in the<br>appropriate place, press and hold the <b>CTRL</b> key $(META$ key on Mac). The mouse pointer<br>should change to indicate that a copy operation will be performed. |
|------------------|----------------------------------------------------------------------------------------------------|
| Move             | Select the nodes you want to move and drag and drop them in the appropriate place.                                                                                                    |
| Promote / Demote | You can move nodes between child and parent nodes which ensures both <i>Promote</i> and <i>Demote</i><br>operations.                                                                                                    |

**Tip**

You can open and edit linked topics easily by double clicking the references or by right-clicking and choosing "Open in editor". If the referenced file does not exist you will be allowed to create it.

By right clicking the map root element you can open and edit it in the main editor area for more complex operations.

You can decide to open the reference directly in the Author page and keep this setting as a default.
### **Note**

Some of the common actions from the main application menu/toolbar also apply to the DITA Maps Manager when it has focus. These actions are:

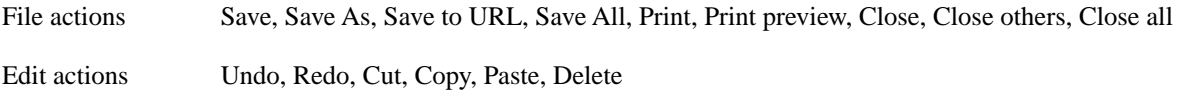

The *Save all* action applies to all editors opened in either <oXygen/> work area or the DITA Maps Manager.

## <span id="page-216-0"></span>**Advanced operations**

### **Inserting a Topic Reference**

The *topicref* element identifies a topic (such as a concept, task, or reference) or other resource. A *topicref* can contain other *topicref* elements, allowing you to express navigation or table-of-contents hierarchies, as well as implying relationships between the containing *topicref* and its children. You can set the collection-type of a container *topicref* to determine how its children are related to each other. You can also express relationships among *topicref*'s using group and table structures (using *topicgroup* and *reltable*). Relationships end up expressed as links in the output (with each participant in a relationship having links to the other participants by default).

A reference to a topic file may be inserted both from the toolbar action and the contextual node actions. The same dialog can be used to insert references to maps or links to non-dita files like pdf's.

### **Figure 6.2. Insert Topic Reference Dialog**

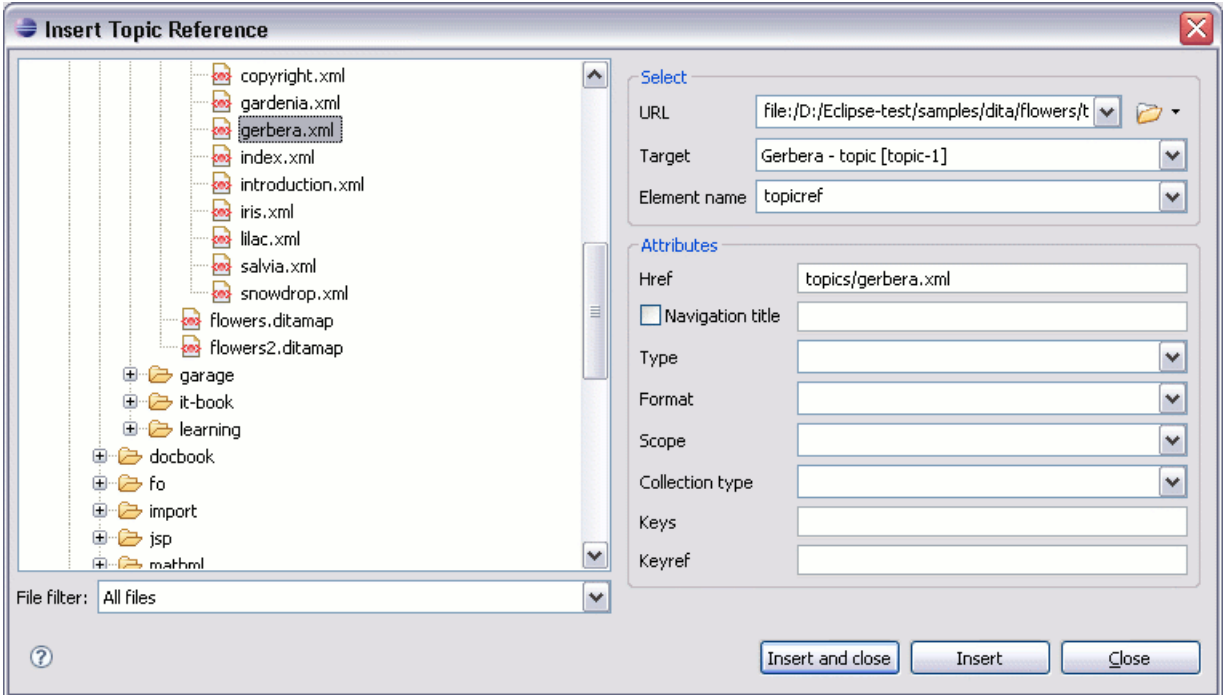

By using the *Insert Topic Reference* Dialog you can easily browse for and select the source topic file. The *Target* combo box shows all available topics that can be targeted in the file. Selecting a target modifies the *Href* value to point to it. The *Format* and *Scope* combos are automatically filled based on the selected file. You can specify and enforce a custom navigation title by checking the *Navigation title* checkbox and entering the desired title.

The file chooser located in the dialog allows you to easily select the desired topic. The selected topic file will be added as a child/sibling of the current selected topic reference. You can easily insert multiple topic references by keeping the dialog opened and changing the selection in the DITA Maps Manager tree. You can also select multiple resources in the file explorer and then insert them all as topic references.

Another easy way to insert a topic reference is to directly drag and drop topic files from the Oxygen Project or the Explorer right in the DITA Maps tree.

<span id="page-217-0"></span>You can also define keys using the Keys text field on the inserted topicref or keydef element or instead of using the Href to point to a location you can reference a key definition using the Keyref text field.

### **Inserting a Topic Heading**

The *topichead* element provides a title-only entry in a navigation map, as an alternative to the fully-linked title provided by the *topicref* element.

A topic heading can be inserted both from the toolbar action and the contextual node actions.

### **Figure 6.3. Insert Topic Heading Dialog**

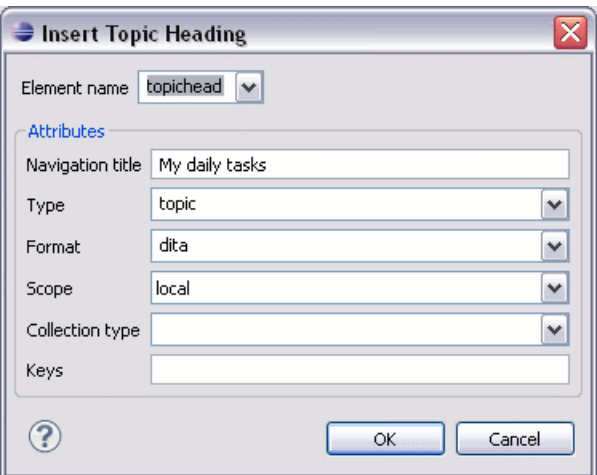

<span id="page-217-1"></span>By using the *Insert Topic Heading* Dialog you can easily insert a *topichead* element. The *Navigation title* is required but other attributes can be specified as well from the dialog.

### **Inserting a Topic Group**

The *topicgroup* element identifies a group of topics (such as a concepts, tasks, or references) or other resources. A *topicgroup* can contain other *topicgroup* elements, allowing you to express navigation or table-of-contents hierarchies, as well as implying relationships between the containing *topicgroup* and its children. You can set the collection-type of a container *topicgroup* to determine how its children are related to each other. Relationships end up expressed as links in the output (with each participant in a relationship having links to the other participants by default).

A topic group may be inserted both from the toolbar action and the contextual node actions.

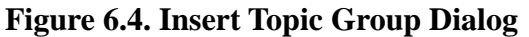

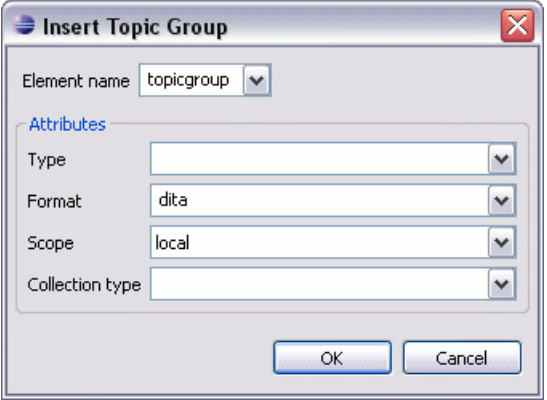

By using the *Insert Topic Group* Dialog you can easily insert a *topicgroup* element. The *Type*, *Format*, *Scope* and *Collection type* attributes can be specified from the dialog.

### **Edit properties**

The *Edit properties* action, available both on the toolbar and on the contextual menu, is used to edit the properties of the selected node. Depending on the selected node, the action will perform the following tasks:

- If a *topicref* element is selected, the action will show a dialog similar with the [Insert Topic Reference dialog](#page-216-0) allowing the editing of some important attributes.
- If a *topichead* element is selected, the action will show a dialog similar with the [Insert Topic Heading dialog](#page-217-0) allowing the editing of some important attributes.
- If a *topicgroup* element is selected, the action will show a dialog similar with the [Insert Topic Group dialog](#page-217-1) allowing the editing of some important attributes.
- <span id="page-218-0"></span>• If the map's root element is selected then the user will be able to easily edit the map's title using the *Edit Map title* dialog:

By using this dialog you can also specify whether the title will be specified as the *title* attribute to the map or as a *title* element (for DITA-OT 1.1 and 1.2) or specified in both locations.

## **Transforming DITA Maps**

<oXygen/> uses the DITA Open Toolkit (DITA-OT) to transform XML content into an output format. For this purpose both the DITA Open Toolkit 1.5 M24 and ANT 1.7 come bundled in  $\langle o X y gen \rangle$ .

More informations about the DITA Open Toolkit are available at<http://dita-ot.sourceforge.net/>.

### **Available Output Formats**

You can publish DITA-based documents in any of the following formats:

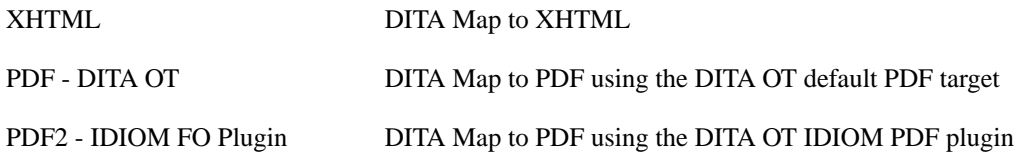

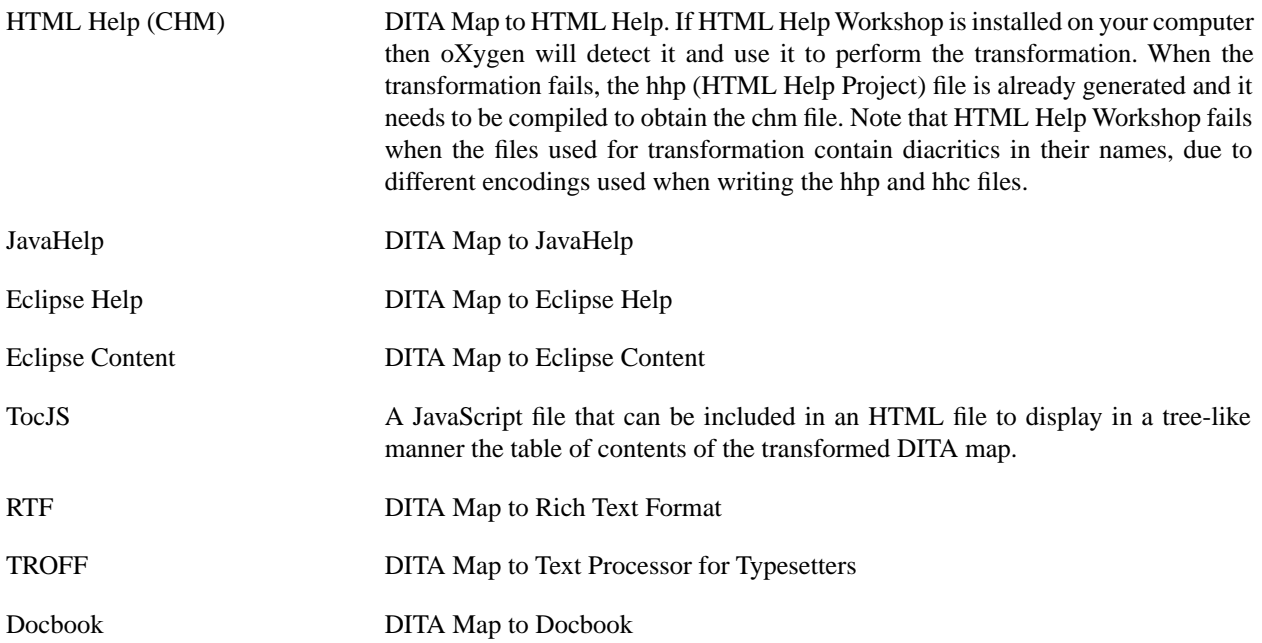

Because the *TocJS* transformation does not generate all the files needed to display the tree-like table of contents, you need to follow this procedure:

- 1. Run the XHTML transformation on the same DITA map. Make sure the output gets generated in the same output folder;
- 2. Copy the content of \${frameworks}/dita/DITA-OT/demo/tocjs/basefiles folder in the transformation's output folder;
- 3. Copy the \${frameworks}/dita/DITA-OT/demo/tocjs/sample/basefiles/frameset.html file in the transformation's output folder;
- 4. Edit frameset.html and locate element *<frame name="contentwin" src="concepts/about.html">*. Replace *"concepts/about.html"* with *"index.html"*.

## **Configuring a DITA transformation**

Creating DITA Map transformation scenarios is similar to creating scenarios in the main editing area. See [here](#page-402-0) for more details about creating scenarios in the main editing area.

The [Configure transformation scenario](#page-404-0) dialog is opened from the toolbar action Configure Transformation Scenario of the [DITA Map Manager](#page-210-0). Select as *Scenario typeDITA OT transformation* then press the *New* button. Next step involves choosing the type of output the DITA-OT ANT scenario will generate:

### **Figure 6.5. Select DITA Transformation type**

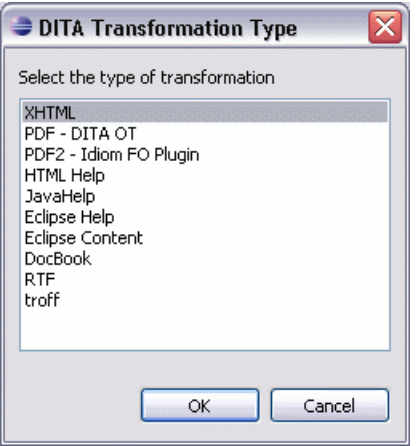

Depending on the chosen type of output <oXygen/> will generate values for the default ANT parameters so that you can execute the scenario right away without further customization.

#### **Tip** (i)

If you want to transform your DITA topics to various formats using the DITA Open Toolkit you can open them in the DITA Maps Manager view using the "Open" button located on the internal toolbar and transform them from here.

### <span id="page-220-0"></span>**Customizing the DITA scenario**

### **The** *Parameters* **tab**

In the Scenario Edit Parameters Tab you can customize all the parameters which will be sent to the DITA-OT build file.

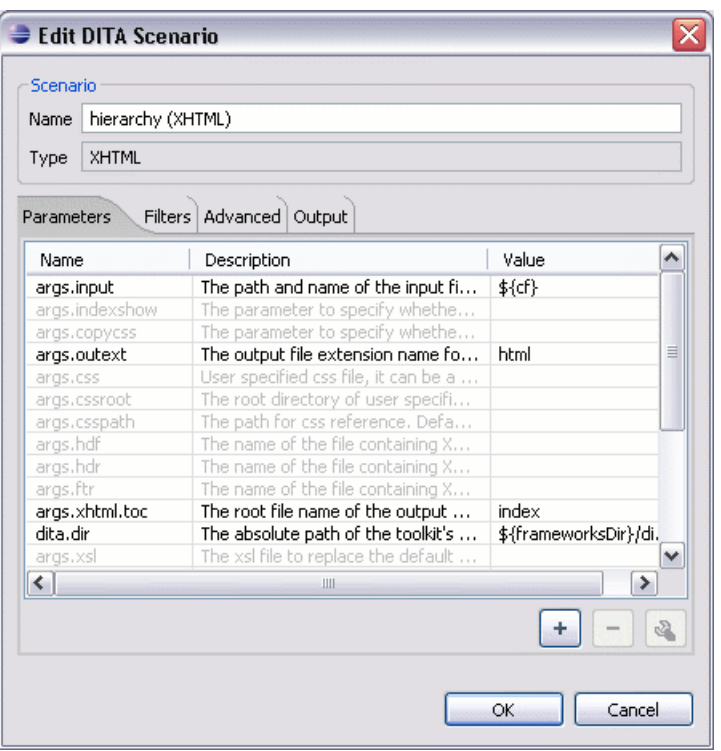

### **Figure 6.6. Edit DITA Ant transformation parameters**

All the parameters that can be set to the DITA-OT build files for the chosen type of transformation (eg: XHTML) are listed along with their description. The values for some important parameters are already filled in. You can find more information about each parameter in the [DITA OT Documentation](http://dita-ot.sourceforge.net/doc/DITA-antscript.html) [\[http://dita-ot.sourceforge.net/doc/DITA-antscript.html](http://dita-ot.sourceforge.net/doc/DITA-antscript.html)]

Using the toolbar buttons you can Add, Edit or Remove a parameter.

Depending on the parameter type the parameter value will be a simple text field for simple parameter values, a combo box with some predefined values or will have a file chooser and an editor variables selector to simplify setting a file path as value to a parameter.

### **The** *Filters* **tab**

In the Scenario Filters Tab you can add filters to remove certain content elements from the generated output.

### **Figure 6.7. Edit Filters tab**

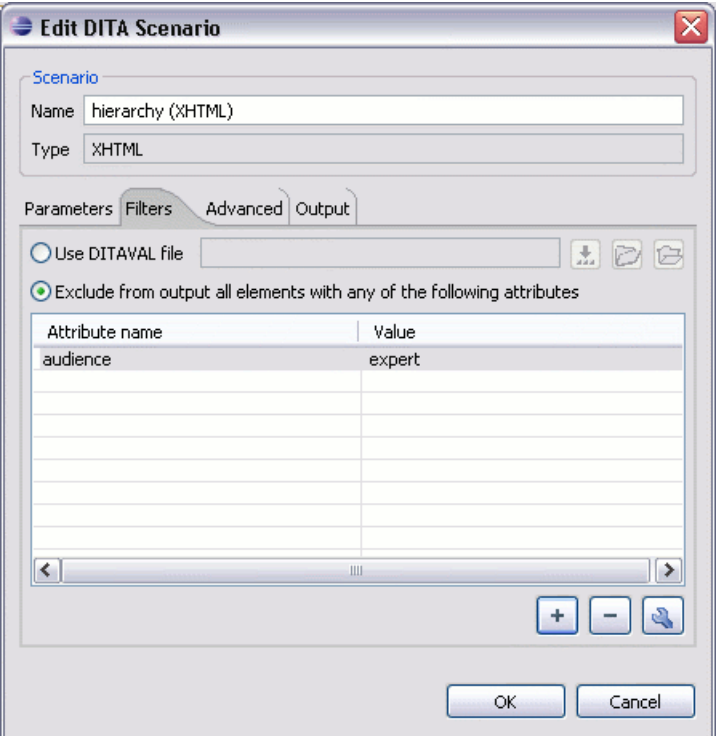

You have two ways in which to define filters:

Use DITAVAL file If you already have a DITAVAL file associated with the transformed map you can specify the path to it and it will be used when filtering content. You can find out more about constructing a DITAVAL file in the [DITA OT Documentation](http://docs.oasis-open.org/dita/v1.1/CD01/langspec/common/about-ditaval.html) [\[http://docs.oasis-open.org/dita/v1.1/CD01/langspec/common/about-ditaval.html](http://docs.oasis-open.org/dita/v1.1/CD01/langspec/common/about-ditaval.html)].

<span id="page-222-0"></span>Exclude from output all elements with any of the following attributes You can configure a simple list of attribute (name, value) pairs which when present on an element in the input will remove it from output.

### **The** *Advanced* **tab**

In the Advanced Tab you can specify advanced options for the transformation.

### **Figure 6.8. Advanced settings tab**

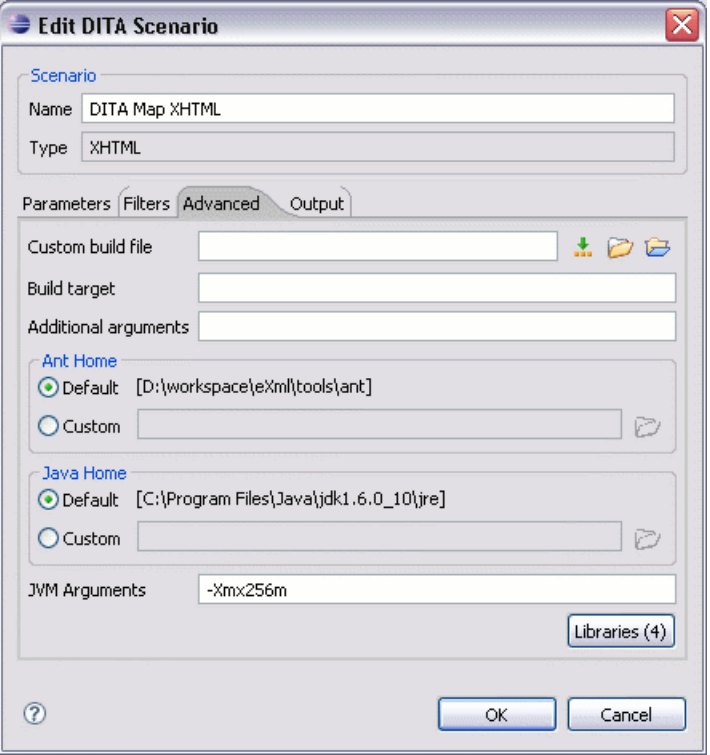

You have several parameters that you can specify here:

<span id="page-223-0"></span>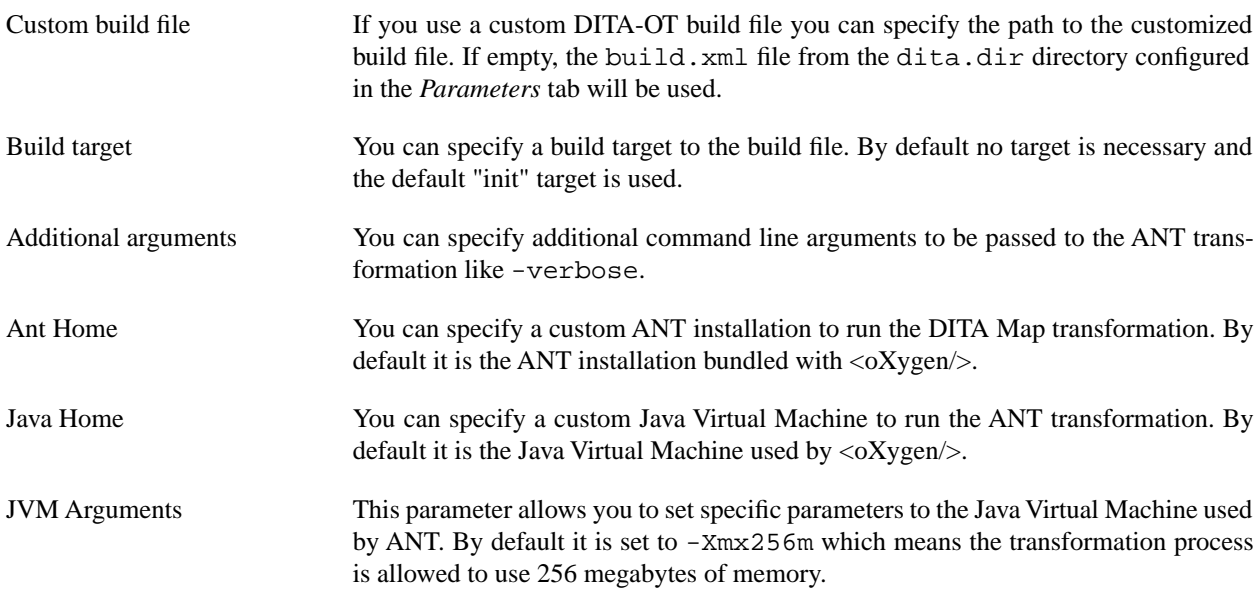

### **Example 6.1. Increasing the memory for the ANT process**

Sometimes, when performing a large DITA map transformation you may want to increase the memory allocated to the Java Virtual Machine from the default value (64 MB) to a higher value (256MB). You can do this easily by setting the value '-Xmx256m' without quotes to the "JVM Arguments" text field. In this way you can avoid the Out of Memory ( OutOfMemoryError ) messages received from the ANT process.

Libraries Oxygen adds by default as high priority libraries which are not transformation-dependent and also patches for certain DITA Open Toolkit bugs. You can specify all the additional libraries (jar files or additional class paths) which will be used by the ANT transformer. You can also decide to control all libraries added to the classpath.

### **Example 6.2. Additional jars specified for XHTML**

For example the additional jars specified for XHTML are the DITA-OT *dost* and *resolver* jars, *xerces* and *saxon* 6 jars.

### **The** *Output* **tab**

In the Output Tab you can configure options related to the place where the output will be generated.

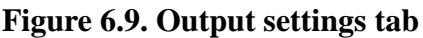

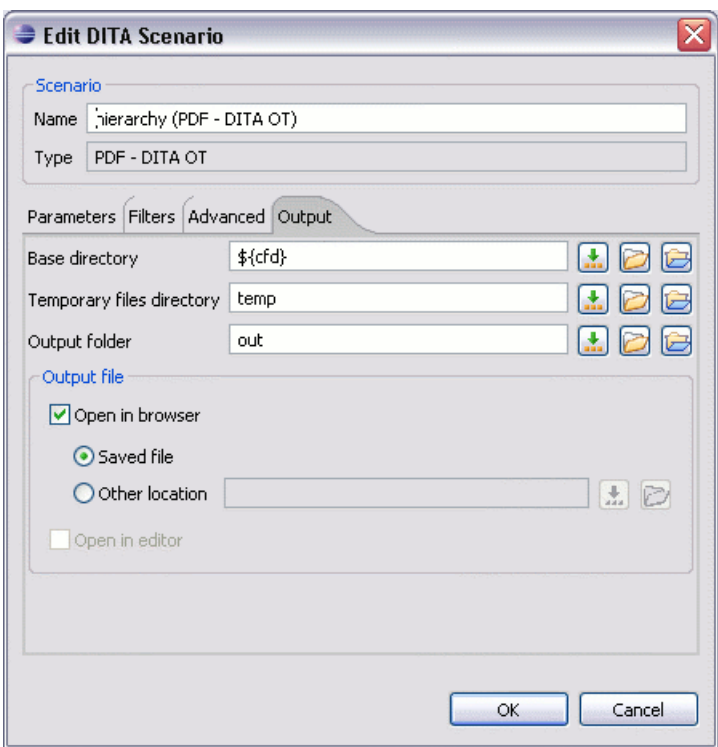

You have several parameters that you can specify here:

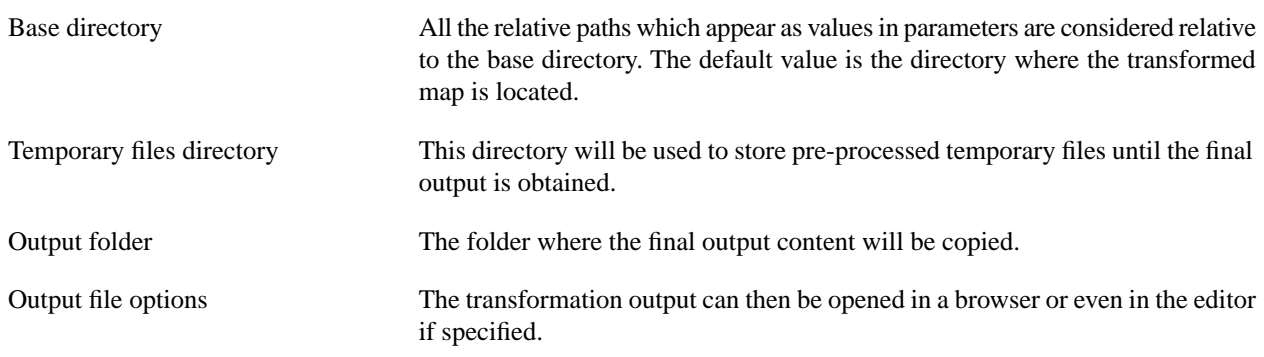

### **The** *FO Processor* **tab**

This tab appears only when selecting to generate PDF output using the IDIOM FO Plugin and allows you to choose the FO Processor.

### Figure 6.10. FO Processor configuration tab

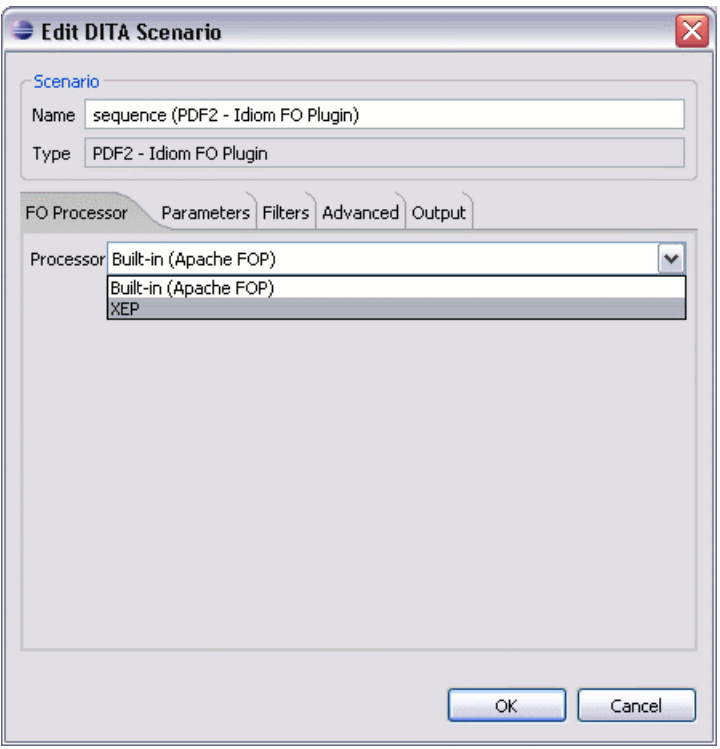

You can choose between three processors:

Apache FOP This processor comes bundled with <oXygen/>. You can find more information about it [here.](#page-414-0)

XEP The [RenderX](http://www.renderx.com/) [<http://www.renderx.com/>] XEP processor. You can add it very easy from [here](#page-579-0).

If you select *XEP* in the combo and XEP was already installed in <oXygen/> you can see the detected installation path appear under the combo.

XEP is considered as installed if it was detected from one of the following sources:

XEP was added as an external FO Processor in the <oXygen/> preferences. See [here](#page-579-0).

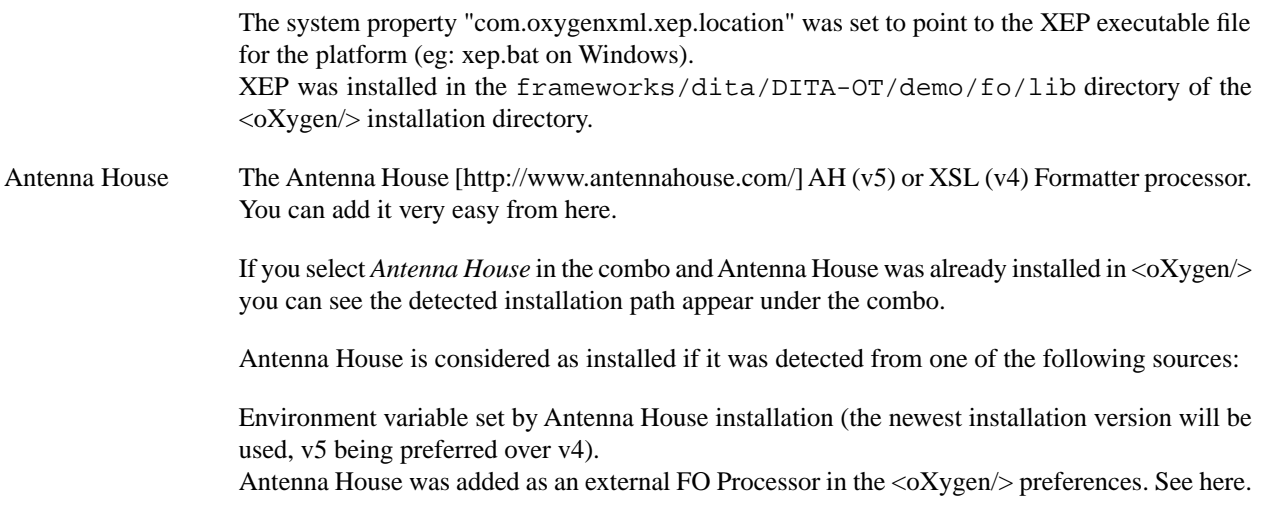

**Tip**

The DITA-OT contributors recommend the use of the IDIOM FO Plugin to transform DITA Maps to PDF as opposed to using the standard PDF target in the DITA-OT framework.

As IDIOM is also bundled with <oXygen/> the *PDF2 - IDIOM FO Plugin* output format should be your first choice in transforming your map to PDF. If you do not have a commercial license for XEP or Antenna House you can transform using the Apache FO Processor.

### **Set a font for PDF output generated with Apache FOP**

When a DITA map is transformed to PDF using the Apache FOP processor and it contains some Unicode characters that cannot be rendered by the default PDF fonts then a font that is capable to render these characters must be configured and embedded in the PDF result.

The settings that must be modified for configuring a font for the Apache FOP processor are detailed in [this section](#page-418-0).

### **Running a DITA Map ANT transformation**

The transformation is run as an external ANT process so you can continue using the application as the transformation unfolds. All output from the process appears in the *DITA Transformation* tab.

#### **Tip** (i)

The HTTP proxy settings from  $\langle o X y gen \rangle$  are also used for the ANT transformation so if the transformation fails because it cannot connect to an external location you can check the [HTTP/Proxy Configuration](#page-593-0).

## **DITA OT customization support**

### **Support for transformation customizations**

You can change all DITA transformation parameters to customize your needs. See [here](#page-218-0) for more details.In addition, you can specify a custom build file, parameters to the JVM and many more for the transformation.

### **Using your own DITA OT toolkit from <oXygen/>**

The DITA-OT toolkit which comes with  $< oXygen/>$  is located in the {INSTALLATION\_DIRECTORY}/frameworks/dita/DITA-OT directory.

You can configure another DITA-OT toolkit directory for use in  $\langle OXygen \rangle$  To do this you must edit the transformation scenario that you are using and in [the Parameters tab](#page-220-0) change the "dita.dir" parameter to your custom DITA-OT installation directory. Also in [the Advanced tab](#page-222-0) (the Libraries button) you have to add:

- the dost. jar and resolver. jar libraries as file paths that point to the libraries from your custom DITA-OT installation directory
- the installation directory of your custom DITA-OT and the lib subdirectory of that installation directory as directory paths

### **Using your custom build file**

You can specify a custom build file to be used in DITA-OT ANT transformations by editing the transformation scenario that you are using and in the [Advanced](#page-220-0) tab change the *Custom build file* path to point to the custom build file.

### **Customizing the <oXygen/> Ant tool**

The ANT 1.7 tool which comes with <oXygen/> is located in the {INSTALLATION\_DIRECTORY}/tools/ant directory. Any additional libraries for ANT must be copied to the  $\langle oXygen\rangle$  ANT lib directory.

### **Example 6.3. Enabling JavaScript in ANT build files**

If you are using Java 1.6 to run <oXygen/> the ANT tool should need to additional libraries to process JavaScript in build files.

If you are using Java 1.5 you have to copy the [bsf.jar \[http://jakarta.apache.org/bsf/](http://jakarta.apache.org/bsf/)] and [js.jar](http://www.mozilla.org/rhino/download.html) [\[http://www.mozilla.org/rhino/download.html](http://www.mozilla.org/rhino/download.html)] libraries in the <oXygen/>ANT lib directory.

### **Upgrading to a new version of DITA OT**

The DITA OT framework bundled in  $\langle o Xygen \rangle$  is located in the {INSTALLATION\_DIRECTORY}/frameworks/dita/DITA-OT directory.

#### **Important**  $\bf{O}$

There are a couple of modifications made to the DITA OT framework which will be overwritten if you choose to copy the new DITA-OT version over the bundled one:

The DTD's in the framework have been enriched with documentation for each element. If you overwrite you will lose the documentation which is usually shown when hovering an element or in the Model View The IDIOM FO Plugin comes pre-installed in the bundled DITA-OT framework Several build files from the IDIOM plugin have been modified to allow transformation using the  $\langle o X y gen \rangle$ Apache Built-in FOP libraries and usage of the  $\langle o X y gen \rangle$  classpath while transforming.

### **Increasing the memory for the Ant process**

You can give custom JVM Arguments to the ANT process. See [here](#page-223-0) for more details.

### **Resolving topic references through an XML catalog**

If you customized your map to refer topics using URI's instead of local paths or you have URI content references in your DITA topic files and you want to resolve the URIs with an XML catalog when the DITA map is transformed then you have to [add the catalog to <oXygen/>.](#page-75-0) The DITA Maps Manager view will solve the displayed topic refs through the added XML catalog and also the DITA map transformations (for PDF output, for XHTML output, etc) will solve the URI references through the added XML catalog.

## **DITA specializations support**

### **Integration of a DITA specialization**

A DITA specialization includes DTD definitions for new elements as extensions of existing DITA elements and optionally specialized processing, that is new XSLT template rules that match the extension part of the *class* attribute values of the new elements and thus extend the default processing available in DITA Open Toolkit. A specialization can be integrated in  $\langle o Xygen \rangle$  XML Author with minimum effort.

If the DTDs that define the extension elements are located in a folder outside the DITA Open Toolkit folder you should add new rules to the DITA OT catalog file for resolving the DTD references from the DITA files that use the specialized elements to that folder. This allows correct resolution of DTD references to your local DTD files and is needed for both validation and transformation of the DITA maps or topics. The DITA OT catalog file is called catalogdita.xml and is located in the root folder of the DITA Open Toolkit.

If there is specialized processing provided by XSLT stylesheets that override the default stylesheets from DITA OT these new stylesheets must be called from the Ant build scripts of DITA OT.

#### **Important**  $\mathbf{\Omega}$

If you are using DITA specialization elements in your DITA files it is recommended that you activate the *Enable DTD processing in document type detection* checkbox in the [Document Type Association](#page-528-0) page.

## **Editing DITA Map specializations**

In addition to recognizing the default DITA map formats: *map* and *bookmap* the DITA Maps Manager can also be used to open and edit specializations of DITA Maps.

All advanced edit actions available for the map like insertion of topic refs, heads, properties editing, allow the user to specify the element to insert in an editable combo. Moreover the elements which appear initially in the combo are all the elements which are allowed to appear at the insert position for the given specialization.

The topic titles rendered in the DITA Maps Manager are collected from the target files by matching the *class* attribute and not a specific element name.

When editing DITA specializations of maps in the main editor the insertions of topic reference, topic heading, topic group and conref actions should work without modification. For the table actions you have to modify each action by hand to insert the correct element name at caret position. You can go to the *DITA Map* document type from the [Document](#page-528-0) [Type Association page](#page-528-0) and edit the table actions to insert the element names as specified in your specialization. See this [section](#page-285-0) for more details.

## **Editing DITA Topic specializations**

In addition to recognizing the default DITA topic formats: *topic*, *task*, *concept*, *reference* and *composite*, topic specializations can also be edited in the Author page.

The Content Completion should work without additional modifications and you can choose the tags which are allowed at the caret position.

The CSS styles in which the elements are rendered should also work on the specialized topics without additional modifications.

The toolbar/menu actions should be customized to insert the correct element names if this is the case. You can go to the *DITA* document type from the [Document Type Association page](#page-528-0) and edit the actions to insert the element names as specified in your specialization. See this [section](#page-285-0) for more details.

## **Use a new DITA Open Toolkit in <oXygen/>**

Apply the following steps for using a new DITA Open Toolkit:

- Edit your transformation scenarios and in the "Parameters" tab change the value for the "dita.dir" directory to point to the new directory.
- If you want to use exclusively the libraries that come with the new DITA Open Toolkit you have to go to the "Advanced" tab, click the "Libraries" button, uncheck the checkbox "Allow <oXygen/> to add high priority libraries to classpath" and configure all libraries that will be used by the ANT process.
- If there are also changes in the DTD's and you want to use the new versions for content completion and validation, go to the <oXygen/> preferences in the Document Type Association page, edit the "DITA" and "DITA Map" document types and modify the catalog entry in the "Catalogs" tab to point to the custom "catalog-dita.xml".

# **Reusing content**

The DITA framework allows reusing content from other DITA files with a content reference in the following ways:

- You can select content in a topic, create a reusable component from it and reference the component in other locations using the actions *Create Reusable Component* and *Insert Reusable Component*. A reusable component is a file, usually shorter than a topic. You also have the option of replacing the selection with the component that you are in the process of creating.
- You can add, edit and remove a content reference (*conref*) attribute to/from an existing element. The actions *Add/Edit Content Reference* and *Remove Content Reference* are available on the contextual menu of the Author editor and on the DITA menu. When a content reference is added or an existing content reference is edited you can select any topic ID or interval of topic IDs (set also the *conrefend* field in the dialog for adding/editing the content reference) from a target DITA topic file.
- You can insert an element with a content reference (*conref* or *conkeyref* ) attribute using one of the actions *Insert Content Reference* and *Insert Content Key Reference* that are available on the DITA menu, the Author custom actions toolbar and the contextual menu of the Author editor.

DITA makes the distinction between local content, that is the text and graphics that are actually present in the element, and referenced content that is referred by the element but is located in a different file. You have the option of displaying referenced content by setting the option *Display referred content* that is available from menu Options → Preferences+Editor+Pages+Author.

## **Working with content references**

The DITA feature called *conref* (short for "content reference") enables a piece of content to be included by reference in multiple contexts. When you need to update that content, you need to update it in only one place. Typical uses of content references are for product names, warnings, definitions or process steps.

You can use either or both of the following strategies for managing content references:

- Reusable components: With this strategy, you create a new file for each piece of content that you want to reuse.
- Arbitrary content references: You may prefer to keep many pieces of reusable content in one file. For example, you might want one file to consist of a list of product names, with each product name in a "phrase"  $\langle$  <ph> element) within the file. Then, wherever you need to display a product name, you can insert a content reference that points to the appropriate  $\langle ph \rangle$  element in this file.

This strategy requires more setup than Reusable Components, but makes easier centrally managing the reused content.

<oXygen/> XML Author creates a reference to the external content by adding a *conref* attribute to an element in the local document. The conref attribute defines a link to the referenced content, made up of a path to the file and the topic ID within the file. The path may also reference a specific element ID within the topic. Referenced content is not physically copied to the referencing file, but <oXygen/> XML Author displays it as if it is there in the referencing file. You can also choose to view local content instead of referenced content, to edit the attributes or contents of the referencing element.

### **Reusable component**

When you need to reuse a part of a DITA topic in different places (in the same topic or in different topics) it is recommended to create a separate component and insert only a reference to the new component in all places. Below are the steps for extracting a reusable component, inserting a reference to the component and quickly editing the content inside the component.

- 1. Select with the mouse the content that you want to reuse in the DITA file opened in Author mode.
- 2. Start the action *Create Reusable Component* that is available on the DITA menu, the Author framework actions toolbar and the contextual menu of the Author editor.
- 3. In the combo box *Reuse Content* select the DITA element with the content that you want to extract in a separate component. The combo box contains the current DITA element where the cursor is located (for example a *p* element - a paragraph - or a *step* or a *taskbody* or a *conbody* etc.) and also all the ancestor elements of the current element.
- 4. In the *Description* area you should enter a textual description for quick identification by other users of the component.
- 5. If you want to replace the extracted content with a reference to the new component you should leave the checkbox *Replace selection with content reference* with the default value (selected).
- 6. Press the *Save* button which will open a file system dialog where you have to select the folder and enter the name of the file that will store the reusable component.
- 7. Press the *Save* button in the file system dialog to save the the reusable component in a file. If the checkbox was selected in the *Create Reusable Component* dialog the *conref* attribute will be added to the element that was extracted as a separate component. In Author mode the content that is referenced by the *conref* attribute is displayed with grey background and is read-only because it is stored in other file.
- 8. Optionally, to insert a reference to the same component in other location just place the cursor at the insert location and run the action *Insert Reusable Component* that is available on the DITA menu, the Author framework actions toolbar and the contextual menu of the Author editor. Just select in the file system dialog the file that stores the component and press the *OK* button. The action will add a *conref* attribute to the DITA element at the insert location. The referenced content will be displayed in Author mode with grey background to indicate that it is not editable.
- 9. Optionally, to edit the content inside the component just click on the open icon  $\overline{P}$  at the start of the grey background area which will open the component in a separate editor.

### **Insert a direct content reference**

You should follow these steps for inserting an element with a content reference (*conref*) attribute that points to an element that is not in a reusable component file.

- 1. Start one of the actions *Insert a DITA Content Reference* and *Insert a DITA Content Key Reference*.
- 2. In the dialog *Insert Content Reference* select the file with the referenced content in the *URL* field.
- 3. In the tree that presents the DITA elements of the specified file that have an *id* attribute you have to select the element or the interval of elements that you want to reference. The *conref* field will be filled automatically with the *id* value of the selected element. If you select an interval of elements the *conrefend* field will be filled with the *id* value of the element that ends the selected interval.
- 4. Press the OK button to insert in the current DITA file an element with the same name and with the same *conref* attribute value (and optionally with the same *conrefend* attribute value) as the element(s) selected in the dialog.

# **Chapter 7. Predefined document types**

A document type is associated to an XML file according to its defined rules and it specifies many settings used to improve editing the category of XML files it applies for. These settings include specifying a default grammar used for validation and content completion, default scenarios used for transformation, specifying directories with file templates, specifying catalogs and a lot of settings which can be used to improve editing in the Tagless editor.

The tagless editor comes with some predefined document types already configured when the application is installed on the computer. These document types describe well-known XML frameworks largely used today for authoring XML documents. Editing a document which conforms to one of these types is as easy as opening it or creating it from one of the predefined document templates which also come with the application.

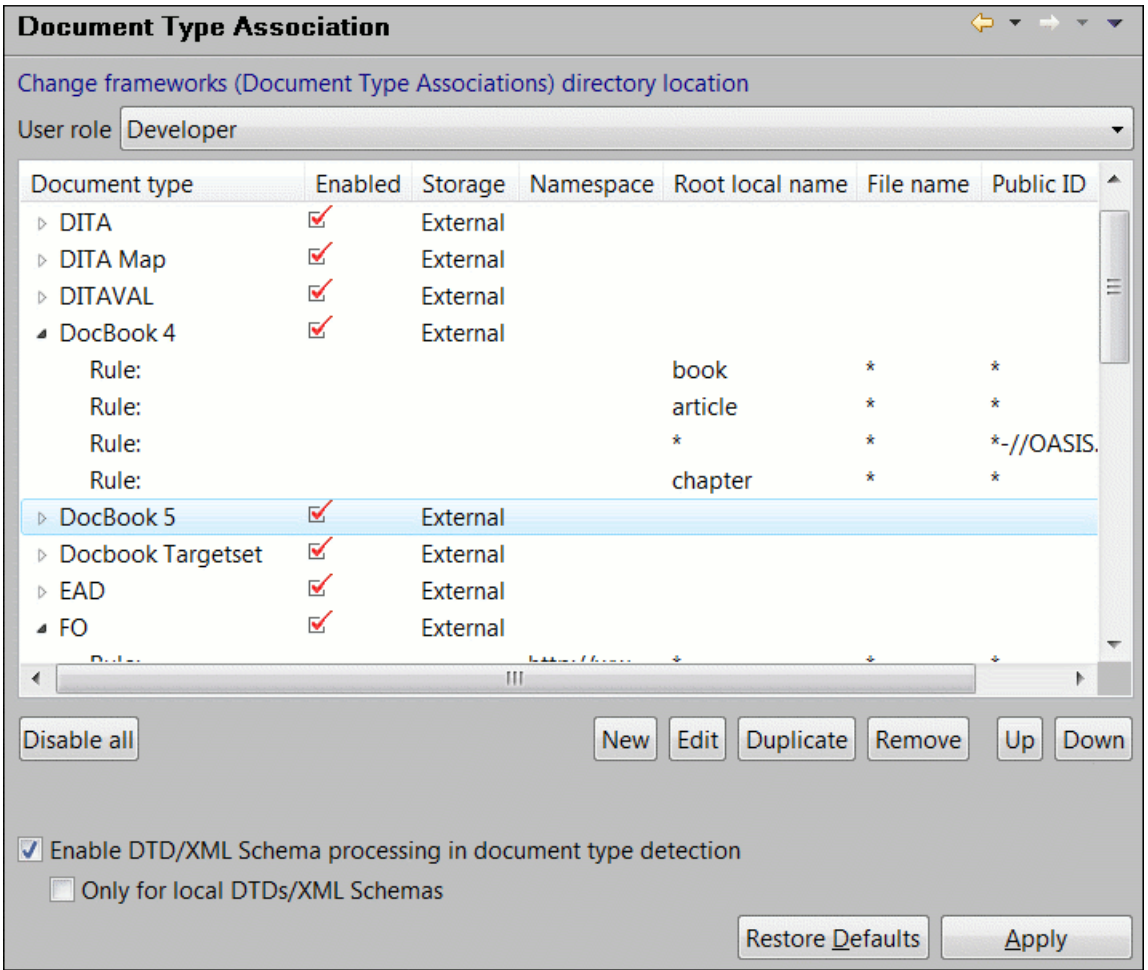

### **Figure 7.1. Document Type preferences page**

# **The DocBook V4 document type**

**DocBook** is a very popular set of tags for describing books, articles, and other prose documents, particularly technical documentation.

## **Association rules**

A file is considered to be a DocBook document when either of the following occurs:

- root element name is a *book* or *article*;
- public id of the document contains *-//OASIS//DTD DocBook XML*.

# **Schema**

<span id="page-233-0"></span>The schema used for DocBook documents is in *\${frameworks}/docbook/dtd/docbookx.dtd*, where *\${frameworks}* is a subdirectory of the  $\langle o Xygen \rangle$  install directory.

## **Author extensions**

The CSS file used for rendering DocBook content is located in *\${frameworks}/docbook/css/docbook.css*.

Specific actions for DocBook documents are:

- Bold emphasized text - emphasizes the selected text by surrounding it with *<emphasis role="bold"/>* tag.
- Italic emphasized text - emphasizes the selected text by surrounding it with *<emphasis role="italic"/>* tag.
- <sup>U</sup> Underline emphasized text emphasizes the selected text by surrounding it with *<emphasis role="italic"/>* tag.

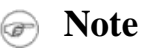

For all of the above actions if there is no selection then a new 'emphasis' tag with specific role will be inserted. These actions are available in any document context.

These actions are grouped under the *Emphasize* toolbar actions group.

- link inserts a hypertext link.
- ulink inserts a link that address its target by means of an URL (Universal Resource Locator).
- olink inserts a link that address its target indirectly, using the targetdoc and targetptr values which are present in a [Targetset](#page-237-0) file.

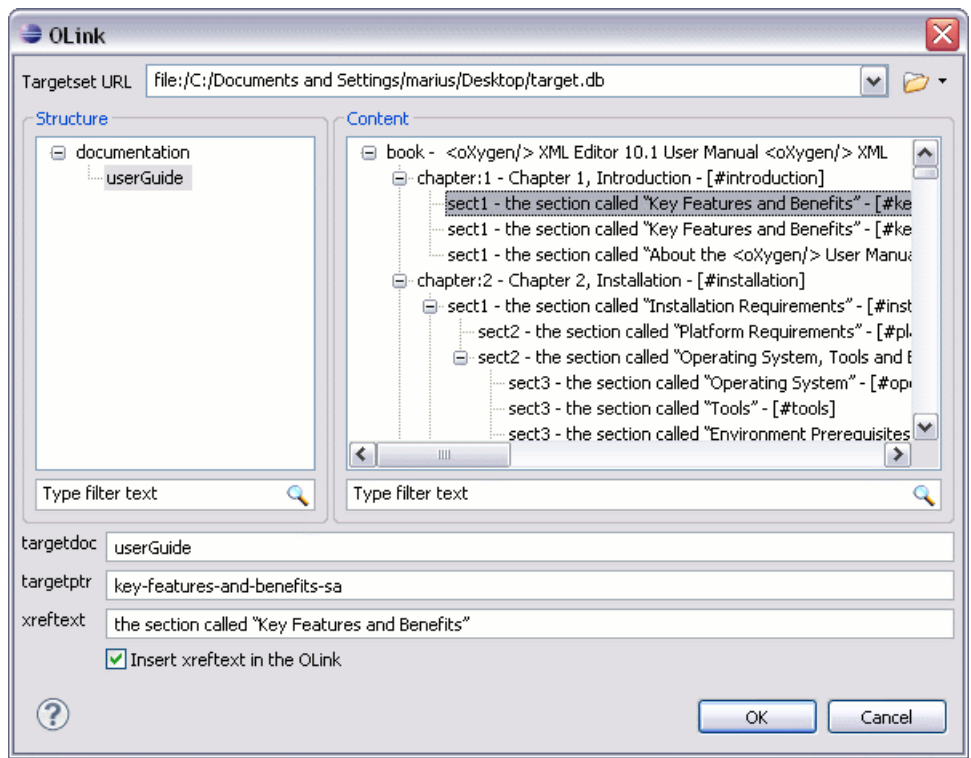

**Figure 7.2. Insert OLink Dialog**

After you choose the Targetset URL the structure of the target documents is presented. For each target document (targetdoc) the content is displayed allowing for easy identification of the targetptr for the olink element which will be inserted. You can use the Search fields to quickly identify a target. If you already know the values for the targetdoc and targetptr you can insert them directly in the corresponding fields. You have also the possibility to edit an olink using the action **Edit OLink** available on the contextual menu. The action make sense only if the dialog was already displayed with a proper Targetset.

- uri inserts an URI element. The URI identifies a Uniform Resource Identifier (URI) in content.
- xref inserts a cross reference to another part of the document. The initial content of the xref is automatically detected from the target.

### **Note**

These actions are grouped under the *Link* toolbar actions group.

- Insert Section - inserts a new section/subsection in the document, depending on the current context. For example if the current context is *sect1* then a *sect2* will be inserted and so on.
- Insert Paragraph - inserts a new paragraph depending on the current context. If current context is a paragraph context(one of the ancestors of the element at caret position is 'para') then a new paragraph will be inserted after the paragraph at caret. Otherwise a new paragraph is inserted at caret position.
- Insert Graphic - inserts a graphic object at the caret position. This is done by inserting either <*figure*> or <*inlinegraphic*> element depending on the current context. The following graphical formats are supported: GIF, JPG, JPEG, BMP, PNG, SVG.
- $\frac{1}{2}$  Insert Ordered List - inserts an ordered list with one list item.
- $\equiv$ Insert Itemized List - inserts an itemized list with one list item.
- $\equiv$  Insert Variable List inserts a DocBook variable list with one list item.
- $\overline{a}$  Insert List Item inserts a new list item for in any of the above three list types.
- Insert Table - opens a dialog that allows you to configure the table to be inserted. The dialog allows the user to configure the number of rows and columns of the table, if the header and footer will be generated and how the table will be framed. Also, *CALS* or *HTML* table model can be selected.

**Note**

Unchecking the *Title* checkbox an 'informaltable' element will be inserted.

- $\overline{\mathbf{H}}$  Insert Row - inserts a new table row with empty cells. The action is available when the caret position is inside a table.
- Insert Column - inserts a new table column with empty cells after the current column. The action is available when the caret position is inside a table.
- $\overline{\mathbb{F}}$  Insert Cell - inserts a new empty cell depending on the current context. If the caret is positioned between two cells, a new one will be inserted at caret's position. If the caret is inside a cell, then the new one will be created after the current cell.
- $\mathbb{H}_{\mathbb{R}}$ Delete Column deletes the table column where the caret is located.
- $\overline{\mathbb{E}}$  Delete Row deletes the table row where the caret is located.
- **Jose** Join Row Cells - joins the content of the selected cells. The operation is available if the selected cells are from the same row and they have the same row span. The action is also available when the selection is missing, but the caret is positioned between two cells.
- Join Cell Above - joins the content of cell from current caret position with that of the cell above it. Note that this action works only if both cells have the same column span.
- Join Cell Below - joins the content of cell from current caret position with that of the cell below it. Note that this action works only if both cells have the same column span.
- Split Cell To The Left - splits the cell from current caret position in two, inserting a new empty table cell to the left. Note that this action works only if the current cell spans over more than one column. The column span of the source cell will be decreased with one.
- Split Cell To The Right - splits the cell from current caret position in two, inserting a new empty table cell to the right. Note that this action works only if the current cell spans over more than one column. The column span of the source cell will be decreased with one.
- Split Cell Above - splits the cell from current caret position in two, inserting a new empty table cell above. Note that this action works only if the current cell spans over more than one row. The row span of the source cell will be decreased with one.
- Split Cell Below - splits the cell from current caret position in two, inserting a new empty table cell below. Note that this action works only if the current cell spans over more than one row. The row span of the source cell will be decreased with one.

#### **Note**  $\rightarrow$

DocBook v4 supports only CALS table model. HTML table model is supported in DocBook v5.

### **Caution**

Column specifications are required for table actions to work properly.

• Generate IDs -allows you to generate ID for the current selection or for the element at caret position if the element appears in **ID Generation** dialog.

In this dialog you can specify the elements for which  $\langle o X y gen \rangle$  should generate an ID. You can choose to automatically generate an ID for these elements by selecting Auto generate ID's for elements. You can choose a pattern for the generated ID using the field ID Pattern. If the element already has an ID, this ID is preserved.

All actions described above are available in the contextual menu, main menu (**Docbook4** submenu) and in the **Author custom actions** toolbar.

### **Templates**

Default templates are available for DocBook 4. They are stored in **\${frameworksDir}/docbook/templates/Docbook 4** folder and they can be used for easily creating a book or article with or without XInclude.

These templates are available when creating [new documents from templates.](#page-43-0)

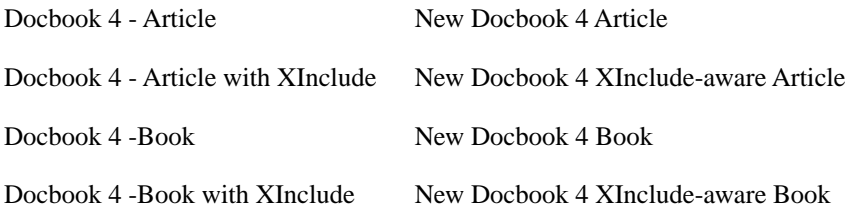

## **Catalogs**

The default catalog is stored in **\${frameworksDir}/docbook/catalog.xml**.

### **Transformation Scenarios**

The following default transformation scenarios are available:

- **DocBook4 -> DocBook5 Conversion** converts a DocBook4-compliant document to DocBook5;
- **DocBook HTML** transforms a DocBook document into a HTML document;
- **DocBook PDF** transforms a DocBook document into a PDF document using the Apache FOP engine.

• **DocBook HTML - chunk** - transforms a DocBook document in multiple HTML documents.

# **The DocBook V5 document type**

Customization for DocBook V.5 is similar with that for DocBook V.4 with the following exceptions:

# **Association rules**

A file is considered to be a DocBook V.5 document when the namespace is 'http://docbook.org/ns/docbook'.

# **Schema**

DocBook v5 documents use a RelaxNG and Schematron schema located in *\${frameworks}/docbook/5.0/rng/docbookxi.rng*, where *\${frameworks}* is a subdirectory of the <oXygen/> install directory.

## **Author extensions**

DocBook 5 extensions contain all [DocBook 4 extensions](#page-233-0) plus support for HTML table.

## **Templates**

Default templates are available for DocBook 5. They are stored in **\${frameworksDir}/docbook/templates/Docbook 5** folder and they can be used for easily creating a book or article with or without XInclude.

These templates are available when creating [new documents from templates.](#page-43-0)

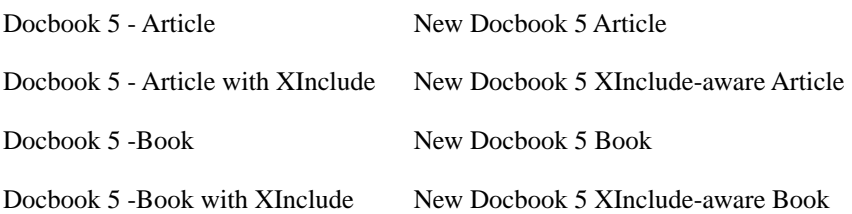

## **Catalogs**

The default catalog is stored in **\${frameworksDir}/docbook/5.0/catalog.xml**.

## **Transformation Scenarios**

The following default transformation scenarios are available:

- <span id="page-237-0"></span>• **DocBook HTML** - transforms a DocBook document into HTML document;
- **DocBook PDF** transforms a DocBook document into a PDF document using the Apache FOP engine.
- **DocBook HTML chunk** transforms a DocBook document in multiple HTML documents.

# **The DocBook Targetset document type**

This document type is provided to edit or create a targetset file which is used to resolve cross references with olinks.

## **Association rules**

A file is considered to be a DocBook Targetset document when the root name is 'targetset'.

## **Schema**

DocBook Targetset documents use a DTD and schema located in *\${frameworks}/docbook/xsl/common/targetdatabase.dtd*, where  $\frac{s}{frameworks}$  is a subdirectory of the  $\langle oXygen \rangle$  install directory.

## **Author extensions**

## **Templates**

A default template is available for DocBook Targetset. It is stored in **\${frameworksDir}/docbook/templates/Targetset** folder and can be used for easily creating a targetset.

This template is available when creating [new documents from templates](#page-43-0).

Docbook Targetset - Map New Targetset Map

# **The DITA Topics document type**

The Darwin Information Typing Architecture (DITA) is an XML-based architecture for authoring, producing, and delivering technical information. It divides content into small, self-contained topics that can be reused in different deliverables. The extensibility of DITA permits organizations to define specific information structures and still use standard tools to work with them.

## **Association rules**

A file is considered to be a dita topic document when either of the following occurs:

- root element name is one of the following: *concept*, *task*, *reference*, *dita*, *topic*;
- public id of the document is one of the public id's for the elements above.
- the root element of the file has an attribute named "DITAArchVersion" attribute from the "http://dita.oasisopen.org/architecture/2005/" namespace. This enhanced case of matching is only applied when the *Enable DTD processing* option from the [Document Type Detection option page](#page-528-0) is enabled.

## **Schema**

The default schema used for DITA topic documents is located in *\${frameworks}/dita/dtd/ditabase.dtd*, where *\${frameworks}* is a subdirectory of the <oXygen/> install directory.

## **Author extensions**

The CSS file used for rendering DITA content is located in *\${frameworks}/dita/css/dita.css*.

Specific actions for DITA topic documents are:

• **B** Bold - surrounds the selected text with *b* tag.

- $I$  Italic - surrounds the selected text with *i* tag.
- $\mathbb{U}$  Underline surrounds the selected text with *u* tag.

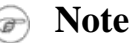

For all of the above actions if there is no selection then a new specific tag will be inserted. These actions are available in any document context.

• Cross Reference - inserts an *xref* element with the value of attribute *format* set to "dita". The target of the *xref* is selected in a dialog which lists all the IDs available in a file selected by the user.

**Figure 7.3. Insert a cross reference in a DITA document**

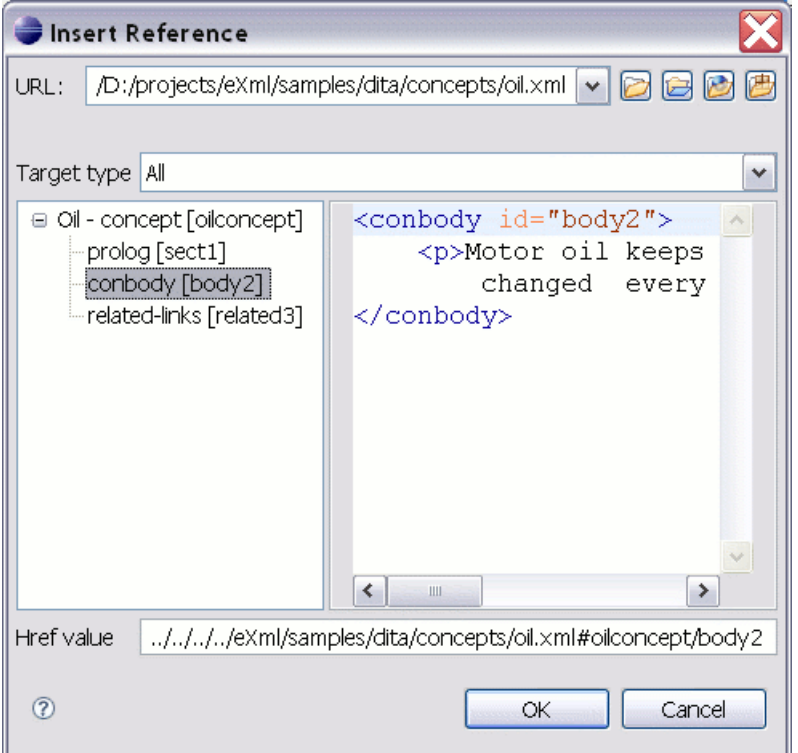

• Key Reference - inserts a user specified element with the value of attribute *keyref* attribute set to a specific key name. As stated in the DITA 1.2 specification keys can be defined at map level which can be then referenced. The target of the *keyref* is selected in a dialog which lists all the keys available in the current opened map from the DITA Maps Manager.

You can also reference elements at sub-topic level by pressing the Sub-topic button and choosing the target.

### **Important**

All keys which are presented in the dialog are gathered from the current opened DITA Map. Elements which have the keyref attribute set are displayed as links. The current opened DITA Map is also used to resolve references when navigating keyref links in the Author page. Image elements which use key references are rendered as images.

- File Reference inserts an *xref* element with the value of attribute *format* set to "xml".
- Web Link inserts an *xref* element with the value of attribute *format* set to "html", and *scope* set to "external".
- Related Link to Topic inserts a *link* element inside a *related-links* parent.
- Related Link to File inserts a *link* element with the *format* attribute set to "xml" inside a *related-links* parent.
- Related Link to Web Page inserts a *link* element with the attribute *format* set to "html" and *scope* set to "external" inside a *related-links* parent.

**Note** œ

The actions for inserting references described above are grouped inside *link* toolbar actions group.

- Insert Section/Step - inserts a new section/step in the document, depending on the current context. A new section will be inserted in either one of the following contexts:
	- section context, when the value of 'class' attribute of the current element or one of its ancestors contains 'topic' or 'section'.
	- topic's body context, when the value of 'class' attribute of the current element contains 'topic/body'.

A new step will be inserted in either one of the following contexts:

- task step context, when the value of 'class' attribute of the current element or one of its ancestors contains 'task/step'.
- task steps context, when the value of 'class' attribute of the current element contains 'task/steps'.
- Insert Paragraph - inserts a new paragraph depending on the current context. If current context is a paragraph context (the value of 'class' attribute of the current element or one of its ancestors contains 'topic/p') then a new paragraph will be inserted after this paragraph. Otherwise a new paragraph is inserted at caret position.
- Insert Concept - inserts a new concept. Concepts provide background information that users must know before they can successfully work with a product or interface. This action is available in one of the following contexts:
	- concept context, one of the current element ancestors is a *concept*. In this case an empty *concept* will be inserted after the current *concept*.
	- concept or dita context, current element is a *concept* or *dita*. In this case an empty *concept* will be inserted at current caret position.
	- dita topic context, current element is a *topic* child of a *dita* element. In this case an empty *concept* will be inserted at current caret position.
	- dita topic context, one of the current element ancestors is a dita's *topic*. In this case an empty *concept* will be inserted after the first *topic* ancestor.
- Insert Task - inserts a new task. Tasks are the main building blocks for task-oriented user assistance. They generally provide step-by-step instructions that will enable a user to perform a task. This action is available in one of the following contexts:
	- task context, one of the current element ancestors is a *task*. In this case an empty *task* will be inserted after the last child of the first *concept*'s ancestor.
- task context, the current element is a *task*. In this case an empty *task* will be inserted at current caret position.
- topic context, the current element is a *dita*'s *topic*. An empty *task* will be inserted at current caret position.
- topic context, one of the current element ancestors is a *dita*'s *topic*. An empty *task* will be inserted after the last child of the first ancestor that is a *topic*.
- Insert Reference inserts a new reference in the document. A reference is a top-level container for a reference topic. This action is available in one of the following contexts:
- reference context, one of the current element ancestors is a *reference*. In this case an empty *reference* will be inserted after the last child of the first ancestor that is a *reference*.
- *reference* or *dita* context, the current element is either a *dita* or a *reference*. An empty *reference* will be inserted at caret position.
- topic context, the current element is *topic* descendant of *dita* element. An empty *reference* will be inserted at caret position.
- topic context, the current element is descendant of *dita* element and descendant of *topic* element. An empty *reference* will be inserted after the last child of the first ancestor that is a *topic*.
- <span id="page-241-0"></span>• Insert Graphic - inserts a graphic object at the caret position. This is done by inserting either <figure> or <inlinemediaobject> element depending on the current context.. The following graphical formats are supported: GIF, JPG, JPEG, BMP, PNG, SVG.
- Insert Content Reference - inserts a content reference at the caret position.

•

The DITA conref attribute provides a mechanism for reuse of content fragments. The conref attribute stores a reference to another element and is processed to replace the referencing element with the referenced element. The element containing the content reference acts as a placeholder for the referenced element. The identifier for the referenced element must be either absolute or resolvable in the context of the referencing element. See [here](http://docs.oasis-open.org/dita/v1.0/archspec/conref.html) [\[http://docs.oasis-open.org/dita/v1.0/archspec/conref.html\]](http://docs.oasis-open.org/dita/v1.0/archspec/conref.html) for more details.

<oXygen/> will [display the referred content](#page-199-0) of a DITA conref if it can resolve it to a valid resource. If you use URI's instead of local paths and you have a catalog used in the DITA OT transformation you can [add the catalog to](#page-75-0)  $\langle \text{oXygen}\rangle$  and if the URI's can be resolved the referred content will be displayed.

A content reference is inserted with the action *Insert a DITA Content Reference* available on the toolbar *Author custom actions* and on the menu  $DITA \rightarrow Insert$ .

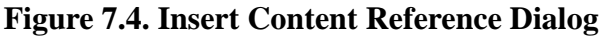

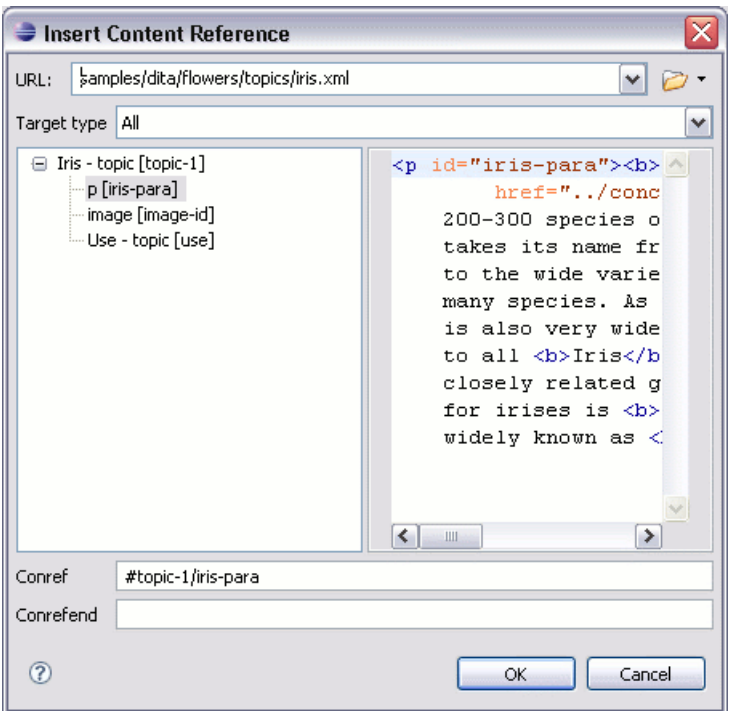

In the URL chooser you can choose the file from which you want to reuse content. Depending on the *Target type* filter you will see a tree of elements which can be referred (which have id's). For each element the XML content is shown in the preview area. The *Conref value* is computed automatically for the selected tree element. After pressing OK an element with the same name as the target element and having the attribute *conref* with the value specified in the *Conref value* field will be inserted at caret position.

<span id="page-242-0"></span>According to the DITA 1.2 specification the conrefend attribute can be used to specify content reference ranges. This is a very useful feature when referencing multiple consecutive steps or list items. If you use multiple contiguous sibling selection the conrefend value will also be set to the value of the last selected ID path. Oxygen will present the entire referenced range as read-only content.

Insert Content Key Reference - inserts a content key reference at the caret position.

•

As stated in the DITA 1.2 specification the conkeyref attribute provides a mechanism for reuse of content fragments similar with the conref mechanism. Keys are defined at map level which can be referenced using conkeyref. The conkeyref attribute contains a key reference to another element and is processed to replace the referencing element with the referenced element. The element containing the content key reference acts as a placeholder for the referenced element. The identifier for the referenced element must be either absolute or resolvable in the context of the referencing element.

 $\langle$   $\langle \Delta x \rangle$  =  $\langle \Delta x \rangle$  will [display the key referred content](#page-199-0) of a DITA conkeyref if it can resolve it to a valid resource in the context of the current opened DITA Map.

A content key reference is inserted with the action *Insert a DITA Content Key Reference* available on the toolbar *Author custom actions* and on the menu  $DITA \rightarrow Insert$ .

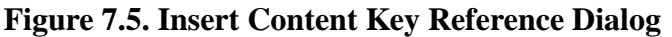

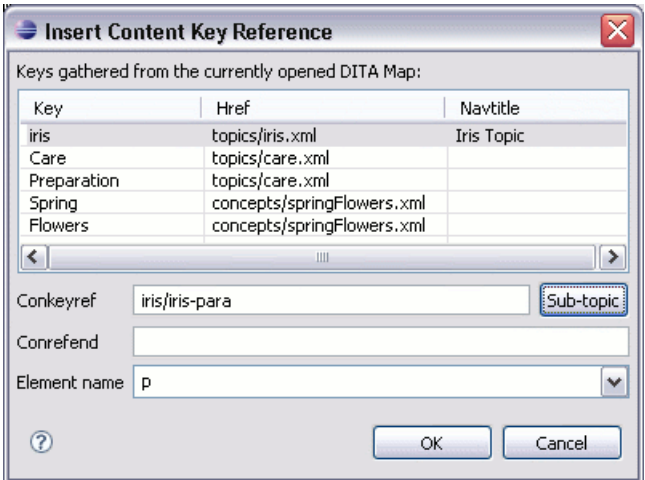

To reference target elements at sub-topic level just press the Sub-topic button and choose the target.

According to the DITA 1.2 specification the conrefend attribute can be used to specify content reference ranges. This is a very useful feature when referencing multiple consecutive steps or list items. If you use multiple contiguous sibling selection for IDs at sub-topic level the conrefend value will also be set to the value of the last selected ID path. Oxygen will present the entire referenced range as read-only content.

#### **Important**  $\mathbf{T}$

All keys which are presented in the dialog are gathered from the current opened DITA Map. Elements which have the conkeyref attribute set are displayed by default with the target content expanded. The current opened DITA Map is also used to resolve references when navigating conkeyref links in the Author page.

- Replace conref/conkeyref reference with content Replace the content reference fragment or the conkeyref at caret position with the referenced content. This action is useful when you want to make changes to the content but decide to keep the referenced fragment unchanged.
- $\frac{1}{3}$  Insert Ordered List inserts an ordered list with one list item.
- $\Xi$ Insert Unordered List - inserts an unordered list with one list item.
- $\overline{a}$  Insert List Item inserts a new list item for in any of the above two list types.
- Insert Table - opens a dialog that allows you to configure the table to be inserted. The dialog allows the user to configure the number of rows and columns of the table, if the header will be generated, if the title will be added and how the table will be framed.
- **Insert Row** - inserts a new table row with empty cells. The action is available when the caret position is inside a table.
- Insert Column - inserts a new table column with empty cells after the current column. The action is available when the caret position is inside a table.
- $\overline{\mathbb{F}}$  Insert Cell - inserts a new empty cell depending on the current context. If the caret is positioned between two cells, a new one will be inserted at caret's position. If the caret is inside a cell, then the new one will be created after the current cell.
- **ED**elete Column deletes the table column where the caret is located.
- **D**elete Row deletes the table row where the caret is located.
- Join Row Cells - joins the content of the selected cells. The operation is available if the selected cells are from the same row and they have the same row span. The action is also available when the selection is missing, but the caret is positioned between two cells.
- Join Cell Above - joins the content of cell from current caret position with that of the cell above it. Note that this action works only if both cells have the same column span.
- Join Cell Below - joins the content of cell from current caret position with that of the cell below it. Note that this action works only if both cells have the same column span.
- Split Cell To The Left - splits the cell from current caret position in two, inserting a new empty table cell to the left. Note that this action works only if the current cell spans over more than one column. The column span of the source cell will be decreased with one.
- Split Cell To The Right - splits the cell from current caret position in two, inserting a new empty table cell to the right. Note that this action works only if the current cell spans over more than one column. The column span of the source cell will be decreased with one.
- Split Cell Above - splits the cell from current caret position in two, inserting a new empty table cell above. Note that this action works only if the current cell spans over more than one row. The row span of the source cell will be decreased with one.
- Split Cell Below - splits the cell from current caret position in two, inserting a new empty table cell below. Note that this action works only if the current cell spans over more than one row. The row span of the source cell will be decreased with one.

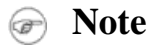

DITA supports CALS table model similar with DocBook document type in addition to the *simpletable* element specific for DITA.

### **Caution**

Column specifications are required for table actions to work properly.

• Generate IDs - allows you to generate ID for the current selection or for the element at caret position if the element appears in **ID Generation** dialog.

In this dialog you can specify the elements for which <oXygen/> should generate an ID. You can choose to automatically generate an ID for these elements by selecting Auto generate ID's for elements. You can choose a pattern for the generated ID using the field ID Pattern. If the element already has an ID, this ID is preserved.

All actions described above are available in the contextual menu, main menu (**DITA** submenu) and in the **Author custom actions** toolbar.

### **Templates**

Default templates available for DITA topics are stored in **\${frameworksDir}/dita/templates/topic** folder. They can be used for easily creating a DITA's *concept*, *reference*, *task* or *topic*.

These templates are available when creating [new documents from templates.](#page-43-0)

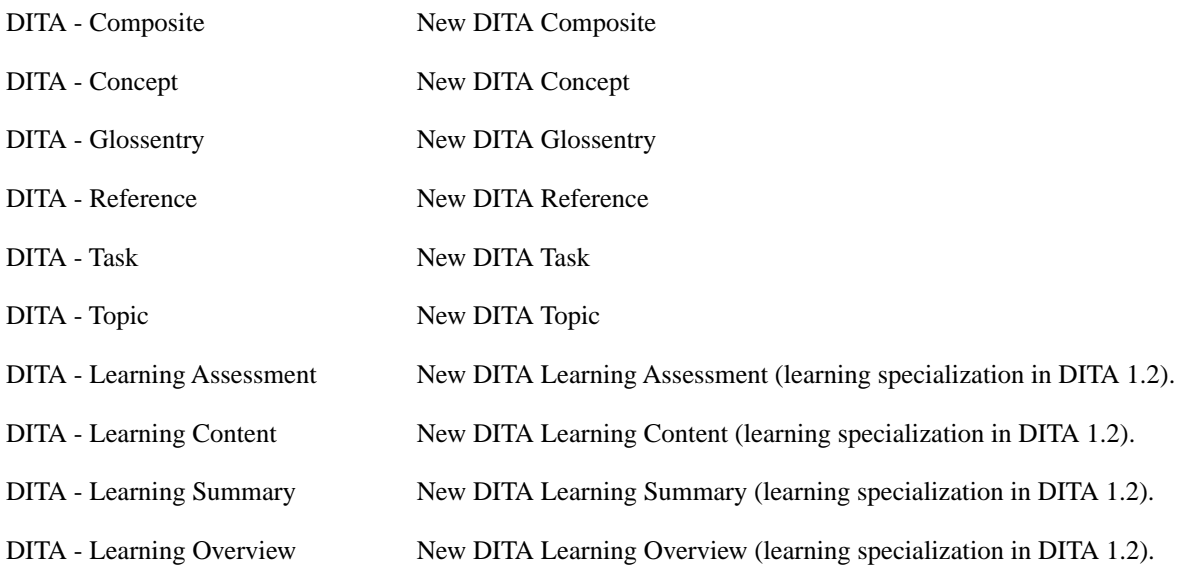

## **Catalogs**

The default catalog is stored in **\${frameworks}/dita/catalog.xml**.

## **Transformation Scenarios**

The following default transformation scenarios are available for DITA Topics:

- **DITA XHTML** transforms a DITA topic to XHTML using DITA Open Toolkit 1.5 M24;
- **DITA PDF (Idiom FO Plugin)** transforms a DITA topic to PDF using the DITA Open Toolkit 1.5 M24 and the Apache FOP engine.

# **The DITA MAP document type**

DITA maps are documents that collect and organize references to DITA topics to indicate the relationships among the topics. They can also serve as outlines or tables of contents for DITA deliverables and as build manifests for DITA projects.

Maps allow scalable reuse of content across multiple contexts. They can be used by information architects, writers, and publishers to plan, develop, and deliver content.

## **Association rules**

A file is considered to be a dita map document when either of the following occurs:

- root element name is one of the following: *map*, *bookmap*;
- public id of the document is *-//OASIS//DTD DITA Map* or *-//OASIS//DTD DITA BookMap*.
- the root element of the file has an attribute named "class" which contains the value "map/map" and a "DITAArchVersion" attribute from the "http://dita.oasis-open.org/architecture/2005/" namespace. This enhanced case of matching is only applied when the *Enable DTD processing* option from the [Document Type Detection option page](#page-528-0) is enabled.

## **Schema**

The default schema used for DITA Map documents is located in *\${frameworks}/dita/DITA-OT/dtd/map.dtd*, where *\${frameworks}* is a subdirectory of the <oXygen/> install directory.

## **Author extensions**

The CSS file used for rendering DocBook content is located in *\${frameworks}/dita/css/dita.css*.

Specific actions for DITA Map documents are:

- Insert Topic Reference - inserts a reference to a topic. You can find more information about this action [here](#page-216-0).
- Insert Content Reference - inserts a content reference at the caret position. See more about this action [here \[224\].](#page-241-0)
- Insert Content Key Reference - inserts a content reference at the caret position. See more about this action [here \[225\]](#page-242-0).
- **E** Insert Topic Heading - inserts a topic heading. You can find more information about this action [here.](#page-217-0)
- **Extern** Topic Group - inserts a topic group. You can find more information about this action [here](#page-217-1).
- $\blacksquare$ Insert Table - opens a dialog that allows you to configure the relationship table to be inserted. The dialog allows the user to configure the number of rows and columns of the relationship table, if the header will be generated and if the title will be added.
- Insert Row - inserts a new table row with empty cells. The action is available when the caret position is inside a table.
- Insert Column - inserts a new table column with empty cells after the current column. The action is available when the caret position is inside a table.
- $\mathbb{H}$ Belete Column deletes the table column where the caret is located.
- $\Box$  Delete Row deletes the table row where the caret is located.

All actions described above are available in the contextual menu, main menu (**DITA** submenu) and in the **Author custom actions** toolbar.

## **Templates**

Default templates available for DITA Maps are stored in **\${frameworksDir}/dita/templates/map** folder. They can be used for easily creating a DITA *map* and *bookmap* files.

These templates are available when creating [new documents from templates.](#page-43-0)

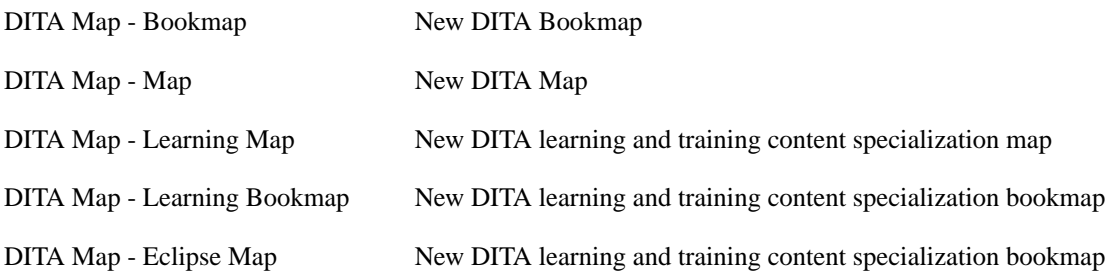

### **Catalogs**

The default catalog is stored in **\${frameworks}/dita/catalog.xml**.

### **Transformation Scenarios**

The following predefined transformation scenarios are available for DITA Maps:

- **DITA Map XHTML** transforms a DITA Map to XHTML using DITA Open Toolkit 1.5 M24;
- **DITA Map PDF (Idiom FO Plugin)** transforms a DITA Map to PDF using the DITA Open Toolkit 1.5 M24 and the Apache FOP engine.

# **The XHTML document type**

The Extensible HyperText Markup Language, or XHTML, is a markup language that has the same depth of expression as HTML, but also conforms to XML syntax.

## **Association rules**

A file is considered to be a XHTML document when the root element name is a *html*.

## **Schema**

The schema used for these documents is located in *\${frameworks}/xhtml/dtd/xhtml1-strict.dtd*, where *\${frameworks}* is a subdirectory of the  $\langle o Xygen \rangle$  install directory.

## **CSS**

The default CSS options for the XHTML document type are set to merge the CSSs specified in the document with the CSSs defined in the XHTML document type.

## **Author extensions**

The CSS file used for rendering XHTML content is located in *\${frameworks}/xhtml/css/xhtml.css*.

Specific actions are:

- **B** Bold - changes the style of the selected text to *bold* by surrounding it with *b* tag.
- $I$  Italic - changes the style of the selected text to *italic* by surrounding it with *i* tag.
- $\mathbb{U}$  Underline changes the style of the selected text to *underline* by surrounding it with *u* tag.

### **Note**

For all of the above actions if there is no selection then a new specific tag will be inserted. These actions are available in any document context.

- Headings groups actions for inserting *h1*, *h2*, *h3*, *h4*, *h5*, *h6* elements.
- Insert Paragraph - inserts a new paragraph depending on the current context. If current context is a paragraph context (one of the ancestors of the element at caret position is  $p$ ) then a new paragraph will be inserted after the paragraph at caret. Otherwise a new paragraph is inserted at caret position.
- Insert Graphic - inserts a graphic object at the caret position. This is done by inserting an *img* element regardless of the current context. The following graphical formats are supported: GIF, JPG, JPEG, BMP, PNG, SVG.
- $\frac{1}{2}$  Insert Ordered List - inserts an ordered list (*ol* element) with one list item (*li* child element).
- Insert Unordered List - inserts an unordered list (*ul* element) with one list item (*li* child element).
- Insert Definition List - inserts a definition list (*dl* element) with one list item (a *dt* child element and a *dd* child element).
- $\overline{a}$ -Insert List Item inserts a new list item for in any of the above two list types.
- Insert Table - opens a dialog that allows you to configure the table to be inserted.The dialog allows the user to configure the number of rows and columns of the table, if the header and footer will be generated and how the table will be framed.
- $\overline{\mathbf{H}}$  Insert Row - inserts a new table row with empty cells. The action is available when the caret position is inside a table.
- Insert Column - inserts a new table column with empty cells after the current column. The action is available when the caret position is inside a table.
- $\mathbb{F}$  Insert Cell - inserts a new empty cell depending on the current context. If the caret is positioned between two cells, a new one will be inserted at caret's position. If the caret is inside a cell, then the new one will be created after the current cell.
- $\blacksquare$ a Delete Column deletes the table column where the caret is located.
- **D**elete Row deletes the table row where the caret is located.
- Join Row Cells - joins the content of the selected cells. The operation is available if the selected cells are from the same row and they have the same row span. The action is also available when the selection is missing, but the caret is positioned between two cells.
- Join Cell Above - joins the content of cell from current caret position with that of the cell above it. Note that this action works only if both cells have the same column span.
- Join Cell Below - joins the content of cell from current caret position with that of the cell below it. Note that this action works only if both cells have the same column span.
- Split Cell To The Left - splits the cell from current caret position in two, inserting a new empty table cell to the left. Note that this action works only if the current cell spans over more than one column. The column span of the source cell will be decreased with one.
- Split Cell To The Right - splits the cell from current caret position in two, inserting a new empty table cell to the right. Note that this action works only if the current cell spans over more than one column. The column span of the source cell will be decreased with one.
- Split Cell Above - splits the cell from current caret position in two, inserting a new empty table cell above. Note that this action works only if the current cell spans over more than one row. The row span of the source cell will be decreased with one.
- Split Cell Below - splits the cell from current caret position in two, inserting a new empty table cell below. Note that this action works only if the current cell spans over more than one row. The row span of the source cell will be decreased with one.

All actions described above are available in the contextual menu, main menu (**XHTML** submenu) and in the **Author custom actions** toolbar.

### **Templates**

Default templates are available for XHTML. They are stored in **\${frameworksDir}/xhtml/templates** folder and they can be used for easily creating basic XHTML documents.

These templates are available when creating [new documents from templates.](#page-43-0)

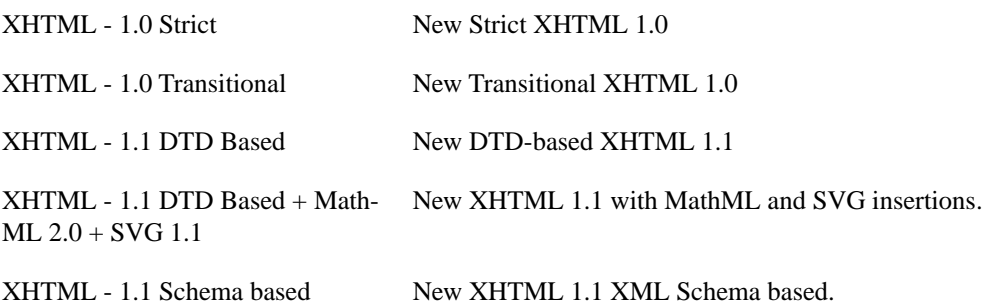

### **Catalogs**

There are three default catalogs for XHTML document type: *\${frameworks}/xhtml/dtd/xhtmlcatalog.xml*, *\${frameworks}/xhtml11/dtd/xhtmlcatalog.xml* and *\${frameworks}/xhtml11/schema/xhtmlcatalog.xml*.

## **Transformation Scenarios**

The following default transformation scenarios are available for XHTML:

- **XHTML to DITA concept** converts an XHTML document to a DITA concept document;
- **XHTML to DITA reference** converts an XHTML document to a DITA reference document;
- **XHTML to DITA task** converts an XHTML document to a DITA task document;
- **XHTML to DITA topic** converts an XHTML document to a DITA topic document;

# **The TEI P4 document type**

The Text Encoding Initiative (TEI) Guidelines is an international and interdisciplinary standard that enables libraries, museums, publishers, and individual scholars to represent a variety of literary and linguistic texts for online research, teaching, and preservation.

## **Association rules**

A file is considered to be a TEI P4 document when either of the following occurs:

- the root's local name is **TEI.2**
- the document's public id is **-//TEI P4**

## **Schema**

The DTD schema used for these documents is located in *\${frameworks}/tei/tei2xml.dtd*, where *\${frameworks}* is a subdirectory of the <oXygen/> install directory.

## **Author extensions**

The CSS file used for rendering TEI P4 content is located in *\${frameworks}/tei/xml/tei/css/tei\_oxygen.css*.

Specific actions are:

- **B** Bold - changes the style of the selected text to *bold* by surrounding it with *hi* tag and setting the *rend* attribute to *bold*.
- If Italic - changes the style of the selected text to *italic* by surrounding it with *hi* tag and setting the *rend* attribute to *italic*.
- <sup> $\mathbf{U}$ </sup> Underline changes the style of the selected text to *underline* by surrounding it with *hi* tag and setting the *rend* attribute to *ul*.

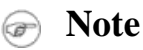

For all of the above actions if there is no selection then a new specific tag will be inserted. These actions are available in any document context.

- Insert Section - inserts a new section/subsection, depending on the current context. For example if the current context is *div1* then a *div2* will be inserted and so on.
- Insert Paragraph - inserts a new paragraph depending on the current context. If current context is a paragraph context (one of the ancestors of the element at caret position is *p*) then a new paragraph will be inserted after the paragraph at caret. Otherwise a new paragraph is inserted at caret position.
- Insert Image - inserts a graphic object at the caret position. The following dialog is displayed allowing the user to specify the *entity* that refers the image itself:
- Insert Ordered List - inserts an ordered list (*list* element with *type* attribute set to *ordered*) with one list item (*item* element).
- Insert Itemized List - inserts an unordered list (*list* element with *type* attribute set to *bulleted*) with one list item (*item* element).
- $\overline{a}$  Insert List Item inserts a new list item for in any of the above two list types.
- Insert Table - opens a dialog that allows you to configure the table to be inserted. The dialog allows the user to configure the number of rows and columns of the table and if the header will be generated.
- Insert Row - inserts a new table row with empty cells. The action is available when the caret position is inside a table.
- Insert Column - inserts a new table column with empty cells after the current column. The action is available when the caret position is inside a table.
- $\mathbb{F}$  Insert Cell - inserts a new empty cell depending on the current context. If the caret is positioned between two cells, a new one will be inserted at caret's position. If the caret is inside a cell, then the new one will be created after the current cell.
- $\blacksquare$ a Delete Column deletes the table column where the caret is located.
- $\Box$  Delete Row deletes the table row where the caret is located.
- $\frac{15}{100}$ Join Row Cells - joins the content of the selected cells. The operation is available if the selected cells are from the same row and they have the same row span. The action is also available when the selection is missing, but the caret is positioned between two cells.
- Join Cell Above - joins the content of cell from current caret position with that of the cell above it. Note that this action works only if both cells have the same column span.
- $J_{\text{out}}^{\text{F}}$  Join Cell Below - joins the content of cell from current caret position with that of the cell below it. Note that this action works only if both cells have the same column span.
- Split Cell To The Left - splits the cell from current caret position in two, inserting a new empty table cell to the left. Note that this action works only if the current cell spans over more than one column. The column span of the source cell will be decreased with one.
- $\frac{1}{\sinh}$  Split Cell To The Right - splits the cell from current caret position in two, inserting a new empty table cell to the right. Note that this action works only if the current cell spans over more than one column. The column span of the source cell will be decreased with one.
- Split Cell Above - splits the cell from current caret position in two, inserting a new empty table cell above. Note that this action works only if the current cell spans over more than one row. The row span of the source cell will be decreased with one.
- Split Cell Below - splits the cell from current caret position in two, inserting a new empty table cell below. Note that this action works only if the current cell spans over more than one row. The row span of the source cell will be decreased with one.
- Generate IDs allows you to generate ID for the current selection or for the element at caret position if the element appears in **ID Generation** dialog.

In this dialog you can specify the elements for which  $\langle o X y gen \rangle$  should generate an ID. You can choose to automatically generate an ID for these elements by selecting Auto generate ID's for elements. You can choose a pattern for the generated ID using the field ID Pattern. If the element already has an ID, this ID is preserved.

All actions described above are available in the contextual menu, main menu (**TEI P4** submenu) and in the **Author custom actions** toolbar.

#### **Templates**

Default templates are available for XHTML. They are stored in **\${frameworksDir}/tei/templates/TEI P4** folder and they can be used for easily creating basic TEI P4 documents.

These templates are available when creating [new documents from templates.](#page-43-0)

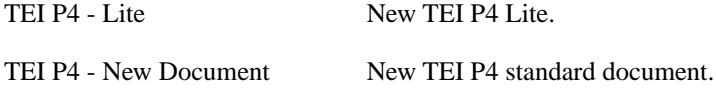

### **Catalogs**

There are two default catalogs for TEI P4 document type: *\${frameworks}/tei/xml/teip4/schema/dtd/catalog.xml* and *\${frameworks}/tei/xml/teip4/custom/schema/dtd/catalog.xml*.

### **Transformation Scenarios**

The following default transformations are available:

- **TEI HTML** transforms a TEI document into a HTML document;
- **TEI P4 -> TEI P5 Conversion** convert a TEI P4 document into a TEI P5 document;
- **TEI PDF** transforms a TEI document into a PDF document using the Apache FOP engine.

## **The TEI P5 document type**

Customization for TEI P5 is similar with that for TEI P4 with the following exceptions:

### **Association rules**

A file is considered to be a TEI P5 document when the namespace is *http://www.tei-c.org/ns/1.0*.

### **Schema**

The RNG schema used for these documents is located in *\${frameworks}/tei/xml/tei/custom/schema/relaxng/tei\_all-Plus.rng*, where *\${frameworks}* is a subdirectory of the <oXygen/> install directory.

### **Author extensions**

The CSS file used for rendering TEI P5 content and custom actions are the same with those configured for TEI P4.

### **Templates**

Default templates are available for TEI P5. They are stored in **\${frameworksDir}/tei/templates/TEI P5** folder and they can be used for easily creating basic TEI P5 documents.

These templates are available when creating [new documents from templates.](#page-43-0)

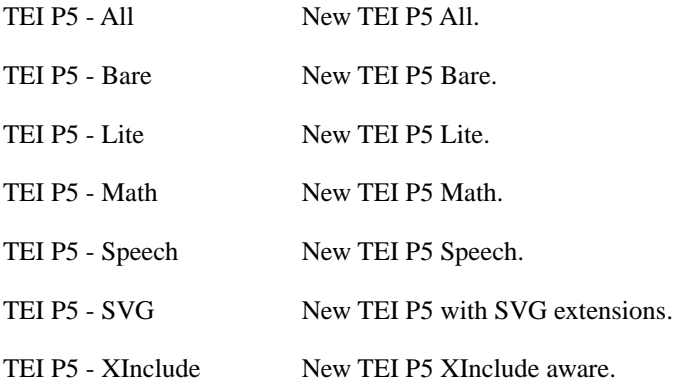

### **Catalogs**

XML catalogs used for TEI P4 are used also for TEI P5.

### **Transformation Scenarios**

The following default transformations are available:

- **TEI P5 XHTML** transforms a TEI document into a XHTML document;
- **TEI P5 PDF** transforms a TEI document into a PDF document using the Apache FOP engine.

# **The MathML document type**

Mathematical Markup Language (MathML) is an application of XML for describing mathematical notations and capturing both its structure and content. It aims at integrating mathematical formulae into World Wide Web documents.

 $\langle$ oXygen $\rangle$  offers support for editing and validating MathML 2.0 documents.

### **Association rules**

A file is considered to be a MathML document when the root element name is a *math* or it's namespace is http://www.w3.org/1998/Math/MathML.

## **Schema**

The schema used for these documents is located in *\${frameworks}/mathml2/dtd/mathml2.dtd*, where *\${frameworks}* is a subdirectory of the  $\langle$ oXygen $\rangle$  install directory.

### **Templates**

Default templates are available for MathML. They are stored in the **\${frameworksDir}/mathml2/templates** folder.

These templates are available when creating [new documents from templates.](#page-43-0)

MathML - Equation Simple MathML template file.

## **The Microsoft Office OOXML document type**

Office Open XML (also referred to as OOXML or OpenXML) is a free and open [Ecma](http://www.ecma-international.org/publications/standards/Ecma-376.htm) [\[http://www.ecma-international.org/publications/standards/Ecma-376.htm\]](http://www.ecma-international.org/publications/standards/Ecma-376.htm) international standard document format, and a proposed ISO/IEC standard for representing spreadsheets, charts, presentations and word processing documents.

OOXML uses a file package conforming to the Open Packaging Convention. This format uses the ZIP file format and contains the individual files that form the basis of the document. In addition to Office markup, the package can also include embedded files such as images, videos, or other documents.

 $\langle$ oXygen/ $>$  offers support for editing, transforming and validating documents composing the OOXML package directly through the [archive support.](#page-460-0)

#### **Figure 7.6. Editing OOXML packages in <oXygen/>**

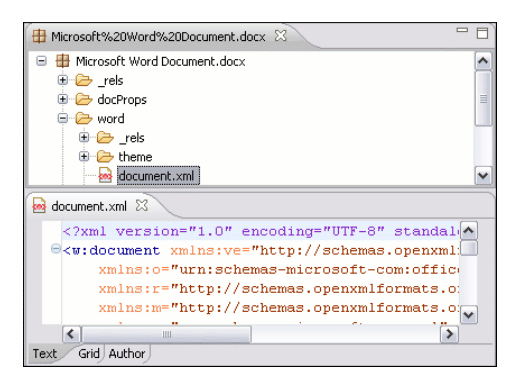

### **Association rules**

A file is considered to be an OOXML document when it has one of the following namespaces:

- http://schemas.openxmlformats.org/wordprocessingml/2006/main
- http://schemas.openxmlformats.org/package/2006/content-types
- http://schemas.openxmlformats.org/drawingml/2006/main
- http://schemas.openxmlformats.org/package/2006/metadata/core-properties
- http://schemas.openxmlformats.org/package/2006/relationships
- http://schemas.openxmlformats.org/presentationml/2006/main
- http://schemas.openxmlformats.org/officeDocument/2006/custom-properties
- http://schemas.openxmlformats.org/officeDocument/2006/extended-properties
- http://schemas.openxmlformats.org/spreadsheetml/2006/main
- http://schemas.openxmlformats.org/drawingml/2006/chart

### **Schema**

The NVDL schema used for these documents is located in *\${frameworks}/ooxml/schemas/main.nvdl*, where *\${frameworks}* is a subdirectory of the <oXygen/> install directory. The schema can be easily customized to allow user defined extension schemas for use in the OOXML files. See the [Markup Compatibility and Extensibility](http://www.ecma-international.org/news/TC45_current_work/Office%20Open%20XML%20Part%205%20-%20Markup%20Compatibility%20and%20Extensibility.pdf) [\[http://www.ecma-international.org/news/TC45\\_current\\_work/Office%20Open%20XML%20Part%205%20-%20Markup%20Compatibility%20and%20Extensibility.pdf\]](http://www.ecma-international.org/news/TC45_current_work/Office%20Open%20XML%20Part%205%20-%20Markup%20Compatibility%20and%20Extensibility.pdf) Ecma PDF document for more details.

# **The Open Office ODF document type**

The OpenDocument format (ODF) is a free and open file format for electronic office documents, such as spreadsheets, charts, presentations and word processing documents. The [standard](http://www.oasis-open.org/committees/office/) [\[http://www.oasis-open.org/committees/office/](http://www.oasis-open.org/committees/office/)] was developed by the Open Office XML technical committee of the Organization for the Advancement of Structured Information Standards (OASIS) consortium and based on the XML format originally created and implemented by the OpenOffice.org office suite.

A basic OpenDocument file consists of an XML document that has <document> as its root element. OpenDocument files can also take the format of a ZIP compressed archive containing a number of files and directories; these can contain binary content and benefit from ZIP's lossless compression to reduce file size. OpenDocument benefits from separation of concerns by separating the content, styles, metadata and application settings into four separate XML files.

 $\langle$ oXygen $\rangle$  offers support for editing, manipulating and validating documents composing the ODF package directly through the [archive support.](#page-460-0)

#### **Figure 7.7. Editing ODF packages in <oXygen/>**

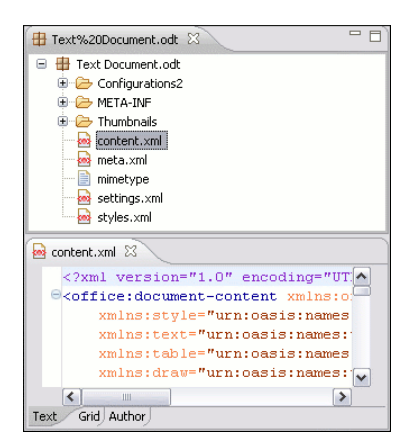

### **Association rules**

A file is considered to be an ODF document when it has the following namespace: urn:oasis:names:tc:opendocument:xmlns:office:1.0

### **Schema**

The RelaxNG schema used for these documents is located in *\${frameworks}/odf/schemas/OpenDocument-schemav1.1.rng*, where *\${frameworks}* is a subdirectory of the <oXygen/> install directory.

## **The OASIS XML Catalog document type**

The [OASIS \[http://www.oasis-open.org/committees/entity/spec-2001-08-06.html](http://www.oasis-open.org/committees/entity/spec-2001-08-06.html)] XML catalog is a document describing a mapping between external entity references or URI's and locally-cached equivalents. You can read more about using catalogs in  $\langle o Xygen \rangle$  [here.](#page-75-0)

### **Association rules**

A file is considered to be an XML Catalog document when it has the following namespace: urn:0asis:names:tc:entity:xmlns:xml:catalog or when its root element name is catalog.

### **Schema**

The OASIS 1.1 XSD schema used for these documents is located in *\${frameworks}/xml/catalog1.1.xsd*, where *\${frameworks}* is a subdirectory of the <oXygen/> install directory.

## **The XML Schema document type**

This document type is used to associated CSS stylesheets to an XML Schema so it can be visualized in the Author page.

### **Association rules**

A file is considered to be an XML Schema document when the root name is 'schema' and namespace is 'http://www.w3.org/2001/XMLSchema'.

### **Author extensions**

The following CSS alternatives are proposed for visualizing XML Schemas in the Author page.

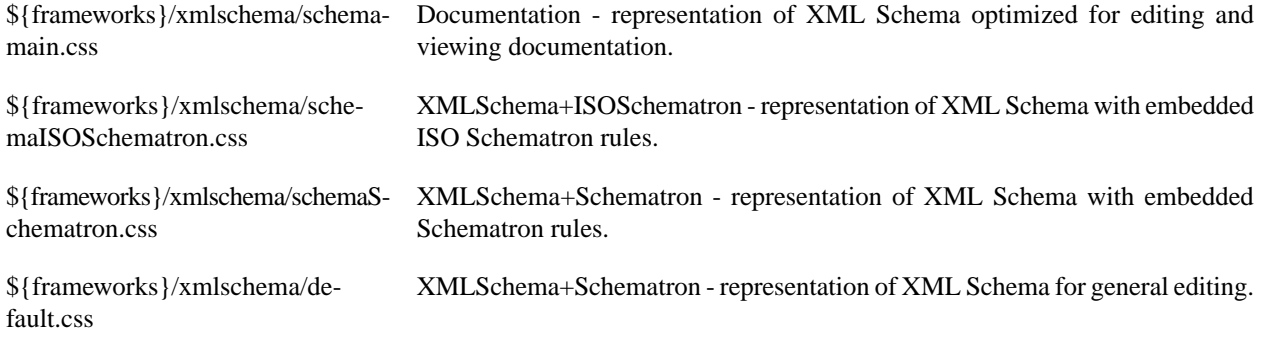

## **The RelaxNG document type**

This document type is used to associated CSS stylesheets to an RelaxNG file so it can be visualized in the Author page.

## **Association rules**

A file is considered to be an RelaxNG document when the namespace is 'http://relaxng.org/ns/structure/1.0'.

### **Author extensions**

The following CSS alternatives are proposed for visualizing RelaxNG schemas in the Author page.

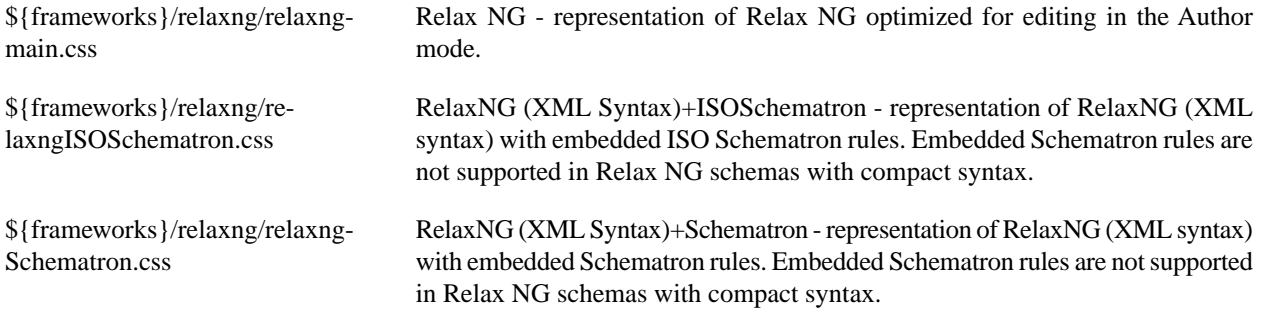

## **The NVDL document type**

This document type is used to associated CSS stylesheets to a NVDL file so it can be visualized in the Author page.

### **Association rules**

A file is considered to be a NVDL document when the namespace is 'http://purl.oclc.org/dsdl/nvdl/ns/structure/1.0'.

### **Author extensions**

The following CSS is proposed for visualizing NVDL schemas in the Author page.

\${frameworks}/nvdl/nvdl.css Representation of Relax NG optimized for editing in the Author mode.

# **The Schematron document type**

This document type is used to associated CSS stylesheets to a Schematron file so it can be visualized in the Author page.

## **Association rules**

A file is considered to be a Schematron document when the namespace is 'http://purl.oclc.org/dsdl/schematron'.

## **Author extensions**

The following CSS is proposed for visualizing Schematron schemas in the Author page.

\${frameworks}/schematron/isoschematron.css Representation of Schematron optimized for editing in the Author mode.

# **The Schematron 1.5 document type**

This document type is used to associated CSS stylesheets to a Schematron 1.5 file so it can be visualized in the Author page.

## **Association rules**

A file is considered to be a Schematron 1.5 document when the namespace is 'http://www.ascc.net/xml/schematron'.

## **Author extensions**

The following CSS is proposed for visualizing Schematron 1.5 schemas in the Author page.

\${frameworks}/schematron/schemat-Representation of Schematron 1.5 optimized for editing in the Author mode. ron15.css

# **The XSLT document type**

This document type is used to associated CSS stylesheets to an XSLT stylesheet file so it can be visualized in the Author page.

## **Association rules**

A file is considered to be a XSLT document when the namespace is 'http://www.w3.org/1999/XSL/Transform'.

### **Author extensions**

The following CSS is proposed for visualizing XSLT stylesheets in the Author page.

\${frameworks}/xslt/xslt.css Representation of XSLT optimized for editing in the Author mode.

# **The XMLSpec document type**

XMLSpec is a markup language for W3C specifications and other technical reports.

### **Association rules**

A file is considered to be an XMLSpec document when the root name is 'spec'.

### **Schema**

XMLSpec documents use a RelaxNG schema located in *\${frameworks}/xmlspec/schema/xmlspec.rng*, where *\${frameworks}* is a subdirectory of the <oXygen/> install directory.

## **Author extensions**

### **Templates**

Default templates are available for XMLSpec. They are stored in **\${frameworksDir}/xmlspec/templates** folder and they can be used for easily creating an XMLSpec.

These templates are available when creating [new documents from templates.](#page-43-0)

XMLSpec - New Document New XMLSpec document

### **Catalogs**

The default catalog is stored in **\${frameworks}/xmlspec/catalog.xml**.

### **Transformation Scenarios**

The following default transformation scenarios are available:

- **XMLSpec PDF** transforms an XMLSpec document into PDF document using the Apache FOP engine;
- **XMLSpec HTML** transforms an XMLSpec document into HTML document;
- **XMLSpec HTML Diff** produces "color-coded" HTML from *diff* markup;
- **XMLSpec HTML Slices** produces "chunked" HTML specifications;

# **The FO document type**

FO describes the formatting of XML data for output to screen, paper or other media.

### **Association rules**

A file is considered to be an FO document when the it's namespace is http://www.w3.org/1999/XSL/Format.

### **Schema**

FO documents use a XML Schema located in *\${frameworks}/fo/xsd/fo.xsd*, where *\${frameworks}* is a subdirectory of the <oXygen/> install directory.

## **Author extensions**

### **Transformation Scenarios**

The following default transformation scenarios are available:

• **FO PDF** - transforms an FO document into PDF document using the Apache FOP engine;

# **The EAD document type**

EAD Document Type Definition (DTD) is a standard for encoding archival finding aids using Extensible Markup Language (XML). The standard is maintained in the Network Development and MARC Standards Office of the Library of Congress (LC) in partnership with the Society of American Archivists.

## **Association rules**

A file is considered to be a FO document when the it's namespace is  $urn:$  isbn:  $1-931666-22-9$  or it's public ID is //DTD ead.dtd (Encoded Archival Description (EAD) Version 2002)//EN.

## **Schema**

EAD documents use a Relax NG Schema located in *\${frameworks}/ead/rng/ead.rng*, where *\${frameworks}* is a subdirectory of the  $\langle$ oXygen $\rangle$  install directory.

### **Author extensions**

### **Templates**

Default templates are available for EAD. They are stored in **\${frameworksDir}/ead/templates** folder and they can be used for easily creating an EAD document.

These templates are available when creating [new documents from templates.](#page-43-0)

```
EAD - NWDA Template 2008-04-
08
                               New EAD document
```
### **Catalogs**

The default catalog is stored in **\${frameworks}/ead/catalog.xml**.

# **Chapter 8. Author Developer Guide**

## **Introduction**

Starting with version  $9, <sub>0</sub> \times 0$  adds extensive support for customization.

The Author mode from  $\langle$ oXygen $\rangle$  was designed for bridging the gap between the XML source editing and a friendly user interface. The main achievement is the fact that the Author combines the power of the source editing and the intuitive interface of a text editor.

#### **Figure 8.1. oXygen Author Editor**

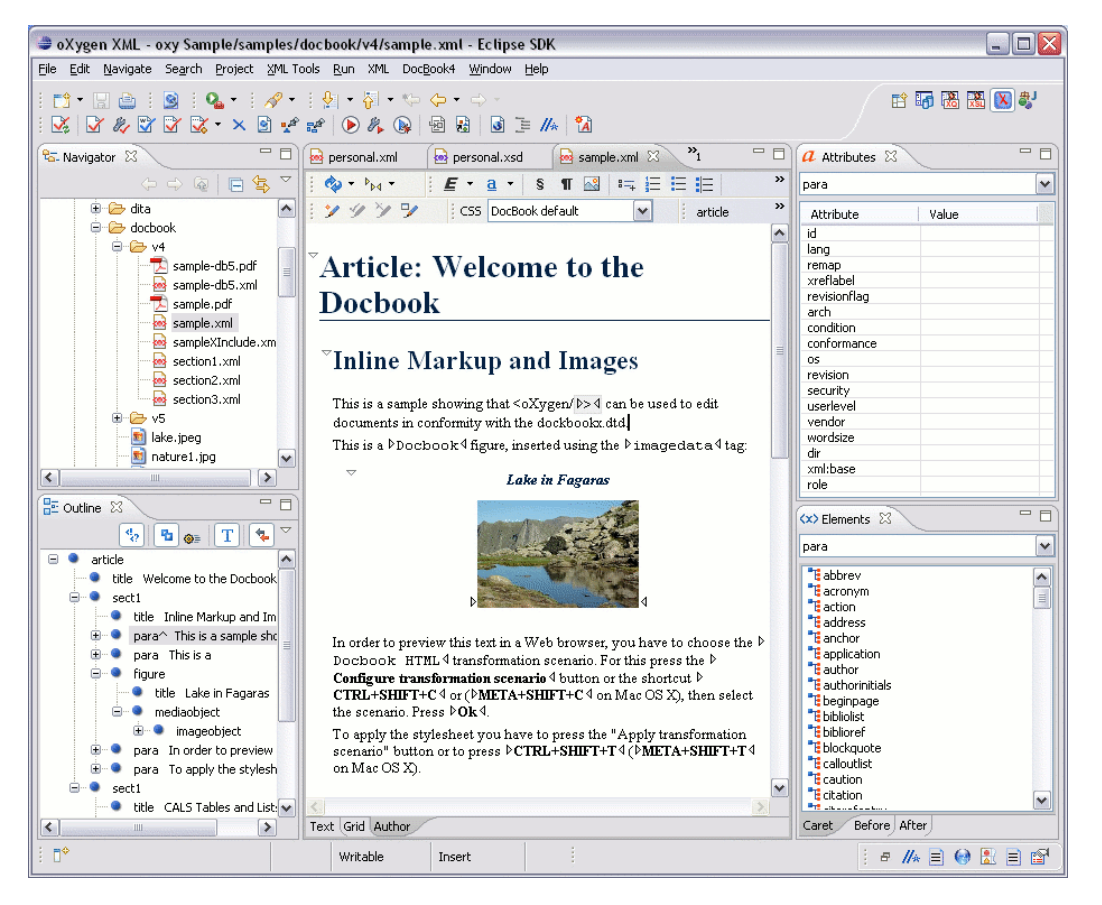

Although <oXygen/> comes with already configured frameworks for DocBook, DITA, TEI, XHTML, you might need to create a customization of the editor to handle other types of documents. For instance in the case you have a collection of XML document types used to define the structure of the documents that are used in your organisation and you want them visually edited by people who are not experienced in using XML.

There are several ways to customize the editor:

- 1. Create a CSS file defining styles for the XML elements the user will work with, and create XML files that refer the CSS through an xml-stylesheet processing instruction.
- 2. Fully configure a document type association. This involves putting together the CSSs, the XML schemes, actions, menus, etc, bundling them and distributing an archive. The CSS and the GUI elements are settings of the  $\langle$ oXygen $\rangle$

Author. The other settings like the templates, catalogs, transformation scenarios are general settings and are enabled whenever the association is active, no matter the editing mode (Text, Grid or Author).

<span id="page-262-0"></span>Both approaches will be discussed in the following sections.

## **Simple Customization Tutorial**

### **XML Schema**

Let's consider the following XML Schema, test\_report.xsd defining a report with results of a testing session. The report consists of a title, few lines describing the test suite that was run and a list of test results, each with a name and a boolean value indicating if the test passed or failed.

```
<?xml version="1.0" encoding="UTF-8"?>
<xs:schema xmlns:xs="http://www.w3.org/2001/XMLSchema">
     <xs:element name="report">
         <xs:complexType>
              <xs:sequence>
                  <xs:element ref="title"/>
                  <xs:element ref="description"/>
                  <xs:element ref="results"/>
              </xs:sequence>
         </xs:complexType>
     </xs:element>
     <xs:element name="title" type="xs:string"/>
     <xs:element name="description">
         <xs:complexType>
              <xs:sequence maxOccurs="unbounded">
                  <xs:element name="line">
                      <xs:complexType mixed="true">
                           <xs:sequence minOccurs="0" 
                               maxOccurs="unbounded">
                               <xs:element name="important" 
                                 type="xs:string"/>
                           </xs:sequence>
                      </xs:complexType>
                  </xs:element> 
              </xs:sequence>
         </xs:complexType>
     </xs:element>
     <xs:element name="results">
         <xs:complexType>
              <xs:sequence maxOccurs="unbounded">
                  <xs:element name="entry">
                      <xs:complexType>
                           <xs:sequence>
                               <xs:element name="test_name" 
                                 type="xs:string"/>
                               <xs:element name="passed" 
                                  type="xs:boolean"/>
                           </xs:sequence>
```

```
 </xs:complexType>
                  </xs:element>
              </xs:sequence>
         </xs:complexType>
     </xs:element>
</xs:schema>
```
The use-case is that several users are testing a system and must send report results to a content management system. The Author customization should provide a visual editor for this kind of documents.

### **Writing the CSS**

A set of rules must be defined for describing how the XML document is to be rendered into the <oXygen/> Author. This is done using Cascading Style Sheets or CSS on short. CSS is a language used to describe how an HTML or XML document should be formatted by a browser. CSS is widely used in the majority of websites.

#### **Note** œ

For more information regarding CSS, please read the specification [http://www.w3.org/Style/CSS/.](http://www.w3.org/Style/CSS/) A tutorial is available here : [http://www.w3schools.com/css/css\\_intro.asp](http://www.w3schools.com/css/css_intro.asp)

The elements from an XML document are displayed in the layout as a series of boxes. Some of the boxes contain text and may flow one after the other, from left to right. These are called in-line boxes. There are also other type of boxes that flow one below the other, like paragraphs. These are called block boxes.

For example consider the way a traditional text editor arranges the text. A paragraph is a block, because it contains a vertical list of lines. The lines are also blocks. But any block that contains inline boxes is arranging its children in a horizontal flow. That is why the paragraph lines are also blocks, but the traditional "bold" and "italic" sections are represented as inline boxes.

The CSS allows us to specify that some elements are displayed as tables. In CSS a table is a complex structure and consists of rows and cells. The "table" element must have children that have "table-row" style. Similarly, the "row" elements must contain elements with "table-cell" style.

To make it easy to understand, the following section describes the way each element from the above schema is formatted using a CSS file. Please note that this is just one from an infinite number of possibilities of formatting the content.

report This element is the root element of the report document. It should be rendered as a box that contains all other elements. To achieve this the display type is set to **block**. Additionally some margins are set for it. The CSS rule that matches this element is:

```
report{
     display:block;
     margin:1em;
```
}

title The title of the report. Usually titles have a larger font. The **block** display should also be used - the next elements will be placed below it, and change its font to double the size of the normal text.

```
title {
     display:block;
```

```
 font-size:2em; 
                        }
description This element contains several lines of text describing the report. The lines of text are dis-
                        played one below the other, so the description will have the same block display. To make
                        it standout the background color is changed.
                        description {
                               display:block;
                               background-color:#EEEEFF;
                               color:black;
                        }
line A line of text in the description. A specific aspect is not defined for it, just indicate that
                        the display should be block.
                        line {
                               display:block;
                        }
important The important element defines important text from the description. Because it can be
                        mixed with text, its display property must be set to inline. To make it easier to spot, the
                        text will be emphasized.
                        important {
                               display:inline;
                               font-weight:bold;
                        }
results The results element shows the list of test names and the result for each one. To make
                        it easier to read, it is displayed as a table with a green border and margins.
                        results{
                              display:table;
                               margin:2em;
                               border:1px solid green;
                        }
entry An item in the results element. The results are displayed as a table so the entry is a row in
                        the table. Thus, the display is table-row.
                        entry {
                               display:table-row;
                        }
test_name, passed The name of the individual test, and its result. They are cells in the results table with display
                        set to table-cell. Padding and a border are added to emphasize the table grid.
                        test_name, passed{
```

```
 display:table-cell;
     border:1px solid green;
     padding:20px;
}
passed{
     font-weight:bold;
}
```
The full content of the CSS file test\_report.css is:

```
report {
     display:block;
     margin:1em;
}
description {
     display:block;
     background-color:#EEEEFF;
     color:black;
}
line {
     display:block;
}
important {
     display:inline;
     font-weight:bold;
}
title {
     display:block;
     font-size:2em; 
}
results{
     display:table;
     margin:2em; 
     border:1px solid green;
}
entry {
     display:table-row;
}
test_name, passed{
     display:table-cell;
     border:1px solid green;
     padding:20px;
}
```

```
passed{
     font-weight:bold;
}
```
#### **Figure 8.2. A report opened in the Author**

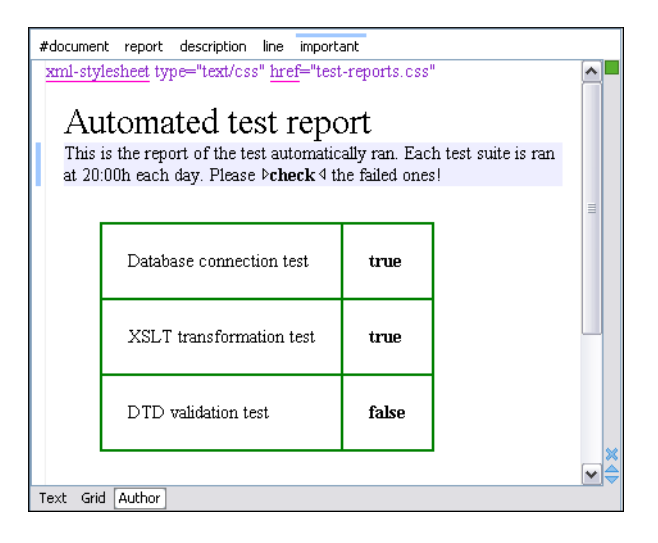

### **The XML Instance Template**

Based on the XML Schema and the CSS file the <oXygen/> Author can help the content author in loading, editing and validating the test reports. An XML file template must be created, a kind of skeleton, that the users can use as a starting point for creating new test reports.

The template must be generic enough and refer the XML Schema file and the CSS stylesheet. This is an example:

```
<?xml version="1.0" encoding="UTF-8"?>
<?xml-stylesheet type="text/css" href="test_report.css"?>
<report xmlns:xsi="http://www.w3.org/2001/XMLSchema-instance" 
              xsi:noNamespaceSchemaLocation="test_report.xsd">
     <title>Test report title</title>
     <description>
         <line>This is the report 
                    <important>description</important>.</line>
     </description>
     <results>
         <entry>
             <test_name>Sample test1</test_name>
             <passed>true</passed>
         </entry>
         <entry>
             <test_name>Sample test2</test_name>
             <passed>true</passed>
         </entry>
     </results>
</report>
```
The processing instruction xml-stylesheet associates the CSS stylesheet to the XML file. The href pseudo attribute contains the URI reference to the stylesheet file. In our case the CSS is in the same directory as the XML file.

The next step is to place the XSD file and the CSS file on a web server and modify the template to use the HTTP URLs, like this:

```
<?xml version="1.0" encoding="UTF-8"?>
<?xml-stylesheet type="text/css" 
         href="http://www.mysite.com/reports/test_report.css"?>
<report xmlns:xsi="http://www.w3.org/2001/XMLSchema-instance" 
         xsi:noNamespaceSchemaLocation=
         "http://www.mysite.com/reports/test_report.xsd">
    <title>Test report title</title>
     <description>
.......
```
The alternative is to create an archive containing the test\_report.xml, test\_report.css and test\_report.xsd and send it to the content authors.

## **Advanced Customization Tutorial - Document Type Associations**

<oXygen/> Author is highly customizable. Practically you can associate an entire class of documents (grouped logically by some common features like namespace, root element name or filename) to a bundle consisting of a CSS stylesheets, validation schemas, catalog files, templates for new files, transformation scenarios and even custom actions. This is called a **Document Type Association**.

### **Creating the Basic Association**

In this section a **Document Type Association** will be created for a set of documents. As an example a light documentation framework will be created, similar to DocBook and create a complete customization of the Author editor.

You can find the complete files that were used in this tutorial in the [Example Files Listings](#page-351-0).

#### **First step. XML Schema.**

Our documentation framework will be very simple. The documents will be either articles or books, both composed of sections. The sections may contain titles, paragraphs, figures, tables and other sections. To complete the picture, each section will include a def element from another namespace.

The first schema file:

```
<?xml version="1.0" encoding="UTF-8"?>
<xs:schema xmlns:xs="http://www.w3.org/2001/XMLSchema" 
     targetNamespace="http://www.oxygenxml.com/sample/documentation"
     xmlns:doc="http://www.oxygenxml.com/sample/documentation"
     xmlns:abs="http://www.oxygenxml.com/sample/documentation/abstracts"
     elementFormDefault="qualified">
     <xs:import namespace=
     "http://www.oxygenxml.com/sample/documentation/abstracts" 
      schemaLocation=
```
"abs.xsd"/>

The namespace of the documents will be http://www.oxygenxml.com/sample/documentation. The namespace of the def element is http://www.oxygenxml.com/sample/documentation/abstracts.

Now let's define the structure of the sections. They all start with a title, then have the optional def element then either a sequence of other sections, or a mixture of paragraphs, images and tables.

```
<xs:element name="book" type="doc:sectionType"/>
<xs:element name="article" type="doc:sectionType"/>
<xs:element name="section" type="doc:sectionType"/>
<xs:complexType name="sectionType">
     <xs:sequence>
         <xs:element name="title" type="xs:string"/>
         <xs:element ref="abs:def" minOccurs="0"/>
         <xs:choice>
             <xs:sequence>
                 <xs:element ref="doc:section" maxOccurs="unbounded"/>
             </xs:sequence> 
             <xs:choice maxOccurs="unbounded">
                  <xs:element ref="doc:para"/>
                  <xs:element ref="doc:image"/>
                  <xs:element ref="doc:table"/> 
             </xs:choice>
         </xs:choice>
     </xs:sequence>
</xs:complexType>
```
The paragraph contains text and other styling markup, such as bold (b) and italic (i) elements.

```
<xs:element name="para" type="doc:paragraphType"/>
<xs:complexType name="paragraphType" mixed="true">
     <xs:choice minOccurs="0" maxOccurs="unbounded">
         <xs:element name="b"/>
         <xs:element name="i"/>
     </xs:choice>
</xs:complexType>
```
The image element has an attribute with a reference to the file containing image data.

```
<xs:element name="image">
     <xs:complexType>
         <xs:attribute name="href" type="xs:anyURI" use="required"/>
     </xs:complexType>
</xs:element>
```
The table contains a header row and then a sequence of rows (tr elements) each of them containing the cells. Each cell has the same content as the paragraphs.

```
 <xs:element name="table">
    <xs:complexType>
        <xs:sequence>
```

```
 <xs:element name="header">
                  <xs:complexType>
                      <xs:sequence>
                           <xs:element name="td" maxOccurs="unbounded" 
                               type="doc:paragraphType"/>
                      </xs:sequence>
                  </xs:complexType>
              </xs:element>
              <xs:element name="tr" maxOccurs="unbounded">
                  <xs:complexType>
                      <xs:sequence>
                           <xs:element name="td" type="doc:tdType" 
                                maxOccurs="unbounded"/> 
                      </xs:sequence>
                  </xs:complexType>
              </xs:element>
         </xs:sequence>
     </xs:complexType>
</xs:element>
<xs:complexType name="tdType">
     <xs:complexContent>
         <xs:extension base="doc:paragraphType">
              <xs:attribute name="row_span" type="xs:integer"/>
              <xs:attribute name="column_span" type="xs:integer"/>
         </xs:extension> 
     </xs:complexContent>
</xs:complexType>
```
The def element is defined as a text only element in the imported schema abs.xsd:

```
<?xml version="1.0" encoding="UTF-8"?>
<xs:schema xmlns:xs="http://www.w3.org/2001/XMLSchema" 
     targetNamespace=
      "http://www.oxygenxml.com/sample/documentation/abstracts">
     <xs:element name="def" type="xs:string"/>
</xs:schema>
```
Now the XML data structure will be styled.

### **Second step.The CSS.**

If you read the [Simple Customization Tutorial](#page-262-0) then you already have some basic notions about creating simple styles. The example document contains elements from different namespaces, so you will use CSS Level 3 extensions supported by the <oXygen/> layout engine to associate specific properties with that element.

### **Note**

Please note that the CSS Level 3 is a standard under development, and has not been released yet by the W3C. However, it addresses several important issues like selectors that are namespace aware and values for the CSS properties extracted from the attributes of the XML documents. Although not (yet) conforming with the current CSS standard these are supported by the  $\langle o X y gen \rangle$  Author.

#### **Defining the General Layout.**

Now the basic layout of the rendered documents is created.

Elements that are stacked one on top of the other are: book, article, section, title, figure, table, image. These elements are marked as having block style for display. Elements that are placed one after the other in a flowing sequence are: b, i. These will have inline display.

```
/* Vertical flow */
book,
section,
para,
title,
image,
ref {
     display:block;
}
/* Horizontal flow */
b,i {
     display:inline;
}
```
#### **Important**  $\bf{O}$

Having block display children in an inline display parent, makes <oXygen/> Author change the style of the parent to block display.

#### **Styling the section Element.**

The title of any section must be bold and smaller than the title of the parent section. To create this effect a sequence of CSS rules must be created. The \* operator matches any element, it can be used to match titles having progressive depths in the document.

```
title{
     font-size: 2.4em;
     font-weight:bold; 
}
  * * title{
     font-size: 2.0em;
}
* * * title{
     font-size: 1.6em;
}
* * * * title{
     font-size: 1.2em;
}
```
#### ☞ **Note**

CSS rules are combined as follows:

• All the rules that match an element are kept as a list. The more specific the rule is, the further it will be placed to the end of the list.

- If there is no difference in the specificity of the rules, they are placed in the list in the same order as they appear in the CSS document.
- The list is then iterated, and all the properties from the rules are collected, overwriting the already collected values from the previous rules. That is why the font-size is changed depending on the depth of the element, while the font-weight property remains unchanged - no other rule is overwriting it.

It's useful to have before the title a constant text, indicating that it refers to a section. This text can include also the current section number. The :before and :after pseudo elements will be used, plus the CSS counters.

First declare a counter named sect for each book or article. The counter is set to zero at the beginning of each such element:

```
book, 
article{
     counter-reset:sect;
}
```
The sect counter is incremented with each section, that is the a direct child of a book or an article element.

```
book > section,
article > section{
     counter-increment:sect;
}
```
The "static" text that will prefix the section title is composed of the constant "Section ", followed by the decimal value of the sect counter and a dot.

```
book > section > title:before,
article > section > title:before{
     content: "Section " counter(sect) ". ";
}
```
To make the documents easy to read, you add a margin to the sections. In this way the higher nesting level, the larger the left side indent. The margin is expressed relatively to the parent bounds:

```
section{
     margin-left:1em;
     margin-top:1em;
}
```
**Figure 8.3. A sample of nested sections and their titles.**

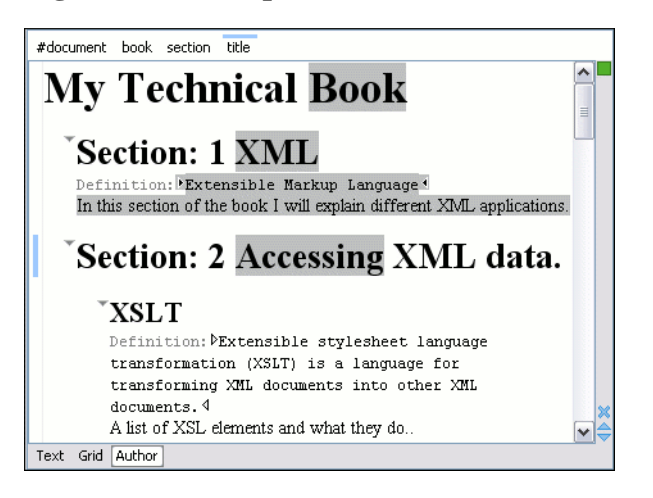

In the above screenshot you can see a sample XML document rendered by the CSS stylesheet. The selection "avoids" the text that is generated by the CSS "content" property. This happens because the CSS generated text is not present in the XML document and is just a visual aid.

#### **Styling the table Element.**

There are standard CSS properties used to indicate what elements are tables, table rows and table cells. What CSS is missing is the possibility to indicate the cell spanning. <oXygen/> Author offers support for adding an extension to solve this problem. This will be presented in the next chapters.

The table in this example is a simple one. The header must be formatted in a different way than the ordinary rows, so it will have a background color.

```
table{
     display:table;
     border:1px solid navy;
     margin:1em;
     max-width:1000px;
     min-width:150px;
}
table[width]{
   width:attr(width, length);
}
tr, header{
     display:table-row;
}
header{
     background-color: silver;
     color:inherit
}
td{
   display:table-cell;
   border:1px solid navy;
```
padding:1em;

#### **Note** œ

}

Children elements with block or table-caption display placed at the beginning or the end of an element displayed as a table, will be grouped and presented as blocks at the top or the bottom of the table.

#### **Note**

Mixing elements having table-cell, table-group, table-row, etc.. display type with others that have block or inline display or with text content breaks the layout of the table. In such cases the table is shown as a block.

#### **Note**  $\circledast$

Having child elements that do not have table-cell or table display in a parent with table-row display breaks the table layout. In this case the table display is supported for the children of the table-row element in order to allow sub-tables in the parent table.

#### **Note** æ)

<oXygen/> Author can automatically detect the spanning of a cell, without the need to write a Java extension for this.

This happens if the span of the cell element is specified using the **colspan** and **rowspan** attributes, just like in HTML, or **cols** and **rows** attributes.

For instance, the following XML code:

```
 <table>
          <tr>
               <td>Cell 1.1</td>
               <td>Cell 1.2</td>
               <td>Cell 1.3</td>
         \langletr>
          <tr>
              <td>Cell 2.1</td>
               <td colspan="2" rowspan="2">
               Cell spanning 2 rows and 2 columns.
              \lt/\text{td}\langletr>
         <tr>>td>Cell 3.1</td></tr>
   </table>
using the CSS:
table{
    display: table;
}
tr{
    display: table-row;
}
td{
```

```
 display: table-cell;
}
```
is rendered correctly:

#### **Table 8.1. Built-in Cell Spanning**

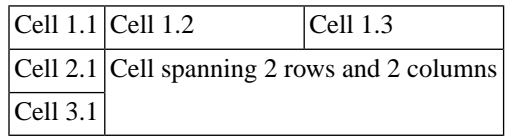

Because in the schema the td tag has the attributes **row\_span** and **column\_span** that are not automatically recognized by <oXygen/> Author, a Java extension will be implemented which will provide information about the cell spanning. See the section [Configuring a Table Cell Span Provider](#page-329-0).

Because the column widths are specified by the attributes **width** of the elements customcol that are not automatically recognized by <oXygen/> Author, it is necessary to implement a Java extension which will provide information about the column widths. See the section [Configuring a Table Column Width Provider](#page-325-0).

#### **Styling the Inline Elements.**

The "bold" style is obtained by using the font-weight CSS property with the value bold, while the "italic" style is specified by the font-style property:

```
b {
     font-weight:bold;
}
i {
     font-style:italic;
}
```
#### **Styling Elements from other Namespace**

In the CSS Level 1, 2, and 2.1 there is no way to specify if an element X from the namespace Y should be presented differently from the element X from the namespace Z. In the upcoming CSS Level 3, it is possible to differentiate elements by their namespaces. <oXygen/> Author supports this CSS Level 3 functionality. For more information see the [Namespace Selectors](#page-340-0) section.

To match the def element its namespace will be declared, bind it to the *abs* prefix, and then write a CSS rule:

```
@namespace abs "http://www.oxygenxml.com/sample/documentation/abstracts";
```

```
abs|def{
     font-family:monospace;
     font-size:smaller; 
}
abs|def:before{
     content:"Definition:";
     color:gray;
}
```
#### **Styling images**

The CSS 2.1 does not specify how an element can be rendered as an image. To overpass this limitation,  $\langle o X y gen \rangle$ Author supports a CSS Level 3 extension allowing to load image data from an URL. The URL of the image must be specified by one of the element attributes and it is resolved through the catalogs specified in  $\langle$ oXygen $\rangle$ .

### **Note**

<oXygen/> Author recognizes the following image file formats: JPEG, GIF, PNG and SVG. The oXygen Author for Eclipse does not render the SVG files.

```
image{
     display:block;
     content: attr(href, url);
     margin-left:2em;
}
```
Our image element has the required attribute href of type xs:anyURI. The href attribute contains an image location so the rendered content is obtained by using the function:

attr(href, url)

#### **Important**  $\left( \begin{array}{c} \bullet \\ \bullet \end{array} \right)$

The first argument is the name of the attribute pointing to the image file. The second argument of the attr function specifies the type of the content. If the type has the  $ur1$  value, then  $\langle oXygen\rangle$  identifies the content as being an image. If the type is missing, then the content will be the text representing the attribute value.

#### **Important**

<oXygen/> Author handles both absolute and relative specified URLs. If the image has an *absolute* URL location (e.g: "http://www.oasis-open.org/images/standards/oasis\_standard.jpg") then it is loaded directly from this location. If the image URL is *relative* specified to the XML document (e.g: "images/my\_screenshot.jpg") then the location is obtained by adding this value to the location of the edited XML document.

An image can also be referenced by the name of a DTD entity which specifies the location of the image file. For example if the document declares an entity **graphic** which points to a JPEG image file:

```
<!ENTITY graphic SYSTEM "depo/keyboard_shortcut.jpg" NDATA JPEG>
```
and the image is referenced in the XML document by specifying the name of the entity as the value of an attribute:

```
<mediaobject>
     <imageobject>
         <imagedata entityref="graphic" scale="50"/>
     </imageobject>
</mediaobject>
```
The CSS should use the functions **url**, **attr** and **unparsed-entity-uri** for displaying the image in the Author mode:

#### **Note**

Note that the scale attribute of the imagedata element will be considered without the need of a CSS customization and the image will be scaled accordingly.

```
imagedata[entityref]{
    content: url(unparsed-entity-uri(attr(entityref)));
}
```
To take into account the value of the width attribute of the imagedata and use it for resizing the image, the CSS can define the following rule:

```
imagedata[width]{
   width:attr(width, length);
}
```
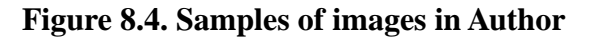

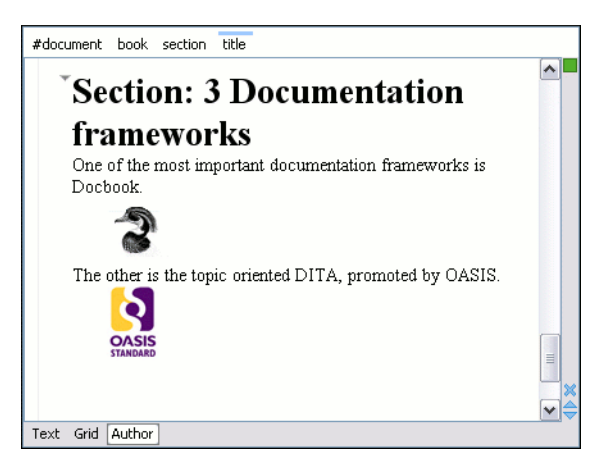

#### **Marking elements as foldable**

You can specify what elements are collapsible. The collapsible elements are rendered having a small triangle icon in the top left corner. Clicking on this icon hides or shows the children of the element. The section elements will be marked as foldable. You will leave only the title child elements visible.

```
section{
     foldable:true;
     not-foldable-child: title;
}
```
**Figure 8.5. Folded Sections**

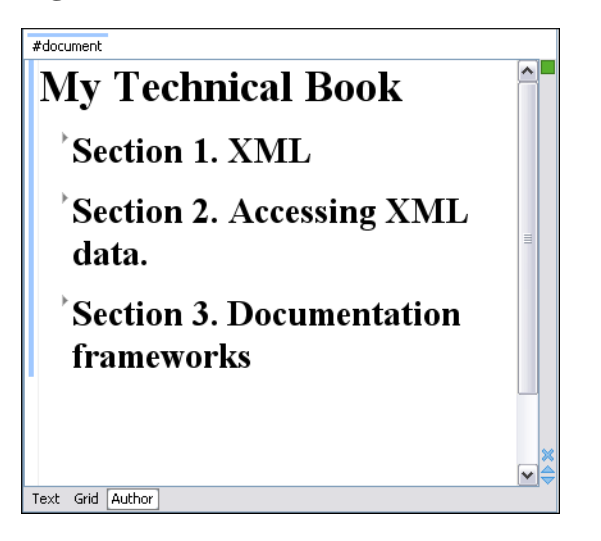

#### **Marking elements as links**

You can specify what elements are links. The text content specified in the : before pseudo element will be underlined. When hovering the mouse over that content the mouse pointer will change to indicate that it can follow the link. Clicking on a link will result in the referred resource being opened in an editor. The link elements will be marked as links with the href attribute indicating the referred location.

```
link[href]:before{
     display:inline;
     link:attr(href);
     content: "Click to open: " attr(href);
}
```
#### **Note**

If you plan to use IDs as references for links, the value of the link property should start with a sharp sign(#). This will ensure that the default link target reference finder implementation will work and clicking on the link will send you to the indicated location in the document. For more details about the link target reference finder read the section [Configuring a Link target reference finder.](#page-316-0)

#### **Example 8.1. IDs as references for links**

```
link[linkend]:before{
    display:inline;
    link: "#" attr(linkend);
     content: "Click to open: " attr(linkend);
}
```
### **Third Step.The Association.**

After creating the XML Schema and the CSS stylesheet for the documents that will be edited a distributable framework package can be created for content authors.

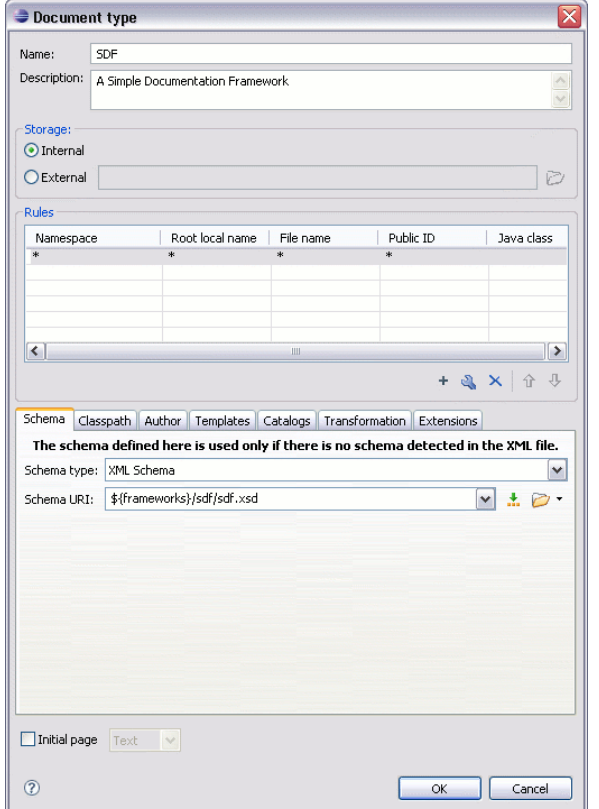

#### **Figure 8.6. The Document Type Dialog**

#### **Organizing the Framework Files**

First create a new folder called sdf (from "Simple Documentation Framework") in {oXygen\_installation\_directory}/frameworks. This folder will be used to store all files related to the documentation framework. The following folder structure will be created:

```
oxygen
   frameworks
       sdf
         schema
         css
```
#### **Important**

The frameworks directory is the container where all the oXygen framework customizations are located.

Each subdirectory contains files related to a specific type of XML documents: schemas, catalogs, stylesheets, CSSs, etc.

Distributing a framework means delivering a framework directory.

#### **Important**

It is assumed that you have the right to create files and folder inside the oXygen installation directory. If you do not have this right, you will have to install another copy of the program in a folder you have access to, the home directory for instance, or your desktop. You can download the "all platforms" distribution from the oXygen website and extract it in the chosen folder.

To test your framework distribution you will need to copy it in the frameworks directory of the newly installed application and start oXygen by running the provided start-up script files.

You should copy the created schema files abs.xsd and sdf.xsd, sdf.xsd being the master schema, to the schema directory and the CSS file sdf.css to the css directory.

#### **Association Rules**

You must specify when  $\langle$ oXygen/ $>$  should use the files created in the previous section by creating a document type association. Open the Document Type dialog by following the procedure:

- 1. Open the Options Dialog, and select the Document Types Association option pane.
- 2. Select the **Developer** user role from the **User role** combo box at the top of the dialog. This is important, because it will allow us to save the document type association in a file on disk, instead of  $\langle oXygen\rangle$  options.
- 3. Click on the **New** button.

In the displayed dialog, fill in the following data:

Name Enter **SDF** - This is the name of the document type.

Description Enter **Simple Documentation Framework** - This is a short description helping the other users understand the purpose of the Document Type.

Storage The storage refers to the place where the Document Type settings are stored. Internal means the Document Types are stored in the default <oXygen/> preferences file. Since you want to share the Document Type to other users, you must select External, and choose a file.

> The file must be in the {oXygen\_installation\_directory}/frameworks/sdf directory. A possible location is **/Users/{user\_name}/Desktop/oxygen/frameworks/sdf/sdf.framework**. The framework directory structure will be:

```
oxygen
   frameworks
      sdf
         sdf.framework
         schema
           sdf.xsd
         css
           sdf.css
```
Rules If a document opened in  $\langle oXygen\rangle$  matches one of the rules defined for the Document Type, then it is activated.

> Press the  $+A$ dd button from the Rules section. Using the newly displayed dialog, you add a new rule that matches documents with the root from the namespace: http://www.oxygenxml.com/sample/documentation. The root name, file name or PublicID are not relevant.

A document matches a rule when it fulfills the conditions imposed by each field of the rule:

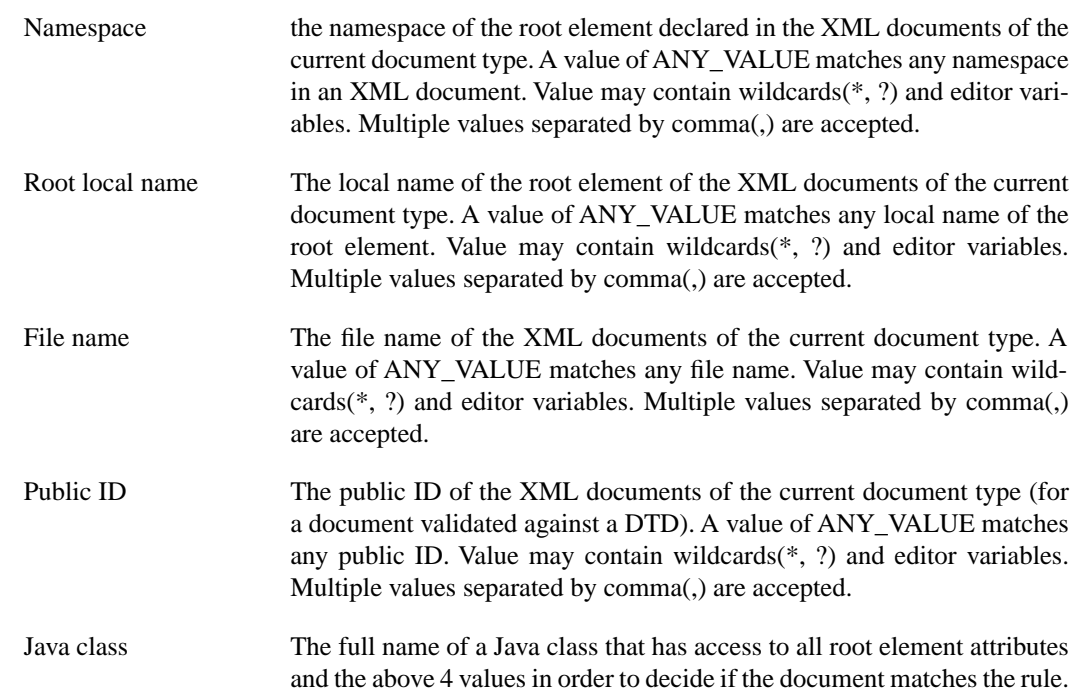

#### **Java API: Rules implemented in Java**

An alternative to the rule you defined for the association is to write the entire logic in Java.

1. Create a new Java project, in your IDE.

Create the lib directory in the Java project directory and copy there the oxygen. jar file from the  $\{\infty\}$ gen\_installation\_directory}/lib. The oxygen.jar contains the Java interfaces you have to implement and the available Author API needed to access its features.

2. Create the class simple.documentation.framework.CustomRule. This class must implement the ro.sync.ecss.extensions.api.DocumentTypeCustomRuleMatcher interface.

The interface defines two methods: matches, and getDescription.

- 1. The matches method is the one that is invoked when the edited document must be checked against the document type association. It takes as arguments the root local name, its namespace, the document location URI, the PublicID and the root element attributes. It must return true when the document matches the association.
- 2. The getDescription method returns a description of the rule.

Here is the implementation of these two methods. The implementation of matches is just a Java equivalent of the rule we defined earlier.

```
 public boolean matches(
   String systemID, 
   String rootNamespace,
   String rootLocalName, 
   String doctypePublicID,
   Attributes rootAttributes) {
  return "http://www.oxygenxml.com/sample/documentation"
   .equals(rootNamespace);
```

```
 }
 public String getDescription() {
  return "Checks if the current Document Type Association" 
  + " is matching the document.";
 }
```
The complete source code is found in the Example Files Listings, the [Java Files](#page-387-0) section.

3. Package the compiled class into a *jar* file. Here is an example of an ANT script that packages the classes directory content into a *jar* archive named sdf.jar:

```
<?xml version="1.0" encoding="UTF-8"?>
<project name="project" default="dist"> 
     <target name="dist">
    <jar destfile="sdf.jar" basedir="classes">
     <fileset dir="classes">
      <include name="**/*"/>
      </fileset>
   \langlejar>
     </target>
</project>
```
- 4. Copy the sdf.jar file into the frameworks/sdf directory.
- 5. Add the sdf.jar to the Author classpath. To do this select **SDF** Document Type from the **Document Type Association** options page and press the Edit button.

Select the Classpath tab in the lower part of the dialog.

Press the  $+A$ dd button. In the displayed dialog enter the location of the jar file, relative to the  $\langle o X y gen \rangle$ frameworks directory. If you are in the process of developing the extension actions you can also specify a path to a directory which holds compiled Java classes.

6. Clear the rules you defined before by using the  $-$  Remove button.

Press the  $+A$ dd button from the Rules section.

Press the Choose button that follows the Java class value. The following dialog is displayed:

**Figure 8.7. Selecting a Java association rule.**

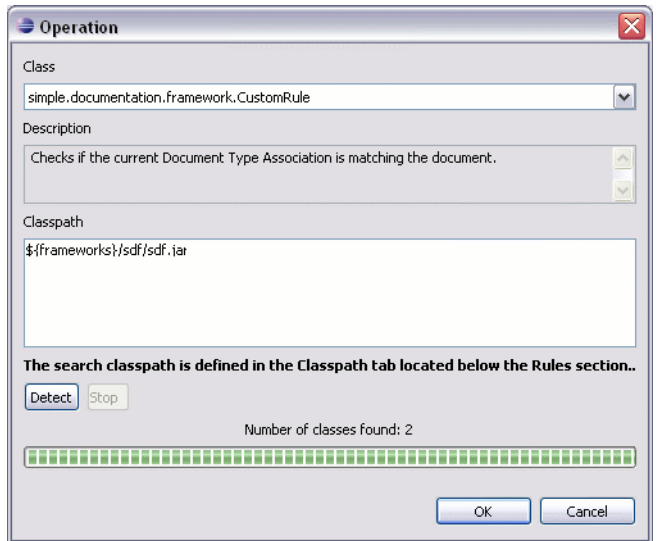

To test the association, open the sdf.xml sample and validate it.

#### **Deciding the initial page**

You can decide to impose an initial page for opening files which match the association rules. For example if the files are usually edited in the *Author* page you can set it as the initial page for files matching your rules.

#### **Schema Settings**

In the dialog for editing the Document Type properties, in the bottom section there are a series of tabs. The first one refers to the schema that is used for validation of the documents that match the defined association **Rules**.

#### **Important**  $\mathbf{T}$

If the document refers a schema, using for instance a DOCTYPE declaration or a xsi:schemaLocation attribute, the schema from the document type association will not be used when validating.

Schema Type Select from the combo box the value **XML Schema**.

Schema URI Enter the value  $\frac{5}{\text{fracworks}}/sdf/schema/sdf.xsd.$  We should use the  $\frac{5}{\text{frac}}$ works} editor variable in the schema URI path instead of a full path in order to be valid for different <oXygen/> installations.

#### **Important**  $\bf{O}$

The \${frameworks} variable is expanded at the validation time into the absolute location of the directory containing the frameworks.

#### **Author CSS Settings**

Select the Author tab from the Document Type edit dialog. By clicking on the CSS label in the right part of the tab the list of associated CSSs is shown.

Here you can also specify how should the CSSs defined in the document type be treated when there are CSSs specified in the document(with xml-stylesheet processing instructions). The CSSs from the document can either replace the CSSs defined in the document type association or merge with them.

Add the URI of the CSS file sdf.css you already defined. You should use the  $\frac{1}{2}$  frameworks }[editor variable](#page-597-0) in the file path.

#### **Figure 8.8. CSS settings dialog**

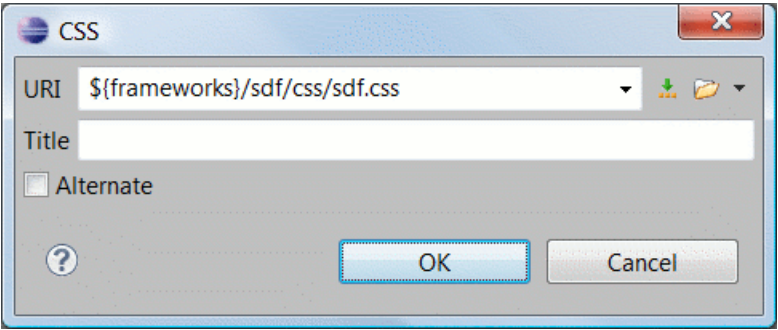

The Title text field refers to a symbolic name for the stylesheet. When adding several stylesheets with different titles to a Document Type association, the content author can select what CSS will be used for editing from the **Author CSS Alternatives** toolbar.

This combo-box from the toolbar is also populated in case your XML document refers CSSs directly using xmlstylesheet processing instructions, and the processing instructions define titles for the CSSs.

#### **Note**

The CSS settings dialog allows to create a *virtual*xml-stylesheet processing instructions. The CSSs defined in the Document Type Association dialog and the xml-stylesheet processing instructions from the XML document are processed together, as being all a list of processing instructions.

<oXygen/> Author fully implements the W3C recommendation regarding "Associating Style Sheets with XML documents". For more information see: <http://www.w3.org/TR/xml-stylesheet/>[http://www.w3.org/TR/REC](http://www.w3.org/TR/REC-html40/present/styles.html#h-14.3.2)[html40/present/styles.html#h-14.3.2](http://www.w3.org/TR/REC-html40/present/styles.html#h-14.3.2)

#### **Testing the Document Type Association**

To test the new Document Type create an XML instance that is conforming with the Simple Document Format. You will not specify an XML Schema location directly in the document, using an  $xsi:$  schemaLocation attribute; <oXygen/> will detect instead its associated document type and use the specified schema.

```
<book xmlns="http://www.oxygenxml.com/sample/documentation" 
       xmlns:abs="http://www.oxygenxml.com/sample/documentation/abstracts">
     <title>My Technical Book</title>
     <section>
         <title>XML</title>
         <abs:def>Extensible Markup Language</abs:def>
         <para>In this section of the book I will 
            explain different XML applications.</para>
     </section>
</book>
```
When trying to validate the document there should be no errors. Now modify the title to title2. Validate again. This time there should be one error:

```
 cvc-complex-type.2.4.a: Invalid content was found starting with element 
 'title2'. One of '{"http://www.oxygenxml.com/sample/documentation":title}' 
 is expected.
```
Undo the tag name change. Press on the Author button at the bottom of the editing area. <oXygen/> should load the CSS from the document type association and create a layout similar to this:

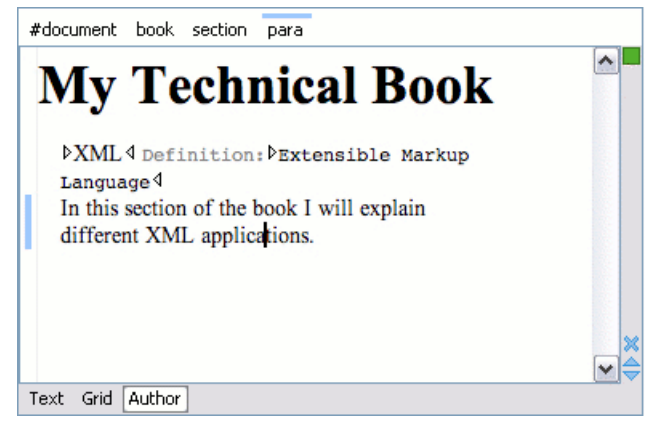

#### **Packaging and Deploying**

Using a file explorer, go to the <oXygen/> frameworks directory. Select the sdf directory and make an archive from it. Move it to another  $\langle o Xygen \rangle$  installation (eventually on another computer). Extract it in the frameworks directory. Start <oXygen/> and test the association as explained above.

If you create multiple document type associations and you have a complex directory structure it might be easy from the deployment point of view to use an <oXygen/> all platforms distribution. Add your framework files to it, repackage it and send it to the content authors.

```
Warning
```
When deploying your customized sdf directory please make sure that your sdf directory contains the sdf.framework file (that is the file defined as External Storage in Document Type Association dialog shall always be stored inside the sdf directory). If your external storage points somewhere else <oXygen/> will not be able to update the Document Type Association options automatically on the deployed computers.

### **Author Settings**

You can add a new *Document Type Association* or edit the properties of an existing one from the Options+Preferences+Document Type Association option pane. All the changes can be made into the *Document type* edit dialog.

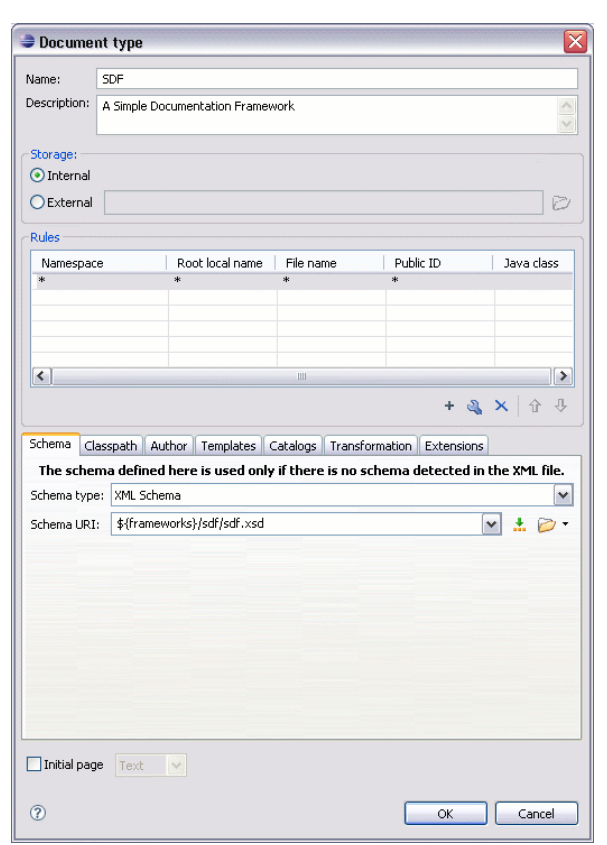

#### **Figure 8.9. The Document Type Dialog**

#### **Configuring Actions, Menus and Toolbars**

The <oXygen/> Author toolbars and menus can be changed to provide a productive editing experience for the content authors. You can create a set of actions that are specific to a document type.

In the example with the sdf framework, you created the stylesheet and the validation schema. Now let's add some actions for inserting a section and a table. To add a new action, follow the procedure:

- 1. Open the Options Dialog, and select the Document Types Association option pane.
- 2. In the lower part of the Document Type Association dialog, click on the Author tab, then select the Actions label.
- 3. To add a new action click on the  $+A$ dd button.

#### **The Insert Section Action**

This paragraph describes how you can define the action for adding a section. We assume the icon files  $\S$  Section16. gif for the menu item and  $\frac{S}{2}$  Section20. gif for the toolbar, are already available. Although we could use the same icon size for both menu and toolbar, usually the icons from the toolbars are larger than the ones placed in the menus. These files should be placed in the frameworks/sdf directory.

#### **Figure 8.10. The Action Edit Dialog**

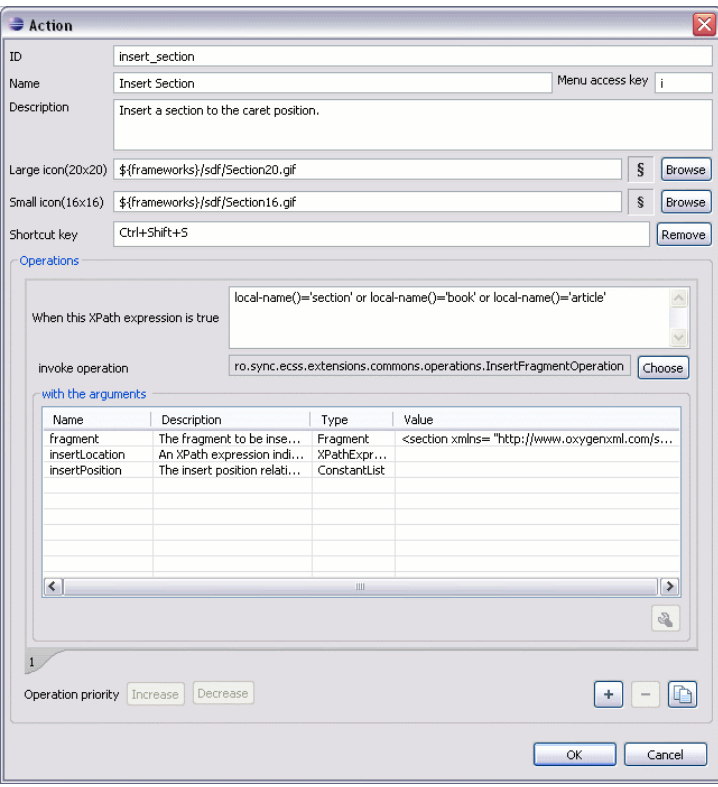

ID An unique identifier for the action. You can use **insert\_section**.

Name The name of the action. It is displayed as a tooltip when the action is placed in the toolbar, or as the menu item name. Use **Insert section**.

Menu access key On Windows, the menu items can be accessed using (ALT + letter) combination, when the menu is visible. The letter is visually represented by underlining the first letter from the menu item name having the same value. Since the name is **Insert section**, you can use as a menu access key the letter **s**.

Description You can add a short description for the action. In our case **Adds a section element** will suffice.

Large icon (20x20) The path to the file that contains the toolbar image for the action. A good practice is to store the image files inside the framework directory. This way we can use the [editor](#page-597-0) [variable](#page-597-0)\${frameworks} to make the image file relative to the framework location. Insert **\${frameworks}/sdf/Section20.gif**

#### **Note**

If the images are bundled in a jar archive together with some Java operations implementation for instance, it might be convenient for you to refer the images not by the file name, but by their relative path location in the class-path.

If the image file Section20.gif is located in the directory images inside the jar archive, you can refer to it by using **/images/Section20.gif**. The jar file must be added into the Classpath list.

Small icon (16x16) The path to the file that contains the menu image. Insert **\${frameworks}/sdf/Section16.gif**

Shortcut key A shortcut key combination for triggering the action. To define it, click in the text field and press the desired key combination. You can choose **Ctrl+Shift+s**.

#### **Note**

The shortcut is enabled only by [adding the action to the main menu of the Author](#page-290-0) [mode](#page-290-0) which contains all the actions that the author will have in a menu for the current document type.

At this time the action has no functionality added to it. Next you must define how this action operates. An action can have multiple operation modes, each of them activated by the evaluation of an XPath version 2.0 expression.

#### **Note**

The XPath expression of an operation mode is evaluated relative to the **current element**. The current element is the one where the caret is positioned. In fact there is hierarchy of elements containing the caret position, but you are considering only the closest one. A simple expression like:

#### title

is a relative one and checks if the current element has a "title" child element. To check that the current element is a *section* you can use the expression:

local-name()='section'

#### **Note**

 $\langle$ oXygen/ $>$ Author determines the operation to be executed by iterating through the defined operation modes. The first operation whose XPath expression "matched" the current document context gets executed, while the others are being ignored. Make sure you order correctly your operations by placing the ones with more specific XPath selectors before the ones having more generic selectors.

For instance the expression

person[@name='Cris' and @age='24']

is more specific than

person[@name='Cris']

The action mode using the first expression must be placed before the one using the second expression in the action modes list.

You decide that you can add sections only if the current element is either a book,  $article$ , or another section.

XPath expression Set the value to:

```
local-name()='section' or local-name()='book' or 
  local-name()='article'
```
Invoke operation A set of built-in operations is available. A complete list is found in the [Author Default Op](#page-291-0)[erations](#page-291-0) section. To this set you can add your own Java operation implementations. In our case, you will use the **InsertFragmentOperation** built-in operation, that inserts an XML fragment at the caret position.

Configure the arguments by setting the following values:

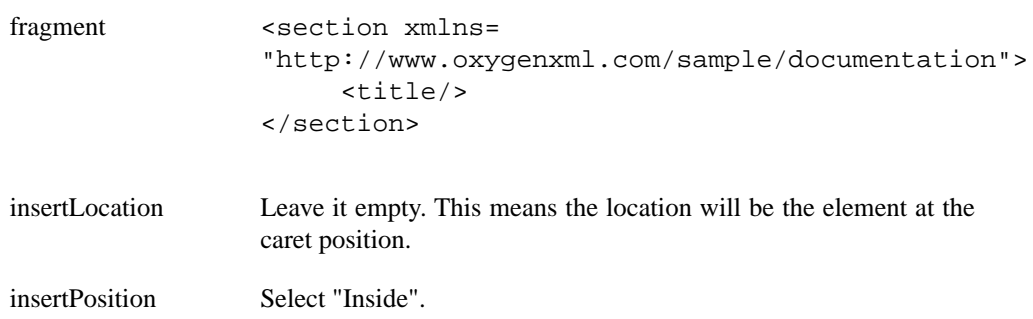

### **The Insert Table Action**

You will create an action that inserts into the document a table with three rows and three columns. The first row is the table header. Similarly to the insert section action, you will use the **InsertFragmentOperation**.

The icon files are  $\Xi$ <sub>Table16</sub>.gif for the menu item and  $\Xi$ <sub>Table20</sub>.gif for the toolbar and are already available. These files must be placed in the frameworks/sdf directory.

The action properties:

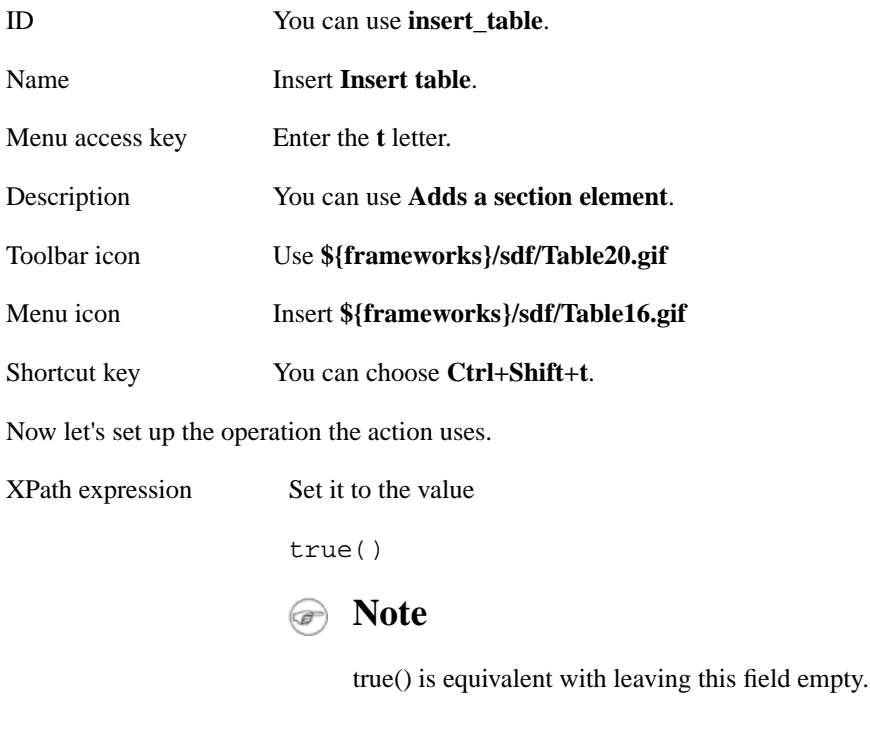

Invoke operation You will use **InsertFragmentOperation** built-in operations that inserts an XML fragment at the caret position.

Configure its arguments by setting the values:

```
fragment <table xmlns=
                  "http://www.oxygenxml.com/sample/documentation">
                    <header><td/>><td/>>d/>><td/></header>
                     <tr><td/><td/><td/></tr>
                    <tr>><td/><td/><td/></tr>
                  </table>
insertLocation In our example we will always add tables at the end of the section
                  that contains the caret position. Use:
                  ancestor::section/*[last()]
insertPosition Select "After".
```
### **Configuring the Toolbars**

Now that you have defined the two actions you can add them to the toolbar. You can configure additional toolbars on which to add your custom actions.

The first thing to check is that the toolbar Author custom actions should be displayed when switching to the **Author** mode: Right click in the application window upper part, in the area that contains the toolbar buttons and check Author custom actions in the displayed menu if it is unchecked.

Open the Document Type edit dialog for the **SDF** framework and select on the Author tab. Next click on the Toolbar label.

**Figure 8.11. Configuring the Toolbar** 

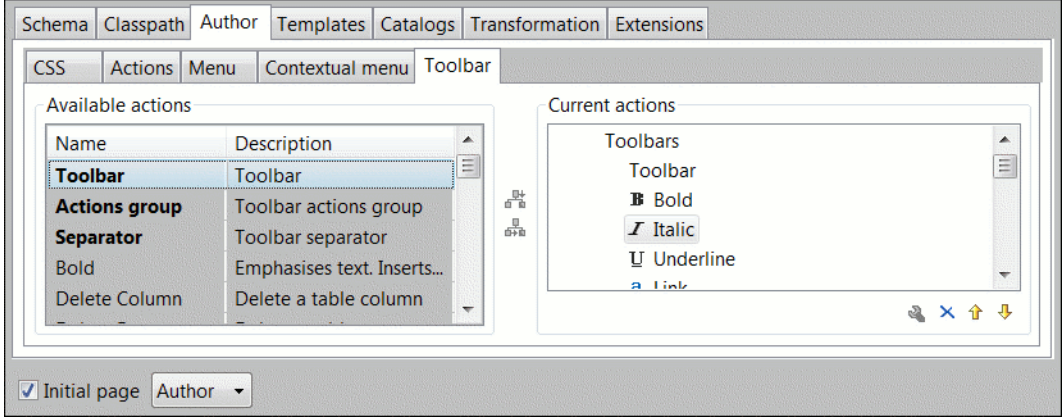

The panel is divided in two sections: the left side contains a list of actions, while the right one contains an action tree, displaying the list of actions added in the toolbar. The special entry called *Separator* allows you to visually separate the actions in the toolbar.

Select the Insert section action in the left and the Toolbar label in the right, then press the <sup>A</sup>dd as child button.

Now select the Insert table action in the left and the Insert section in the right. Press the  $\frac{1}{2}$ Add as sibling button.

When opening a **Simple Documentation Framework** test document in Author mode, the toolbar below will be displayed at the top of the editor.

### **Figure 8.12. Author Custom Actions Toolbar**

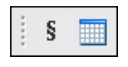

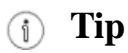

If you have many custom toolbar actions or want to group actions according to their category you can add additional toolbars with custom names and split the actions to better suit your purpose.

### <span id="page-290-0"></span>**Configuring the Main Menu**

Defined actions can be grouped into customized menus in the  $\langle o Xygen \rangle$  menu bar. For this open the Document Type dialog for the **SDF** framework and click on the Author tab. Next click on the Menu label.

In the left side you have the list of actions and some special entries:

Submenu Creates a submenu. You can nest an unlimited number of menus.

Separator Creates a separator into a menu. In this way you can logically separate the menu entries.

In the right side you have the menu tree, having the Menu entry as root. To change its name click on this label to select it, then press the Edit button. Enter **SD Framework** as name, and **D** as menu access key.

Select the Submenu label in the left an the SD Framework label in the right, then press the  $A$ dd as child button. Change the submenu name to Table, using the **Edit button**.

Select the Insert section action in the left and the Table label in the right, then press the  $s_{\text{B}}^{\text{B}}$  Add as sibling button.

Now select the Insert table action in the left and the Table in the right. Press the Add as child button.

### **Figure 8.13. Configuring the Menu**

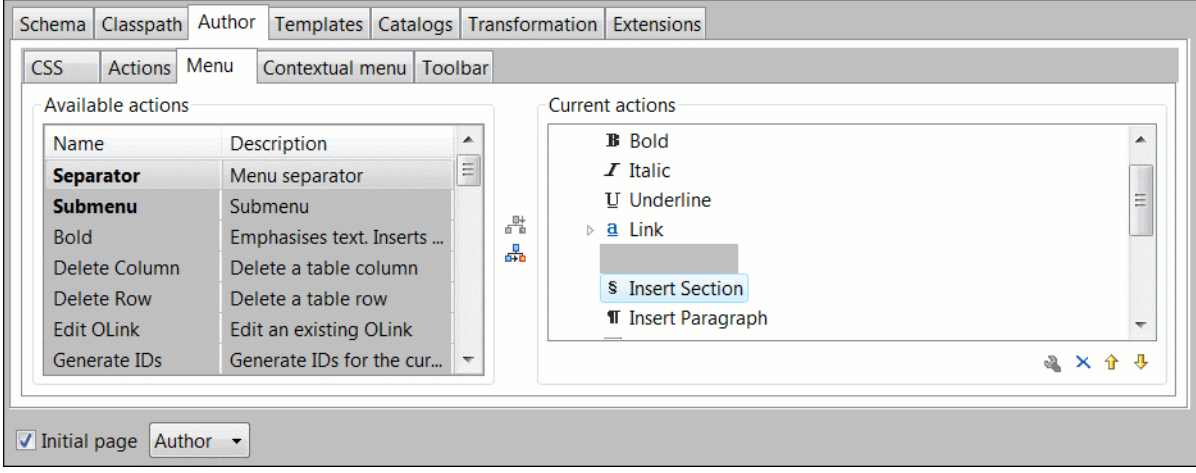

When opening a **Simple Documentation Framework** test document in Author mode, the menu you created is displayed in the editor menu bar, between the Debugger and the Document menus. In the menu you find the Table submenu and the two actions:

### **Figure 8.14. Author Menu**

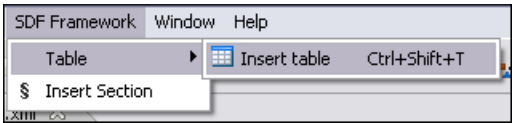

## **Note**

The shortcut of an action defined for the current document type is enabled only if the action is added to the main menu. Otherwise the author can run the action only from the toolbar.

### **Configuring the Contextual Menu**

The contextual menu is shown when you right click (on Mac OS X it is used the combination **ctrl** and mouse click) in the Author editing area. In fact you are configuring the bottom part of the menu, since the top part is reserved for a list of generic actions like Copy, Paste, Undo, etc..

Open the Document Type dialog for the **SDF** framework and click on the Author tab. Next click on the Contextual Menu label.

Follow the same steps as explained above in the [Configuring the Main Menu,](#page-290-0) except changing the menu name - the contextual menu has no name.

### **Figure 8.15. Configuring the Contextual Menu**

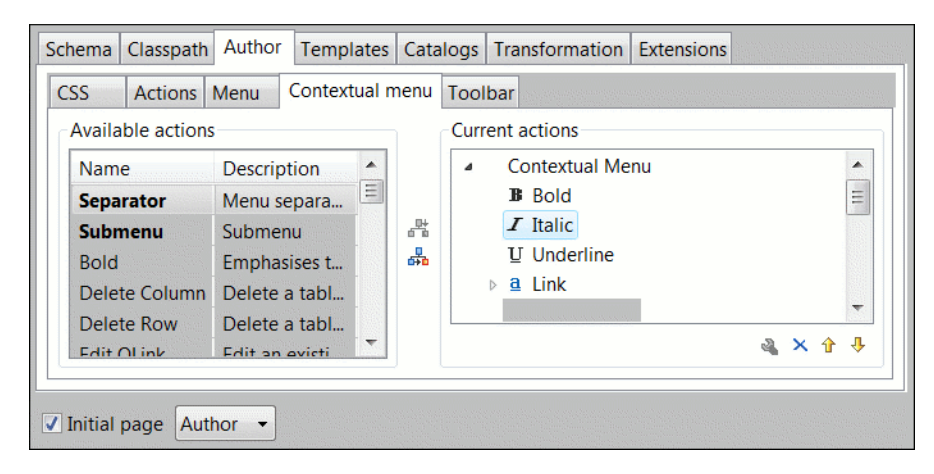

<span id="page-291-0"></span>To test it, open the test file, and click to open the contextual menu. In the lower part there is shown the Table sub-menu and the Insert section action:

### **Author Default Operations**

Below are listed all the operations and their arguments.

InsertFragmentOperation Inserts an XML fragment at the current cursor position. The selection - if there is one, remains unchanged. The fragment will be inserted in the current context of the cursor position. That means that if the current XML document uses some

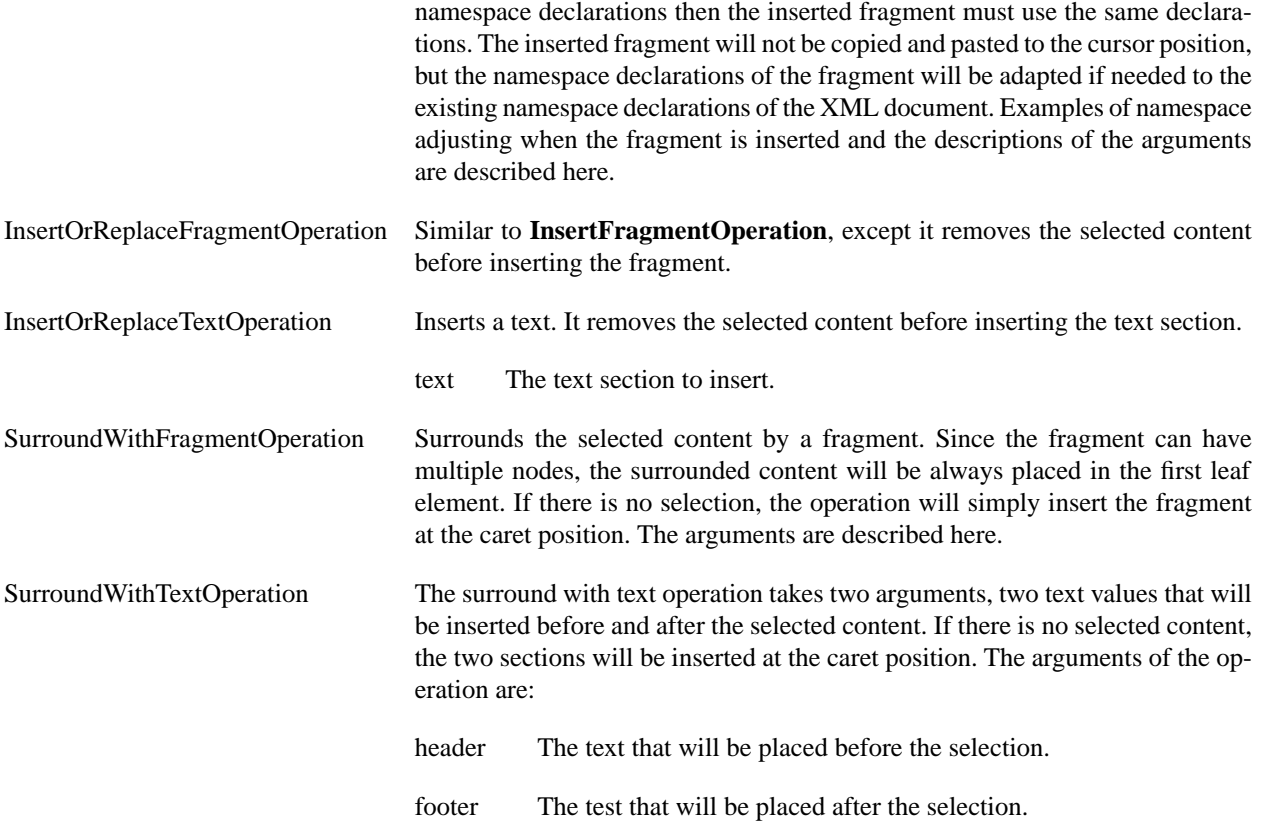

#### <span id="page-292-0"></span>**The arguments of InsertFragmentOperation**

fragment The value for this argument is a text. This is parsed by the  $\langle oXygen \rangle$  Author as it was already in the document at the caret position. You can use entities references declared in the document and it is namespace aware. The fragment may have multiple roots.

#### **Note** æ

You can use even namespace prefixes that are not declared in the inserted fragment, if they are declared in the document where the insertion is done. For clarity, you should always to prefix and declare namespaces in the inserted fragment!

#### **Note**  $\circledast$

If there are namespace declarations in the fragment that are identical to the in the document insertion context, the namespace declaration attributes are removed from the fragment elements.

### **Example 8.2. Prefixes that are not bound explicitly**

For instance, the fragment:

<x:item id="dty2"/> &ent; <x:item id="dty3"/>

Can be correctly inserted in the document: ('|' marks the insertion point):

```
<?xml version="1.0" encoding="UTF-8"?>
<!DOCTYPE x:root [
     <!ENTITY ent "entity">
]<x:root xmlns:x="nsp"> 
  \perp</x:root>
Result:
<?xml version="1.0" encoding="UTF-8"?>
<!DOCTYPE x:root [
     <!ENTITY ent "entity">
\geq<x:root xmlns:x="nsp">
     <x:item id="dty2"/>
     &ent;
     <x:item id="dty3"/>
</x:root>
```
### **Example 8.3. Default namespaces**

If there is a default namespace declared in the document and the document fragment does not declare a namespace, the elements from the fragment are considered to be in **no namespace**.

For instance the fragment:

```
<item id="dty2"/>
<item id="dty3"/>
```
Inserted in the document:

```
<?xml version="1.0" encoding="UTF-8"?>
<root xmlns="nsp">
|
\langle root>
```
Gives the result document:

```
<?xml version="1.0" encoding="UTF-8"?>
<root xmlns="nsp">
     <item xmlns="" id="dty2"/>
     <item xmlns="" id="dty3"/>
</root>
```
insertLocation An XPath expression that is relative to the current node. It selects the reference node for the fragment insertion.

insertPosition One of the three constants: "Inside", "After", or "Before" , showing where the insertion is made relative to the reference node selected by the **insertLocation**. "Inside" has the meaning of the first child of the reference node.

### <span id="page-294-0"></span>**The arguments of SurroundWithFragmentOperation**

fragment The XML fragment that will surround the selection.

### **Example 8.4. Surrounding with a fragment**

Let's consider the fragment:

 $F$  $<$ A $>$  $<$ /A $>$  $<sub>RS</sub>$ </sub>  $<$ C> $<$ /C>  $<$ / $B>$  $\langle$  /F  $>$ 

And the document:

<doc>  $<$ X> $<$ /X>  $<$ Y> $<$ /Y>  $<$ Z> $<$ /Z> <doc>

Considering the selected content that is to be surrounded is the sequence of elements X and Y, then the result is:

```
<doc>
   F <A>
           <X></X>
           <Y></Y>
       \langle / A > <B>
         <C></C>
       </B></F>
  <Z></Z>
<doc>
```
Because the element A was the first leaf in the fragment, it received the selected content. The fragment was then inserted in the place of the selection.

## **Java API - Extending Author Functionality through Java**

<oXygen/> Author has a built-in set of operations covering the insertion of text and XML fragments (see the [Author](#page-291-0) [Default Operations\)](#page-291-0) and the execution of XPath expressions on the current document edited in Author mode. However, there are situations in which you need to extend this set. For instance if you need to enter an element whose attributes should be edited by the user through a graphical user interface. Or the users must send the selected element content or even the whole document to a server, for some kind of processing or the content authors must extract pieces of information from a server and insert it directly into the edited XML document. Or you need to apply an XPath expression on the current Author document and process the nodes of the result nodeset.

In the following sections you are presenting the Java programming interface (API) available to the developers. You will need the [Oxygen Author SDK](http://www.oxygenxml.com/InstData/Editor/Developer/oxygenAuthorSDK.zip) [[http://www.oxygenxml.com/InstData/Editor/Developer/oxygenAuthorSDK.zip\]](http://www.oxygenxml.com/InstData/Editor/Developer/oxygenAuthorSDK.zip) available [on the <oXygen/> website](http://www.oxygenxml.com/developer.html) [<http://www.oxygenxml.com/developer.html>] which includes the source code of the Author operations in the predefined document types and the full documentation in Javadoc format of the public API available for the developer of Author custom actions.

The next Java examples are making use of AWT classes. If you are developing extensions for the  $\langle oXygen \rangle > XML$ Editor plugin for Eclipse you will have to use their SWT counterparts.

It is assumed you already read the [Configuring Actions, Menus, Toolbar](#page-285-0) section and you are familiar with the <oXygen/> Author customization. You may find the XML schema, CSS and XML sample in the [Example Files Listings.](#page-351-0)

## **Warning**

Make sure the Java classes of your custom Author operations are compiled with the same Java version that is used by . Otherwise the classes may not be loaded by the Java virtual machine. For example if you run with a Java 1.5 virtual machine but the Java classes of your custom Author operations are compiled with a Java 1.6 virtual machine then the custom operations cannot be loaded and used by the Java 1.5 virtual machine.

### **Example 1. Step by Step Example. Simple Use of a Dialog from an Author Operation.**

Let's start adding functionality for inserting images in the **Simple Documentation Framework** (shortly SDF). The images are represented by the image element. The location of the image file is represented by the value of the href attribute. In the Java implementation you will show a dialog with a text field, in which the user can enter a full URL, or he can browse for a local file.

1. Create a new Java project, in your IDE.

Create the directory lib in the Java project directory and copy in it the  $\alpha x$ ygen. jar file from the  $\{\alpha x$ ygen\_installation  $divector$  / lib directory. The oxygen. jar contains the Java interfaces you have to implement and the API needed to access the Author features.

2. Create the class simple.documentation.framework.InsertImageOperation. This class must implement the ro.sync.ecss.extensions.api.AuthorOperation interface.

The interface defines three methods: doOperation, getArguments and getDescription.

- 1. The doOperation method is invoked when the action is performed either by pressing the toolbar button, selecting the menu item or through the shortcut. It takes as arguments an object of type AuthorAccess and a map or argument names and values.
- 2. The getArguments method is used by <oXygen/> when the action is configured, it returns the list of arguments (name and type) that are accepted by the operation.
- 3. The getDescription method is also used by <oXygen/> when the operation is configured and its return value describes what the operation does.

Here is the implementation of these three methods.

/\*\*

\* Performs the operation.

```
 */
public void doOperation(
                AuthorAccess authorAccess, 
                ArgumentsMap arguments)
  throws IllegalArgumentException, 
                    AuthorOperationException {
  JFrame oxygenFrame = (JFrame) authorAccess.getParentFrame();
  String href = displayURLDialog(oxygenFrame);
 if (href.length() != 0) {
      // Creates the image XML fragment.
      String imageFragment = 
         "<image xmlns='http://www.oxygenxml.com/sample/documentation' href='" 
         + href + "'/>";
      // Inserts this fragment at the caret position.
      int caretPosition = authorAccess.getCaretOffset(); 
      authorAccess.insertXMLFragment(imageFragment, caretPosition);
  }
}
/**
  * Has no arguments.
 * 
  * @return null.
  */
public ArgumentDescriptor[] getArguments() {
 return null;
}
/**
  * @return A description of the operation.
  */
public String getDescription() {
  return "Inserts an image element. Asks the user for a URL reference.";
}
```
The complete source code of this operation is found in the Example Files Listings, the [Java Files](#page-359-0) section.

### **Important**

Make sure you always specify the namespace of the inserted fragments.

3. Package the compiled class into a jar file. An example of an ANT script that packages the classes directory content into a jar archive named sdf. jar is listed below:

```
<?xml version="1.0" encoding="UTF-8"?>
<project name="project" default="dist"> 
     <target name="dist">
    <jar destfile="sdf.jar" basedir="classes">
     <fileset dir="classes">
```

```
 <include name="**/*"/>
      </fileset>
    </jar> 
     </target>
</project>
```
- 4. Copy the sdf.jar file into the frameworks/sdf directory.
- 5. Add the sdf.jar to the Author class path. To do this, Open the options Document Type Dialog, select **SDF** and press the Edit button.

Select the Classpath tab in the lower part of the dialog.

Press the  $+A$ dd button. In the displayed dialog enter the location of the jar file, relative to the  $\langle o X y gen \rangle$ frameworks directory:

6. Let's create now the action which will use the defined operation. Click on the Actions label.

The icon files are  $\blacksquare$  Image16.gif for the menu item and  $\blacksquare$  Image20.gif for the toolbar and are already available. Place these files in the frameworks/sdf directory.

Define the action properties:

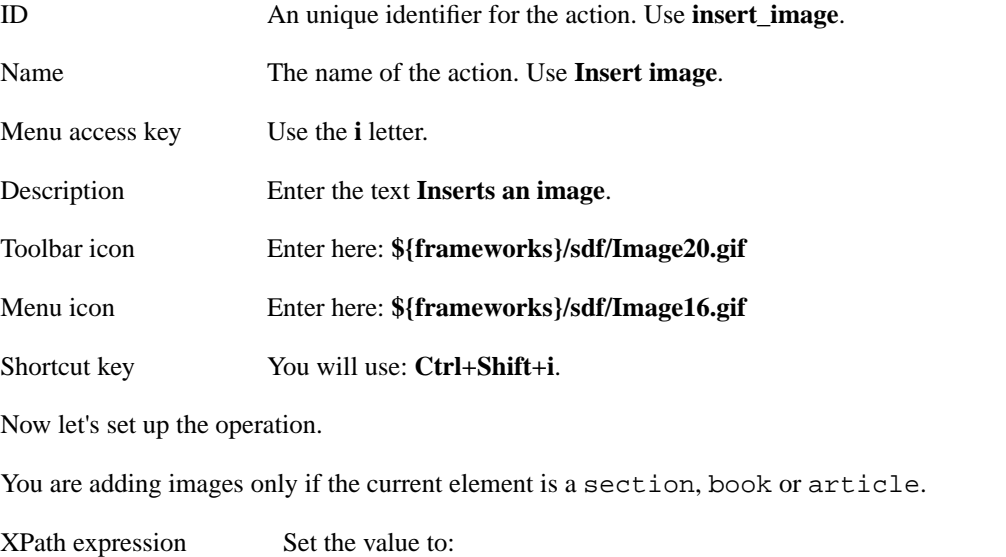

local-name()='section' or local-name='book' or local-name='article'

Invoke operation In this case, you will use the Java operation you defined earlier. Press the Choose button, then select simple.documentation.framework.InsertImageOperation.

### **Figure 8.16. Selecting the Operation**

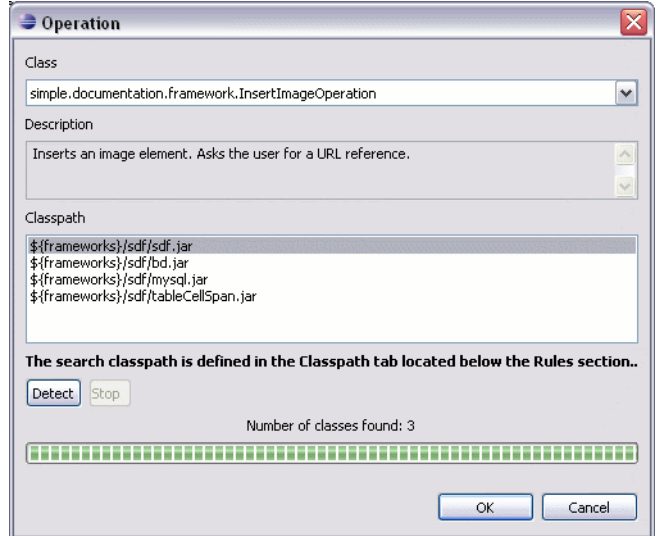

This operation has no arguments.

7. Add the action to the toolbar, using the Toolbar panel.

To test the action, you can open the sdf.xml sample, then place the caret inside a section between two para elements for instance. Press the button associated with the action from the toolbar. In the dialog select an image URL and press Ok. The image is inserted into the document.

### **Example 2. Operations with Arguments. Report from Database Operation.**

In this example you will create an operation that connects to a relational database and executes an SQL statement. The result should be inserted in the edited XML document as a table. To make the operation fully configurable, it will have arguments for the *database connection string*, the *user name*, the *password* and the *SQL expression*.

1. Create a new Java project, in your IDE.

Create the directory lib in the Java project directory and copy in it the  $\alpha x$ ygen. jar file from the  $\{\alpha x$ ygen\_installation\_directory}/lib directory.

2. Create the class simple.documentation.framework.QueryDatabaseOperation. This class must implements the ro.sync.ecss.extensions.api.AuthorOperation interface.

```
import ro.sync.ecss.extensions.api.ArgumentDescriptor;
import ro.sync.ecss.extensions.api.ArgumentsMap;
import ro.sync.ecss.extensions.api.AuthorAccess;
import ro.sync.ecss.extensions.api.AuthorOperation;
import ro.sync.ecss.extensions.api.AuthorOperationException;
```
public class QueryDatabaseOperation implements AuthorOperation{

Let's define the arguments of the operation. For each of them you will use a String constant representing the argument name:

```
private static final String ARG_JDBC_DRIVER ="jdbc_driver";
private static final String ARG USER ="user";
private static final String ARG_PASSWORD ="password";
private static final String ARG_SQL ="sql";
private static final String ARG_CONNECTION ="connection";
```
You must describe each of the argument name and type. To do this implement the getArguments method which will return an array of argument descriptors:

```
public ArgumentDescriptor[] getArguments() {
   ArgumentDescriptor args[] = new ArgumentDescriptor[] {
     new ArgumentDescriptor(
       ARG_JDBC_DRIVER,
       ArgumentDescriptor.TYPE_STRING,
       "The name of the Java class that is the JDBC driver."),
     new ArgumentDescriptor(
       ARG_CONNECTION,
       ArgumentDescriptor.TYPE_STRING,
       "The database URL connection string."),
     new ArgumentDescriptor(
       ARG_USER,
       ArgumentDescriptor.TYPE_STRING,
       "The name of the database user."),
     new ArgumentDescriptor(
       ARG_PASSWORD,
       ArgumentDescriptor.TYPE_STRING,
       "The database password."),
     new ArgumentDescriptor(
       ARG_SQL,
       ArgumentDescriptor.TYPE_STRING,
       "The SQL statement to be executed.")
   };
   return args;
  }
```
These names, types and descriptions will be listed in the Arguments table when the operation is configured.

When the operation is invoked, the implementation of the doOperation method extracts the arguments, forwards them to the method that connects to the database and generates the XML fragment. The XML fragment is then inserted at the caret position.

```
public void doOperation(AuthorAccess authorAccess, ArgumentsMap map)
    throws IllegalArgumentException, AuthorOperationException {
   // Collects the arguments.
   String jdbcDriver = 
    (String)map.getArgumentValue(ARG_JDBC_DRIVER);
   String connection = 
    (String)map.getArgumentValue(ARG_CONNECTION);
   String user = 
    (String)map.getArgumentValue(ARG_USER);
```

```
 String password =
```

```
 (String)map.getArgumentValue(ARG_PASSWORD);
 String sql =
```

```
 (String)map.getArgumentValue(ARG_SQL);
  int caretPosition = authorAccess.getCaretOffset();
  try {
  authorAccess.insertXMLFragment(
     getFragment(jdbcDriver, connection, user, password, sql), 
     caretPosition);
  } catch (SQLException e) {
   throw new AuthorOperationException(
     "The operation failed due to the following database error: " 
     + e.getMessage(), e);
  } catch (ClassNotFoundException e) {
   throw new AuthorOperationException(
     "The JDBC database driver was not found. Tried to load ' " 
     + jdbcDriver + "'", e);
  }
 }
```
The getFragment method loads the JDBC driver, connects to the database and extracts the data. The result is a table element from the http://www.oxygenxml.com/sample/documentation namespace. The header element contains the names of the SQL columns. All the text from the XML fragment is escaped. This means that the '<' and '&' characters are replaced with the '&It;' and '&amp;' character entities to ensure the fragment is well-formed.

```
private String getFragment(
   String jdbcDriver, 
   String connectionURL, 
   String user, 
   String password, 
   String sql) throws 
    SQLException, 
    ClassNotFoundException { 
       Properties pr = new Properties();
       pr.put("characterEncoding", "UTF8");
       pr.put("useUnicode", "TRUE");
       pr.put("user", user);
       pr.put("password", password);
       // Loads the database driver.
       Class.forName(jdbcDriver); 
       // Opens the connection
       Connection connection = 
          DriverManager.getConnection(connectionURL, pr);
       java.sql.Statement statement = 
          connection.createStatement();
       ResultSet resultSet = 
          statement.executeQuery(sql);
       StringBuffer fragmentBuffer = new StringBuffer();
       fragmentBuffer.append(
         "<table xmlns=" + 
         "'http://www.oxygenxml.com/sample/documentation'>");
```

```
 //
       // Creates the table header.
       //
       fragmentBuffer.append("<header>");
      ResultSetMetaData metaData = resultSet.getMetaData();
       int columnCount = metaData.getColumnCount();
      for (int i = 1; i <= columnCount; i++) {
           fragmentBuffer.append("<td>");
           fragmentBuffer.append(
             xmlEscape(metaData.getColumnName(i)));
          fragmentBuffer.append("</td>");
 }
       fragmentBuffer.append("</header>");
       //
       // Creates the table content.
       //
      while (resultSet.next()) {
           fragmentBuffer.append("<tr>");
          for (int i = 1; i <= columnCount; i++) {
               fragmentBuffer.append("<td>");
               fragmentBuffer.append(
                 xmlEscape(resultSet.getObject(i)));
               fragmentBuffer.append("</td>");
 }
           fragmentBuffer.append("</tr>");
       }
       fragmentBuffer.append("</table>");
       // Cleanup
       resultSet.close();
       statement.close();
       connection.close();
       return fragmentBuffer.toString();
```
The complete source code of this operation is found in the Example Files Listings, the [Java Files](#page-363-0) section.

- 3. Package the compiled class into a jar file.
- 4. Copy the jar file and the JDBC driver files into the frameworks/sdf directory.
- 5. Add the jars to the Author class path. For this, Open the options Document Type Dialog, select **SDF** and press the Edit button.

Select the Classpath tab in the lower part of the dialog.

6. Click on the Actions label.

}

The action properties are:

ID An unique identifier for the action. Use **clients\_report**.

Name The name of the action. Use **Clients Report**.

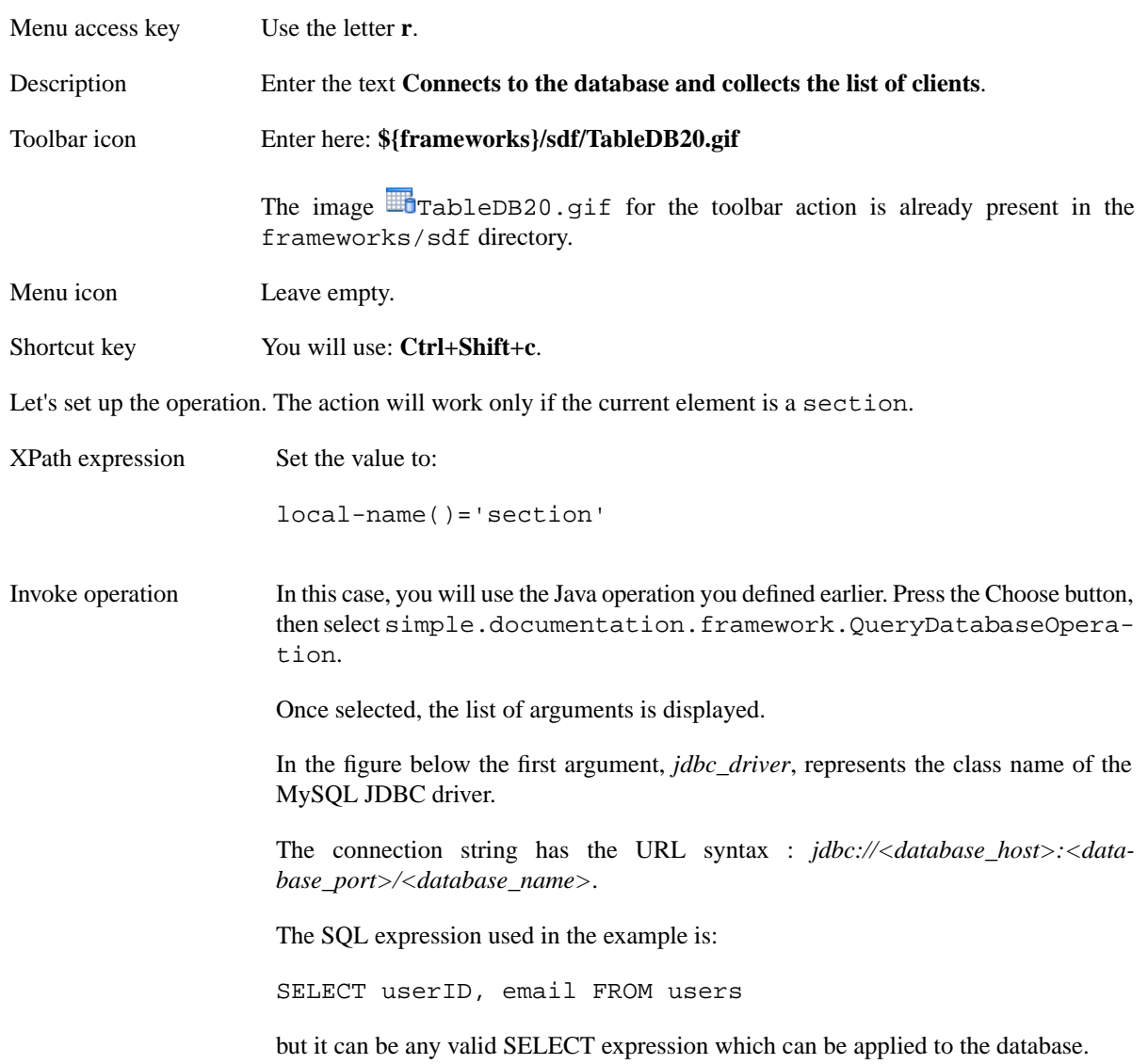

7. Add the action to the toolbar, using the Toolbar panel.

**Figure 8.17. Java Operation Arguments Setup**

| Operations                                           |                                                                                                    |                                                                 |                                                |                                                                                                    |  |
|------------------------------------------------------|----------------------------------------------------------------------------------------------------|-----------------------------------------------------------------|------------------------------------------------|----------------------------------------------------------------------------------------------------|--|
| When this XPath expression is true                   |                                                                                                    | local-name()='section'                                          |                                                |                                                                                                    |  |
| invoke operation                                     |                                                                                                    | simple.documentation.framework.QueryDatabaseOperation<br>Choose |                                                |                                                                                                    |  |
| with the arguments                                   |                                                                                                    |                                                                 |                                                |                                                                                                    |  |
| Name                                                 | Description                                                                                                    |                                                                 | Type                                           | Value                                                                                                    |  |
| jdbc_driver<br>connection<br>user<br>password<br>sal | The name of the Jav<br>The database URL co<br>The name of the dat<br>The database passw<br>The SQL statement t |                                                                 | String<br>String<br>String<br>String<br>String | org.gjt.mm.mysgl.Driver<br>jdbc:mysql://10.0.0.16:3306/camera<br>dhuser<br>*****<br>SELECT `id`, `site`, `pageRank`, `status` |  |
| $\mathbb{Z}$                                         |                                                                                                    |                                                                 |                                                |                                                                                                    |  |
| Operation priority                                   | Decrease<br>Increase                                                                                           |                                                                 |                                                |                                                                                                    |  |

To test the action you can open the sdf.xml sample place the caret inside a section between two para elements for instance. Press the **C**reate Report button from the toolbar. You can see below the toolbar with the action button and sample table inserted by the Clients Report action.

### **Figure 8.18. Table Content Extracted from the Database**

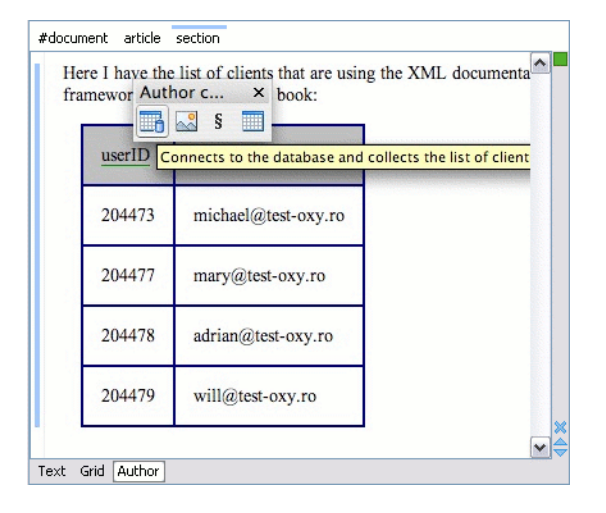

# **Configuring New File Templates**

You will create a set of document templates that the content authors will use as starting points for creating new *Simple Document Framework* books and articles.

Each of the Document Type Associations can point to a directory usually named templates containing the file templates. All the files that are found here are considered templates for the respective document type. The template name is taken from the name of the file, and the template kind is detected from the file extension.

Create the templates directory into the frameworks/SDF directory. The directory tree for the documentation framework is now:

oxygen frameworks sdf schema css templates

Now let's create in this templates directory two files, one for the *book* template and another for the *article* template.

The Book.xml file:

```
<?xml version="1.0" encoding="UTF-8"?>
<book xmlns="http://www.oxygenxml.com/sample/documentation" 
xmlns:xsi="http://www.w3.org/2001/XMLSchema-instance" 
xmlns:abs="http://www.oxygenxml.com/sample/documentation/abstracts">
     <title>Book Template Title</title>
     <section>
          <title>Section Title</title>
         <sub>abs</sub>:def/<sub>2</sub></sub>
          <para>This content is copyrighted:</para>
          <table>
              <header>
                  <td>Company</td>
                   <td>Date</td>
              </header>
             <tr>
                 <td/><td/>
             \langletr>
          </table>
     </section>
</book>
The Article.xml file:
<?xml version="1.0" encoding="UTF-8"?>
<article 
     xmlns="http://www.oxygenxml.com/sample/documentation" 
     xmlns:xsi="http://www.w3.org/2001/XMLSchema-instance">
     <title></title>
     <section>
          <title></title>
          <para></para>
          <para></para>
     </section> 
</article>
```
You can also use [editor variables](#page-597-0) in the template files' content and they will be expanded when the files are opened.

Open the Document Type dialog for the **SDF** framework and click on the Templates tab. Enter in the Templates directory text field the value \${frameworksDir}/sdf/templates. As you already seen before, it is recommended that all the file references made from a Document Type Association to be relative to the  $\frac{1}{2}$  frameworksDir directory. Binding a Document Type Association to an absolute file (e.g: "C:\some\_dir\templates") makes the association difficult to share between users.

To test the templates settings, press the File/New menu item to display the New dialog. The names of the two templates are prefixed with the name of the Document Type Association, in our case **SDF**. Selecting one of them should create a new XML file with the content specified in the template file.

# **Configuring XML Catalogs**

You can add catalog files to your Document Type Association using the Catalogs tab from the Document Type dialog.

#### **Important**  $\mathbf{\Omega}$

 $\langle$ oXygen/ $>$  XML Editor collects all the catalog files listed in the installed frameworks. No matter what the Document Type Association matches the edited file, all the catalog mappings are considered when resolving external references.

## **Important**

The catalog files settings are available for all editing modes, not only for the **Author** mode.

In the XML sample file for **SDF** you did not used a  $xsi:$  schemaLocation attribute, but instead you let the editor use the schema from the association. However there are cases in which you must refer for instance the location of a schema file from a remote web location. In such cases the catalog may be used to map the web location to a local file system entry.

In the following section it will be presented an use-case for the XML catalogs, by modifying our sdf.xsd XML Schema file from the [Example Files Listings](#page-351-0).

The sdf.xml file refers the other file abs.xsd through an import element:

```
<xs:import namespace=
  "http://www.oxygenxml.com/sample/documentation/abstracts" 
 schemaLocation="abs.xsd"/>
```
The schemaLocation attribute references the abs.xsd file located in the same directory. What if the file was on the web, at the http://www.oxygenxml.com/SDF/abs.xsd location for instance? In this case the attribute value will be:

```
<xs:import namespace=
  "http://www.oxygenxml.com/sample/documentation/abstracts" 
 schemaLocation="http://www.oxygenxml.com/SDF/abs.xsd"/>
```
There is a problem with this approach. What happens if an Internet connection is not available? How will you check the document for errors if a part of the schema is not available? The answer is to create a catalog file that will help the parser locate the missing piece containing the mapping:

```
http://www.oxygenxml.com/SDF/abs.xsd -> ../local_path/abs.xsd
```
To do this create a new XML file called catalog.xml and save it into the {oXygen\_installation\_directory}/frameworks/sdf directory. The content of the file should be:

```
<?xml version="1.0"?>
<catalog xmlns="urn:oasis:names:tc:entity:xmlns:xml:catalog">
     <system 
       systemId="http://www.oxygenxml.com/SDF/abs.xsd" 
       uri="schema/abs.xsd"/>
```

```
 <uri name="http://www.oxygenxml.com/SDF/abs.xsd" uri="schema/abs.xsd"/>
</catalog>
```
This means that all the references to http://www.oxygenxml.com/SDF/abs.xsd must be resolved to the abs.xsd file located in the schema directory. The uri element is used by URI resolvers, for example for resolving a URI reference used in an XSLT stylesheet.

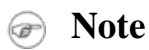

The references in the XML catalog files are relative to the directory that contains the catalog.

Save the catalog file and modify the sdf.xsd file by changing its import element, then add the catalog to the Document Type association. You can do this in the **Catalogs** tab by pressing the New button. Enter \${frameworks}/sdf/catalog.xml in the displayed dialog.

To test the catalog settings, restart <oXygen/> and try to validate a new sample **Simple Documentation Framework** document. There should be no errors.

# **Configuring Transformation Scenarios**

When distributing a framework to the users, it is a good idea to have the transformation scenarios already configured. This would help the content authors publish their work in different formats. Being contained in the **Document Type Association** the scenarios can be distributed along with the actions, menus, toolbars, catalogs, etc.

In the following section you will create a transformation scenario for your framework.

Create the directory xsl in the directory frameworks/sdf. The directory structure for the documentation framework should be:

```
oxygen
   frameworks
       sdf
         schema
         css
         templates
         xsl
```
Create the sdf.xsl file in the xsl directory. The complete content of the sdf.xsl file is found in the [Example](#page-357-0) [Files Listings](#page-357-0).

Open the Options/Preferences/Document Type Associations. Open the Document Type dialog for the **SDF** framework then choose the Transformation tab. Click on the New. In the Edit Scenario dialog, fill the following fields:

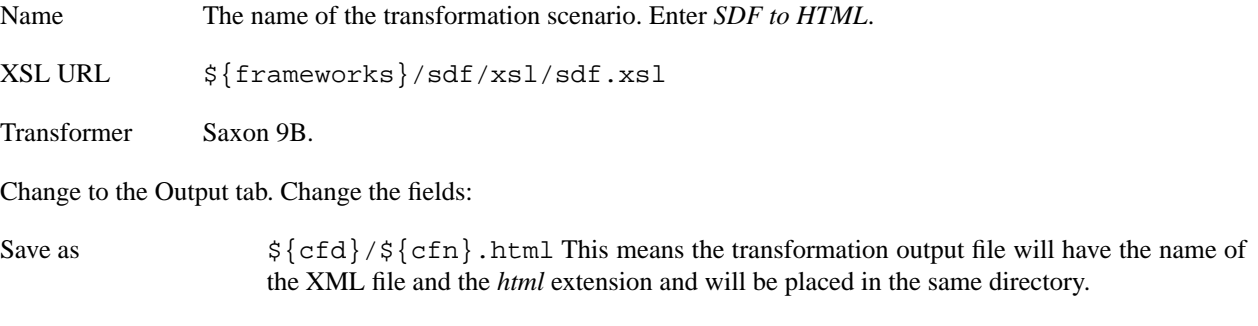

Open in browser Enable this option.

Saved file Enable this checkbox.

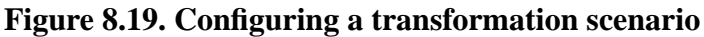

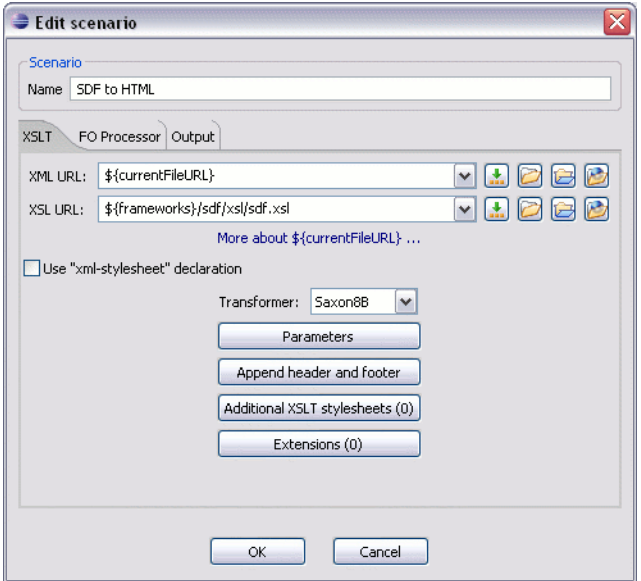

Now the scenario is listed in the Transformation tab:

### **Figure 8.20. The transformation tab**

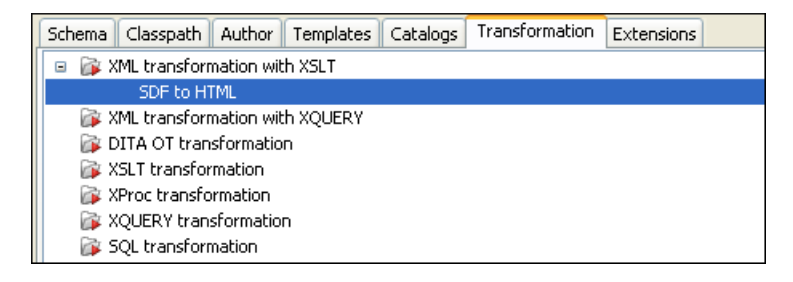

To test the transformation scenario you created, open the **SDF** XML sample from the [Example Files Listings.](#page-355-0) Click

on the Apply Transformation Scenario button. The Configure Transformation Dialog is displayed. Its scenario list contains the scenario you defined earlier *SDF to HTML*. Click on it then choose Transform now. The HTML file should be saved in the same directory as the XML file and opened in the browser.

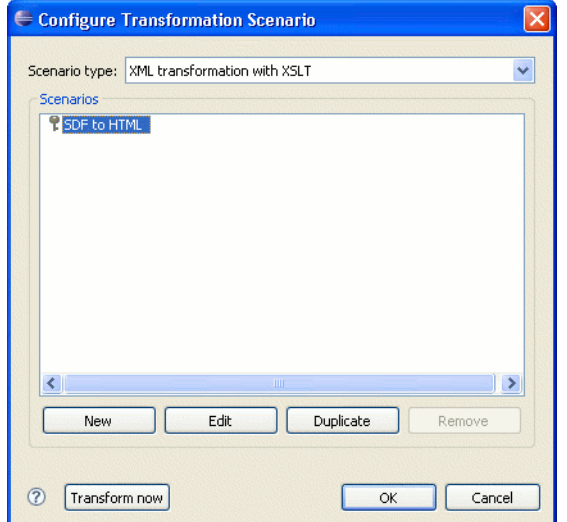

### Figure 8.21. Selecting the predefined scenario

## **Note**

The key  $\hat{\mathbf{r}}$  symbol indicates that the scenario is read-only. It has this state because the scenario was loaded from a Document Type Association. The content authors can still change parameters and other settings if they are duplicating the scenario and edit the duplicate. In this case the copy of the scenario is created in the user local settings.

## **Configuring Extensions**

You can add extensions to your Document Type Association using the Extensions tab from the Document Type dialog.

### Figure 8.22. Configure extensions for a document type

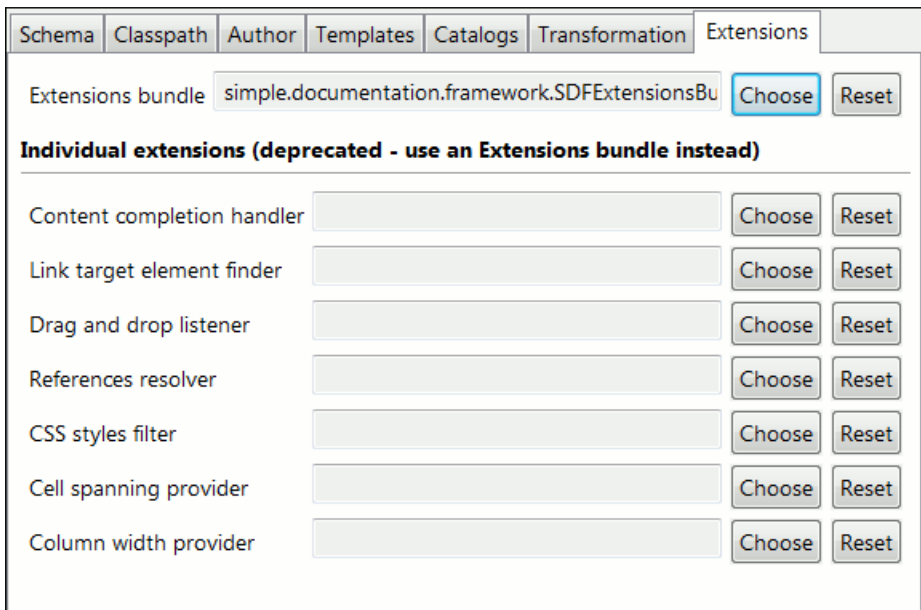

## **Configuring an Extensions Bundle**

Starting with <oXygen/> 10.3 version a single bundle was introduced acting as a provider for all other extensions. The individual extensions can still be set and if present they take precedence over the single provider, but this practice is being discouraged and the single provider should be used instead.

The extensions bundle is represented by the ro.sync.ecss.extensions.api.ExtensionsBundle class. The provided implementation of the ExtensionsBundle is instantiated when the rules of the Document Type Association defined for the custom framework match a document opened in the editor. Therefor references to objects which need to be persistent throughout the application running session must not be kept in the bundle because the next detection event can result in creating another ExtensionsBundle instance.

1. Create a new Java project, in your IDE.

Create the lib directory in the Java project directory and copy in it the  $\alpha x$ ygen. jar file from the  $\{\alpha x$ ygen\_installation\_directory}/lib directory.

2. Create the class simple.documentation.framework.SDFExtensionsBundle which must extend the abstract class ro.sync.ecss.extensions.api.ExtensionsBundle.

public class SDFExtensionsBundle extends ExtensionsBundle {

A **Document Type ID** and a short description should be defined first by implementing the methods getDocumentTypeID and getDescription. The Document Type ID is used to uniquely identify the current framework. Such an ID must be provided especially if options related to the framework need to be persistently stored and retrieved between sessions.

```
 public String getDocumentTypeID() {
      return "Simple.Document.Framework.document.type";
 }
 public String getDescription() {
      return "A custom extensions bundle used for the Simple Document" + 
                     "Framework document type";
 }
```
In order to be notified about the activation of the custom Author extension in relation with an opened document an ro.sync.ecss.extensions.api.AuthorExtensionStateListener should be implemented. The **activation** and **deactivation** events received by this listener should be used to perform custom initializations and to register/remove listeners like ro.sync.ecss.extensions.api.AuthorListener, ro.sync.ecss.extensions.api.AuthorMouseListener or ro.sync.ecss.extensions.api.AuthorCaretListener. The custom author extension state listener should be provided by implementing the method createAuthorExtensionStateListener.

```
 public AuthorExtensionStateListener createAuthorExtensionStateListener() {
      return new SDFAuthorExtensionStateListener();
 }
```
The AuthorExtensionStateListener is instantiated and notified about the activation of the framework when the rules of the Document Type Association match a document opened in the Author editor page. The listener is notified about the deactivation when another framework is activated for the same document, the user switches to another page or the editor is closed. A complete description and implementation of an ro.sync.ecss.extensions.api.AuthorExtensionStateListener can be found in the [Imple](#page-312-0)[menting an Author Extension State Listener](#page-312-0).

If [Schema Aware](#page-536-0) mode is active in Oxygen, all actions that can generate invalid content will be redirected toward the AuthorSchemaAwareEditingHandler. The handler can either resolve a specific case, let the default implementation take place or reject the edit entirely by throwing an InvalidEditException. The actions that are forwarded to this handler include typing, delete or paste.

See the [Implementing an Author Schema Aware Editing Handler](#page-313-0) section for more details about this handler.

Customizations of the content completion proposals are permitted by creating a schema manager filter extension. The interface that declares the methods used for content completion proposals filtering is ro.sync.contentcompletion.xml.SchemaManagerFilter. The filter can be applied on elements, attributes or on their values. Responsible for creating the content completion filter is the method createSchemaManagerFilter. A new SchemaManagerFilter will be created each time a document matches the rules defined by the Document Type Association which contains the filter declaration.

```
 public SchemaManagerFilter createSchemaManagerFilter() {
      return new SDFSchemaManagerFilter();
 }
```
A detailed presentation of the schema manager filter can be found in [Configuring a Content completion handler](#page-314-0) section.

The <oXygen/> Author supports link based navigation between documents and document sections. Therefor, if the document contains elements defined as links to other elements, for example links based on the **id** attributes, the extension should provide the means to find the referred content. To do this an implementation of the ro.sync.ecss.extensions.api.link.ElementLocatorProvider interface should be returned by the createElementLocatorProvider method. Each time an element pointed by a link needs to be located the method is invoked.

```
 public ElementLocatorProvider createElementLocatorProvider() {
      return new DefaultElementLocatorProvider();
 }
```
The section that explains how to implement an element locator provider is [Configuring a Link target element](#page-316-0) [finder](#page-316-0).

The drag and drop functionality can be extended by implementing the ro.sync.exml.editor.xmleditor.pageauthor.AuthorDnDListener interface. Relevant methods from the listener are invoked when the mouse is dragged, moved over, or exits the author editor page, when the drop action changes, and when the drop occurs. Each method receives the DropTargetEvent containing information about the drag and drop operation. The drag and drop extensions are available on Author page for both <oXygen/> Eclipse plugin and standalone application. The Text page corresponding listener is available only for  $\langle oXygen \rangle$  Eclipse plugin. The methods corresponding to each implementation are: createAuthorAWTDndListener, createTextSWTDnd-Listener and createAuthorSWTDndListener.

```
 public AuthorDnDListener createAuthorAWTDndListener() {
      return new SDFAuthorDndListener();
 }
```
For more details about the Author drag and drop listeners see the [Configuring a custom Drag and Drop listener](#page-321-0) section.

Another extension which can be included in the bundle is the reference resolver. In our case the references re represented by the **ref** element and the attribute indicating the referred resource is **location**. To be able to obtain the content of the referred resources you will have to implement a Java extension class which implements the ro.sync.ecss.extensions.api.AuthorReferenceResolver. The method responsible for creating

the custom references resolver is createAuthorReferenceResolver. The method is called each time a document opened in an Author editor page matches the Document Type Association where the extensions bundle is defined. The instantiated references resolver object is kept and used until another extensions bundle corresponding to another Document Type is activated as result of the detection process.

```
 public AuthorReferenceResolver createAuthorReferenceResolver() {
      return new ReferencesResolver();
 }
```
A more detailed description of the references resolver can be found in the [Configuring a References Resolver](#page-321-1) section.

To be able to dynamically customize the default CSS styles for a certain AuthorNode an implementation of the ro.sync.ecss.extensions.api.StylesFilter can be provided. The extensions bundle method responsible for creating the StylesFilter is createAuthorStylesFilter. The method is called each time a document opened in an Author editor page matches the document type association where the extensions bundle is defined. The instantiated filter object is kept and used until another extensions bundle corresponding to another Document Type is activated as result of the detection process.

```
 public StylesFilter createAuthorStylesFilter() {
      return new SDFStylesFilter();
 }
```
See the [Configuring CSS styles filter](#page-324-0) section for more details about the styles filter extension.

In order to edit data in custom tabular format implementations of the ro.sync.ecss.extensions.api.AuthorTableCellSpanProvider and the ro.sync.ecss.extensions.api.AuthorTableColumnWidthProvider interfaces should be provided. The two methods from the ExtensionsBundle specifying these two extension points are createAuthorTableCellSpanProvider and createAuthorTable-ColumnWidthProvider.

```
 public AuthorTableCellSpanProvider createAuthorTableCellSpanProvider() {
      return new TableCellSpanProvider();
 }
 public AuthorTableColumnWidthProvider 
          createAuthorTableColumnWidthProvider() {
      return new TableColumnWidthProvider();
 }
```
The two table information providers are not reused for different tables. The methods are called for each table in the document so new instances should be provided every time. Read more about the cell span and column width information providers in [Configuring a Table Cell Span Provider](#page-329-0) and [Configuring a Table Column Width Provider](#page-325-0) sections.

If the functionality related to one of the previous extension point does not need to be modified then the developed ExtensionsBundle should not override the corresponding method and leave the default base implementation to return **null**.

- 3. Package the compiled class into a jar file.
- 4. Copy the jar file into the frameworks/sdf directory.
- 5. Add the jar file to the Author class path.

6. Register the Java class by clicking on the Extensions tab. Press the Choose button and select from the displayed dialog the name of the class: SDFExtensionsBundle.

<span id="page-312-0"></span>The complete source code of the SDFExtensionsBundle implementation is found in the Example Files Listings, the [Java Files](#page-366-0) section.

## **Implementing an Author Extension State Listener**

The ro.sync.ecss.extensions.api.AuthorExtensionStateListener implementation is notified when the Author extension where the listener is defined is activated or deactivated in the Document Type detection process.

```
import ro.sync.ecss.extensions.api.AuthorAccess;
import ro.sync.ecss.extensions.api.AuthorExtensionStateListener;
public class SDFAuthorExtensionStateListener implements
   AuthorExtensionStateListener {
   private AuthorListener sdfAuthorDocumentListener;
   private AuthorMouseListener sdfMouseListener;
   private AuthorCaretListener sdfCaretListener;
  private OptionListener sdfOptionListener;
```
The **activation** event received by this listener when the rules of the Document Type Association match a document opened in the Author editor page, should be used to perform custom initializations and to register listeners like ro.sync.ecss.extensions.api.AuthorListener, ro.sync.ecss.extensions.api.AuthorMouseListener or ro.sync.ecss.extensions.api.AuthorCaretListener.

```
 public void activated(AuthorAccess authorAccess) {
   // Get the value of the option.
   String option = authorAccess.getOptionsStorage().getOption(
               "sdf.custom.option.key", "");
   // Use the option for some initializations...
   // Add an option listener.
   authorAccess.getOptionsStorage().addOptionListener(sdfOptionListener);
   // Add author document listeners.
   sdfAuthorDocumentListener = new SDFAuthorListener();
   authorAccess.getDocumentController().addAuthorListener(
               sdfAuthorDocumentListener);
   // Add mouse listener.
   sdfMouseListener = new SDFAuthorMouseListener();
   authorAccess.getEditorAccess().addAuthorMouseListener(sdfMouseListener);
   // Add caret listener.
   sdfCaretListener = new SDFAuthorCaretListener();
   authorAccess.getEditorAccess().addAuthorCaretListener(sdfCaretListener);
   // Other custom initializations...
 }
```
The *authorAccess* parameter received by the activated method can be used to gain access to Author specific actions and informations related to components like the editor, document, workspace, tables, change tracking a.s.o.

If options specific to the custom developed Author extension need to be stored or retrieved, a reference to the OptionsStorage can be obtained by calling the getOptionsStorage method from the author access. The same object can be used to register OptionListener listeners. An option listener is registered in relation with an option **key** and will be notified about the value changes of that option.

An AuthorListener can be used if events related to the Author document modifications are of interest. The listener can be added to the AuthorDocumentController. A reference to the document controller is returned by the getDocumentController method from the author access. The document controller can also be used to perform operations involving document modifications.

To provide access to Author editor component related functionality and informations, the author access has a reference to the AuthorEditorAccess that can be obtained when calling the getEditorAccess method. At this level AuthorMouseListener and AuthorCaretListener can be added which will be notified about mouse and caret events occurring in the Author editor page.

The **deactivation** event is received when another framework is activated for the same document, the user switches to another editor page or the editor is closed. The deactivate method is typically used to unregister the listeners previously added on the activate method and to perform other actions. For example options related to the deactivated author extension can be saved at this point.

```
 public void deactivated(AuthorAccess authorAccess) {
   // Store the option.
   authorAccess.getOptionsStorage().setOption(
               "sdf.custom.option.key", optionValue);
   // Remove the option listener.
   authorAccess.getOptionsStorage().removeOptionListener(sdfOptionListener);
   // Remove document listeners.
   authorAccess.getDocumentController().removeAuthorListener(
               sdfAuthorDocumentListener);
   // Remove mouse listener.
   authorAccess.getEditorAccess().removeAuthorMouseListener(sdfMouseListener);
   // Remove caret listener.
   authorAccess.getEditorAccess().removeAuthorCaretListener(sdfCaretListener);
   // Other actions...
 }
```
## <span id="page-313-0"></span>**Implementing an Author Schema Aware Editing Handler**

You can implement your own handler for actions like typing, delete or paste by providing an implementation of ro.sync.ecss.extensions.api.AuthorSchemaAwareEditingHandler. The [Schema Aware Editing](#page-536-0) must be **On** or **Custom** in order for this handler to be called. The handler can either resolve a specific case, let the default implementation take place or reject the edit entirely by throwing an InvalidEditException.

```
package simple.documentation.framework.extensions;
```

```
/**
  * Specific editing support for SDF documents.
  * Handles typing and paste events inside section and tables.
  */
public class SDFSchemaAwareEditingHandler implements AuthorSchemaAwareEditingHandler {
```
Typing events can be handled using the handleTyping method. For example, the SDFSchemaAwareEditing-Handler checks if the schema is not a learned one, was loaded successfully and [Smart Paste](#page-536-0) is active. If these conditions are met, the event will be handled.

```
/**
 * @see ro.sync.ecss.extensions.api.AuthorSchemaAwareEditingHandler#handleTyping(int, char
  */
public boolean handleTyping(int offset, char ch, AuthorAccess authorAccess)
throws InvalidEditException {
   boolean handleTyping = false;
  AuthorSchemaManager authorSchemaManager = authorAccess.getDocumentController().getAuthor
   if (!authorSchemaManager.isLearnSchema() && 
       !authorSchemaManager.hasLoadingErrors() &&
      authorSchemaManager.getAuthorSchemaAwareOptions().isEnableSmartTyping()) {
     try {
       AuthorDocumentFragment characterFragment = 
        authorAccess.getDocumentController().createNewDocumentTextFragment(String.valueOf(
      handleTyping = handleInsertionEvent(offset, new AuthorDocumentFragment[] {characterF
     } catch (AuthorOperationException e) {
      throw new InvalidEditException(e.getMessage(), "Invalid typing event: " + e.getMessa
 }
 }
   return handleTyping; 
}
```
<span id="page-314-0"></span>Implementing the AuthorSchemaAwareEditingHandler gives the possibility to handle other events like: the keyboard delete event at the given offset (using Delete or Backspace keys), delete element tags, delete selection, join elements or paste fragment.

The complete source code of the implementation is found in the Example Files Listings, the [Java Files](#page-370-0) section.

## **Configuring a Content completion handler**

You can filter or contribute to items offered for content completion by implementing the ro.sync.contentcompletion.xml.SchemaManagerFilter interface.

```
import java.util.List;
import ro.sync.contentcompletion.xml.CIAttribute;
import ro.sync.contentcompletion.xml.CIElement;
import ro.sync.contentcompletion.xml.CIValue;
import ro.sync.contentcompletion.xml.Context;
import ro.sync.contentcompletion.xml.SchemaManagerFilter;
import ro.sync.contentcompletion.xml.WhatAttributesCanGoHereContext;
import ro.sync.contentcompletion.xml.WhatElementsCanGoHereContext;
import ro.sync.contentcompletion.xml.WhatPossibleValuesHasAttributeContext;
public class SDFSchemaManagerFilter implements SchemaManagerFilter {
```
You can implement the various callbacks of the interface either by returning the default values given by <oXygen/> or by contributing to the list of proposals. The filter can be applied on elements, attributes or on their values. Attributes filtering can be implemented using the filterAttributes method and changing the default content completion list of ro.sync.contentcompletion.xml.CIAttribute for the element provided by the current ro.sync.contentcompletion.xml.WhatAttributesCanGoHereContext context. For example, the SDFSchemaManagerFilter checks if the element from the current context is the table element and add the frame attribute to the table list of attributes.

```
/**
  * Filter attributes of the "table" element.
  */
public List<CIAttribute> filterAttributes(List<CIAttribute> attributes,
     WhatAttributesCanGoHereContext context) {
   // If the element from the current context is the 'table' element add the
   // attribute named 'frame' to the list of default content completion proposals
  if (context != null) {
    ContextElement contextElement = context.getParentElement();
     if ("table".equals(contextElement.getQName())) {
       CIAttribute frameAttribute = new CIAttribute();
       frameAttribute.setName("frame");
       frameAttribute.setRequired(false);
       frameAttribute.setFixed(false);
       frameAttribute.setDefaultValue("void");
      if (attributes == null) {
         attributes = new ArrayList<CIAttribute>();
 }
       attributes.add(frameAttribute);
     }
   }
   return attributes;
}
```
The elements that can be inserted in a specific context can be filtered using the filterElements method. The SDFSchemaManagerFilter uses this method to replace the td child element with the th element when header is the current context element.

```
public List<CIElement> filterElements(List<CIElement> elements,
     WhatElementsCanGoHereContext context) {
   // If the element from the current context is the 'header' element remove the
   // 'td' element from the list of content completion proposals and add the
   // 'th' element.
   if (context != null) { 
     Stack<ContextElement> elementStack = context.getElementStack();
     if (elementStack != null) {
       ContextElement contextElement = context.getElementStack().peek();
       if ("header".equals(contextElement.getQName())) {
         if (elements != null) {
          for (Iterator<CIElement> iterator = elements.iterator(); iterator.hasNext();) {
             CIElement element = iterator.next();
             // Remove the 'td' element
             if ("td".equals(element.getQName())) {
               elements.remove(element);
               break;
 }
```

```
 }
         } else {
           elements = new ArrayList<CIElement>();
 }
         // Insert the 'th' element in the list of content completion proposals
       CIElement thElement = new SDFElement();
         thElement.setName("th");
        elements.add(thElement);
 }
 }
  } else {
   // If the given context is null then the given list of content completion elements con
    // global elements. 
  }
  return elements;
}
```
The elements or attributes values can be filtered using the filterElementValues or filterAttributeValues methods.

<span id="page-316-0"></span>The complete source code of the SDFSchemaManagerFilter implementation is found in the Example Files Listings, the [Java Files](#page-369-0) section.

## **Configuring a Link target element finder**

The link target reference finder represents the support for finding references from links which indicate specific elements inside an XML document. This support will only be available if a schema is associated with the document type.

If you do not define a custom link target reference finder, the DefaultElementLocatorProvider implementation will be used by default. The interface which should be implemented for a custom link target reference finder is ro.sync.ecss.extensions.api.link.ElementLocatorProvider. As an alternative, the ro.sync.ecss.extensions.commons.DefaultElementLocatorProvider implementation can also be extended.

The used ElementLocatorProvider will be queried for an ElementLocator when a link location must be determined (when user clicks on a link). Then, to find the corresponding (linked) element, the obtained ElementLocator will be queried for each element from the document.

### **The DefaultElementLocatorProvider implementation**

The DefaultElementLocatorProvider implementation offers support for the most common types of links:

- links based on ID attribute values
- XPointer element() scheme

The method getElementLocator determines what ElementLocator should be used. In the default implementation it checks if the link is an XPointer element() scheme otherwise it assumes it is an ID. A non-null IDTypeVerifier will always be provided if a schema is associated with the document type.

The link string argument is the "anchor" part of the of the URL which is composed from the value of the link property specified for the link element in the CSS.

```
public ElementLocator getElementLocator(IDTypeVerifier idVerifier, 
                String link) {
```

```
ElementLocator elementLocator = null;
  try {
    if(link.startsWith("element(")){
       // xpointer element() scheme
       elementLocator = new XPointerElementLocator(idVerifier, link);
     } else {
       // Locate link element by ID
       elementLocator = new IDElementLocator(idVerifier, link);
 }
  } catch (ElementLocatorException e) {
    logger.warn("Exception when create element locator for link: " 
         + link + ". Cause: " + e, e);
  }
  return elementLocator;
}
```
### **The XPointerElementLocator implementation**

The XPointerElementLocator is an implementation of the abstract class ro.sync.ecss.extensions.api.link.ElementLocator for links that have one of the following XPointer element() scheme patterns:

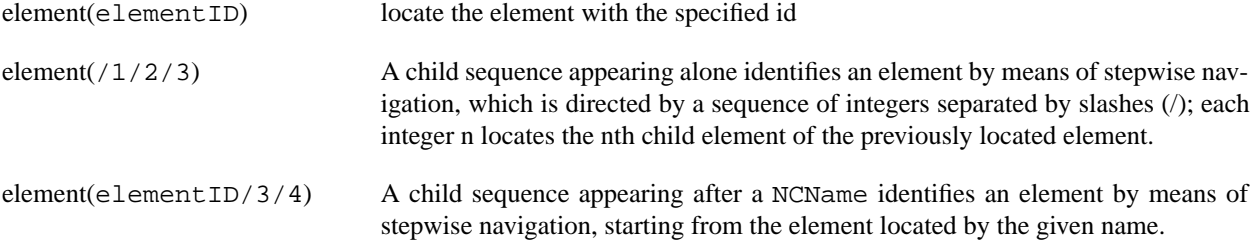

The constructor separates the id/integers which are delimited by slashes(/) into a sequence of identifiers (an XPointer path). It will also check that the link has one of the supported patterns of the XPointer element() scheme.

```
public XPointerElementLocator(IDTypeVerifier idVerifier, String link)
                       throws ElementLocatorException {
   super(link);
   this.idVerifier = idVerifier;
   link = link.substring("element(".length(), link.length() - 1);
   StringTokenizer stringTokenizer = new StringTokenizer(link, "/", false);
   xpointerPath = new String[stringTokenizer.countTokens()];
  int i = 0;
   while (stringTokenizer.hasMoreTokens()) {
     xpointerPath[i] = stringTokenizer.nextToken();
     boolean invalidFormat = false;
     // Empty xpointer component is not supported
    if(xpointerPath[i].length() == 0) invalidFormat = true;
     }
    if(i > 0){
       try {
         Integer.parseInt(xpointerPath[i]);
```

```
 } catch (NumberFormatException e) {
         invalidFormat = true;
 }
     }
     if(invalidFormat){
       throw new ElementLocatorException(
         "Only the element() scheme is supported when locating XPointer links."
         + "Supported formats: element(elementID), element(/1/2/3), 
               element(elemID/2/3/4).");
     }
   i++; }
  if(Character.isDigit(xpointerPath[0].charAt(0))){
     // This is the case when xpointer have the following pattern /1/5/7
    xpointerPathDepth = xpointerPath.length;
  } else {
     // This is the case when xpointer starts with an element ID
   xpointerPathDepth = -1;startWithElementID = true; }
}
```
The method startElement will be invoked at the beginning of every element in the XML document(even when the element is empty). The arguments it takes are

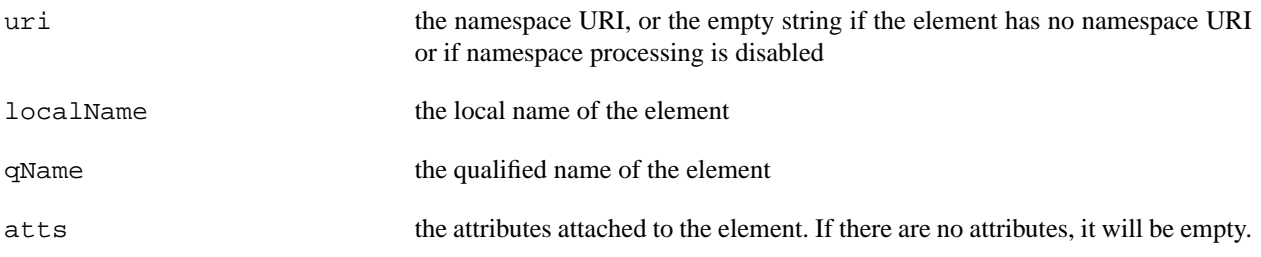

The method returns true if the processed element is found to be the one indicated by the link.

The XPointerElementLocator implementation of the startElement will update the depth of the current element and keep the index of the element in its parent. If the xpointerPath starts with an element ID then the current element ID is verified to match the specified ID. If this is the case the depth of the XPointer is updated taking account of the depth of the current element.

If the XPointer path depth is the same as the current element depth then the kept indices of the current element path are compared to the indices in the XPointer path. If all of them match then the element has been found.

```
public boolean startElement(String uri, String localName, 
         String name, Attr[] atts) {
   boolean linkLocated = false;
   // Increase current element document depth
   startElementDepth ++;
   if (endElementDepth != startElementDepth) {
     // The current element is the first child of the parent
     currentElementIndexStack.push(new Integer(1));
```

```
 } else {
     // Another element in the parent element
     currentElementIndexStack.push(new Integer(lastIndexInParent + 1));
  }
  if (startWithElementID) {
     // This the case when xpointer path starts with an element ID.
    String xpointerElement = xpointerPath[0];
    for (int i = 0; i < atts.length; i++) {
       if(xpointerElement.equals(atts[i].getValue())){
         if(idVerifier.hasIDType(
             localName, uri, atts[i].getQName(), atts[i].getNamespace())){
          xpointerPathDepth = startElementDepth + xpointerPath.length - 1; break;
 }
       }
     }
  }
  if (xpointerPathDepth == startElementDepth){
     // check if xpointer path matches with the current element path
    linkLocated = true;
     try { 
      int xpointerIdx = xpointerPath.length - 1;
      int stackIdx = currentElementIndexStack.size() - 1;
      int stopIdx = startWithElementID ? 1 : 0;while (xpointerIdx >= stopIdx &&& stackIdx >= 0) {
         int xpointerIndex = Integer.parseInt(xpointerPath[xpointerIdx]);
         int currentElementIndex = 
           ((Integer)currentElementIndexStack.get(stackIdx)).intValue();
         if(xpointerIndex != currentElementIndex) {
           linkLocated = false;
           break;
 }
        xpointerIdx--;
         stackIdx--;
       }
     } catch (NumberFormatException e) {
       logger.warn(e,e);
     }
  }
  return linkLocated;
}
```
The method endElement will be invoked at the end of every element in the XML document (even when the element is empty).

The XPointerElementLocator implementation of the endElement updates the depth of the current element path and the index of the element in its parent.

```
public void endElement(String uri, String localName, String name) {
   endElementDepth = startElementDepth;
```

```
 startElementDepth --;
  lastIndexInParent = ((Integer)currentElementIndexStack.pop()).intValue();
}
```
### **The IDElementLocator implementation**

The IDElementLocator is an implementation of the abstract class ro.sync.ecss.extensions.api.link.ElementLocator for links that use an **id**.

The constructor only assigns field values and the method endElement is empty for this implementation.

The method startElement checks each of the element's attribute values and when one matches the link, it considers the element found if one of the following conditions is satisfied:

- the qualified name of the attribute is  $xml$ :id
- the attribute is of type ID

The type of the attribute is checked with the help of the method IDTypeVerifier.hasIDType.

```
public boolean startElement(String uri, String localName, 
         String name, Attr[] atts) {
   boolean elementFound = false;
  for (int i = 0; i < atts.length; i++) {
     if (link.equals(atts[i].getValue())) {
       if("xml:id".equals(atts[i].getQName())) {
         // xml:id attribute
         elementFound = true; 
       } else {
         // check if attribute has ID type
         String attrLocalName = 
           ExtensionUtil.getLocalName(atts[i].getQName());
        String attrUri = atts[i].getNamespace();
         if (idVerifier.hasIDType(localName, uri, attrLocalName, attrUri)) {
          elementFound = true;
 }
       }
     }
   }
   return elementFound;
}
```
### **Creating a customized link target reference finder**

If you need to create a custom link target reference finder you can do so by following these steps.

Create the class which will implement the ro.sync.ecss.extensions.api.link.ElementLocatorProvider interface. As an alternative, your class could extend ro.sync.ecss.extensions.commons.DefaultElementLocatorProvider, the default implementation.

As a start point you can use the source code of the DefaultElementLocatorProvider implementation which is found in the Example Files Listings, the [Java Files](#page-387-0) section. There you will also find the implementations for [XPointerElementLocator](#page-388-0) and [IDElementLocator](#page-392-0) .

## <span id="page-321-0"></span>**Configuring a custom Drag and Drop listener**

You can add your own drag and drop listener implementation of ro.sync.ecss.extensions.api.DnDHandler. You can choose from three interfaces to implement depending on whether you are using the framework with the  $\langle$ oXygen $/$ > Eclipse plugin or the standalone version or if you want to add the handler for the Text or Author pages.

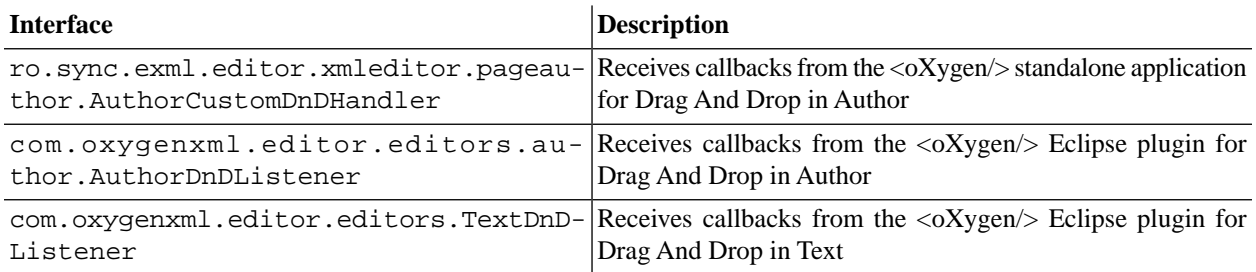

### **Table 8.2. Interfaces for the DnD listener**

## <span id="page-321-1"></span>**Configuring a References Resolver**

You need to provide a handler for resolving references and obtain the content they refer. In our case the element which has references is **ref** and the attribute indicating the referred resource is **location**. You will have to implement a Java extension class for obtaining the referred resources.

Create the class simple.documentation.framework.ReferencesResolver. This class must implement the ro.sync.ecss.extensions.api.AuthorReferenceResolver interface.

```
import ro.sync.ecss.extensions.api.AuthorReferenceResolver;
import ro.sync.ecss.extensions.api.AuthorAccess;
import ro.sync.ecss.extensions.api.node.AttrValue;
import ro.sync.ecss.extensions.api.node.AuthorElement;
import ro.sync.ecss.extensions.api.node.AuthorNode;
public class ReferencesResolver
```
implements AuthorReferenceResolver {

The method hasReferences verifies if the handler considers the node to have references. It takes as argument an AuthorNode that represents the node which will be verified. The method will return true if the node is considered to have references. In our case, to be a reference the node must be an element with the name *ref* and it must have an attribute named *location*.

```
public boolean hasReferences(AuthorNode node) {
   boolean hasReferences = false;
  if (node.qetType() == \text{AuthorNode.} \text{NODE} TYPE ELEMENT) {
     AuthorElement element = (AuthorElement) node;
     if ("ref".equals(element.getLocalName())) {
       AttrValue attrValue = element.getAttribute("location");
       hasReferences = attrValue != null;
 }
   }
   return hasReferences;
}
```
The method getDisplayName returns the display name of the node that contains the expanded referred content. It takes as argument an AuthorNode that represents the node for which the display name is needed. The referred content engine will ask this AuthorReferenceResolver implementation what is the display name for each node which is considered a reference. In our case the display name is the value of the *location* attribute from the *ref* element.

```
public String getDisplayName(AuthorNode node) {
   String displayName = "ref-fragment";
   if (node.getType() == AuthorNode.NODE_TYPE_ELEMENT) {
     AuthorElement element = (AuthorElement) node;
     if ("ref".equals(element.getLocalName())) {
       AttrValue attrValue = element.getAttribute("location");
      if (attrValue != null) {
         displayName = attrValue.getValue();
 }
     }
   }
   return displayName;
}
```
The method resolveReference resolves the reference of the node and returns a SAXSource with the parser and the parser's input source. It takes as arguments an AuthorNode that represents the node for which the reference needs resolving, the systemID of the node, the AuthorAccess with access methods to the Author data model and a SAX EntityResolver which resolves resources that are already opened in another editor or resolve resources through the XML catalog. In the implementation you need to resolve the reference relative to the systemID, and create a parser and an input source over the resolved reference.

```
public SAXSource resolveReference(
     AuthorNode node, 
     String systemID, 
     AuthorAccess authorAccess,
     EntityResolver entityResolver) {
   SAXSource saxSource = null;
  if (node.qetType() == \text{AuthorNode}.\text{NODE} TYPE ELEMENT) {
     AuthorElement element = (AuthorElement) node;
     if ("ref".equals(element.getLocalName())) {
       AttrValue attrValue = element.getAttribute("location");
       if (attrValue != null) {
         String attrStringVal = attrValue.getValue();
         try {
          URL absoluteUrl = new URL(new URL(systemID),
               authorAccess.correctURL(attrStringVal));
           InputSource inputSource = entityResolver.resolveEntity(null, 
              absoluteUrl.toString());
          if(inputSource == null) {
             inputSource = new InputSource(absoluteUrl.toString());
 }
           XMLReader xmlReader = authorAccess.newNonValidatingXMLReader();
           xmlReader.setEntityResolver(entityResolver);
          saxSource = new SAXSource(xmlReader, inputSource);
         } catch (MalformedURLException e) {
           logger.error(e, e);
         } catch (SAXException e) {
```

```
 logger.error(e, e);
         } catch (IOException e) {
           logger.error(e, e);
 }
       }
     }
   }
  return saxSource;
}
```
The method getReferenceUniqueIDshould return an unique identifier for the node reference. The unique identifier is used to avoid resolving the references recursively. It takes as argument an AuthorNode that represents the node with the reference. In the implementation the unique identifier is the value of the *location* attribute from the *ref* element.

```
public String getDisplayName(AuthorNode node) {
   String displayName = "ref-fragment";
   if (node.getType() == AuthorNode.NODE_TYPE_ELEMENT) {
     AuthorElement element = (AuthorElement) node;
     if ("ref".equals(element.getLocalName())) {
       AttrValue attrValue = element.getAttribute("location");
       if (attrValue != null) {
        displayName = attrValue.getValue();
       }
     }
   }
   return displayName;
}
```
The method getReferenceSystemIDshould return the systemID of the referred content. It takes as arguments an AuthorNode that represents the node with the reference and the AuthorAccess with access methods to the Author data model. In the implementation you use the value of the *location* attribute from the *ref* element and resolve it relatively to the XML base URL of the node.

```
public String getReferenceSystemID(AuthorNode node, 
                                     AuthorAccess authorAccess) {
   String systemID = null;
   if (node.getType() == AuthorNode.NODE_TYPE_ELEMENT) {
     AuthorElement element = (AuthorElement) node;
     if ("ref".equals(element.getLocalName())) {
       AttrValue attrValue = element.getAttribute("location");
       if (attrValue != null) {
         String attrStringVal = attrValue.getValue();
         try {
           URL absoluteUrl = new URL(node.getXMLBaseURL(), 
               authorAccess.correctURL(attrStringVal));
          systemID = absoluteUrl.toString();
         } catch (MalformedURLException e) {
           logger.error(e, e);
 }
       }
     }
   }
```
```
 return systemID;
```
}

The complete source code of the implementation is found in the Example Files Listings, the [Java Files](#page-383-0) section.

```
In the listing below, the XML document contains the ref element:
```
<ref location="referred.xml">Reference</ref>

When no reference resolver is specified, the reference has the following layout:

#### **Figure 8.23. Reference with no specified reference resolver**

```
Reference without a reference resolver
DReference4
```
When the above implementation is configured, the reference has the expected layout:

#### **Figure 8.24. Reference with reference resolver**

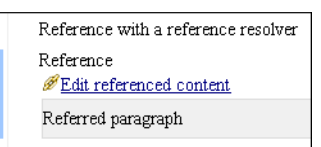

### **Configuring CSS Styles Filter**

You can modify the CSS styles for each ro.sync.ecss.extensions.api.node.AuthorNode rendered in the Author page using an implementation of ro.sync.ecss.extensions.api.StylesFilter You can implement the various callbacks of the interface either by returning the default value given by  $\langle$ oXygen $/$  or by contributing to the value. The received styles ro.sync.ecss.css.Styles can be processed and values can be overwritten with your own. For example you can override the KEY\_BACKGROUND\_COLOR style to return your own implementation of ro.sync.exml.view.graphics.Color or override the KEY\_FONT style to return your own implementation of ro.sync.exml.view.graphics.Font.

For instance in our simple document example the filter can change the value of the KEY\_FONT property for the table element:

```
package simple.documentation.framework;
import ro.sync.ecss.css.Styles;
import ro.sync.ecss.extensions.api.StylesFilter;
import ro.sync.ecss.extensions.api.node.AuthorNode;
import ro.sync.exml.view.graphics.Font;
public class SDFStylesFilter implements StylesFilter {
     public Styles filter(Styles styles, AuthorNode authorNode) {
          if (AuthorNode.NODE_TYPE_ELEMENT == authorNode.getType() 
            && "table".equals(authorNode.getName())) {
            styles.setProperty(Styles.KEY_FONT, new Font(null, Font.BOLD, 12));
 }
```

```
 return styles;
       }
}
```
### **Configuring a Table Column Width Provider**

In the documentation framework the table element and the table columns can have specified widths. In order for these widths to be considered by  $\langle oXygen \rangle$  Author we need to provide the means to determine them. As explained in the [Styling the Table Element](#page-272-0) section which describes the CSS properties needed for defining a table, if you use the table element attribute width <oXygen/> can determine the table width automatically. In this example the table has col elements with **width** attributes that are not recognized by default. You will need to implement a Java extension class for determining the column widths.

Create the class simple.documentation.framework.TableColumnWidthProvider. This class must implement the ro.sync.ecss.extensions.api.AuthorTableColumnWidthProvider interface.

```
import ro.sync.ecss.extensions.api.AuthorAccess;
import ro.sync.ecss.extensions.api.AuthorOperationException;
import ro.sync.ecss.extensions.api.AuthorTableColumnWidthProvider;
import ro.sync.ecss.extensions.api.WidthRepresentation;
import ro.sync.ecss.extensions.api.node.AuthorElement;
```

```
public class TableColumnWidthProvider 
       implements AuthorTableColumnWidthProvider {
```
The method init is taking as argument the AuthorElement that represents the XML table element. In our case the column widths are specified in col elements from the table element. In such cases you must collect the span information by analyzing the table element.

```
 public void init(AuthorElement tableElement) {
  this.tableElement = tableElement;
  AuthorElement[] colChildren = tableElement.getElementsByLocalName("customcol");
  if (colChildren != null && colChildren.length > 0) {
  for (int i = 0; i < colChildren.length; i++) {
    AuthorElement colChild = colChildren[i];
   if (i == 0) {
     colsStartOffset = colChild.getStartOffset();
    } 
   if (i == colChildren.length - 1) {
     colsEndOffset = colChild.getEndOffset();
    }
    // Determine the 'width' for this col.
    AttrValue colWidthAttribute = colChild.getAttribute("width");
    String colWidth = null;
    if (colWidthAttribute != null) {
     colWidth = colWidthAttribute.getValue();
     // Add WidthRepresentation objects for the columns this 'customcol' specification
     // spans over.
     colWidthSpecs.add(new WidthRepresentation(colWidth, true));
    }
   }
  }
 }
```
The method isTableAcceptingWidth should check if the table cells are td.

```
public boolean isTableAcceptingWidth(String tableCellsTagName) {
   return "td".equals(tableCellsTagName);
}
```
The method isTableAndColumnsResizable should check if the table cells are td. This method determines if the table and columns can be resized by dragging with the mouse the edge of a column.

```
public boolean isTableAndColumnsResizable(String tableCellsTagName) {
   return "td".equals(tableCellsTagName);
}
```
The methods getTableWidth and getCellWidth are used for determining the table width and the column width. The table layout engine will ask this AuthorTableColumnWidthProvider implementation what is the table width for each table element and the cell width for each cell element from the table that was marked as cell in the CSS using the property display:table-cell. The implementation is simple and just parses the value of the **width** attribute. The methods must return null for the tables/cells that do not have a specified width.

```
public WidthRepresentation getTableWidth(String tableCellsTagName) {
  WidthRepresentation toReturn = null;
  if (tableElement != null && "td".equals(tableCellsTagName)) {
   AttrValue widthAttr = tableElement.getAttribute("width");
  if (widthAttr != null) {
    String width = widthAttr.getValue();
   if (width != null) {
     toReturn = new WidthRepresentation(width, true);
    }
   }
  }
 return toReturn;
 }
public List<WidthRepresentation> getCellWidth(AuthorElement cellElement, int colNumberSta
   int colSpan) {
 List<WidthRepresentation> toReturn = null;
  int size = colWidthSpecs.size();
  if (size >= colNumberStart && size >= colNumberStart + colSpan) {
   toReturn = new ArrayList<WidthRepresentation>(colSpan);
  for (int i = colNumberStart; i < colNumberStart + colSpan; i ++) {
    // Add the column widths
    toReturn.add(colWidthSpecs.get(i));
   }
  }
  return toReturn;
 }
```
The methods commitTableWidthModification and commitColumnWidthModifications are used for committing changes made to the width of the table or its columns when using the mouse drag gestures.

```
 public void commitTableWidthModification(AuthorDocumentController authorDocumentController,
   int newTableWidth, String tableCellsTagName) throws AuthorOperationException {
  if ("td".equals(tableCellsTagName)) {
   if (newTableWidth > 0) {
    if (tableElement != null) {
```

```
 String newWidth = String.valueOf(newTableWidth);
      authorDocumentController.setAttribute(
        "width",
        new AttrValue(newWidth),
        tableElement);
     } else {
      throw new AuthorOperationException("Cannot find the element representing the table.");
 }
    }
   }
  }
public void commitColumnWidthModifications(AuthorDocumentController authorDocumentController,
   WidthRepresentation[] colWidths, String tableCellsTagName) throws AuthorOperationExcept
   if ("td".equals(tableCellsTagName)) {
    if (colWidths != null && tableElement != null) {
     if (colsStartOffset >= 0 && colsEndOffset >= 0 && colsStartOffset < colsEndOffset) {
      authorDocumentController.delete(colsStartOffset,
        colsEndOffset);
     }
     String xmlFragment = createXMLFragment(colWidths);
    int offset = -1;
     AuthorElement[] header = tableElement.getElementsByLocalName("header");
     if (header != null && header.length > 0) {
      // Insert the cols elements before the 'header' element 
      offset = header[0].getStartOffset();
     }
    if (offset == -1) {
     throw new AuthorOperationException("No valid offset to insert the columns width speci
     }
     authorDocumentController.insertXMLFragment(xmlFragment, offset);
 }
   }
  }
  private String createXMLFragment(WidthRepresentation[] widthRepresentations) {
   StringBuffer fragment = new StringBuffer();
   String ns = tableElement.getNamespace();
  for (int i = 0; i < widthRepresentations.length; i++) {
    WidthRepresentation width = widthRepresentations[i];
    fragment.append("<customcol");
    String strRepresentation = width.getWidthRepresentation();
    if (strRepresentation != null) {
     fragment.append(" width=\"" + width.getWidthRepresentation() + "\"");
    }
   if (ns != null && ns.length() > 0) {
    fragment.append(" xmlns=\'' " + ns + "\'");
 }
    fragment.append("/>");
 }
   return fragment.toString();
  }
```
The following three methods are used to determine what type of column width specifications the table column width provider support. In our case all types of specifications are allowed:

```
public boolean isAcceptingFixedColumnWidths(String tableCellsTagName) {
  return true;
 }
public boolean isAcceptingPercentageColumnWidths(String tableCellsTagName) {
  return true;
 }
public boolean isAcceptingProportionalColumnWidths(String tableCellsTagName) {
  return true;
 }
```
The complete source code of the implementation is found in the Example Files Listings, the [Java Files](#page-379-0) section.

In the listing below, the XML document contains the table element:

```
<table width="300">
     <customcol width="50.0px"/>
     <customcol width="1*"/>
     <customcol width="2*"/>
     <customcol width="20%"/>
     <header>
         <td>C1</td>
          <td>C2</td>
          <td>C3</td>
          <td>C4</td>
     </header>
     <tr>
          <td>cs=1, rs=1</td>
          <td>cs=1, rs=1</td>
         <td row_span="2">cs=1, rs=2</td>
          <td row_span="3">cs=1, rs=3</td>
    \langletr>
     <tr>
          <td>cs=1, rs=1</td>
          <td>cs=1, rs=1</td>
    \langletr>
     <tr>
          <td column_span="3">cs=3, rs=1</td>
    \langletr>
</table>
```
When no table column width provider is specified, the table has the following layout:

| C1                 | C2                 | C <sub>3</sub>       | C4                   |
|--------------------|--------------------|----------------------|----------------------|
| $cs=1$ ,<br>$rs=1$ | $cs=1$ ,<br>$rs=1$ | $cs=1$ ,<br>$rs = 2$ | $cs=1$ ,<br>$rs = 3$ |
| $cs=1$ ,<br>$rs=1$ | $cs=1$ ,<br>$rs=1$ |                      |                      |
| $cs=3$ , $rs=1$    |                    |                      |                      |

**Figure 8.25. Table layout when no column width provider is specified**

When the above implementation is configured, the table has the correct layout:

| C1                 | C2                 | C <sub>3</sub>  | C <sub>4</sub>     |
|--------------------|--------------------|-----------------|--------------------|
| $cs=1$ ,<br>$rs=1$ | $cs=1$ ,<br>$rs=1$ | $cs=1$ , $rs=2$ | $cs=1$ ,<br>$rs=3$ |
| $cs=1$ ,<br>$rs=1$ | $cs=1$ ,<br>$rs=1$ |                 |                    |
| $cs=3$ , $rs=1$    |                    |                 |                    |

**Figure 8.26. Columns with custom widths**

### **Configuring a Table Cell Span Provider**

In the documentation framework the table element can have cells that span over multiple columns and rows. As explained in the [Styling the Table Element](#page-272-0) section which describes the CSS properties needed for defining a table, you need to indicate <oXygen/> Author a method to determine the cell spanning. If you use the cell element attributes **rowspan** and **colspan** or **rows** and **cols**,  $\langle \text{o}Xygen \rangle >$  can determine the cell spanning automatically. In our example the td element uses the attributes **row\_span** and **column\_span** that are not recognized by default. You will need to implement a Java extension class for defining the cell spanning.

```
Create the class simple.documentation.framework.TableCellSpanProvider. This class must implement
the ro.sync.ecss.extensions.api.AuthorTableCellSpanProvider interface.
```

```
import ro.sync.ecss.extensions.api.AuthorTableCellSpanProvider;
import ro.sync.ecss.extensions.api.node.AttrValue;
import ro.sync.ecss.extensions.api.node.AuthorElement;
public class TableCellSpanProvider
```

```
 implements AuthorTableCellSpanProvider {
```
The method init is taking as argument the AuthorElement that represents the XML table element. In our case the cell span is specified for each of the cells so you leave this method empty. However there are cases like the table CALS model when the cell spanning is specified in the table element. In such cases you must collect the span information by analyzing the table element.

```
public void init(AuthorElement table) {
}
```
The method getColSpan is taking as argument the table cell. The table layout engine will ask this AuthorTableSpanSupport implementation what is the column span and the row span for each XML element from the table that was marked as cell in the CSS using the property display:table-cell. The implementation is simple and just parses the value of **column\_span** attribute. The method must return null for all the cells that do not change the span specification.

```
public Integer getColSpan(AuthorElement cell) {
   Integer colSpan = null;
   AttrValue attrValue = cell.getAttribute("column_span");
   if(attrValue != null) {
     // The attribute was found.
    String cs = attrValue.getValue();
    if(cs != null) {
       try {
        colSpan = new Integer(cs); } catch (NumberFormatException ex) {
         // The attribute value was not a number.
 } 
     } 
 }
   return colSpan;
}
```
The row span is determined in a similar manner:

```
public Integer getRowSpan(AuthorElement cell) {
   Integer rowSpan = null;
   AttrValue attrValue = cell.getAttribute("row_span");
   if(attrValue != null) {
     // The attribute was found.
     String rs = attrValue.getValue();
    if(rs != null) {
       try {
        rowSpan = new Integer(rs);
       } catch (NumberFormatException ex) {
         // The attribute value was not a number.
 } 
     } 
   }
   return rowSpan;
}
```
The method hasColumnSpecifications always returns true considering column specifications always available.

```
public boolean hasColumnSpecifications(AuthorElement tableElement) {
   return true;
}
```
The complete source code of the implementation is found in the Example Files Listings, the [Java Files](#page-377-0) section.

In the listing below, the XML document contains the table element:

```
<table>
     <header>
          <td>C1</td>
          <td>C2</td>
         <td>C3</td>
         <td>C4</td>
     </header>
     <tr>
          <td>cs=1, rs=1</td>
          <td column_span="2" row_span="2">cs=2, rs=2</td>
          <td row_span="3">cs=1, rs=3</td>
    \langletr>
     <tr>
          <td>cs=1, rs=1</td>
    \langletr>
     <tr>
          <td column_span="3">cs=3, rs=1</td>
    \langletr>
</table>
```
When no table cell span provider is specified, the table has the following layout:

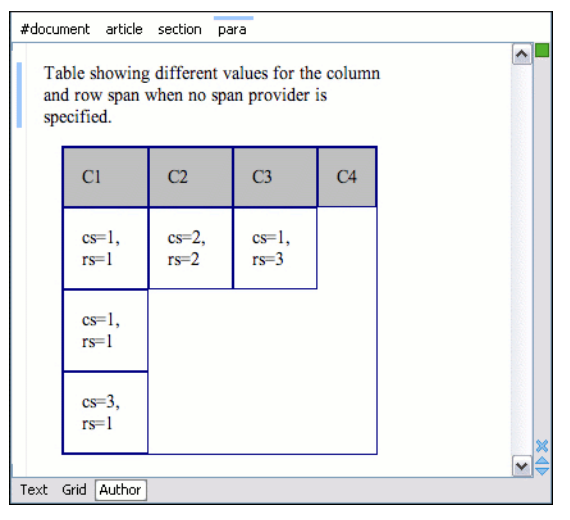

**Figure 8.27. Table layout when no cell span provider is specified**

When the above implementation is configured, the table has the correct layout:

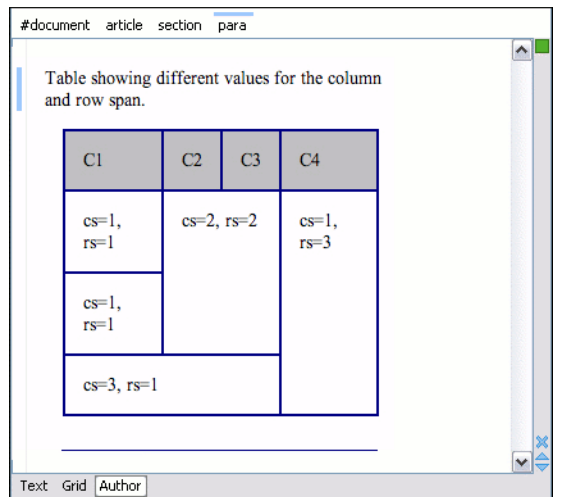

#### **Figure 8.28. Cells spanning multiple rows and columns.**

### **Configuring an Unique Attributes Recognizer**

The ro.sync.ecss.extensions.api.UniqueAttributesRecognizer interface can be implemented if you want to provide for your framework the following features:

Automatic ID generation You can automatically generate unique IDs for newly inserted elements. Implementations are already available for the DITA and Docbook frameworks. The following methods can be implemented to accomplish this:

```
/**
  * Assign unique IDs between a start 
  * and an end offset in the document
  * @param startOffset Start offset
  * @param endOffset End offset
  */
void assignUniqueIDs(int startOffset, int endOffset);
/**
  * @return true if auto
  */
boolean isAutoIDGenerationActive();
```
Avoiding copying unique attributes when "Split" is called inside an element

You can split the current block element by pressing the "Enter" key and then choosing "Split". This is a very useful way to create new paragraphs. All attributes are by default copied on the new element but if those attributes are IDs you sometimes want to avoid creating validation errors in the editor. Implementing the following method, you can decide whether an attribute should be copied or not during the split:

```
 /**
  * Check if the attribute specified by QName can 
  * be considered as a valid attribute to copy 
  * when the element is split.
```
- \*
	- \* @param attrQName The attribute qualified name

 \* @param element The element \* @return true if the attribute should be copied \* when Split is performed. \*/ boolean copyAttributeOnSplit(String attrQName, AuthorElement element);

### **Tip**

The ro.sync.ecss.extensions.commons.id.DefaultUniqueAttributesRecognizer class is an implementation of the interface which can be extended by your customization to provide easy assignation of IDs in your framework. You can also check out the DITA and Docbook implementations of ro.sync.ecss.extensions.api.UniqueAttributesRecognizer to see how they were implemented and connected to the extensions bundle.

### **Customizing the default CSS of a document type**

The easiest way of customizing the default CSS stylesheet of a document type is to create a new CSS stylesheet in the same folder as the customized one, import the customized CSS stylesheet and set the new stylesheet as the default CSS of the document type. For example let us customize the default CSS for DITA documents by changing the background color of the *task* and *topic* elements to red. First you create a new CSS stylesheet called *my\_dita.css* in the folder *\${frameworks}/dita/css\_classed* where the default stylesheet called *dita.css* is located. *\${frameworks}* is the subfolder *frameworks* of the Oxygen XML Editor. The new stylesheet *my\_dita.css* contains:

```
@import "dita.css";
task, topic{
     background-color:red;
}
```
To set the new stylesheet as the default CSS stylesheet for DITA documents first open the Document Type Association preferences panel from menu Options → Preferences+Document Type Association Select the DITA document type and start editing it by pressing the Edit button. The user role must be set to *Developer* otherwise a warning is displayed and a duplicate copy of the DITA document type is created and edited. This check makes sure that regular content authors who just edit the content of XML documents do not accidentally modify the document type. In the Author tab of the document type edit dialog change the URI of the default CSS stylesheet from *\${frameworks}/dita/css\_classed/dita.css* to *\${frameworks}/dita/css\_classed/my\_dita.css*.

#### **Figure 8.29. Set the location of the default CSS stylesheet**

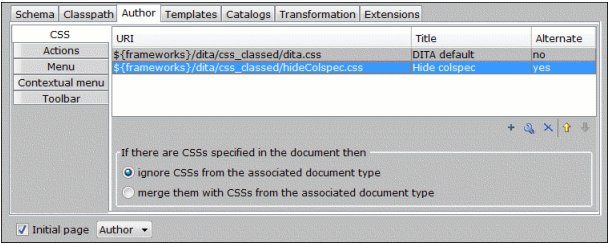

Press OK in all the dialogs to validate the changes. Now you can start editing DITA documents based on the new CSS stylesheet. You can edit the new CSS stylesheet itself at any time and see the effects on rendering DITA XML documents in the Author mode by running the *Refresh* action available on the Author toolbar and on the DITA menu.

### **Document type sharing**

A document type can be shared between authors in two ways:

- save the document type at global level in [the Document Type Association panel](#page-528-0) and distribute a zip file that includes all the files of the document type (CSS stylesheets, jar files with custom actions, etc). Each user will unzip the zip file in a subdirectory of the \${frameworks} directory and will restart the application for adding the new document type to the list of the Document Type Association panel
- save the document type at project level in [the Document Type Association panel](#page-528-0) and distribute both the Oxygen project file and the files of the document type (CSS stylesheets, jar files with custom actions, etc). Each user will copy the files of the document type in the subdirectory of the \${frameworks} directory that corresponds to the document type and will load the Oxygen project file in the *Project* view.

# **CSS support in <oXygen/> Author**

## **CSS 2.1 features**

### **Supported selectors**

The following CSS level 2.1 selectors are supported by the  $\langle o Xygen \rangle$  Author:

| <b>Expression</b>                      | <b>Name</b>                   | <b>Description/Example</b>                                                                                                    |
|----------------------------------------|-------------------------------|----------------------------------------------------------------------------------------------------|
| $\ast$                                 | Universal selector            | Matches any element                                                                                                    |
| E                                      | Type selector                 | Matches any E element (i.e an element with the local name E)                                                                          |
| E F                                    | Descendant selector           | Matches any F element that is a descendant of an E element.                                                                           |
| E > F                                  | Child selectors               | Matches any F element that is a child of an element E.                                                                                |
| E:first-child                          | The :first-child pseudo-class | Matches element E when E is the first child of its parent.                                                                            |
| $E:$ lang $(c)$                        | The :lang() pseudo-class      | Matches element of type E if it is in (human) language c (the<br>document language specifies how language is determined).             |
| $E + F$                                | Adjacent selector             | Matches any F element immediately preceded by a sibling element<br>Е.                                                                 |
| E[foo]                                 | Attribute selector            | Matches any E element with the "foo" attribute set (whatever the<br>value).                                                           |
| $E[foo="warming"]$                     | Attribute selector            | Matches any E element whose "foo" attribute value is exactly<br>equal to "warning".                                                   |
| E[foot~1"warning"]                     | Attribute selector            | Matches any E element whose "foo" attribute value is a list of<br>space-separated values, one of which is exactly equal to "warning". |
| $E[lang = "en"]$                       | Attribute selector            | Matches any E element whose "lang" attribute has a hyphen-sep-<br>arated list of values beginning (from the left) with "en".          |
| E: before and E: after Pseudo elements |                               | The ':before' and ':after' pseudo-elements can be used to insert<br>generated content before or after an element's content.           |

**Table 8.3. Supported CSS 2.1 selectors**

### **Unsupported selectors**

The following CSS level 2.1 selectors are **not supported** by the <oXygen/> Author:

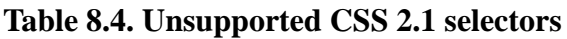

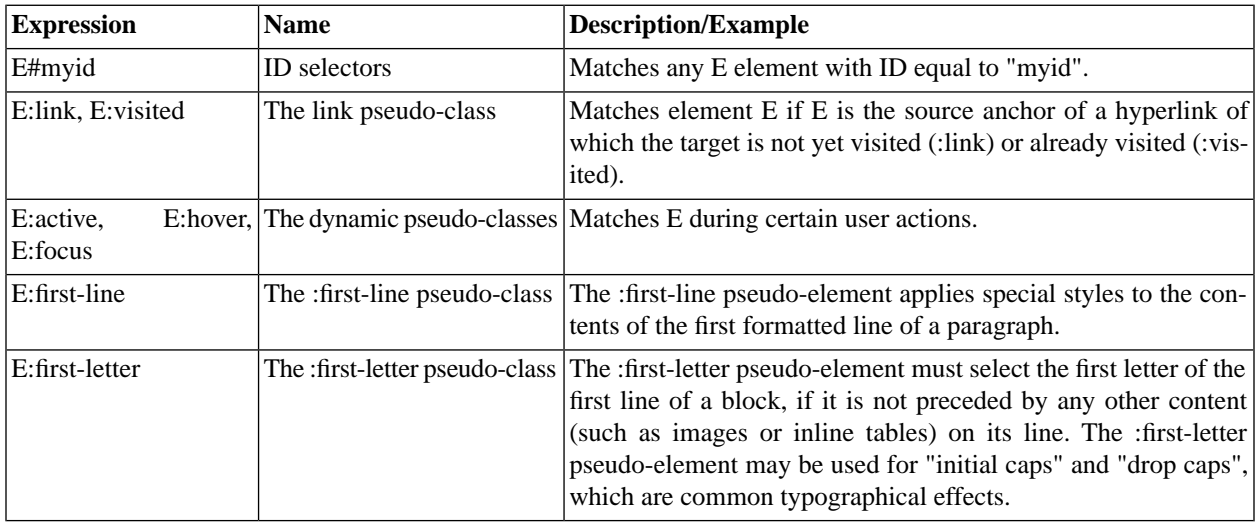

### **Properties Support Table**

All the properties belonging to the *aural* and *paged* categories are **not supported** in <oXygen/> Author. The properties from the table below belong to the *visual* category.

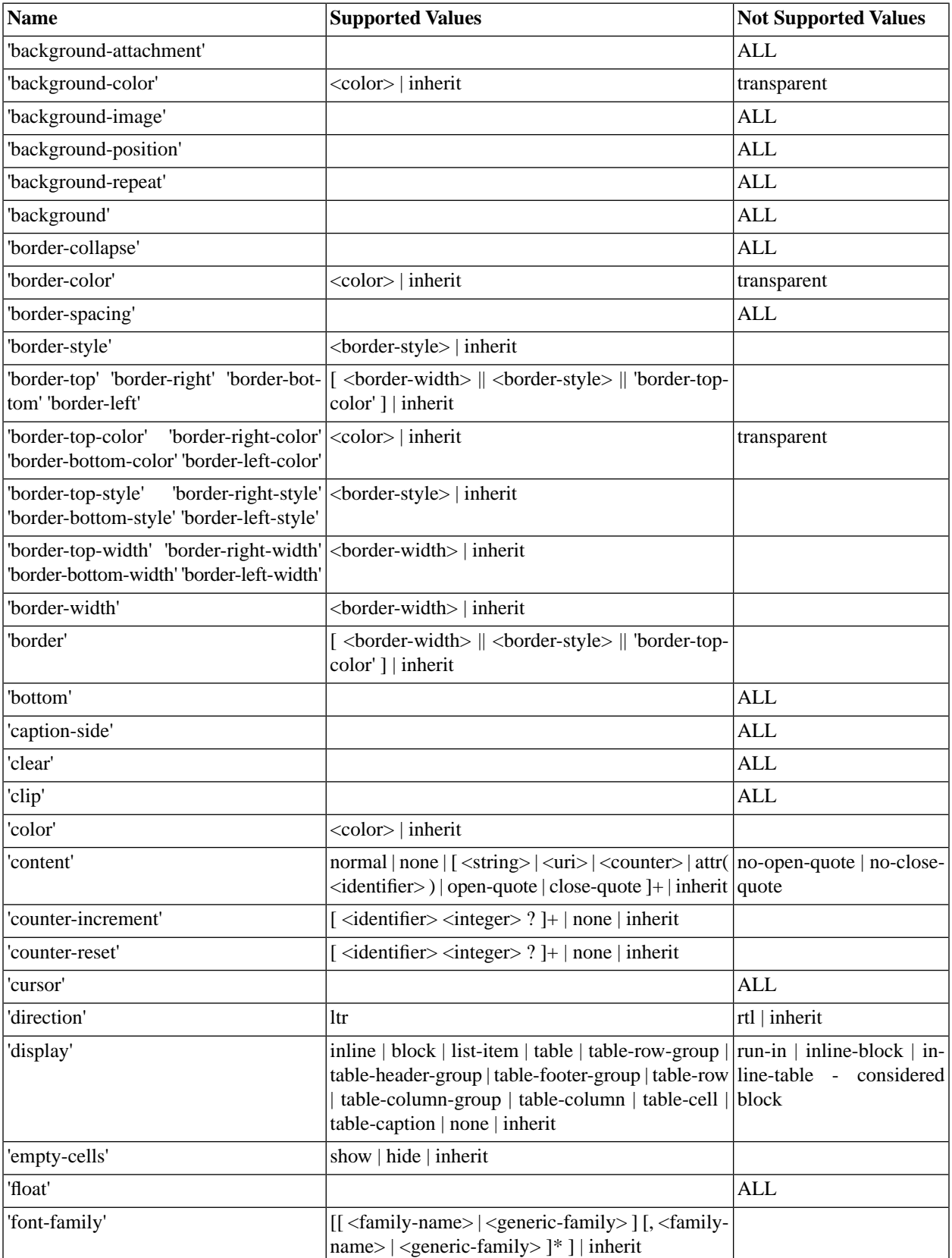

### **Table 8.5. CSS Level 2.1 Properties and their support in <oXygen/> Author**

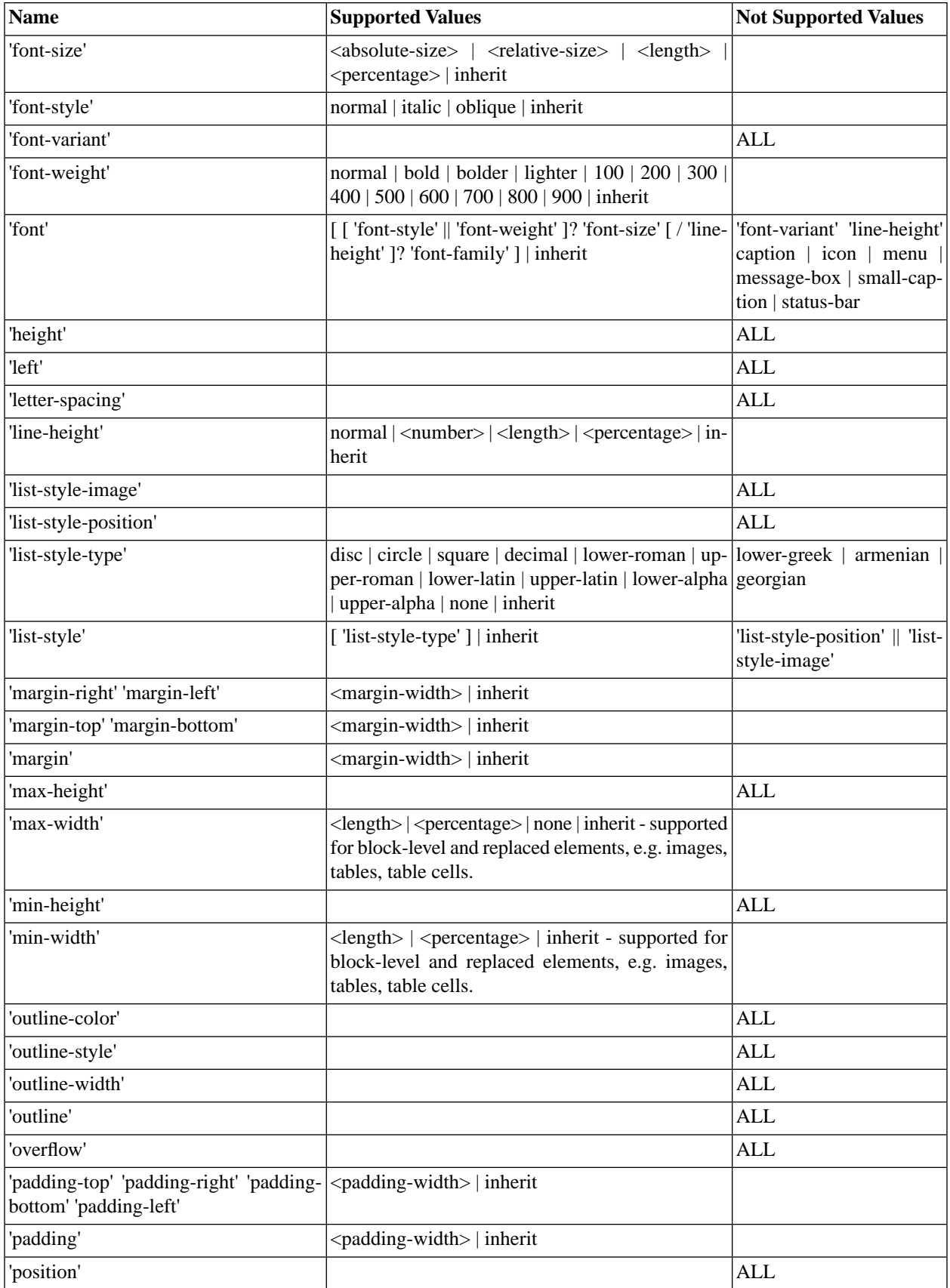

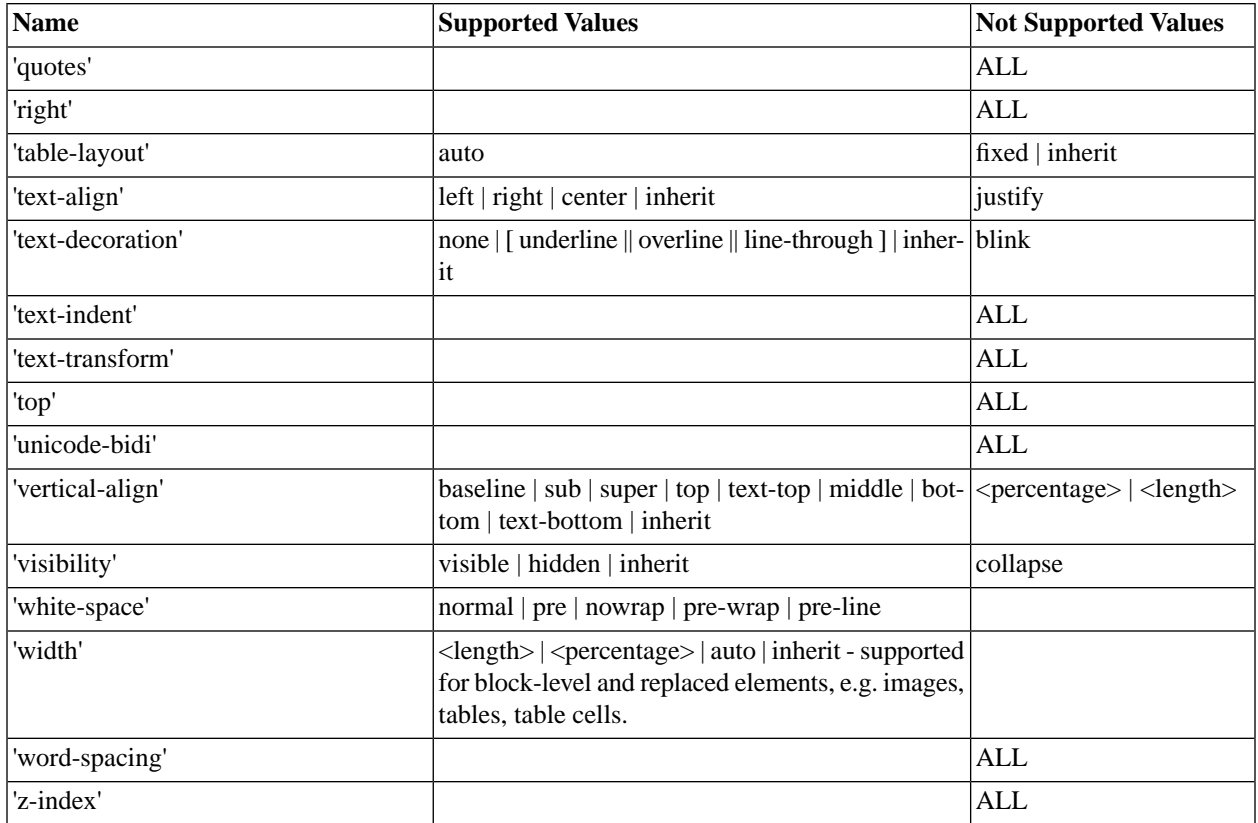

## **<oXygen/> CSS Extensions**

### **Media Type oxygen**

The style sheets can specify how a document is to be presented on different media: on the screen, on paper, speech synthesiser, etc. You can specify that some of the features of your CSS stylesheet should be taken into account only in the <oXygen/> Author and ignored in the rest. This can be accomplished by using the media type oxygen.

For instance using the following CSS:

```
b\} font-weight:bold;
  display:inline; 
}
@media oxygen{
 b\} text-decoration:underline;
  }
}
```
would make a text bold if the document was opened in a web browser who does not recognize @media oxygen and bold and underlined in <oXygen/> Author.

You can use this media type to group specific <oXygen/> CSS features and also to hide them when opening the documents with other viewers.

### **Supported Features from CSS Level 3**

#### **Namespace Selectors**

In the current CSS 2.1 standard the element selectors are ignoring the namespaces of the elements they are matching. Only the local name of the elements are considered in the selector matching process.

 $< oXygen/>$  Author uses a different approach similar to the CSS Level 3 specification. If the element name from the CSS selector is not preceded by a namespace prefix it is considered to match an element with the same local name as the selector value and ANY namespace, otherwise the element must match both the local name and the namespace.

In CSS up to version 2.1 the name tokens from the selectors are matching all elements from ANY namespace that have the same local name. Example:

```
<x:b xmlns:x="ns_x"/>
<y:b xmlns:y="ns_y"/>
```
Are both matched by the rule:

b {font-weight:bold}

Starting with CSS Level 3 you can create selectors that are namespace aware.

#### **Example 8.5. Defining both prefixed namespaces and the default namespace**

Given the namespace declarations:

```
@namespace sync "http://sync.example.org";
@namespace "http://example.com/foo";
```
In a context where the default namespace applies:

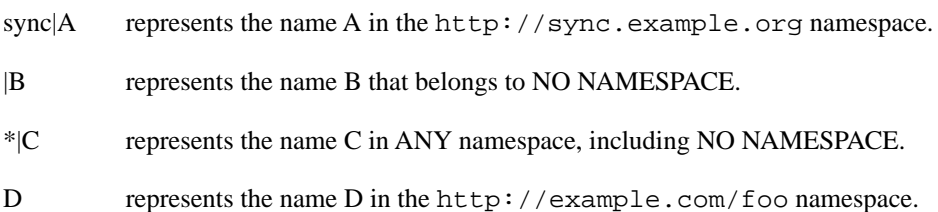

#### **Example 8.6. Defining only prefixed namespaces**

Given the namespace declaration:

```
@namespace sync "http://sync.example.org";
```
Then:

sync $|A$  represents the name A in the http://sync.example.org namespace.

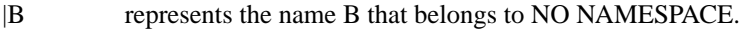

- \*|C represents the name C in ANY namespace, including NO NAMESPACE.
- D represents the name D in ANY namespace, including NO NAMESPACE.

#### **The attr() function: Properties Values Collected from the Edited Document.**

In CSS Level 2.1 you may collect attribute values and use them as content *only* for the pseudo elements. For instance the :before pseudo-element can be used to insert some content before an element. This is valid in CSS 2.1:

```
title:before{
   content: "Title id=(" attr(id) ")";
}
```
If the title element from the XML document is:

```
<title id="title12">My title.</title>
```
Then the title will be displayed as:

#### **Title id=(title12) My title.**

In  $\langle$ oXygen/ $>$ Author the use of attr() function is available not only for the content property, but also for any other property. This is similar to the CSS Level 3 working draft: [http://www.w3.org/TR/2006/WD-css3-values-](http://www.w3.org/TR/2006/WD-css3-values-20060919/#functional)[20060919/#functional](http://www.w3.org/TR/2006/WD-css3-values-20060919/#functional). The arguments of the function are:

```
attr(attribute_name, attribute_type, default_value);
attribute_name ;
attribute_type ;
default_value ;
attribute_name The name of the attribute. This argument is required.
attribute_type The type of the attribute. This argument is optional. If it is missing the type of the argument is
                     considered string. This argument indicates what is the meaning of the attribute value and
                     helps to perform conversions of this value. \langle \circ X \rangleygen/> Author accepts one of the following
                     types:
                     color The value represents a color. The attribute may specify a color in different
                                     formats. <oXygen/> Author supports colors specified either by name: red,
                                     blue, green, etc. or as an RGB hexadecimal value #FFEEFF.
                     url The value is an URL pointing to a media object. <oXygen/> Author supports
                                     only images. The attribute value can be a complete URL, or a relative one to
                                     the XML document. Please note that this URL is also resolved through the
                                     catalog resolver.
                     integer The value must be interpreted as an integer.
                     number The value must be interpreted as a float number.
                     length The value must be interpreted as an integer.
                     percentage The value must be interpreted relative to another value (length, size) expressed
                                     in percents.
                     em The value must be interpreted as a size. 1 em is equal to the font-size of the
                                     relevant font.
```
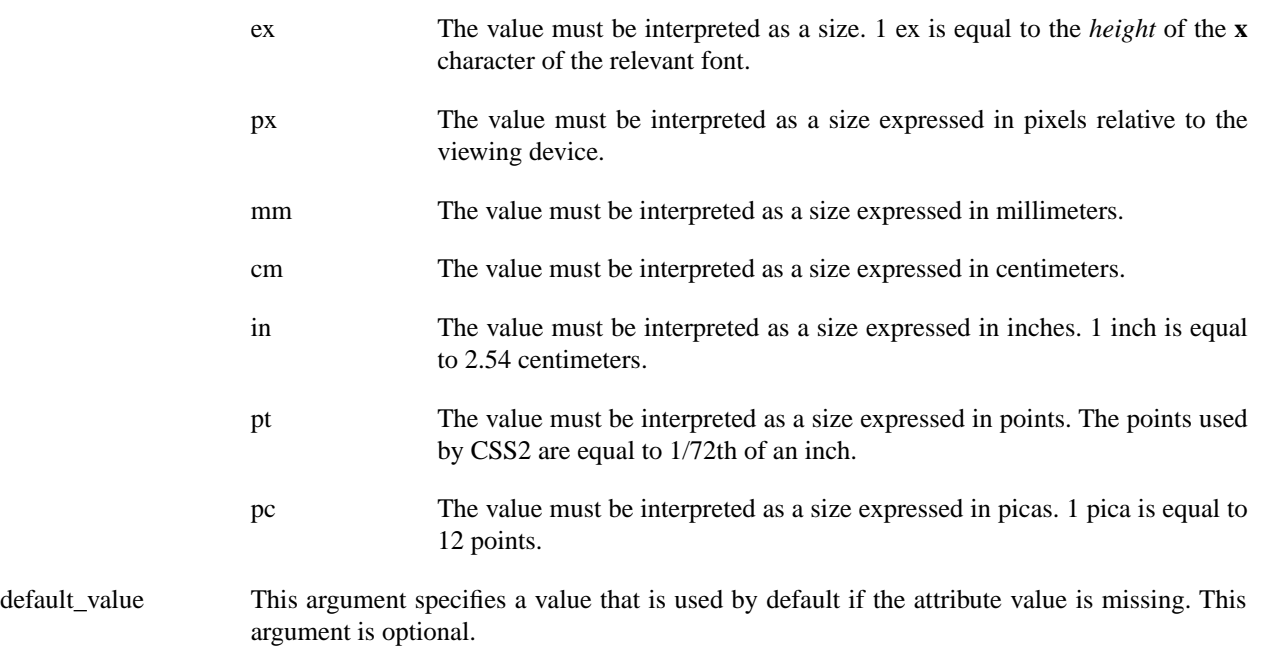

#### **Example 8.7. Usage samples for the attr() function**

Consider the following XML instance:

```
<sample>
     <para bg_color="#AAAAFF">Blue paragraph.</para>
     <para bg_color="red">Red paragraph.</para>
     <para bg_color="red" font_size="2">Red paragraph with large font.</para>
     <para bg_color="#00AA00" font_size="0.8" space="4">
        Green paragraph with small font and margin.</para>
</sample>
```
The para elements have bg\_color attributes with RGB color values like  $\#AAAA$ AFF. You can use the attr() function to change the elements appearance in the editor based on the value of this attribute:

```
background-color:attr(bg_color, color);
```
The attribute font\_size represents the font size in *em* units. You can use this value to change the style of the element:

```
font-size:attr(font_size, em);
```
The complete CSS rule is:

```
para{
  display:block;
  background-color:attr(bg_color, color);
  font-size:attr(font_size, em);
 margin:attr(space, em);
}
```
The document is rendered as:

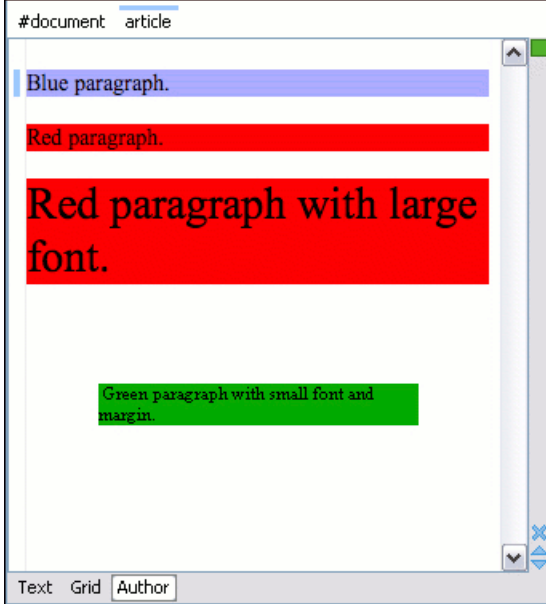

#### **Additional Custom Selectors**

Oxygen Author provides support for selecting additional types of nodes. These custom selectors apply to: *document*, *doctype sections*, *processing-instructions*, *comments*, *CDATA sections*, and *entities*. In order for the custom selectors to work in your CSSs you will have to declare the Author extensions namespace at the beginning of the stylesheet documents:

```
@namespace oxy url('http://www.oxygenxml.com/extensions/author');
```
Example rules:

```
• document
```

```
oxy|document {
     display:block;
}
```

```
• doctype sections
```

```
oxy|doctype {
     display:block;
     color:blue;
     background-color:transparent;
}
```
• *processing-instructions*

```
oxy|processing-instruction {
     display:block;
     color:purple;
     background-color:transparent;
}
```

```
• comments
```

```
oxy|comment {
     display:block;
     color:green;
     background-color:transparent;
}
```

```
• CDATA sections
```

```
oxy|cdata{
     display:block;
     color:gray;
     background-color:transparent;
}
```

```
• entities
```

```
oxy|entity {
     display:morph;
     editable:false;
     color:orange;
```

```
 background-color:transparent;
}
```
A sample document rendered using these rules:

```
#document
<!DOCTYPE root [
<!ELEMENT root ANY>
<!ENTITY ent "Some entity">
Þ
xml-stylesheet type="text/css" href="test.css"
 Some text.
 A comment.
CDATA section.
 Some entity
```
### **Additional Properties**

#### **Folding elements: foldable and not-foldable-child properties**

<oXygen/> Author allows you to declare some elements to be *foldable* (collapsible). This is especially useful when working with large documents organized in logical blocks, editing a large DocBook article or book for instance.

To define the element whose content can be folded by the user, you must use the property:  $f$ oldable:  $true$ ;.

When collapsing an element, it is useful to keep some of its content visible, like a short description of the collapsed region. The property not-foldable-child is used to identify the child elements that are kept visible. It accepts as value an element name or a list of comma separated element names. If the element is marked as foldable (foldable:true;) but it doesn't have the property not-foldable-child or none of the specified non-foldable children exists then the element will still be foldable. In this case the element that will be kept visible when folded will be the before pseudo element.

#### **Note** @)

Both foldable and not-foldable-child are non standard properties and are recognized only by  $<$ oXygen $/$ > Author.

#### **Example 8.8. Folding DocBook Elements**

All the elements below can have a title child element and are considered to be logical sections. You mark them as being foldable leaving the title element visible.

```
set,
book,
part,
reference,
chapter,
preface,
article,
sect1,
sect2,
sect3,
sect4,
section,
appendix,
figure,
example,
table {
     foldable:true;
     not-foldable-child: title;
}
```
#### **Link elements**

 $\langle \text{oXygen}/\rangle$  Author allows you to declare some elements to be *links*. This is especially useful when working with many documents which refer each other. The links allow for an easy way to get from one document to another. Clicking on the link marker will open the referred resource in an editor.

To define the element which should be considered a link, you must use the property link on the before or after pseudo element. The value of the property indicates the location of the linked resource. Since links are usually indicated by the value of an attribute in most cases it will have the a value similar to  $attr(href)$ 

#### **Note** œ

link is a non standard property and is recognized only by <oXygen/> Author.

#### **Example 8.9. Docbook Link Elements**

All the elements below are defined to be links on the before pseudo element and their value is defined by the value of an attribute.

```
*[href]:before{
     link:attr(href);
     content: "Click " attr(href) " for opening" ;
}
ulink[url]:before{
     link:attr(url);
     content: "Click to open: " attr(url);
}
olink[targetdoc]:before{
     link: attr(targetdoc);
    content: "Click to open: " attr(targetdoc);
}
```
#### **Display Tag Markers**

<oXygen/> Author allows you to choose whether tag markers of an element should never be presented or the current [Display mode](#page-197-0) should be respected. This is especially useful when working with : before and : after pseudo elements in which case the element range is already visually defined so the tag markers are redundant.

The property is named display-tags. Its possible values are :

- *none* Tags markers must not be presented regardless of the current [Display mode](#page-197-0).
- *default* The tag markers will be created depending on the current [Display mode.](#page-197-0)
- *inherit* The value of the property is inherited from an ancestor element.

```
display-tags
     Value: none | default | inherit
     Initial: default
     Applies to: all nodes(comments, elements, CDATA, etc)
     Inherited: false
     Media: all
```
#### **Note**

display-tags is a non standard property and is recognized only by <oXygen/> Author.

#### **Example 8.10. Docbook Para elements**

In this example the para element from Docbook is using an :before and :after element so you don't want its tag markers to be visible.

```
para:before{
     content: "{";
}
para:after{
     content: "}";
}
para{
     display-tags: none;
     display:block;
     margin: 0.5em 0;
}
```
### **<oXygen/> Custom CSS functions**

In <oXygen/> Author there are implemented a few <oXygen/> specific custom CSS functions. Imbricated custom functions are also supported.

#### **Example 8.11. Imbricated functions**

The result of the functions below will be the local name of the current node with the first letter capitalized.

capitalize(local-name())

#### **The local-name() function**

This function evaluates the local name of the current node. It does not have any arguments

#### **The name() function**

This function evaluates the qualified name of the current node. It does not have any arguments

#### **The url() function**

This function evaluates the URL of a location relative to the CSS file location and appends each of the relative path components to the final location.

```
url(location, loc_1, loc_2);(...);
location ;
loc_1 ;
loc_2 ;
location The location as string. If not absolute, will be solved relative to the CSS file URL.
loc_1 ... loc_n Relative location path components as string. (optional)
```
#### **The base-uri() function**

This function evaluates the base URL in the context of the current node. It does not have any arguments and takes into account the xml:base context of the current node. See the [XML Base specification](http://www.w3.org/TR/xmlbase/) [<http://www.w3.org/TR/xmlbase/>] for more details.

#### **The parent-url() function**

This function evaluates the parent URL of an URL received as string.

```
parent-url(url);
```
*url* ;

url The url as string.

#### **The capitalize() function**

This function capitalizes the first letter of the text received as argument.

```
capitalize(text);
```
*text* ;

text The text for which the first letter will be capitalized.

#### **The uppercase() function**

This function transforms to upper case the text received as argument.

```
uppercase(text);
```
*text* ;

text The text to be capitalized.

#### **The lowercase() function**

This function transforms to lower case the text received as argument.

```
lowercase(text);
```
*text* ;

text The text to be lower cased.

#### **The concat() function**

This function concatenates the received string arguments.

```
concat(str_1, str_2);(...);
str_1 ;
str_2 ;
str<sub>1</sub> ... str<sub>n</sub> The string arguments to be concatenated.
```
#### **The replace() function**

This function has two signatures:

```
• replace(text, target, replacement);
```

```
text ;
target ;
replacement ;
```
This function replaces each substring of the text that matches the literal target string with the specified literal replacement string.

text The text in which the replace will occur.

target The target string to be replaced.

replacement The string replacement.

```
• replace(text, target, replacement, isRegExp);
```
*text* ; *target* ; *replacement* ; *isRegExp* ;

This function replaces each substring of the text that matches the target string with the specified replacement string.

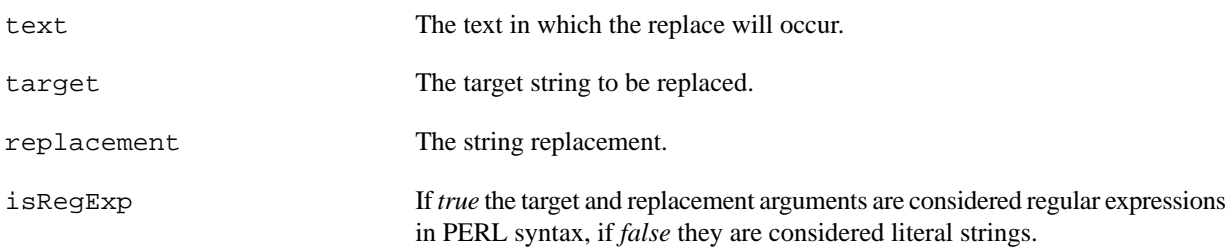

#### **The unparsed-entity-uri() function**

This function returns the uri value of an unparsed entity name.

```
unparsed-entity-uri(unparsedEntityName);
unparsedEntityName ;
unparsedEntityName The name of an unparsed entity defined in the DTD.
```
This function can be useful to display images which are referred with unparsed entity names.

#### **Example 8.12. CSS for displaying the image in Author for an** *imagedata* **with** *entityref* **to an unparsed entity**

```
imagedata[entityref]{
content: url(unparsed-entity-uri(attr(entityref)));
}
```
#### **The attributes() function**

This function concatenates the attributes for an element and returns the serialization.

attributes();

#### **Example 8.13. attributes()**

For the following XML fragment: <element  $att1 = "x" xmlns: a = "2" x = "@quot;"$  /> the attributes() function will return att1="x" xmlns:a="2" x=""".

# **Example Files Listings**

### **The Simple Documentation Framework Files**

### **XML Schema files**

#### **sdf.xsd**

```
<?xml version="1.0" encoding="UTF-8"?>
<xs:schema xmlns:xs="http://www.w3.org/2001/XMLSchema"
     targetNamespace="http://www.oxygenxml.com/sample/documentation"
     xmlns:doc="http://www.oxygenxml.com/sample/documentation"
     xmlns:abs="http://www.oxygenxml.com/sample/documentation/abstracts"
     elementFormDefault="qualified">
     <xs:import
         namespace="http://www.oxygenxml.com/sample/documentation/abstracts"
         schemaLocation="abs.xsd"/>
     <xs:element name="book" type="doc:sectionType"/>
     <xs:element name="article" type="doc:sectionType"/>
     <xs:element name="section" type="doc:sectionType"/>
     <xs:complexType name="sectionType">
         <xs:sequence>
             <xs:element name="title" type="xs:string"/>
             <xs:element ref="abs:def" minOccurs="0"/>
             <xs:choice>
                 <xs:sequence>
                      <xs:element ref="doc:section"
                          maxOccurs="unbounded"/>
                 </xs:sequence>
                 <xs:choice maxOccurs="unbounded">
                      <xs:element ref="doc:para"/>
                      <xs:element ref="doc:ref"/>
                      <xs:element ref="doc:image"/>
                      <xs:element ref="doc:table"/>
                 </xs:choice>
             </xs:choice>
         </xs:sequence>
     </xs:complexType>
```

```
 <xs:element name="para" type="doc:paragraphType"/>
 <xs:complexType name="paragraphType" mixed="true">
     <xs:choice minOccurs="0" maxOccurs="unbounded">
         <xs:element name="b"/>
         <xs:element name="i"/>
         <xs:element name="link"/>
     </xs:choice>
 </xs:complexType>
 <xs:element name="ref">
     <xs:complexType>
         <xs:attribute name="location" type="xs:anyURI"
             use="required"/>
     </xs:complexType>
 </xs:element>
 <xs:element name="image">
     <xs:complexType>
         <xs:attribute name="href" type="xs:anyURI"
             use="required"/>
     </xs:complexType>
 </xs:element>
 <xs:element name="table">
     <xs:complexType>
         <xs:sequence>
             <xs:element name="customcol" maxOccurs="unbounded">
                  <xs:complexType>
                      <xs:attribute name="width" type="xs:string"/>
                  </xs:complexType>
             </xs:element>
             <xs:element name="header">
                  <xs:complexType>
                      <xs:sequence>
                          <xs:element name="td"
                              maxOccurs="unbounded"
                              type="doc:paragraphType"/>
                      </xs:sequence>
                  </xs:complexType>
             </xs:element>
             <xs:element name="tr" maxOccurs="unbounded">
                  <xs:complexType>
                      <xs:sequence>
                          <xs:element name="td"
                              type="doc:tdType"
                              maxOccurs="unbounded"/>
                      </xs:sequence>
                  </xs:complexType>
             </xs:element>
         </xs:sequence>
         <xs:attribute name="width" type="xs:string"/>
     </xs:complexType>
```

```
 </xs:element>
     <xs:complexType name="tdType">
         <xs:complexContent>
              <xs:extension base="doc:paragraphType">
                  <xs:attribute name="row_span"
                      type="xs:integer"/>
                  <xs:attribute name="column_span"
                      type="xs:integer"/>
              </xs:extension>
         </xs:complexContent>
     </xs:complexType>
</xs:schema>
```
#### **abs.xsd**

```
<?xml version="1.0" encoding="UTF-8"?>
<xs:schema xmlns:xs="http://www.w3.org/2001/XMLSchema" 
     targetNamespace=
  "http://www.oxygenxml.com/sample/documentation/abstracts">
     <xs:element name="def" type="xs:string"/>
</xs:schema>
```
### **CSS Files**

#### **sdf.css**

```
/* Element from another namespace */
@namespace abs "http://www.oxygenxml.com/sample/documentation/abstracts";
abs|def{
     font-family:monospace;
     font-size:smaller; 
}
abs|def:before{
     content:"Definition:";
     color:gray;
}
/* Vertical flow */
book,
section,
para,
title,
image,
ref {
     display:block;
}
/* Horizontal flow */
b,i {
     display:inline;
```

```
}
section{
     margin-left:1em;
     margin-top:1em;
}
section{
     foldable:true;
     not-foldable-child: title;
}
link[href]:before{
     display:inline;
     link:attr(href);
     content: "Click to open: " attr(href);
}
/* Title rendering*/
title{
     font-size: 2.4em;
     font-weight:bold; 
}
* * title{
     font-size: 2.0em;
}
* * * title{
     font-size: 1.6em;
}
* * * * title{
     font-size: 1.2em;
}
book, 
article{
     counter-reset:sect;
}
book > section,
article > section{
     counter-increment:sect;
}
book > section > title:before,
article > section > title:before{
     content: "Section: " counter(sect) " ";
}
/* Inlines rendering*/
b {
     font-weight:bold;
}
i {
     font-style:italic;
```

```
}
/*Table rendering */
table{
     display:table;
     border:1px solid navy;
     margin:1em;
     max-width:1000px;
     min-width:150px;
}
table[width]{
   width:attr(width, length);
}
tr, header{
     display:table-row;
}
header{
     background-color: silver;
     color:inherit
}
td{
   display:table-cell;
   border:1px solid navy;
   padding:1em;
}
image{
     display:block;
     content: attr(href, url);
     margin-left:2em;
}
```
### **XML Files**

#### **sdf\_sample.xml**

```
<?xml version="1.0" encoding="UTF-8"?>
<book xmlns="http://www.oxygenxml.com/sample/documentation"
     xmlns:xsi="http://www.w3.org/2001/XMLSchema-instance"
     xmlns:abs="http://www.oxygenxml.com/sample/documentation/abstracts">
     <title>My Technical Book</title>
     <section>
         <title>XML</title>
         <abs:def>Extensible Markup Language</abs:def>
         <para>In this section of the book I will explain
             different XML applications.</para>
     </section>
     <section>
         <title>Accessing XML data.</title>
```

```
 <section>
     <title>XSLT</title>
     <abs:def>Extensible stylesheet language
         transformation (XSLT) is a language for
         transforming XML documents into other XML
         documents.</abs:def>
     <para>A list of XSL elements and what they do..</para>
     <table>
         <header>
              <td>XSLT Elements</td>
              <td>Description</td>
         </header>
         <tr>
              <td>
                  <b>xsl:stylesheet</b>
             \langle t \rangle <td>The <i>xsl:stylesheet</i> element is
                  always the top-level element of an
                  XSL stylesheet. The name
                      \texttt{sixs}l:transform</i> may be used
                  as a synonym.</td>
        \langletr>
         <tr>
              <td>
                  <b>xsl:template</b>
             \langle /td>
              <td>The <i>xsl:template</i> element has
                  an optional mode attribute. If this
                  is present, the template will only
                  be matched when the same mode is
                  used in the invoking
                       <i>xsl:apply-templates</i>
                 element.</td>
        \langletr>
         <tr>
              <td>
                  <b>for-each</b>
             ch + \lambda <td>The xsl:for-each element causes
                  iteration over the nodes selected by
                  a node-set expression.</td>
        \langletr>
         <tr>
              <td column_span="2">End of the list</td>
        \langletr>
     </table>
 </section>
 <section>
    <title>XPath</title>
     <abs:def>XPath (XML Path Language) is a terse
         (non-XML) syntax for addressing portions of
        an XML document. </abs:def>
     <para>Some of the XPath functions.</para>
     <table>
```

```
 <header>
                      <td>Function</td>
                      <td>Description</td>
                  </header>
                  <tr>
                      <td>format-number</td>
                      <td>The <i>format-number</i> function
                           converts its first argument to a
                           string using the format pattern
                           string specified by the second
                          argument and the decimal-format
                          named by the third argument, or the
                          default decimal-format, if there is
                         no third argument</td>
                 \langletr>
                  <tr>
                      <td>current</td>
                     <td>The <i>current</i> function returns
                           a node-set that has the current node
                          as its only member.</td>
                 \langletr>
                  <tr>
                     <td>generate-id</td>
                      <td>The <i>generate-id</i> function
                           returns a string that uniquely
                           identifies the node in the argument
                          node-set that is first in document
                           order.</td>
                 \langletr>
              </table>
         </section>
     </section>
     <section>
         <title>Documentation frameworks</title>
         <para>One of the most important documentation
              frameworks is Docbook.</para>
         <image
             href="http://www.xmlhack.com/images/docbook.gif"/>
         <para>The other is the topic oriented DITA, promoted
            by OASIS.</para>
         <image
href="http://www.oasis-open.org/images/standards/oasis_standard.jpg"
          />
     </section>
</book>
```
### **XSL Files**

#### **sdf.xsl**

```
<?xml version="1.0" encoding="UTF-8"?>
<xsl:stylesheet 
     xmlns:xsl="http://www.w3.org/1999/XSL/Transform" version="2.0"
```

```
 xpath-default-namespace=
 "http://www.oxygenxml.com/sample/documentation">
 <xsl:template match="/">
     <html><xsl:apply-templates/></html>
 </xsl:template>
 <xsl:template match="section">
     <xsl:apply-templates/>
 </xsl:template>
 <xsl:template match="image">
     <img src="{@href}"/>
 </xsl:template>
 <xsl:template match="para">
     <p>
         <xsl:apply-templates/>
    \langle/p>
 </xsl:template>
 <xsl:template match="abs:def"
     xmlns:abs=
     "http://www.oxygenxml.com/sample/documentation/abstracts">
     <p>
         <u><xsl:apply-templates/></u>
    \langle/p>
 </xsl:template>
 <xsl:template match="title">
     <h1><xsl:apply-templates/></h1>
 </xsl:template>
 <xsl:template match="b">
     <b><xsl:apply-templates/></b>
 </xsl:template>
 <xsl:template match="i">
     <i><xsl:apply-templates/></i>
 </xsl:template>
 <xsl:template match="table">
     <table frame="box" border="1px">
         <xsl:apply-templates/>
     </table>
 </xsl:template>
 <xsl:template match="header">
     <tr>
         <xsl:apply-templates/>
    \langletr>
 </xsl:template>
 <xsl:template match="tr">
```

```
 <tr>
          <xsl:apply-templates/>
    \langle/tr>
 </xsl:template>
 <xsl:template match="td">
     <td>
          <xsl:apply-templates/>
    \langle /td>
 </xsl:template>
 <xsl:template match="header/header/td">
     <th>
          <xsl:apply-templates/>
    \langle /th>
 </xsl:template>
```

```
</xsl:stylesheet>
```
### **Java Files**

#### **InsertImageOperation.java**

package simple.documentation.framework;

```
import java.awt.GridBagConstraints;
import java.awt.GridBagLayout;
import java.awt.event.ActionEvent;
import java.awt.event.ActionListener;
import java.awt.event.WindowAdapter;
import java.awt.event.WindowEvent;
import java.io.File;
import java.net.MalformedURLException;
import javax.swing.BorderFactory;
import javax.swing.JButton;
import javax.swing.JDialog;
import javax.swing.JFileChooser;
import javax.swing.JFrame;
import javax.swing.JLabel;
import javax.swing.JPanel;
import javax.swing.JTextField;
import javax.swing.filechooser.FileFilter;
import ro.sync.ecss.extensions.api.ArgumentDescriptor;
import ro.sync.ecss.extensions.api.ArgumentsMap;
import ro.sync.ecss.extensions.api.AuthorAccess;
import ro.sync.ecss.extensions.api.AuthorOperation;
import ro.sync.ecss.extensions.api.AuthorOperationException;
public class InsertImageOperation implements AuthorOperation {
```
```
// Implementing the Author Operation Interface.
//
/**
  * Performs the operation.
  */
public void doOperation(AuthorAccess authorAccess, 
   ArgumentsMap arguments)
   throws IllegalArgumentException, 
       AuthorOperationException {
  JFrame oxygenFrame = (JFrame) authorAccess.getParentFrame();
  String href = displayURLDialog(oxygenFrame);
 if (href.length() != 0) {
      // Creates the image XML fragment.
      String imageFragment = 
          "<image xmlns='http://www.oxygenxml.com/sample/documentation'" +
                  " href='" + href + "'/>";
   // Inserts this fragment at the caret position.
   int caretPosition = authorAccess.getCaretOffset(); 
   authorAccess.insertXMLFragment(imageFragment, caretPosition);
  }
}
/**
  * Has no arguments.
 * 
  * @return null.
  */
public ArgumentDescriptor[] getArguments() {
 return null;
}
/**
  * @return A description of the operation.
  */
public String getDescription() {
 return "Inserts an image element. Asks the" + 
" user for a URL reference.";
}
//
// End of interface implementation.
//
//
// Auxiliary methods.
//
/**
  * Displays the URL dialog. 
 * 
  * @param parentFrame The parent frame for
```

```
* the dialog.
  * @return The selected URL string value, 
* or the empty string if the user canceled 
* the URL selection.
  */
private String displayURLDialog(JFrame parentFrame) {
 final JDialog dlg = new JDialog(parentFrame, 
"Enter the value for the href attribute", true);
  JPanel mainContent = new JPanel(new GridBagLayout());
  // The text field.
  GridBagConstraints cstr = new GridBagConstraints();
  cstr.gridx = 0;
  cstr.gridy = 0;
  cstr.weightx = 0;
  cstr.gridwidth = 1;
  cstr.fill = GridBagConstraints.HORIZONTAL;
  mainContent.add(new JLabel("Image URI:"), cstr);
 cstr.gridx = 1;
 cstr.weightx = 1; final JTextField urlField = new JTextField();
  urlField.setColumns(15);
 mainContent.add(urlField, cstr);
  // Add the "Browse button."
  cstr.gridx = 2;
  cstr.weightx = 0;
  JButton browseButton = new JButton("Browse");
  browseButton.addActionListener(new ActionListener() {
   /**
    * Shows a file chooser dialog.
    */
   public void actionPerformed(ActionEvent e) {
    JFileChooser fileChooser = new JFileChooser();
    fileChooser.setMultiSelectionEnabled(false);
    // Accepts only the image files.
    fileChooser.setFileFilter(new FileFilter() {
     public String getDescription() {
      return "Image files";
     }
     public boolean accept(File f) {
      String fileName = f.getName();
      return f.isFile() && 
        ( fileName.endsWith(".jpeg")
        || fileName.endsWith(".jpg")
        || fileName.endsWith(".gif")
        || fileName.endsWith(".png")
        || fileName.endsWith(".svg"));
     }
```

```
 }); 
    if (fileChooser.showOpenDialog(dlg) 
         == JFileChooser.APPROVE_OPTION) {
   File file = fileChooser.getSelectedFile();
     try {
      // Set the file into the text field.
     urlField.setText(file.toURL().toString());
     } catch (MalformedURLException ex) {
      // This should not happen.
     ex.printStackTrace();
     }
    }
  }
 });
 mainContent.add(browseButton, cstr);
 // Add the "Ok" button to the layout.
 cstr.gridx = 0;
 cstr.gridy = 1;
cstr.weightx = 0; JButton okButton = new JButton("Ok");
 okButton.addActionListener(new ActionListener() {
  public void actionPerformed(ActionEvent e) {
   dlg.setVisible(false);
  }
 });
 mainContent.add(okButton, cstr);
 mainContent.setBorder(
 BorderFactory.createEmptyBorder(10, 5, 10, 5));
 // Add the "Cancel" button to the layout.
 cstr.gridx = 2;
 JButton cancelButton = new JButton("Cancel");
 cancelButton.addActionListener(new ActionListener() {
  public void actionPerformed(ActionEvent e) {
   urlField.setText("");
   dlg.setVisible(false);
  }
 });
 mainContent.add(cancelButton, cstr);
 // When the user closes the dialog 
// from the window decoration,
 // assume "Cancel" action.
 dlg.addWindowListener(new WindowAdapter() {
  public void windowClosing(WindowEvent e) {
   urlField.setText("");
  } 
 });
 dlg.getContentPane().add(mainContent);
 dlg.pack();
 dlg.setLocationRelativeTo(parentFrame);
 dlg.setVisible(true);
```

```
 return urlField.getText();
}
/**
  * Test method.
 * 
  * @param args The arguments are ignored.
  */
public static void main(String[] args) {
  InsertImageOperation operation = 
       new InsertImageOperation();
  System.out.println("Choosen URL: " + 
    operation.displayURLDialog(new JFrame()));
} 
}
```
#### **QueryDatabaseOperation.java**

```
package simple.documentation.framework;
import java.sql.Connection;
import java.sql.DriverManager;
import java.sql.ResultSet;
import java.sql.ResultSetMetaData;
import java.sql.SQLException;
import java.util.Properties;
import ro.sync.ecss.extensions.api.ArgumentDescriptor;
import ro.sync.ecss.extensions.api.ArgumentsMap;
import ro.sync.ecss.extensions.api.AuthorAccess;
import ro.sync.ecss.extensions.api.AuthorOperation;
import ro.sync.ecss.extensions.api.AuthorOperationException;
public class QueryDatabaseOperation implements AuthorOperation{
   private static String ARG_JDBC_DRIVER ="jdbc_driver";
   private static String ARG_USER ="user";
  private static String ARG_PASSWORD ="password";
  private static String ARG_SQL ="sql";
   private static String ARG_CONNECTION ="connection";
   /**
    * @return The array of arguments the developer must specify when
    * configuring the action.
    */
   public ArgumentDescriptor[] getArguments() {
     ArgumentDescriptor args[] = new ArgumentDescriptor[] {
         new ArgumentDescriptor(
             ARG_JDBC_DRIVER,
             ArgumentDescriptor.TYPE_STRING,
             "The name of the Java class that is the JDBC driver."),
         new ArgumentDescriptor(
             ARG_CONNECTION,
             ArgumentDescriptor.TYPE_STRING,
```

```
 "The database URL connection string."),
         new ArgumentDescriptor(
             ARG_USER,
             ArgumentDescriptor.TYPE_STRING,
             "The name of the database user."),
         new ArgumentDescriptor(
             ARG_PASSWORD,
             ArgumentDescriptor.TYPE_STRING,
             "The database password."),
         new ArgumentDescriptor(
             ARG_SQL,
             ArgumentDescriptor.TYPE_STRING,
             "The SQL statement to be executed.")
     };
    return args;
   }
   /**
   * @return The operation description.
   */
  public String getDescription() {
     return "Executes a database query and puts the result in a table.";
   }
  public void doOperation(AuthorAccess authorAccess, ArgumentsMap map)
       throws IllegalArgumentException, AuthorOperationException {
     // Collects the arguments.
     String jdbcDriver = 
       (String)map.getArgumentValue(ARG_JDBC_DRIVER);
     String connection = 
       (String)map.getArgumentValue(ARG_CONNECTION);
     String user = 
       (String)map.getArgumentValue(ARG_USER);
     String password = 
       (String)map.getArgumentValue(ARG_PASSWORD);
     String sql = 
       (String)map.getArgumentValue(ARG_SQL);
     int caretPosition = authorAccess.getCaretOffset();
     try {
       authorAccess.insertXMLFragment(
           getFragment(jdbcDriver, connection, user, password, sql), 
           caretPosition);
     } catch (SQLException e) {
       throw new AuthorOperationException(
           "The operation failed due to the following database error: " + 
     e.getMessage(), e);
     } catch (ClassNotFoundException e) {
       throw new AuthorOperationException(
           "The JDBC database driver was not found. Tried to load ' " + 
      jdbcDriver + "'", e);
 }
   }
```

```
 /**
    * Creates a connection to the database, executes 
    * the SQL statement and creates an XML fragment 
    * containing a table element that wraps the data 
    * from the result set.
\star\star * @param jdbcDriver The class name of the JDBC driver.
    * @param connectionURL The connection URL.
    * @param user The database user.
    * @param password The password.
    * @param sql The SQL statement.
    * @return The string containing the XML fragment.
\star * @throws SQLException thrown when there is a 
    * problem accessing the database or there are 
    * erors in the SQL expression.
    * @throws ClassNotFoundException when the JDBC 
    * driver class could not be loaded.
    */
  private String getFragment(
         String jdbcDriver, 
         String connectionURL, 
         String user, 
         String password, 
         String sql) throws 
           SQLException, 
           ClassNotFoundException { 
       Properties pr = new Properties();
       pr.put("characterEncoding", "UTF8");
       pr.put("useUnicode", "TRUE");
       pr.put("user", user);
       pr.put("password", password);
       // Loads the database driver.
       Class.forName(jdbcDriver); 
       // Opens the connection
       Connection connection = 
         DriverManager.getConnection(connectionURL, pr);
       java.sql.Statement statement = 
         connection.createStatement();
       ResultSet resultSet = 
        statement.executeQuery(sql);
       StringBuffer fragmentBuffer = new StringBuffer();
       fragmentBuffer.append(
           "<table xmlns='http://www.oxygenxml.com/sample/documentation'>");
       //
       // Creates the table header.
       //
```

```
 fragmentBuffer.append("<header>");
      ResultSetMetaData metaData = resultSet.getMetaData();
      int columnCount = metaData.getColumnCount();
      for (int i = 1; i <= columnCount; i++) {
           fragmentBuffer.append("<td>");
           fragmentBuffer.append(
               xmlEscape(metaData.getColumnName(i)));
           fragmentBuffer.append("</td>");
 }
       fragmentBuffer.append("</header>");
       //
       // Creates the table content.
       //
      while (resultSet.next()) {
           fragmentBuffer.append("<tr>");
          for (int i = 1; i <= columnCount; i++) {
               fragmentBuffer.append("<td>");
               fragmentBuffer.append(
                   xmlEscape(resultSet.getObject(i)));
               fragmentBuffer.append("</td>");
 }
           fragmentBuffer.append("</tr>");
 }
       fragmentBuffer.append("</table>");
       // Cleanup
      resultSet.close();
      statement.close();
      connection.close();
      return fragmentBuffer.toString(); 
   /**
   * Some of the values from the database table 
   * may contain characters that must be escaped 
   * in XML, to ensure the fragment is well formed.
\star * @param object The object from the database.
   * @return The escaped string representation.
   */
  private String xmlEscape(Object object) {
    String str = String.valueOf(object);
    return str.
     replaceAll("&", "&").replaceAll("<", "&lt;");
```
#### **SDFExtensionsBundle.java**

}

 } }

package simple.documentation.framework;

```
import ro.sync.contentcompletion.xml.SchemaManagerFilter;
import ro.sync.ecss.extensions.api.AttributesValueEditor;
import ro.sync.ecss.extensions.api.AuthorExtensionStateListener;
import ro.sync.ecss.extensions.api.AuthorReferenceResolver;
import ro.sync.ecss.extensions.api.AuthorSchemaAwareEditingHandler;
import ro.sync.ecss.extensions.api.AuthorTableCellSpanProvider;
import ro.sync.ecss.extensions.api.AuthorTableColumnWidthProvider;
import ro.sync.ecss.extensions.api.ExtensionsBundle;
import ro.sync.ecss.extensions.api.StylesFilter;
import ro.sync.ecss.extensions.api.link.ElementLocatorProvider;
import ro.sync.ecss.extensions.commons.DefaultElementLocatorProvider;
import simple.documentation.framework.extensions.SDFAttributesValueEditor;
import simple.documentation.framework.extensions.SDFAuthorExtensionStateListener;
import simple.documentation.framework.extensions.SDFReferencesResolver;
import simple.documentation.framework.extensions.SDFSchemaAwareEditingHandler;
import simple.documentation.framework.extensions.SDFSchemaManagerFilter;
import simple.documentation.framework.extensions.SDFStylesFilter;
import simple.documentation.framework.extensions.TableCellSpanProvider;
import simple.documentation.framework.extensions.TableColumnWidthProvider;
/**
  * Simple Document Framework extension bundle.
 *
  */
public class SDFExtensionsBundle extends ExtensionsBundle {
   /**
    * Editor for attributes values.
    */
  public AttributesValueEditor createAttributesValueEditor(boolean arg0) {
     return new SDFAttributesValueEditor();
   }
   /**
    * Simple documentation framework state listener.
    */
   public AuthorExtensionStateListener createAuthorExtensionStateListener() {
     return new SDFAuthorExtensionStateListener();
   }
   /**
    * Filter for content completion proposals from the schema manager.
    */
   public SchemaManagerFilter createSchemaManagerFilter() {
     return new SDFSchemaManagerFilter();
   }
   /**
    * Default element locator.
    */
   public ElementLocatorProvider createElementLocatorProvider() {
     return new DefaultElementLocatorProvider();
   }
   /**
```

```
 * Expand content references.
  */
 public AuthorReferenceResolver createAuthorReferenceResolver() {
   return new SDFReferencesResolver();
 }
 /**
  * CSS styles filtering.
  */
 public StylesFilter createAuthorStylesFilter() {
   return new SDFStylesFilter();
 }
 /**
  * Provider for table cell span informations.
  */
 public AuthorTableCellSpanProvider createAuthorTableCellSpanProvider() {
   return new TableCellSpanProvider();
 }
 /**
  * Table column width provider responsible of handling modifications regarding 
  * table width and column widths.
  */
 public AuthorTableColumnWidthProvider createAuthorTableColumnWidthProvider() {
   return new TableColumnWidthProvider();
 }
 /**
  * Editing support for SDF documents responsible of handling typing and
  * paste events inside section and tables.
  */
 public AuthorSchemaAwareEditingHandler getAuthorSchemaAwareEditingHandler() {
   return new SDFSchemaAwareEditingHandler();
 }
 /**
  * The unique identifier of the Document Type.
  * This identifier will be used to store custom SDF options. 
  */
 public String getDocumentTypeID() {
   return "Simple.Document.Framework.document.type";
 }
 /**
  * Bundle description.
  */
 public String getDescription() {
   return "A custom extensions bundle used for the Simple Document Framework";
 }
```
}

#### **SDFSchemaManagerFilter.java**

```
package simple.documentation.framework;
import java.util.Iterator;
import java.util.List;
import ro.sync.contentcompletion.xml.CIAttribute;
import ro.sync.contentcompletion.xml.CIElement;
import ro.sync.contentcompletion.xml.CIValue;
import ro.sync.contentcompletion.xml.Context;
import ro.sync.contentcompletion.xml.ContextElement;
import ro.sync.contentcompletion.xml.SchemaManagerFilter;
import ro.sync.contentcompletion.xml.WhatAttributesCanGoHereContext;
import ro.sync.contentcompletion.xml.WhatElementsCanGoHereContext;
import ro.sync.contentcompletion.xml.WhatPossibleValuesHasAttributeContext;
public class SDFSchemaManagerFilter implements SchemaManagerFilter {
  @Override
  public List<CIValue> filterAttributeValues(List<CIValue> attributeValues,
        WhatPossibleValuesHasAttributeContext context) {
       return attributeValues;
  }
  @Override
  public List<CIAttribute> filterAttributes(List<CIAttribute> attributes,
        WhatAttributesCanGoHereContext context) {
    // If the element from the current context is the 'table' element add the 
    // attribute named 'frame' to the list of default content 
       // completion proposals
   ContextElement contextElement = context.getParentElement();
    if ("table".equals(contextElement.getQName())) {
      CIAttribute frameAttribute = new CIAttribute();
      frameAttribute.setName("frame");
      frameAttribute.setRequired(false);
      frameAttribute.setFixed(false);
      frameAttribute.setDefaultValue("void");
      attributes.add(frameAttribute);
    }
    return attributes;
  }
  @Override
  public List<CIValue> filterElementValues(List<CIValue> elementValues,
        Context context) {
       return elementValues;
  }
  @Override
  public List<CIElement> filterElements(List<CIElement> elements,
        WhatElementsCanGoHereContext context) {
```

```
 // If the element from the current context is the 'header' 
       // element remove the 'td' element from the list of content 
       // completion proposals and add the 'th' element.
    ContextElement contextElement = context.getElementStack().peek();
    if ("header".equals(contextElement.getQName())) {
      for (Iterator<CIElement> iterator = elements.iterator(); 
                     iterator.hasNext();) {
        CIElement element = iterator.next(); 
         // Remove the 'td' element
        if ("td".equals(element.getQName())) {
           elements.remove(element);
           break;
         }
       }
      // Insert the 'th' element in the list of content completion proposals
      CIElement thElement = new SDFElement();
      thElement.setName("th");
     elements.add(thElement);
    }
    return elements;
 }
 @Override
 public String getDescription() {
  return null;
 }
}
```
#### **SDFSchemaAwareEditingHandler.java**

```
package simple.documentation.framework.extensions;
import java.util.List;
import javax.swing.text.BadLocationException;
import ro.sync.contentcompletion.xml.ContextElement;
import ro.sync.contentcompletion.xml.WhatElementsCanGoHereContext;
import ro.sync.ecss.extensions.api.AuthorAccess;
import ro.sync.ecss.extensions.api.AuthorOperationException;
import ro.sync.ecss.extensions.api.AuthorSchemaAwareEditingHandler;
import ro.sync.ecss.extensions.api.AuthorSchemaManager;
import ro.sync.ecss.extensions.api.InvalidEditException;
import ro.sync.ecss.extensions.api.node.AuthorDocumentFragment;
import ro.sync.ecss.extensions.api.node.AuthorElement;
import ro.sync.ecss.extensions.api.node.AuthorNode;
/**
  * Specific editing support for SDF documents. Handles typing and
  * paste events inside section and tables.
  */
public class SDFSchemaAwareEditingHandler implements AuthorSchemaAwareEditingHandler {
  private static final String SDF_NAMESPACE = "http://www.oxygenxml.com/sample/documentati
```

```
 /**
  * SDF table element name.
  */
 private static final String SDF_TABLE = "table";
 /**
  * SDF table row name.
  */
private static final String SDF TABLE ROW = "tr";
 /**
  * SDF table cell name.
  */
 private static final String SDF_TABLE_CELL = "td";
 /**
  * SDF section element name.
  */
 private static final String SECTION = "section";
 /**
  * SDF para element name.
  */
 protected static final String PARA = "para";
 /**
  * SDF title element name.
  */
 protected static final String TITLE = "title";
 /**
  * @see ro.sync.ecss.extensions.api.AuthorSchemaAwareEditingHandler#handleDelete(int,
  * int, ro.sync.ecss.extensions.api.AuthorAccess, boolean)
  */
 public boolean handleDelete(int offset, int deleteType, AuthorAccess authorAccess,
     boolean wordLevel) 
 throws InvalidEditException {
   // Not handled.
   return false;
 }
 /**
  * @see
    * ro.sync.ecss.extensions.api.AuthorSchemaAwareEditingHandler#handleDeleteElementTags(
  * ro.sync.ecss.extensions.api.node.AuthorNode, ro.sync.ecss.extensions.api.AuthorAccess)
  */
 public boolean handleDeleteElementTags(AuthorNode nodeToUnwrap, AuthorAccess authorAccess) 
 throws InvalidEditException {
   // Not handled.
   return false;
 }
 /**
  * @see
    * ro.sync.ecss.extensions.api.AuthorSchemaAwareEditingHandler#handleDeleteSelection(int,
  * int, int, ro.sync.ecss.extensions.api.AuthorAccess)
  */
 public boolean handleDeleteSelection(int selectionStart, int selectionEnd,
     int generatedByActionId, AuthorAccess authorAccess) throws InvalidEditException {
```

```
 // Not handled.
    return false;
   }
   /**
   * @see ro.sync.ecss.extensions.api.AuthorSchemaAwareEditingHandler#handleJoinElements(
   * ro.sync.ecss.extensions.api.node.AuthorNode, java.util.List,
   * ro.sync.ecss.extensions.api.AuthorAccess)
   */
  public boolean handleJoinElements(AuthorNode targetNode, List<AuthorNode> nodesToJoin,
      AuthorAccess authorAccess) 
  throws InvalidEditException {
     // Not handled.
    return false;
  }
   /**
   * @see ro.sync.ecss.extensions.api.AuthorSchemaAwareEditingHandler#handlePasteFragment(
   * int, ro.sync.ecss.extensions.api.node.AuthorDocumentFragment[], int,
   * ro.sync.ecss.extensions.api.AuthorAccess)
   */
 public boolean handlePasteFragment(int offset, AuthorDocumentFragment[] fragmentsToInser
       int actionId, AuthorAccess authorAccess) throws InvalidEditException {
    boolean handleInsertionEvent = false;
    AuthorSchemaManager authorSchemaManager =
      authorAccess.getDocumentController().getAuthorSchemaManager();
     if (!authorSchemaManager.isLearnSchema() && 
         !authorSchemaManager.hasLoadingErrors() &&
         authorSchemaManager.getAuthorSchemaAwareOptions().isEnableSmartPaste()) {
     handleInsertionEvent = handleInsertionEvent(offset, fragmentsToInsert, authorAccess)
 }
    return handleInsertionEvent;
   }
 /**
    * @see ro.sync.ecss.extensions.api.AuthorSchemaAwareEditingHandler#handleTyping(int,
   * char, ro.sync.ecss.extensions.api.AuthorAccess)
   */
  public boolean handleTyping(int offset, char ch, AuthorAccess authorAccess)
  throws InvalidEditException {
    boolean handleTyping = false;
    AuthorSchemaManager authorSchemaManager =
       authorAccess.getDocumentController().getAuthorSchemaManager();
     if (!authorSchemaManager.isLearnSchema() && 
         !authorSchemaManager.hasLoadingErrors() &&
         authorSchemaManager.getAuthorSchemaAwareOptions().isEnableSmartTyping()) {
      try {
        AuthorDocumentFragment characterFragment = 
          authorAccess.getDocumentController().createNewDocumentTextFragment(String.valueO
        handleTyping = handleInsertionEvent(offset,
          new AuthorDocumentFragment[] {characterFragment}, authorAccess);
       } catch (AuthorOperationException e) {
         throw new InvalidEditException(e.getMessage(),
           "Invalid typing event: " + e.getMessage(), e, false);
```

```
 }
     }
    return handleTyping; 
  }
   /**
    * Handle an insertion event (either typing or paste).
    * 
    * @param offset Offset where the insertion event occurred.
    * @param fragmentsToInsert Fragments that must be inserted at the given offset. 
    * @param authorAccess Author access.
    * @return <code>true</code> if the event was handled, <code>false</code> otherwise.
\star * @throws InvalidEditException The event was rejected because it is invalid.
    */
  private boolean handleInsertionEvent(
       int offset, 
       AuthorDocumentFragment[] fragmentsToInsert, 
       AuthorAccess authorAccess) throws InvalidEditException {
    AuthorSchemaManager authorSchemaManager =
       authorAccess.getDocumentController().getAuthorSchemaManager();
    boolean handleEvent = false;
     try {
       AuthorNode nodeAtInsertionOffset =
         authorAccess.getDocumentController().getNodeAtOffset(offset);
       if (isElementWithNameAndNamespace(nodeAtInsertionOffset, SDF_TABLE)) {
         // Check if the fragment is allowed as it is.
         boolean canInsertFragments = authorSchemaManager.canInsertDocumentFragments(
             fragmentsToInsert, 
             offset, 
             AuthorSchemaManager.VALIDATION_MODE_STRICT_FIRST_CHILD_LAX_OTHERS);
         if (!canInsertFragments) {
           handleEvent = handleInvalidInsertionEventInTable(
               offset, 
               fragmentsToInsert, 
               authorAccess,
               authorSchemaManager);
 }
       } else if(isElementWithNameAndNamespace(nodeAtInsertionOffset, SECTION)) {
         // Check if the fragment is allowed as it is.
         boolean canInsertFragments = authorSchemaManager.canInsertDocumentFragments(
             fragmentsToInsert, 
             offset, 
             AuthorSchemaManager.VALIDATION_MODE_STRICT_FIRST_CHILD_LAX_OTHERS);
         if (!canInsertFragments) {
           // Insertion in 'section' element
           handleEvent = handleInvalidInsertionEventInSect(
               offset, 
               fragmentsToInsert, 
               authorAccess,
               authorSchemaManager);
 }
 } 
     } catch (BadLocationException e) {
```

```
 throw new InvalidEditException(e.getMessage(),
                                       "Invalid typing event: " + e.getMessage(), e, false);
     } catch (AuthorOperationException e) {
       throw new InvalidEditException(e.getMessage(),
                                       "Invalid typing event: " + e.getMessage(), e, false);
 }
    return handleEvent; 
   }
   /**
    * @return <code>true</code> if the given node is an element with the given local name
    * and from the SDF namespace.
    */
  protected boolean isElementWithNameAndNamespace(AuthorNode node, String elementLocalName) {
    boolean result = false;
     if(node.getType() == AuthorNode.NODE_TYPE_ELEMENT) {
       AuthorElement element = (AuthorElement) node;
      result = elementLocalName.equals(
        element.getLocalName()) && element.getNamespace().equals(SDF_NAMESPACE);
     }
    return result;
  }
   /**
    * Try to handle invalid insertion events in a SDF 'table'. 
   * A row element will be inserted with a new cell in which the fragments will be inserte
\star * @param offset Offset where the insertion event occurred.
    * @param fragmentsToInsert Fragments that must be inserted at the given offset. 
    * @param authorAccess Author access.
    * @return <code>true</code> if the event was handled, <code>false</code> otherwise.
    */
  private boolean handleInvalidInsertionEventInTable(
       int offset,
       AuthorDocumentFragment[] fragmentsToInsert, 
      AuthorAccess authorAccess,
       AuthorSchemaManager authorSchemaManager)
     throws BadLocationException, AuthorOperationException {
    boolean handleEvent = false;
     // Typing/paste inside a SDF table. We will try to wrap the fragment into a new cell
     // and insert it inside a new row.
    WhatElementsCanGoHereContext context =
       authorSchemaManager.createWhatElementsCanGoHereContext(offset);
     StringBuilder xmlFragment = new StringBuilder("<");
    xmlFragment.append(SDF_TABLE_ROW);
    if (SDF NAMESPACE != null && SDF NAMESPACE.length() != 0) \{ xmlFragment.append(" xmlns=\"").append(SDF_NAMESPACE).append("\"");
     }
    xmlFragment.append("/>");
     // Check if a row can be inserted at the current offset.
    boolean canInsertRow = authorSchemaManager.canInsertDocumentFragments(
        new AuthorDocumentFragment[] {
           authorAccess.getDocumentController().createNewDocumentFragmentInContext(
```

```
 xmlFragment.toString(), offset)},
         context,
       AuthorSchemaManager.VALIDATION_MODE_STRICT_FIRST_CHILD_LAX_OTHERS);
     // Derive the context by adding a new row element with a cell.
     if (canInsertRow) {
      pushContextElement(context, SDF_TABLE_ROW);
     pushContextElement(context, SDF_TABLE_CELL);
       // Test if fragments can be inserted in the new context.
       if (authorSchemaManager.canInsertDocumentFragments(
           fragmentsToInsert, 
           context, 
         AuthorSchemaManager.VALIDATION_MODE_STRICT_FIRST_CHILD_LAX_OTHERS)) {
         // Insert a new row with a cell.
         xmlFragment = new StringBuilder("<");
         xmlFragment.append(SDF_TABLE_ROW);
        if (SDF_NAMESPACE != null & & SDF_NAMESPACE.length() != 0) {
          xmlFragment.append(" xmlns=\"").append(SDF_NAMESPACE).append("\"");
 }
        xmlFragment.append("><");
       xmlFragment.append(SDF_TABLE_CELL);
        xmlFragment.append("/></");
        xmlFragment.append(SDF_TABLE_ROW);
        xmlFragment.append(">");
       authorAccess.getDocumentController().insertXMLFragment(xmlFragment.toString(), off
         // Get the newly inserted cell.
       AuthorNode newCell = authorAccess.getDocumentController().getNodeAtOffset(offset +
        for (int i = 0; i < fragmentsToInsert.length; i++) {
           authorAccess.getDocumentController().insertFragment(newCell.getEndOffset(),
             fragmentsToInsert[i]);
 }
        handleEvent = true;
 } 
     }
    return handleEvent;
  }
   /**
   * Derive the given context by adding the specified element.
   */
  protected void pushContextElement(WhatElementsCanGoHereContext context,
                                      String elementName) {
    ContextElement contextElement = new ContextElement();
    contextElement.setQName(elementName);
    contextElement.setNamespace(SDF_NAMESPACE);
    context.pushContextElement(contextElement, null);
  }
```

```
 /**
```

```
 * Try to handle invalid insertion events in 'section'. 
   * The solution is to insert the <code>fragmentsToInsert</code> into a 'title' element
    * if the sect element is empty or into a 'para' element if the sect already contains
   * a 'title'. 
\star * @param offset Offset where the insertion event occurred.
   * @param fragmentsToInsert Fragments that must be inserted at the given offset. 
   * @param authorAccess Author access.
   * @return <code>true</code> if the event was handled, <code>false</code> otherwise.
   */
  private boolean handleInvalidInsertionEventInSect(int offset,
      AuthorDocumentFragment[] fragmentsToInsert, AuthorAccess authorAccess,
      AuthorSchemaManager authorSchemaManager) throws BadLocationException,
      AuthorOperationException {
    boolean handleEvent = false;
    // Typing/paste inside an section. 
    AuthorElement sectionElement =
       (AuthorElement) authorAccess.getDocumentController().getNodeAtOffset(offset);
   if (sectionElement.getStartOffset() + 1 == sectionElement.getEndOffset()) \{ // Empty section element
      WhatElementsCanGoHereContext context =
        authorSchemaManager.createWhatElementsCanGoHereContext(offset);
      // Derive the context by adding a title.
      pushContextElement(context, TITLE);
      // Test if fragments can be inserted in 'title' element
      if (authorSchemaManager.canInsertDocumentFragments(
          fragmentsToInsert, 
          context, 
          AuthorSchemaManager.VALIDATION_MODE_STRICT_FIRST_CHILD_LAX_OTHERS)) {
        // Create a title structure and insert fragments inside
        StringBuilder xmlFragment = new StringBuilder("<").append(TITLE);
       if (SDF_NAMESPACE != null && SDF_NAMESPACE.length() != 0) {
          xmlFragment.append(" xmlns=\"").append(SDF_NAMESPACE).append("\"");
 }
        xmlFragment.append(">").append("</").append(TITLE).append(">");
        // Insert title
        authorAccess.getDocumentController().insertXMLFragment(xmlFragment.toString(),
offset);
        // Insert fragments
        AuthorNode newParaNode =
          authorAccess.getDocumentController().getNodeAtOffset(offset + 1); 
       for (int i = 0; i < fragmentsToInsert.length; i++) {
          authorAccess.getDocumentController().insertFragment(newParaNode.getEndOffset(),
          fragmentsToInsert[i]);
 }
        handleEvent = true;
      } 
    } else {
      // Check if there is just a title.
     List<AuthorNode> contentNodes = sectionElement.getContentNodes();
     if (contentNodes.size() == 1) {
```

```
 AuthorNode child = contentNodes.get(0);
        boolean isTitleChild = isElementWithNameAndNamespace(child, TITLE);
        if (isTitleChild && child.getEndOffset() < offset) {
           // We are after the title.
           // Empty sect element
          WhatElementsCanGoHereContext context =
           authorSchemaManager.createWhatElementsCanGoHereContext(offset);
           // Derive the context by adding a para
          pushContextElement(context, PARA);
           // Test if fragments can be inserted in 'para' element
           if (authorSchemaManager.canInsertDocumentFragments(
              fragmentsToInsert, 
              context, 
              AuthorSchemaManager.VALIDATION_MODE_STRICT_FIRST_CHILD_LAX_OTHERS)) {
             // Create a para structure and insert fragments inside
             StringBuilder xmlFragment = new StringBuilder("<").append(PARA);
           if (SDF NAMESPACE != null && SDF NAMESPACE.length() != 0) {
              xmlFragment.append(" xmlns=\"").append(SDF_NAMESPACE).append("\"");
 }
            xmlFragment.append(">").append("</").append(PARA).append(">");
             // Insert para
           authorAccess.getDocumentController().insertXMLFragment(xmlFragment.toString(),
              offset);
             // Insert fragments
            AuthorNode newParaNode =
              authorAccess.getDocumentController().getNodeAtOffset(offset + 1); 
            for (int i = 0; i < fragmentsToInsert.length; i++) {
              authorAccess.getDocumentController().insertFragment(newParaNode.getEndOffset(),
               fragmentsToInsert[i]);
 }
            handleEvent = true;
 } 
 }
      }
    }
    return handleEvent;
```
#### **TableCellSpanProvider.java**

 } }

```
package simple.documentation.framework;
public class TableCellSpanProvider 
     implements AuthorTableCellSpanProvider {
   /**
    * Extracts the integer specifing what is the width 
    * (in columns) of the cell
    * representing in the table layout the cell element.
    */
```

```
 public Integer getColSpan(AuthorElement cell) {
     Integer colSpan = null;
    AttrValue attrValue = cell.getAttribute("column_span");
    if(attrValue != null) {
       // The attribute was found.
       String cs = attrValue.getValue();
      if(cs != null) {
         try {
          colSpan = new Integer(cs); } catch (NumberFormatException ex) {
           // The attribute value was not a number.
 } 
       } 
     }
    return colSpan;
   }
  /**
   * Extracts the integer specifing what is the 
   * height (in rows) of the cell
    * representing in the table layout the cell element.
    */
  public Integer getRowSpan(AuthorElement cell) {
    Integer rowSpan = null;
    AttrValue attrValue = cell.getAttribute("row_span");
     if(attrValue != null) {
       // The attribute was found.
       String rs = attrValue.getValue();
      if(rs != null) {
         try {
          rowSpan = new Integer(rs);
         } catch (NumberFormatException ex) {
           // The attribute value was not a number.
 } 
       } 
     }
    return rowSpan;
  }
   /**
    * @return true considering the column specifications always available.
   */
  public boolean hasColumnSpecifications(AuthorElement tableElement) {
    return true;
  }
   /**
    * Ignored. We do not extract data from the 
  * <code>table</code> element.
   */
  public void init(AuthorElement table) {
   }
```

```
 public String getDescription() {
    return 
       "Implementation for the Simple Documentation Framework table layout.";
  }
}
```
#### **TableColumnWidthProvider.java**

```
package simple.documentation.framework.extensions;
import java.util.ArrayList;
import java.util.List;
import ro.sync.ecss.extensions.api.AuthorDocumentController;
import ro.sync.ecss.extensions.api.AuthorOperationException;
import ro.sync.ecss.extensions.api.AuthorTableColumnWidthProvider;
import ro.sync.ecss.extensions.api.WidthRepresentation;
import ro.sync.ecss.extensions.api.node.AttrValue;
import ro.sync.ecss.extensions.api.node.AuthorElement;
/**
  * 
  * Simple Documentation Framework table column width provider.
 *
  */
public class TableColumnWidthProvider implements AuthorTableColumnWidthProvider {
/**
  * Cols start offset
  */
private int colsStartOffset;
/**
  * Cols end offset
  */
private int colsEndOffset;
/**
  * Column widths specifications
  */
private List<WidthRepresentation> colWidthSpecs = new ArrayList<WidthRepresentation>();
/**
  * The table element
 */
private AuthorElement tableElement;
/**
  * @see
     * ro.sync.ecss.extensions.api.AuthorTableColumnWidthProvider#commitColumnWidthModifications(
     * ro.sync.ecss.extensions.api.AuthorDocumentController,
     * ro.sync.ecss.extensions.api.WidthRepresentation[],
     java.lang.String)
  */
```

```
public void commitColumnWidthModifications(AuthorDocumentController authorDocumentController,
         WidthRepresentation[] colWidths, String tableCellsTagName)
         throws AuthorOperationException {
     if ("td".equals(tableCellsTagName)) {
         if (colWidths != null && tableElement != null) {
             if (colsStartOffset >= 0 && colsEndOffset >= 0 && 
                     colsStartOffset < colsEndOffset) {
                 authorDocumentController.delete(colsStartOffset, colsEndOffset);
 }
             String xmlFragment = createXMLFragment(colWidths);
            int offset = -1;
             AuthorElement[] header = tableElement.getElementsByLocalName("header");
            if (header != null && header.length > 0) {
                 // Insert the cols elements before the 'header' element 
                 offset = header[0].getStartOffset();
 }
            if (offset == -1) {
               throw new AuthorOperationException(
                "No valid offset to insert the columns width specification.");
 }
             authorDocumentController.insertXMLFragment(xmlFragment, offset);
         }
     }
}
/**
  * Creates the XML fragment representing the column specifications.
 *
  * @param widthRepresentations
  * @return The XML fragment as a string.
  */
private String createXMLFragment(WidthRepresentation[] widthRepresentations) {
  StringBuffer fragment = new StringBuffer();
  String ns = tableElement.getNamespace();
 for (int i = 0; i < widthRepresentations.length; i++) {
   WidthRepresentation width = widthRepresentations[i];
   fragment.append("<customcol");
   String strRepresentation = width.getWidthRepresentation();
   if (strRepresentation != null) {
    fragment.append(" width=\"" + width.getWidthRepresentation() + "\"");
 }
  if (ns != null && ns.length() > 0) {
  fragment.append(" xmlns=\'' " + ns + "\'";
   }
   fragment.append("/>");
 }
 return fragment.toString();
}
/**
   * @see
   * ro.sync.ecss.extensions.api.AuthorTableColumnWidthProvider#commitTableWidthModification(
       * ro.sync.ecss.extensions.api.AuthorDocumentController, int, java.lang.String)
  */
```

```
public void commitTableWidthModification(AuthorDocumentController authorDocumentController,
         int newTableWidth, String tableCellsTagName) throws AuthorOperationException {
     if ("td".equals(tableCellsTagName)) {
         if (newTableWidth > 0) {
             if (tableElement != null) {
                 String newWidth = String.valueOf(newTableWidth);
                 authorDocumentController.setAttribute(
                      "width",
                     new AttrValue(newWidth),
                     tableElement);
             } else {
                 throw new
                  AuthorOperationException("Cannot find the element representing the table
 }
         }
     }
}
/**
  * @see ro.sync.ecss.extensions.api.AuthorTableColumnWidthProvider#getCellWidth(
         * ro.sync.ecss.extensions.api.node.AuthorElement, int, int)
  */
public List<WidthRepresentation> getCellWidth(AuthorElement cellElement, int colNumberStar
   int colSpan) {
 List<WidthRepresentation> toReturn = null;
  int size = colWidthSpecs.size();
  if (size >= colNumberStart && size >= colNumberStart + colSpan) {
   toReturn = new ArrayList<WidthRepresentation>(colSpan);
  for (int i = colNumberStart; i < colNumberStart + colSpan; i ++) {
    // Add the column widths
    toReturn.add(colWidthSpecs.get(i));
   }
  }
 return toReturn;
}
/**
  * @see
      * ro.sync.ecss.extensions.api.AuthorTableColumnWidthProvider#getTableWidth(java.lang.String)
  */
public WidthRepresentation getTableWidth(String tableCellsTagName) {
     WidthRepresentation toReturn = null;
     if (tableElement != null && "td".equals(tableCellsTagName)) {
         AttrValue widthAttr = tableElement.getAttribute("width");
         if (widthAttr != null) {
             String width = widthAttr.getValue();
            if (width != null) {
                 toReturn = new WidthRepresentation(width, true);
 }
         }
     }
     return toReturn;
}
```

```
/**
  * @see ro.sync.ecss.extensions.api.AuthorTableColumnWidthProvider#init(
         * ro.sync.ecss.extensions.api.node.AuthorElement)
  */
public void init(AuthorElement tableElement) {
     this.tableElement = tableElement;
     AuthorElement[] colChildren = tableElement.getElementsByLocalName("customcol");
     if (colChildren != null && colChildren.length > 0) {
        for (int i = 0; i < colChildren.length; i++) {
             AuthorElement colChild = colChildren[i];
            if (i == 0) {
                 colsStartOffset = colChild.getStartOffset();
 } 
            if (i == colChildren.length - 1) {
                 colsEndOffset = colChild.getEndOffset();
 }
             // Determine the 'width' for this col.
             AttrValue colWidthAttribute = colChild.getAttribute("width");
             String colWidth = null;
             if (colWidthAttribute != null) {
                colWidth = colWidthAttribute.getValue();
                 // Add WidthRepresentation objects for the columns this 'customcol'
                 // specification spans over.
                 colWidthSpecs.add(new WidthRepresentation(colWidth, true));
 }
         }
     }
}
/**
  * @see
    * ro.sync.ecss.extensions.api.AuthorTableColumnWidthProvider#isAcceptingFixedColumnWidths(
   java.lang.String)
  */
public boolean isAcceptingFixedColumnWidths(String tableCellsTagName) {
 return true;
}
/**
  * @see
 * ro.sync.ecss.extensions.api.AuthorTableColumnWidthProvider#isAcceptingPercentageColumn
  * java.lang.String)
  */
public boolean isAcceptingPercentageColumnWidths(String tableCellsTagName) {
 return true;
}
/**
  * @see
    * ro.sync.ecss.extensions.api.AuthorTableColumnWidthProvider#isAcceptingProportionalColumnWidths(
   java.lang.String)
  */
public boolean isAcceptingProportionalColumnWidths(String tableCellsTagName) {
  return true;
```

```
}
/**
  * @see
    * ro.sync.ecss.extensions.api.AuthorTableColumnWidthProvider#isTableAcceptingWidth(
    java.lang.String)
  */
public boolean isTableAcceptingWidth(String tableCellsTagName) {
  return "td".equals(tableCellsTagName);
}
/**
  * @see
  * ro.sync.ecss.extensions.api.AuthorTableColumnWidthProvider#isTableAndColumnsResizable(
   java.lang.String)
  */
public boolean isTableAndColumnsResizable(String tableCellsTagName) {
 return "td".equals(tableCellsTagName);
}
/**
  * @see ro.sync.ecss.extensions.api.Extension#getDescription()
  */
public String getDescription() {
 return "Implementation for the Simple Documentation Framework table layout.";
} 
}
```
#### **ReferencesResolver.java**

```
package simple.documentation.framework;
import java.io.IOException;
import java.net.MalformedURLException;
import java.net.URL;
import javax.xml.transform.sax.SAXSource;
import org.apache.log4j.Logger;
import org.xml.sax.EntityResolver;
import org.xml.sax.InputSource;
import org.xml.sax.SAXException;
import org.xml.sax.XMLReader;
import ro.sync.ecss.extensions.api.AuthorAccess;
import ro.sync.ecss.extensions.api.AuthorReferenceResolver;
import ro.sync.ecss.extensions.api.node.AttrValue;
import ro.sync.ecss.extensions.api.node.AuthorElement;
import ro.sync.ecss.extensions.api.node.AuthorNode;
/**
  * Resolver for content referred by elements named 'ref' with a 
  * 'location' attribute.
  */
```

```
public class ReferencesResolver implements AuthorReferenceResolver {
   /**
    * Logger for logging.
    */
   private static Logger logger = Logger.getLogger(
           ReferencesResolver.class.getName());
   /**
    * Verifies if the handler considers the node to have references.
\star * @param node The node to be analyzed.
    * @return <code>true</code> if it is has references.
    */
   public boolean hasReferences(AuthorNode node) {
     boolean hasReferences = false;
    if (node.getType() == \text{AuthorNode.} NODE TYPE ELEMENT) {
       AuthorElement element = (AuthorElement) node;
       if ("ref".equals(element.getLocalName())) {
         AttrValue attrValue = element.getAttribute("location");
         hasReferences = attrValue != null;
       }
     }
     return hasReferences;
   }
   /**
    * Returns the name of the node that contains the expanded referred content.
\star * @param node The node that contains references.
    * @return The display name of the node.
    */
   public String getDisplayName(AuthorNode node) {
     String displayName = "ref-fragment";
    if (node.getType() == \text{AuthorNode.} NODE TYPE ELEMENT) {
       AuthorElement element = (AuthorElement) node;
       if ("ref".equals(element.getLocalName())) {
         AttrValue attrValue = element.getAttribute("location");
         if (attrValue != null) {
           displayName = attrValue.getValue();
 }
       }
     }
     return displayName;
   }
 /**
    * Resolve the references of the node. 
\star * The returning SAXSource will be used for creating the referred content 
    * using the parser and source inside it.
\star * @param node The clone of the node.
    * @param systemID The system ID of the node with references.
```

```
 * @param authorAccess The author access implementation.
   * @param entityResolver The entity resolver that can be used to resolve: 
\star * <ul>
     * <li>Resources that are already opened in editor. 
   * For this case the InputSource will contains the editor content.</li>
   * <li>Resources resolved through XML catalog.</li>
  * </ul>
\star * @return The SAX source including the parser and the parser's input source.
   */
  public SAXSource resolveReference(
      AuthorNode node, 
      String systemID, 
      AuthorAccess authorAccess,
      EntityResolver entityResolver) {
     SAXSource saxSource = null;
    if (node.getType() == \text{AuthorNode.} NODE TYPE ELEMENT) {
      AuthorElement element = (AuthorElement) node;
      if ("ref".equals(element.getLocalName())) {
        AttrValue attrValue = element.getAttribute("location");
         if (attrValue != null) {
           String attrStringVal = attrValue.getValue();
           try {
            URL absoluteUrl = new URL(new URL(systemID),
                     authorAccess.correctURL(attrStringVal));
             InputSource inputSource = entityResolver.resolveEntity(null, 
                    absoluteUrl.toString());
            if (inputSource == null) {
              inputSource = new InputSource(absoluteUrl.toString());
 }
             XMLReader xmlReader = authorAccess.newNonValidatingXMLReader();
             xmlReader.setEntityResolver(entityResolver);
            saxSource = new SAXSource(xmlReader, inputSource);
           } catch (MalformedURLException e) {
             logger.error(e, e);
           } catch (SAXException e) {
             logger.error(e, e);
           } catch (IOException e) {
             logger.error(e, e);
 }
 }
       }
     }
    return saxSource;
  }
   /**
   * Get an unique identifier for the node reference.
```

```
\star * The unique identifier is used to avoid resolving the references 
        recursively.
\star * @param node The node that has reference.
   * @return An unique identifier for the reference node.
   */
  public String getReferenceUniqueID(AuthorNode node) {
   String id = null;
    if (node.getType() == AuthorNode.NODE_TYPE_ELEMENT) {
      AuthorElement element = (AuthorElement) node;
      if ("ref".equals(element.getLocalName())) {
        AttrValue attrValue = element.getAttribute("location");
        if (attrValue != null) {
           id = attrValue.getValue();
 }
       }
     }
    return id;
  }
   /**
   * Return the systemID of the referred content.
\star * @param node The reference node.
   * @param authorAccess The author access.
\star * @return The systemID of the referred content.
   */
  public String getReferenceSystemID(AuthorNode node, 
           AuthorAccess authorAccess) {
    String systemID = null;
    if (node.getType() == AuthorNode.NODE_TYPE_ELEMENT) {
      AuthorElement element = (AuthorElement) node;
      if ("ref".equals(element.getLocalName())) {
        AttrValue attrValue = element.getAttribute("location");
         if (attrValue != null) {
           String attrStringVal = attrValue.getValue();
           try {
             URL absoluteUrl = new URL(node.getXMLBaseURL(), 
                 authorAccess.correctURL(attrStringVal));
            systemID = absoluteUrl.toString();
           } catch (MalformedURLException e) {
             logger.error(e, e);
 }
 }
       }
     }
    return systemID;
  }
   /**
   * Verifies if the references of the given node must be refreshed
   * when the attribute with the specified name has changed.
```

```
\star * @param node The node with the references.
    * @param attributeName The name of the changed attribute.
    * @return <code>true</code> if the references must be refreshed.
    */
 public boolean isReferenceChanged(AuthorNode node, String attributeName) {
    return "location".equals(attributeName);
   }
   /**
    * @return The description of the author extension.
    */
  public String getDescription() {
    return "Resolves the 'ref' references";
  }
}
```
#### **CustomRule.java**

```
package simple.documentation.framework;
import org.xml.sax.Attributes;
import ro.sync.ecss.extensions.api.DocumentTypeCustomRuleMatcher;
public class CustomRule implements 
                  DocumentTypeCustomRuleMatcher {
   /**
    * Checks if the root namespace is the one 
    * of our documentation framework.
    */
   public boolean matches(
       String systemID, 
       String rootNamespace,
       String rootLocalName, 
       String doctypePublicID,
       Attributes rootAttributes) {
     return 
       "http://www.oxygenxml.com/sample/documentation".equals(rootNamespace);
   }
   public String getDescription() {
     return 
   "Checks if the current Document Type Association is matching the document.";
 }
}
```
#### **DefaultElementLocatorProvider.java**

package ro.sync.ecss.extensions.commons;

```
import org.apache.log4j.Logger;
```

```
import ro.sync.ecss.extensions.api.link.ElementLocator;
import ro.sync.ecss.extensions.api.link.ElementLocatorException;
import ro.sync.ecss.extensions.api.link.ElementLocatorProvider;
import ro.sync.ecss.extensions.api.link.IDTypeVerifier;
/**
  * Default implementation for locating elements based on a given link. 
  * Depending on the link structure the following cases are covered:
 * - xinclude element scheme : element(1/2) see
          http://www.w3.org/TR/2003/REC-xptr-element-20030325/
  * - ID based links : the link represents the value of an attribute of type ID
  */
public class DefaultElementLocatorProvider implements ElementLocatorProvider {
   /** * Logger for logging. */
  private static Logger logger = Logger.getLogger(
           DefaultElementLocatorProvider.class.getName());
   /**
    * @see ro.sync.ecss.extensions.api.link.ElementLocatorProvider#
    * getElementLocator(ro.sync.ecss.extensions.api.link.IDTypeVerifier, 
    * java.lang.String)
    */
   public ElementLocator getElementLocator(IDTypeVerifier idVerifier, 
           String link) {
     ElementLocator elementLocator = null;
     try {
       if(link.startsWith("element(")){
         // xpointer element() scheme
        elementLocator = new XPointerElementLocator(idVerifier, link);
       } else {
         // Locate link element by ID
         elementLocator = new IDElementLocator(idVerifier, link);
 }
     } catch (ElementLocatorException e) {
       logger.warn("Exception when create element locator for link: " 
           + link + ". Cause: " + e, e);
 }
     return elementLocator;
   }
   /**
    * @see ro.sync.ecss.extensions.api.Extension#getDescription()
   */
   public String getDescription() {
     return 
     "Default implementation for locating elements based on a given link. \n" + 
     "The following cases are covered: xinclude element scheme " 
         + "and ID based links.";
   }
}
```
#### **XPointerElementLocator.java**

package ro.sync.ecss.extensions.commons;

```
import java.util.Stack;
import java.util.StringTokenizer;
import org.apache.log4j.Logger;
import ro.sync.ecss.extensions.api.link.Attr;
import ro.sync.ecss.extensions.api.link.ElementLocator;
import ro.sync.ecss.extensions.api.link.ElementLocatorException;
import ro.sync.ecss.extensions.api.link.IDTypeVerifier;
/**
  * Element locator for links that have the one of the following pattern:
  * <ul>
      * <li>element(elementID) - locate the element with the same id</li>
     \langleli>element(/1/2/5) - A child sequence appearing alone identifies an
     element by means of stepwise navigation, which is directed by a
     sequence of integers separated by slashes \langle / \rangle; each integer n locates
    the nth child element of the previously located element. </li>
    \langleli>element(elementID/3/4) - A child sequence appearing after an
    NCName identifies an element by means of stepwise navigation,
     starting from the element located by the given name.</li>
 * </ul>
 * 
  */
public class XPointerElementLocator extends ElementLocator {
   /** 
    * Logger for logging. 
    */
   private static Logger logger = Logger.getLogger(
           XPointerElementLocator.class.getName());
   /**
    * Verifies if a given attribute is of a type ID.
    */
   private IDTypeVerifier idVerifier;
   /**
    * XPointer path, the path to locate the linked element.
    */
  private String[] xpointerPath;
   /**
    * The stack with indexes in parent of the current iterated elements.
    */
   private Stack currentElementIndexStack = new Stack();
   /**
    * The number of elements in xpointer path.
    */
   private int xpointerPathDepth;
   /**
    * If true then the XPointer path starts with an element ID.
```

```
 */
  private boolean startWithElementID = false;
   /**
    * The depth of the current element in document, incremented in startElement.
   */
  private int startElementDepth = 0;
   /**
    * Depth in document in the last endElement event. 
   */
  private int endElementDepth = 0;
   /**
    * The index in parent of the previous iterated element. Set in endElement().
   */
  private int lastIndexInParent;
  /**
   * Constructor.
    * 
    * @param idVerifier Verifies if an given attribute is of type ID. 
    * @param link The link that gives the element position. 
    * @throws ElementLocatorException When the link format is not supported.
    **/
  public XPointerElementLocator(IDTypeVerifier idVerifier, String link) 
           throws ElementLocatorException {
     super(link);
    this.idVerifier = idVerifier;
    link = link.substring("element(".length(), link.length() - 1);
    StringTokenizer stringTokenizer = new StringTokenizer(link, "/", false);
    xpointerPath = new String[stringTokenizer.countTokens()];
    int i = 0;
    while (stringTokenizer.hasMoreTokens()) {
       xpointerPath[i] = stringTokenizer.nextToken();
      boolean invalidFormat = false;
       // Empty xpointer component is not supported
      if(xpointerPath[i].length() == 0) invalidFormat = true;
       }
      if(i > 0) try {
           Integer.parseInt(xpointerPath[i]);
         } catch (NumberFormatException e) {
           invalidFormat = true;
 }
       }
       if(invalidFormat){
         throw new ElementLocatorException(
```

```
 "Only the element() scheme is supported when locating XPointer links." 
       + "Supported formats: element(elementID), element(/1/2/3), 
           element(elemID/2/3/4).");
     }
    i++; }
   if(Character.isDigit(xpointerPath[0].charAt(0))){
     // This is the case when xpointer have the following pattern /1/5/7
     xpointerPathDepth = xpointerPath.length;
   } else {
     // This is the case when xpointer starts with an element ID
    xpointerPathDepth = -1;startWithElementID = true; }
 }
 /**
  * @see ro.sync.ecss.extensions.api.link.ElementLocator#endElement(
       java.lang.String, java.lang.String, java.lang.String)
  */
 public void endElement(String uri, String localName, String name) {
   endElementDepth = startElementDepth;
   startElementDepth --;
   lastIndexInParent = ((Integer)currentElementIndexStack.pop()).intValue();
 }
 /**
  * @see ro.sync.ecss.extensions.api.link.ElementLocator#startElement(
      java.lang.String, java.lang.String, java.lang.String,
  * ro.sync.ecss.extensions.api.link.Attr[])
  */
 public boolean startElement(String uri, String localName, 
         String name, Attr[] atts) {
  boolean linkLocated = false;
   // Increase current element document depth
   startElementDepth ++;
   if (endElementDepth != startElementDepth) {
     // The current element is the first child of the parent
     currentElementIndexStack.push(new Integer(1));
   } else {
     // Another element in the parent element
     currentElementIndexStack.push(new Integer(lastIndexInParent + 1));
   }
   if (startWithElementID) {
     // This the case when xpointer path starts with an element ID.
     String xpointerElement = xpointerPath[0];
    for (int i = 0; i < atts.length; i++) {
       if(xpointerElement.equals(atts[i].getValue())){
         if(idVerifier.hasIDType(
             localName, uri, atts[i].getQName(), atts[i].getNamespace())){
           xpointerPathDepth = startElementDepth + xpointerPath.length - 1;
```

```
 break;
 } 
 }
      }
    }
    if(xpointerPathDepth == startElementDepth){
      // check if xpointer path matches with the current element path
      linkLocated = true;
      try { 
        int xpointerIdx = xpointerPath.length - 1;
        int stackIdx = currentElementIndexStack.size() - 1;
        int stopIdx = startWithElementID ? 1 : 0;while (xpointerIdx >= stopIdx && stackIdx >= 0) {
          int xpointerIndex = Integer.parseInt(xpointerPath[xpointerIdx]);
          int currentElementIndex = ((Integer)currentElementIndexStack.
                   get(stackIdx)).intValue();
          if(xpointerIndex != currentElementIndex) {
            linkLocated = false;
            break;
 }
          xpointerIdx--;
          stackIdx--;
 }
      } catch (NumberFormatException e) {
         logger.warn(e,e);
      }
    }
    return linkLocated;
 }
```
#### **IDElementLocator.java**

}

```
package ro.sync.ecss.extensions.commons;
import ro.sync.ecss.extensions.api.link.Attr;
import ro.sync.ecss.extensions.api.link.ElementLocator;
import ro.sync.ecss.extensions.api.link.ExtensionUtil;
import ro.sync.ecss.extensions.api.link.IDTypeVerifier;
/**
  * Implementation of an ElementLocator that treats the link as the value of an 
  * attribute with the type ID.
  */
public class IDElementLocator extends ElementLocator {
   /**
    * Class able to tell if a given attribute is of type ID.
   */
  private IDTypeVerifier idVerifier;
```

```
 /**
    * Constructor.
\star * @param idVerifier It tells us if an attribute is of type ID.
    * @param link The link used to identify an element.
    */
  public IDElementLocator(IDTypeVerifier idVerifier, String link) {
    super(link);
    this.idVerifier = idVerifier;
   }
   /**
    * @see ro.sync.ecss.extensions.api.link.ElementLocator#endElement(
             java.lang.String, java.lang.String, java.lang.String)
   */
  public void endElement(String uri, String localName, String name) {
    // Nothing to do.
   }
   /**
    * @see ro.sync.ecss.extensions.api.link.ElementLocator#startElement(
    * java.lang.String, java.lang.String, java.lang.String, 
    * ro.sync.ecss.extensions.api.link.Attr[])
   */
  public boolean startElement(String uri, String localName, 
           String name, Attr[] atts) {
    boolean elementFound = false;
   for (int i = 0; i < atts.length; i++) {
       if (link.equals(atts[i].getValue())) {
         if("xml:id".equals(atts[i].getQName())) {
           // xml:id attribute
          elementFound = true;
         } else {
           // check if attribute has ID type
           String attrLocalName = 
             ExtensionUtil.getLocalName(atts[i].getQName());
          String attrUri = atts[i].getNamespace();
           if (idVerifier.hasIDType(localName, uri, attrLocalName, attrUri)) {
             elementFound = true;
 }
         }
       }
     }
    return elementFound;
 }
}
```
# **Chapter 9. Grid Editor**

# **Introduction**

In the grid editor the XML document is displayed as a structured grid of nested tables in which the text content can be modified by non technical users without editing directly the XML tags. The tables can be expanded and collapsed with a mouse click to show or hide the elements of the document as needed. Also the document structure can be changed easily with drag and drop operations on the grid components. The tables can be zoomed using Ctrl-+, Ctrl--, Ctrl-0 or Ctrl-mouse wheel.

### **Figure 9.1. The Grid Editor**

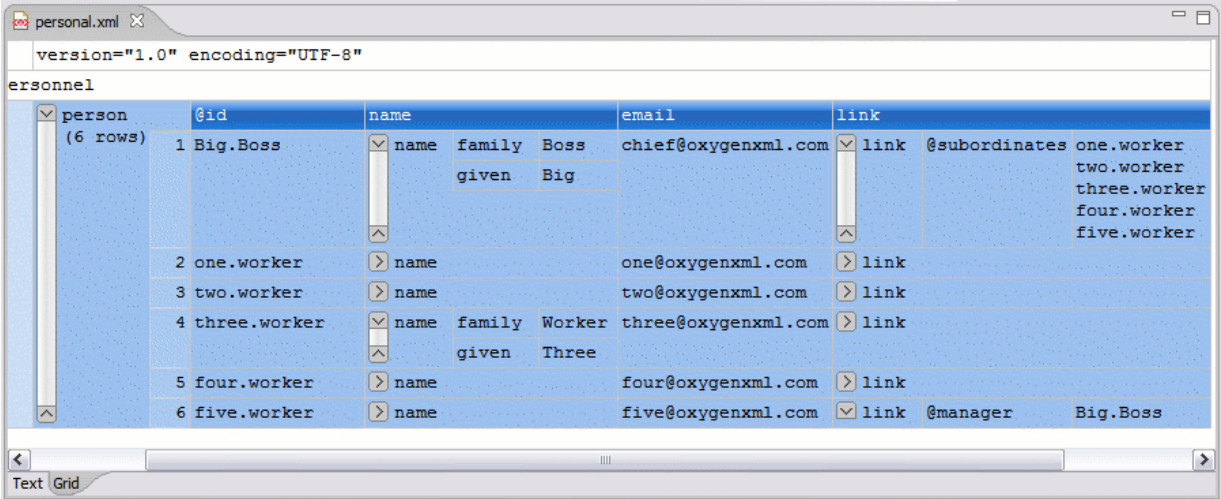

You can switch between the text tab and the grid tab of the editor panel with the two buttons *Text* and *Grid* available at the bottom of the editor panel.

If the edited document is associated with a schema (DTD, XML Schema, Relax NG, etc.), the editor offers content completion for the element and attributes names and values. If you choose to insert an element that has required content, it will be inserted automatically including the subtree of needed elements and attributes.

To display the content completion popup you have to start editing, for example by double clicking the cell. When editing, pressing **CTRL SPACE** redisplays the popup.

**Figure 9.2. Content Completion in Grid Editor**

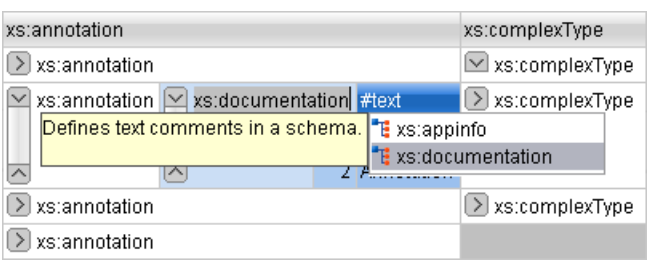

### **Layouts: Grid and Tree**

The grid editor has two modes for the layout. The default one is the "grid" layout. This smart layout of the grid editor detects the recurring elements in the XML document and creates tables having as columns the children (including the attributes) of these elements. In this way it is possible to have tables nested in other tables, reflecting the structure of your document.

### **Figure 9.3. Grid Layout**

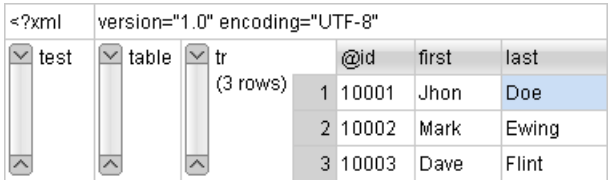

The other layout mode is "tree"-like. This layout does not create any table, it presents the structure of the document directly.

#### **Figure 9.4. Tree Layout**

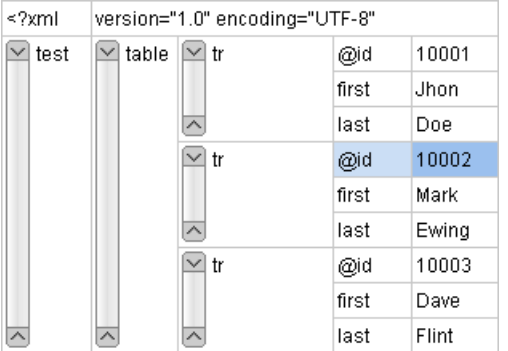

You can switch between the two modes using the contextual menu: Grid mode/Tree mode

## **Navigating the grid**

When you open a document first in the grid tab, the document is collapsed so that it shows just the root element and its attributes.

The grid disposition of the node names and values are very similar to a web form or a dialog. The same set of key shortcuts used to select dialog components are used in the grid. For instance moving to the next editable value in a table row is done using the **TAB** key. Moving to the previous cell employs the **SHIFT+TAB** key. Changing a value assumes pressing the **ENTER** key or start typing directly the new value, and, when the editing is finished, pressing **ENTER** again to commit the data into the document.

The arrows and the **PAGE UP/DOWN** keys can be used for navigation. By pressing **SHIFT** while using these keys you can create a selection zone. To add other nodes that are not close to this zone, you can use the mouse and the **CTRL** (**COMMAND** on Mac OS X) key.

The following key combination may be used to scroll the grid:

• **CTRL + UP** Scrolls the grid upwards
- **CTRL + DOWN** Scrolls the grid downwards
- **CTRL + LEFT** Scrolls the grid to the left
- **CTRL + RIGHT** Scrolls the grid to the right

A left arrow sign displayed to the left of the node name indicates that this node has child nodes. You can click this sign to display the children. The expand/collapse actions can be also invoked by pressing the **NumPad + PLUS** and **NumPad + MINUS** keys.

A set of expand/collapse actions can be accessed from the submenu Expand/Collapse of the contextual menu.

## **Expand All Action**

Expands the selection and all its children.  $\frac{A}{2}$ 

## **Collapse All Action**

Collapses the selection and all its children.  $\overrightarrow{A}$ 

## **Expand Children Action**

Expands all the children of the selection but not the selection.

## **Collapse Children Action**

Collapses all the children of the selection but not the selection.

## **Collapse Others**

Collapses all the siblings of the current selection but not the selection.

# **Specific Grid Actions**

In order to access these actions you can click the column header and choose from the contextual menu the item: Table

## **Sorting a Table Column**

You can sort the table by a specific column. The sorting can be either ascending or descending.

The icons for this pair of actions are:  $\frac{A}{A}$ 

The sorting result depends on the data type of the column content and it can be different in case of number (numerical sorting) or text information (alphabetical sorting). The editor analyses automatically the content and decides what type of sorting to apply. If there is present a mixed set of values in the column, a dialog will be displayed allowing to choose the desired type between numerical and alphabetical.

## **Inserting a row in a table**

You can add a row by either a copy/paste operation over a row, or directly, by invoking the action from the contextual menu: Table  $\rightarrow$  Insert row

The icon is:  $\overline{H}$ 

A shorter way of inserting a new row is to move the selection over the row header, and then to press ENTER. The row header is the zone in the left of the row that holds the row number. The inserted row will be below the selection.

## **Inserting a column in a table**

You can insert a column after the selected one, using the action from the contextual menu: Table  $\rightarrow$  Insert column

The icon is:  $\mathbb{F}_{\mathbb{B}}$ 

## **Clearing the content of a column**

You can clear all the cells from a column, using the action from the contextual menu: Table  $\rightarrow$  Clear content

## **Adding nodes**

Using the contextual menu you can add nodes before, after, or as last child of the currently selected node.

The sub-menus containing detailed actions are: Insert beforeInsert afterAppend child

## **Duplicating nodes**

A quicker way of creating new nodes is to duplicate the existing ones.

The action is available in the contextual menu: Duplicate

## **Refresh layout**

When using drag and drop to reorganize the document, the resulted layout may be different from the expected one. For instance, the layout may contain a set of sibling tables that could be joined together. To force the layout to be recomputed you can use the Refresh action  $\ddot{\bullet}$ .

The action is available in the contextual menu: Refresh selected

## **Start editing a cell value**

You can simply press **ENTER** after you have selected the grid cell.

## **Stop editing a cell value**

You can either press **ENTER** when already in cell editing.

To cancel the editing without saving in the document the current changes, you have to press the **ESC** key.

## **Drag and Drop(DnD) in the Grid Editor**

The DnD features of the grid editor make easy the arrangement of the different sections in your XML document.

Using DnD you can:

- Copy or move a set of nodes.
- Change the order of columns in the tables.
- Move the rows from the tables.

These operations are available for single selection and multiple selection.

Note that when dragging the editor paints guide-lines showing accepted locations where the nodes can be dropped.

<span id="page-398-0"></span>Nodes can be dragged outside the grid editor and text from other applications can be dropped inside the grid. See [Copy](#page-398-0) [and Paste in the Grid Editor](#page-398-0) for details.

## **Copy and Paste in the Grid Editor**

The selection in the grid is a bit complex relative to the selection in a text component. It consists of a current selected cell and additional selected cells. These additional cells are either "hand picked" by the user using the mouse, or are implied by the current selected cell. To be more specific, let's consider you click the name of the column - this becomes the current selected cell; the editor automatically extends the selection so it contains also all the cells from that column. The current selected cell is painted with a color that is different from the rest of the selection.

You can select discontinuous regions of nodes and place them in the clipboard using the copy action. Pasting these nodes may be done in two ways, relative to the current selected cell: by default as brother, just below (after) , or as last child of the selected cell.

The paste as child action is available in the contextual menu: Paste as Child

The copied nodes from the grid can be pasted also into the text editor or other applications. When copying from grid into the text editor or other text based applications the inserted string represents the nodes serialization. The nodes from tables can be copied using HTML or RTF in table format. The resulting cells contain only the concatenated values of the text nodes.

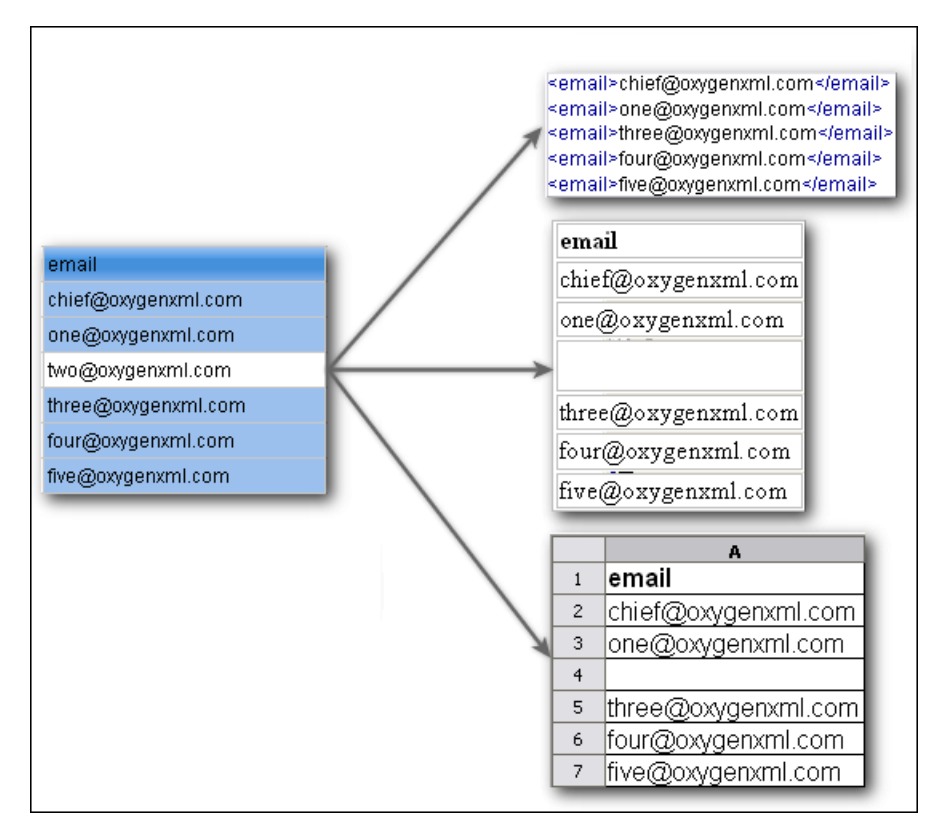

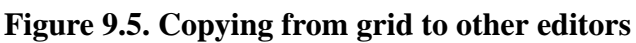

In the grid editor you can paste wellformed xml content or tab separated values from other editors. If you paste xml content the result will be the insertion of the nodes obtained by parsing this content.

**Figure 9.6. Copying XML data into grid**

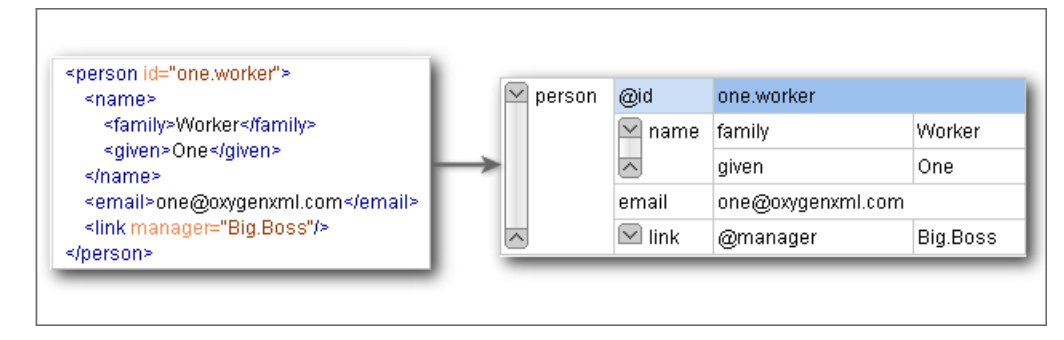

If the pasted text contains multiple lines of tab separated values it can be considered as a matrix of values. By pasting this matrix of values into the grid editor the result will be a matrix of cells. If the operation is performed inside existing cells the values from these cells will be overwritten and new ones will be created if needed. This is useful for example when trying to transfer data from Excel like editors into grid editor.

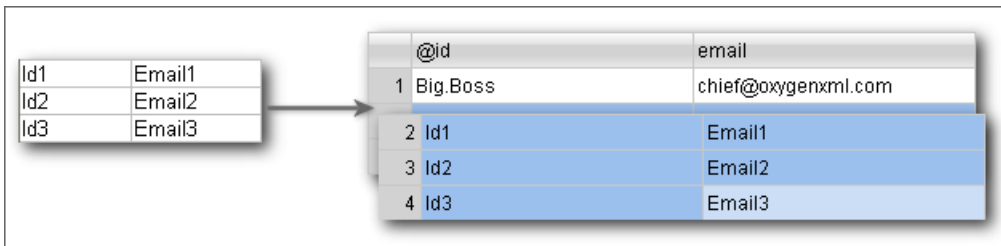

#### **Figure 9.7. Copying tab separated values into grid**

## **Bidirectional Text Support in the Grid Editor**

If you are editing documents employing a different text orientation you can change the way text is rendered and edited in the grid cells.

For this, you can use the shortcut **CTRL+SHIFT+O** to toggle from the default left to right text orientation to the right to left orientation.

Note that this change applies only to the text from the cells, not to the layout of the grid editor.

#### **Figure 9.8. Default left to right text orientation**

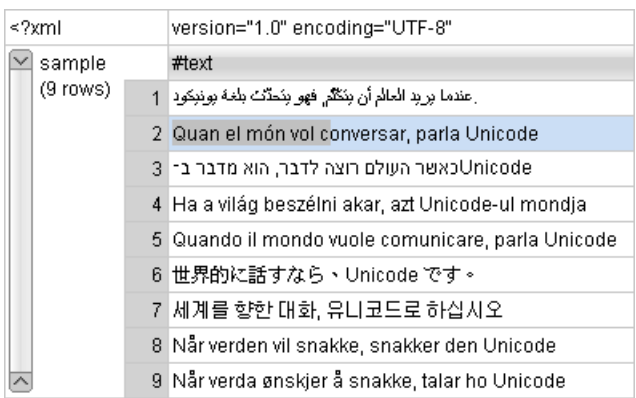

#### **Figure 9.9. Right to left text orientation**

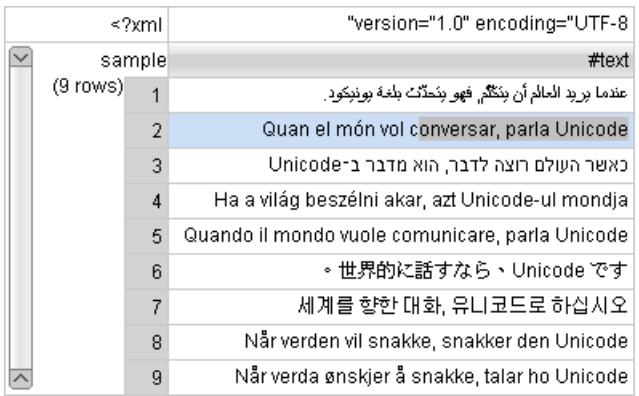

# **Chapter 10.Transforming documents**

XML is designed to store, carry, and exchange data, not to display data. When you want to view the data you must either have an XML compliant user agent or transform it to a format that can be read by other user agents. This process is known as transformation.

Status messages generated during transformation are displayed in the [Console view.](#page-80-0)

# **XSLT Transformations**

## **Output formats**

Within the current version of  $\langle o Xygen \rangle$  you can transform your XML documents to the following formats without having to exit from the application. For transformation to formats not listed simply install the tool chain required to perform the transformation and process the xml files created with <oXygen/> in accordance with the processor instructions.

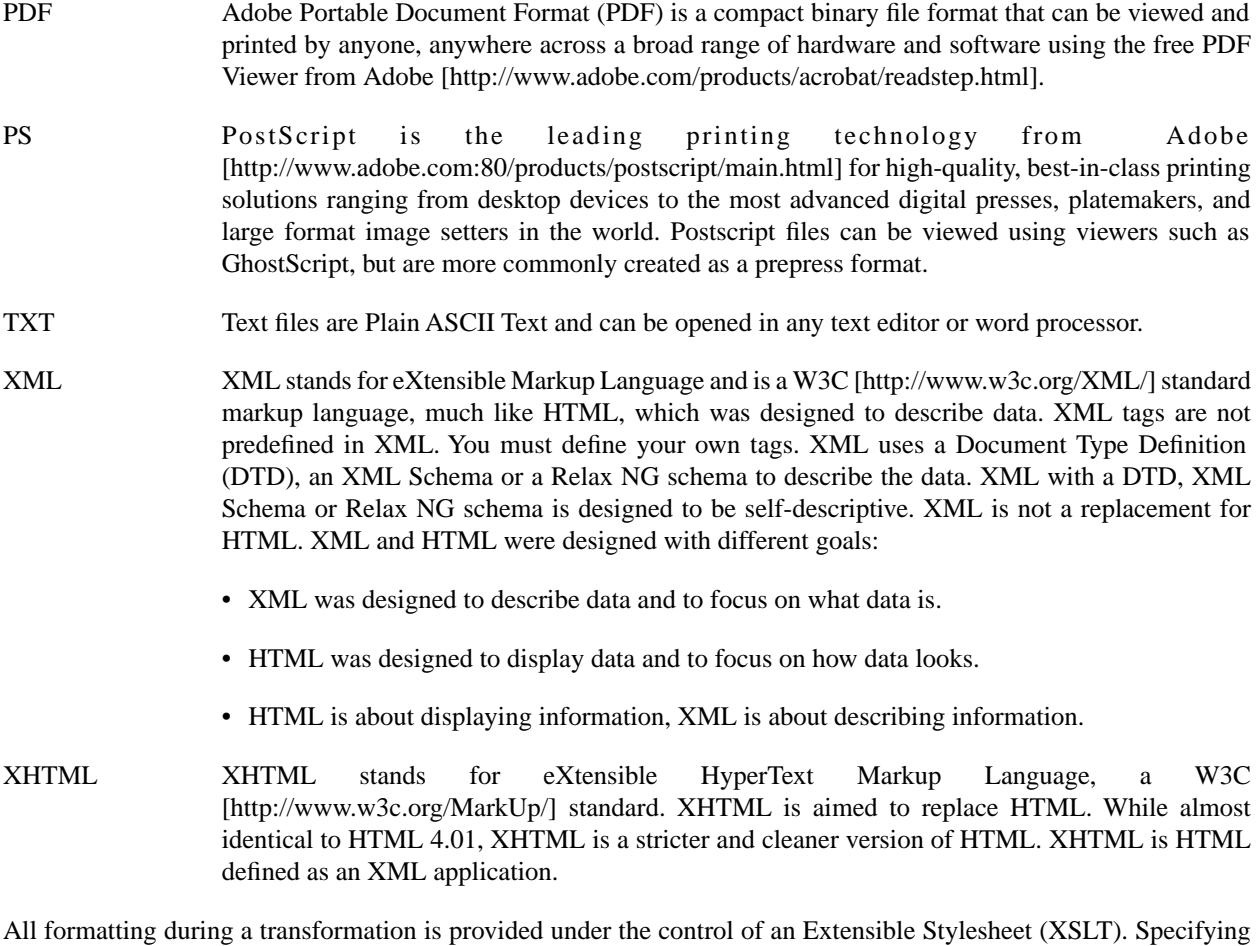

the appropriate XSLT enables transformation to the above formats and preparation of output files for specific user agent viewing applications, including:

HTML HTML stands for Hyper Text Markup Language and is a [W3C Standard](http://www.w3c.org/MarkUp/) [\[http://www.w3c.org/MarkUp/](http://www.w3c.org/MarkUp/)] for the World Wide Web. HTML is a text file containing small

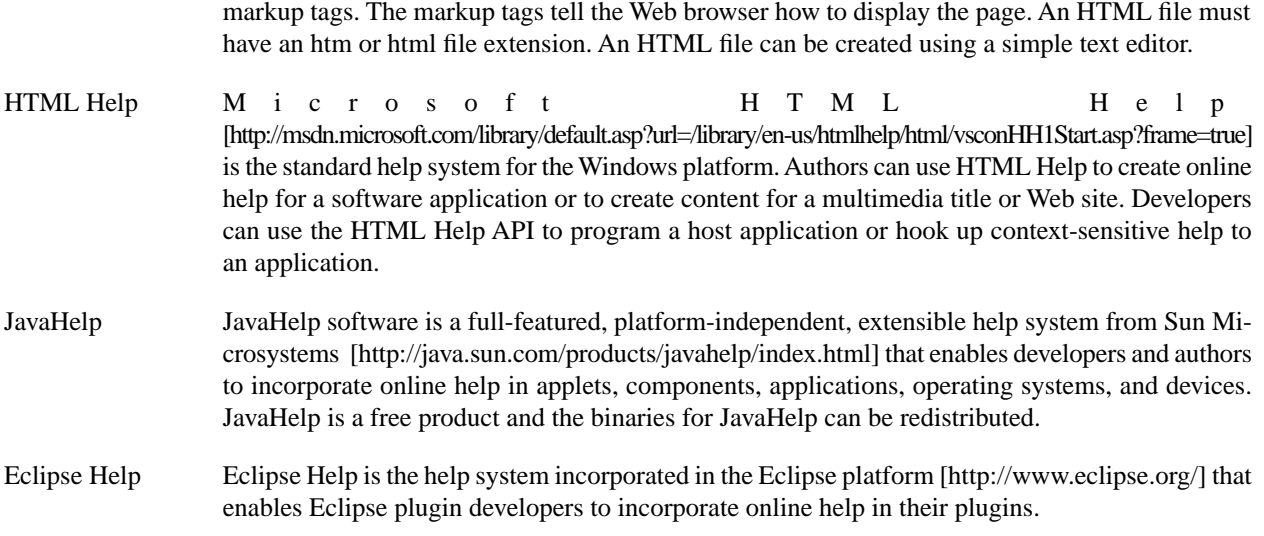

Many other target formats are possible, these are the most popular. The basic condition for transformation to any format is that your source document is well-formed. Always, make sure that the XSL used for the transformation is the right one according to the desired output format and with the input source definition. For example, if you want to transform to HTML format using a DocBook html stylesheet, your source xml document should respect the DocBook DTD.

An XSL stylesheet specifies the presentation of a class of XML documents by describing how an instance of the class is transformed into an output document by using special formatting vocabulary.

XSL consists of three parts:

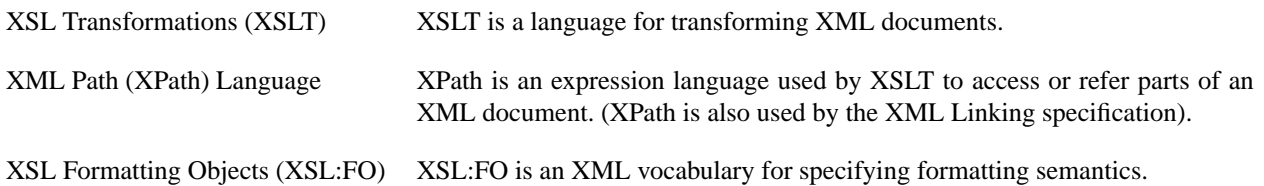

<oXygen/> supports XSLT/XPath version 1.0 using Saxon 6.5.5, Xalan, Xsltproc, MSXML (3.0, 4.0, .NET) and XSLT/XPath 2.0 by using Saxon 9.2.0.6 B, Saxon 9.2.0.6 EE and Saxon.NET. Also [the validation](#page-158-0) is done in function of the stylesheet version.

## **Transformation scenario**

Before transforming the current edited XML document in <oXygen/> you must define a transformation scenario to apply to that document. A scenario is a set of values for various parameters defining a transformation. It is not related to any particular document but to a document type:

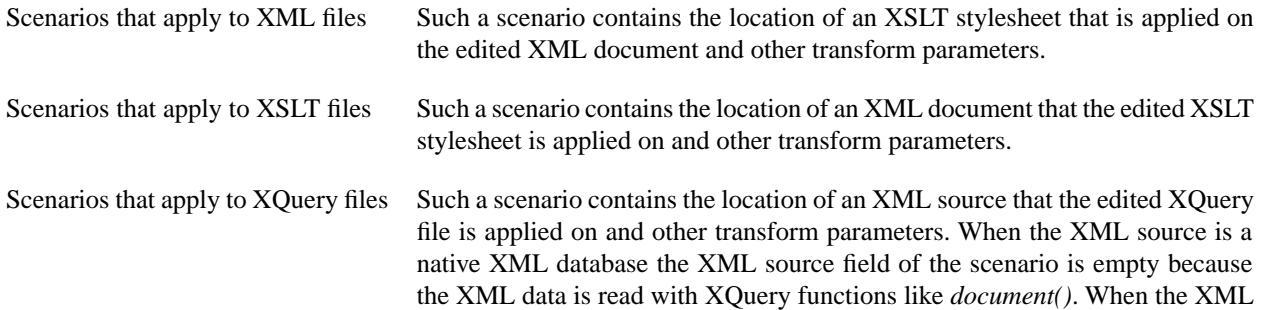

source is a local XML file the URL of the file is specified in the XML input field of the scenario.

A scenario can be created at [document type](#page-528-0) level or at global level. The scenarios defined at document type level are available only for the documents that match that document type. The global scenarios are available for any document.

In order to apply a transformation scenario one has to press the *Apply Transformation Scenario* button from the *Transformation* toolbar.

### **Batch transformation**

Alternatively, a transform action can be applied on a batch of files [from the Project view's contextual menu \[56\]](#page-73-0) without having to open the files:

- Apply Transformation Scenario applies to each selected file the transformation scenario associated to that file. If the currently processed file does not have an associated transformation scenario then a warning is displayed in the *Warnings* view to let the user know about it.
- Transform with... allows the user to select one transformation scenario to be applied to each one of the currently selected files.

### **Built-in transformation scenarios**

If the Apply Transformation Scenario button from the *Transformation* toolbar is pressed, currently there is no scenario associated with the edited document and the edited document contains a "xml-stylesheet" processing instruction referring to a XSLT stylesheet (commonly used for display in Internet browsers), then  $\langle$ oXygen $\rangle$  will prompt the user and offer the option to associate the document with a default scenario containing in the *XSL URL* field the URL from the *href* attribute of the processing instruction. This scenario will have the "Use xml-stylesheet declaration" checkbox set by default, will use Saxon as transformation engine, will perform no FO processing and will store the result in a file with the same URL as the edited document except the extension which will be changed to html. The name and path will be preserved because the output file name is specified with the help of two [editor variables](#page-597-0):  $\{\{\text{cd}\}\}\$  and  $\{\text{cfn}\}\$ .

<span id="page-403-0"></span> $\langle \text{oXygen}\rangle$  comes with preconfigured built-in scenarios for usual transformations that enable the user to obtain quickly the desired output: associate one of the built-in scenarios with the current edited document and then apply the scenario with just one click.

#### **Defining a new transformation scenario**

The *Configure Transformation Scenario* dialog is used to associate a scenario from the list of all scenarios with the

edited document by selecting an entry from the list. The dialog is opened by pressing the Configure Transformation Scenario button on the *Transformation* toolbar of the document view. Once selected the scenario will be applied with

only one click on the Apply Transformation Scenario on the same toolbar. Pressing the *Apply Transformation* button before associating a scenario with the edited document will invoke first the *Configure Transformation Scenario* dialog and then apply the selected scenario.

Open the *Configure Transformation Scenario* dialog using one of the methods previously presented or by selecting  $XML \rightarrow$  Configure transformation scenario. ( $Alt+Shift+T C$  ( $Cmd+Alt+T C$  on Mac OS)).

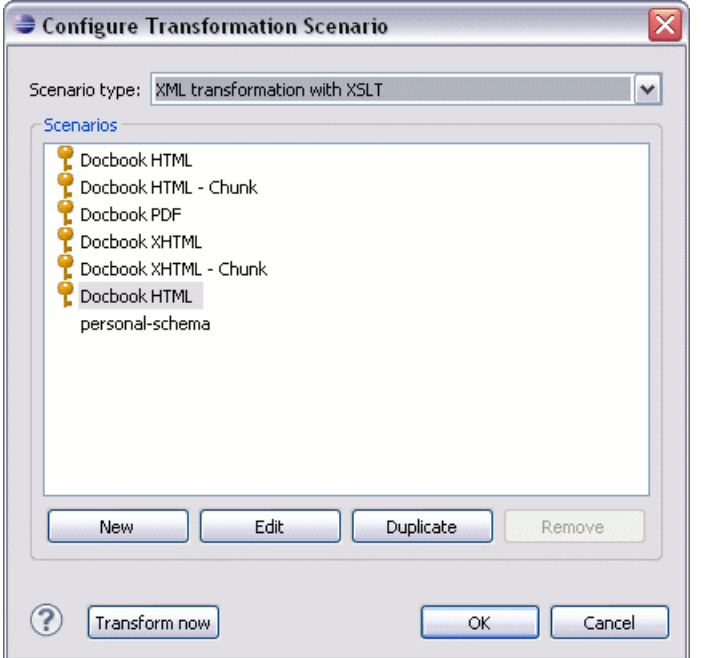

**Figure 10.1. Configure Transformation Scenario Dialog**

The *Scenario type* controls which scenarios are presented to the user. The available scenario types are:

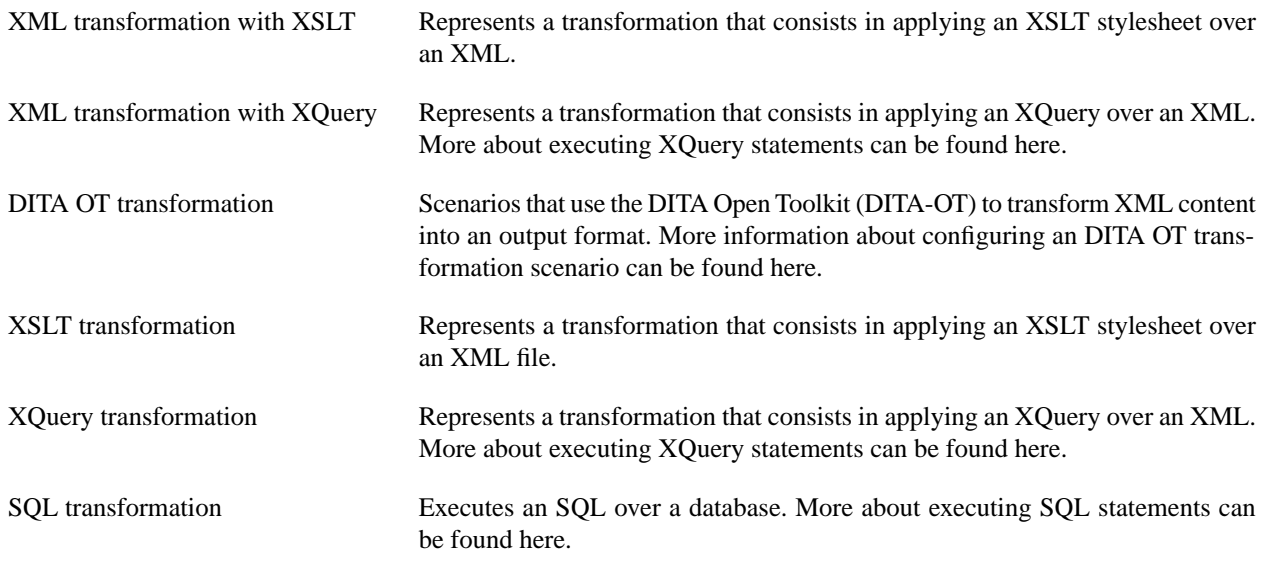

If you want an XSLT scenario select as *Scenario type* either *XML transformation with XSLT* or *XSLT transformation* then complete the dialog as follows:

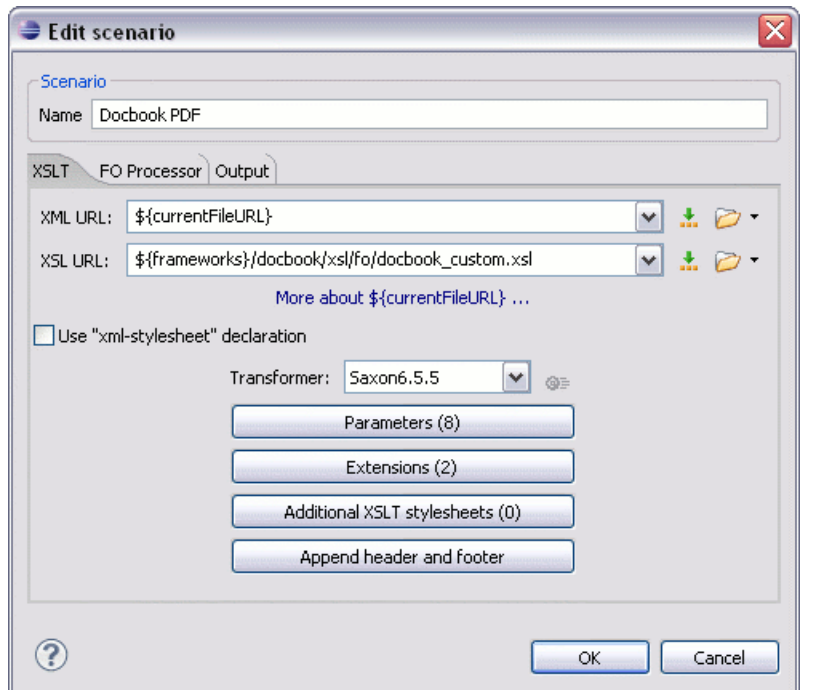

#### <span id="page-405-0"></span>**Figure 10.2. The Configure Transformation Dialog - XSLT Tab**

XML URL Specifies an input XML file to be used for the transformation. Please note that this URL is resolved through the catalog resolver. If the catalog does not have a mapping for the URL, then the editor will try to use the file directly.

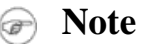

If the transformation engine is Saxon 9 and a custom URI resolver is configured for Saxon 9 in Preferences then the XML input of the transformation is passed to that URI resolver.

The following buttons are shown immediately after the input field:

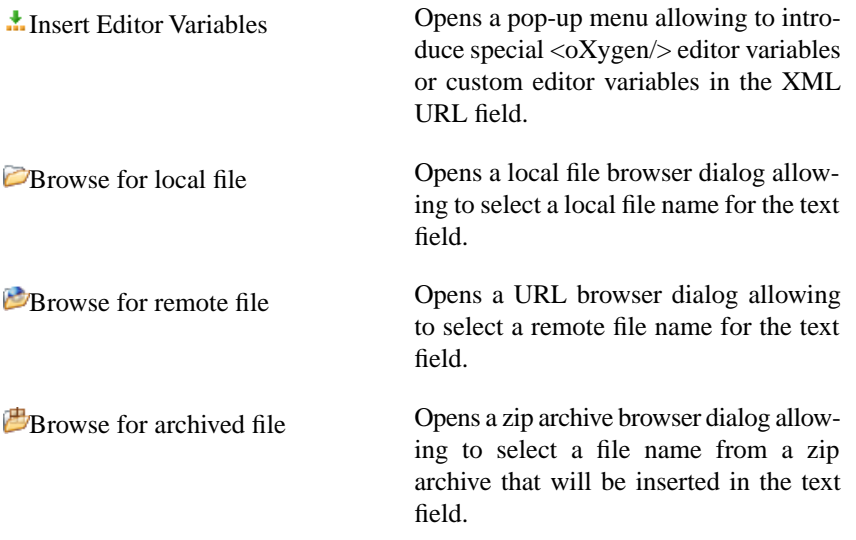

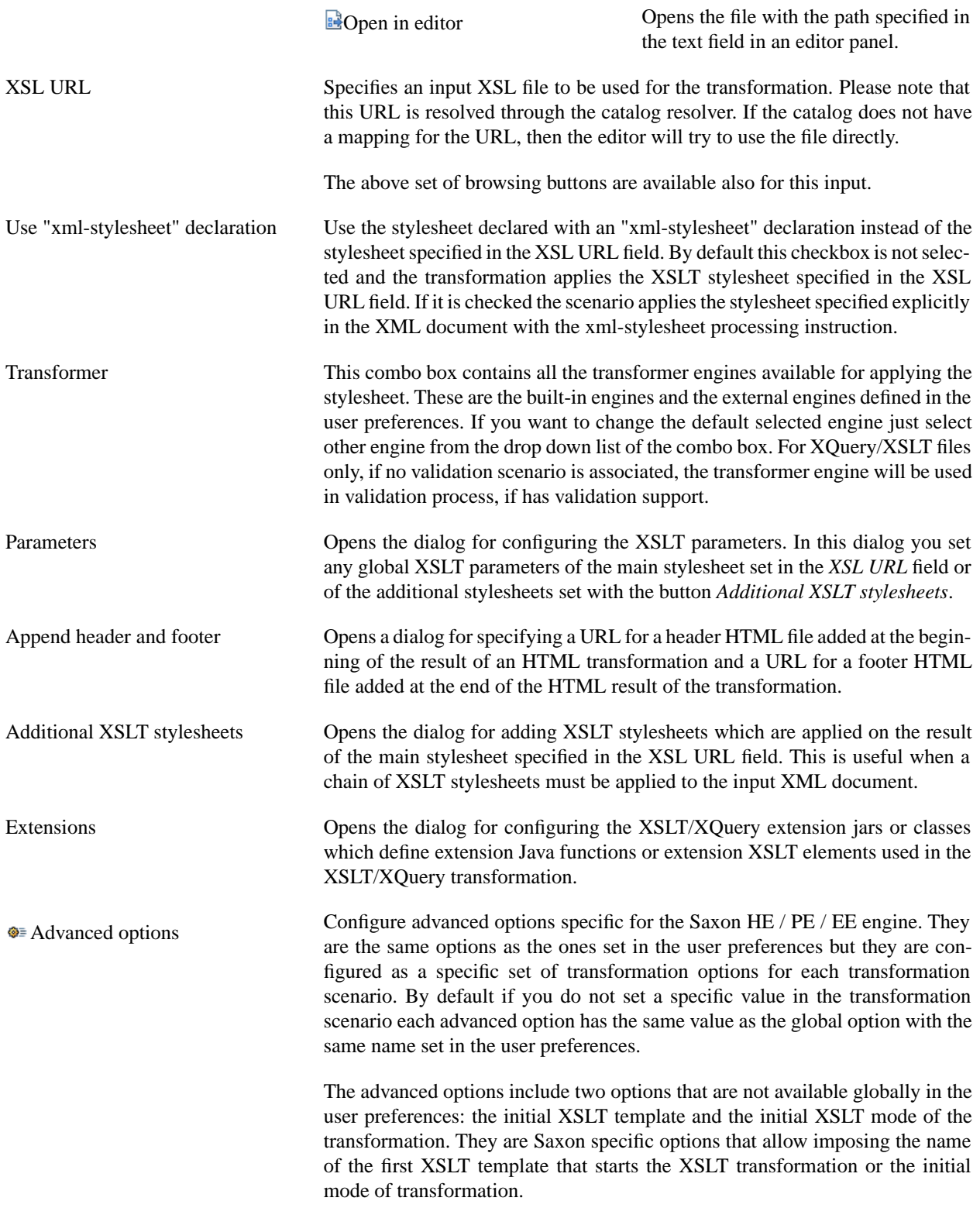

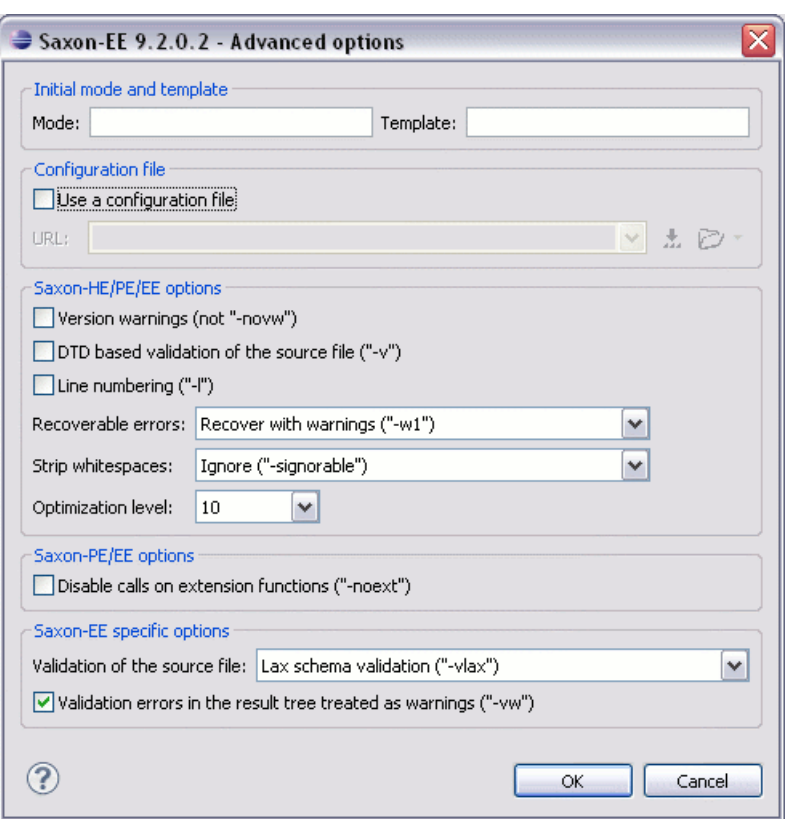

#### **Figure 10.3. The advanced options of Saxon HE / PE / EE**

The advanced options specific for Saxon PE / EE are:

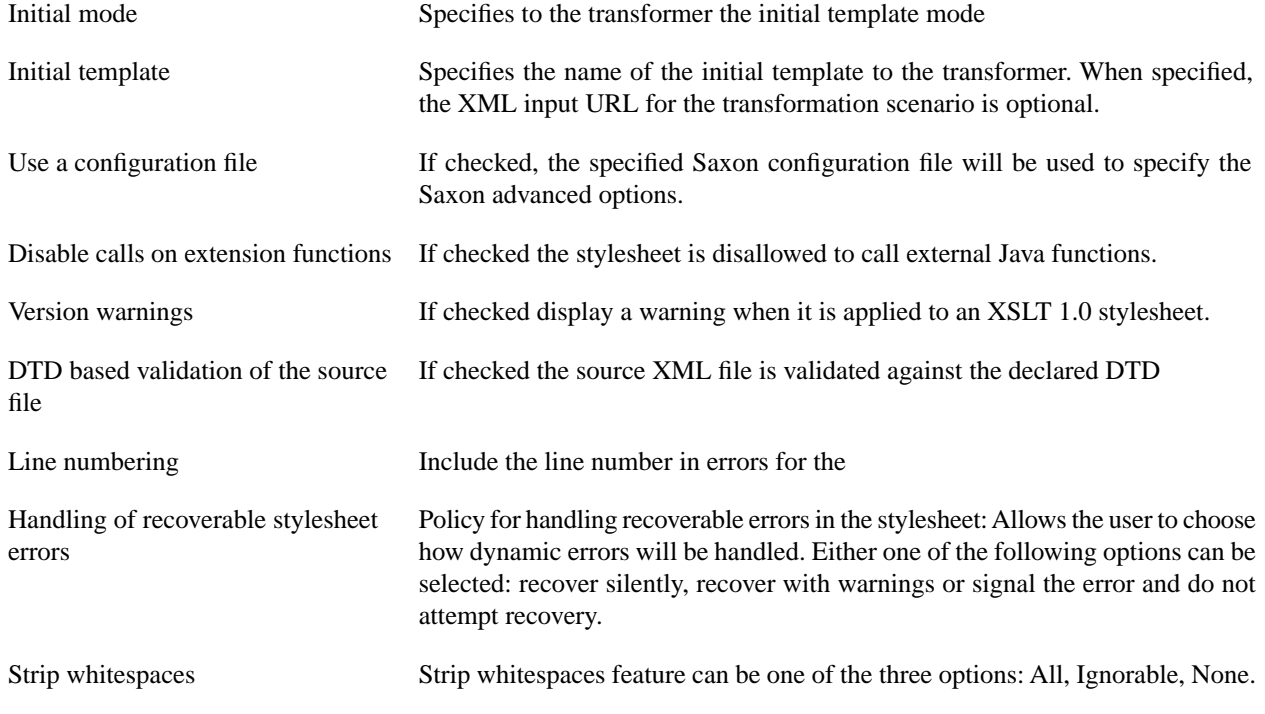

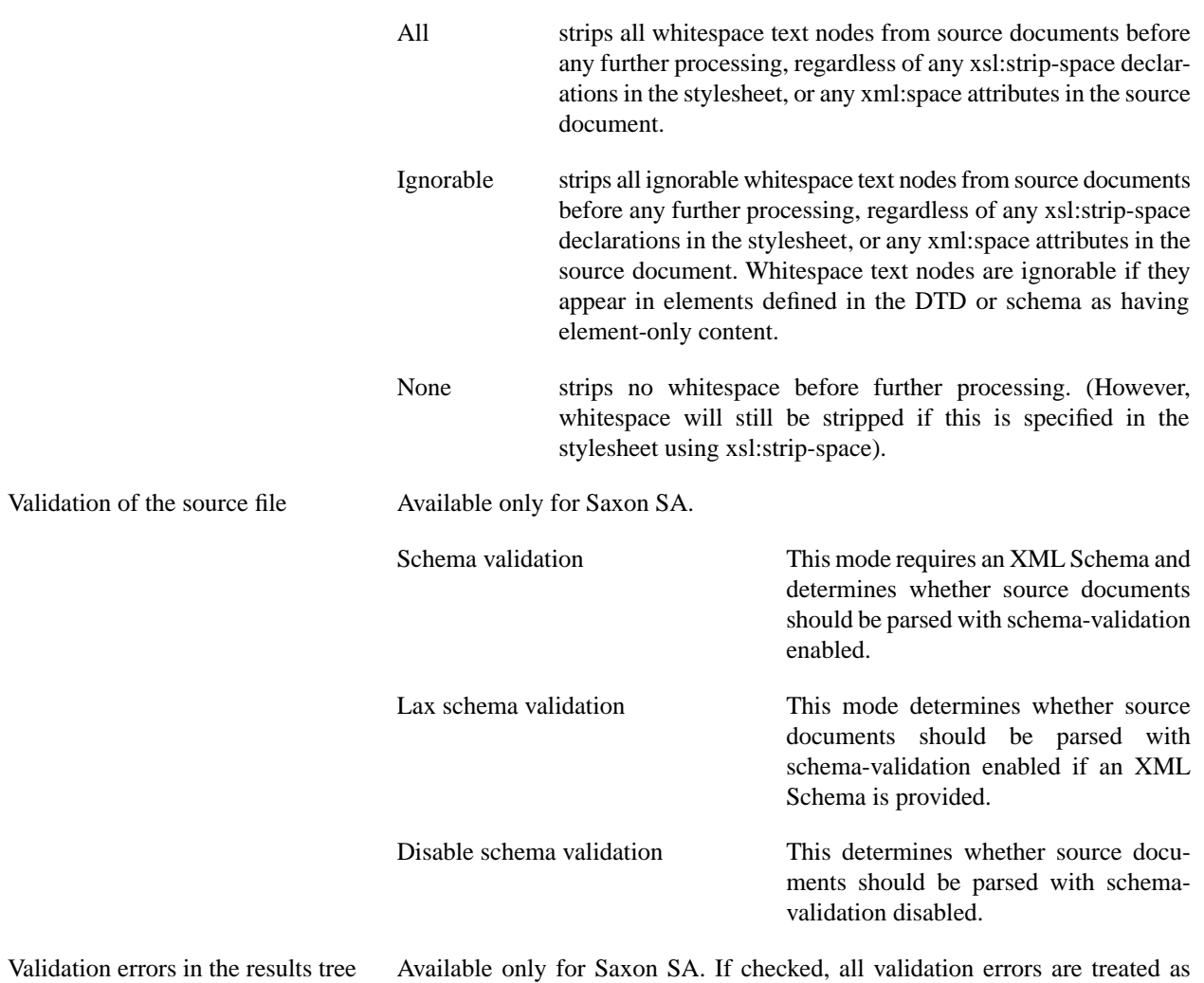

When creating a scenario that applies to an XML file, <oXygen/> fills the XML URL with the default variable "\${currentFile}". This means the input for the transformation is taken from the currently edited file. You can modify this value to other file path. This is the case of currently editing a section from a large document, and you want the transformation to be performed on the main document, not the section. You can specify in this case either a full absolute path: file:/c:/project/docbook/test.xml or a path relative to one of the editor variables, like the current file directory: \${cfdu}/test.xml .

warnings, otherwise they are treated as fatal.

treated as warnings

When the scenario applies to XSL files, the field XSL URL is containing  $\{\text{currentFile}\}\$ . Just like in the XML case, you can specify here the path to a master stylesheet. The path can be configured using the [editor variables](#page-597-0) or the [custom](#page-598-0) [editor variable](#page-598-0) .

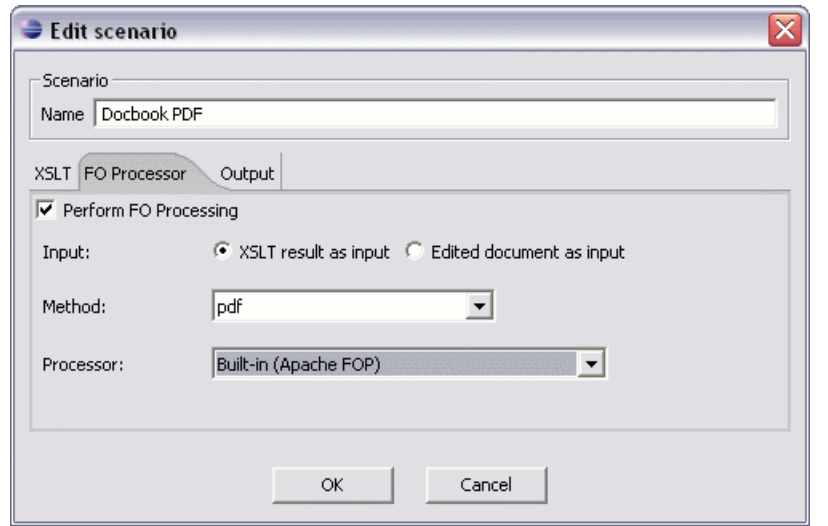

## **Figure 10.4. The Configure Transformation Dialog - FO Processor Tab**

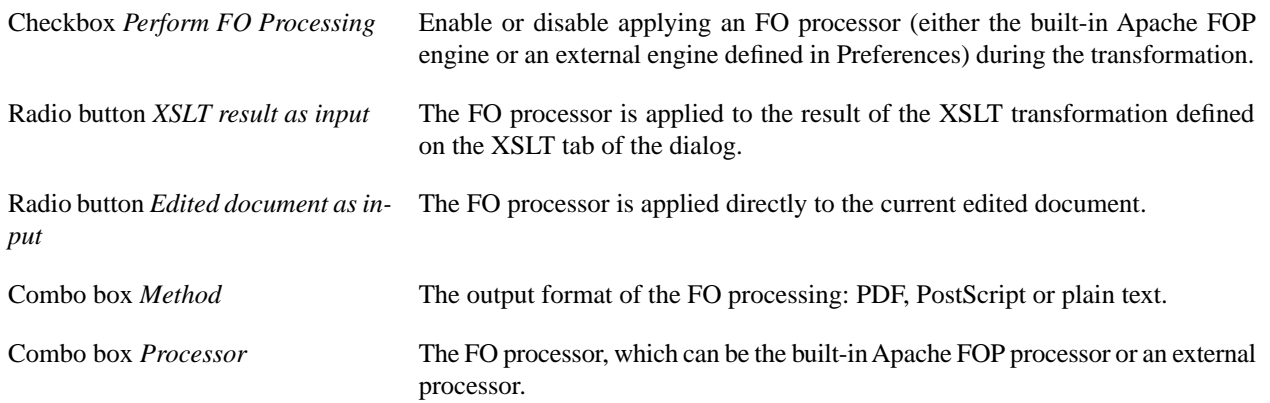

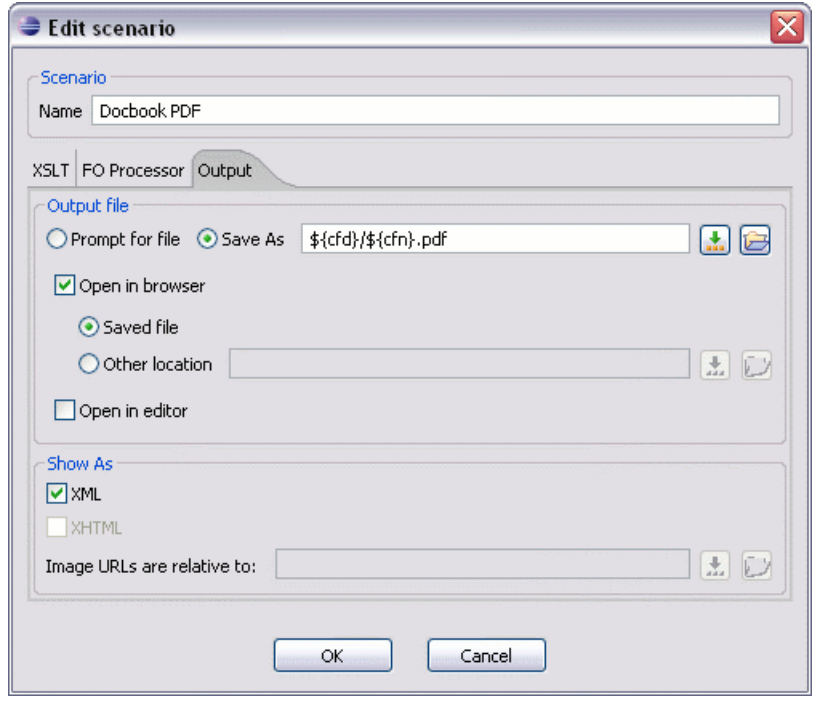

## **Figure 10.5. The Configure Transformation Dialog - Output Tab**

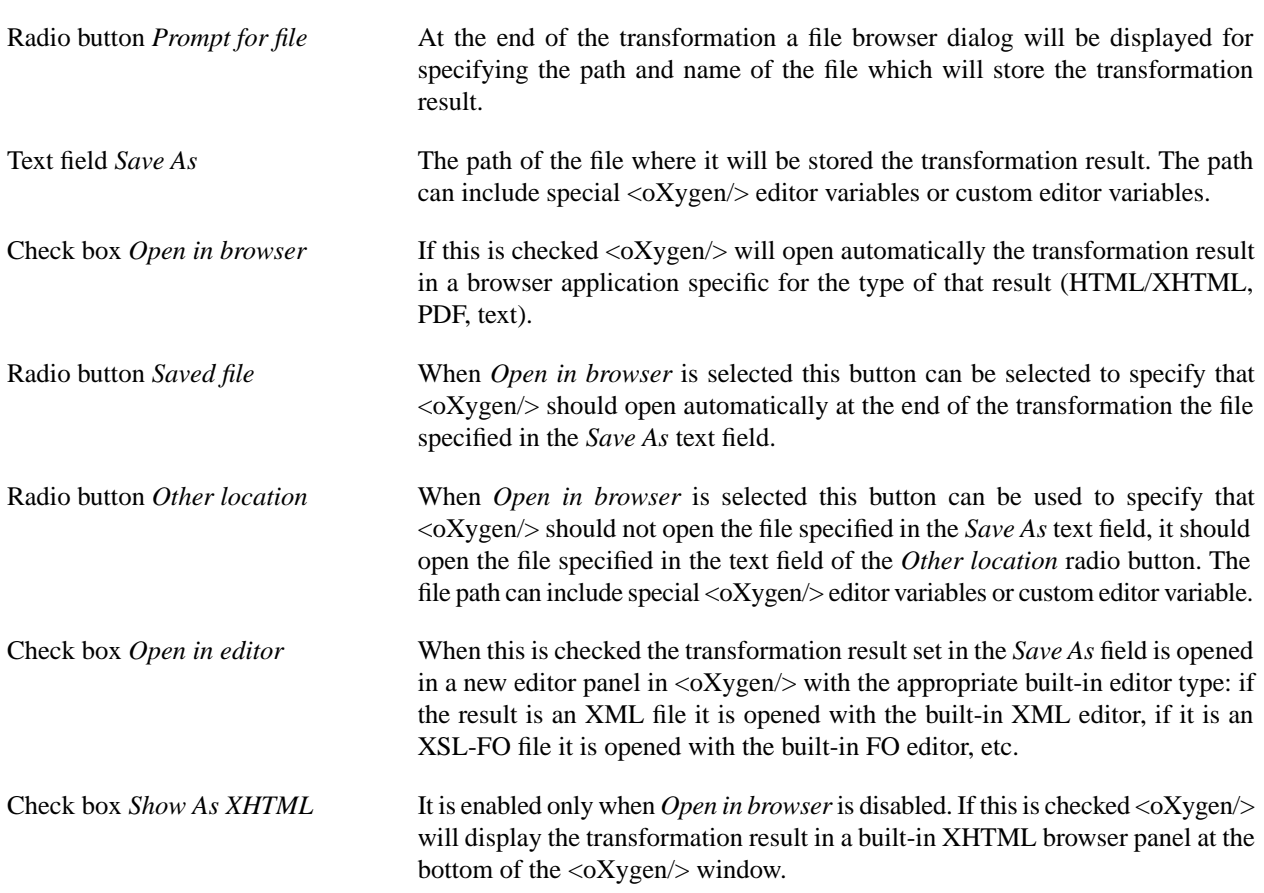

#### **Important**  $\mathbf{\Omega}$

When transforming very large documents you should be aware that enabling this feature will result in a very long time necessary for rendering the transformation result in the XHTML result viewer panel. This drawback appears due to the built-in Java XHTML browser implementation. In this situations if you wish to see the XHTML result of the transformation you should use an external browser by checking the *Open in browser* checkbox.

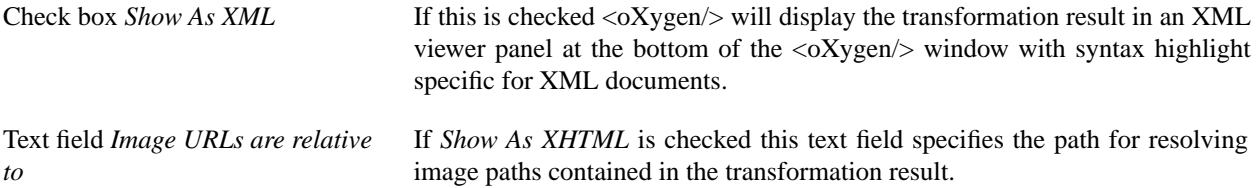

<span id="page-411-0"></span>*to*

#### **XSLT Stylesheet Parameters**

The global parameters of the XSLT stylesheet used in the transformation scenario are configured from the dialog available from the *Parameters* button:

#### **Figure 10.6. Configure parameters dialog**

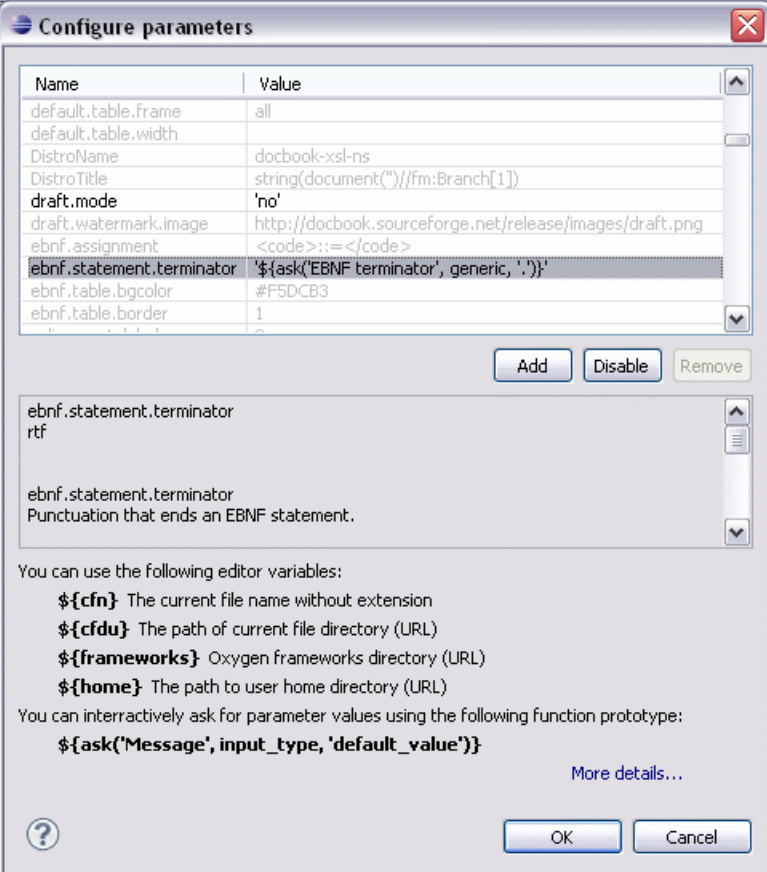

The table presents all the parameters of the XSLT stylesheet and all imported and included stylesheets with their current values. If a parameter value was not edited then the table presents its default value. The bottom panel presents the default value of the parameter selected in the table, a description of the parameter if it is available and the system ID of the stylesheet that declares it.

For setting the value of a parameter declared in the stylesheet in a namespace, for example:

<xsl:param name="p:param" xmlns:p="namespace">default</xsl:param>

use the following expression in the *Name* column of the *Parameters* dialog:

{namespace}param

The buttons of the dialog have the following functions:

Add Add a new parameter to the list.

The editor variables displayed at the bottom of the dialog (\${frameworks}, \${home}, \${cfd}, etc) can be used in the values of the parameters to make the value independent of the location of the XSLT stylesheet or the XML document.

The value of a parameter can be entered at runtime if a value *ask('user-message', param-type, 'default-value' ?)* is used as value of parameter in the *Configure parameters* dialog:

- \${ask('message')} only the message displayed for the user is specified
- \${ask('message', generic, 'default')} 'message' will be displayed for the user, the type is not specified (the default is string), the default value will be 'default'
- \${ask('message', password)} 'message' will be displayed for the user, the characters typed will be replaced with a circle character
- \${ask('message', password, 'default')} same as above, default value will be 'default'
- <span id="page-412-0"></span>• \${ask('message', url)} - 'message' will be displayed for the user, the type of parameter will be URL
- \${ask('message', url, 'default')} same as above, default value will be 'default'

#### **Additional XSLT Stylesheets**

The list of additional XSLT stylesheets can be edited in the dialog opened by the button *Additional XSLT Stylesheets*.

- Add Adds a stylesheet in the "Additional XSLT stylesheets" list using a file browser dialog, also you can type an editor variable in the file name field of the browser dialog. The name of the stylesheet will be added in the list after the current selection.
- New Opens a dialog in which you can type the name of a stylesheet. The name is considered relative to the URL of the current edited XML document. You can use [editor variables](#page-597-0) in the name of the stylesheet. The name of the stylesheet will be added in the list after the current selection.
- Remove Deletes the selected stylesheet from the "Additional XSLT stylesheets" list.
- Up Move the selected stylesheet up in the list.
- Down Move the selected stylesheet down in the list.

The path specified in the URL text field can include [special <oXygen/> editor variables.](#page-597-0)

#### <span id="page-413-0"></span>**XSLT/XQuery Extensions**

The *Edit Extensions* dialog is used to specify the jars and classes containing extension functions called from the XSLT/XQuery file of the current transformation scenario.

An extension function called from the XSLT or XQuery file of the current transformation scenario will be searched in the specified extensions in the order of the list displayed in the dialog. For changing the order of the items the user

must select the item that must be moved to other position in the list and press the  $\uparrow$  up and  $\downarrow$  down buttons.

#### **Creating a Transformation Scenario**

Use the following procedure to create a scenario.

- 1. Select XML → Configure transformation scenario (**Alt+Shift+T C (Cmd+Alt+T C on Mac OS)**) to open the Configure Transformation dialog.
- 2. Click the Duplicate Scenario button of the dialog to create a copy of the current scenario.
- 3. Click in the Name field and type a new name.
- 4. Click OK or Transform Now to save the scenario.

## **Transformation Scenarios view**

The list of transformation scenarios may be easier to manage for some users as a list presented in a dockable and floating view called *Transformation Scenarios*.

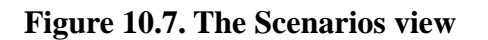

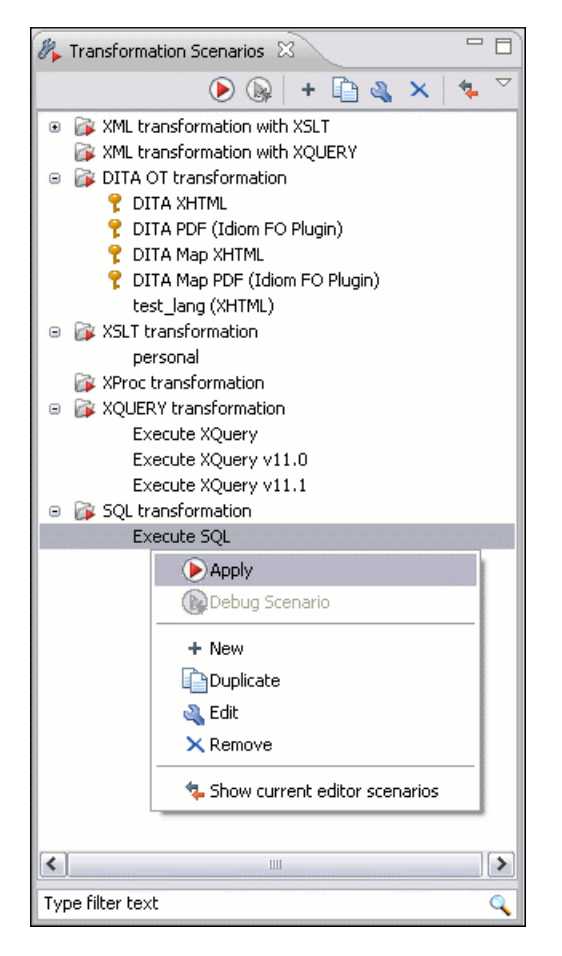

The actions available on the right click menu allow the same operations as in the dialog Configure Transformation Scenario: creating, editing, executing, duplicating and removing a transformation scenario.

## **XSL-FO processors**

The <oXygen/> installation package is distributed with the [Apache FOP](http://xml.apache.org/fop/index.html) [[http://xml.apache.org/fop/index.html\]](http://xml.apache.org/fop/index.html) (Formatting Objects Processor) for rendering your XML documents to PDF. FOP is a print and output independent formatter driven by XSL Formatting Objects. FOP is implemented as a Java application that reads a formatting object tree and renders the resulting pages to a specified output.

#### **Tip**  $(\mathbf{i})$

To include PNG images in the final PDF document you need the [JIMI](http://java.sun.com/products/jimi/) [[http://java.sun.com/products/jimi/\]](http://java.sun.com/products/jimi/) or [JAI \[http://java.sun.com/products/java-media/jai/\]](http://java.sun.com/products/java-media/jai/) libraries. For TIFF images you need the [JAI](http://java.sun.com/products/java-media/jai/) [\[http://java.sun.com/products/java-media/jai/](http://java.sun.com/products/java-media/jai/)] library. For PDF images you need the *[fop-pdf-images](http://www.jeremias-maerki.ch/download/fop/pdf-images/)* library [\[http://www.jeremias-maerki.ch/download/fop/pdf-images/](http://www.jeremias-maerki.ch/download/fop/pdf-images/)]. These libraries are not bundled with <oXygen/> (JIMI and JAI due to Sun's licensing). Using them is as easy as downloading them and [creating a external FO](#page-579-0) [processor](#page-579-0) based on the built-in FOP libraries and the extension library. The [external FO processor created in](#page-579-0) [Preferences](#page-579-0) will have a command line like:

```
java -cp "${oxygenInstallDir}/lib/xercesImpl.jar:
${oxygenInstallDir}/lib/fop.jar:${oxygenInstallDir}/lib/
```

```
avalon-framework-4.2.0.jar:
${oxygenInstallDir}/lib/batik-all-1.7.jar:${oxygenInstallDir}/lib/
commons-io-1.3.1.jar:
${oxygenInstallDir}/lib/xmlgraphics-commons-1.3.1.jar:
${oxygenInstallDir}/lib/commons-logging-1.0.4.jar:
${oxygenInstallDir}/lib/saxon9ee.jar:${oxygenInstallDir}/lib/
saxon9-dom.jar:
${oxygenInstallDir}/lib/xalan.jar:${oxygenInstallDir}/lib/
serializer.jar:
${oxygenInstallDir}/lib/resolver.jar:${oxygenInstallDir}/lib/
fop-pdf-images-1.3.jar:
${oxygenInstallDir}/lib/PDFBox-0.7.3.jar" 
org.apache.fop.cli.Main -fo ${fo} -${method} ${out}
```
You need to add to the classpath JimiProClasses.zip for JIMI and jai\_core.jar, jai\_codec.jar and mlibwrapper\_jai.jar for JAI. For the JAI package you also need to include the directory containing the native libraries (mlib\_jai.dll and mlib jai\_mmx.dll on Windows) in the PATH system variable.

The MacOS X version of the JAI library can be downloaded from [http://www.apple.com/downloads/ma](http://www.apple.com/downloads/macosx/apple/java3dandjavaadvancedimagingupdate.html)[cosx/apple/java3dandjavaadvancedimagingupdate.html](http://www.apple.com/downloads/macosx/apple/java3dandjavaadvancedimagingupdate.html). In order to use it, install the downloaded package.

Other FO processors can be configured in [the Preferences -> FO Processors panel.](#page-579-0)

## **Add a font to the built-in FOP**

If an XML document is transformed to PDF using the built-in Apache FOP processor but it contains some Unicode characters that cannot be rendered by the default PDF fonts then a font that is capable to render these characters must be configured and embedded in the PDF result.

#### **Locate font**

First, you have to find out the name of a font that has the glyphs for the special characters you used. One font that covers the majority of characters, including Japanese, Cyrillic and Greek, is Arial Unicode MS. In the following is described how to embed the true type fonts in the output PDF. Embedding the fonts is necessary to ensure your document is portable.

On Windows the fonts are located into the  $C:\Windowns\Fonts$  directory. On Mac they are placed in /Library/Fonts. To install a new font on your system is enough to copy it in the Fonts directory.

#### **Generate font metrics file**

Generate a FOP font metrics file from the TrueType font file. This example reads the Windows Arial Unicode MS file and generates an arialuni.xml font metrics file in the current directory. FOP includes an utility application for this task.

I assume you have opened a terminal or command line console and changed the working directory to the oxygen install directory. The FOP files are stored in the lib subdirectory of the Oxygen install directory.

Create the following script file in the Oxygen installation directory. The relative paths specified in the following script file are relative to the Oxygen installation directory so if you decide to create it in other directory you have to adapt the file paths.

For the Mac OS X: ttfConvert.sh

```
#!/bin/sh 
export LIB=lib
export CMD=java -cp "$LIB/fop.jar:$LIB/avalon-framework-4.2.0.jar:$LIB/xercesImpl.jar"
export CMD=$CMD org.apache.fop.fonts.apps.TTFReader 
export FONT_DIR='/Library/Fonts' 
$CMD $FONT_DIR/Arialuni.ttf Arialuni.xml
```
For Linux: ttfConvert.sh

```
#!/bin/sh 
export LIB=lib
export CMD=java -cp "$LIB/fop.jar:$LIB/avalon-framework-4.2.0.jar:$LIB/xercesImpl.jar"
export CMD=$CMD org.apache.fop.fonts.apps.TTFReader
export FONT_DIR='/Library/Fonts' 
$CMD $FONT_DIR/Arialuni.ttf Arialuni.xml
```
For Windows: ttfConvert.bat

```
set LIB=lib
set CMD=java -cp "%LIB%\fop.jar;%LIB%\avalon-framework-4.2.0.jar;%LIB%\xercesImpl.jar"
set CMD=%CMD% org.apache.fop.fonts.apps.TTFReader
set FONT_DIR=C:\Windows\Fonts
%CMD% %FONT_DIR%\Arialuni.ttf Arialuni.xml
```
The FONT\_DIR can be different on your system. Make sure it points to the correct font directory. If java executable is not in the PATH you will have to specify the full path for java.

Execute the script. On Linux and Mac OS X you have to use **sh ttfConvert.sh** from the command line.

#### **Note**

If Oxygen was installed by an administrator user and now it is used by a standard user who does not have write permission in the Oxygen installation folder (for example on Windows Vista or Linux) then the output location of the font metrics file should be a directory where the user has write permission, for example:

%CMD% %FONT\_DIR%\Arialuni.ttf C:\temp\_dir\Arialuni.xml

If the font has bold and italic variants, you will have to convert those also. For this you can modify the script, by adding two more lines:

```
$CMD $FONT_DIR/Arialuni-Bold.ttf Arialuni-Bold.xml
                       $CMD $FONT_DIR/Arialuni-Italic.ttf Arialuni-Italic.xml
```
In our case the font Arial Unicode MS is not having a Bold and Italic variant, so you will leave the script unchanged.

#### **Register font to FOP configuration**

Create a file and name it for example fopConfiguration.xml.

```
<fop version="1.0">
  <base>file:/C:/path/to/FOP/font/metrics/files/</base>
  <source-resolution>72</source-resolution>
  <target-resolution>72</target-resolution>
  <default-page-settings height="11in" width="8.26in"/>
   <renderers>
```

```
 <renderer mime="application/pdf">
       <filterList>
         <value>flate</value>
       </filterList>
       <fonts>
            <font metrics-url="Arialuni.xml" kerning="yes" 
                  embed-url="file:/Library/Fonts/Arialuni.ttf">
                <font-triplet name="Arialuni" style="normal" 
                      weight="normal"/>
            </font>
       </fonts>
     </renderer>
   </renderers>
</fop>
```
The *embed-url* attribute points to the TTF file to be embedded. You have to specify it using the URL convention. The *metrics-url* attribute points to the font metrics file with a path relative to the *base* element. The triplet refers to the unique combination of name, weight, and style (italic) for each variation of the font. In our case is just one triplet, but if the font had variants, you would have to specify one for each variant. Here is an hypothetic example for the Arial Unicode if it had italic and bold variants:

```
<fop version="1.0">
   ...
     <fonts>
         <font metrics-url="Arialuni.xml" kerning="yes" 
                embed-url="file:/Library/Fonts/Arialuni.ttf">
             <font-triplet name="Arialuni" style="normal" 
                    weight="normal"/>
         </font>
         <font metrics-url="Arialuni-Bold.xml" kerning="yes" 
                embed-url="file:/Library/Fonts/Arialuni-Bold.ttf">
             <font-triplet name="Arialuni" style="normal" 
                    weight="bold"/>
         </font>
         <font metrics-url="Arialuni-Italic.xml" kerning="yes" 
               embed-url="file:/Library/Fonts/Arialuni-Italic.ttf">
             <font-triplet name="Arialuni" style="italic" 
                    weight="normal"/>
         </font>
     </fonts>
   ...
</fop>
```
More details about the FOP configuration file are available on [http://xmlgraphics.apache.org/fop/0.93/configura](http://xmlgraphics.apache.org/fop/0.93/configuration.html)[tion.html](http://xmlgraphics.apache.org/fop/0.93/configuration.html)the FOP website.

#### **Set FOP configuration file in Oxygen**

```
Go to menu Options \rightarrow Preferences \rightarrow XML \rightarrow XSLT / FO / XQuery \rightarrow FO Processors
```
Click the browse button near *Configuration file for the built-in FOP* text field and locate the fopConfiguration.xml file.

Click on the OK button to accept the changes.

#### **Add new font to FO output**

You can do this by changing the stylesheet parameters.

#### **DocBook Stylesheets**

Create a transformation scenario that makes use of the docbook.xsl file from the [oXygen-installdir]/frameworks/docbook/xsl/fo directory. You must do this in the *Configure Transformation Scenario* dialog.

Also you can use the predefined *Docbook PDF* scenario which is based on this Docbook stylesheet. Run a test transformation to make sure the PDF is generated. The Unicode characters are not yet displayed correctly. You have to specify to the stylesheet to generate FO output that uses the font *Arialuni*.

Click on the *Parameters* button in [the transformation scenario edit dialog](#page-405-0) and enter the following parameters indicating the font for the body text and for the titles:

#### **Table 10.1. XSL FO Parameters**

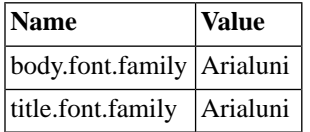

#### **TEI Stylesheets**

Create a transformation scenario that makes use of the tei.xsl file from the  $\lceil o X y q e n - \text{install} - \rceil$ dir]/frameworks/tei/xsl/fo directory. Also you can use the predefined *TEI PDF* scenario which is based on this XSLT stylesheet. Run a test transformation to make sure the PDF is generated. Just like for the Docbook, you have to specify to the stylesheet to generate FO output that uses the font *Arialuni*.

Click on the *Parameters* button of [the transformation scenario edit dialog](#page-405-0) and enter the following parameters indicating the font for the body text and for other sections:

#### **Table 10.2. XSL FO Parameters**

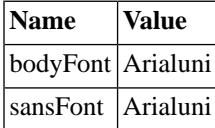

Run the transformation again. The characters are now displayed correctly.

#### **DITA-OT Stylesheets**

For setting a font to the Apache FOP processor in the transformation of a DITA map with an IDIOM FOP transformation there are two files that must be modified :

• font-mappings.xml - available in folder \${frameworks}/dita/DITA-OT/demo/fo/cfg/fo: the *font-face* element included in each element *physical-font* having the *attribute char-set="default"* must contain the name of the font (*Arialuni* in our example) instead of the default value

• *fop.xconf* - available in folder \${frameworks}/dita/DITA-OT/demo/fo/fop/conf: an element *font* must be inserted in the element *fonts* which is inside the element *renderer* having the attribute *mime="application/pdf"* as in the above [fopConfiguration.xml](#page-416-0) file, for example:

```
<renderer mime="application/pdf">
   . . .
    <fonts>
        <font metrics-url="Arialuni.xml" kerning="yes" 
             embed-url="file:/Library/Fonts/Arialuni.ttf">
             <font-triplet name="Arialuni" style="normal" 
                 weight="normal"/>
        </font>
    </fonts>
   . . .
</renderer>
```
## **Common transformations**

The following examples use the DocBook XSL Stylesheets to illustrate how to configure <oXygen/> for transformation to the various target formats.

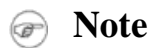

<oXygen/> comes with the latest versions of the DocBook and TEI frameworks including special XSLT stylesheets for DocBook and TEI documents. DocBook XSL extensions for the Saxon and Xalan processors are included in the frameworks/docbook/xsl/extensions directory.

The following steps are common to all the example procedures below.

- 1. Set the editor focus to the document to be transformed.
- 2. Select XML  $\rightarrow$  Configure transformation scenario (Alt+Shift+T C (Cmd+Alt+T C on Mac OS)) to open the Configure Transformation dialog.
- 3. If you want to edit an existing scenario select that scenario in the list and press the *Edit* button. If you want to create a new scenario press the *New* button. If you want to create a new scenario based on an existing scenario select the scenario in the list and press the *Duplicate* button.
- 4. Select the XSLT tab.
- 5. Click the *Browse for an input XSL file* button. The Open dialog is displayed.

#### **Note**

During transformations the Editor Status Bar will show "Transformation - in progress". The transformation is successfully complete when the message "XSL transformation successful" displays. If the transform fails the message "XSL transformation failed" is displayed as an error message in the Messages Panel. The user can stop the transformation process, if the transformer offers such support, by pressing the "Stop transformation" button. In this case the message displayed in the status bar will be "Transformation stopped by user". For the specific case of an XQuery transformation, if you chose an NXD transformer, pressing the "Stop transformation" button will have no effect, as NXD transformers offer no such support.

#### **PDF Output**

- 1. Change directory to **[oxygen]/frameworks/docbook/xsl/fo/**.
- 2. Select docbook.xsl, click Open. The dialog closes.
- 3. Select the FOP tab.
- 4. Check the Perform FOP option. The remaining options are enabled.
- 5. Select the following options:
	- a. XSLT result as input.
	- b. PDF as method.
	- c. Built-in(Apache FOP) as processor.
- 6. Select the Output tab.
- 7. In the Save As field enter the output file name relative to the current directory (YourFileName.pdf) or the path and output file name (C:\FileDirectory\YourFileName.pdf).
- 8. Optionally, uncheck the XHTML and XML check boxes in the Show As group.
- 9. Click Transform Now. The transformation is started.

#### **PS Output**

- 1. Change directory to **[oxygen]/frameworks/docbook/xsl/fo/**.
- 2. Select docbook.xsl, click Open. The dialog closes.
- 3. Select the FOP tab.
- 4. Check the Perform FOP option. The remaining options are enabled.
- 5. Select the following options:
	- a. XSLT result as input.
	- b. PS as method.
	- c. Built-in(Apache FOP) as processor.
- 6. Select the Output tab.
- 7. In the Save As field enter the output file name relative to the current directory (YourFileName.ps ) or the path and output file name (C:\FileDirectory\YourFileName.ps).
- 8. Optionally, uncheck the XHTML and XML check boxes in the Show As group.
- 9. Click Transform Now. The transformation is started.

### **TXT Output**

- 1. Change directory to **[oxygen]/frameworks/docbook/xsl/fo/**.
- 2. Select docbook.xsl, click Open. The dialog closes.
- 3. Select the FOP tab.
- 4. Check the Perform FOP option. The remaining options are enabled.
- 5. Select the following options:
	- a. XSLT result as input.
	- b. TXT as method.
	- c. Built-in(Apache FOP) as processor.
- 6. Select the Output tab.
- 7. In the Save As field enter the output file name relative to the current directory (YourFileName.txt) or the path and output file name  $(C:\FileDirectory\YourFileName.txt)$ .
- 8. Optionally, uncheck the XHTML and XML check boxes in the Show As group.
- 9. Click Transform Now. The transformation is started.

### **HTML Output**

- 1. Change directory to **[oxygen]/frameworks/docbook/xsl/html/**.
- 2. Select docbook.xsl, click Open. The dialog closes.
- 3. Select the FOP tab.
- 4. Uncheck the Perform FOP option. The FOP options are disabled.
- 5. Select the Output tab.
- 6. In the Save As field enter the output file name relative to the current directory (YourFileName.html ) or the path and output file name (C:\FileDirectory\YourFileName.html).
	- a. If your pictures are not located relative to the out location, check the XHTML check box in the Show As group.
	- b. Specify the path to the folder or URL where the pictures are located
- 7. Click Transform Now. The transformation is started.

#### **HTML Help Output**

- 1. Change directory to **[oxygen]/frameworks/docbook/xsl/htmlhelp/**.
- 2. Select htmlhelp.xsl, click Open. The dialog closes.
- 3. Set the XSLT parameter base.dir, it identifies the output directory. (If not specified, the output directory is system dependent.) Also set the manifest.in.base.dir to 1 in order to have the project files copied in output as well.
- 4. Select the FOP tab.
- 5. Uncheck the Perform FOP option. The FOP options are disabled.
- 6. Click Transform Now. The transformation is started.
- 7. At the end of the transformation you should find the html, hhp and hhc files in the *base.dir* directory.
- 8. Download Microsoft's HTML Help Workshop and install it.
- 9. Apply the HTML Help compiler called hhc.  $ex$ e on the html, hhp and hhc files in the base.dir directory.

#### **Java Help Output**

- 1. Change directory to **[oxygen]/frameworks/docbook/xsl/javahelp/**.
- 2. Select javahelp.xsl, click Open. The dialog closes.
- 3. Set the XSLT parameter base.dir, it identifies the output directory. (If not specified, the output directory is system dependent.)
- 4. Select the FOP tab.
- 5. Uncheck the Perform FOP option. The FOP options are disabled.
- 6. Click Transform Now. The transformation is started.

## **XHTML Output**

- 1. Change directory to **[oxygen]/frameworks/docbook/xsl/xhtml/**.
- 2. Select docbook.xsl, click Open. The dialog closes.
- 3. Select the FOP tab.
- 4. Uncheck the Perform FOP option. The FOP options are disabled.
- 5. Select the Output tab.
- 6. In the Save As field enter the output file name relative to the current directory (YourFileName.html ) or the path and output file name (C:\FileDirectory\YourFileName.html).
	- a. If your pictures are not located relative to the out location, check the XHTML check box in the Show As group.
	- b. Specify the path to the folder or URL where the pictures are located
- <span id="page-422-0"></span>7. Click Transform Now. The transformation is started.

## **Supported XSLT processors**

The <oXygen/> distribution comes with the following XSLT processors:

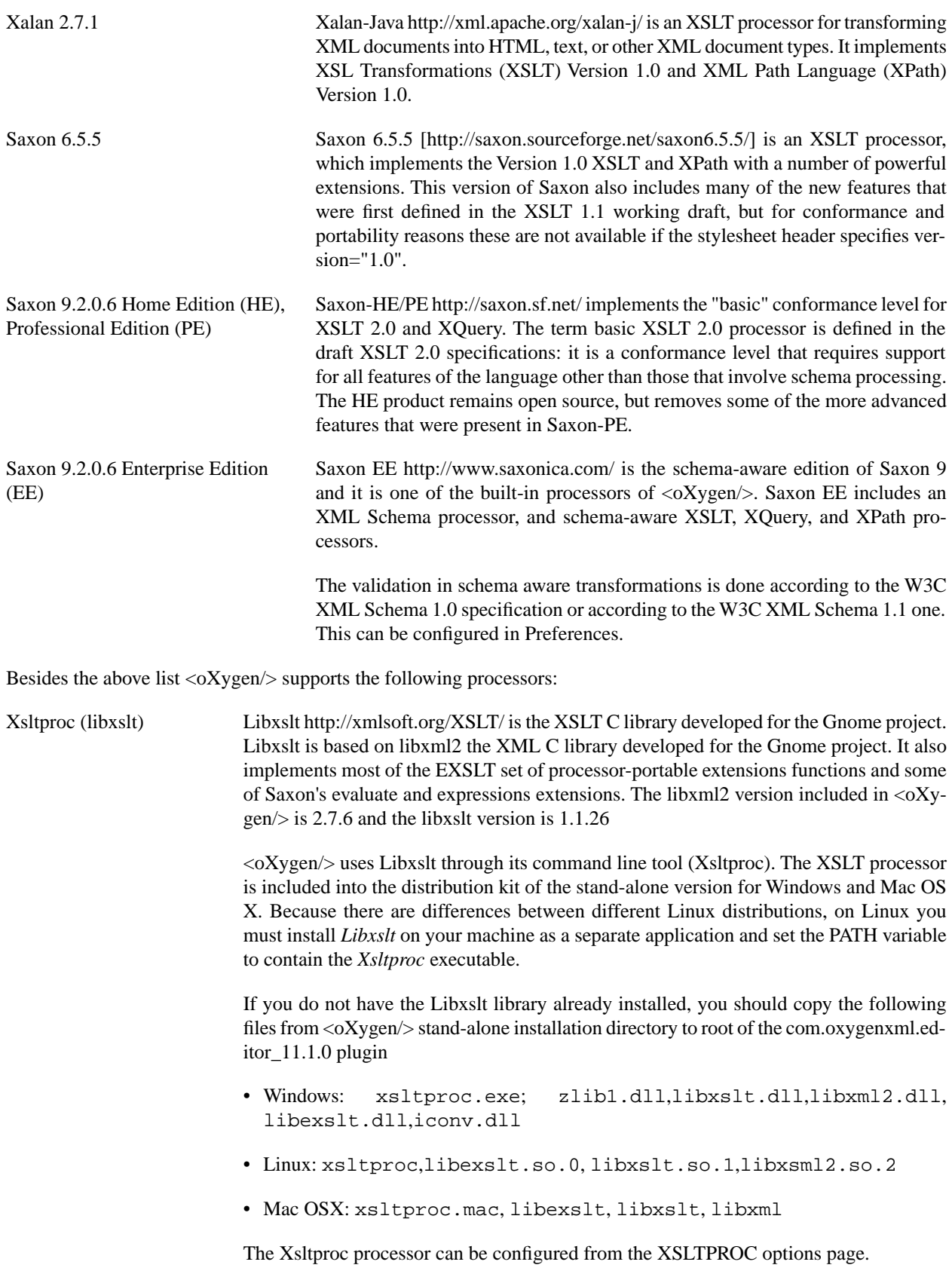

## **Note**

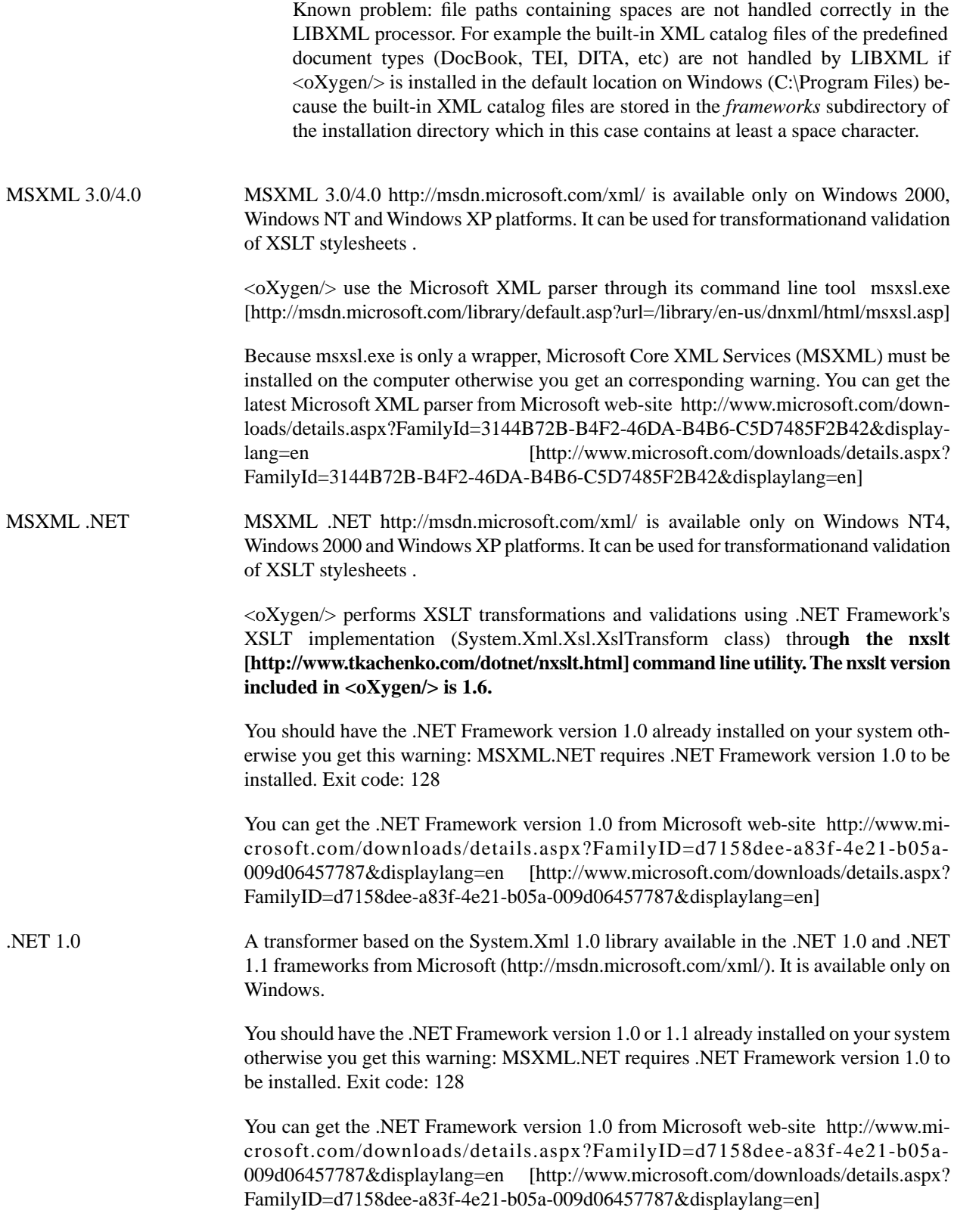

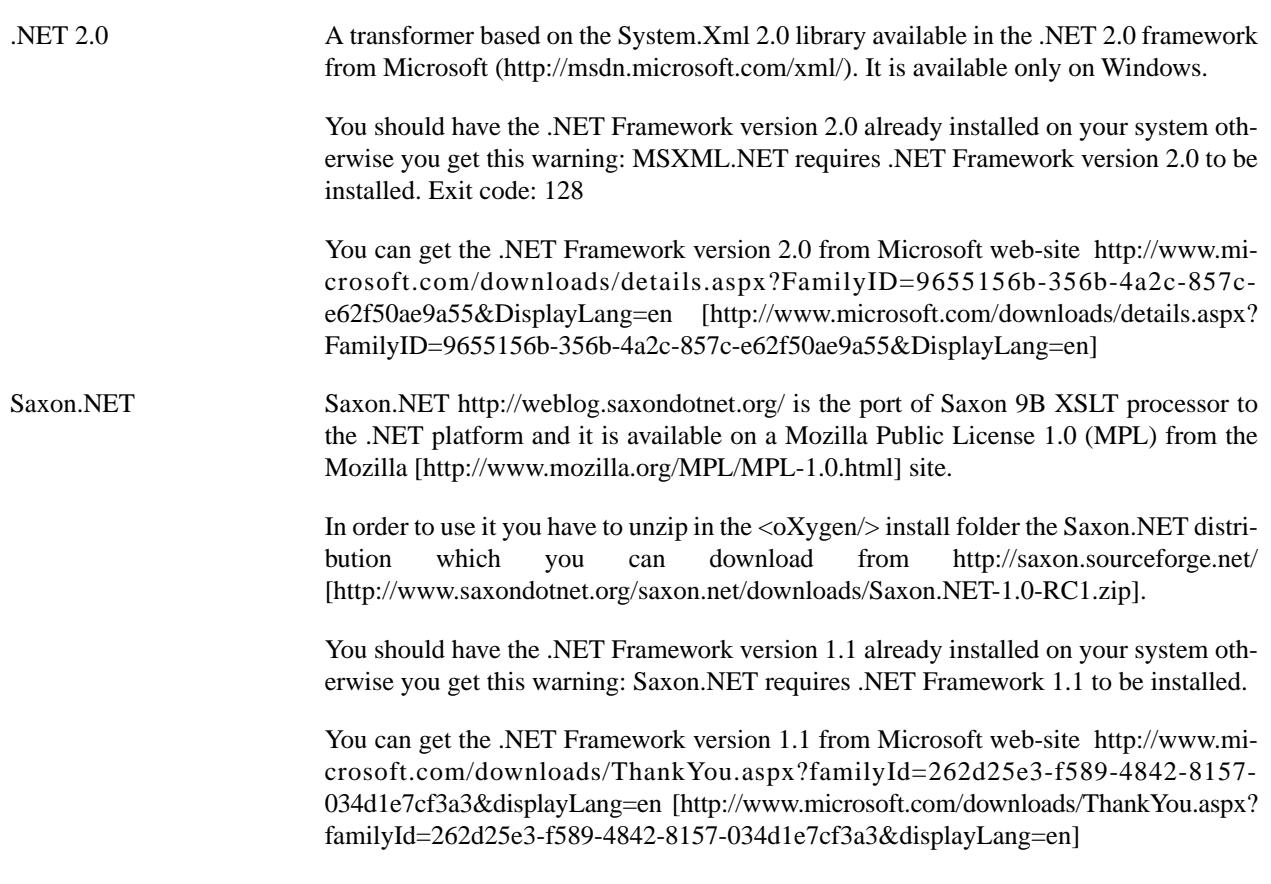

### **Note**

There is no integrated XML Catalog support for MSXML 3.0/4.0 and .NET processors.

## **Configuring custom XSLT processors**

One can [configure other XSLT transformation engines](#page-582-0) than [the ones which come with the <oXygen/> distribution.](#page-422-0) Such an external engine can be used for XSLT transformations within  $\langle oXygen \rangle$ , in the Editor perspective, and is available in the list of engines in [the dialog for editing transformation scenarios.H](#page-403-0)owever it cannot be used in [the XSLT](#page-440-0) [Debugger perspective.](#page-440-0)

The output messages of a custom processor are displayed in an output view at the bottom of the <oXygen/> window. If an output message follows the format of an  $\langle o X y gen \rangle$  linked message then a click on the message in the output view highlights the location of the message in an editor panel containing the file referred in the message.

## **Configuring the XSLT processor extensions paths**

The Xalan and Saxon processors support the use of extension elements and extension functions. Unlike a literal result element, which the stylesheet simply transfers to the result tree, an extension element performs an action. The extension is usually used because the xslt stylesheet fails in providing adequate functions to the user for accomplishing a more complex task.

Samples on how to use extensions can be found at:

• for Xalan -<http://xml.apache.org/xalan-j/extensions.html>

- for Saxon 6.5.5 <http://saxon.sourceforge.net/saxon6.5.5/extensions.html>
- for Saxon 9.2.0.6 <http://www.saxonica.com/documentation/extensions/intro.html>

In order to set an XSLT processor extension (a directory or a jar file), you have to use the [Extensions button of the](#page-405-0) [scenario edit dialog.](#page-405-0) The old way of setting an extension (using the parameter -Dcom.oxygenxml.additional.classpath) was deprecated and you should use the extension mechanism of the XSLT transformation scenario.

## **XProc Transformations**

## **XProc transformation scenario**

A sequence of transformations described by an XProc script can be executed with an XProc transformation scenario. In the scenario the parameters of the transformation are specified: the URL of the XProc script, the XProc engine, the input ports and the output ports.

On the *XProc* tab of the scenario edit dialog it is selected the URL of the XProc script and the XProc engine. The engine can be the built-in engine called *Calabash XProc* or other engine [configured in Preferences](#page-566-0).

On the *Inputs* tab of the dialog is configured each port that is used in the XProc script for reading input data. Each input port has a name that is assigned in the XProc script and that is used for identifying the port in the list from the *Port* combo box. The XProc engine will read data from the URLs specified in the *URLs* list. The [built-in editor variables](#page-597-0) and the [custom editor variables](#page-598-0) can be used for specifying a URL.

On the *Parameters* tab you can specify the parameters available on each port.

Each port where is sent the output of the XProc transformation is associated with a URL on the *Outputs* tab of the dialog. The [built-in editor variables](#page-597-0) and the [custom editor variables](#page-598-0) can be used for specifying a URL.

The result of the XProc transformation can be displayed as a sequence in an output view with two sides: a list with the output ports on the left side and the content of the document(s) that correspond to the output port selected on the left side. If the checkbox *Open in editor* is selected the XProc transformation result will be opened automatically in an editor panel.

#### **Figure 10.8. XProc Transformation results view**

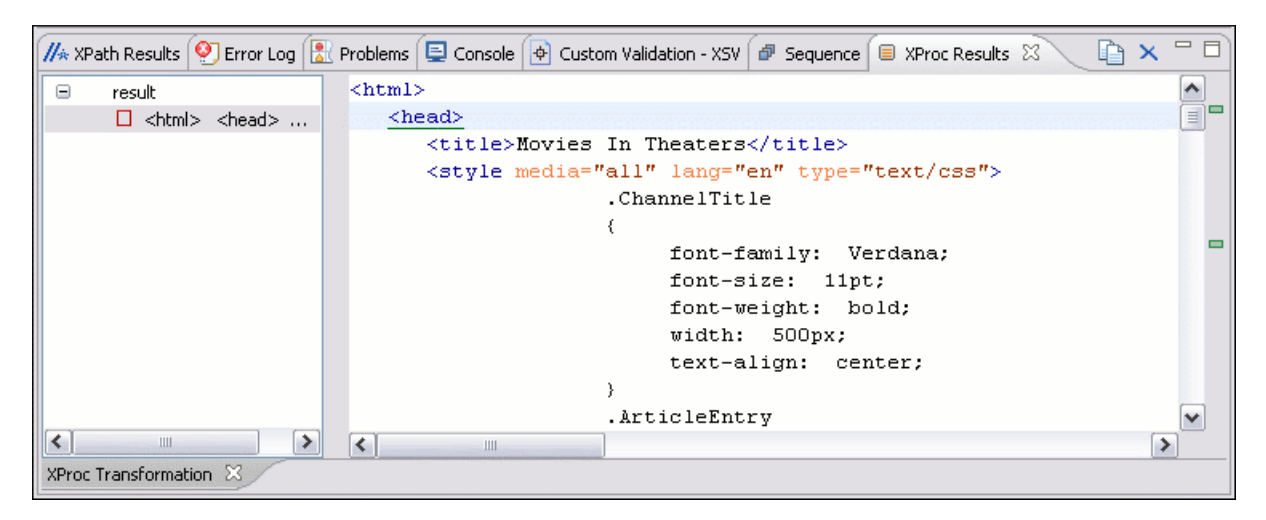

## **Integration of an external XProc engine - the XProc API**

In order to create an XProc integration project the following requirements must be fulfilled:

- Take the "oxygen.jar" from oXygenInstallDir/lib and put it in the lib directory of your project.
- Implement the ro.sync.xml.transformer.xproc.api.XProcTransformerInterface according with the API that you can find in the xprocAPI.zip
- Create a new java archive (jar) from the classes you created.
- Create a new engine.xml file according with the engine.dtd file. The attributes of the engine tag have the following meanings:
	- 1. **name** The name of the XProc engine.
	- 2. **description** A short description of the XProc engine.
	- 3. **class** The complete name of the class that implements ro.sync.xml.transformer.xproc.api.XProc-TransformerInterface
	- 4. **version** The version of this integration.
	- 5. **engineVersion** The version of the integrated engine.
	- 6. **vendor** The name of the vendor/implementor.
	- 7. **supportsValidation** true if the engine supports validation, false otherwise.

The engine tag has only one child, runtime. The runtime tag contains several library elements who's attribute name contains the relative or absolute location of the libraries necessary to run this integration.

• Create a new folder with the name of the integration in the oxygenInstallDir/lib/xproc and put there the engine.xml, and all the libraries necessary to run properly the new integration.

The Javadoc documentation of the XProc API is available for download in the following zip file: [xprocAPI.zip](http://www.oxygenxml.com/InstData/Editor/Developer/xprocAPI.zip) [\[http://www.oxygenxml.com/InstData/Editor/Developer/xprocAPI.zip](http://www.oxygenxml.com/InstData/Editor/Developer/xprocAPI.zip)].

# **Chapter 11. Querying documents Running XPath expressions**

## **What is XPath**

XPath is a language for addressing specific parts of an XML document. XPath, like the Document Object Model (DOM), models an XML document as a tree of nodes. An XPath expression is a mechanism for navigating through and selecting nodes from the XML document. An XPath expression is in a way analogous to a Structured Query Language (SQL) query used to select records from a database.

XPath models an XML document as a tree of nodes. There are different types of nodes, including element nodes, attribute nodes and text nodes. XPath defines a way to compute a string-value for each type of node.

XPath defines a library of standard functions for working with strings, numbers and Boolean expressions.

*Examples:*

**child: : \*** Select all children of the root node.

**.//name** Select all elements having the name "name", descendants of the current node.

**/catalog/cd[price>10.80]**Selects all the cd elements that have a price element with a value larger than 10.80

To find out more about XPath, the following URL is recommended:<http://www.w3.org/TR/xpath>

## **<oXygen/>'s XPath console**

To use XPath effectively requires at least an understanding of [the XPath Core Function Library](http://www.w3.org/TR/xpath#corelib) [\[http://www.w3.org/TR/xpath#corelib\]](http://www.w3.org/TR/xpath#corelib). If you have this knowledge the <oXygen/> XPath expression field part of the current editor toolbar can be used to aid you in XML document development.

In <oXygen/> a XPath 1.0 or XPath 2.0 expression is typed and executed on the current document from the menu XML  $\rightarrow$  XPath (Ctrl+Shift+X (Cmd+Shift+X on Mac OS)) or from the toolbar button  $\mathbb{N}^*$ . Both XPath 2.0 basic and XPath 2.0 schema aware expressions can be executed in the XPath console. XPath 2.0 schema aware also takes into account the Saxon EE [XML Schema version](#page-564-0) option.

The [content completion assistant](#page-159-0) that helps in entering XPath expressions in attributes of XSLT stylesheets elements is also available in the XPath console and offers always proposals dependent of the current context of the cursor inside the edited document. The set of XPath functions proposed by the assistant depends on the XPath version selected from the drop-down menu of the XPath button (1.0 or 2.0).

In the following example the cursor is on a *person* element and the content completion assistant offers all the child elements of the *person* element and all XPath 2.0 functions:

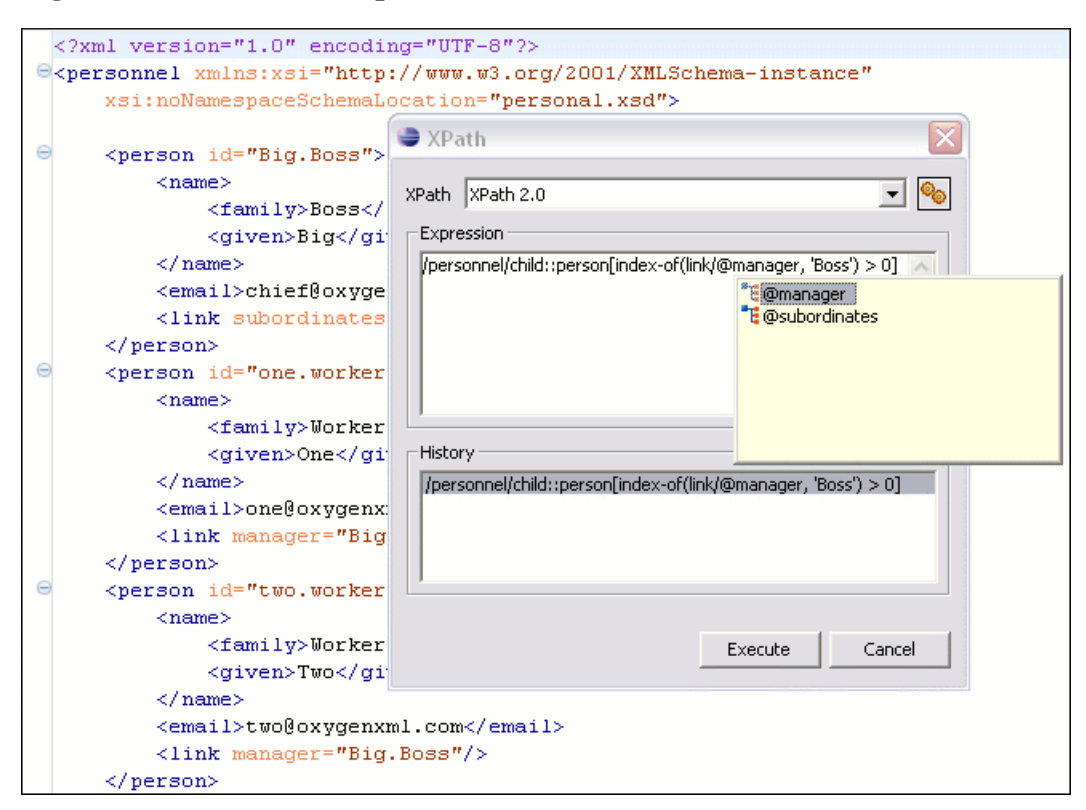

#### **Figure 11.1. Content Completion in the XPath console**

The evaluation of the XPath expression tries to resolve the locations of documents referred in the expression through the [XML catalogs](#page-75-0) which are [configured in Preferences](#page-561-0) and [the current XInclude preferences,](#page-563-0) for example when evaluating the *collection(URIofCollection)* function (XPath 2.0). If you need to resolve the references from the files returned by the *collection()* function with an XML catalog set up in the <oXygen/> preferences you have to specify in the query which is the parameter of the *collection()* function the name of the class of the XML catalog enabled parser for parsing these collection files. The class name is ro.sync.xml.parser.CatalogEnabledXMLReader and you specify it like this:

```
let $docs := collection(iri-to-uri(
     "file:///D:/temp/test/XQuery-catalog/mydocsdir?recurse=yes;select=*.xml;
     parser=ro.sync.xml.parser.CatalogEnabledXMLReader"))
```
The results of an XPath query are returned in the Message Panel. Clicking a record in the result list highlights the nodes within the text editor panel with a character level precision. Results are returned in a format that is a valid XPath expression:

- [FileName.xml] /node[value]/node[value]/node[value] -

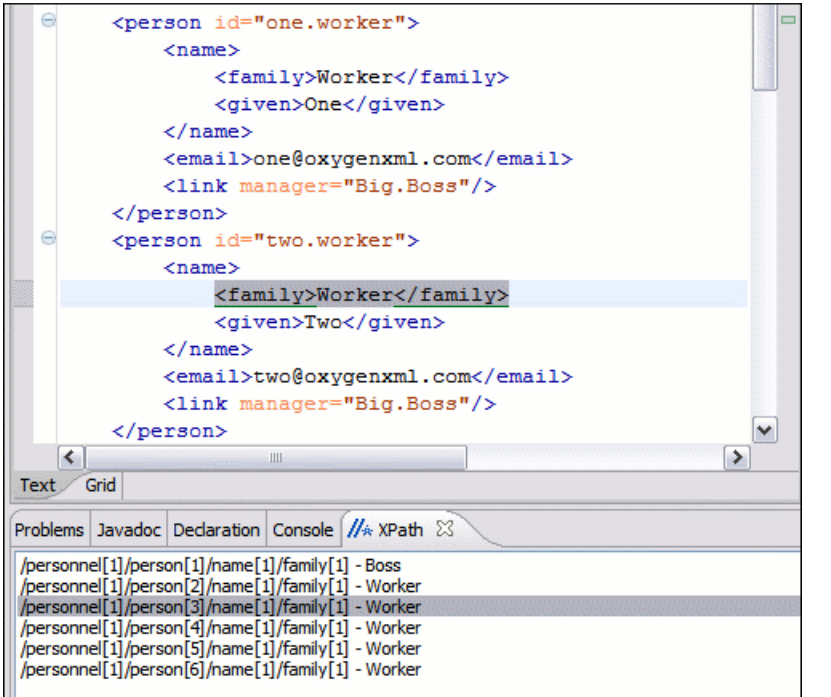

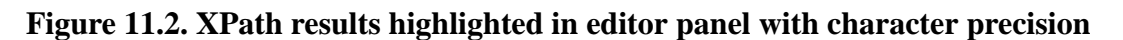

When using the [grid editor](#page-394-0), clicking a result record will highlight the entire node.

**Figure 11.3. XPath results highlighted in the Grid Editor**

| @xmlns:xs                                                                                           |                                                                                            | http://www.w3.org/2001/XMLSchema |           |  |
|----------------------------------------------------------------------------------------------------|--------------------------------------------------------------------------------------------|----------------------------------|-----------|--|
| xs:element<br>(8 rows)                                                                              |                                                                                            | @name                            | @type     |  |
|                                                                                                    |                                                                                            | personnel                        |           |  |
|                                                                                                    |                                                                                            | 2 person                         |           |  |
|                                                                                                    |                                                                                            | 3 name                           |           |  |
|                                                                                                    |                                                                                            | 4 family                         | xs:string |  |
|                                                                                                    |                                                                                            | 5 given                          | xs:string |  |
|                                                                                                    |                                                                                            | 6 email                          | xs:string |  |
|                                                                                                    |                                                                                            | 7 lurl                           |           |  |
|                                                                                                    |                                                                                            | 8 link                           |           |  |
|                                                                                                    |                                                                                            |                                  |           |  |
| Grid<br>Text                                                                                        |                                                                                            |                                  |           |  |
| Info<br>Description - 14 items                                                                      |                                                                                            |                                  |           |  |
| /xs:schema[1]/xs:element[2]/xs:complexType[1]/xs:sequence[1]/xs:element[4] - maxOccurs="1" min<br>- |                                                                                            |                                  |           |  |
| /xs:schema[1]/xs:element[3] - name="name"                                                           |                                                                                            |                                  |           |  |
| /xs:schema[1]/xs:element[3]/xs:complexType[1]/xs:all[1]/xs:element[1] - ref="family"                |                                                                                            |                                  |           |  |
|                                                                                                    | /xs:schema[1]/xs:element[3]/xs:complexType[1]/xs:all[1]/xs:element[2] - ref="given"        |                                  |           |  |
|                                                                                                    | /xs:schema[1]/xs:element[4] - name="family"                               type="xs:string" |                                  |           |  |

#### **Note**

XPath 2.0 basic queries are executed using Saxon 9 PE engine. XPath 2.0 schema aware queries are executed using Saxon EE engine.

The popup menu of the history list of the XPath dialog contains the action *Remove* for removing the selected expression from the history list.

#### **Example 11.1. XPath Utilization with DocBook DTD**

The example is taken from a DocBook book based on the DocBook XML DTD. The book contains a number of chapters. DocBook defines that chapters as have a <chapter> start tag and matching </chapter> end tag to close the element. To return all the chapter nodes of the book enter **//chapter** into the XPath expression field, then **Enter**. This will return all the chapter nodes of the DocBook book, in the Message Panel. If your book has six chapters, their will be six records in the result list. Each record when clicked will locate and highlight the chapter and all sibling nodes contained between the start and end tags of the chapter.

If you used XPath to query for all example nodes contained in the section 2 node of a DocBook XML document you would use the following XPath expression **//chapter/sect1/sect2/example**. If an example node is found in any section 2 node, a result will be returned to the message panel. For each occurrence of the element node a record will be created in the result list.

In the example an XPath query on the file oxygen.xml determined that:

```
- [oxygen.xml] /chapter[1]/sect1[3]/sect2[7]/example[1]
```
#### *Which means:*

In the file oxygen.xml, first chapter, third section level 1, seventh section level 2, the example node found is the first in the section.

#### **Note**

If your project is comprised of [a main file with ENTITY references to other files](#page-71-0), you can use XPath to return all the name elements of a certain type by querying the main file. The result list will query all referenced files.

#### **Important**  $\mathbf{C}$

If the document defines a default namespace then <oXygen/> will bind this namespace to the first free prefix from the list: default, default1, default2, etc. For example if the document defines the default namespace *xmlns="something"* and the prefix *default* is not associated with a namespace then you can match tags without prefix in a XPath expression typed in the XPath console by using the prefix *default*. For example to find all the *level* elements when the root element defines a default namespace you should execute in the XPath console the expression:

#### //default:level

To define default mappings between prefixes that can be used in the XPath console and namespace URIs go to the [XPath Options user preferences panel](#page-581-0) and enter the mappings in the *Default prefix-namespace mappings* table. The same preferences panel allows also the configuration of the default namespace used in XPath 2.0 expressions entered into the XPath toolbar and the creation of different results panels for XPath queries executed on different XML documents.

To apply a XPath expression relative to the element on which the caret is positioned use the action XML editor contextual menu → XML Document → Copy XPath (**Ctrl+Shift+.**) (also available on the context menu of the main editor panel) to copy the XPath expression of the current element or attribute to the clipboard and the Paste action of the contextual menu of the XPath console to paste this expression in the console. Then add your relative expression and execute the resulting complete expression.
The popup menu available on right click in the *Expression* panel of the XPath expressions dialog offers the usual edit actions (Cut, Copy, Paste, Select All)

On Windows the context menu can be displayed with the mouse on a right click or with the keyboard by pressing the special context menu key available on Windows keyboards.

# **Working with XQuery**

## **What is XQuery**

XQuery is the query language for XML and is officially defined by [a W3C Recommendation document](http://www.w3.org/TR/xquery/) [\[http://www.w3.org/TR/xquery/\]](http://www.w3.org/TR/xquery/). The many benefits of XOuery include:

- XQuery allows you to work in one common model no matter what type of data you're working with: relational, XML, or object data.
- XQuery is ideal for queries that must represent results as XML, to query XML stored inside or outside the database, and to span relational and XML sources.
- XQuery allows you to create many different types of XML representations of the same data.
- XQuery allows you to query both relational sources and XML sources, and create one XML result.

# **Syntax Highlight and Content Completion**

To [create a new XQuery document](#page-38-0) select File → New (**Ctrl+N**) and when the New Document dialog appears select XQuery entry.

Once you created the new document <oXygen/> provides syntax highlight for keywords and all known XQuery functions and operators. Also for these there is available a content completion component that can be activated by pressing Ctrl+Space keys. The functions and operators are presented together with a comment about parameters and functionality. For some supported database engines like eXist and Berkeley DB, the content completion lists contain the XQuery functions implemented by that engine if the XQuery file has an associated transformation scenario which use one of the specified engine or the XQuery file has no associated scenario but the validation is make with one of these engines (a validation engine is specified in *XML / XSLT - FO / XQuery* Preferences page). This helps you to insert in your queries only calls to the functions implemented by the target database engine.

The extension functions built in the Saxon product are available on Content Completion if one of the following conditions are true:

- if the edited file has a transformation scenario associated that use as transformation engine Saxon 9.2.0.6 PE or Saxon 9.2.0.6 SA
- if the edited file has a validation scenario associated that use as validation engine Saxon 9.2.0.6 PE or Saxon 9.2.0.6 SA
- if the validation engine specified in [Options](#page-574-0) is Saxon 9.2.0.6 PE or Saxon 9.2.0.6 SA.

If the Saxon namespace [\(http://saxon.sf.net](http://saxon.sf.net/) [\[http://saxon.sf.net/\]](http://saxon.sf.net/)) is mapped to a prefix this prefix is used when the functions are presented, otherwise the default prefix for the saxon namespace (*saxon*) is used.

If you want to use a function from a namespace mapped to a prefix, just type that prefix and the Content Completion will display all the XQuery functions from that namespace. The XQuery functions from default namespace offered by content completion are prefixed if the default namespace is mapped to a prefix, otherwise is displayed just the name of this.

The content completion popup window presents all the variables and functions from both the edited XQuery file and its imports.

#### **Figure 11.4. XQuery Content Completion**

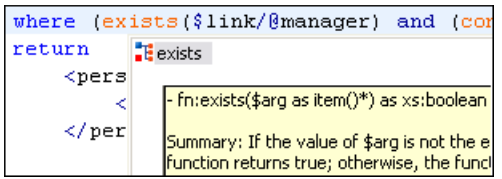

## **XQuery Outline View**

The XQuery document structure is presented in the *XQuery Outline* view. The outliner presents the list of all the components (namespaces, imports, variables and functions) from both the edited XQuery file and its imports. It allows a quick access to a component by knowing its name. It is opened from Window  $\rightarrow$  Show View  $\rightarrow$  Other  $\rightarrow$  oXygen  $\rightarrow$  Outline.

**Figure 11.5. XQuery Outline View**

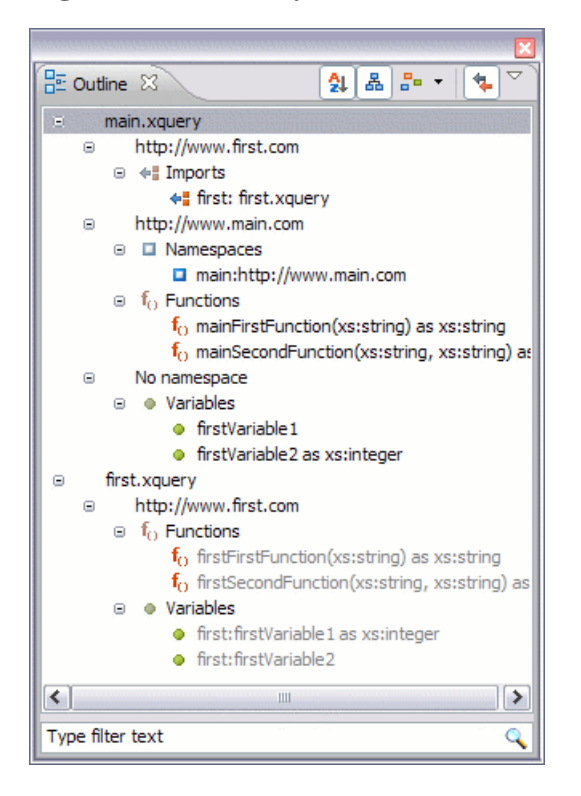

To easily navigate in the document, the XQuery Outline View provide four options:

**Allows** you to sort alphabetically the xquery components.

**& Show imported/included** Show also the imported/included components.

- **GGrouping Options** Allows you to group the components by location, namespace and type. When grouping by namespace, the main XQuery module namespace is the first presented in the outline view.
- **Selection update on caret move**Allows a synchronization between Outline View and source document. The selection in the outline view can be synchronized with the caret's moves or the changes in the XQuery editor. Selecting one of the components from the outline view also selects the corresponding item in the source document.

If you know the component name, you can search it in the outline view by typing his name in the filter text field from the bottom of the view or directly on the tree structure. When you type the component name in the filter text field you can switch to the tree structure using the arrow keys of the keyboard, Enter, Tab, Shift-Tab. To switch from tree structure to the filter text field you can use Tab, .

#### **Tip**  $\left(\mathbf{i}\right)$

The search filter is case insensitive. The following wildcards are accepted:

- **\*** any string
- **?** any character
- **,** -patterns separator

If no wildcards are specified, the string to search will be searched as a partial match (similar to **\*textToFind\***).

## **The Query Input View**

A node can be dragged and dropped in the editor area for quickly inserting *doc()* or other XQuery expressions.

#### **Figure 11.6. XQuery input view**

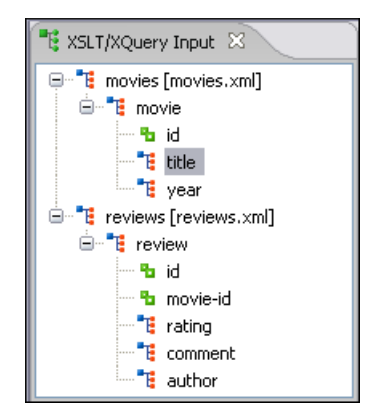

For example for the following XML documents

```
 <movies>
 <movie id="1">
 <title>The Green Mile</title>
 <year>1999</year>
 </movie>
 <movie id="2">
 <title>Taxi Driver</title>
 <year>1976</year>
```

```
 </movie>
 </movies>
```
and

```
 <reviews>
 <review id="100" movie-id="1">
 <rating>5</rating>
 <comment>It is made after a great Stephen King book.
 </comment>
 <author>Paul</author>
 </review>
 <review id="101" movie-id="1">
 <rating>3</rating>
 <comment>Tom Hanks does a really nice acting.</comment>
 <author>Beatrice</author>
 </review>
 <review id="104" movie-id="2">
 <rating>4</rating>
 <comment>Robert De Niro is my favorite actor.</comment>
 <author>Maria</author>
 </review> 
</reviews>
```
and the following XQuery

```
 let $review := doc("reviews.xml")
                   for $movie in doc("movies.xml")/movies/movie
                   let $movie-id := $movie/@id
                   return
                   <movie id="{$movie/@id}">
                   {$movie/title}
                   {$movie/year}
                   <maxRating>
{
 }
                   </maxRating>
                   </movie>
```
if you drag the *rating* element and drop between the braces a popup menu will be displayed.

**Figure 11.7. XQuery Input drag and drop popup menu**

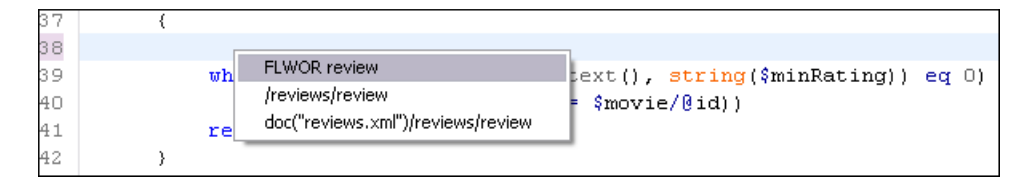

Select for example *FLWOR rating* and the result document will be:

**Figure 11.8. XQuery Input drag and drop result**

```
₹
38
                for $review in doc("reviews.xml")/reviews/review
39
                return
40
                where ((compare($rev/rating/text(), string($minRating)) eq 0)
41and (\frac{8}{2}rev/\frac{0}{2}movie-id = \frac{5}{2}movie/\frac{0}{2}id)42
                return $rev/author
43
```
## **XQuery Validation**

With <oXygen/> you can validate your documents before using them in your transformation scenarios. The validation uses the Saxon 9.2.0.6 PE processor or the 9.2.0.6 SA, IBM DB2, eXist, Software AG Tamino, Berkeley DB XML or Documentum xDb (X-Hive/DB) if you installed them. Also any XQuery processor that offers an [XQJ API implement](#page-437-0)[ation](#page-437-0) can be used. This is in conformance with the XQuery Working Draft http://www.w3.org/TR/xquery/. The processor is used in two cases: validation of the expression and execution. Although the execution implies a validation, it is faster to syntactically check the expression without executing it. The errors that occurred in the document are presented in the messages view at the bottom of editor window, with a full description message. As with all error messages, if you click on one entry, the line where the error appeared is highlighted.

#### **Figure 11.9. XQuery Validation**

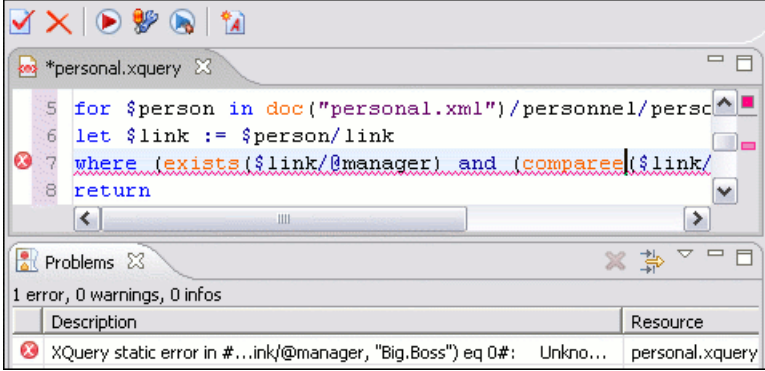

Please note that if you choose a processor that doesn't support XQuery validation you will receive a warning when trying to validate.

#### **Note**  $\circledast$

If there is no transformation scenario associated with the current document, the validation will be performed using the processor or connection specified in the *XML / XSLT - FO / XQuery* Preferences page. Otherwise, the XQuery document will be validated using the Transformer from the associated scenario.

## **Other XQuery editing actions**

The XQuery editor type offers a reduced version of [the popup menu available in the XML editor type,](#page-80-0) that means only [the folding actions,](#page-67-0)[the edit actions](#page-80-1) a part of [the source actions](#page-81-0) (only the actions *To lower case*, *To upper case*, *Capitalize lines*) and the open actions: *Open file at Caret*, *Open file at Caret in System Application*.

## **Transforming XML Documents Using XQuery**

XQueries are very similar to the XSL stylesheets in the sense they both are capable of transforming an XML input into another format. You can [define transformation scenarios](#page-403-0) that specify the input URL, the preview mode, XML or XHTML. The result can be saved and opened in the associated application. You can even run a [FO processor](#page-414-0) on the output of an XQuery. The transformation scenarios may be shared between many XQuery files, are [exported](#page-596-0) at the same time with the XSLT scenarios and can be managed in the dialog *Configure Transformation Scenario* or in [the](#page-413-0) *[Scenarios](#page-413-0)* view. The transformation performed can be based on the XML document specified in the Input field, or, if this field is empty, the documents referred from the query expression are used instead. The parameters of XQuery transforms must be set in the *[Parameters](#page-411-0)* dialog. Parameters that are in a namespace must be specified using the qualified name, for example a *param* parameter in the *http://www.oxygenxml.com/ns* namespace must be set with the name *{http://www.oxygenxml.com/ns}param*.

The transformation uses the processor Saxon 9.2.0.6 HE, Saxon 9.2.0.6 PE and Saxon 9.2.0.6 EE or a database connection(details can be found in the [Working with Databases](#page-463-0) chapter - in the [XQuery transformation](#page-492-0) section) or any XQuery processor that provides an XQJ API implementation.

<span id="page-437-0"></span>The Saxon 9.2.0.6 EE processor supports also XQuery 1.1 transformations. If the option *[Enable XQuery 1.1 support](#page-438-0)* is enabled Saxon EE runs an XQuery transformation as an XQuery 1.1 one.

## **XQJ transformer support**

<span id="page-437-1"></span>Any transformer that offers an XQJ API implementation can be used when validating XQuery or transforming XML documents.

#### **How to configure an XQJ Data source**

- 1. Go to *Preferences -> Data Sources*. In the Data Sources panel click the *New* button.
- 2. Enter a unique name for this data source and select *XQuery API for Java(XQJ)* from the driver type combo box.
- 3. Press the Add button to add XQJ API specific files. Oxygen will detect any implementation of *javax.xml.xquery.XQDataSource* and present them in *Driver class* field.

You can manage the Driver Files using *Add*, *Remove*, *Detect* and *Stop*(detection) buttons.

- 4. Select the most suited *Driver class*.
- 5. Click *OK* to finish the data source configuration.

#### **How to Configure an XQJ Connection**

- 1. Go to *Preferences -> Data Sources*. In the Connections panel click the *New* button.
- 2. Enter a unique name for this connection and select one of the previously configured [XQJ data sources](#page-437-1) from the Data Source combo box.
- 3. Fill-in the Connection Details. The properties presented in the Connection Details table are automatically detected depending on the selected Data Source.
- 4. Click *OK*.

## **Display result in Sequence view**

The result of an XQuery executed on a database can be very large and sometimes only a part of the full result is needed. For avoiding the long time necessary for fetching the full result the <Sequence> option of the XQuery transformation scenario should be used. This option fetches only the first chunk of the result and the user decides if he wants to fetch the next chunk after looking at the first chunk in the <Sequence> result view. The size of a chunk can be [set with a](#page-574-0) [user option.](#page-574-0)

The *Sequence* option of the XQuery scenario must be selected in the *Output* tab of the dialog for editing the transformation scenario.

A chunk of the XQuery transformation result is displayed in the <Sequence> view.

**Figure 11.10. The XQuery transformation result displayed in "Sequence" view**

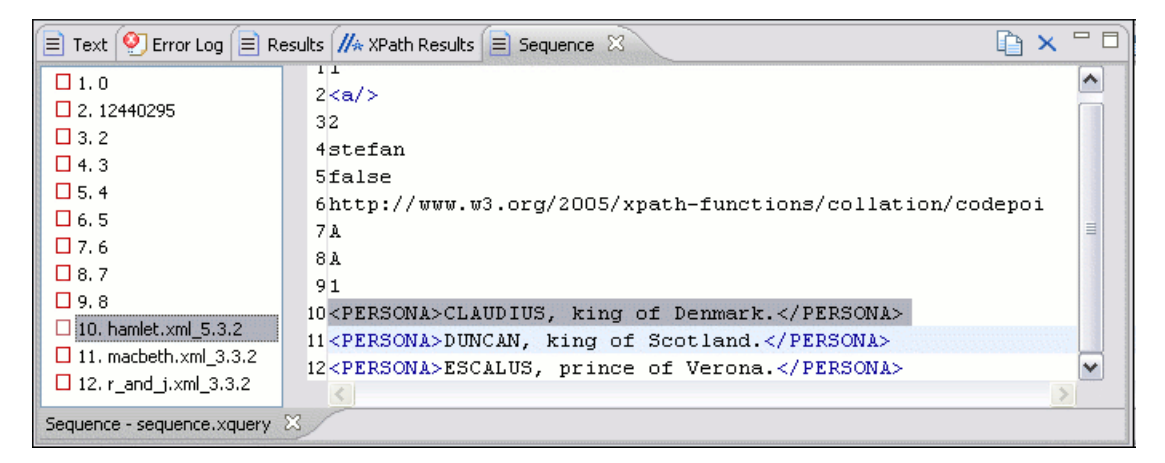

## <span id="page-438-0"></span>**Advanced Saxon HE/PE/EE transform options**

The XQuery transformation scenario allows configuring advanced options specific for the Saxon HE (Home Edition) / PE (Professional Edition) / EE (Enterprise Edition) engine. They are the same options as [the ones set in the user](#page-575-0) [preferences](#page-575-0) but they are configured as a specific set of transformation options for each transformation scenario. The default values of the options in the transformation scenario are the values [set in the user preferences.](#page-575-0) The advanced options specific for Saxon HE / PE / EE are:

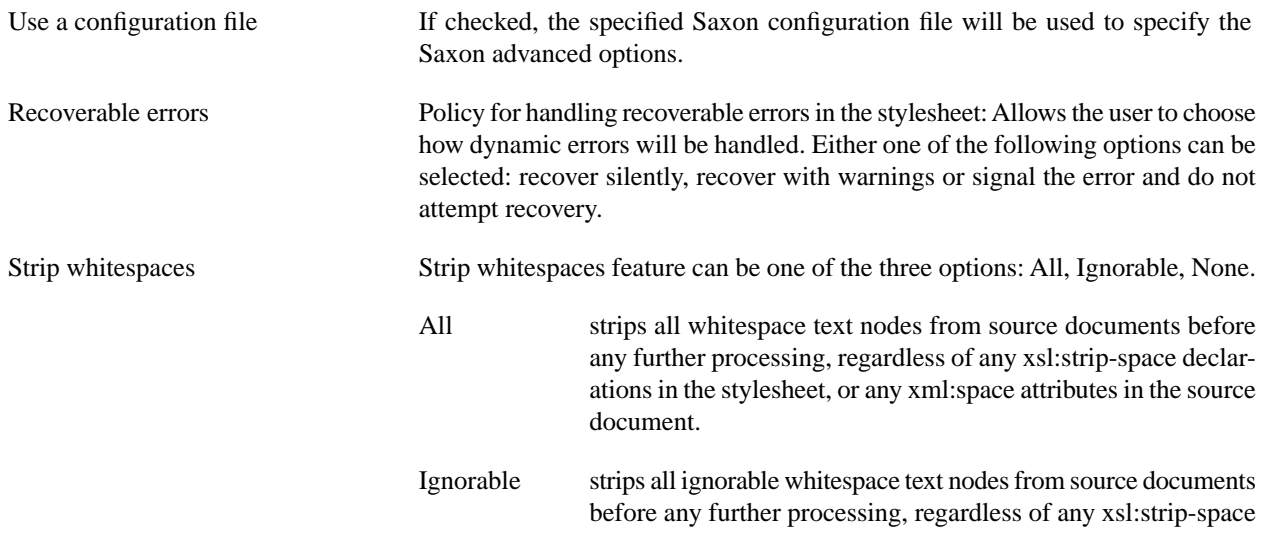

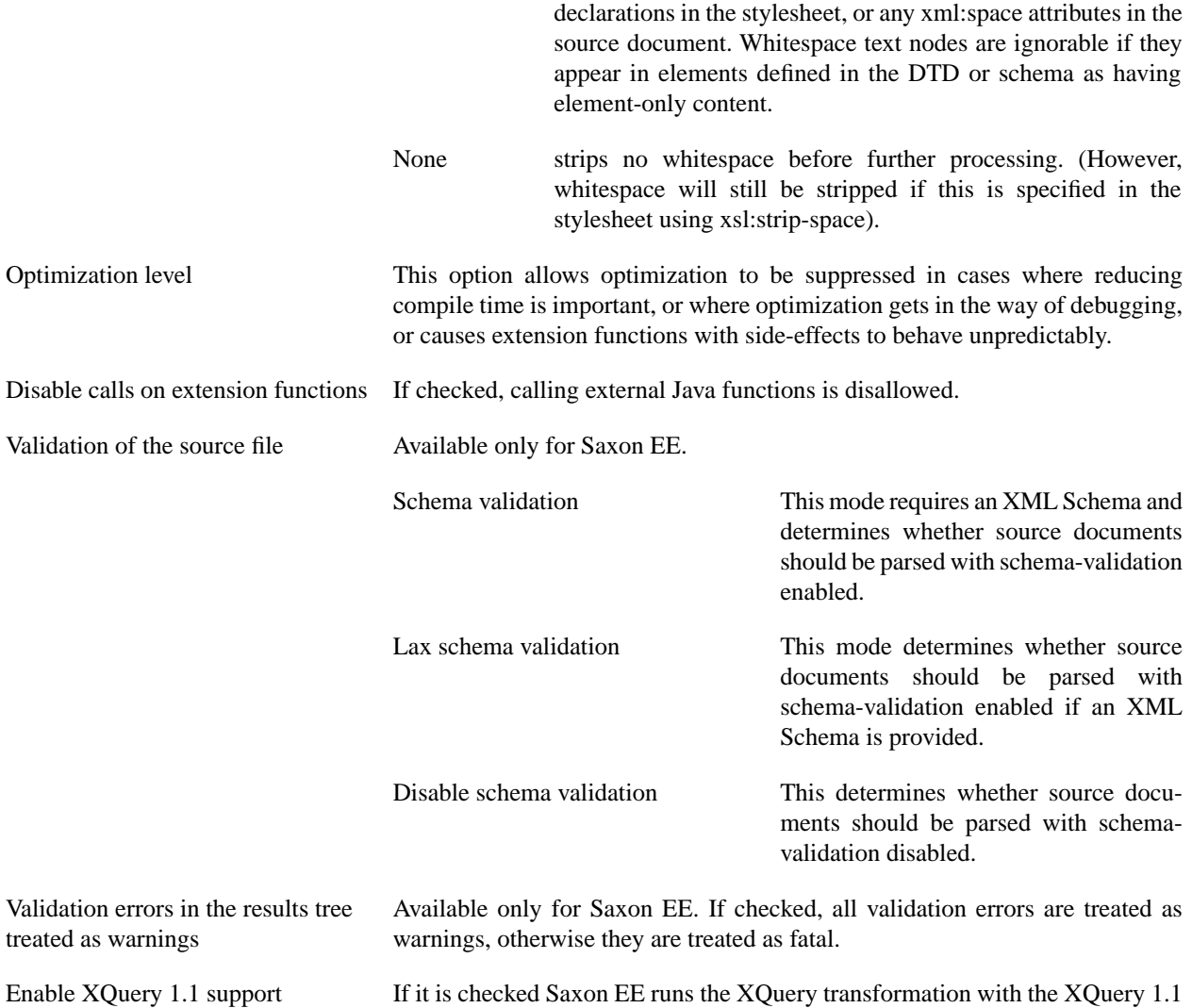

### **Updating XML documents using XQuery**

support.

Using the bundled Saxon 9.2.0.6 EE XSLT processor <oXygen/> now offers support for XQuery Update 1.0. The XQuery Update Facility provides expressions that can be used to make persistent changes to instances of the XQuery 1.0 and XPath 2.0 Data Model. Thus, besides querying XML documents, you can modify them using the various insert/delete/modify/create methods available in the [XQuery Update 1.0](http://www.w3.org/TR/xquery-update-10/#introduction) [\[http://www.w3.org/TR/xquery-update-10/#introduction\]](http://www.w3.org/TR/xquery-update-10/#introduction) standard.

Just choose Saxon 9.2.0.6 EE as a transformer in the scenario associated with XQuery files containing update statements and <oXygen/> will notify you if the update was successful.

#### **Example 11.2. Using XQuery Update to modify a tag name in an XML file**

rename node doc("books.xml")//publisher[1]//book[1] as "firstBook"

# **Chapter 12. Debugging XSLT stylesheets and XQuery documents**

# **Overview**

The Debugger perspectives enables you to test and debug XSLT 1.0 /2.0 stylesheets and XQuery 1.0 documents including complex XPath 2.0 expressions. The interface presents simultaneous views of the source XML document, the XSLT/XQuery document and the result document. As you go step by step through the XSLT/XQuery document the corresponding output is generated step by step, and the corresponding position in the XML file is highlighted for each step. At the same time, special views in the interface provide various types of debugging information and events useful for understanding the transformation process.

The user benefits of a rich set of features for testing and solving XSLT/XQuery problems:

- Support for XSLT 1.0 stylesheets (through the Saxon 6.5.5 and Xalan XSLT engines) , XSLT 2.0 stylesheets and XPath 2.0 expressions that are included in the stylesheets (through the Saxon 9.2.0.6 PE XSLT engine and the Saxon 9.2.0.6 EE one) and XQuery 1.0 (through the Saxon 9.2.0.6 PE XQuery engine and the Saxon 9.2.0.6 EE one).
- Stepping capabilities: step in, step over, step out, run, run to cursor, run to end, pause, stop.
- Back mapping between every piece of output and instruction element /source context who generate it .
- Breakpoints on both source and XSLT/XQuery documents.
- Call stack view on both source and XSLT/XQuery documents.
- Trace history on both source and XSLT/XQuery documents.
- Support for XPath expression evaluation during debugging.
- Step into imported/included stylesheets as well as included source entities.
- Available templates and hits count.
- Variables view.
- Dynamic output generation.

# **Layout**

The Debugger perspective interface looks like below. This interface is comprised of 4 panes as follows:

**Figure 12.1. Debugger Mode Interface**

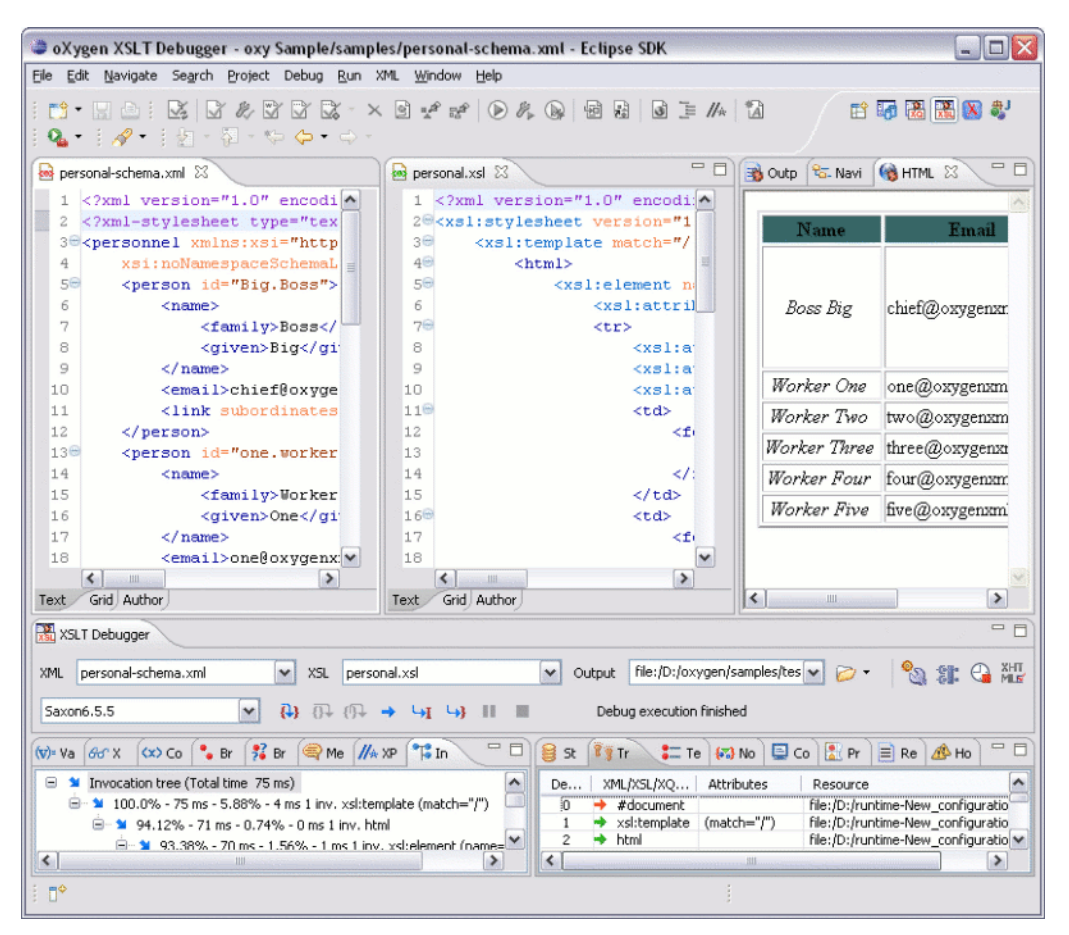

Source document view (XML) Displays and allows editing of data or document oriented XML files (documents).

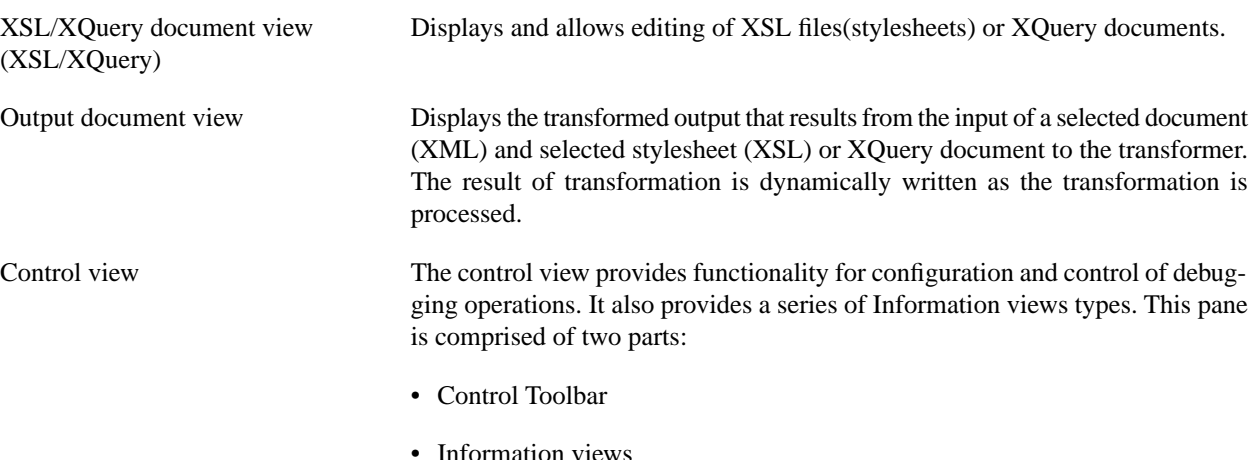

XML documents and XSL stylesheets or XQuery documents that were opened in Editor perspective are automatically sorted into the first two panes. When multiple files of each type are opened, the individual documents and stylesheets are separated using the familiar tab management system of the Editor perspective. Selecting a tab brings the document or stylesheet into focus and enables editing without toggling back to the Editor perspective.

During debugging the current execution node is highlighted on both document (XML) and XSL/XQuery views.

## <span id="page-442-0"></span>**Control Toolbar**

The toolbar contains all actions needed in order to configure and control the debug process. Items are described below from left to right as they appear in the toolbar.

#### **Figure 12.2. Control Toolbar**

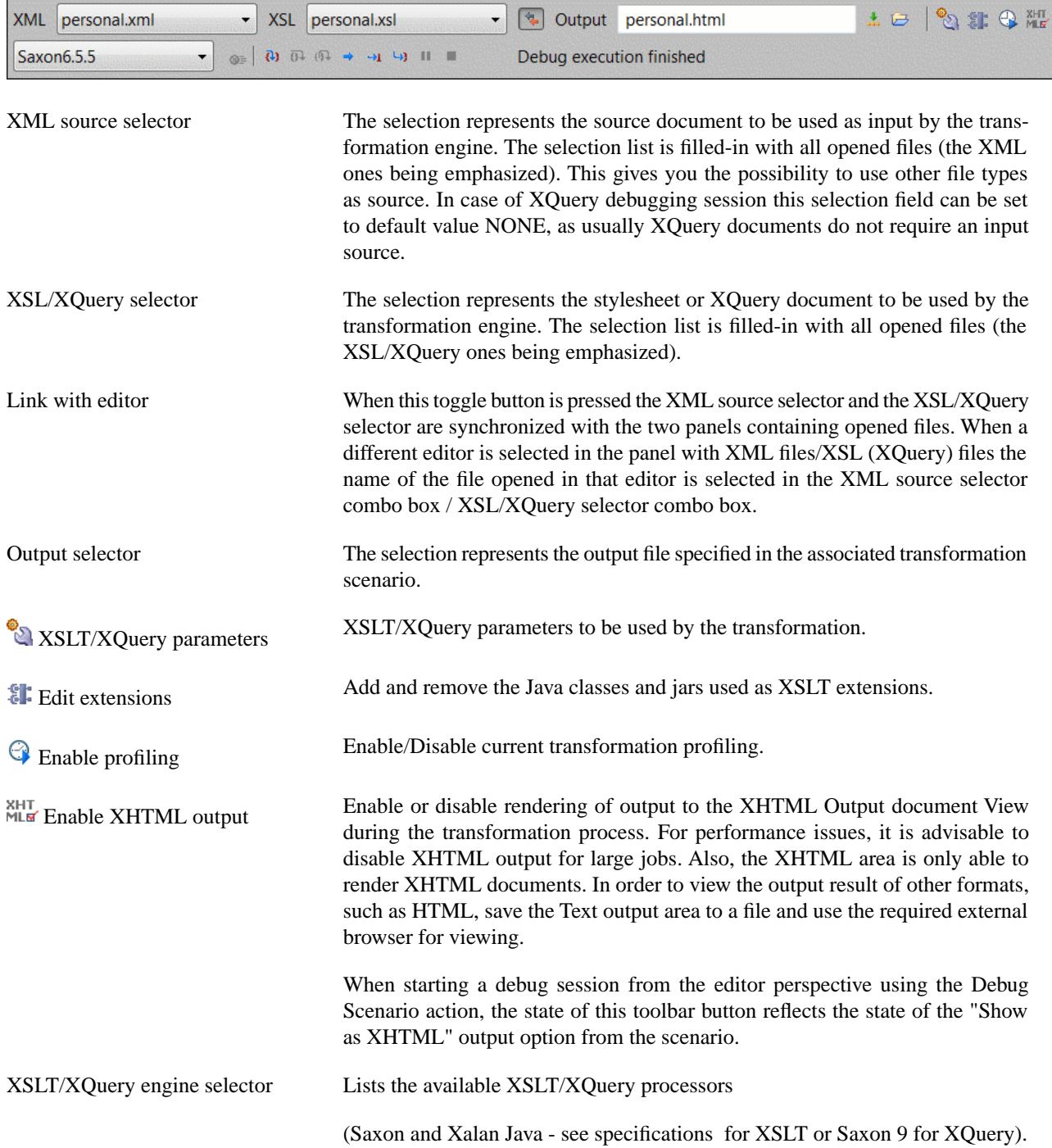

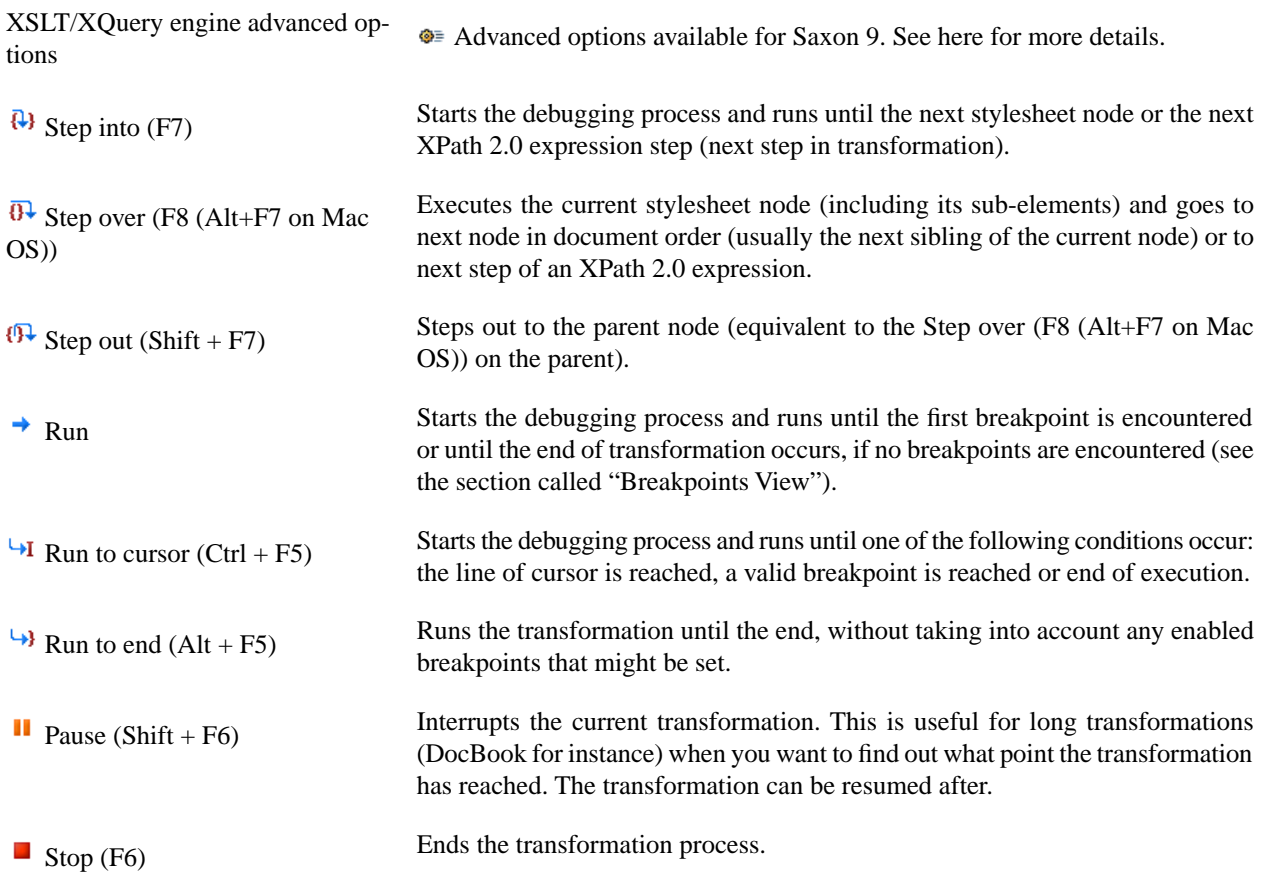

## <span id="page-443-0"></span>**Information views**

The information view is comprised of two panes that are used to display various types of information used to understand the transformation process. For each information type there is a corresponding tab. While running a transformation, relevant events are displayed in the various information views. This enables the developer to obtain a clear view of the transformation progress. Using the Debug controls developers can easily isolate parts of stylesheet therefore they may be understood and modified. The information types include (for a more detailed discussion on each information type see [Viewing processing information\)](#page-446-0):

#### **Left side information views**

- [Context Node View](#page-446-1)
- [XWatch View](#page-446-2)
- [Breakpoints View](#page-447-0)
- [Break Conditions View](#page-448-0)
- [Messages View](#page-448-1) (XSLT only)
- [Variables View](#page-452-0)

#### **Right side information views**

• [Stack View](#page-449-0)

- [Trace View](#page-450-0)
- [Templates View](#page-451-0) (XSLT only)
- [Nodeset View](#page-452-1)

## **Multiple output documents in XSLT 2.0**

<span id="page-444-1"></span>For XSLT 2.0 stylesheets that store the output in more than one file by using the *xsl:result-document* instruction the content of the file created in this way is displayed dynamically while the transformation is running in an output view. There is one view for each *xsl:result-document* instruction so that the output of different instructions is not mixed but is presented in different views.

# **Working with the XSLT/XQuery Debugger**

The following topics are present about how to follow XSLT/XQuery processing and detect errors in your stylesheets or XQuery documents:

- [Steps in a typical debug process](#page-444-0)
- [Using breakpoints](#page-445-1)
- <span id="page-444-0"></span>• [Viewing processing information](#page-446-0)
- [Determining what XSL/XQuery expression generated particular output](#page-454-0)

## **Steps in a typical debug process**

To debug a stylesheet or XQuery document follow the procedure:

- 1. Open the source XML document and the XSLT/XQuery document.
- 2. If you are in the <oXygen/> XML perspective switch to the <oXygen/> XSLT Debugger perspective in case of XSLT debugging or to the <oXygen/>XQuery Debugger in case of XQuery debugging with one of the actions (here explained for XSLT):
	- Window  $\rightarrow$  Open Perspective  $\rightarrow$  Other ...+ $\langle$ oXygen $/$ > XSLT Debugger
	- The toolbar button  $\bigcirc$  Debug scenario. This action initializes the Debugger perspective with the parameters of the transformation scenario. Any modification applied to the scenario parameters (the transformer engine, the XSLT parameters, the transformer extensions, etc) will be saved back in the scenario when exiting from the Debugger perspective.
- 3. Select the source XML document in the XML source selector of [the Control toolbar](#page-442-0) In case of XQuery debugging if your XQuery document has no implicit source set the source selector value to NONE.
- 4. Select the XSL/XQuery document in the XSL/XQuery selector of [the Control toolbar.](#page-442-0)
- 5. Set XSLT/XQuery parameters from the button available on [the Control toolbar.](#page-442-0)
- 6. [Set one or more breakpoints.](#page-445-1)
- 7. Step through the stylesheet using the buttons available on [the Control toolbar](#page-442-0):  $\overline{\mathbb{P}}$  Step into,  $\overline{\mathbb{P}}$  Step over,  $\overline{\mathbb{P}}$  Step out,  $\rightarrow$  Run,  $\rightarrow$  Run to cursor,  $\rightarrow$  Run to end, **II** Pause, Stop
- <span id="page-445-0"></span>8. Examine the information in [the Information Views](#page-446-0) to find the bug in the transformation process.

**Note**

Initially only the two available Saxon XSLT/XQuery Processors are active in the Debugger perspective. If you select Xalan XSLT Processor an warning message is shown requiring Xalan version 2.7.1. To set Xalan 2.7.1 you need to copy xalan.jar and serializerOxygen.jar from [oxygen]/lib and put it to the endorsed folder from your JRE/JDK used for running Eclipse (you can find it in Help  $\rightarrow$  About Eclipse Platform+Configuration Detailsjava.endorsed.dirs entry) and restart Eclipse.

## <span id="page-445-1"></span>**Using breakpoints**

The <oXygen/> XSLT/XQuery Debugger allows you to interrupt XSLT/XQuery processing to gather information about variables and processor execution at particular points.

## **Inserting breakpoints**

To insert a breakpoint:

- 1. In the XML source document or the XSLT/XQuery document that you want to set a breakpoint, place your cursor on the line where you want the breakpoint to be. You can set breakpoints on XML source only for XSLT debugging sessions.
- 2. Click with the mouse the left side stripe of the editor window on the line where you want the breakpoint to be.

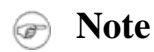

If the start tag of the element you want to set a breakpoint is spanning on multiple rows, then you have to place the breakpoint on the line containing the end of the start tag. In the following example if you try to place a breakpoint on the call-template line, the editor will show an error dialog, explaining that you must place the breakpoint at the end of the start tag. This means you have to place the breakpoint on the line containing the text: ">" , just after the "name" attribute.

```
 <xsl:template match="chapter">
          <xsl:call-template 
                  name="title" 
 >
           </xsl:call-template> 
      </xsl:template>
```
## **Removing breakpoints**

To remove a breakpoint:

Click with the mouse the left side stripe of the editor window on the line with the breakpoint or select Edit  $\rightarrow$ Breakpoints → Remove all

## <span id="page-446-0"></span>**Viewing processing information**

<span id="page-446-1"></span>Detailed information about the debugger status are provided using the information views.

### **Context node view**

The context node is valid only for XSLT debugging session and is a source node corresponding to the XSL expression being evaluated. It is also called the context of execution. The context node implicitly changes as the processor hits various steps (at the point where XPath expressions are evaluated). This node has the same value as evaluating '.' (dot) XPath expression on [XWatch View](#page-446-2). The value of the context node is presented as a tree in the view.

#### **Figure 12.3. The Context node view**

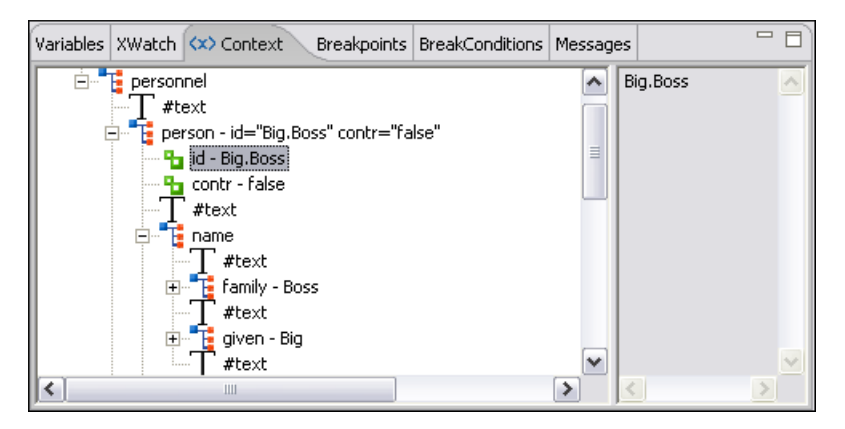

<span id="page-446-2"></span>The context node is presented in a tree-like fashion. Nodes from a defined namespace bound to a prefix are displayed using the qualified name. If the namespace is not bound to a prefix the namespace URI will be presented before the node name. The value of the selected attribute or node is shown in the right side panel.

## **XPath watch view**

Shows XPath expressions to be evaluated during debugging. Expressions are evaluated dynamically as the processor changes its source context.

#### **Figure 12.4. The XPath watch view**

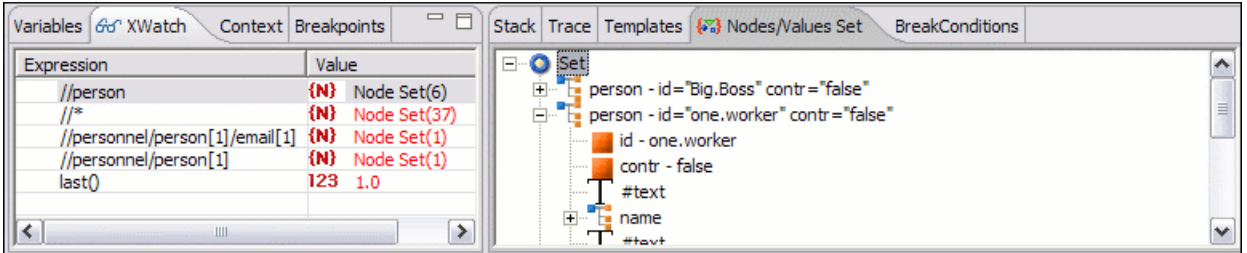

#### **Table 12.1. XWatch details**

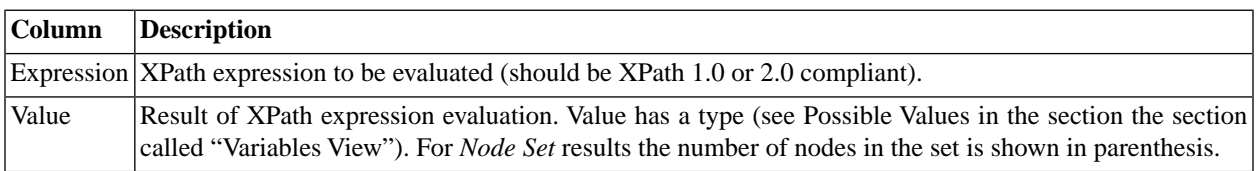

### **Remarks**

- Expressions referring to variables names are not evaluated. In case of an XPath error, you get an Error line.
- The expression list is not deleted at the end of transformation (it is preserved during sessions).
- To insert a new expression click the last line on the expression column and enter it or right click and select the *Add* action. Press enter on cell to add and evaluate.
- To delete an expression click on its Expression column and delete its content or right click and select the *Remove* action. Press enter on cell to commit changes.
- If the expression result type is a Node Set you can click on it (Value column) and you will see on the right side its value. (see [Nodeset View](#page-452-1)).
- <span id="page-447-0"></span>• Copy, Add, Remove and Remove All actions are offered in every row's contextual menu.

### **Breakpoints View**

Lists all breakpoints set on opened documents. Once you set a breakpoint it is automatically added in this list. Breakpoints can be set on XSL/XQuery documents and in XML documents for XSLT debugging sessions.

#### **Figure 12.5. The Breakpoints View**

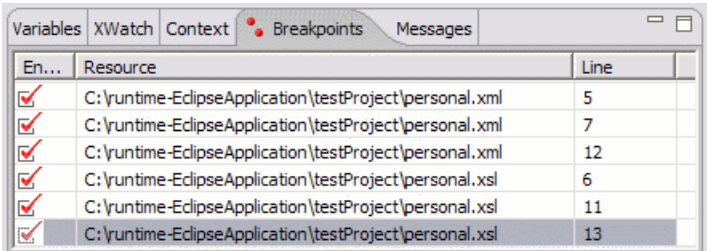

#### **Table 12.2. Breakpoints details**

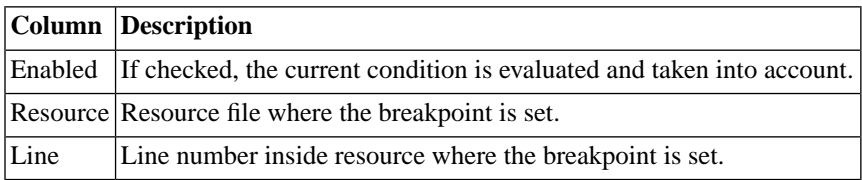

## *I* Valid Breakpoint

- Not all set breakpoints are valid. For example if the breakpoint is set on one empty or commented line or the line is not reached by the processor (no template to match it, line containing only an end tag), that breakpoint is invalid.
- Clicking a record highlights the breakpoint line into the document.

## <span id="page-448-0"></span>**Break conditions view**

Lists all defined break conditions. Unlike breakpoints, break conditions are not associated with a document, but they represent XPath expressions evaluated in the current debugger context. In order to be processed their evaluation result should be a boolean value.

#### **Figure 12.6. The Break conditions view**

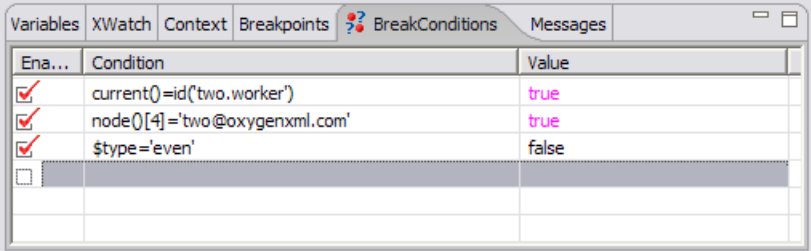

#### **Table 12.3. Break conditions details**

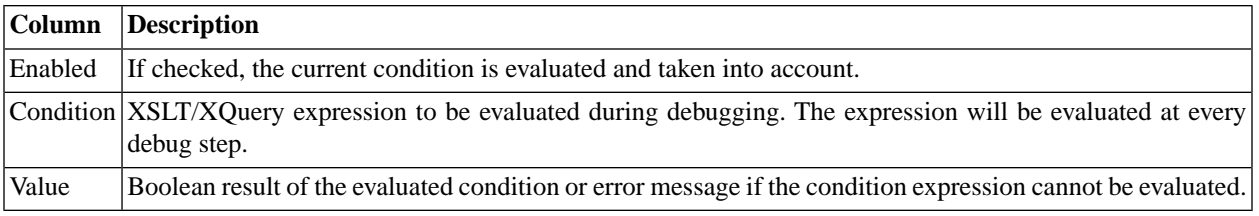

When the Debugger hits an active break condition it pauses the execution of the transformation and places a small marker on the left side of the line where the break condition occurred. The tooltip of the marker explains the cause of the pause. To disable further pauses when the same condition occurs you have to uncheck the *Enabled* column of the corresponding line in the *Break conditions* view.

#### <span id="page-448-1"></span>**Important**  $\bf{T}$

• The contextual menu on table has the Add, Remove, Remove All, Enable All, Disable All options.

### **Messages View**

<xsl:message> instructions are one way to signal special situations encountered during transformation as well as a raw way of doing the debugging. This view is available only for XSLT debugging sessions and shows all <xsl:message> calls executed by the XSLT processor during transformation.

#### **Figure 12.7. The Messages View**

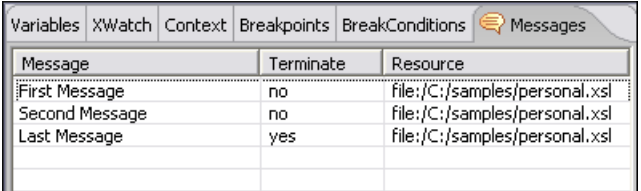

#### **Table 12.4. Messages details**

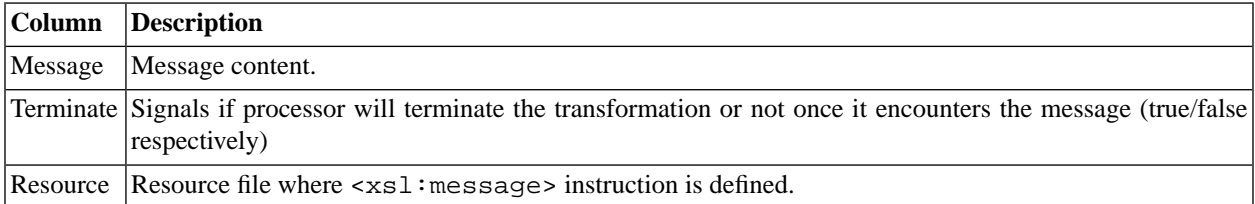

#### **Remarks**

- Clicking a record from the table highlights the <xsl:message> declaration line.
- <span id="page-449-0"></span>• Message table values can be sorted by clicking the corresponding column header (ascending, descending, no sort)

### **Stack View**

Shows the current execution stack of both source and XSL/XQuery nodes. During transformation two stacks are managed: one of source nodes being processed and the other for XSL/XQuery nodes being processed. <oXygen/> shows both node types into one common stack. The source (XML) nodes are preceded by a red color icon while XSL/XQuery nodes are preceded by a green color icon. The advantage of this approach is that you can always see the source scope on which a XSL/XQuery instruction is executed (the last red color node on the stack). The stack is oriented upside down.

**Figure 12.8. The Stack View**

| Stack.<br>Trace   Templates   Nodes/Values Set |                     |                   |                               |  |  |
|------------------------------------------------|---------------------|-------------------|-------------------------------|--|--|
| #                                              | XML/XSL/XQuery Node | <b>Attributes</b> | Resource                      |  |  |
| Ω                                              | #document           |                   | file:/C:/samples/personal.xml |  |  |
|                                                | xsl:template        | $(match="')$      | file:/C:/samples/personal.xsl |  |  |
| 2                                              | html                |                   | file:/C:/samples/personal.xsl |  |  |
| з                                              | xsl:element         | (name="table")    | file:/C:/samples/personal.xsl |  |  |
|                                                | tr                  |                   | file:/C:/samples/personal.xsl |  |  |
| 5                                              | xsl:attribute       | (name="color")    | file:/C:/samples/personal.xsl |  |  |

#### **Table 12.5. Stack details**

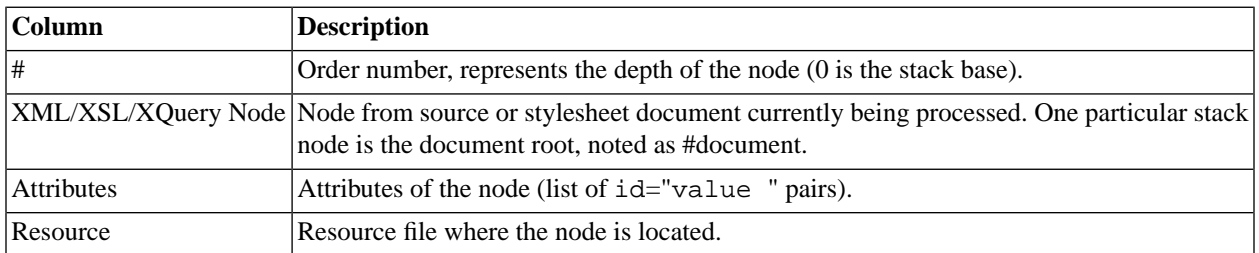

### **Remarks**

- Clicking a record from the stack highlights that node's location inside resource.
- Using Saxon, the stylesheet elements are qualified with XSL proxy, while on Xalan you only see their names. (example <xsl:template> on Saxon and template on Xalan).
- Only Saxon processor shows element attributes.
- <span id="page-450-0"></span>• Xalan processor shows the "built-in" rules.

## **Trace history view**

Usually the XSLT/XQuery processors signal the following events during transformation:

- $\bullet \rightarrow$  entering a source (XML) node.
- $\bullet$  + leaving a source (XML) node.
- $\bullet \rightarrow$  entering a XSL/XQuery node.
- **+** leaving a XSL/XQuery node.

The trace history catches all these events, so you can see how the process evolved. The red icon lines denote source nodes while the green icon lines denote XSL/XQuery nodes.

It is possible to save the element trace in a structured XML document. It is available on the context menu of the view. In this way you have the possibility to compare the trace results from different debug sessions.

**Figure 12.9. The Trace History View**

| Stack <b>Vy</b> Trace<br>Templates   Node Set |                                     |                   |                               |  |
|-----------------------------------------------|-------------------------------------|-------------------|-------------------------------|--|
| De                                            | XML / XSLNode                       | <b>Attributes</b> | Resource                      |  |
| ïũ                                            | #document                           |                   | file:/C:/samples/personal.xml |  |
|                                               | $\rightarrow$ xsl:template          | $(match="')$      | file:/C:/samples/personal.xsl |  |
| 2                                             | html                                |                   | file:/C:/samples/personal.xsl |  |
| 3                                             | xsl:element                         | (name="table")    | file:/C:/samples/personal.xsl |  |
| 4                                             | xsl:attribute                       | (name="border")   | file:/C:/samples/personal.xsl |  |
| 4                                             | $\blacktriangleright$ xsl:attribute | (name="border")   | file:/C:/samples/personal.xsl |  |
| 4                                             | ŀ۲                                  |                   | file:/C:/samples/personal.xsl |  |
| 5                                             | xsl:message                         | (terminate="no")  | file:/C:/samples/personal.xsl |  |

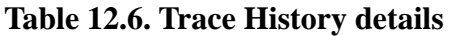

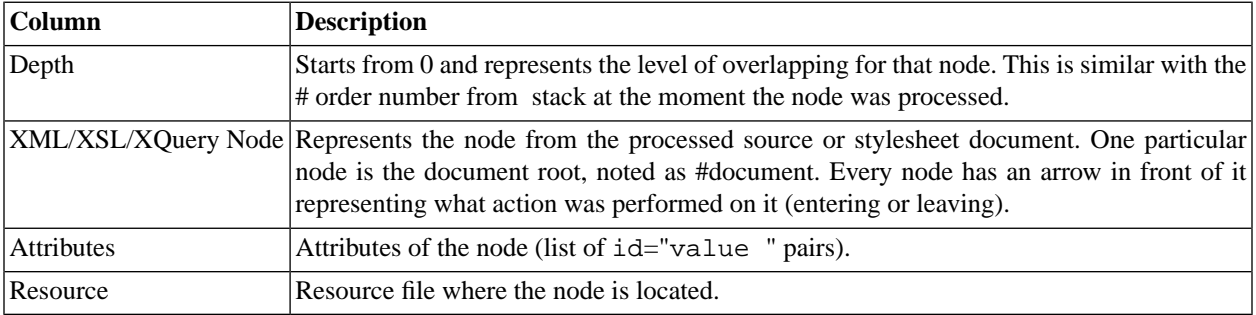

### **Remarks**

- Clicking a record highlights that node's location inside the resource.
- Only Saxon processor shows element attributes.
- <span id="page-451-0"></span>• Xalan processor shows the "built-in" rules.

## **Templates view**

The <xsl:template> is the basic element for stylesheets transformation. This view is only available during XSLT debugging sessions and shows all <xsl:template> instructions used by the transformation. By seeing the number of hits for each of the templates you get an idea of the stylesheet coverage by template rules with respect to the input source.

#### **Figure 12.10. The Templates view**

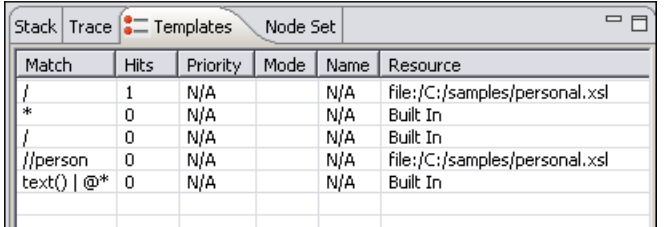

#### **Table 12.7. Templates details**

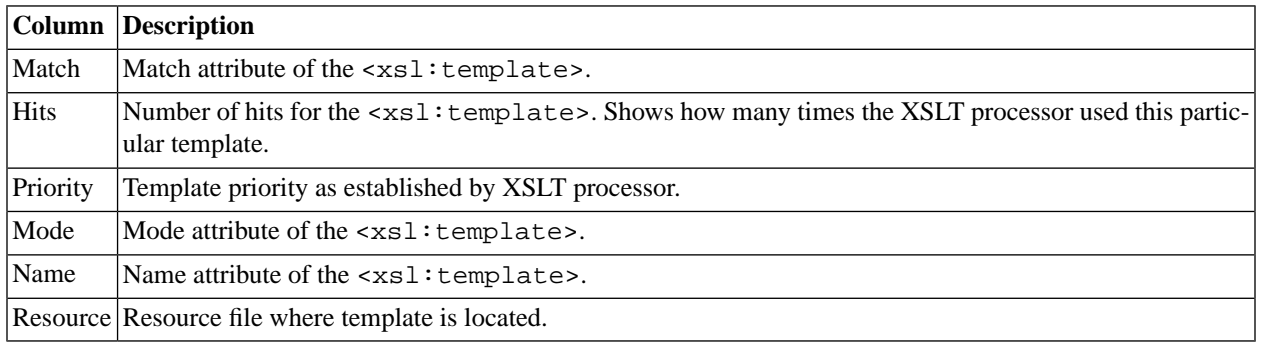

#### **Remarks**

- Clicking a record highlights that template definition inside resource.
- Saxon only shows the applied templates having at least one hit from the processor. Xalan shows all defined templates, with or without hits.
- Template table values can be sorted by clicking the corresponding column header (ascending, descending, no sort)
- Xalan shows the "built-in" rules.

### <span id="page-452-1"></span>**Node set view**

This view is always used in relation with [Variables View](#page-452-0) and [XWatch View](#page-446-2) and shows a nodeset value in a tree form. Once you click a variable having as value a nodeset or tree fragment or an XPath expression evaluated to a nodeset in the above views the node set view gets updated with the respective value.

#### **Figure 12.11. The Node Set view**

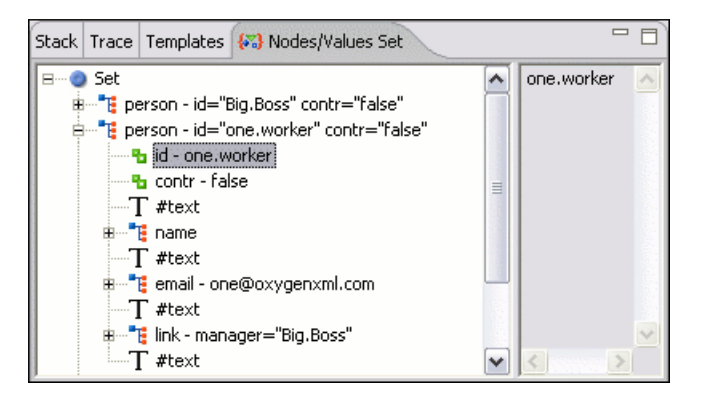

The nodes/values set is presented in a tree-like fashion. Nodes from a defined namespace bound to a prefix are displayed using the qualified name. If the namespace is not bound to a prefix the namespace URI will be presented before the node name. The value of the selected attribute or node are shown in the right side panel.

#### **Remarks**  $\bigcirc$

- <span id="page-452-0"></span>• In case of longer values for Value/Attributes column content, the interface shows three suspension points (...) at the end. A more detailed value is available as tooltip.
- Clicking a record highlights the location of that node into the source or stylesheet view.

## **Variables View**

During transformation variables and parameters play an important role.

 $\langle$ oXygen $\rangle$  uses the following icons to differentiate variables/parameters:

- **VO** Global variable.
- **(V)** Local variable.
- **PO** Global parameter.
- **{P}** Local parameter.

The values types of a variable are marked by icons explained below:

#### <span id="page-453-0"></span>**Possible Values**

- 1/0 Boolean.
- **ABC** String.
- 123 Numeric.
- {N} Node set.
- {...} Tree fragment.
- **7** Date. (XSLT 2.0 only)
- **Object.**
- **?** Any.

#### **Figure 12.12. The Variables View**

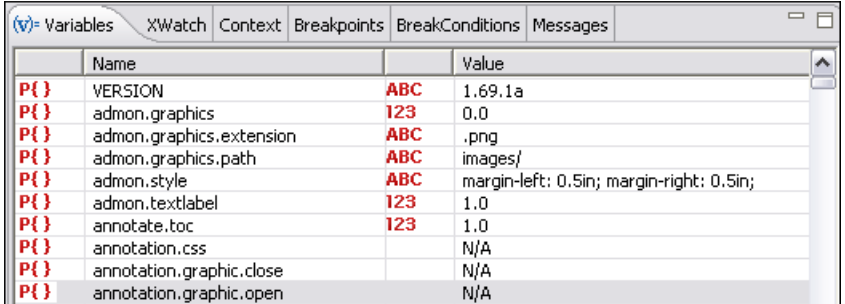

#### **Table 12.8. Variables details**

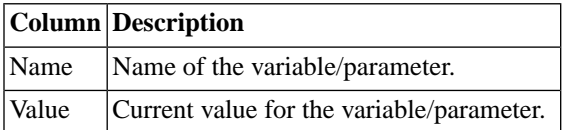

#### **Remarks**

- Clicking a record highlights the variable definition line.
- Variable values could differ depending on the transformation engine used or stylesheet version set.
- If the value of the variable is a node-set or a tree-fragment, clicking on it causes the [Node set view](#page-452-1) to be shown with corresponding set of values.
- Variable table values can be sorted by clicking the corresponding column header (ascending, descending, no sort)

## <span id="page-454-0"></span>**Determining what XSL/XQuery expression generated particular output**

In order to quickly spot the XSL templates or XQuery expressions with problems it is important to know what XSL template in the XSL stylesheet or XQuery expression in the XQuery document and what element in the source XML document generated a specified area in the output. Some of the debugging capabilities, for example "Step in" can be used for this purpose. Using "Step in" you can see how output is generated and link it with the XSL/XQuery element being executed in the current source context. However, this can become difficult on complex stylesheets or XQuery documents that generates a large output.

Output to source mapping is a powerful feature that makes this output to source mapping persistent that is you can click on the text from the [Output document view](#page-34-0) and the editor will select the XML source context and the XSL/XQuery element that generated the text.

#### **Figure 12.13. Output to Source Mapping**

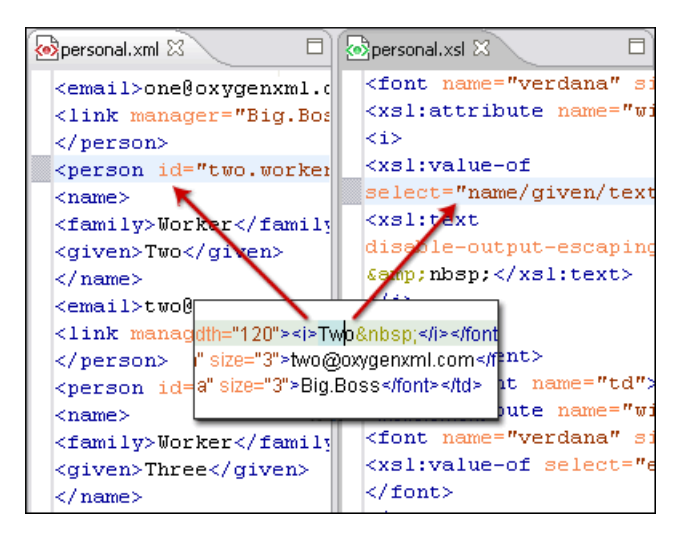

- 1. If you are in the  $\langle oXygen/\rangle$  XML perspective switch to the  $\langle oXygen/\rangle$  XSLT Debugger or  $\langle oXygen/\rangle$  XQuery Debugger perspective with one of the actions (here explained for XSLT):
	- Window  $\rightarrow$  Open Perspective  $\rightarrow$  Other ...+ $\langle$ oXygen $\rangle$ > XSLT Debugger
	- The toolbar button **Debug scenario** . This action initializes the Debugger perspective with the parameters of the transformation scenario. Any modification applied to the scenario parameters (the transformer engine, the XSLT parameters, the transformer extensions, etc) will be saved back in the scenario when exiting from the Debugger perspective.
- 2. Select the source XML document in the XML source selector of [the Control toolbar.](#page-442-0) In case of XQuery debugging without an implicit source choose the NONE value.
- 3. Select the XSL/XQuery document in the XSL/XQuery selector of [the Control toolbar](#page-442-0)
- 4. Select the XSLT/XQuery engine in the XSLT/XQuery engine selector of [the Control toolbar](#page-442-0)
- 5. Set XSLT/XQuery parameters from the button available on [the Control toolbar](#page-442-0)
- 6. Apply the stylesheet or XOuery transformation using the button  $\rightarrow$  Run to end available on [the Control toolbar](#page-442-0):

7. Inspect the mapping by clicking a section of the output from the Output view of the <oXygen/> XSLT Debugger or <oXygen/> XQuery Debugger perspectives to have the XSL/XQuery element and the source context highlighted.

# **Chapter 13. Profiling XSLT stylesheets and XQuery documents**

# **Overview**

Whether you are trying to identify a performance issue that is causing your production XSLT/XQuery transformation to not meet customer expectations or you are trying to proactively identify issues prior to deploying your XSLT/XQuery transformation, using the XSLT/XQuery profiler feature is essential to helping you save time and ultimately ensure a better performing, more scalable XSLT/XQuery transformation.

The XSLT/XQuery profiling feature can use any available XSLT/XQuery processors that could be used for debugging and it is available from the editor debugging perspective.

Enabling/disabling the profiler is controlled by the Profiler button from the [debugger control toolbar.](#page-442-0) The XSLT/XQuery profiler is off by default. This option is not available during a debugger session so you should set it before starting the transformation.

# <span id="page-456-0"></span>**Viewing profiling information**

Detailed profiling information for the current transformation is provided using the information views:

## **Invocation tree view**

The invocation tree view shows a top-down call tree representing how XSLT instructions or XQuery expressions are processed.

#### **Figure 13.1. Invocation tree view**

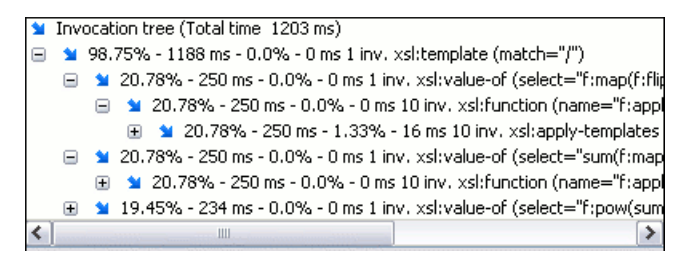

The entries in the invocation tree have different meanings which are indicated by the displayed icons:

- This points to a call whose inherent time is insignificant compared to its call tree time.
- $\Theta$  This points to a call whose inherent time is significant compared to its call tree time. (greater than 1/3rd of its call tree time).

Every entry in the invocation tree has textual information attached which depends on the [XSLT/XQuery profiler settings](#page-578-0)

- a percentage number of total time which is calculated with respect to either the root of the tree or the calling instruction;
- a total time measurement in ms or µs. This is the total execution time that includes calls into other instructions;
- a percentage number of inherent time which is calculated with respect to either the root of the tree or the calling instruction;
- an inherent time measurement in ms or  $\mu$ s. This is the inherent execution time of the instruction;
- an invocation count which shows how often the instruction has been invoked on this path;
- an instruction name which contains also the attributes description.

#### **Note** ☞

All nodes having their call tree time less than the one specified in the [XSLT/XQuery profiler settings](#page-578-0) are cumulated and shown as *Others* node.

## <span id="page-457-0"></span>**Hotspots View**

The hotspots view shows a list of all instruction calls which lie above the threshold defined in the [XSLT/XQuery](#page-578-0) [profiler settings](#page-578-0) .

#### **Figure 13.2. Hotspots View**

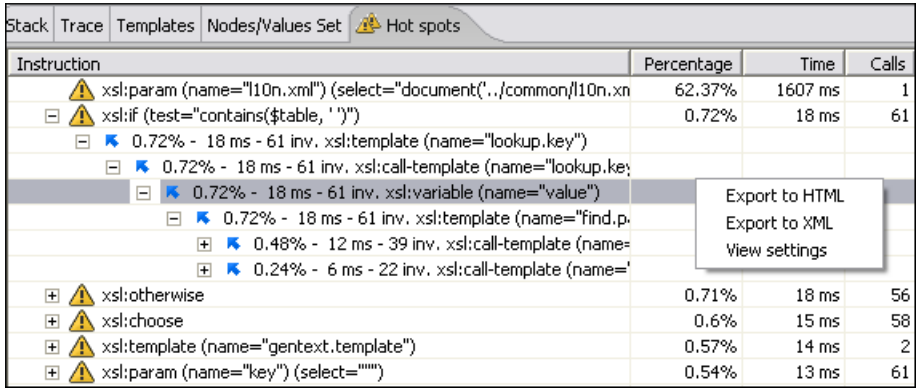

By opening a hotspot instruction entry, the tree of back-traces leading to that instruction call are calculated and shown.

Every hotspot is described in several columns:

- the instruction name;
- the inherent time in ms or us of how much time has been spent in the hotspot together with a bar whose length is proportional to this value. All calls into this instruction are summed up regardless of the particular call sequence;
- the invocation count of the hotspot.

If you click on the  $\triangle$  handle on the left side of a hotspot, a tree of back-traces will be shown.

Every entry in the backtrace tree has textual information attached to it which depends on the [XSLT/XQuery profiler](#page-578-0) [settings](#page-578-0) .

- a percentage number which is calculated with respect either to the total time or the called instruction;
- a time measured in ms or us of how much time has been contributed to the parent hotspot on this path;
- an invocation count which shows how often the hotspot has been invoked on this path;

### **Note**

This is not the number of invocations of this instruction.

• an instruction name which contains also its attributes.

# **Working with XSLT/XQuery profiler**

Profiling activity is linked with Debugging activity, so the first step in order to profile is to switch to debugging perspective and follow the corresponding procedure (see [Working with XSLT Debugger](#page-444-1)).

Immediately after turning the profiler on two new information views are added to the current debugger [information](#page-443-0) [views](#page-443-0) ([Invocation tree view](#page-456-0) on left side, [Hotspots view](#page-457-0) on right side). Profiling data is available only when the transformation ends successfully.

## **Note**

Breakpoints/step capabilities may influence the result of profiling so their usage should be restricted to minimum.

Looking to right side ([Hotspots view](#page-457-0)), you can immediately spot the time the processor spent in each instruction. As instruction usually calls other instructions the used time of the called instruction is extracted from the duration time of the caller (the hotspot only presents the inherent time of the instruction).

Looking at left side [\(Invocation tree view\)](#page-456-0), you can examine how style instructions are processed. This result view is also named call-tree, as it represents the order of style processing. The profiling result shows the duration time for each of the style-instruction including the time needed for its called children.

#### **Figure 13.3. Source backmapping**

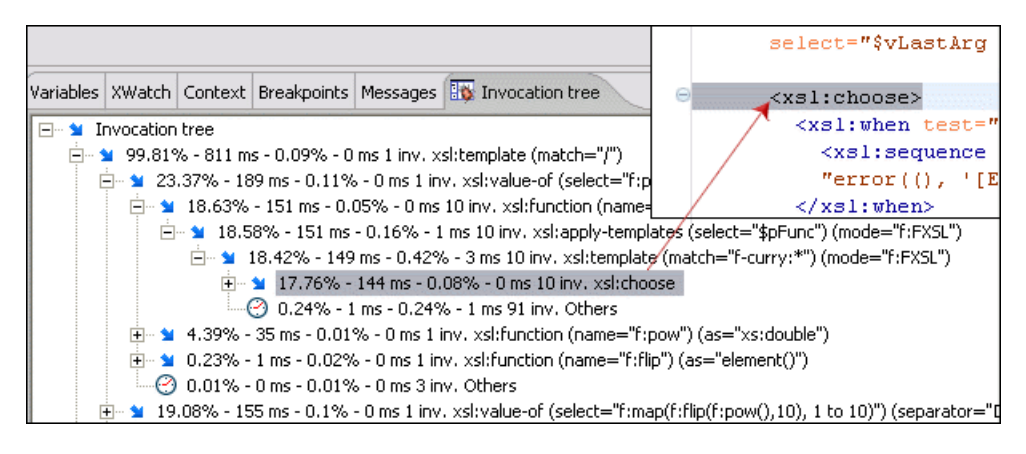

In any of the above views you can use the backmapping feature in order to find the XSLT stylesheet or XQuery expression definition. Clicking on the selected item cause <oXygen/> to highlight the XSLT stylesheet or XQuery expression source line where the instruction is defined.

When navigating through the trees by opening instruction calls, <oXygen/> automatically expands instructions which are only called by one other instruction themselves.

The profiling data can be saved into XML and HTML format. On any view you should right click , use the pop-up menu and select the corresponding choice. Basically saving HTML means saving XML and applying an XSLT stylesheet to render the report as XML. These stylesheets are also available on distribution (see the subdirectory frameworks/profiler/ of the <oXygen/> installation directory) so you can make your own report based on the profiling raw data.

If you like to change the [XSLT/XQuery profiler settings](#page-578-0) you should right click on view, use the pop-up menu and choose the corresponding "View settings" entry.

## **Caution**

Profiling exhaustive transformation may run into an OutOfMemoryException due to the large amount of information being collected. If this is the case you can close unused projects when running the profiling or use high values for Java VM options -Xms and -Xmx. If this does not help you can shorten your source xml file and try again.

# **Chapter 14. Working with Archives**

 $\langle$ oXygen/ $>$ offers the means to manipulate files directly from ZIP type archives. By manipulation one should understand opening and saving files directly in archives, browsing and modifying archive structures. The archive support is available for all ZIP-type archives, for JAR and ODF formats and for IDML files which are also based on the ZIP archive format. This means that you can modify, transform, validate files directly from [OOXML](#page-254-0) or [ODF](#page-255-0) packages.

# **Using files directly from archives**

Now you can transform, validate and perform many other operations on files directly from an archive. When selecting an URL for a specific operation like transformation or validation you can click the Browse for archived file button to navigate and choose the file from a certain archive.

# **Browsing and modifying archives' structure**

You can navigate archives directly in the Archives Browser either by opening them from the Navigator or by using the integration with the Eclipse File System.

For the EFS (Eclipse File System) integration you must right click the archive in the Navigator and choose *Expand Zip Archive*. All the standard Eclipse Navigator actions are available on the mounted archive. If you decide to close the archive you can use the *Collapse ZIP Archive* action located in the contextual menu for the expanded archive. Any file opened from the archive expanded in the EFS will be closed when the archive in unmounted.

## **Warning**

The ZIP support needs the IBM437 character set to be properly installed in the Java Runtime Environment in order to be able to navigate/open ZIP archives. If you encounter an error message when expanding a ZIP archive about the JVM that is missing a charset then the JVM used to run Eclipse does not have the character set library properly installed.

If you open an archive as an Eclipse editor, the archive will be unmounted when the editor is closed.

#### **Important**  $\mathbf{\Omega}$

If a file extension is not known by  $\langle o X y gen \rangle$  as a supported archive type you can add it from the [Archive](#page-591-0) [preferences page](#page-591-0) .

 $\mathbb{C}^* \cap \mathbb{D} \times |_{\mathbb{Q}^*}$  $\overline{\blacksquare}$ **B** samples\_.zip ⊠ □ + samples\_.zip ۸ **D** import <sup>≐</sup><sup>-</sup> camples O CSS **D** CVS sample1.css sample1.xhtml sample2.css sample2.xhtml sample3.css sample3.xhtml ⊕r<mark>⊘</mark>⇒cvs **E** debugger **⊕ <del>⊘</del> dita** 中<del>心</del> docbook ∲∙<mark>⊘</mark> fo ⊕ <del>⊘</del> import ⊕ උ jsp **D**-© nvdl  $\sim$ 

**Figure 14.1. Browsing an archive**

The following operations are available on the Archive Browser's toolbar:

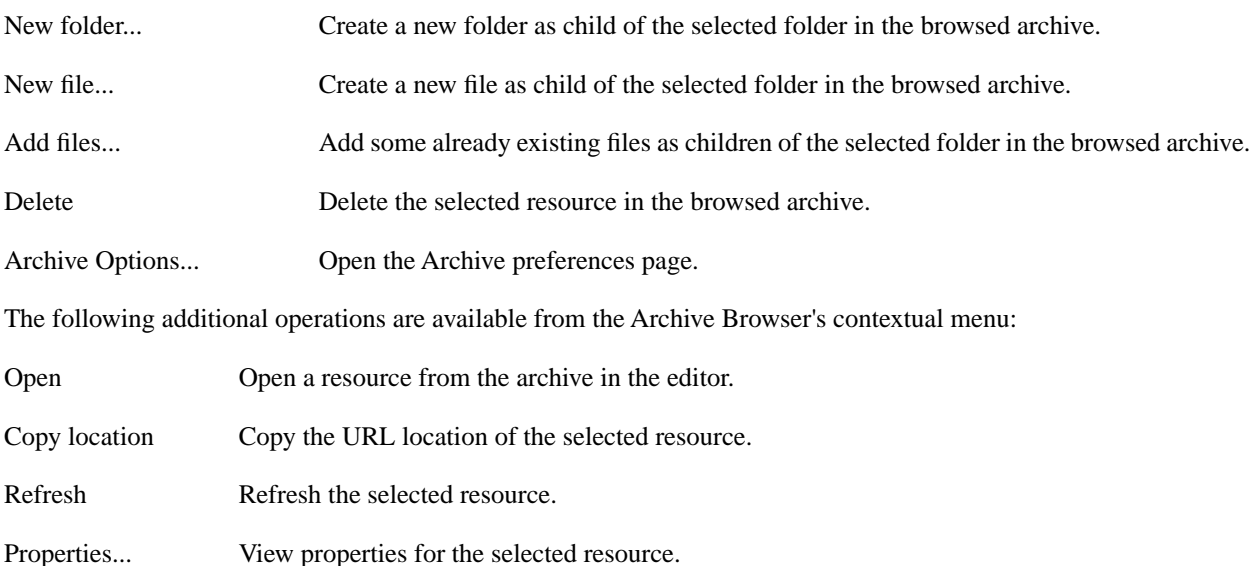

# **Editing files from archives**

You can open in  $\langle o X y gen \rangle$  and edit files directly from an archive.

When saving the archived file you will be prompted with some backup operations which can be performed to ensure that your archive data will not be corrupted. You have the following backup before save options :

No backup Perform no backup of the archive before save. This means that the file will be saved directly in the archive without any additional precautions.

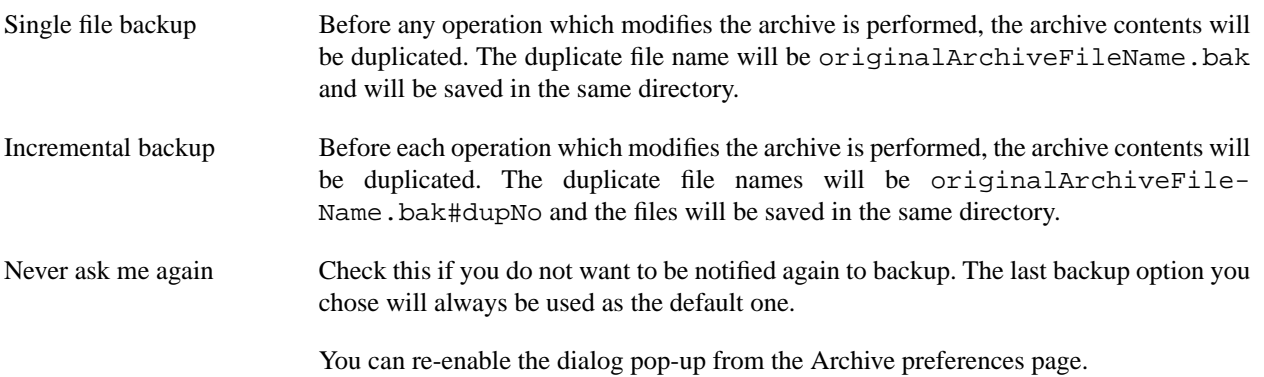

# <span id="page-463-0"></span>**Chapter 15. Working with Databases**

XML is a storage and interchange format for structured data and it is supported by all major database systems. <oXygen/> offers the means of managing the interaction with some of the widely used databases, both relational ones and Native XML Databases. By interaction, one should understand browsing, querying, SQL execution support, content editing, importing from databases, generating XML Schema from database structure.

# **Relational Database Support**

Relational databases use a relational model and are based on tables linked by a common key. <oXygen/> offers support for the following relational databases: IBM DB2, JDBC-ODBC Bridge, MySQL, Microsoft SQL Server, Oracle 11g like browsing the tables of these types of database in the *Data Source Explorer* view, executing SQL queries against them, calling stored procedures with input and output parameters.

In the following sections one can find the tools that  $\langle oXygen\rangle$  offers for working with relational databases and a description on how to configure a relational data source, a connection to a data source and also the views where connections can be browsed and results are displayed.

# **Configuring Database Data Sources**

## **How to configure an IBM DB2 Data Source**

- 1. Go to *Preferences -> Data Sources*. In the Data Sources panel click the *New* button.
- 2. Enter a unique name for this data source and select *DB2* from the driver type combo box.

#### **Figure 15.1. Data Source Drivers Configuration Dialog**

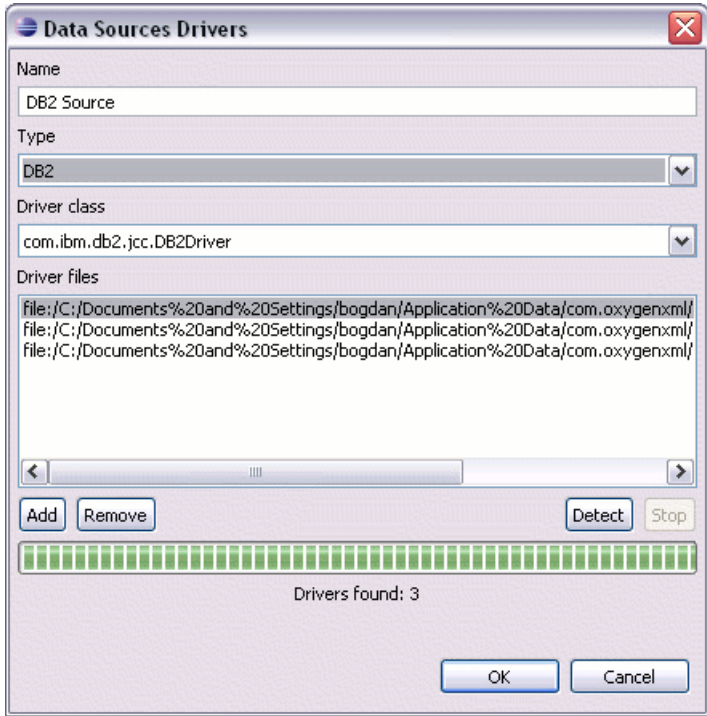

Press the Add button to add the following IBM DB2 specific files:

- db2jcc.jar
- db2jcc\_license\_cisuz.jar
- db2jcc\_license\_cu.jar

In the [Download links for database drivers](#page-589-0) section there are listed the URLs from where to download the drivers necessary for accessing IBM DB2 databases in  $\langle oXygen \rangle$ .

You can manually manage the Driver Files using *Add*, *Remove*, *Detect* and *Stop*(detection) buttons.

- 3. Select the most suited *Driver class*.
- 4. Click *OK* to finish the data source configuration.

## **How to configure a Generic JDBC Data Source**

<oXygen/>'s default configuration already contains a generic JDBC data source called *JDBC-ODBC Bridge*.

- 1. Go to *Preferences -> Data Sources*. In the Data Sources panel click the *New* button.
- 2. Enter a unique name for this data source and select *Generic JDBC* from the driver type combo box.

Click the *Add* button and find the driver file on your file system.

You can manage the Driver Files using *Add*, *Remove*, *Detect* and *Stop*(detection) buttons.

- 3. Select the most suited *Driver class*.
- 4. Click *OK* to finish the data source configuration.

### **How to configure a Microsoft SQL Server Data Source**

- 1. Go to *Preferences -> Data Sources*. In the Data Sources panel click the *New* button.
- 2. Enter a unique name for this data source and select *SQLServer* from the driver type combo box.
- 3. Press the Add button to add the following Microsoft SQL Server specific files:
	- sqljdbc.jar

In the [Download links for database drivers](#page-589-0) section there are listed the URLs from where to download the drivers necessary for accessing Microsoft SQL Server databases in <oXygen/>.

You can manage the Driver Files using *Add*, *Remove*, *Detect* and *Stop*(detection) buttons.

- 4. Select the most suited *Driver class*.
- 5. Click *OK* to finish the data source configuration.

## **How to configure a MySQL Data Source**

 $\langle$ oXygen/>'s default configuration already contains a generic JDBC data source called *MySQL*.

1. Go to *Preferences -> Data Sources*. In the Data Sources panel click the *New* button.

2. Enter a unique name for this data source and select *Generic JDBC* from the driver type combo box.

Press the Add button to add the following MySQL specific files:

• mysql-com.jar

You can manage the Driver Files using *Add*, *Remove*, *Detect* and *Stop*(detection) buttons.

- 3. Select the most suited *Driver class*.
- 4. Click *OK* to finish the data source configuration.

## **How to configure an Oracle 11g Data Source**

- 1. Go to *Preferences -> Data Sources*. In the Data Sources panel click the *New* button.
- 2. Enter a unique name for this data source and select *Oracle* from the driver type combo box.

Press the Add button to add the following Oracle 11g specific files:

• ojdbc5.jar

In the [Download links for database drivers](#page-589-0) section there are listed the URLs from where to download the drivers necessary for accessing Oracle 11g databases in  $\langle oXygen \rangle$ .

You can manage the Driver Files using *Add*, *Remove*, *Detect* and *Stop*(detection) buttons.

- 3. Select the most suited *Driver class*.
- 4. Click *OK* to finish the data source configuration.

### **How to configure a PostgreSQL 8.3 Data Source**

- 1. Go to *Preferences -> Data Sources*. In the Data Sources panel click the *New* button.
- 2. Enter a unique name for this data source and select Postgres from the driver type combo box.

Press the Add button to add the following Postgres 8.3 specific files:

• postgresql-8.3-603.jdbc3.jar

In the [Download links for database drivers](#page-589-0) section there are listed the URLs from where to download the drivers necessary for accessing PostgreSQL databases in <oXygen/>.

You can manage the Driver Files using *Add*, *Remove*, *Detect* and *Stop*(detection) buttons.

- 3. Select the *org.postgresql.Driver* class in the *Driver class* combo box.
- 4. Click *OK* to finish the data source configuration.

## **Configuring Database Connections**

This section presents a set of procedures describing how to configure connections that use relational data sources.

## **How to Configure an IBM DB2 Connection**

**Figure 15.2. The Connection Configuration Dialog**

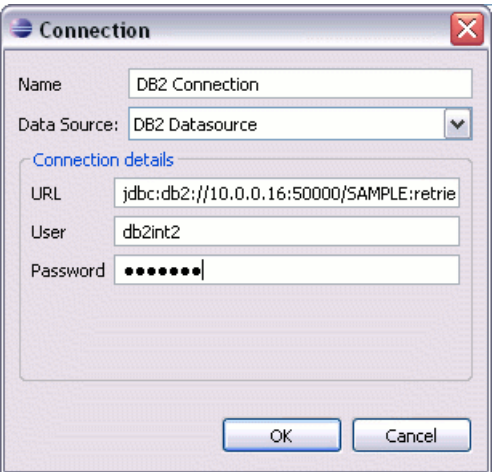

- 1. Go to *Preferences -> Data Sources*. In the Connections panel click the *New* button.
- 2. Enter a unique name for this connection and select one of the previously configured DB2 data sources from the Data Source combo box.
- 3. Fill-in the Connection Details:

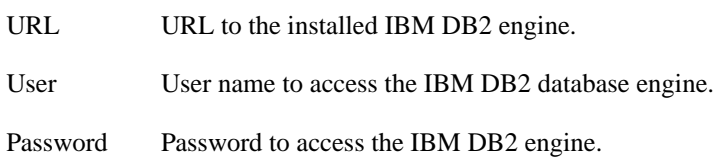

4. Click *OK*.

## **How to Configure a JDBC-ODBC Connection**

- 1. Go to *Preferences -> Data Sources*. In the Connections panel click the *New* button.
- 2. Enter a unique name for this connection and select one of the previously configured Generic JDBC data sources from the Data Source combo box.
- 3. Fill-in the Connection Details:
	- URL URL to the configured ODBC source.
	- User User name to access the configured ODBC source.
	- Password Password to access the configured ODBC source.
- 4. Click *OK*.

## **How to Configure a Microsoft SQL Server Connection**

- 1. Go to *Preferences -> Data Sources*. In the Connections panel click the *New* button.
- 2. Enter a unique name for this connection and select one of the previously configured SQLServer data sources from the Data Source combo box.
- 3. Fill-in the Connection Details:

URL URL to the installed SQLServer engine.

User User name to access the SQLServer database engine.

Password Password to access the SQLServer engine.

4. Click *OK*.

## **How to Configure a MySQL Connection**

- 1. Go to *Preferences -> Data Sources*. In the Connections panel click the *New* button.
- 2. Enter a unique name for this connection and select one of the previously configured MySQL data sources from the Data Source combo box.
- 3. Fill-in the Connection Details:

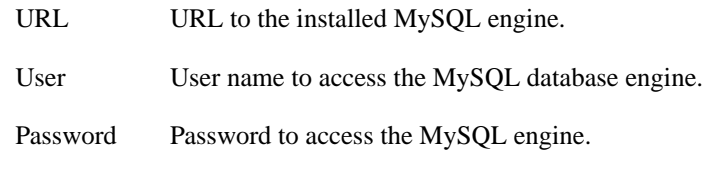

4. Click *OK*.

## **How to Configure an Oracle 11g Connection**

- 1. Go to *Preferences -> Data Sources*. In the Connections panel click the *New* button.
- 2. Enter a unique name for this connection and select one of the previously configured Oracle data sources from the Data Source combo box.
- 3. Fill-in the Connection Details:
	- URL URL to the installed Oracle engine.

User User name to access the Oracle database engine.

- Password Password to access the Oracle engine.
- 4. Click *OK*.
### **Note**

Registering,unregistering or updating a schema might involve dropping/creating types. For schema-based XML-Type tables or columns in schemas, you need privileges like

- CREATE ANY TABLE
- CREATE ANY INDEX
- SELECT ANY TABLE
- UPDATE ANY TABLE
- INSERT ANY TABLE
- DELETE ANY TABLE
- DROP ANY TABLE
- ALTER ANY TABLE
- DROP ANY INDEX

To avoid granting these privileges to the schema owner, Oracle recommends that the operations requiring these privileges be performed by a DBA if there are XML schema-based XMLType table or columns in other users' database schemas.

## **How to Configure a PostgreSQL 8.3 Connection**

- 1. Go to *Preferences -> Data Sources*. In the Connections panel click the *New* button.
- 2. Enter a unique name for this connection and select one of the previously configured PostgreSQL data sources from the Data Source combo box.
- 3. Fill-in the Connection Details:

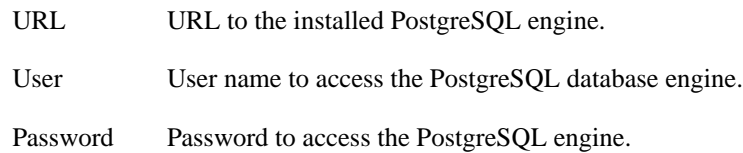

4. Click *OK*.

## **Resource Management**

### **Data Source Explorer View**

This view presents in a tree-like fashion the database connections configured in *Preferences -> Data Sources*. You can connect to a database simply by expanding the connection node. The database structure can be expanded up to column level. <oXygen/> supports multiple simultaneous database connections and the connections tree provides an easy way to browse them.

**Figure 15.3. Data Source Explorer View**

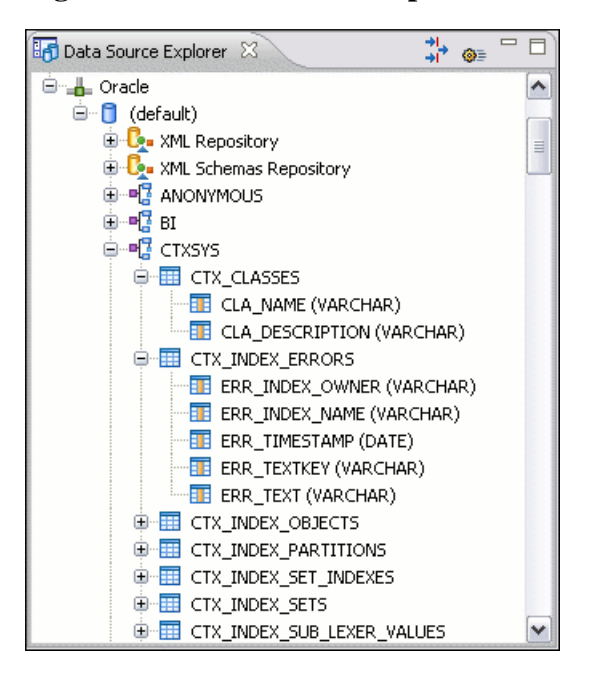

The following objects are displayed by the Data Source Explorer view:

- **L** Connection
- **C**atalog
- **C** XML Schema Repository
- XML Schema Component
- •<sup>1</sup> Schema
- $\blacksquare$  Table
- System Table
- **E** Table Column

The following actions are available in the view's toolbar:

- The Filters button opens the *Data Sources / Table Filters*[Preferences page,](#page-591-0) allowing you to decide which table types will be displayed in the *Data Source Explorer* view.
- The  $\circledast$  Configure Database Sources button opens the *Data Sources* [preferences page](#page-586-0) where you can configure both data sources and connections.

Below you can find a description of the contextual menu actions available on the Data Source Explorer levels. Please note that you can also open an XML schema component in the editor by double-clicking it. To view the content of a table in the Table Explorer view double-click one of its fields.

### **Actions available at connection level**

- Refresh performs a refresh of the selected node's subtree.
- Configure Database Sources - opens the *Data Sources*[preferences page](#page-586-0) where you can configure both data sources and connections.

#### **Actions available at catalog level**

• Refresh - performs a refresh of the selected node's subtree.

#### **Actions available at schema level**

• Refresh - performs a refresh of the selected node's subtree.

#### **Actions available at table level**

- Refresh performs a refresh of the selected node's subtree.
- Edit opens the selected table in the *Table Explorer* View.
- Export to XML opens the Export Criteria dialog (a thorough description of this dialog can be found in the [Import](#page-497-0) [from database](#page-497-0) chapter) .

### **XML Schema Repository level**

For relational databases that support XML schema repository (XSR) in their database catalogs, the actions available at this level are presented in the following sections.

#### **Oracle's XML Schema Repository Level**

- Refresh performs a refresh of the selected node's subtree.
- Register Opens a dialog for adding a new schema file in the DB XML repository. To add an XML Schema, enter the schema URI and location on your file system. Local scope means that the schema will be visible only to the user who registers it. Global scope means that the schema is public.

#### **IBM DB2's XML Schema Repository Level**

- Refresh performs a refresh of the selected node's subtree.
- Register opens a dialog for adding a new schema file in the XML Schema repository. In this dialog the following fields can be set:
	- *XML schema file* location on your file system.
	- *XSR name* schema name.
	- *Comment* short comment (optional).
	- *Schema location* primary schema name (optional).

Decomposition means that parts of the XML documents are stored into relational tables. Which parts map to which tables and columns is specified into the schema annotations.

Schema dependencies management is done by using the *Add* and *Remove* buttons.

Actions available at schema level:

- $\bullet$  Refresh performs a refresh of the selected node (and it's subtree).
- Unregister removes the selected schema from the XML Schema Repository.
- View opens the selected schema in  $\langle o X y gen \rangle$ .

#### **Microsoft SQL Server's XML Schema Repository Level**

- Refresh performs a refresh of the selected node's subtree.
- Register Opens a dialog for adding a new schema file in the DB XML repository. In this dialog you enter a collection name and the necessary schema files. XML Schema files management is done by using the *Add* and *Remove* buttons.

Actions available at schema level:

- Refresh performs a refresh of the selected node (and it's subtree).
- Add adds a new schema to the XML Schema files.
- Unregister removes the selected schema from the XML Schema Repository.
- View opens the selected schema in  $\langle o X y gen \rangle$ .

### **Table Explorer View**

Every table from the Data Source Explorer can be displayed and edited by pressing the *Edit* button from the contextual menu or by double-clicking one of its fields. To modify a cell's content, double click it and start typing. When editing is finished,  $\langle oXygen \rangle$  will try to update the database with the new cell content.

#### **Figure 15.4. The Table Explorer View**

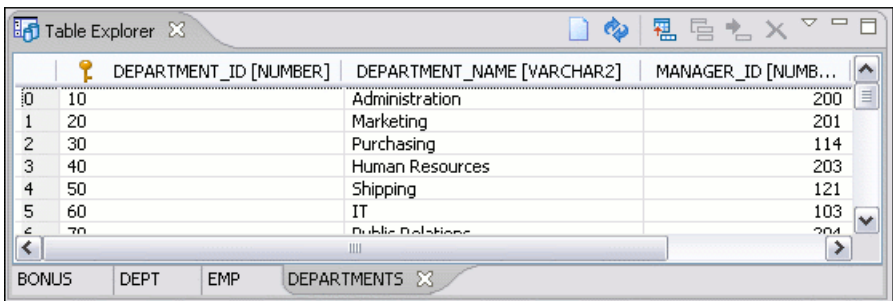

You can sort the content of a table by one of its columns by clicking on its (column) header.

Note the following:

- The first column is an index (does not belong to the table structure).
- Every column header contains the field name and its data type.
- The primary key columns are marked with this symbol:  $\mathbf{\hat{L}}$ .

• Multiple tables are presented in a tabbed manner

For performance issues, you can set the maximum number of cells that will be displayed in the Table Explorer view ( the "Limit the number of cells" field from the [Data Sources](#page-586-0) Preferences page ). If a table having more cells than the value set in  $\langle$ oXygen $\rangle$ 's options is displayed in the Table Explorer view, a warning dialog will inform you that the table is only partially shown.

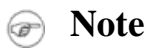

A custom validator cannot be applied on files loaded through an <oXygen/> custom protocol plugin developed independently and added to <oXygen/> after installation. This applies also on columns of type XML.

You will be notified if the value you have entered in a cell is not valid ( and thus it cannot be updated).

- If the content of the edited cell does not belong to the data type of the column, an Information dialog will appear, notifying you that the value you have inserted cannot be converted to the SQL type of that field. For example, in the above figure *DEPARTMENT\_ID* contains *NUMBER* values. If a character or string was inserted, you would get the error message that a String value cannot be converted to the requested SQL type (NUMBER).
- If the constraints of the database are not met (like primary key constraints for example), an Information dialog will appear, notifying you of the reason the database has not been updated.

For example, if you'd try to set the primary key *DEPARTMENT\_ID* for the second record in the table to 10 also, you would get the following message:

#### **Figure 15.5. Duplicate entry for primary key**

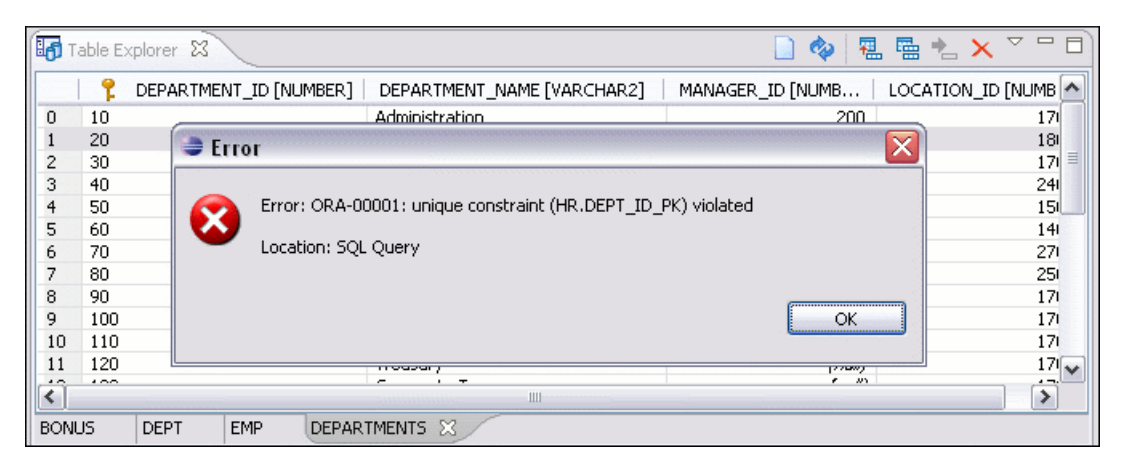

The usual edit actions (Cut, Copy, Paste, Select All, Undo, Redo) are available in the popup menu of the edited cell

The contextual menu available on every cell has the following actions:

- Set NULL sets the content of the cell to (null). This action is disabled for columns that cannot be null.
- $\frac{1}{2}$  Insert row - inserts an empty row in the table.
- **E**Duplicate row makes a copy of the selected row and adds it in the Table Explorer view. You should note that the new row will not be inserted in the database table until all conflicts are solved.
- $\triangle$  Commit row commits the selected row.
- × Delete row deletes the selected row.
- Copy copies the content of the cell.
- Paste performs paste in the selected cell

Some of the above actions are also available on the Table Explorer toolbar:

- Export to XML opens the Export Criteria dialog (a thorough description of this dialog can be found in the [Import](#page-497-0) [from database](#page-497-0) chapter) .
- Refresh performs a refresh of the selected node's subtree.
- **A** Insert row inserts an empty row in the table.
- **E**Duplicate row makes a copy of the selected row and adds it in the Table Explorer view. You should note that the new row will not be inserted in the database table until all conflicts are solved.
- **Commit row** commits the selected row.
- $\times$  Delete row deletes the selected row.

## **SQL Execution Support**

<oXygen/>'s support for writing SQL statements includes syntax highlight, folding and drag&drop(DND) from the Data Source Explorer View. It also includes transformation scenarios for executing the statements and the results are displayed in the Table Explorer View.

## **Drag and Drop from Data Source Explorer**

Configure a [database connection](#page-465-0) as it was shown previously in this chapter and browse to the table you will use in your statement and drag it into the editor (where a sql file is open).

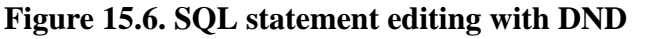

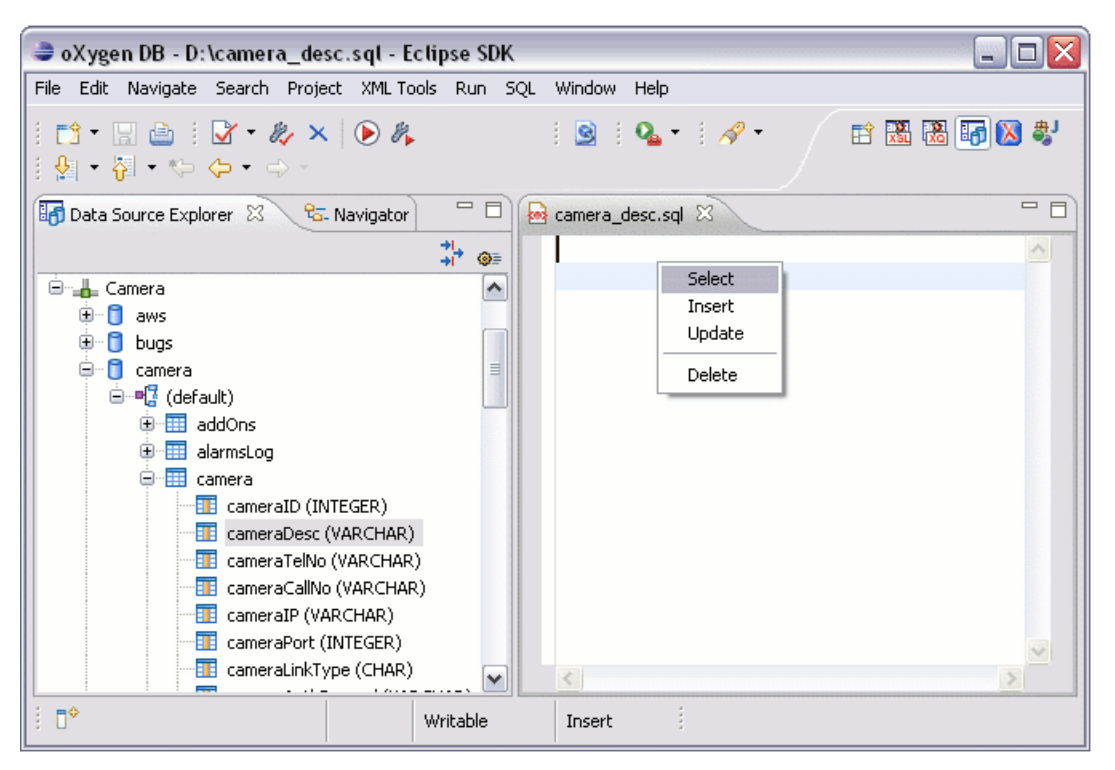

Next, select the type of statement from the popup menu that appears in the sql editor. Depending on your choice, one of the following statements will be inserted into the document:

- SELECT `*field1*`,`*field2*`, .... FROM `*catalog*`. `*table*` (for this example: SELECT `DEPT`, `DEPTNAME`, `LOC-ATION` FROM `test`.`department` )
- UPDATE `*catalog*`. `*table*` SET `*field1*`=, `*field2*`=,*....* (for this example: UPDATE `test`.`department` SET `DEPT`=, `DEPTNAME`=, `LOCATION`=)
- INSERT INTO`*catalog*`. `*table*` ( `*field1*`,`*field2*`, *....*) VALUES (, , ) (for this example: INSERT INTO `test`.`department` (`DEPT`,`DEPTNAME`,`LOCATION`) VALUES (, , ))
- DELETE FROM `*catalog*`. `*table*` (for this example: DELETE FROM `test`.`department`)

DND is available both on the table and on its fields. Click on the column and drag it into the editor. The same popup menu as above will appear. Depending on your choice, one of the following statements will be inserted into the document:

- SELECT `*field*` FROM `*catalog*`. `*table*` (for this example: SELECT `DEPT` FROM `test`.`department` )
- UPDATE `*catalog*`. `*table*` SET `*field*`= (for this example: UPDATE `test`.`department` SET `DEPT`=)
- INSERT INTO`*catalog*`.`table`(`field1) VALUES () (for this example: INSERT INTO `test`.`department` (`DEPT`) VALUES ())
- DELETE FROM `*catalog*`. `*table*` (for this example: DELETE FROM `test`.`department` WHERE  $\text{DEF}$  $=$ )

## **SQL Validation**

Currently, SQL validation support is offered for IBM DB2. Please note that if you choose a connection that doesn't support SQL validation you will receive a warning when trying to validate. The SQL document will be validated using the connection from the associated transformation scenario.

## **Executing SQL Statements**

First configure a [transformation scenario](#page-402-0). Click on the **Configure Transformation Scenario button from the** *Transformation* toolbar. The dialog that appears contains the list of existing scenarios that apply to SQL documents. To configure a new scenario, click the *New* button. Enter a name for the scenario and choose one of the available database connections.

To [configure a new connection](#page-465-0) click on  $\otimes$  Configure Database Sources.

Place holders(?) for parameters are supported by  $\langle o X y gen \rangle$ . For the following example SELECT  $*$  FROM `test`.`department` where DEPT = ? or DEPTNAME = ? two parameters can be configured for the transformation scenario. To do this, in the previous dialog click the Parameters button and add a new parameter for each placeholder. When the sql statement will be executed, the first placeholder will be replaced with the value set for the first parameter in the scenario, the second placeholder will be replaced by the second parameter value and so on.

The result of a SQL transformation will be displayed in the *Table Explorer* view.

To view a more complex value returned by the SQL query that cannot be displayed entirely in the query result table at the bottom of the Eclipse window, for example an XMLTYPE value or a CLOB value, you have to right click on that cell, select the action *Copy cell* from the popup menu for copying the value in the clipboard and paste the value where you need it, for example an opened XQuery editor panel of Eclipse .

## **Importing from Databases**

This feature is explained in detail in the [Import from database](#page-497-0) section of [Importing Data](#page-497-1) chapter.

## <span id="page-475-0"></span>**Creating XML Schema from Databases**

This feature is explained in detail in the [Convert table structure to XML](#page-501-0) section of [Importing Data](#page-497-1) chapter.

# **Native XML Database (NXD) Support**

Native XML databases have an XML-based internal model and their fundamental unit of storage is XML. <oXygen/> offers support for: Berkeley DB XML, eXist, MarkLogic, Software AG Tamino, Raining Data TigerLogic, Documentum xDb (X-Hive/DB) and Oracle XML DB.

## **Configuring Database Data Sources**

This section presents a set of procedures describing how to configure NXD data sources.

## **How to configure a Berkeley DB XML datasource**

The latest instructions on how to configure Berkeley DB XML support in <oXygen/> can be found on our [website](http://www.oxygenxml.com/doc/ug-oxygenEclipse/native-xml-database-support.html#configure-berkeley-datasource) [\[http://www.oxygenxml.com/doc/ug-oxygenEclipse/native-xml-database-support.html#configure-berkeley-datasource\]](http://www.oxygenxml.com/doc/ug-oxygenEclipse/native-xml-database-support.html#configure-berkeley-datasource). <oXygen/> supports Berkeley DB XML versions 2.3.10, 2.4.13 & 2.4.16. The following directory definitions shall apply:

- OXY\_DIR <oXygen/> installation root directory. (for example on Windows C:\Program Files\Oxygen 11.2)
- DBXML DIR Berkeley DB XML database root directory. (for example on Windows C:\Program Files\Sleepycat Software\Berkeley DB XML *<version>*)
- DBXML\_LIBRARY\_DIR (usually on Mac and Unix is DBXML\_DIR/lib and on Windows is DBXML\_DIR/bin)
- 1. Go to *Preferences -> Data Sources*. In the Data Sources panel click the *New* button.
- 2. Enter a unique name for this data source and select *Berkeley DBXML* from the driver type combo box.
- 3. Press the Add button to add the following Berkeley DB specific files:
	- db.jar (check for it into DBXML\_DIR/lib or DBXML\_DIR/jar)
	- dbxml.jar (check for it into DBXML\_DIR/lib or DBXML\_DIR/jar)
- 4. Click *OK* to finish the data source configuration.

### **How to configure an eXist datasource**

The latest instructions on how to configure eXist support in  $\langle o X y gen \rangle$  can be found on our [website](http://www.oxygenxml.com/doc/ug-oxygenEclipse/native-xml-database-support.html#configure-exist-datasource) [\[http://www.oxygenxml.com/doc/ug-oxygenEclipse/native-xml-database-support.html#configure-exist-datasource](http://www.oxygenxml.com/doc/ug-oxygenEclipse/native-xml-database-support.html#configure-exist-datasource)].

The eXist database server versions supported by  $\langle$   $\langle$   $\rangle$ xygen $\rangle$  are 1.0, 1.1, 1.2.2, 1.2.4, 1.2.5, 1.3 and 1.4.

- 1. Go to *Preferences -> Data Sources*. In the Data Sources panel click the *New* button.
- 2. Enter a unique name for this data source and select *eXist* from the driver type combo box.
- 3. Press the Add button to add the following eXist specific files which are located in the eXist installation root directory:
	- exist.jar
	- lib/core/xmldb.jar
	- lib/core/xmlrpc-client-3.1.1.jar
	- lib/core/xmlrpc-common-3.1.1.jar
	- lib/core/ws-commons-util-1.0.2.jar
- <span id="page-476-0"></span>4. Click *OK* to finish the data source configuration.

## **How to configure a MarkLogic datasource**

The latest instructions on how to configure MarkLogic support in  $\langle oXygen\rangle$  can be found on our [website](http://www.oxygenxml.com/doc/ug-oxygenEclipse/native-xml-database-support.html#configure-marklogic-datasource) [\[http://www.oxygenxml.com/doc/ug-oxygenEclipse/native-xml-database-support.html#configure-marklogic-datasource\]](http://www.oxygenxml.com/doc/ug-oxygenEclipse/native-xml-database-support.html#configure-marklogic-datasource).

1. Go to *Preferences -> Data Sources*. In the Data Sources panel click the *New* button.

- 2. Enter a unique name for this data source and select *MarkLogic* from the driver type combo box.
- 3. Add the following MarkLogic specific file:
	- xcc.jar

In the [Download links for database drivers](#page-589-0) section there are listed the URLs from where to download the drivers necessary for accessing MarkLogic databases in  $\langle oXygen \rangle$ .

4. Click *OK* to finish the data source configuration.

### **How to configure a Software AG Tamino datasource**

The latest instructions on how to configure Software AG Tamino support in  $\langle o X y gen \rangle$  can be found on our [website](http://www.oxygenxml.com/doc/ug-oxygenEclipse/native-xml-database-support.html#configure-tamino-datasource) [\[http://www.oxygenxml.com/doc/ug-oxygenEclipse/native-xml-database-support.html#configure-tamino-datasource\]](http://www.oxygenxml.com/doc/ug-oxygenEclipse/native-xml-database-support.html#configure-tamino-datasource).

- 1. Go to *Preferences -> Data Sources*. In the Data Sources panel click the *New* button.
- 2. Enter a unique name for this data source and select *Tamino* from the driver type combo box.
- 3. Using the *Add* button add the following jar files available in the SDK\TaminoAPI4J\lib subdirectory of the Tamino 4.4.1 database install directory:
	- TaminoAPI4J.jar
	- TaminoAPI4J-l10n.jar
	- TaminoJCA.jar

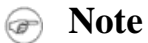

You must use the jar files from the version 4.4.1 of the Tamino database.

4. Click *OK* to finish the data source configuration.

### **How to configure a Raining Data TigerLogic datasource**

The latest instructions on how to configure TigerLogic support in  $\langle oXygen\rangle >$  can be found on our [website](http://www.oxygenxml.com/doc/ug-oxygenEclipse/native-xml-database-support.html#configure-tigerlogic-datasource) [\[http://www.oxygenxml.com/doc/ug-oxygenEclipse/native-xml-database-support.html#configure-tigerlogic-datasource\]](http://www.oxygenxml.com/doc/ug-oxygenEclipse/native-xml-database-support.html#configure-tigerlogic-datasource).

- 1. Go to *Preferences -> Data Sources*. In the Data Sources panel click the *New* button.
- 2. Enter a unique name for this data source and select *TigerLogic* from the driver type combo box.
- 3. Add the following TigerLogic specific files (found in the TigerLogic JDK lib directory from the server side):
	- connector.jar
	- jca-connector.jar
	- tlapi.jar
	- tlerror.jar
	- utility.jar
- xmlparser.jar
- xmltypes.jar
- 4. Click *OK* to finish the data source configuration.

## **How to configure a Documentum xDb (X-Hive/DB) datasource**

The latest instructions on how to configure support for Documentum xDb (X-Hive/DB) versions 8 and 9 in  $\langle$ oXygen/ $\rangle$ can be found on our [website](http://www.oxygenxml.com/doc/ug-oxygenEclipse/native-xml-database-support.html#configure-xhive-datasource) [\[http://www.oxygenxml.com/doc/ug-oxygenEclipse/native-xml-database-support.html#configure-xhive-datasource](http://www.oxygenxml.com/doc/ug-oxygenEclipse/native-xml-database-support.html#configure-xhive-datasource)].

- 1. Go to *Preferences -> Data Sources*. In the Data Sources panel click the *New* button.
- 2. Enter a unique name for this data source and select *Documentum xDb (X-Hive/DB)* from the driver type combo box.
- 3. Add the following Documentum xDb (X-Hive/DB) specific files (found in the Documentum xDb (X-Hive/DB) lib directory from the server side):
	- antlr-runtime-3.0.1.jar
	- icu4j.jar
	- xhive.jar
	- google-collect.jar (only for X-Hive 9)
- 4. Click *OK* to finish the data source configuration.

## **Configuring Database Connections**

This section presents a set of procedures describing how to configure connections that use Native XML Database data sources.

### **How to configure a Berkeley DB XML Connection**

<oXygen/> supports Berkeley DB XML versions 2.3.10, 2.4.13 & 2.4.16.

- 1. Go to *Preferences -> Data Sources*. In the Connections panel click the *New* button.
- 2. Enter a unique name for this connection and select one of the previously configured Berkeley data sources from the Data Source combo box.
- 3. Fill-in the Connection Details:

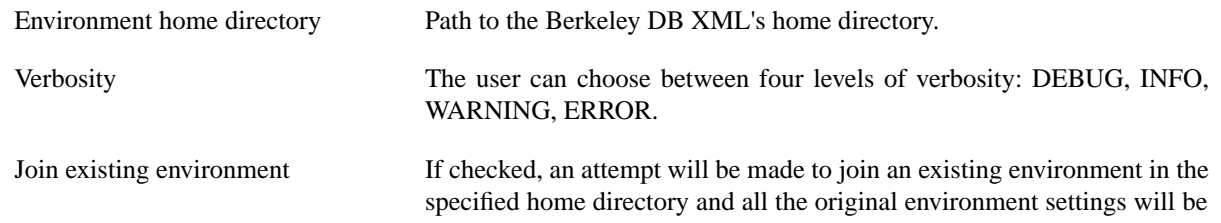

preserved. If that fails, you should consider reconfiguring the connection with this option unchecked.

4. Click *OK*.

## **How to configure an eXist Connection**

- 1. Go to *Preferences -> Data Sources*. In the Connections panel click the *New* button.
- 2. Enter a unique name for this connection and select one of the previously configured eXist data sources from the Data Source combo box.
- 3. Fill-in the Connection Details

XML DB URI URI to the installed eXist engine.

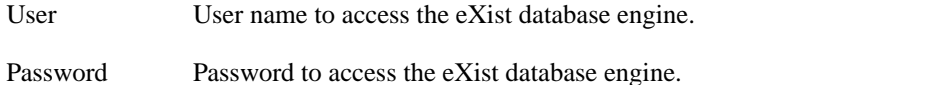

- Collection eXist organizes all documents in hierarchical collections. Collections are like directories. They are used to group related documents together. This text field allows the user to set the default collection name.
- <span id="page-479-0"></span>4. Click *OK*.

## **How to configure a MarkLogic Connection**

- 1. Go to *Preferences -> Data Sources*. In the Connections panel click the *New* button.
- 2. Enter a unique name for this connection and select one of the previously configured MarkLogic data sources from the Data Source combo box.
- 3. Fill-in the Connection Details:
	- XDBC Host The host name or ip address of the installed MarkLogic engine.

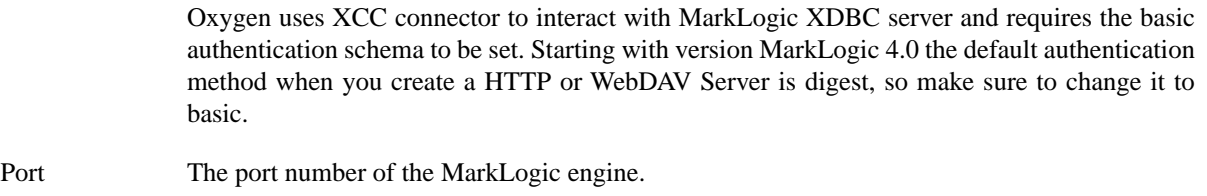

- User User name to access the MarkLogic engine.
- Password Password to access the MarkLogic engine.
- WebDAV URL The url used for browsing the MarkLogic database in the Data Source Explorer view. (optional)
- 4. Click *OK*.

## **How to configure a Software AG Tamino Connection**

- 1. Go to *Preferences -> Data Sources*. In the Connections panel click the *New* button.
- 2. Enter a unique name for this connection and select one of the previously configured Tamino data sources from the Data Source combo box.
- 3. Fill-in the Connection Details:

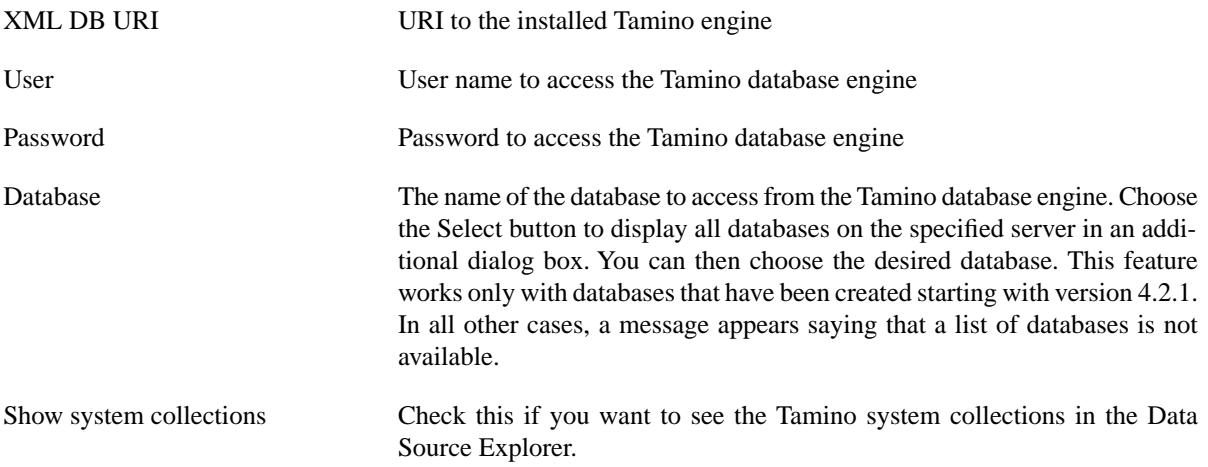

4. Click *OK*.

## **How to configure a Raining Data TigerLogic Connection**

- 1. Go to *Preferences -> Data Sources*. In the Connections panel click the *New* button.
- 2. Enter a unique name for this connection and select one of the previously configured TigerLogic data sources from the Data Source combo box.
- 3. Fill-in the Connection Details:

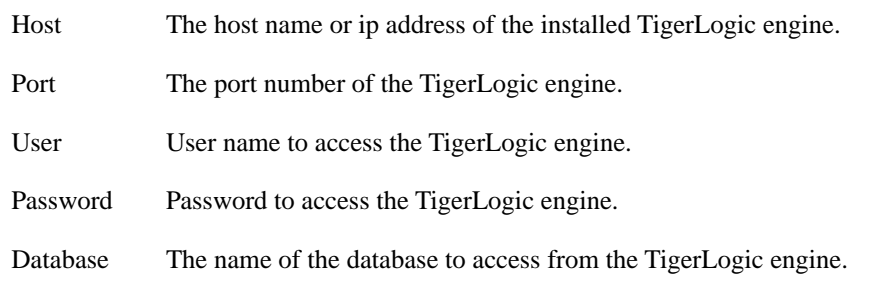

4. Click *OK*.

### **How to configure an Documentum xDb (X-Hive/DB) Connection**

- 1. Go to *Preferences -> Data Sources*. In the Connections panel click the *New* button.
- 2. Enter a unique name for this connection and select one of the previously configured Documentum xDb (X-Hive/DB) data sources from the Data Source combo box.

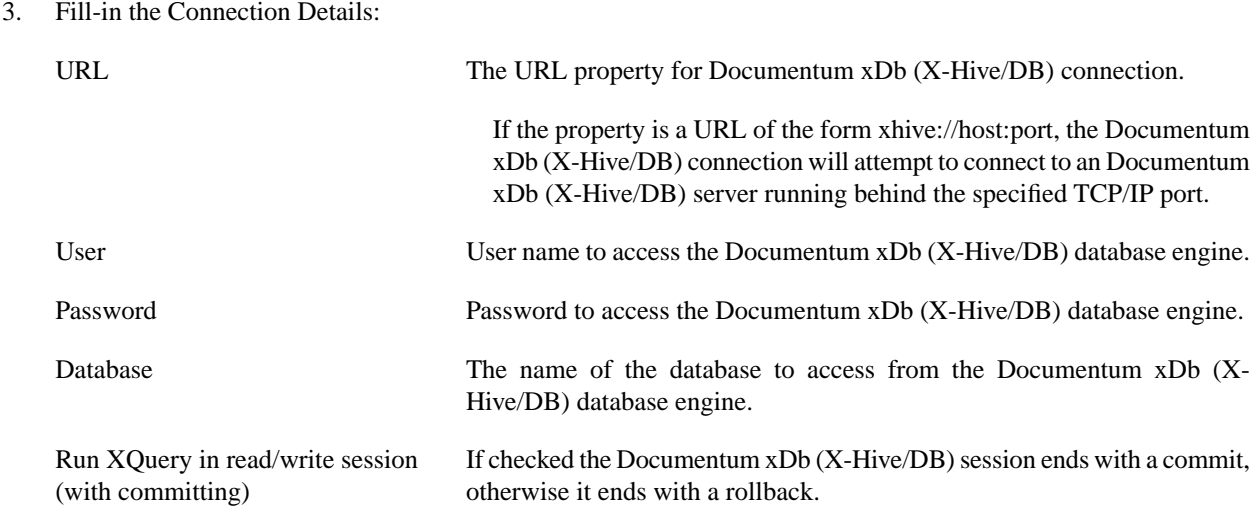

4. Click *OK*.

## **Resource Management**

## **Data Source Explorer View**

This view presents in a tree-like fashion the database connections configured in *Preferences -> Data Sources*. You can connect to a database simply by expanding the connection node. The database structure can be expanded up to column level. <oXygen/> supports multiple simultaneous database connections and the connections tree provides an easy way to browse them.

Some of the basic components employed by the XML:DB API are collections and resources, and they appear in the tree sorted in alphabetical order.

A  $\Box$  collection is a hierarchical container for  $\Box$  resources and further sub-collections.

There are two types of resources: « XML resource and <sup>[m]</sup> non XML resource . An *XML resource* represents an xml document or a document fragment, selected by a previously executed XPath query.

**Figure 15.7. The Data Source Explorer View**

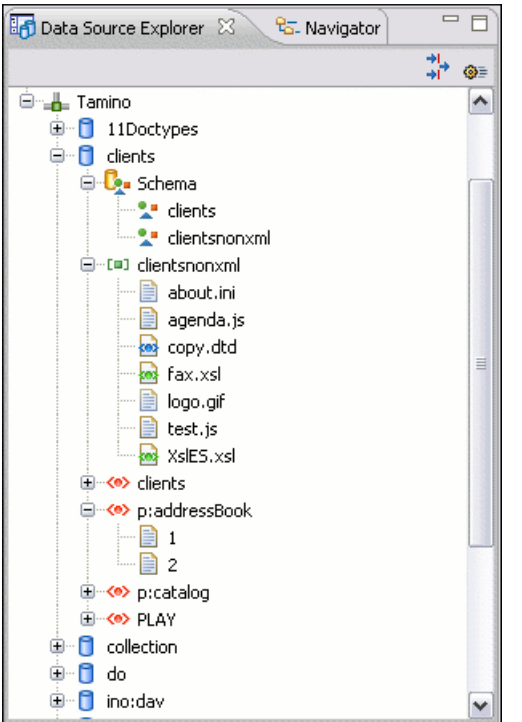

Below you can find a description of the contextual menu actions available on the Data Source Explorer levels (explained for each connection). Please note that you can open in the editor a resource or a schema component by double-clicking it.

### **Oracle XML DB Browser**

Oracle XML DB is a feature of the Oracle Database. It provides a high-performance, native XML storage and retrieval technology.

<oXygen/> allows the user to browse the native Oracle XML Repository and perform various operations on the resources in the repository.

#### **Figure 15.8. Browsing the Oracle XML DB Repository**

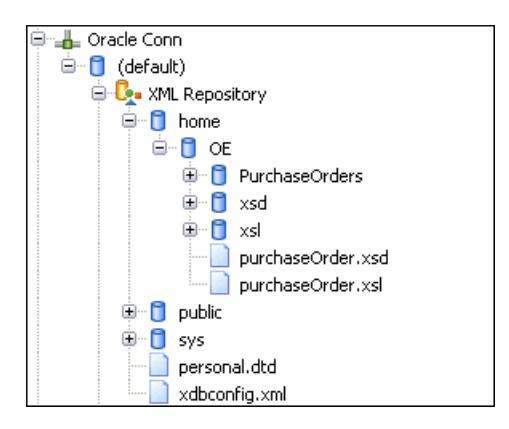

#### **Actions available at XML Repository level**

- Refresh performs a refresh of the XML Repository.
- Add container add a new child container to the XML Repository
- Add resource adds a new resource to the XML Repository.

#### **Actions available at container level**

- Refresh performs a refresh of the selected container.
- Add container add a new child container to the current one
- $\bullet$  Add resource adds a new resource to the folder.
- Delete delete the current container.
- Properties shows various properties of the current container.

#### **Actions available at resource level**

- Refresh performs a refresh of the selected resource.
- Open opens the selected resource in the editor.
- Rename rename the current resource.
- Move move the current resource to a new container (also available through drag and drop).
- Delete delete the current resource.
- Copy location allows you to copy to clipboard an application specific URL for the resource which can then be used for various actions like opening or transforming the resources.
- Properties shows various properties of the current resource.

### **PostgreSQL connection**

<oXygen/> allows the user to browse the structure of the PostgreSQL database in the *Data Source Explorer* view and open the tables in the *Table Explorer* view.

**Figure 15.9. Browsing a PostgreSQL repository**

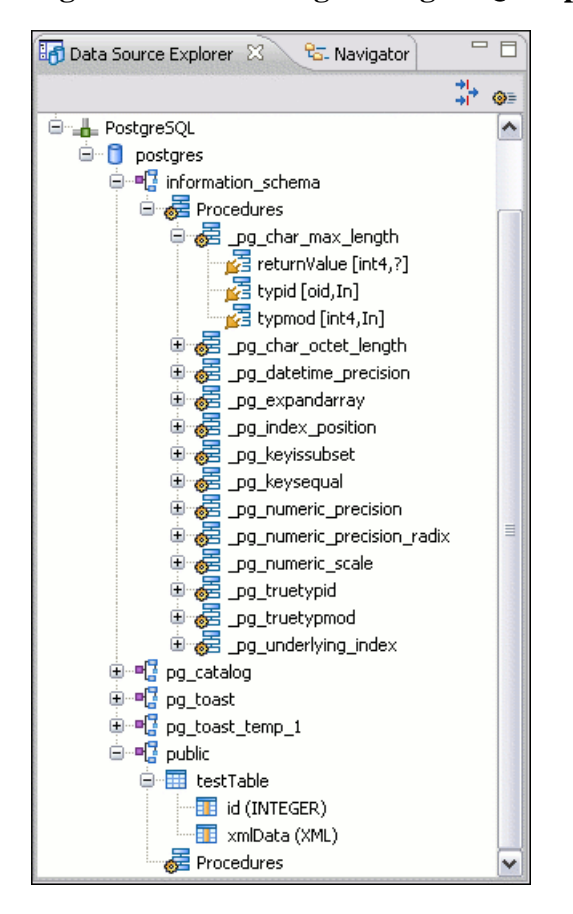

#### **Actions available at container level**

• Refresh - performs a refresh of the selected container.

#### **Actions available at resource level**

- Refresh performs a refresh of the selected database table.
- Edit opens the selected database table in the *Table Explorer* view.
- $\Box$  Export to XML ... export the content of the selected database table as an XML file using [the dialog from importing](#page-497-2) [data from a database](#page-497-2).

### **Berkeley DB XML Connection**

#### **Actions available at connection level**

- Refresh performs a refresh of the selected node's subtree.
- **E** Configure Database Sources - opens the *Data Sources* [preferences page](#page-586-0) where you can configure both data sources and connections.
- Add container allows adding a new container.

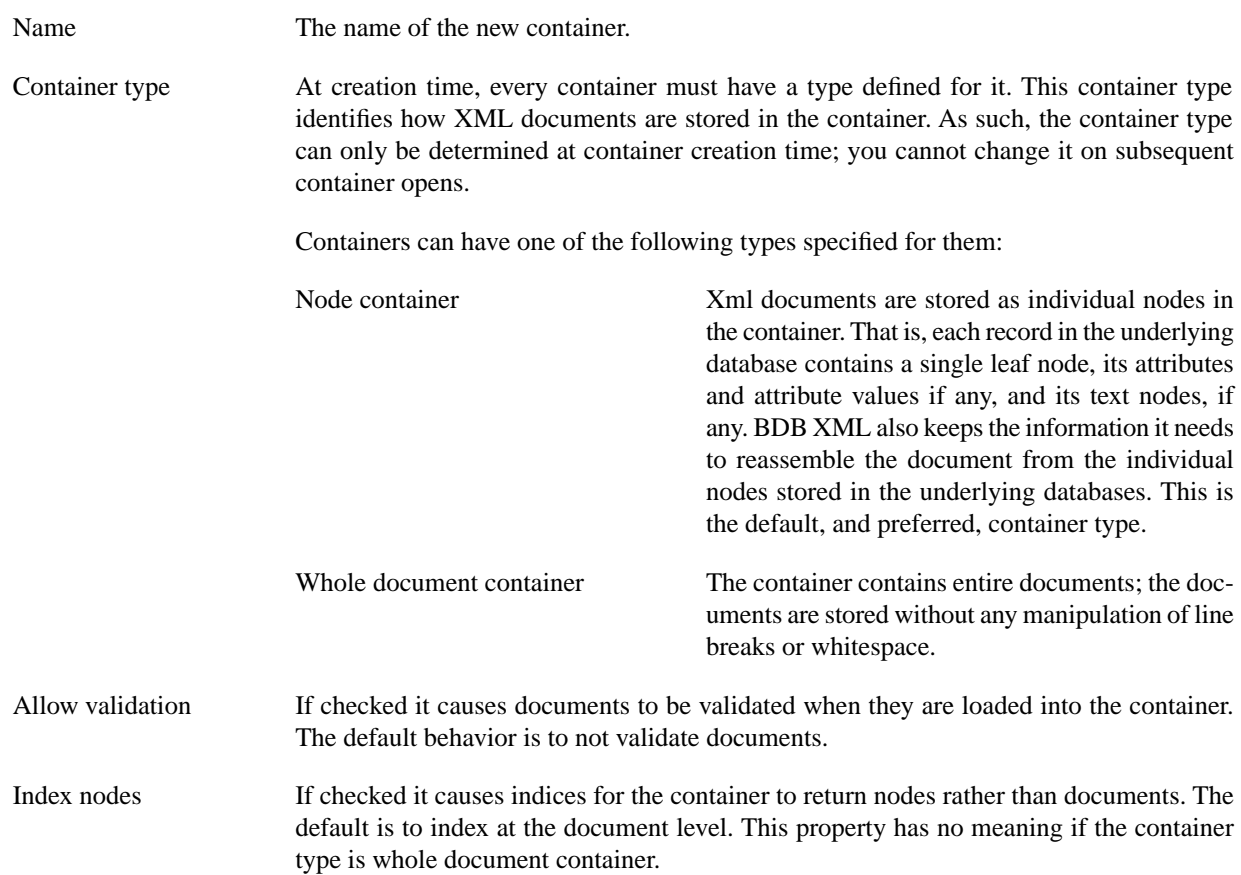

#### **Actions available at container level**

- Refresh performs a refresh of the selected node's subtree.
- Add Resource adds a new XML resource to the selected container.
- Rename allows you to specify a new name for the selected container.
- × Delete removes the selected container from the database tree.
- Edit indices allows you to edit the indices for the selected container.
	- Specifying the granularity:
		- Document granularity is good for retrieving large documents
		- Node granularity is good for retrieving nodes from within documents
	- Adding/editing indices:
		- Node the node name
		- Namespace the index namespace
		- Index strategy:
			- Index type:
- Uniqueness indicates whether the indexed value must be unique within the container
- Path type:
	- node indicates that you want to index a single node in the path
	- edge indicates that you want to index the portion of the path where two nodes meet
- Node type:
	- element an element node in the document content
	- attribute an attribute node in the document content
	- metadata a node found only in a document's metadata content.
- Key type:
	- equality improves the performances of tests that look for nodes with a specific value
	- presence improves the performances of tests that look for the existence of a node regardless of its value
	- substring improves the performance of tests that look for a node whose value contains a given substring
- Syntax types the syntax describes what sort of data the index will contain and is mostly used to determine how indexed values are compared

#### **Actions available at resource level**

- Refresh performs a refresh of the selected resource.
- Open opens the selected resource in the editor.
- Rename allows you to change the name of the selected resource.
- Move allows you to move the selected resource in a different container in the database tree (also available through drag and drop).
- × Delete removes the selected resource from the container.
- Copy location allows you to copy to clipboard an application specific URL for the resource which can then be used for various actions like opening or transforming the resources.

#### **eXist Connection**

#### **Actions available at connection level**

- Refresh performs a refresh of the selected node's subtree.
- **• EX** Configure Database Sources opens the *Data Sources* [preferences page](#page-586-0) where you can configure both data sources and connections.

#### **Actions available at container level**

• Refresh - performs a refresh of the selected node's subtree.

- **Add Resource adds a new XML resource to the selected container.**
- Add Container creates a new collection in the selected one.
- X Delete removes the selected collection.
- Rename allows you to change the name of the selected collection.
- Move allows you to move the selected collection in a different location in the database tree (also available through drag and drop).

#### **Actions available at resource level**

- Refresh performs a refresh of the selected resource.
- Open opens the selected resource in the editor.
- Rename allows you to change the name of the selected resource.
- Move allows you to move the selected resource in a different collection in the database tree (also available through drag and drop).
- × Delete removes the selected resource from the collection.
- Copy location allows you to copy to clipboard an application specific URL for the resource which can then be used for various actions like opening or transforming the resources.
- Properties allows the user to view various useful properties associated with the resource.
- Save As allows you to save the name of the selected binary resource as a file on disk.

#### **MarkLogic Connection**

Resource management for MarkLogic database ca be done through WebDAV. For this the WebDAV url must be configured in the MarkLogic connection. The actions that can be performed on MarkLogic resources through WebDAV are the same used for a WebDAV connection (see more about this in [WebDAV Connection](#page-494-0) section).

#### **Note** æ

The interaction with the database is also made using XQuery (more on this topic can be found in the [XQuery](#page-492-0) section) .

#### **Software AG Tamino Connection**

#### **Actions available at connection level**

- Refresh performs a refresh of the selected node's subtree.
- Configure Database Sources - opens the *Data Sources* [preferences page](#page-586-0) where you can configure both data sources and connections.
- Add container allows you to create a new collection in the database.

#### **Actions available at collection level**

For every new Tamino collection, you can specify if a schema is *required*, *optional* or *prohibited*. The following actions are available:

- Refresh performs a refresh of the selected node's subtree.
- Filter ... An XQuery expression can be specified for filtering the nodes displayed in the selected Tamino container. It is only possible to specify one predicate. In the XQuery syntax a predicate is enclosed in square brackets. The square brackets, however, must not be specified in the dialog box displayed by this action. Only the predicate must be specified and it will be applied on the selected doctype. For example:

```
name/surname between 'B', 'C'
```
- Insert XML instance allows you to load a new XML document.
- Insert non XML instance allows you to load a non XML document.
- Modify Collection Properties allows you to change the schema usage for the selected collection to optional. This action is available on collections with required and prohibited schema usage.
- Define schema allows you to add a new schema in the Schema Repository. This action is available on collections with optional and required schema usage.
- X Delete removes the selected collection. If it is a Tamino doctype then the action removes all the XML instances contained in the doctype.
- Set default Sets this collection as the default collection for running queries with the input() function.

#### **Actions available at schema level**

- Refresh performs a refresh of the selected schema.
- Open opens the selected schema in the editor. There are supported schema changes that preserve the validity relative to the existent instances.
- X Delete removes the selected schema from the Schema Repository.

#### **Actions available at resource level**

- Refresh performs a refresh of the selected resource.
- Open opens the selected resource in the editor.
- Rename allows you to change the name of the selected resource.
- X Delete removes the selected resource.
- Copy location allows you to copy to clipboard an application specific URL for the resource which can then be used for various actions like opening or transforming the resources.
- Properties allows the user to view various useful properties associated with the resource.
- Save As allows you to save the name of the selected binary resource as a file on disk.

Validation of an XML resource stored in a Tamino database is done against the schema associated with the resource in the database.

#### **Note** Gæ

<oXygen/> also displays the contents of the WebDAV enabled collection ino:dav. The actions that can be performed on Tamino resources through WebDAV are the same used for a WebDAV connection (see more about this in [WebDAV Connection](#page-494-0) section).

### **Raining Data TigerLogic Connection**

#### **Note** æ)

Resource management is unavailable (no browsing support is offered). The interaction with the database is made using XQuery (more on this topic can be found in the [XQuery](#page-492-0) section) .

### **Documentum xDb (X-Hive/DB) Connection**

#### **Actions available at connection level**

- Refresh performs a refresh of the selected node's subtree.
- Configure Database Sources - opens the *Data Sources* [preferences page](#page-586-0) where you can configure both data sources and connections.
- Add library allows you to add a new library.
- Insert XML Instance allows you to add a new xml resource directly into the database root. See [Documentum](#page-491-0) [xDb \(X-Hive/DB\) Parser Configuration](#page-491-0) for more details.
- Insert non XML Instance allows you to add a new non xml resource directly into the database root.
- Properties displays the connection properties.

#### **Actions available at catalog level**

- Refresh performs a refresh of the selected catalog.
- Add AS models allows you to add a new abstract schema model to the selected catalog.
- Set default schema allows you to set a default DTD to be used for parsing. It is not possible to set a default XML Schema.
- Clear default schema allows you to clear the default DTD. The action is available only if there is a DTD set as default.
- Properties displays the catalog properties.

#### **Actions available at schema resource level**

- Refresh performs a refresh of the selected schema resource.
- Open opens the selected schema resource in the editor.
- Rename allows you to change the name of the selected schema resource.
- Save As allows you to save the selected schema resource as a file on disk.
- X Delete removes the selected schema resource from the catalog
- Copy location allows you to copy to clipboard the URL of the selected schema resource.
- Set default schema allows you to set the selected DTD to be used as default for parsing. The action is available only for DTD.
- Clear default schema allows you to unset the selected DTD. The action is available only if the selected DTD is the current default to be used for parsing.

#### **Actions available at library level**

- Refresh performs a refresh of the selected library.
- Add library adds a new library as child of the selected library.
- Add local catalog adds a catalog to the selected library. By default, only the root-library has a catalog, and all models would be stored there.
- Insert XML Instance allows you to add a new xml resource to the selected library. See [Documentum xDb \(X-](#page-491-0)[Hive/DB\) Parser Configuration](#page-491-0) for more details.
- Insert non XML Instance allows you to add a new non xml resource to the selected library.
- Rename allows you to specify a new name for the selected library.
- Move allows you to move the selected library to a different one (also available through drag and drop).
- X Delete removes the selected library.
- Properties displays the library properties.

#### **Actions available at resource level**

- Refresh performs a refresh of the selected resource.
- Open opens the selected resource in the editor.
- Rename allows you to change the name of the selected resource.
- Move allows you to move the selected resource in a different library in the database tree (also available through drag and drop).
- Save As allows you to save the selected binary resource as a file on disk.
- × Delete removes the selected resource from the library.
- Copy location allows you to copy to clipboard the URL of the selected resource.
- Add AS model allows you to add an XML schema to the selected XML resource.
- Set AS model allows you to set an active AS model for the selected XML resource.
- Clear AS model allows you to clear the active AS model of the selected XML resource.
- Properties displays the resource properties. Available only for XML resources.

<span id="page-491-0"></span>Validation of an XML resource stored in an Documentum xDb (X-Hive/DB) database is done against the schema associated with the resource in the database.

#### **Documentum xDb (X-Hive/DB) parser configuration for adding XML instances**

- DOM Level 3 parser configuration parameters. More about each parameter can be found here: [DOM Level 3 Con](http://www.w3.org/TR/2004/REC-DOM-Level-3-Core-20040407/core.html#DOMConfiguration)[figuration](http://www.w3.org/TR/2004/REC-DOM-Level-3-Core-20040407/core.html#DOMConfiguration) [<http://www.w3.org/TR/2004/REC-DOM-Level-3-Core-20040407/core.html#DOMConfiguration>]
- Documentum xDb (X-Hive/DB) specific parser parameters (for more information please consult the Documentum xDb (X-Hive/DB) manual):
	- xhive-store-schema During validated parsing, the corresponding DTD's or XML schemas are or are not stored in the catalog.
	- xhive-store-schema-only-internal-subset Store only the internal subset of the document (not any external subset). Modifier for xhive-store-schema (only has a function when that parameter is set to true, and when DTDs are involved). Use this option if you only want to store the internal subset of the document (not the external subset).
	- xhive-ignore-catalog During validated parsing, the corresponding DTD's and XML schemas in the catalog are ignored.
	- xhive-psvi Store psvi information on elements and attributes. Documents parsed with this feature turned on, give access to psvi information and enable support of data types by XQuery queries.
	- xhive-sync-features Convenience setting. With this setting turned on, parameter settings of XhiveDocumentIf are synchronized with the parameter settings of LSParser. Note that parameter settings "xhive-psvi" and "schemalocation" are always synchronized.

# **XQuery and Databases**

XQuery is a native XML query language and it can be used to query XML views of relational data to create XML results. It provides the mechanism to efficiently and easily extract information from Native XML Databases (NXD) and relational data as well. The following database systems offer XQuery support:

- *Native XML Databases:*
	- Berkeley DB XML
	- eXist
	- MarkLogic (validation support not available)
	- Software AG Tamino
	- Raining Data TigerLogic (validation support not available)
	- Documentum xDb (X-Hive/DB)
- *Relational Databases:*
	- IBM DB<sub>2</sub>
- Microsoft SQL Server (validation support not available)
- Oracle (validation support not available)

## **Drag and Drop from Data Source Explorer**

You can use  $\langle o X y gen \rangle$ 's DND support when you are querying relational databases. Configure the relational data source and the database connection (as it was previously shown in this chapter), browse the connection up to table or column level and drag it in the editor (where an xquery file is open). An XPath expression of the selection will be inserted in the xquery document (at caret position).

## **XQuery validation**

Please note that if you choose a processor that doesn't support XQuery validation you will receive a warning when trying to validate.

#### **Note** œ

<span id="page-492-0"></span>If there is no transformation scenario associated with the current document, the validation will be performed using the processor or connection specified in the *XML / XSLT - FO / XQuery* Preferences page. Otherwise, the xquery document will be validated using the Transformer from the associated scenario.

## **XQuery transformation**

XQuery is designed to retrieve and interpret XML data from any source, whether it is a database or a document. Data is stored in relational databases but often it is required that data is extracted and transformed as XML when interfacing to other components and services Also, it is an XPath-based querying language supported by most NXD vendors.

To perform a query you will first need to configure a data source and a connection (details can be found in the [Rela](#page-463-0)[tional Database Support](#page-463-0) and [Native XML Database Support](#page-475-0) sections).

Next, configure a transformation scenario and associate it with your XQuery document:

- 1. Open the [Configure Transformation Scenario](#page-401-0) dialog.
- 2. Click the *New* button.
- 3. In the *Edit Scenario* dialog insert the scenario's name. Then, from the list of available *Transformer*s choose the database connection you need. Configure any other parameters if necessary.
- 4. Click *OK* to finish editing the scenario.

For an XQuery transformation the output tab has an option called *Sequence* which allows you to execute an XQuery in lazy mode. The amount of data extract from the database is control from option [Size limit on Sequence view](#page-574-0). If you choose *Perform FO Processing* in the *FO Processor* tab, *Sequence* option is ignored.

Once the scenario is associated with the XQuery file, depending on the target database engine the query can include calls to specific XQuery functions implemented by that engine. For example for the eXist and Berkeley DB engine [the](#page-432-0) [content completion assistant](#page-432-0) lists the functions supported by that database engine. This is useful for inserting in the query only calls to the supported functions (standard XQuery functions or extension ones).

To query the database, apply the transformation scenario associated with your XQuery document. To view a more complex value returned by the query that cannot be displayed entirely in the XQuery query result table at the bottom of the Eclipse window, for example an XMLTYPE value or a CLOB value, you have to right click on that cell, select the action *Copy cell* from the popup menu for copying the value in the clipboard and paste the value where you need it, for example an opened XQuery editor panel of Eclipse .

## **XQuery database debugging**

XQuery debugging is currently supported for the MarkLogic and Berkeley DB XML database engines.

## **Debugging with MarkLogic**

To start a debug session against the MarkLogic engine you will first need to configure a [MarkLogic datasource](#page-476-0) and a [MarkLogic connection.](#page-479-0) Also you have to make sure that the debugging support is enabled in the MarkLogic server that will be accessed from  $\langle o Xygen \rangle$ . On the server side debugging must be activated both in the XDBC server and in the section *Task Server* of the server control console (the switch *debug allow*) otherwise the error DBG-TASKDE-BUGALLOW is reported by the MarkLogic server.

The MarkLogic XQuery debugger integrates seamlessly into the [XQuery Debugger perspective](#page-34-0). If you already have a MarkLogic scenario configured for the XQuery file you can choose directly to [debug the scenario.](#page-444-0) If not, you just have to switch to the XQuery Debugger perspective, open the XQuery file in the editor and select the MarkLogic connection in the XQuery engine selector from the [debug control toolbar](#page-442-0). For general information about how a debugging session is started and controlled see the [working with the debugger](#page-444-1) section.

When debugging queries which import modules the recommended steps are as follows:

- After starting the debugging session 'Step in' repeatedly until reaching the desired modules
- Add each of the modules to the project for easy access
- Set breakpoints in the modules as needed
- Debug the query as you see fit
- <span id="page-493-0"></span>• When starting a new debugging session make sure that the modules which you will debug are already opened in the editor. This is necessary so that the breakpoints in modules will be considered. Also make sure there are no other opened modules which are not involved in the current debugging session

### **Peculiarities and limitations of the MarkLogic debugger integration:**

- Debugging support is available only for MarkLogic server versions 3.2 or newer.
- For MarkLogic server versions 4.0 or newer there are three XQuery syntaxes which are supported: '0.9-ml' (inherited from MarkLogic 3.2), '1.0-ml' and '1.0'
- All the debugging steps are executed by the MarkLogic server and the results or possible errors of each step are presented by the local debugger user interface.
- All declared variables are presented as strings.
- No support for [Output to Source Mapping](#page-454-0).
- No support for [evaluating break conditions](#page-448-0).
- No support for [showing the trace.](#page-450-0)
- [Breakpoints](#page-447-0) can be set in the imported modules but they are only active if the modules are opened in the editor at the time of debugging.
- Break conditions are not supported hence the [Break Conditions](#page-448-0) view is disabled in the XQuery Debugger perspective.
- The modules can only be opened in the editor during the debugging session by stepping in repeatedly until reaching the module.
- There should not be any breakpoints set in modules from the same server which are not involved in the current debugging session.
- No support for [profiling](#page-456-0) when an XQuery transformation is executed in the debugger.

## **Debugging with Berkeley DB XML**

<span id="page-494-0"></span>The Berkeley DB XML database added debugging interface starting with version 2.5. The current version is 2.5.13 and it is supported in  $\langle o Xygen \rangle$ . [The same restrictions and peculiarities](#page-493-0) apply for the Berkeley debugger as for the MarkLogic one.

# **WebDAV Connection**

This section presents the procedure used to configure a WebDAV connection in the Data Source Explorer.

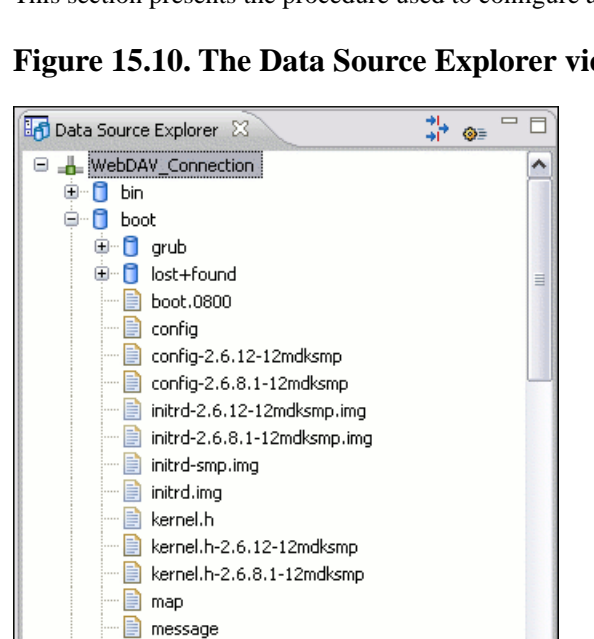

**Figure 15.10. The Data Source Explorer view**

 $\langle$ oXygen/>'s default configuration already contains a WebDAV data source called *WebDAV*.

## **How to Configure a WebDAV Connection**

- 1. Go to *Preferences -> Data Sources*. In the Connections panel click the *New* button.
- 2. Enter a unique name for this connection and select one of the *WebDAV* data source from the Data Source combo box.
- 3. Fill-in the Connection Details:

message-graphic

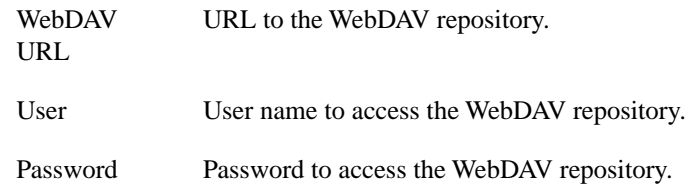

4. Click *OK*.

## **WebDAV connection actions**

### **Actions available at connection level**

- Configure Database Sources - opens the *Data Sources* [preferences page](#page-586-0) where you can configure both data sources and connections.
- Add container allows you to create a new folder.
- Add Resource ... allows you to add a new file on the server.
- Add Container ... allows you to create a new folder on the server.
- **Refresh** performs a refresh of the connection.

## **Actions available at folder level**

- Add container allows you to create a new folder.
- Add Resource allows you to add a new file on the server in the current folder.
- Rename allows you to change the name of the selected folder.
- Move allows you to move the selected folder in a different location in the tree (also available through drag and drop).
- X Delete removes the selected folder.
- Refresh performs a refresh of the selected node's subtree.

## **Actions available at file level**

- **B** Open allows you to open the selected file in the editor.
- Unlock remove the lock from the current file in the database.
- Rename allows you to change the name of the selected file.
- Move allows you to move the selected file in a different location in the tree (also available through drag and drop).
- × Delete removes the selected file.
- Copy location allows you to copy to clipboard an application specific URL for the resource which can then be used for various actions like opening or transforming the resources.
- Refresh performs a refresh of the selected node.
- **Properties** displays the properties of the current file in a dialog like the following:

# <span id="page-497-1"></span>**Chapter 16. Importing data**

# **Introduction**

XML was designed to describe data. Computer systems and databases contain data in incompatible formats and one of the most time-consuming activities has been to exchange data between these systems. Converting the data to XML can greatly reduce complexity and create data that can be read by many different types of applications.

This is why <oXygen/> now offers you support for importing text files, MS Excel files, Database Data and HTML files into XML documents, that can be further converted into other formats using the Transform features.

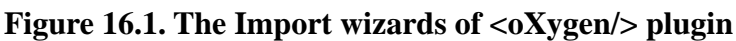

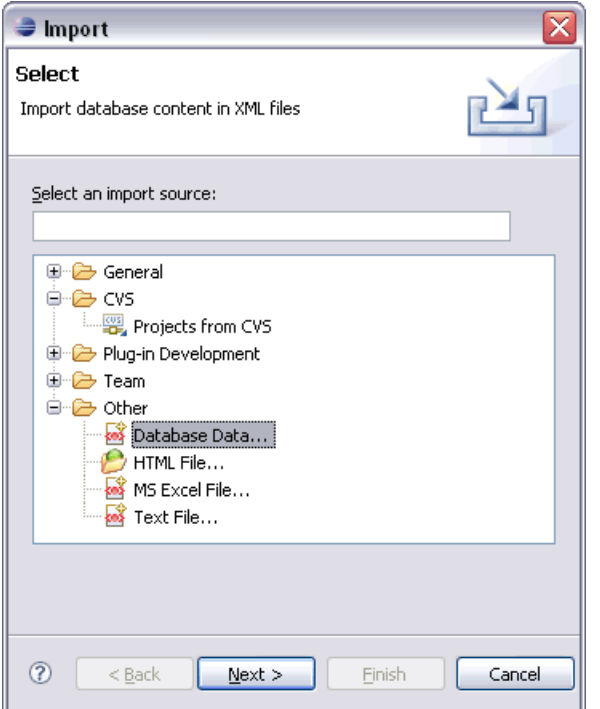

# <span id="page-497-2"></span><span id="page-497-0"></span>**Import from database**

## **Import table content as XML document**

To import from a database, select File → Import → Database data Next, in the "Import from Database data" wizard choose the connection you want to use. You can edit, delete or add a new data source and connection: click on the "Configure Database Sources" button and the "Preferences" dialog will open at Data Sources section. Click Connect.

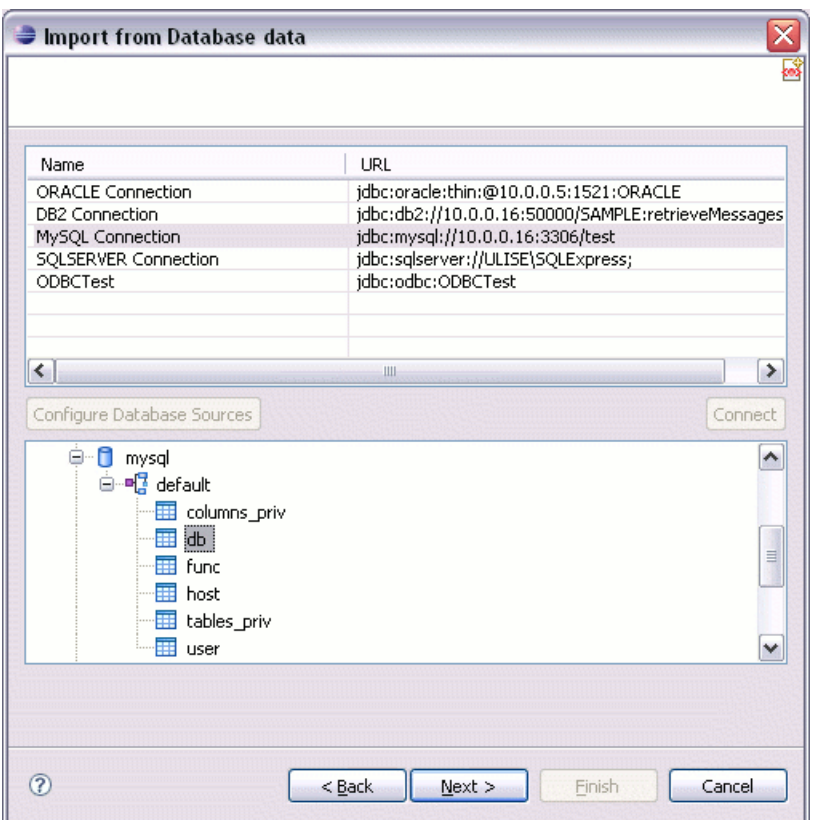

**Figure 16.2. Import from Database data Wizard**

From the catalogs list click on a schema and choose the required table. Click Ok.

The "Import criteria" Dialog will open next, showing a default Query string like "select \* from table" in SQL Query. You can click the "SQL Preview" button to see the input data displayed in a tabular form and the XML Import Preview containing an example of what the generated XML will look like. The SQL Query message is editable. You can specify which fields should be taken into consideration.

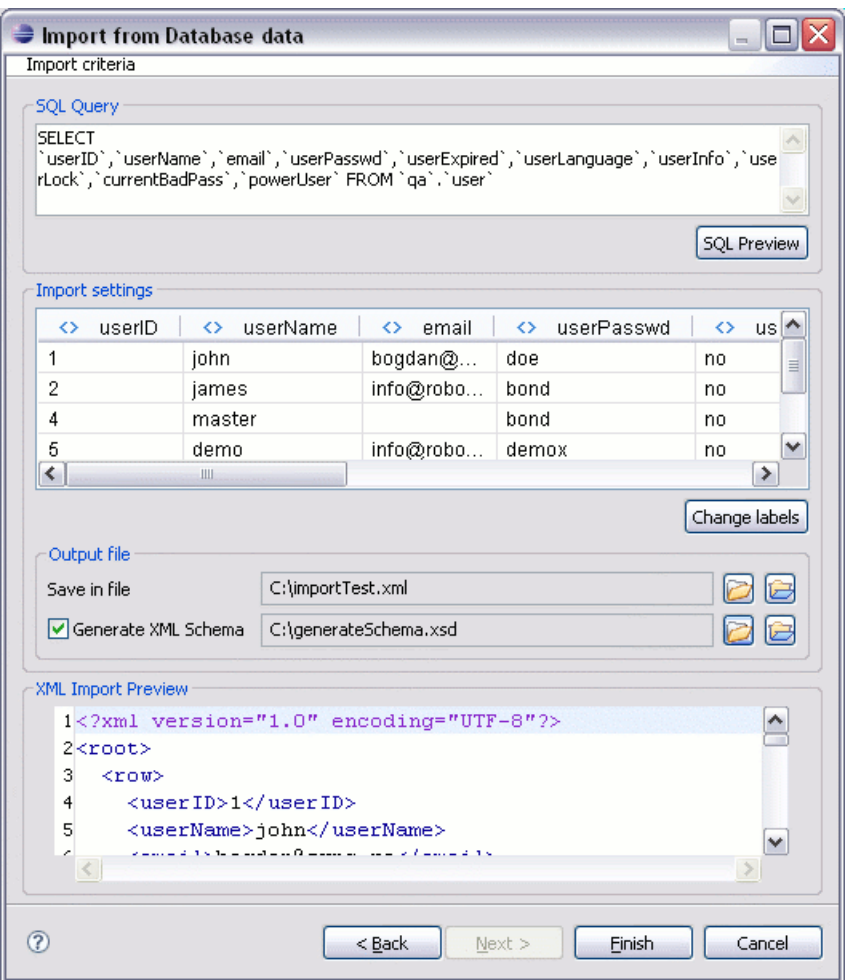

**Figure 16.3. Import from Database Criteria Dialog**

If you edit the query string so that the query does a join of two or more tables and selects columns with the same name from different tables you should use an alias for the columns like in the following example. That will avoid a confusion of two columns mapped to the same name in the result document of the importing operation.

```
 select s.subcat_id,
    s.nr as s_nr,
    s.name,
    q.q_id,
    q.nr as q_nr,
    q.q_text
from faq.subcategory s,
         faq.question q
where ...
```
SQL Preview Displays the labels that will be used in the XML document and its preview. Import setting: If the "SQL Preview" button is pressed, it shows the labels that will be used in the XML document and the first 5 lines from the database. All data items in the input will be converted by default to element content, but this can be over-ridden by clicking on the individual column headers. Clicking once on a column header (ex Heading0)

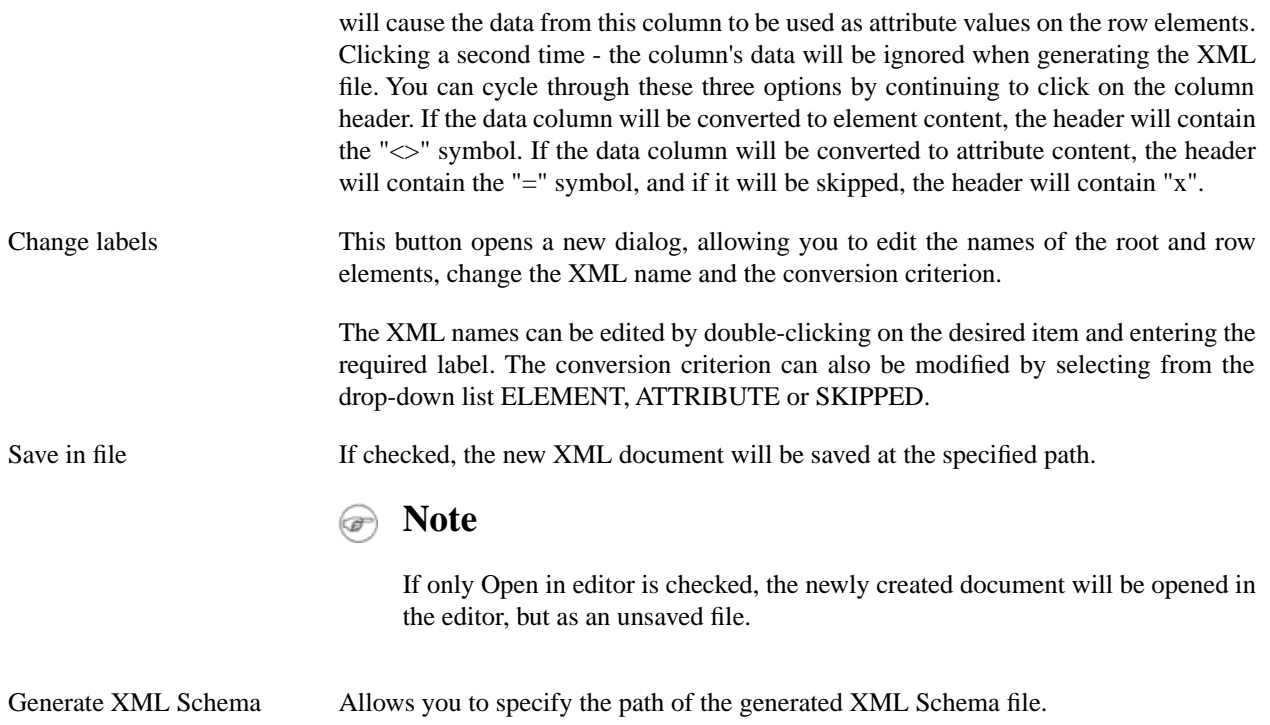

## <span id="page-501-0"></span>**Convert table structure to XML Schema**

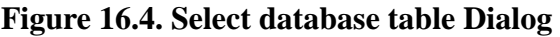

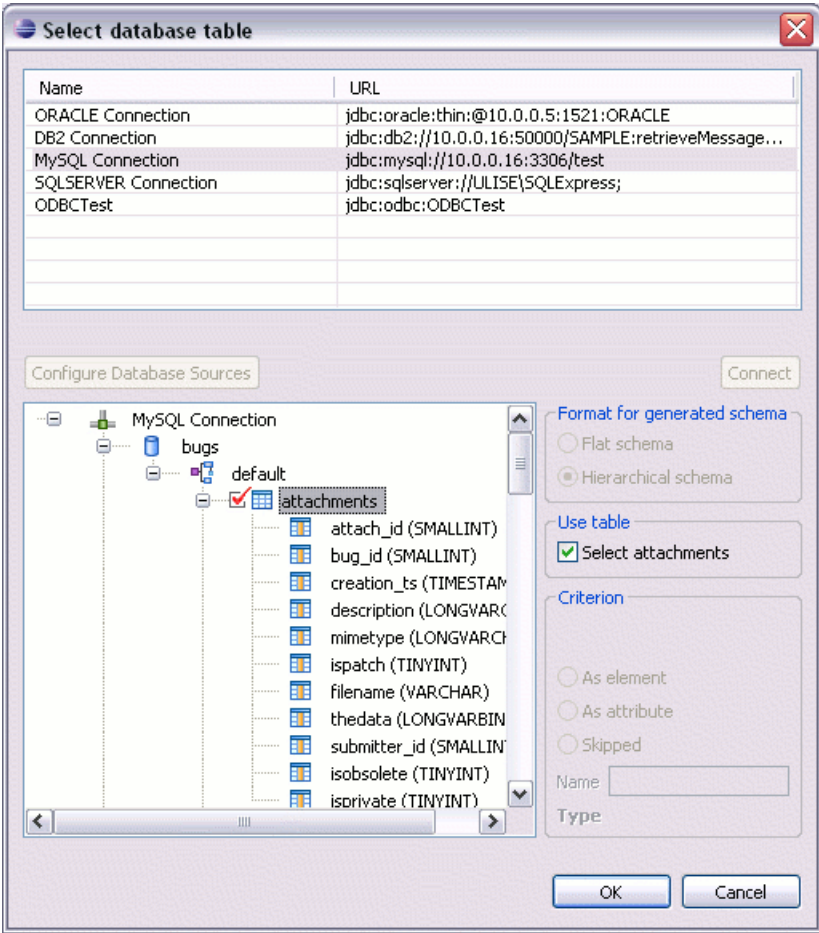

Next, in the "Select database table" choose the connection you want to use.

#### **Note**  $\circledast$

Only connections configured on relational data sources can be used to import to XML or to generate schemas.

You can edit, delete or add a new data source and connection: click on the "Configure Database Sources" button and the "Preferences" dialog will open at the Data Sources section. Click Connect.

Format Enables you to choose a format for the structure.

- Flat Generates an XML Schema according to the ISO-ANSI Working draft (Part 14: XML Related Specifications SQL/XML).
- Hierarchical Represents the database structure as a tree hierarchy taking into account the relationship between tables.
- Enable attachments If checked, the database table is selected for conversion.

Criterion The Criterion options allow the user to specify the name of the selected database column and also how it should be converted into XML. The following options are available:

- Element: When checked the selected column will be converted into an XML element.
- Attribute: If checked the selected column will be converted into an XML attribute.
- Skipped: Is to be selected if the intention is to skip that column from being imported.
- Name: Allows you to specify the name of the column to be imported. Implicitly  $\langle$ oXygen $\rangle$  suggests an import name that is according to SOL/XML Specification.
- Type: Displays the data type of the imported column.

## **Import from MS Excel files**

<oXygen/> can also import MS (Microsoft) Excel files into XML format documents. To do this, select File → Import... → MS Excel files... In the *Select Excel Sheet* dialog provide the URL of the Excel document, choose one of the available sheets and click Ok.

The input data is displayed next in the *Import Criteria* dialog in a tabular form and the XML Import Preview contains an example of what the generated XML will look like.

The *Import Criteria* dialog has a similar behaviour with the one shown in case of Import from text files.

#### **Note** ☞

Please note that Excel sheets saved with versions later that Excel 2002 may not be handled correctly by the Import operation.

# **Import from HTML files**

Another format that can be imported in an XML document is HTML.

#### **Procedure 16.1. Import from HTML**

- 1. Select File  $\rightarrow$  Import
- 2. Select HTML file in the list and click the Next button.
- 3. Type a name for the new document and click the Next button.
- 4. Complete the HTML document name and click the OK button.

The resulted document will be an XHTML file containing a DOCTYPE declaration referring to the XHTML DTD definition on the Web and the parsed content of the imported file as XHTML Transitional or Strict depending on what radio button the user chose when performing the import operation.

# **Import from text files**

To import from a text file you'll have to select File  $\rightarrow$  Import...  $\rightarrow$  Text File In the *Select text file* dialog choose the URL and the encoding to be used and click OK.

- *URL*: Specifies the location of the text file to be imported.
- *Encoding*: Specifies the encoding

Next, in the *Import Criteria* dialog select the field delimiter for the import settings. The input data is displayed here in a tabular form and the XML Import Preview contains an example of what the generated XML will look like.

The above table shows the labels that will be used in the XML document and the first 5 lines from the text file in a tabular form. All data items in the input will be converted by default to element content, but this can be over-ridden by clicking on the individual column headers. Clicking once on a column header will cause the data from this column to be used as attribute values on the row elements. Clicking a second time - the column's data will be ignored when generating the XML file. You can cycle through these three options by continuing to click on the column header. If the data column will be converted to element content, the header will contain the " $\ll$ " symbol. If the data column will be converted to attribute content, the header will contain the "=" symbol, and if it will be skipped, the header will contain "x".

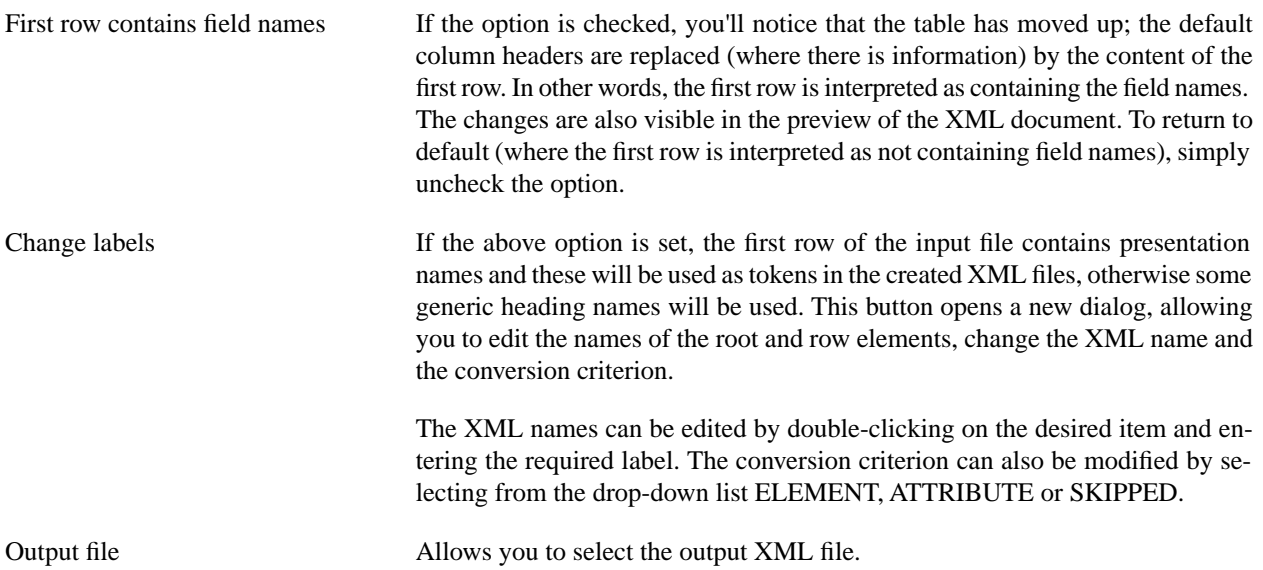
# **Chapter 17. Content Management System (CMS) Integration**

# **Documentum (CMS) Support**

<oXygen/> provides support for browsing and managing Documentum repositories in the Data Source Explorer. You can easily create new resources on the repository, copy or move them using the actions or the drag and drop support, edit and transform the documents in the editor. The operations that can be performed on repository resources are described in the [Documentum \(CMS\) actions](#page-505-0) section.

<oXygen/> supports Documentum (CMS) version 6.5 and above with Documentum Foundation Services 6.5 or later installed.

#### **Note**  $\circledast$

The Documentum (CMS) support is available only in the Enterprise version.

### **Warning**

It is recommended to use the latest 1.5.x or 1.6.x java version. It si possible that the Documentum (CMS) support will not work properly if you use other java versions.

### **Warning**

Please note that at the time of this implementation there is a problem in the UCF Client implementation for MAC OS X which prevents you from viewing or editing XML documents from the repository. The UCF Client is the component responsible for file transfer between the repository and the local machine. This component is deployed automatically from the server.

### **How to configure Documentum (CMS) support**

<span id="page-504-0"></span>This section presents the procedure used to configure a Documentum (CMS) data source and connection in the Data Source Explorer.

To connect to a Documentum Content Server repository you need to [configure a data source](#page-504-0) and a [connection](#page-505-1).

### **How to configure a Documentum (CMS) data source**

To configure a Documentum (CMS) data source you need the Documentum Foundation Services Software Development Kit (DFS SDK). The DFS SDK can be found in the Documentum (CMS) server installation kit or it can be downloaded from [EMC Community Network \[https://developer-content.emc.com/downloads/documentum\\_ucf\\_dfs.htm\]](https://developer-content.emc.com/downloads/documentum_ucf_dfs.htm). The DFS SDK comes as an archive named *emc-dfs-sdk-6.5.zip*.

- 1. Go to *Preferences -> Data Sources*. In the Data Sources panel click the *New* button.
- 2. Enter a unique name for this data source and select *Documentum CMS* from the driver type combo box.
- 3. Press the *Choose DFS SDK Folder* button and select the folder where you have unpacked the DFS SDK archive file, *emc-dfs-sdk-6.5.zip*. If you have indicated the correct folder the following jar files will be added o the list:
- lib/java/emc-bpm-services-remote.jar
- lib/java/emc-ci-services-remote.jar
- lib/java/emc-collaboration-services-remote.jar
- lib/java/emc-dfs-rt-remote.jar
- lib/java/emc-dfs-services-remote.jar
- lib/java/emc-dfs-tools.jar
- lib/java/emc-search-services-remote.jar
- lib/java/ucf/client/ucf-installer.jar
- lib/java/commons/\*.jar (multiple jar files)
- lib/java/jaxws/\*.jar (multiple jar files)
- lib/java/utils/\*.jar (multiple jar files)

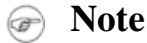

If for some reason the jar files are not found you can add them manually by using the *Add Files* and *Add Recursively* buttons and navigating to the 'lib/java' folder from the DFS SDK.

<span id="page-505-1"></span>4. Click *OK* to finish the data source configuration.

### **How to configure a Documentum (CMS) connection**

- 1. Go to *Preferences -> Data Sources*. In the Connections panel click the *New* button.
- 2. Enter a unique name for this connection and select one of the previously configured Documentum (CMS) data sources from the Data Source combo box.
- 3. Fill-in the Connection Details

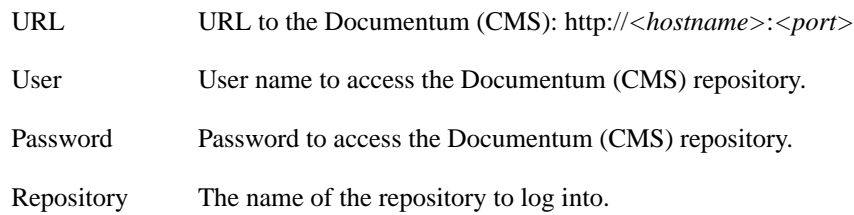

<span id="page-505-0"></span>4. Click *OK*.

### **Documentum (CMS) actions**

<oXygen/> allows the user to browse the structure of a Documentum repository in the *Data Source Explorer* view and perform various operations on the repository resources.

You can drag and drop folders/resources to other folders to perform Move/Copy operations with ease. If the drag and drop is between resources you can create a relationship between the respective resources (Drag the child item to the parent item).

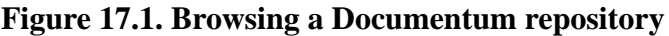

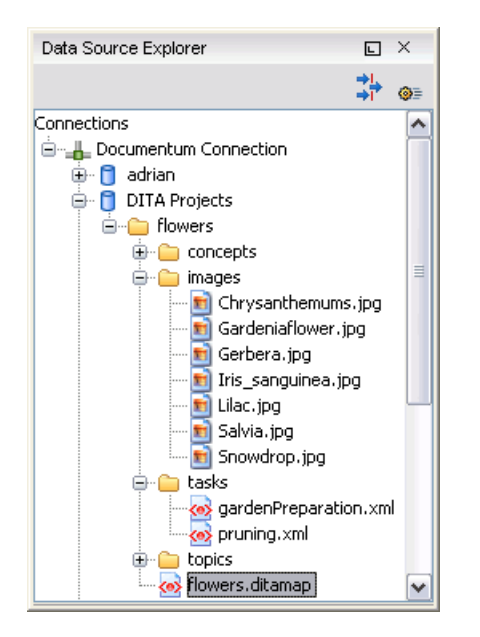

### **Actions available on connection**

- **• EX** Configure Database Sources Opens the *Data Sources* [preferences page](#page-586-0) where you can configure both data sources and connections.
- New Cabinet Creates a new cabinet in the repository.
	- Type The type of the new cabinet (default is dm\_cabinet).
	- Name The name of the new cabinet.
	- Title The title property of the cabinet.
	- Subject The subject property of the cabinet.
- Refresh Performs a refresh of the connection.

### **Actions available on cabinets/folders**

- E<sup>\*</sup> New Folder Creates a new folder in the current cabinet/folder.
	- Path Shows the path where the new folder will be created.
	- Type The type of the new folder (default is dm\_folder).
	- Name The name of the new folder.
	- Title The title property of the folder.

Subject The subject property of the folder.

• New Document - Creates a new document in the current cabinet/folder.

Path Shows the path where the new document will be created.

Name The name of the new document.

- Type The type of the new document (default is dm\_document).
- Format The document content type format.
- Import Imports local files/folders in the selected cabinet/folder from the repository.

Add Files Shows a file browse dialog and allows you to select files to add to the list.

Add Folders Shows a folder browse dialog that allows you to select folders to add to the list. The subfolders will be added recursively.

Edit Shows a dialog where you can change the properties of the selected file/folder from the list.

Remove Removes the selected files/folders from the list.

- Rename Changes the name of the selected cabinet/folder.
- Copy Copies the selected folder to a different location in the tree (available only upon folders). This action can also be performed with drag and drop while holding the Ctrl key pressed.
- Move Moves the selected folder to a different location in the tree (available only upon folders). This action can also be performed with drag and drop.
- × Delete Deletes the selected cabinet/folder from the repository.

The following options are available:

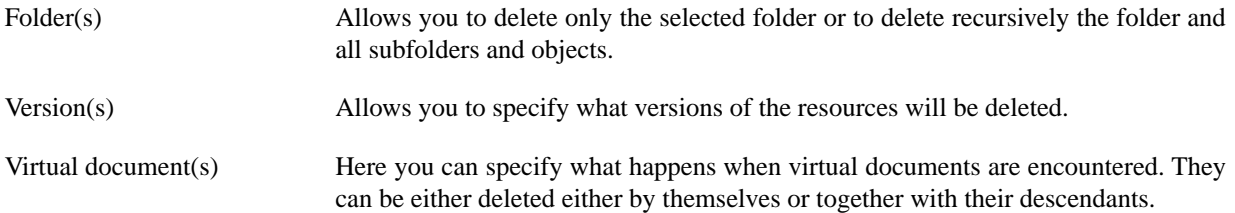

- **Refresh** Performs a refresh of the selected node's subtree.
- **Properties** Displays the list of properties of the selected cabinet/folder.

### **Actions available on resources**

- **Edit** Checks out (if not already checked out) and opens the selected object in the editor.
- Edit with Checks out (if not already checked out) and opens the selected object in the specified editor/tool.
- Open (Read-only) Opens the selected object in the editor for viewing.
- Open with Opens the selected object in the specified editor/tool for viewing.
- Check Out Checks out the selected object from the repository. The action is not available if the object is already checked out.
- Check In Checks in the selected object(commits changes) into the repository. The action is only available if the object is checked out.

#### **Figure 17.2. Check In Dialog**

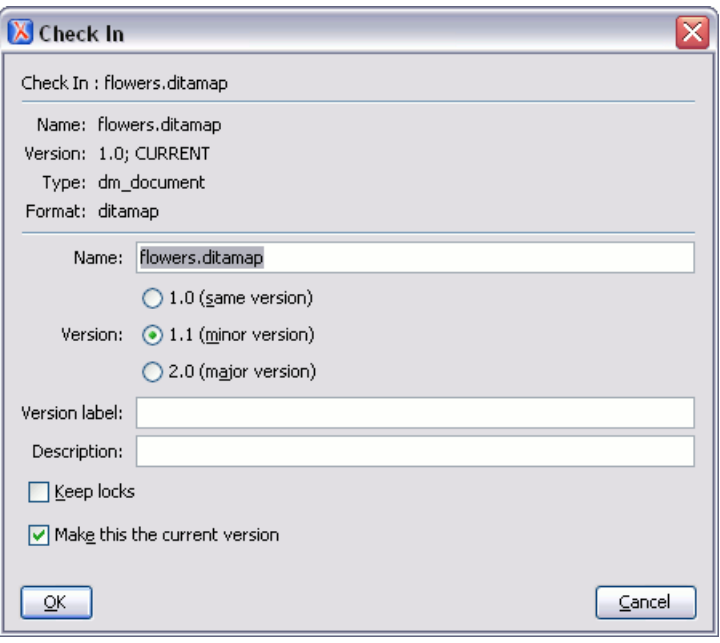

Name The name the file will have on the repository.

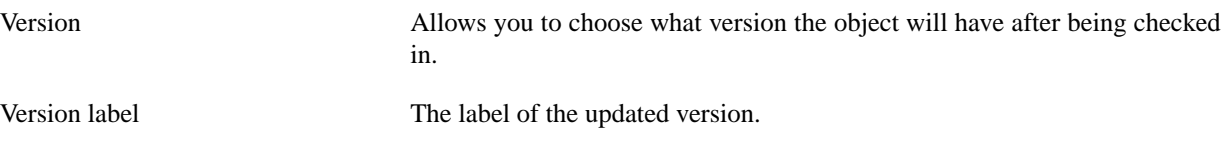

Description **An** optional description of the file.

Keep Locks If checked the updated file is checked into the repository but it is also kept checked out in your name.

Make this the current version Makes the updated file the current version(will have the CURRENT version label).

- Cancel Checkout Cancels the check out and loses all modifications since the check out. Action is only available if the object is checked out.
- Export Allows you to export the object and save it locally.
- Rename Changes the name of the selected object.
- Copy Copies the selected object to a different location in the tree. Action is not available on virtual document descendants. This action can also be performed with drag and drop while holding the Ctrl key pressed.
- Move Moves the selected object to a different location in the tree. Action is not available on virtual document descendants and on checked out objects. This action can also be performed with drag and drop.
- X Delete Deletes the selected object from the repository. Action is not available on virtual document descendants and on checked out objects.
- Add Relationship Adds a new relationship for the selected object. This action can also be performed with drag and drop between objects.
- Convert to Virtual Document Allows you to convert a simple document to a virtual document. Action is available only if the object is a simple document.
- Convert to Simple Document Allows you to convert a virtual document to a simple document. Action is available only if the object is a virtual document with no descendants.
- Copy location Allows you to copy to clipboard an application specific URL for the object which can then be used for various actions like opening or transforming the resources.
- **Refresh** Performs a refresh of the selected object.
- **Properties** Displays the list of properties of the selected object.

## **DITA transformations on DITA content from Documentum**

<oXygen/> comes with the DITA Open Toolkit which is able to transform a DITA map to various output formats. However DITA Open Toolkit requires local DITA files so first you need to check out a local version of your DITA content. Once you have a local version of a DITA map just load it in [the DITA Maps Manager view](#page-210-0) and run one of the DITA transformations that are predefined in  $\langle o Xygen \rangle$  or a customization of such a predefined DITA transformation.

#### **Note** œ

The DITA files checked out from the Documentum CMS add the *dctm* namespace which is not supported by the DITA DTDs. You need to set the *validate* parameter to *false* in your DITA transformation in order to avoid the validation error that would be reported at the beginning of the DITA transformation if the *validate* parameter keeps the default value *true*.

# **Chapter 18. Composing Web Service calls**

# **Overview**

Web Services Description Language (WSDL) is an XML format for describing network services as a set of endpoints operating on messages containing either document-oriented or procedure-oriented information.

The WSDL files contain information about the published services, like the name, the message types and the bindings. The editor is offering a way to edit the WSDL files that is similar to editing XML, the content completion and validation being driven by a mix of the WSDL and SOAP schemas. <oXygen/> supports WSDL version 1.1 and 2.0 and SOAP versions 1.1 and 1.2. That means that in the location where a SOAP extension can be inserted the content completion assistant offers elements from both SOAP 1.1 and SOAP 1.2. Validation of SOAP requests is executed first against a SOAP 1.1 schema and after that against a SOAP 1.2 schema. In addition to validation against the XSD schemas the WSDL file is also analysed during validation so that more element reference specific problems can be detected.

#### **Note** (@)

For WSDL 2.0 only content completion and validation are supported. That means if the namespace of the WSDL file is *http://www.w3.org/ns/wsdl* the content completion and validation work with a WSDL 2.0 schema but a SOAP request cannot be obtained and edited correctly yet in the *WSDL SOAP Analyser* view starting from a WSDL 2.0 file.

After you edit and validate your Web service descriptor against a mix of the XML Schemas for WSDL and SOAP it is very easy to check if the defined SOAP messages are accepted by the remote Web Services server using <oXygen/>'s WSDL SOAP Analyser integrated tool.

# **Composing a SOAP request**

To design, compose, and test Web service calls in  $\langle o X y gen \rangle$  follow the procedure:

- 1. [Create a new document](#page-38-0) or open an existing document of type WSDL.
- 2. Design the Web Service descriptor in the WSDL editor pane where the [content completion](#page-50-0) is driven by a mix of the WSDL and SOAP schemas. You do not need to specify the schema location for the WSDL standard namespaces because <oXygen/> comes with these schemas and uses them by default to assist the user in editing Web Service descriptors.

**Figure 18.1. Content completion for WSDL documents**

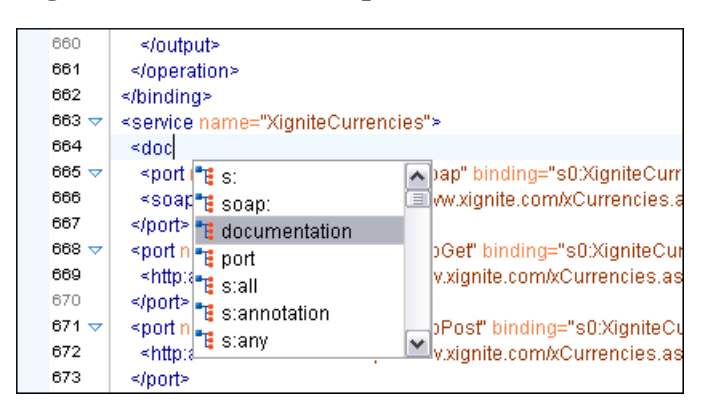

3. While editing the Web-Services descriptors [check their conformance](#page-59-0) to the WSDL and SOAP schemas. In the following example you can see how the errors are reported.

**Figure 18.2. Validating a WSDL file**

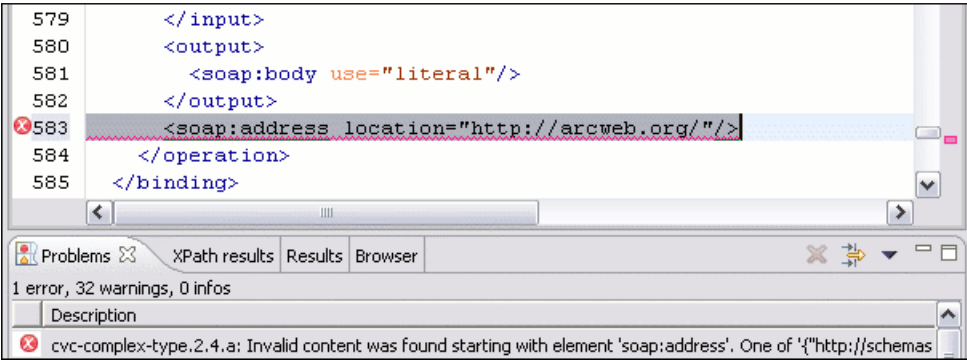

4. Check if the defined messages are accepted by the Web Services server. <oXygen/> is providing two ways of testing, one for the currently edited WSDL file and other for the remote WSDL files that are published on a web server.For the currently edited WSDL file open the WSDL SOAP Analyser tool by pressing the toolbar button

WSDL SOAP Analyser or use the menu item WSDL  $\rightarrow$  WSDL SOAP Analyser or from the Project view contextual menu select

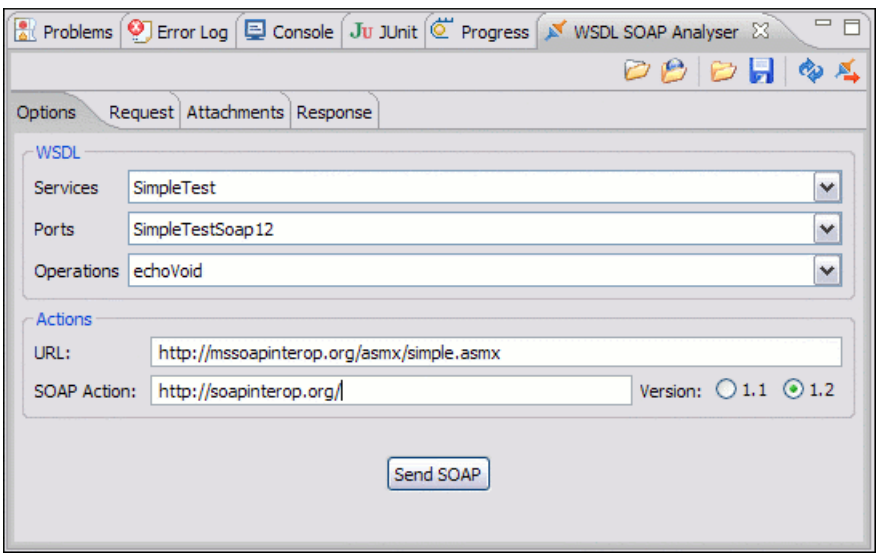

#### **Figure 18.3. WSDL SOAP Analyser**

It contains a SOAP analyser and sender for Web Services Description Language file types.The analyser fields are:

- Services. The list of services defined by the WSDL file.
- Ports. The ports for the selected service.
- Operations. The list of available operations for the selected service.
- Action URL. Shows the script that serves the operation.
- SOAP Action. Identifies the action performed by the script.
- Version: 1.1 or 1.2. The SOAP version is selected automatically depending on the selected port.
- Request Editor. It allows you to compose the web service request. When an action is selected, <oxygen/>tries to generate as much content as possible for the SOAP request. The envelope of the SOAP request has the correct namespace for the selected SOAP version, that is *http://schemas.xmlsoap.org/soap/envelope/* for SOAP 1.1 or *http://www.w3.org/2003/05/soap-envelope* for SOAP 1.2. Usually you just have to change few values in order for the request to be valid. The content completion is available for this editor and is driven by the schema that defines the type of the current message. While selecting different operations  $\langle oXygen\rangle$  will remember the modified request for each one. You can press the "Regenerate" button in order to overwrite your modifications for the current request with the initial generated content. The editor has visual line wrap so that all content is visible without scrolling.
- Attachments List. You can define a list of file's URLs to be attached to the request.
- Response Area. Initially it displays an auto generated server sample response so you can have an idea about how the response will look like. After pressing the *Send* button it will present the message received from the server in response to the Web Service request. It may show also error messages. In case the response message contains attachments, <oXygen/> will prompt you to save them, then will try to open them with the associated system application. The response area has visual line wrap so that all content is visible without scrolling.
- Errors List. There may be situations in which the WSDL file is respecting the WSDL XML Schema, but it fails to be valid for example in the case of a message that is defined by means of an element that is not found in the

types section of the WSDL. In such a case, the errors will be listed here. This list is presented only when there are errors.

• Send Button. Executes the request. A status dialog is shown when  $\langle oXygen\rangle$  is connecting to the server.

The testing of a WSDL file is straight-forward, you just have to click on the WSDL analysis button, then select the service, the port and the operation. The editor will generate the skeleton for the SOAP request. You can edit the request, eventually attach files to it and send it to the server. Watch the server response in the response area. For testing remote WSDL files [see the next section.](#page-513-0)

- 5. Once defined, a request derived from a Web Service descriptor can be saved with the Save button to a Web Service SOAP Call(WSSC) file for later reuse. In this way you will save time in configuring the URLs and parameters.
- <span id="page-513-0"></span>6. You can open the result of a Web Service call in an editing view. In this way you can save it or process it further.

### **Testing remote WSDL files**

To open and test a remote WSDL file use the menu item Window  $\rightarrow$  Show View  $\rightarrow$  Other+oXygen+WSDL SOAP Analyser ...

press the *Choose WSDL* button and enter the URL of the remote WSDL file by typing or by browsing the local file system, a remote file system or even [a UDDI Registry.](#page-513-1) Pressing OK will open the WSDL SOAP Analyser tool.

<span id="page-513-1"></span>In the Saved SOAP Request tab you can open directly a previously saved Web Service SOAP Call(WSSC) file thus skipping the analysis phase.

### **The UDDI Registry browser**

Pressing the  $\bullet$  button opens the UDDI Registry Browser dialog.

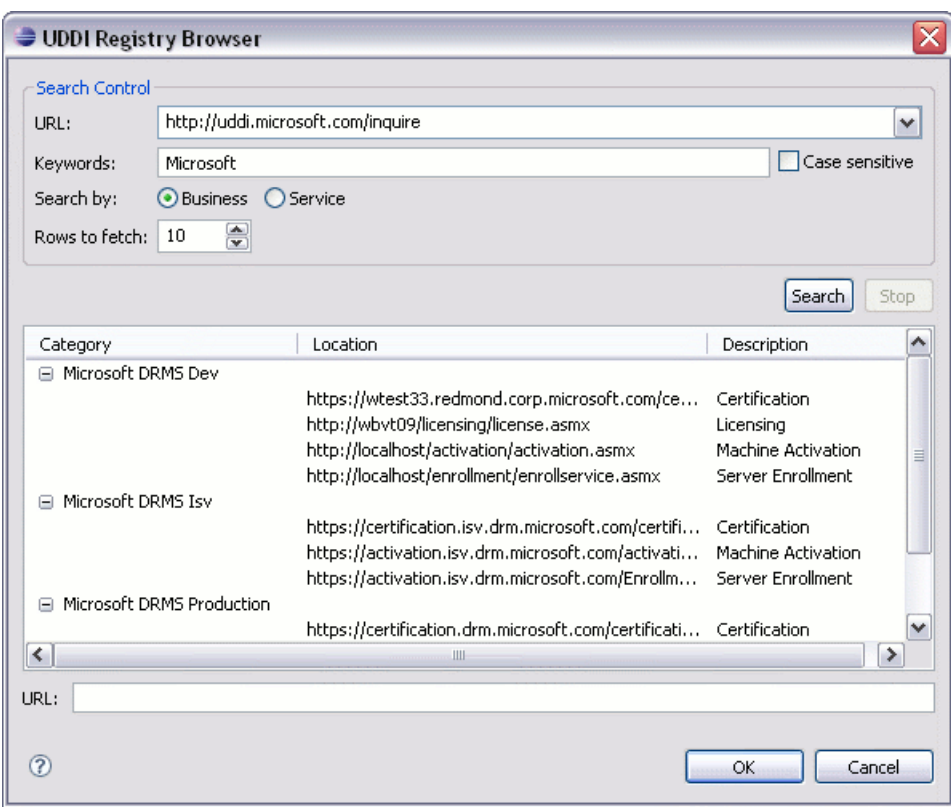

#### **Figure 18.4. UDDI Registry Browser dialog**

- In the URL combo box type the URL of an UDDI registry or choose one list.
- In the Keywords field enter the string you want to be used when searching the selected UDDI registry for available Web services.
- Optionally, you may change:
	- Rows to fetch The maximum number of rows to be displayed in the result list.
	- Search by you can choose to search whether by company or by provided service.
	- Case sensitive When checked, the search will take into account the Keywords' case.
- Click the Search button. WSDL's that matched the search criteria are added in the result list.
- Select a WSDL from the list and click OK. The UDDI Registry Browser dialog is closed and you are returned to the WSDL File Opener dialog.

## **Generate WSDL documentation**

To generate documentation for a WSDL document use the action XML Tools  $\rightarrow$  Generate Documentation  $\rightarrow$  WSDL Documentation.

The WSDL documentation dialog can be also opened from the Navigator contextual menu: Generate WSDL Documentation

- In the Input URL field type the URL of the file or click on the browse button and select it from the file system.
- In the Output file(HTML) field you will have to enter the path and the filename where the documentation will be generated.
- If you want the result to be opened in a browser, select the corresponding checkbox.
- Click the Generate button and the documentation for the WSDL file will be generated.

# **Chapter 19. Digital signature**

# **Overview**

Digital signatures are widely used as security tokens, not just in XML.

A digital signature provides a mechanism for assuring integrity of data, the authentication of its signer, and the nonrepudiation of the entire signature to an external party.

- a digital signature must provide a way to verify that the data has not been modified or replaced to ensure integrity.
- the signature must provide a way to establish the identity of the data's signer for authentication.
- the signature must provide the ability for the data's integrity and authentication to be provable to a third party for nonrepudiation.

A public key system is used to create the digital signature and it's also used for verification. The signature binds the signer to the document because digitally signing a document requires the originator to create a hash of the message and then encrypt that hash value with his own private key. Only the originator has that private key and he is the only one can encrypt the hash so that it can be unencrypted using his public key. The recipient, upon receiving both the message and the encrypted hash value, can decrypt the hash value, knowing the originator's public key. The recipient must also try to generate the hash value of the message and compare the newly generated hash value with the unencrypted hash value received from the originator. If the hash values are identical, it proves that the originator created the message, because only the actual originator could encrypt the hash value correctly.

XML Signatures can be applied to any digital content (data object), including XML (see W3C Recommendation, [XML-](http://www.w3.org/TR/xmldsig-core/)[Signature Syntax and Processing](http://www.w3.org/TR/xmldsig-core/) [[http://www.w3.org/TR/xmldsig-core/ \]](http://www.w3.org/TR/xmldsig-core/) ). An XML Signature may be applied to the content of one or more resources.

- Enveloped or enveloping signatures are over data within the same XML document as the signature.
- Detached signatures are over data external to the signature element; the signature is "detached" from the content it signs. This definition typically applies to separate data objects, but it also includes the instance where the Signature and data object reside within the same XML document but are sibling elements.

The XML Signature is a method of associating a key with referenced data; it does not normatively specify how keys are associated with persons or institutions, nor the meaning of the data being referenced and signed.

The original data is not actually signed; instead, the signature is applied to the output of a chain of canonicalization and transformation algorithms, which are applied to the data in a designated sequence. This system provides the flexibility to accommodate whatever "normalization" or desired preprocessing of the data that might be required or desired before subjecting it to being signed.

To canonicalize something means to put it in a standard format that everyone generally uses. Because the signature is dependent on the content it is signing, a signature produced from a not canonicalized document could possibly be different from one produced from a canonicalized document. The canonical form of an XML document is physical representation of the document produced by the method described in this specification. The term canonical XML refers to XML that is in canonical form. The XML canonicalization method is the algorithm defined by this specification that generates the canonical form of a given XML document or document subset. The term XML canonicalization refers to the process of applying the XML canonicalization method to an XML document or document subset. XML canonicalization is designed to be useful to applications that require the ability to test whether the information content of a document or document subset has been changed. This is done by comparing the canonical form of the original document before application processing with the canonical form of the document result of the application processing.

A digital signature over the canonical form of an XML document or document subset would allows the signature digest calculations to be oblivious to changes in the original document's physical representation. During signature generation, the digest is computed over the canonical form of the document. The document is then transferred to the relying party, which validates the signature by reading the document and computing a digest of the canonical form of the received document. The equivalence of the digests computed by the signing and relying parties (and hence the equivalence of the canonical forms over which they were computed) ensures that the information content of the document has not been altered since it was signed.

The following canonicalization algorithms are used in <oXygen/>: Canonical XML (or Inclusive XML Canonicalization)[\(XMLC14N \[http://www.w3.org/TR/2001/REC-xml-c14n-20010315\]](http://www.w3.org/TR/2001/REC-xml-c14n-20010315)) and Exclusive XML Canonicalization([EX-](http://www.w3.org/TR/2002/REC-xml-exc-c14n-20020718/)[CC14N](http://www.w3.org/TR/2002/REC-xml-exc-c14n-20020718/) [<http://www.w3.org/TR/2002/REC-xml-exc-c14n-20020718/>]). The first is used for XML where the context doesn't change while the second was designed for canonicalization where the context might change.

Inclusive Canonicalization copies all the declarations, even if they are defined outside of the scope of the signature. In this way all the declarations you might use will be unambiguously specified. A problem appears when the signed XML is moved into another XML document which has other declarations because the Inclusive Canonicalization will copy then and the signature will be invalid.

Exclusive Canonicalization finds out what namespaces you are actually using (the ones that are a part of the XML syntax) and just copies those. It does not look into attribute values or element content, so the namespace declarations required to process these are not copied.

This type of canonicalization is useful when you have a signed XML document that you wish to insert into other XML documents and it will insure the signature verifies correctly every time, so it is required when you need self-signed structures that support placement within different XML contexts.

Inclusive Canonicalization is useful when it is less likely that the signed data will be inserted in other XML document and it's the safer method from the security perspective because it requires no knowledge of the data that are to be secured in order to safely sign them.

The canonicalization method can specify whether or not comments should be included in the canonical form output by the XML canonicalization method. If a canonical form contains comments corresponding to the comment nodes in the input node-set, the result is called canonical XML with comments. In an uncommented canonical form comments are removed, including delimiter for comments outside document element.

These three operations: Digital Signing, Canonicalization and Verification of the signature are available from the Tools menu or from the Editor contextual menu->Source.

# **Canonicalizing files**

The user can select the canonicalization algorithm to be used for his document from the following dialog displayed by the action *Canonicalize* available from editor panel context menu+Source

**Figure 19.1. Canonicalization settings dialog**

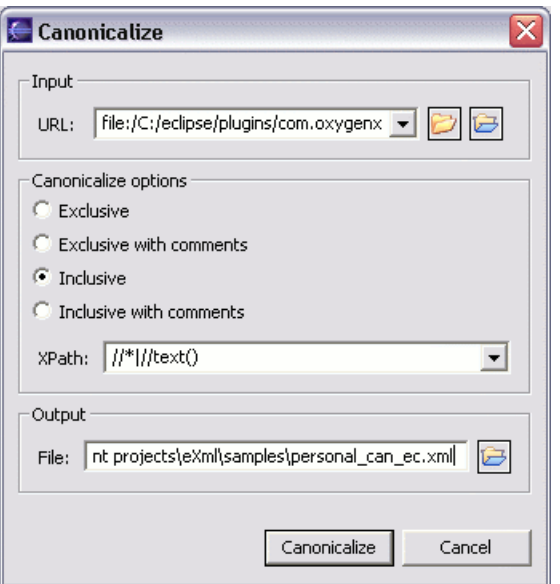

URL Specifies the location of the input URL

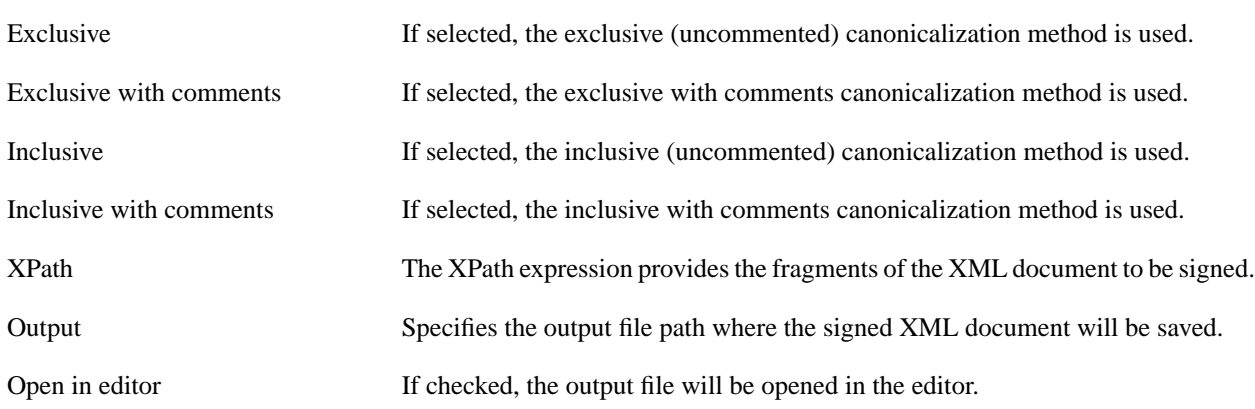

## **Certificates**

A certificate is a digitally signed statement from the issuer (an individual, an organization, a website or a firm), saying that the public key (and some other information) of some other entity has a particular value. When data is digitally signed, the signature can be verified to check the data integrity and authenticity. Integrity means that the data has not been modified. Authenticity means the data comes indeed from the entity that claims to have created and signed it. Certificates are kept in special repositories called Keystores.

A Keystore is an encrypted file that contains private keys and certificates. All keystore entries (key and trusted certificate entries) are accessed via unique aliases. An alias must be assigned for every new entry of either a key or certificate as a reference for that entity. No Keystore can store an entity if it's "alias" already exists in that Keystore and no KeyStore can store trusted certificates generated with keys in it's KeyStore.

In <oXygen/> there are provided two types of keystores: Java Key Store (JKS) and Public-Key Cryptography Standards version 12 (PKCS-12). A keystore file is protected by a password. In a PKCS 12 keystore you should not store a certificate without alias together with other certificates, with or without alias, as in such a case the certificate without alias cannot be extracted from the keystore.

To set the options for a certificate or to validate it, go to Options  $\rightarrow$  [Preferences](#page-594-0)  $\rightarrow$  Certificates .

**Note**  $\circledast$ 

> A certificate without alias stored in a PKCS 12 keystore together with other certificates, with or without alias, cannot be always extracted correctly from the keystore due to the missing alias. Such a certificate should be the only certificate of a PKCS 12 keystore.

# **Signing files**

The user can select the type of signature to be used for his document from the following dialog displayed by the action *Sign* available from editor panel context menu+Source

**Figure 19.2. Signature settings dialog**

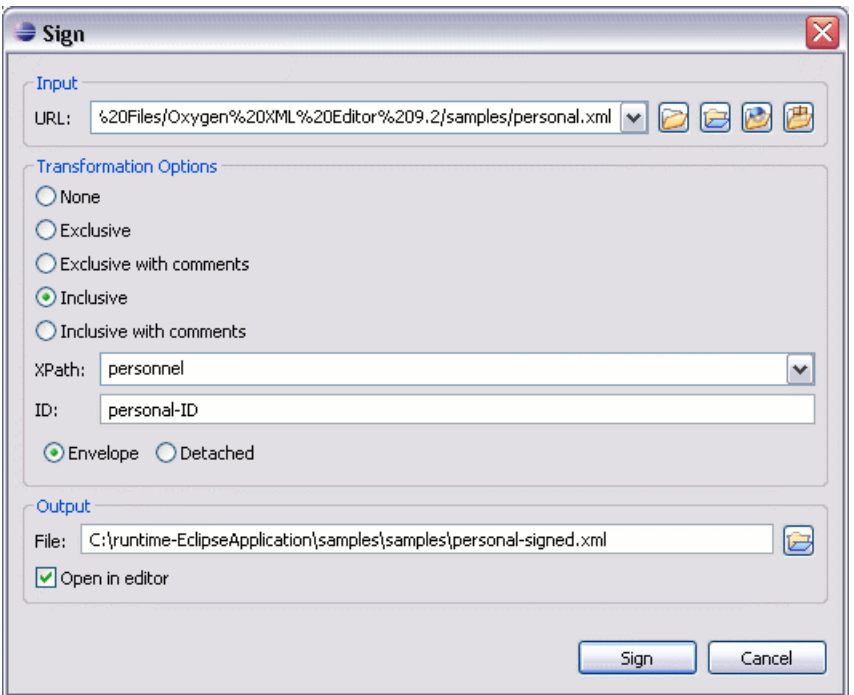

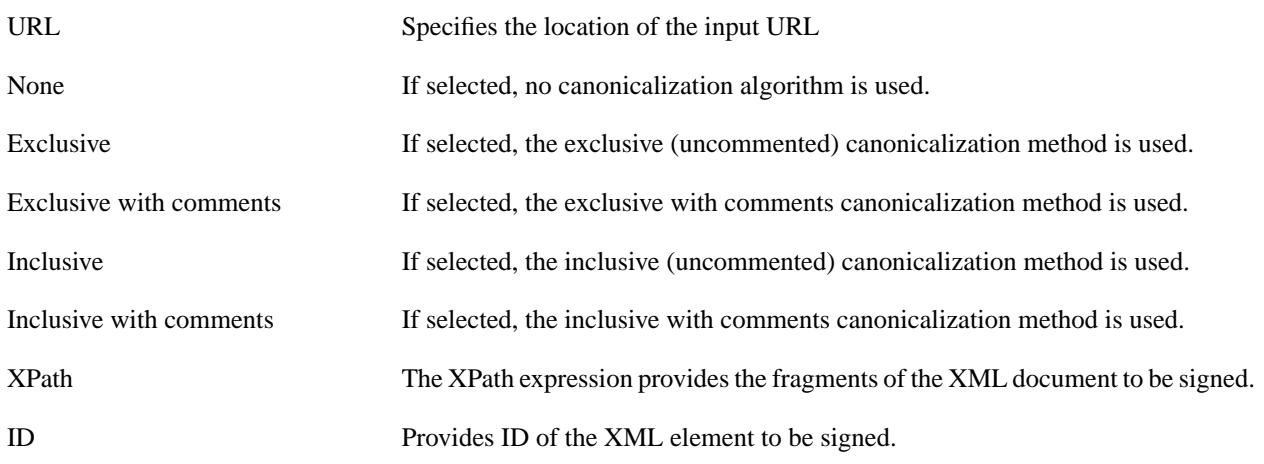

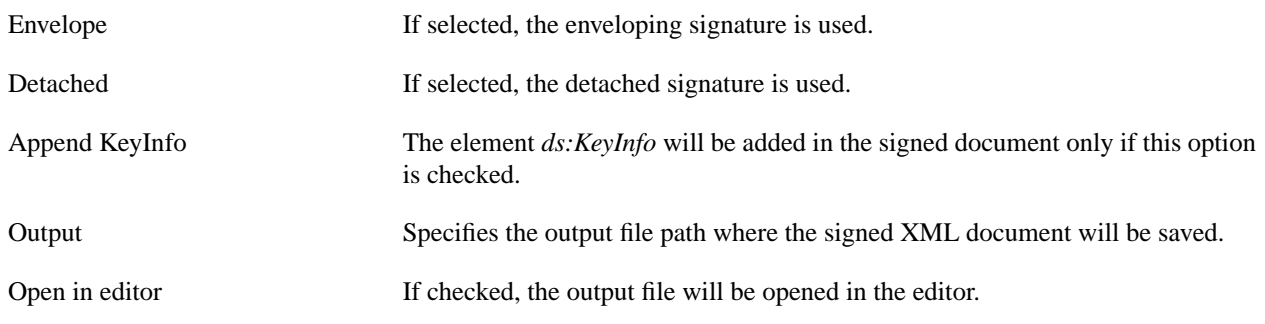

## **Verifying the signature**

The user can select a file to verify its signature in the following dialog displayed by the action *Verify Signature* available from editor panel context menu+Source

URL Specifies the location of the document for which to verify the signature.

If the signature is valid, a dialog displaying the name of the signer will be opened. If not, an error message will show details about the problem.

# **Chapter 20.Text editor specific actions**

 $\langle \circ Xygen \rangle$  provides user actions common in any text editor:

# **Finding and replacing text in the current file**

### **The Find All Elements/Attributes dialog**

This dialog is dialog opened with the menu entry Edit  $\rightarrow$  Find All Elements... and assists you in defining "search for XML elements and/or attributes" operations on the current document.

#### **Figure 20.1. Find All Elements/Attributes dialog**

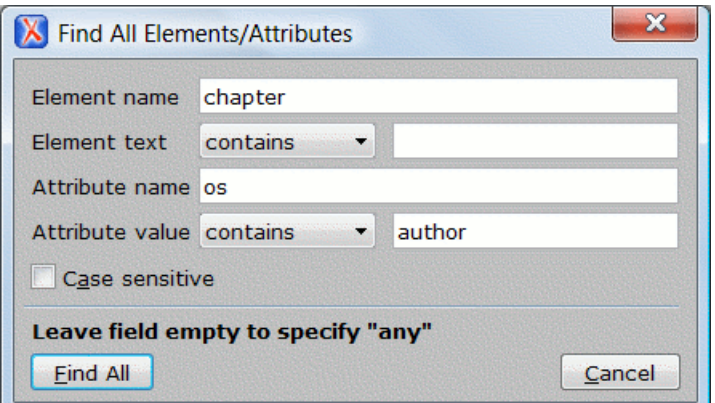

As a result, the dialog can perform the following:

- Find all the elements with a specified name
- Find all the elements which contain or not a specified string in their text
- Find all the elements which have a specified attribute
- Find all the elements which have an attribute with or without a specified value

All these search criteria can be combined to fine filter your results.

The results of all the operations in the Find All Elements/Attributes dialog will be presented as a list in the Message Panel.

The dialog fields are described as follows:

- Element name The target element name to search for. Only the elements with this exact name are returned. For any element name just leave the field empty.
- Element text The target element text to search for. The combo box beside this field allows you to specify that you are looking for an exact or partial match of the element text. For any element text, select *contains* in the combo box and leave the field empty.

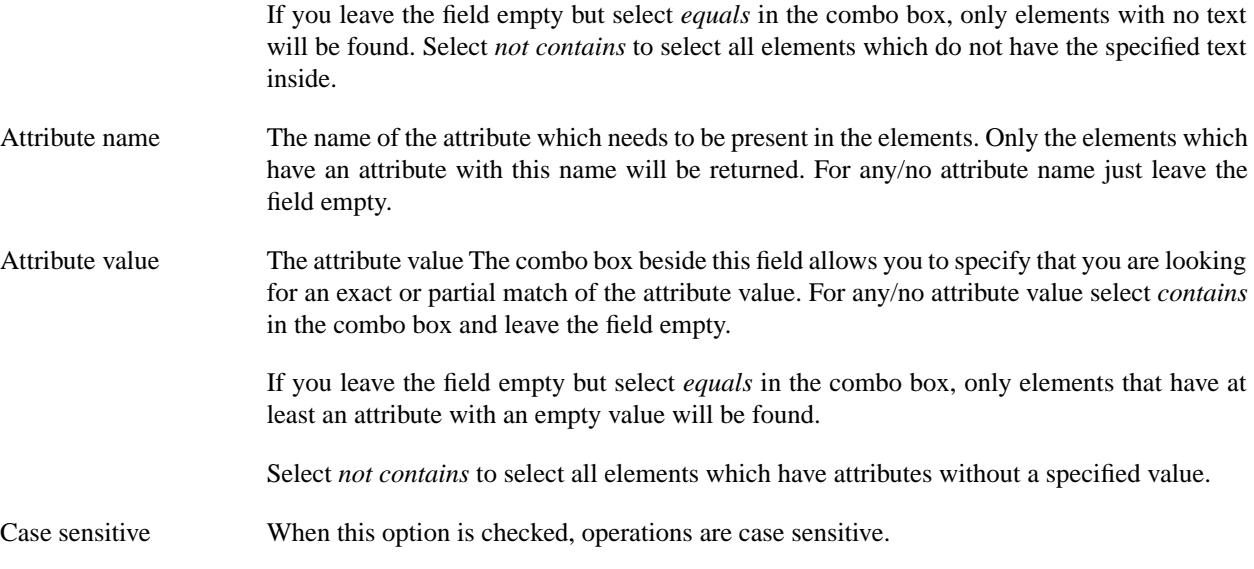

# **Using Check Spelling**

The Check Spelling option ( $XML \rightarrow Check Spelling (Ctrl + Shift + Q)$  or the toolbar button  $\ddot{A}$  Check spelling ) enables you to perform the check spelling on the current document:

**Figure 20.2. Check Spelling Dialog**

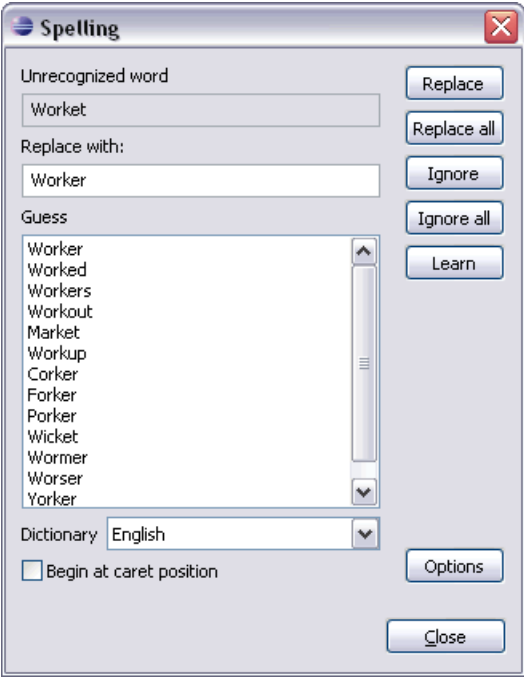

Complete the dialog as follows:

Unrecognized Word Contains the word that cannot be found in the selected dictionary. The word is also highlighted in the XML document.

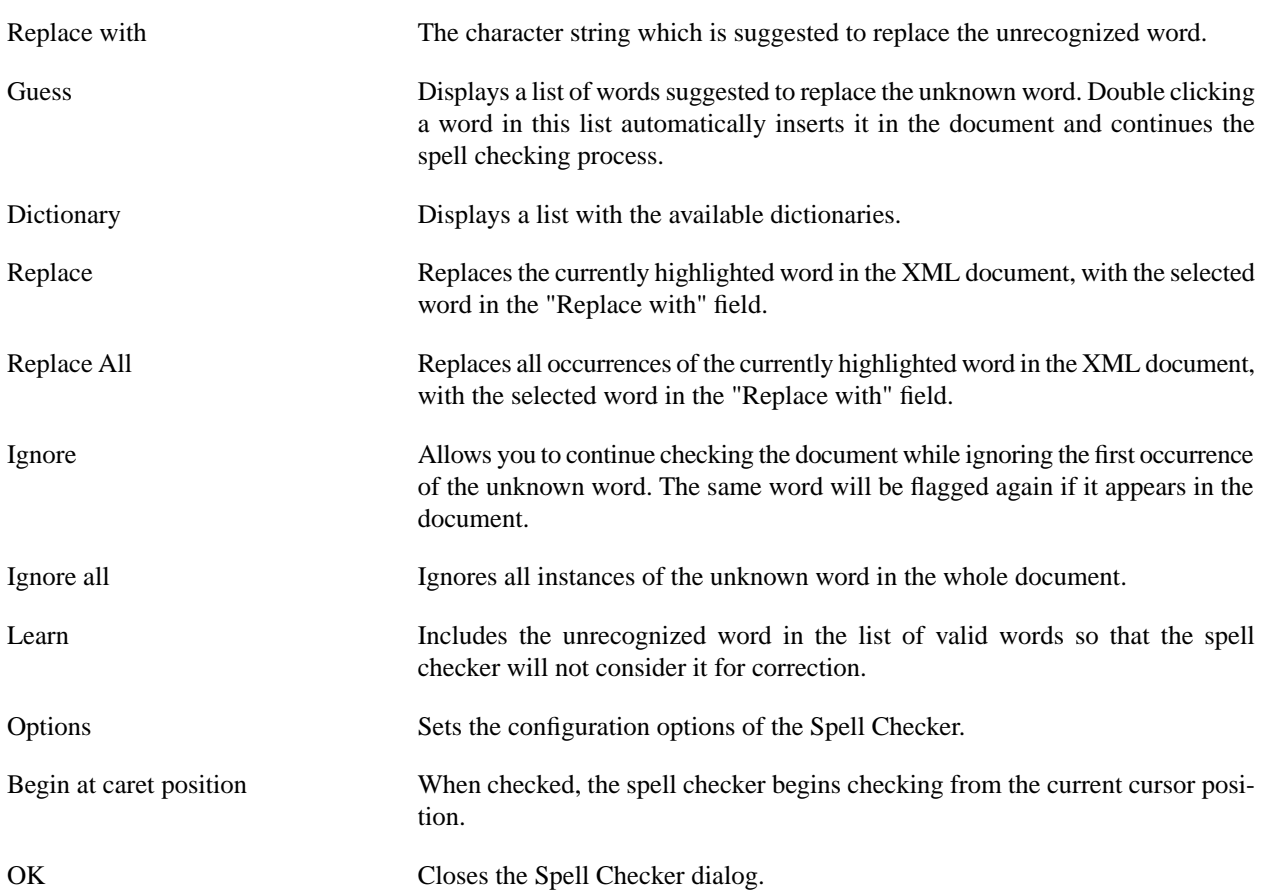

### **Adding a spell dictionary**

There are two spell checking engines available in <oXygen/>: Hunspell and AZ Check. For the Hunspell checker <oXygen/>comes with the following built-in dictionaries: English (US), English (UK), French, German (both old and new orthography), Spanish. For the AZ Checker the following language dictionaries are available: English (US), English (UK), English (Canada), French (France), French (Belgium), French (Canada), French (Switzerland), German (old orthography), German (new orthography), Spanish.

The format of the spell dictionary files is different for the two engines. If you want to add a dictionary for a language that is not supported by the built-in dictionaries you have to add the dictionary file as specified below and restart  $\langle$ oXygen $\rangle$  for using the new dictionary.

### **Adding a Hunspell dictionary**

The Hunspell spell checker is open source and has LGPL license. The format of the Hunspell spell dictionary is supported by the applications Mozilla, OpenOffice and Chrome browser. If your language is not included in the list of built-in dictionaries you can probably have a dictionary for your language you can add it with the following steps.

You add a Hunspell dictionary with the following steps:

#### **Procedure 20.1. Add Hunspell dictionary**

1. [Download the archive \[http://www.oxygenxml.com/spell\\_checking.html](http://www.oxygenxml.com/spell_checking.html)] with the files of your language dictionary. A dictionary has two files with the same name and different extensions: a file with .dic extension and a file with .aff extension.

- 2. If it is a new dictionary (not available as built-in dictionary in <oXygen/>) you copy the .aff and .dic files to the spell subfolder of the <oXygen/> preferences folder, that is the folder [APPLICATION-DATA-FOLDER]/com.oxygenxml/spell. For example on Windows XP APPLICATION-DATA-FOLDER is C:\Documents and Settings\[LOGIN-USER-NAME]\Application Data, on Windows Vista APPLICATION-DATA-FOLDER is C:\Users\[LOGIN-USER-NAME]\AppData\Roaming, on Mac OS X APPLICATION-DATA-FOLDER is [USER-HOME-FOLDER]/Library/Preferences.
- 3. If it is an existing dictionary you copy the .aff and .dic files into the folder [OXYGEN-INSTALL-FOLDER]/dicts.
- 4. Restart the application after copy the dictionary files.

### **Adding an AZ Check dictionary**

AZ Check dictionaries are in the form of .dar files located in the directory [oXygen-install-dir]/dicts. A pre-built dictionary can be added by copying the corresponding .dar archive to the same directory and restarting <oXygen/>. A dictionary can be built with the tool available at http://www.xmlmind.com/spellchecker/dictbuilder.shtml.

Learned words are stored into an persistent learned-words dictionary with the .tdi extensions located in:

• directory on Windows XP

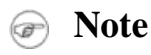

If you cannot find the com.oxygenxml folders, please check the Roaming folder from the Application Data.

- directory on Windows Vista
- directory on Mac OS X

### **Learning words**

There is one dictionary for each language-country variant combination. If the Learn button is pressed by mistake the only possibility to delete the learned word from the learned-words dictionary is to use the button *Delete learned words* that is [available in Preferences.](#page-557-0)

### **Ignoring words**

You can set a list of XPath expressions that match the elements that will be ignored by spell checking in XML documents. Only a small subset of XPath expressions is supported, that is only the '/' and '/' separators and the '\*' wildcard, which means expressions like */a/\*/b*. The XPath expressions are [specified in Preferences.](#page-557-0)

### **Spell checking as you type**

Spell checking feature can be also used as you type by [enabling it from the Preferences panel.](#page-557-0) When you edit a document the spell checker underlines the words with errors in real time and you can correct them when they appear. Also for words with wrong spelling the suggestions of the Spelling dialog are available on the context menu of the editor panel in the Spell check suggestions submenu:

#### **Note** œ

Words with lengths in excess of 100 characters are ignored by the spell checker.

### **Check Spelling in Files**

The Check Spelling in Files option available from the Project contextual menu enables you to check spelling on multiple documents:

**Figure 20.3. Check Spelling in Files Dialog**

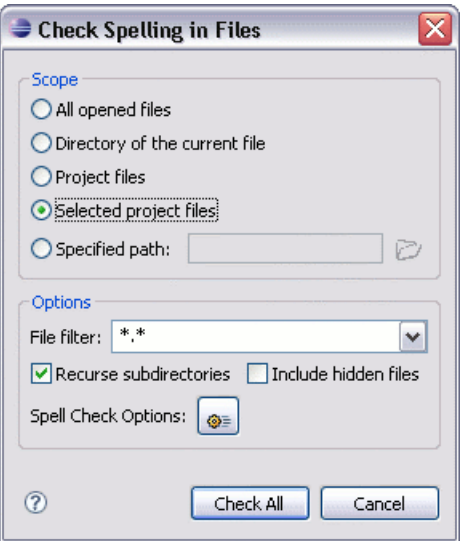

You can choose the following scopes:

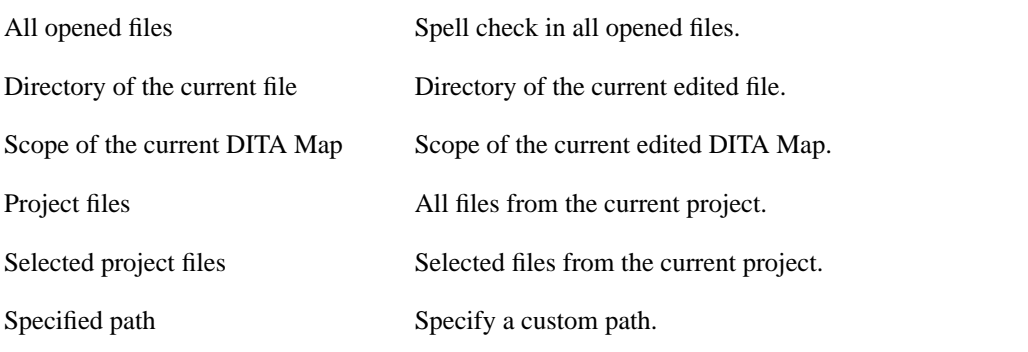

You can also choose a file filter, decide whether to recurse subdirectories or process hidden files.

The spell checker processor uses the options available in the [Spell Check](#page-557-0) Preferences panel.

# **Chapter 21. Configuring the application**

# **Importing/Exporting Global Options**

In the <oXygen/> preferences page (Window -> Preferences -> oXygen) you can find the Import/Export preferences buttons which allow you to move your global preferences in XML format from one computer to another.

# **Preferences**

Once the application is installed you can use the Preferences dialog accessed from Options  $\rightarrow$  Preferences to customize the application for your requirements and network environment.

You can always revert modifications to their default values by using the Restore Defaults button, available in each preference page.

If you don't know how to use a specific preference that is available in any *Preferences* panel or what effect it will have you can open a help page about the current panel at any time using the help button located in the left bottom corner of the dialog.

#### **Figure 21.1. The Help button of the Preferences dialog**

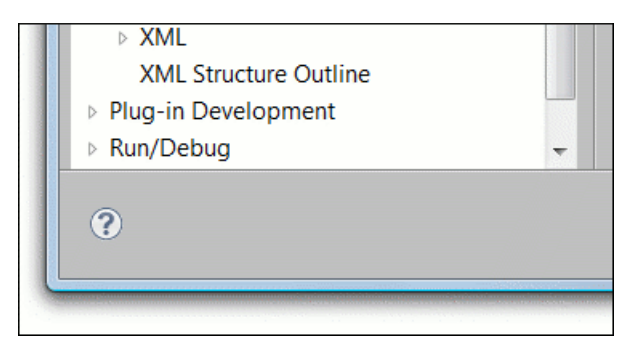

A restricted version of the Preferences dialog is available at any time in editors of the  $\langle o X y gen \rangle$  plugin by rightclicking in the editor panel and selecting *Preferences*:

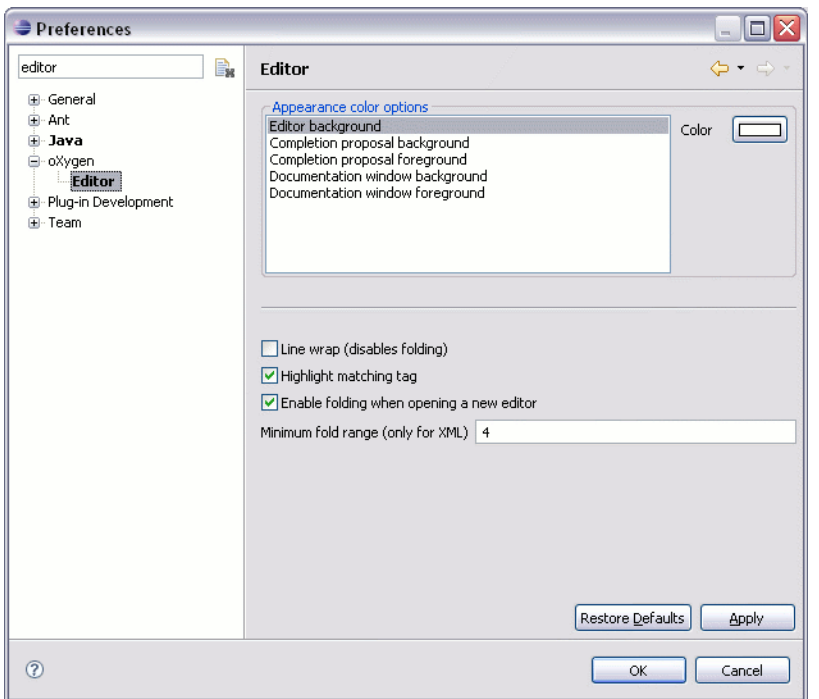

<span id="page-527-1"></span>**Figure 21.2. Eclipse Preferences dialog - restricted version**

### **<oXygen/> License**

The License information panel is opened from menu Window  $\rightarrow$  Preferences  $\rightarrow$  oXygen

<span id="page-527-0"></span>This panel presents the data of the license key which enables the <oXygen/> plugin: registration name, category and number of purchased licenses, encrypted signature of the license key. Clicking on the Register button opens the <oXygen/> XML Editor License dialog that allows you to insert a new license key:

### **Global**

The Global preferences panel is opened from menu Window  $\rightarrow$  Preferences  $\rightarrow$  oXygen+Global

**Figure 21.3. The Global preferences panel**

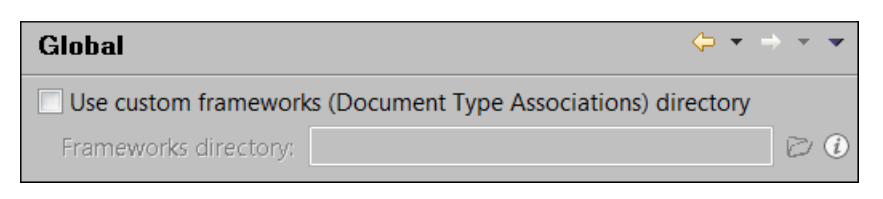

Use custom frameworks directory For editing different types of XML documents (for content completion, validation, authoring) <oXygen/> can use information from the external document types which are stored in the frameworks directory. If a custom frameworks directory is specified then the <oXygen/> will load the document types from this location.

Show hidden files and directories Show system hidden files and folders in the file and directory browsers. This setting is not available on Mac OS X.

### **Fonts**

The Fonts preferences panel is opened from menu Window  $\rightarrow$  Preferences  $\rightarrow$  oXygen+Fonts

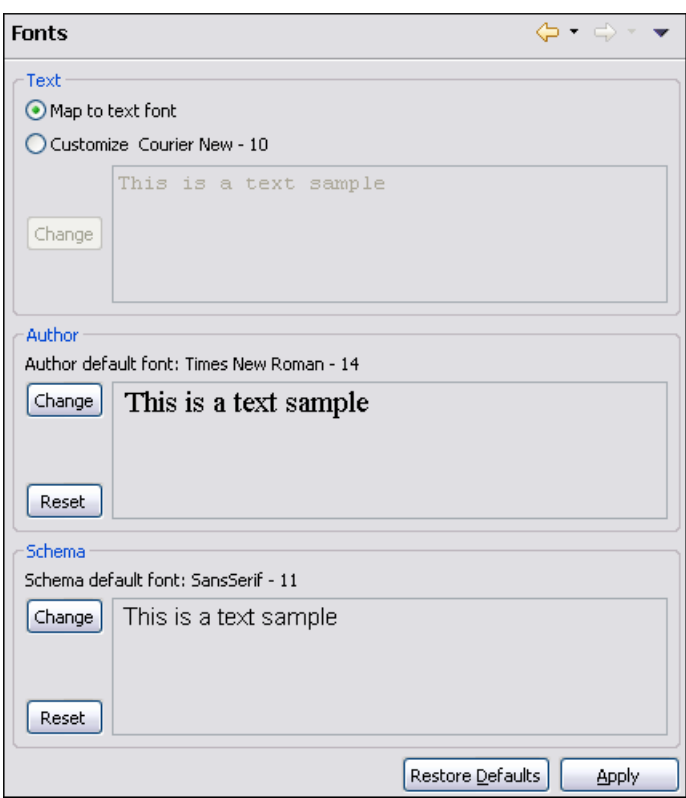

**Figure 21.4. The Fonts preferences panel**

Text Use this section to customize the font used in text based editors. There are two options:

- *Map to text font* the font used is the same as the one set in General / Appearance / Colors and Fonts for the basic text editor.
- *Customize* allows you to choose a specific font.

Author Allows you to specify a font to be used in the Author mode.

### **Document Type Association**

The Document Type Association preferences panel is opened from menu Window → Preferences → oXygen+Document Type Association

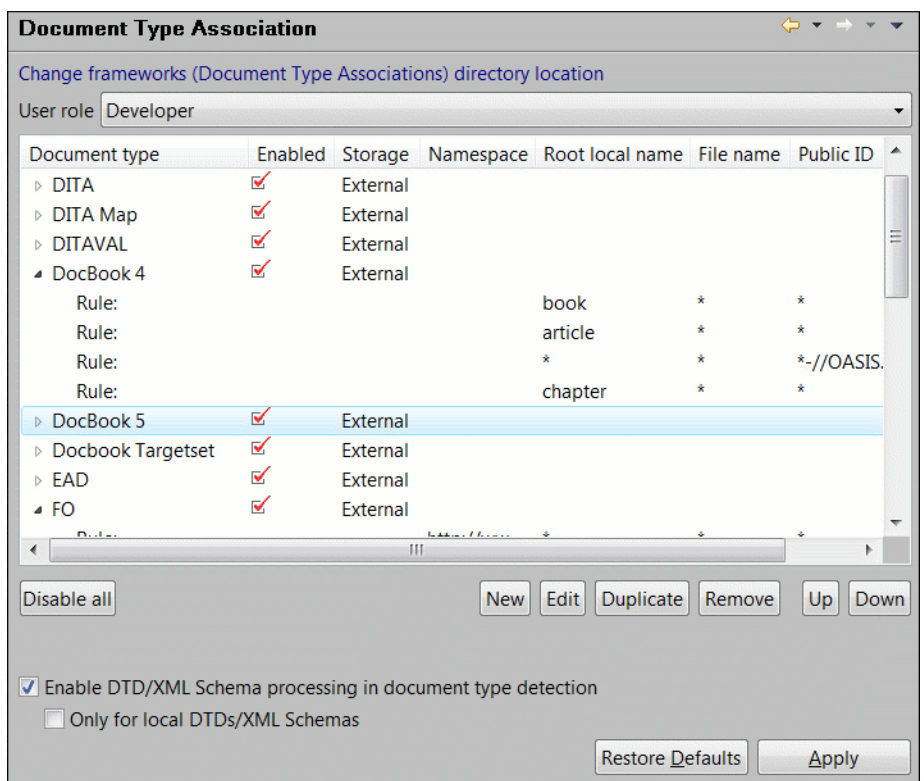

**Figure 21.5. Document Type Association preferences panel**

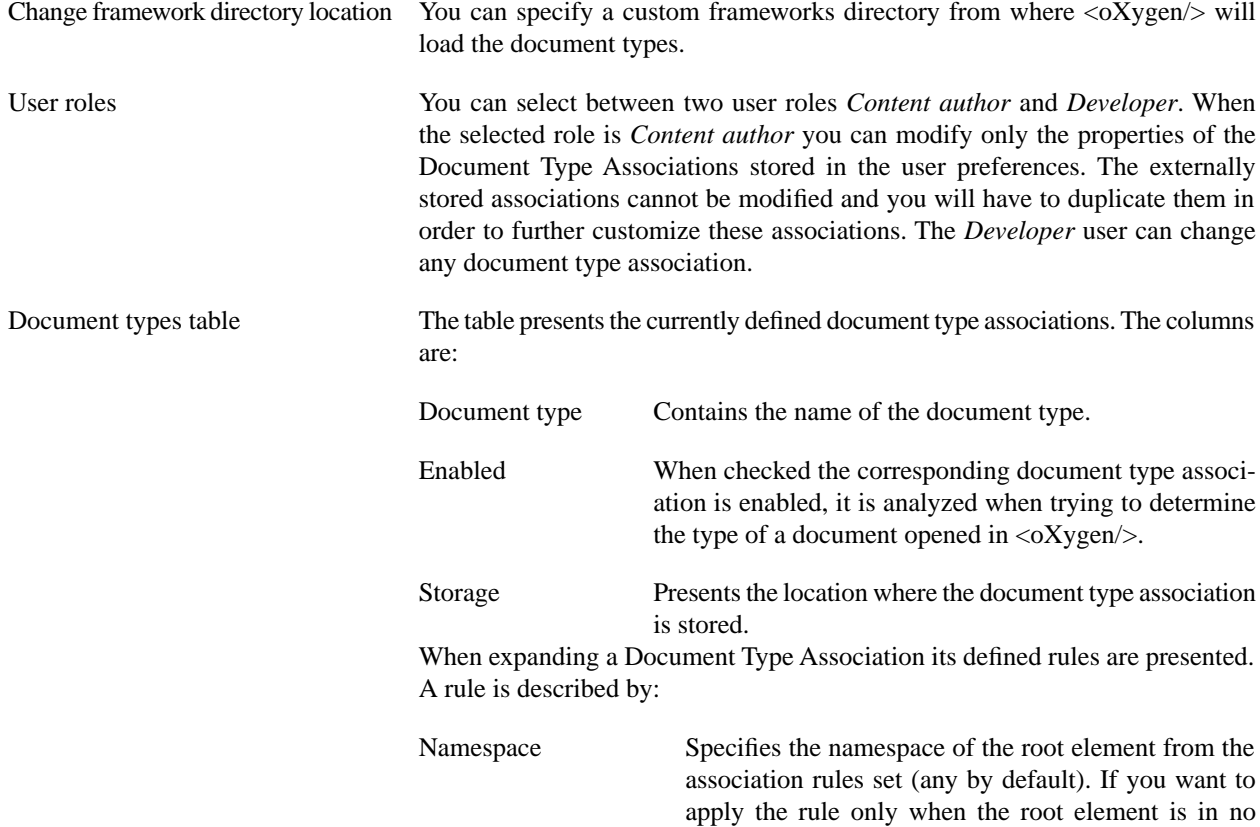

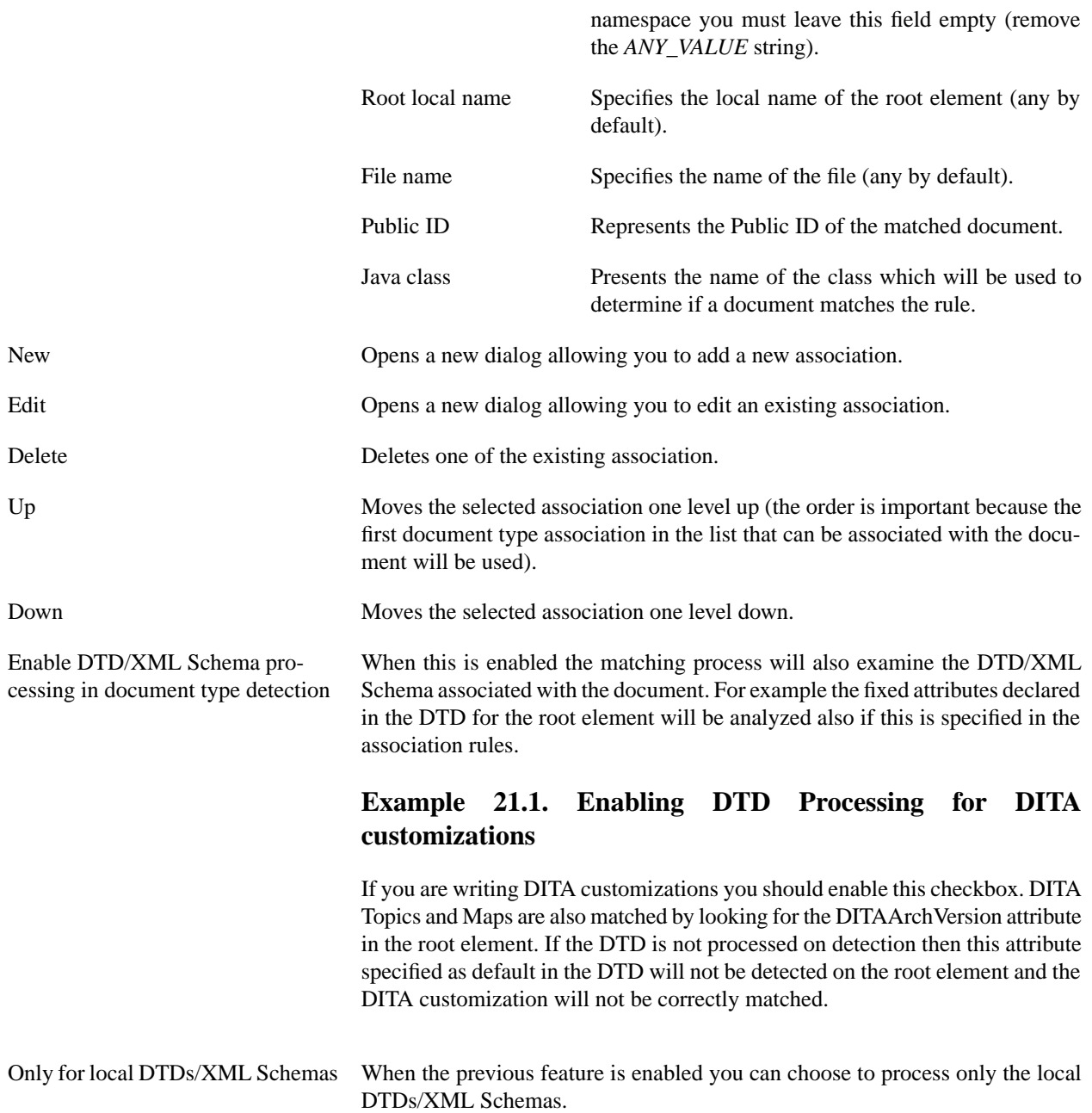

### **Note**

The *Reset Defaults* button that is available in all *Preferences* panels has no effect for document types with external storage.

### **Editor**

The Editor preferences panel is opened from menu Window → Preferences → oXygen+Editor

Use these options to configure the visual aspect of the text editor. The same options panel is available in [the restricted](#page-527-1) [version of the](#page-527-1) *Preferences* dialog.

#### **Figure 21.6. The Editor preferences panel**

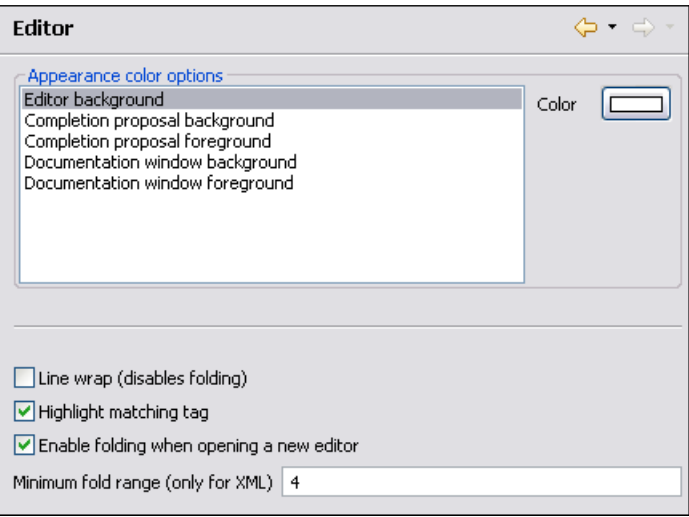

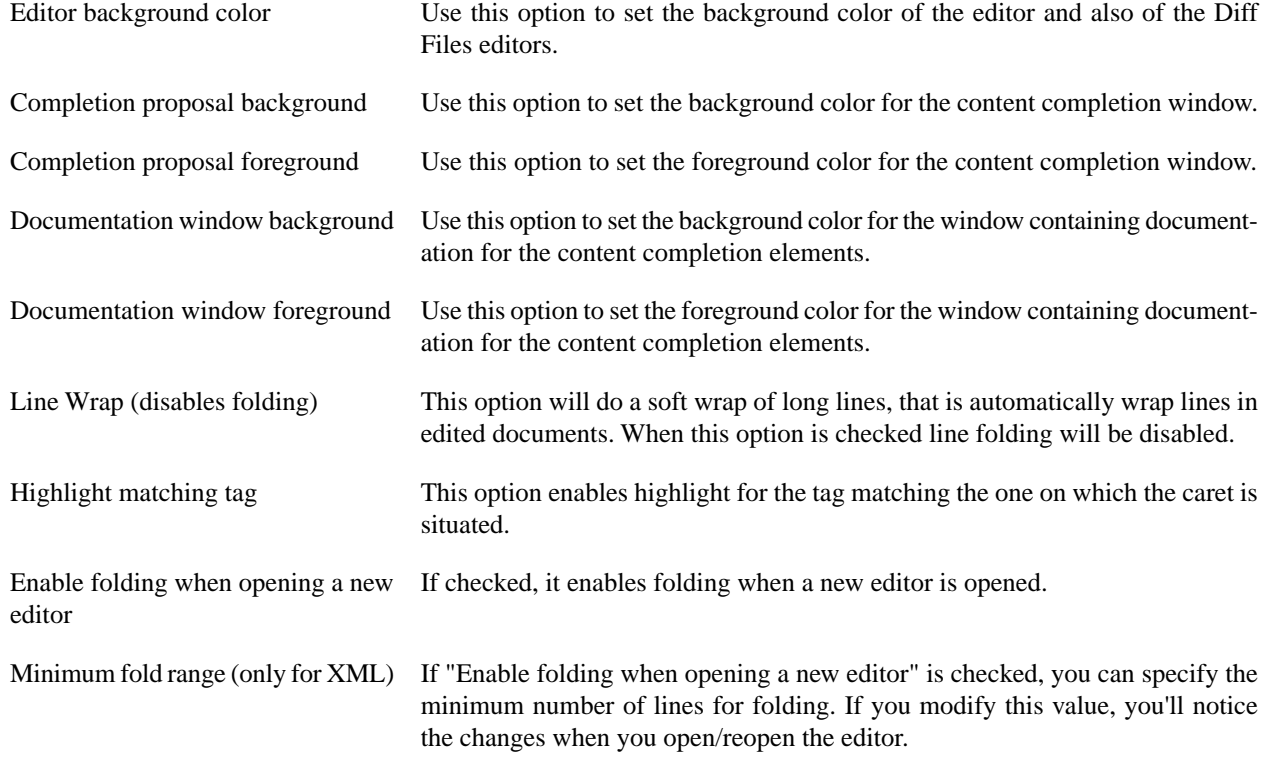

### **Pages**

The Pages preferences panel is opened from menu Window → Preferences → oXygen → Editor → Pages and allows you to select the initial page for an editor. The mode in which a file was edited in the previous session is saved and will be used when the application is restarted and the file reopened.

#### **Figure 21.7. The <oXygen/> Pages preferences panel**

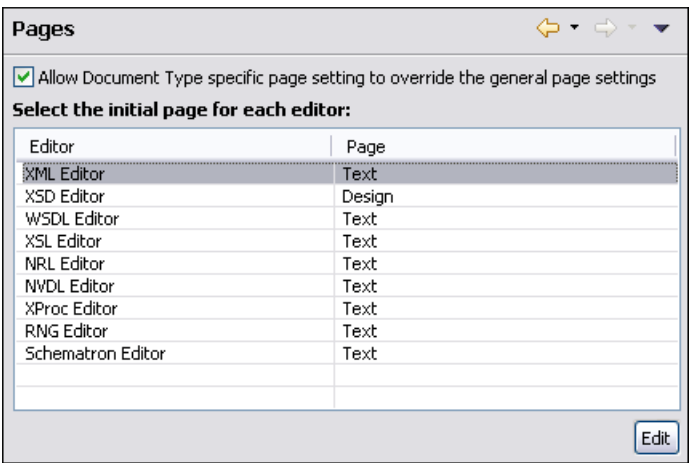

Allow Document Type specific page If checked, the initial page setting from the [Document type](#page-277-0) dialog will override setting to override the general page setting the general page setting.

### **Text/Diagram**

If operation is slow for very large schemas disabling the schema diagram view will improve the speed of navigation through the edited schema.

The Diagram preferences panel is opened from menu Window → Preferences → oXygen+Editor+Diagram

**Figure 21.8. Schema diagram preferences panel**

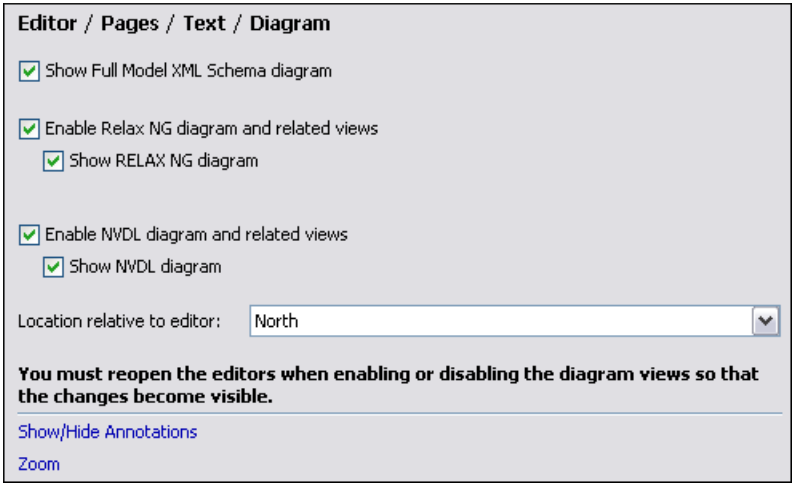

Show Full Model XML Schema diagram

Enable Relax NG diagram and related views

If this option is enabled the [old synchronized version](#page-84-0) of the schema diagram will be available in the Text page for XML Schemas. For editing in the schema diagram, you can use the [new schema diagram](#page-92-0) editor page.

If this option is disabled the schema diagram for Relax NG will not be generated and displayed, also the related views that present the schema components are

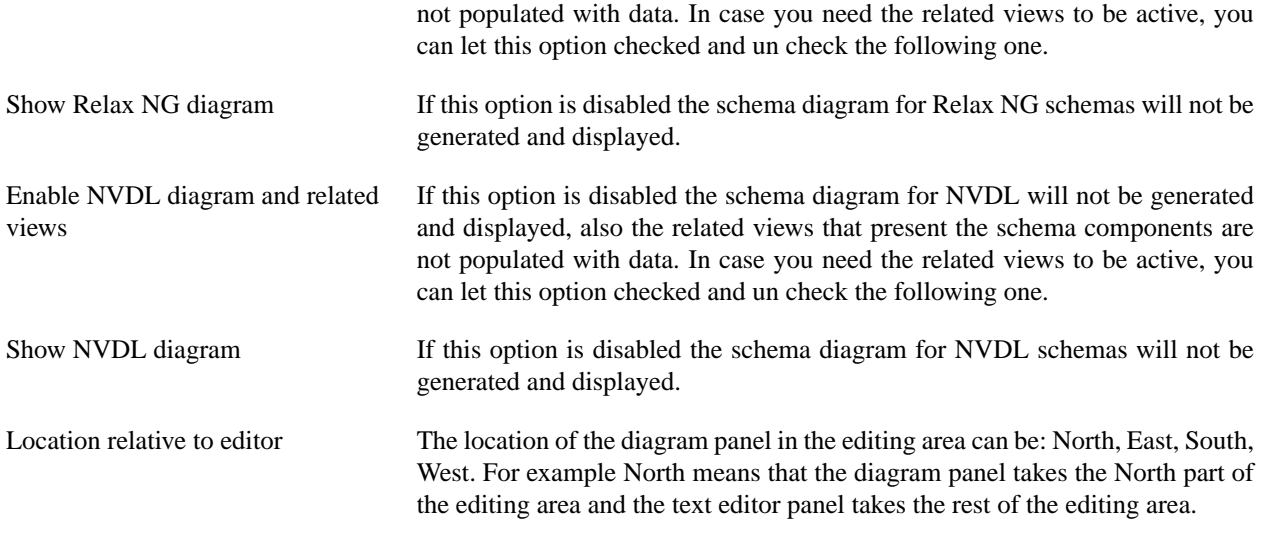

### **Grid**

The Grid preferences panel is opened from menu Window → Preferences → oXygen+Editor+Grid

**Figure 21.9. The Grid editor preferences panel**

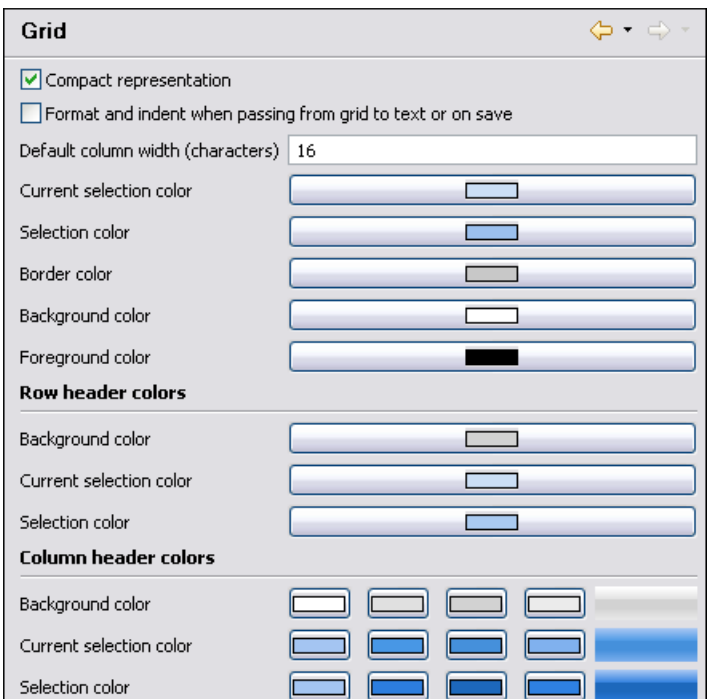

Format and indent when passing from grid to text or on save

Compact representation If checked a child element is displayed at the same height level with the parent element. If unchecked a child elements is presented nested with one level in the parent container, that is lower than the parent with one row.

> The content of the document is formatted by applying the [Format and Indent](#page-78-0) action on every switch from the grid editor to the text editor of the same document.

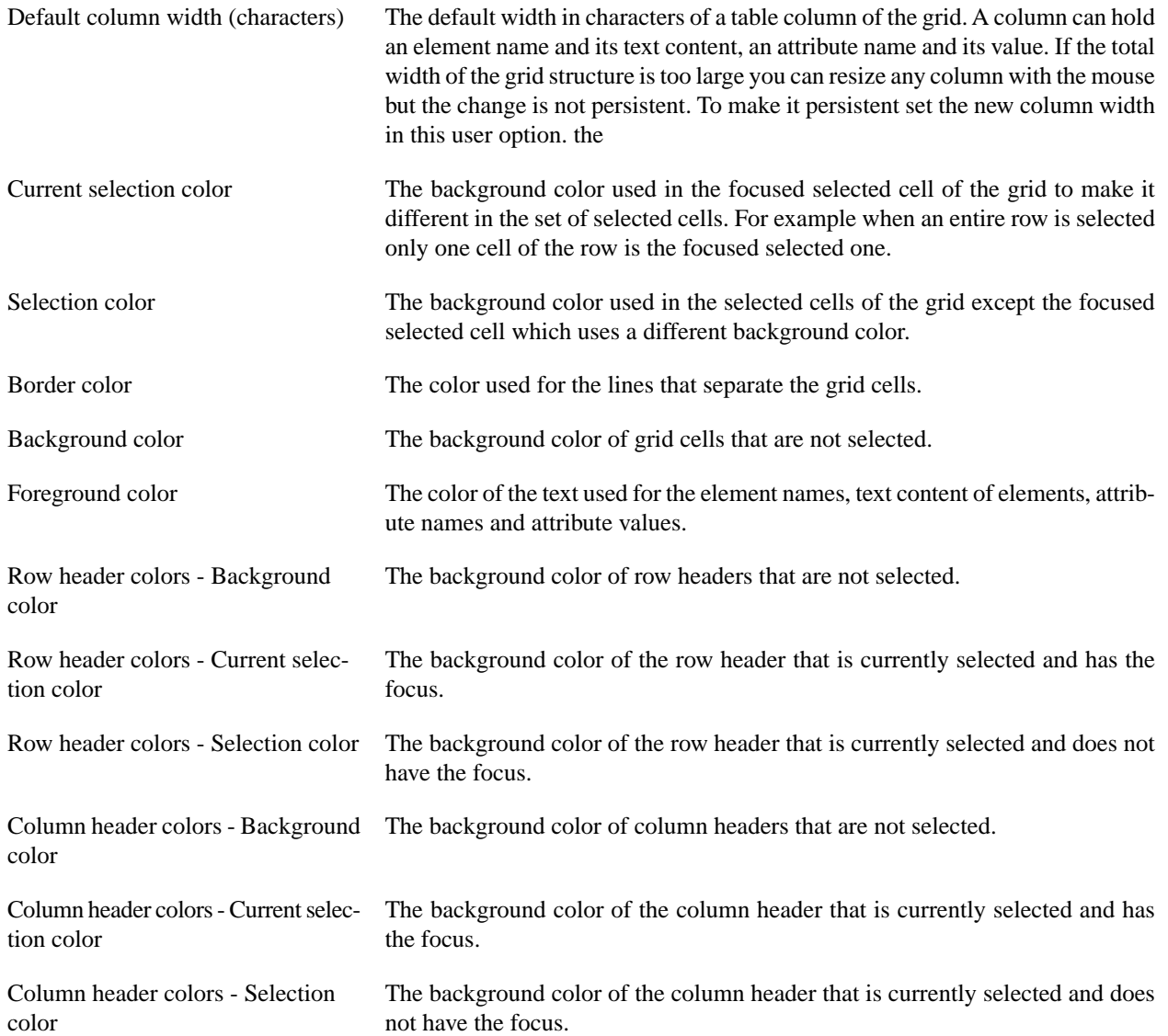

The column headers are painted with two color gradients, one for the upper 1/3 part of the header and the other for the lower 2/3 part. The start and end colors of the first gradient are set with the first two color buttons. The start and end colors of the second gradient are set with the last two color buttons.

### **Author**

The Author preferences panel is opened from menu Window → Preferences → oXygen+Editor+Author

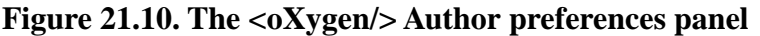

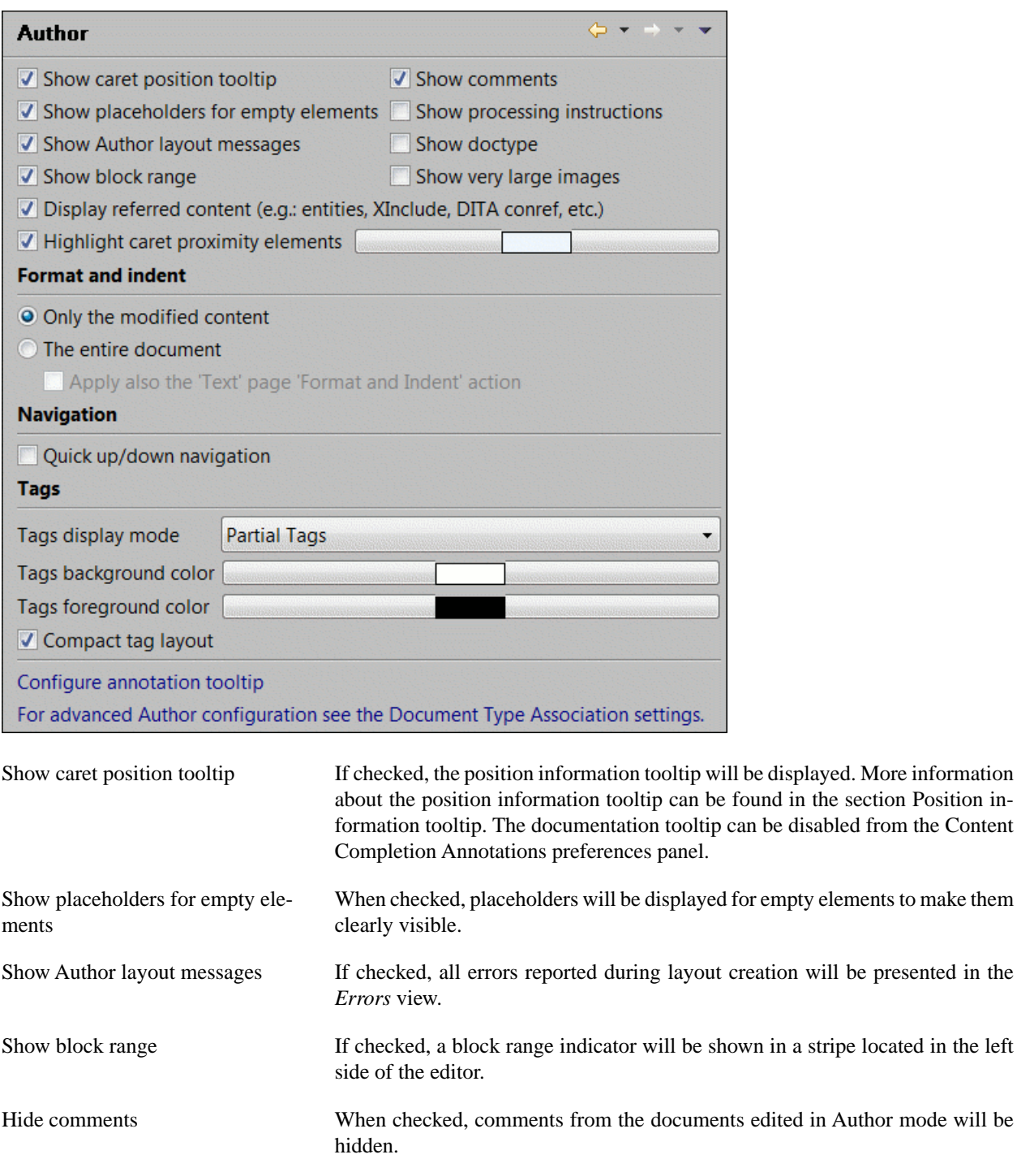

Hide processing instructions When checked, processing instructions from the documents edited in Author mode will be hidden.

Hide doctype When checked, doctype sections from the documents edited in Author mode will be hidden.

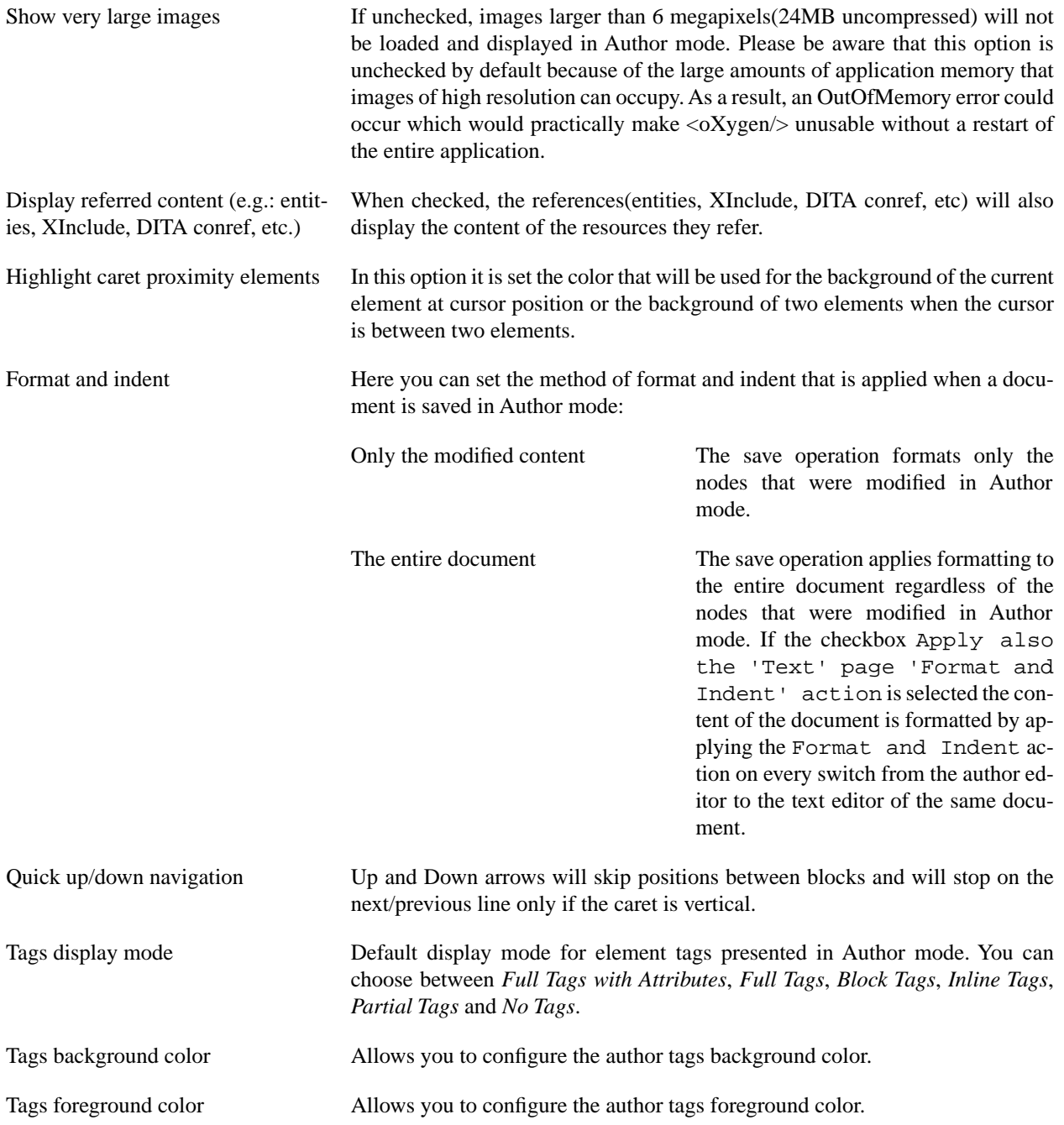

#### **Schema aware**

The Schema aware preferences panel is opened from menu Window → Preferences → oXygen+Editor+Author+Schema aware

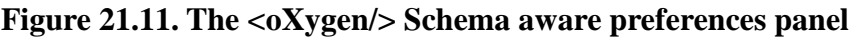

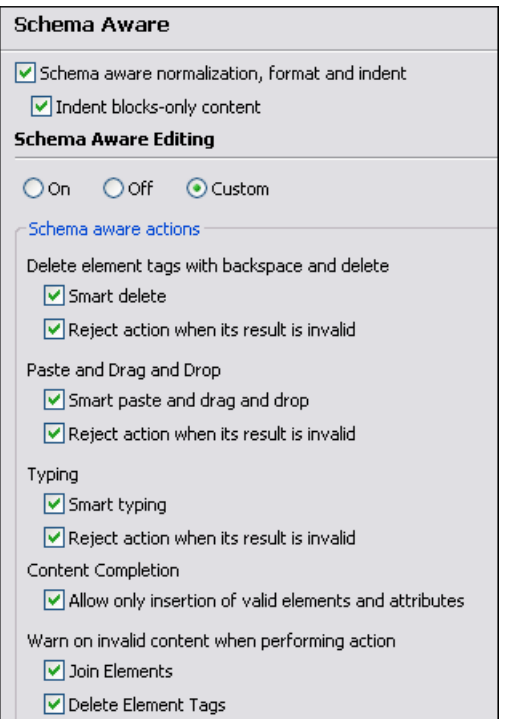

Schema aware normalization, format and indent

When opening a document in Author, white spaces can be normalized or removed in order to obtain a more compact display. The reverse process takes place when saving the document in the Author. By default this algorithm is controlled by the CSS 'display' property.

If this option is checked then this process will be schema aware so the algorithm will take into account if the element is declared as element-only or mixed. It will also take into account options **Preserve space elements**, **Default space elements**, **Mixed content elements** from option page Window → [Preferences](#page-544-0)  $\rightarrow$  [oXygen](#page-544-0)  $\rightarrow$  Editor  $\rightarrow$  Format  $\rightarrow$  XML

Indent blocks-only content If checked, even if an element is declared in the schema as being mixed but it has a blocks-only content (as specified by the CSS property 'display' of its children), it will be treated as being element-only.

Schema Aware Editing Editing in Author will take into account the schema.

- On Enable all schema aware editing options.
- Off Disable all schema aware editing options.
- Custom Delete element tags with backspace and delete Controls the behaviour for deleting element tags using delete or backspace keys.

Available options:

• **Smart delete** If the result of the delete action is inval-

id, different strategies will be applied in order to keep the document valid. If backspace/delete is pressed at the beginning/end of an element the action that should take place is unwrap (the element will be deleted and its content will be put in its place). If its content is not accepted by the schema in that position, you can keep a valid document by applying different strategies like:

- Search for a preceding(backspace case)/following(delete case) element in which you can append that content.
- If the tag markers of the element to unwrap are not visible a caret move action in the delete action direction will be performed.
- **Reject action when its result is invalid** If checked and the result of the delete action is invalid, the action will not be performed.

Paste and Drag and Drop Controls the behaviour for paste and drag and drop actions.

Available options:

• **Smart paste and drag and drop** If the content inserted by a paste or drop action is not valid at the caret position, according to the schema, different strategies are applied to find an appropriate insert position:

- If the sibling element can accept the content, then a new element with the same name as the sibling is created in which the content will be inserted.
- You will iterate to the left or to the right of the insertion position, without leaving the current context, and try to insert the fragment in one of the encountered elements (that accepts the content to be inserted).
- **Reject action when its result is invalid** If checked and the result of the paste or drop action is invalid, the action will not be performed.

Typing Controls the behaviour that takes place when typing.

Available options:

- **Smart typing** If the typed character cannot be inserted at element from the caret position then a sibling element that can accept it will be searched for. If the sibling element can accept the content, then a new element with the same name as the sibling is created in which the content will be inserted.
- **Reject action when its result is invalid** If checked and the result of the typing action is invalid, the action will not be performed.

Content Completion Controls the behaviour that takes place when inserting elements using content completion.
Warn on invalid content when per-

forming action

Available options:

• **Allow only insertion of valid elements and attributes** If checked, only elements or attributes form the content completion proposals list can be inserted in the document through content completion.

A warning message will be displayed when performing an action that will result in invalid content.

Available options:

- **Delete Element Tags** If checked, when the [Delete](#page-199-0) [Element Tags](#page-199-0) action will result in an invalid content, a warning message will be displayed in which the user is asked if the operation should continue.
- **Join Elements** If checked, when the [Join Elements](#page-199-0) action will result in an invalid content, a warning message will be displayed in which the user is asked if the operation should continue.

If the Schema Aware Editing is **On** or **Custom** all actions that can generate invalid content will be forwarded first toward [AuthorSchemaAwareEditingHandler](#page-313-0).

## **Track Changes**

The Author Track Changes preferences panel is opened from menu Window → Preferences → oXygen+Editor+Author+Track Changes

### **Figure 21.12. The <oXygen/> Track Changes preferences panel**

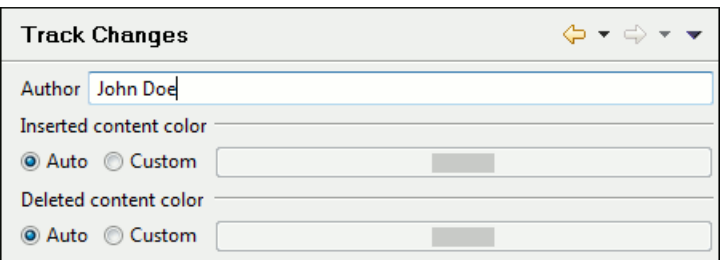

#### Author The name of the user who performs the changes when Change Tracking is active

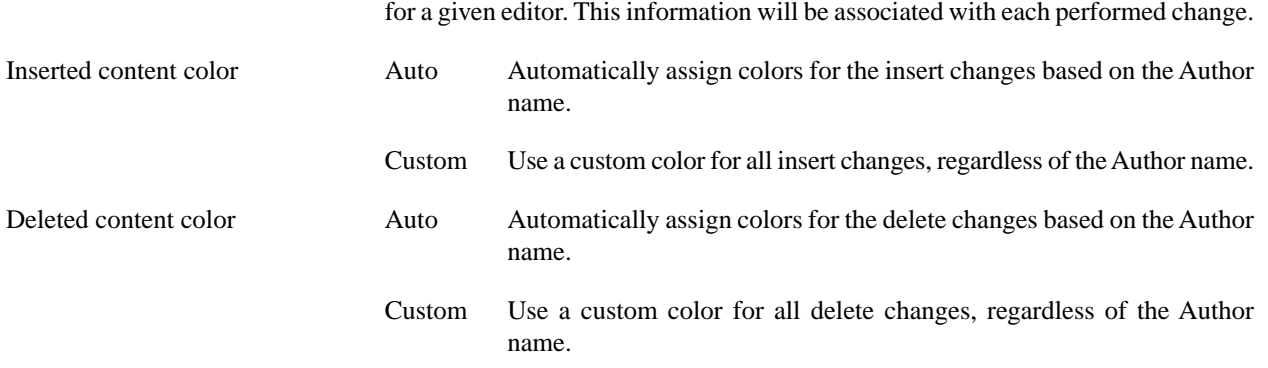

### **Messages**

### **Figure 21.13. The Author's Messages preferences panel**

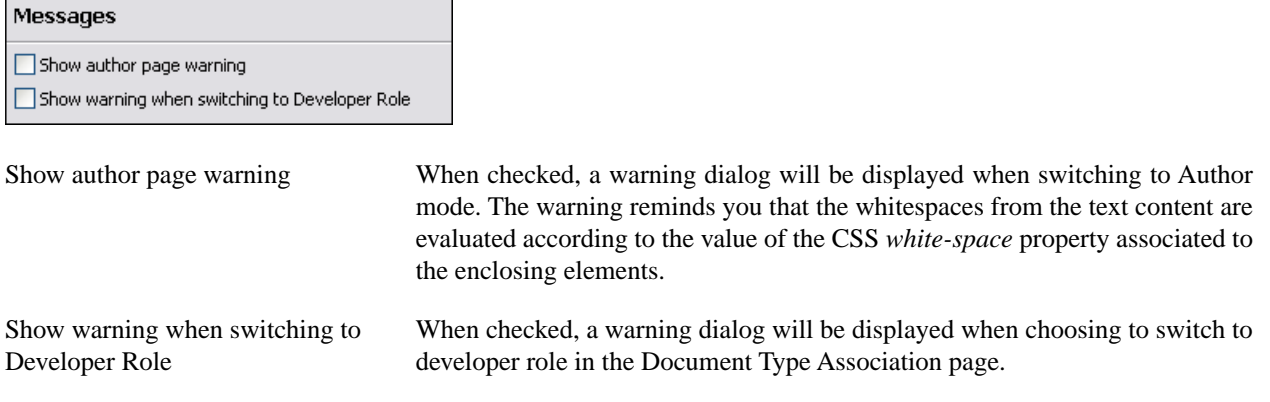

# **Schema Design**

The XML Schema editor preferences panel is opened from menu Window → Preferences → oXygen+Editor+Schema

### **Figure 21.14. The XML Schema editor preferences panel**

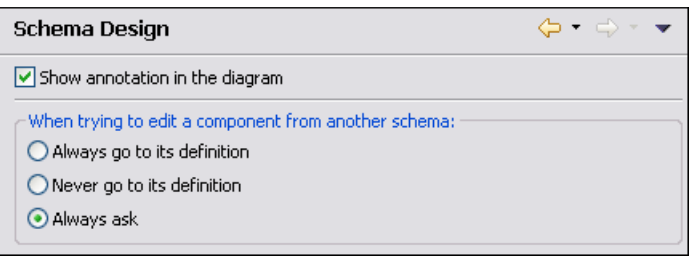

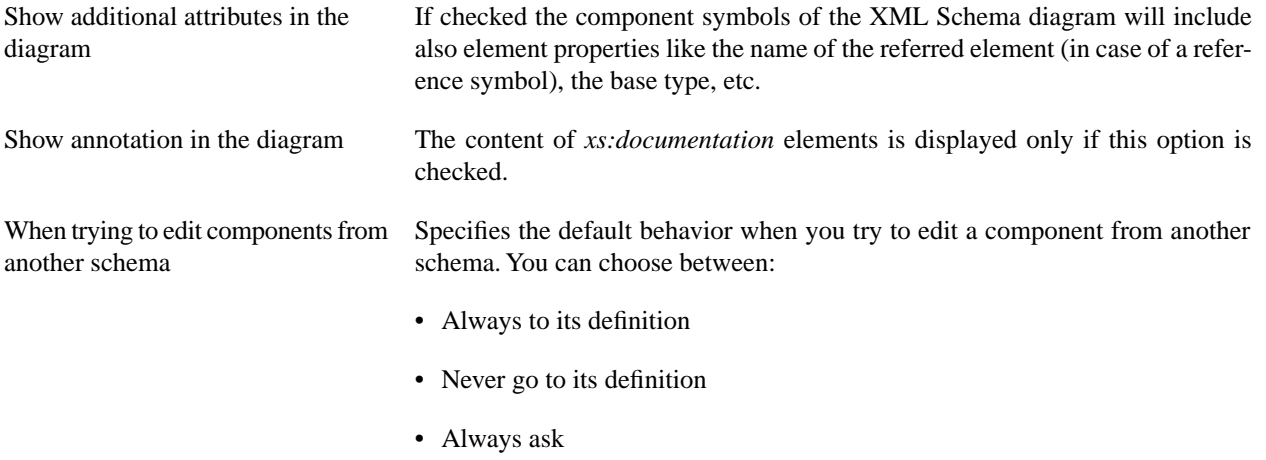

### **Properties**

You can decide to show additional properties for components in the diagram and customize the properties to be displayed for each schema component.

### **Figure 21.15. The Schema Properties preferences panel**

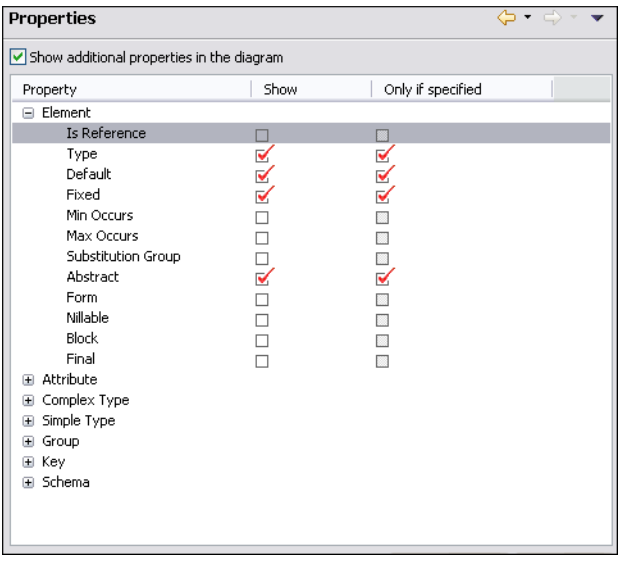

For a component's properties you can decide if you want to display them only when having a specified value or all the time.

# **Format**

The Format preferences panel is opened from menu Window → Preferences → oXygen+Editor+Format

**Figure 21.16. The Format preferences panel**

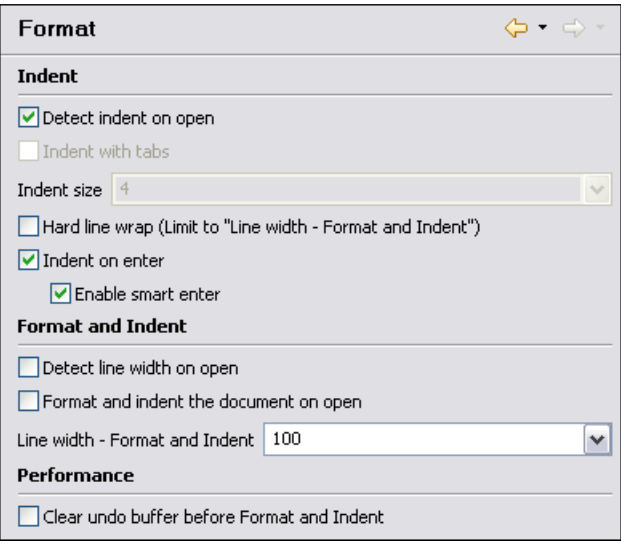

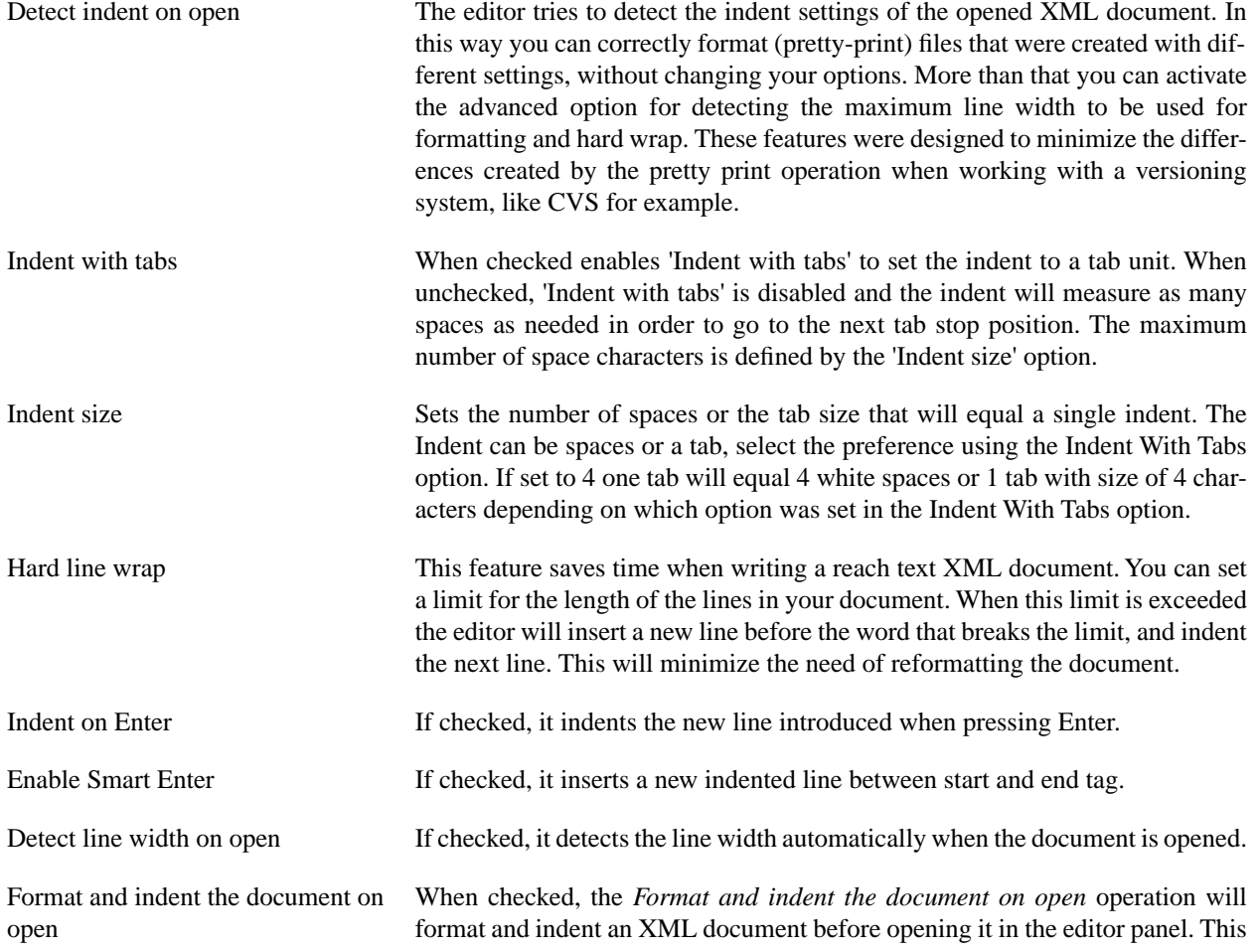

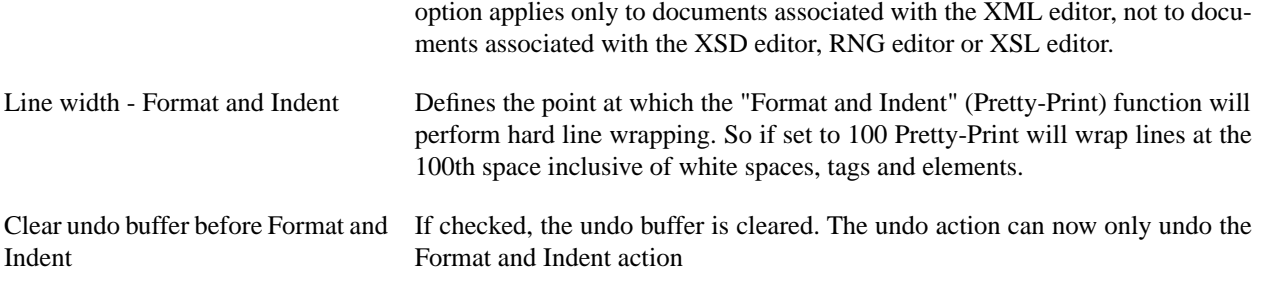

## **XML**

The XML Format preferences panel is opened from menu Window → Preferences → oXygen+Editor+Format+XML

**Figure 21.17. The XML format preferences panel**

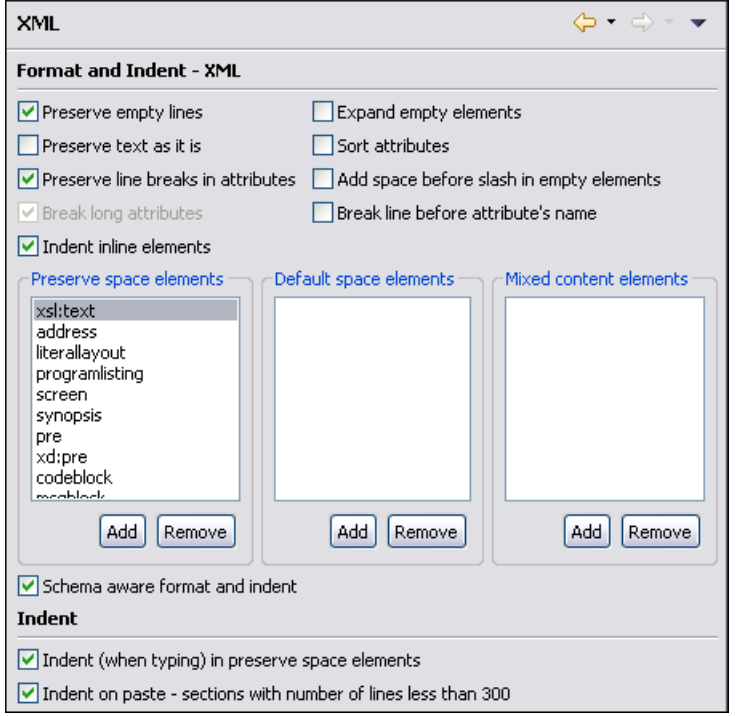

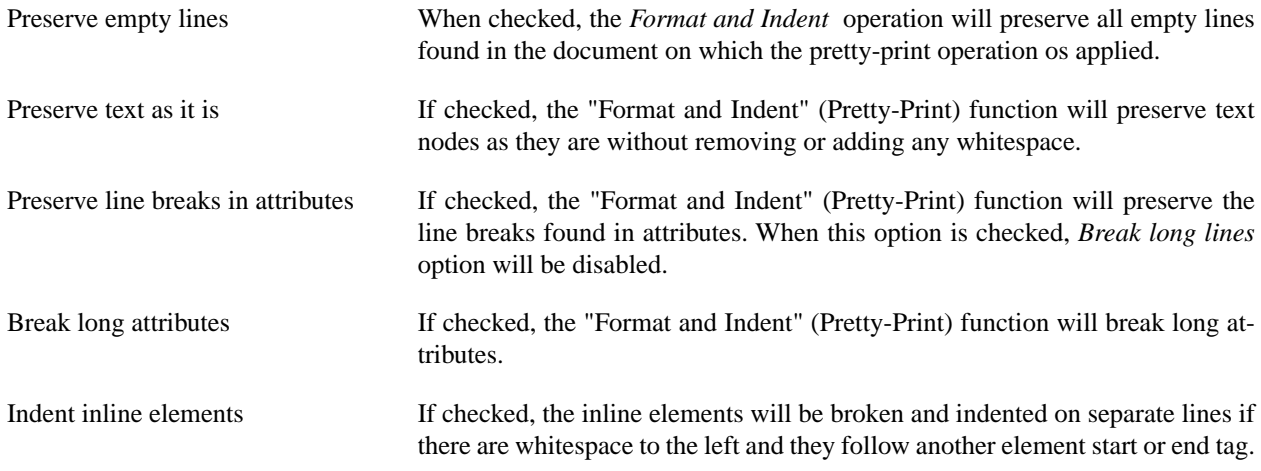

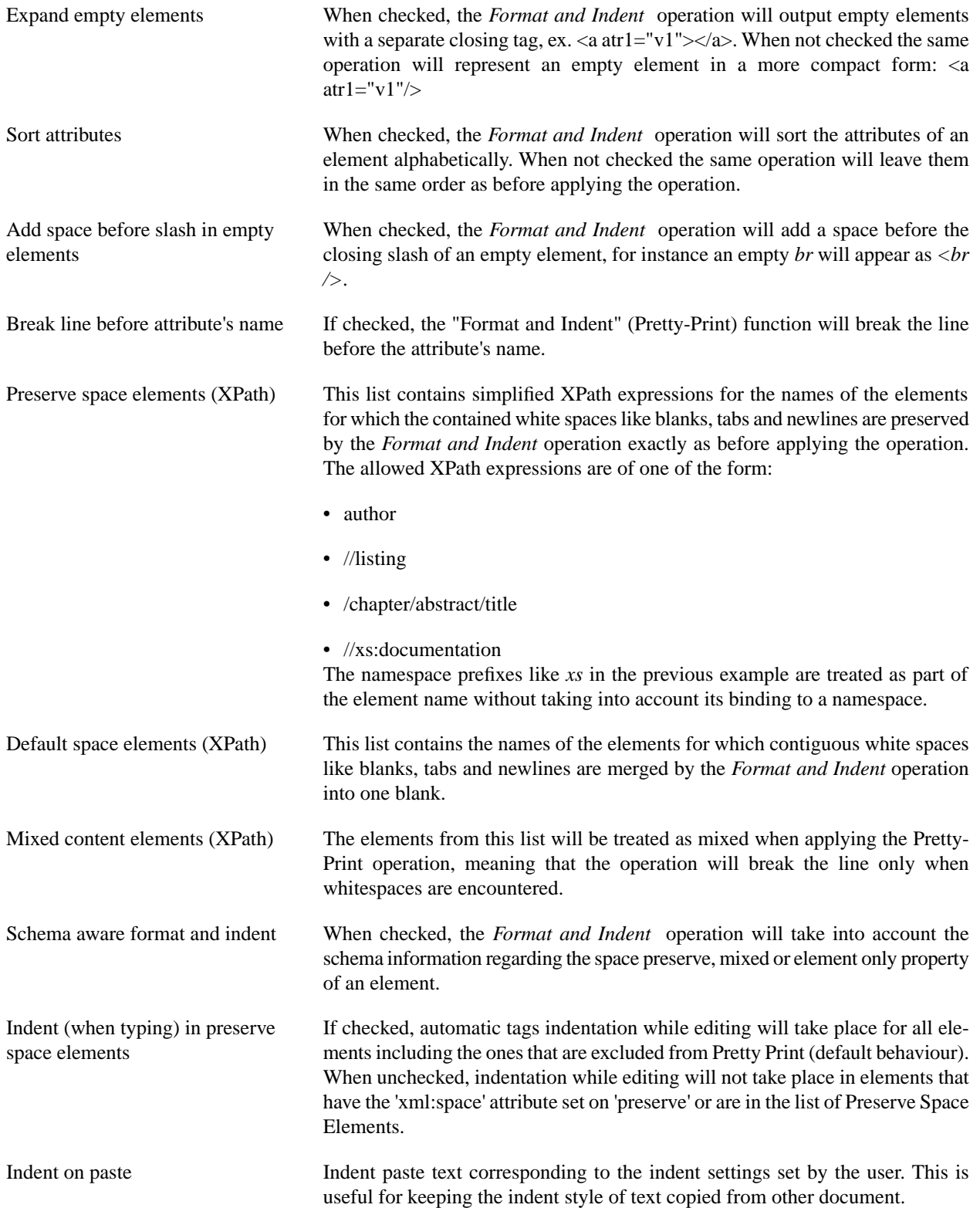

## **Note**

*Preserve space elements*, *Default space elements*, *Mixed content elements* and *Schema aware format and indent* work together. No matter which one indicates a more restrictive property, that property will be applied (if one of them indicates that an element is space preserve then it will be treated accordingly).

## **Note**

*Preserve empty lines*, *Preserve text as it is*, *Preserve line breaks in attributes*, *Break long attributes*, *Indent (when typing) in preserve space elements* don't apply when switching from Author to Text page.

#### **Whitespaces**

This panel displays the special whitespace characters of Unicode. Any character that is checked in this panel is considered whitespace that can be normalized in an XML document. The whitespaces are normalized when the action *Format and Indent* is applied or when you switch from Text mode to Author mode or from Author mode to Text mode.

The characters with the codes 9, 10, 13 and 32 are always in the group of whitespace characters that must be normalized so they are always enabled in this panel.

#### **Figure 21.18. The Whitespaces preferences panel**

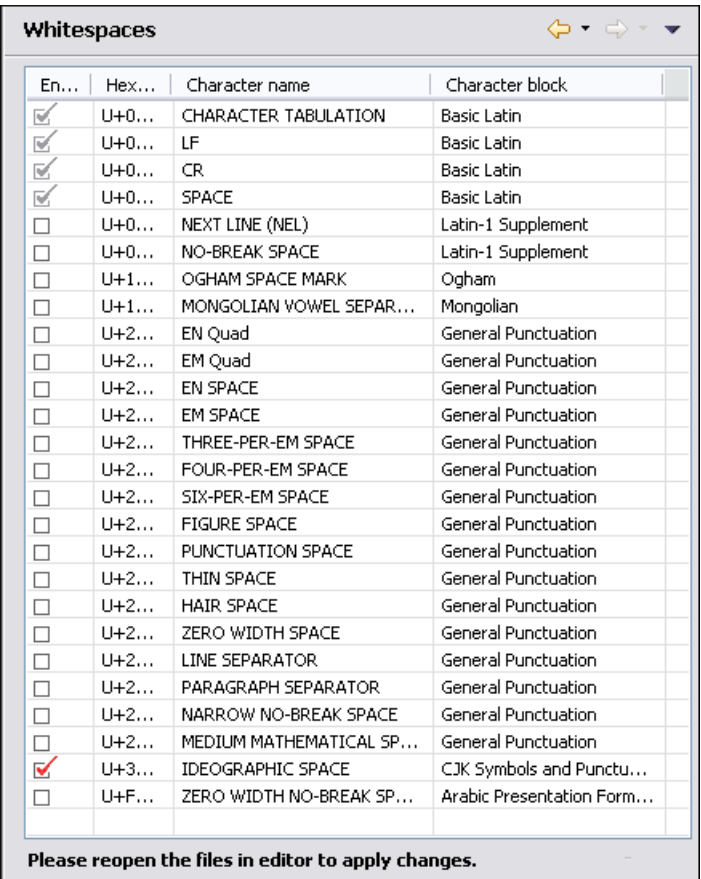

### **CSS**

The CSS Format preferences panel is opened from menu Window  $\rightarrow$  Preferences  $\rightarrow$  oXygen+Editor+Format+CSS

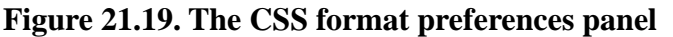

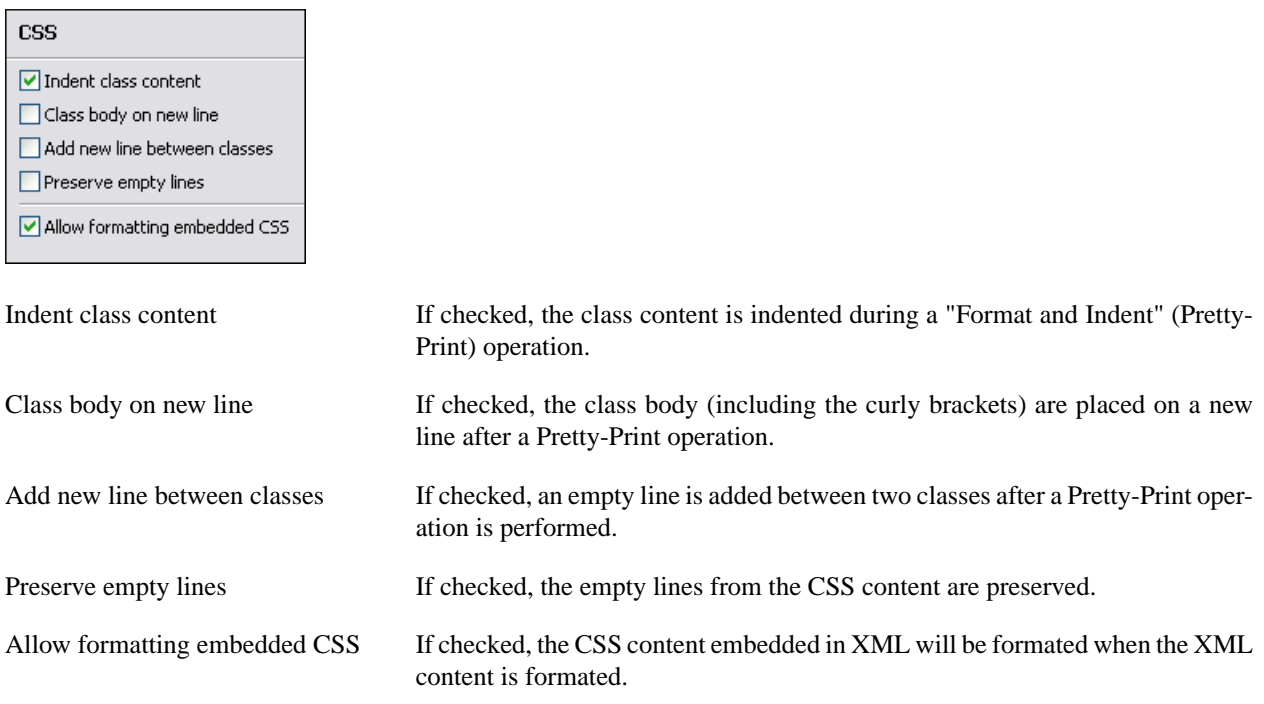

### **JavaScript**

The JavaScript Format preferences panel is opened from menu Window → Preferences → oXygen+Editor+Format+JavaScript

### **Figure 21.20. The JavaScript Format preferences panel**

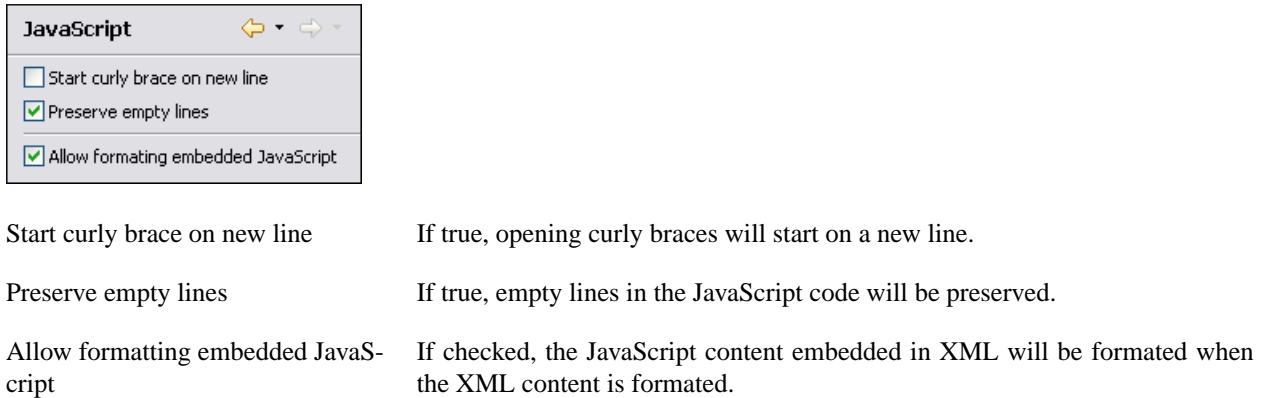

# **Content Completion**

The Content Completion feature enables inline syntax lookup and Auto Completion of mark-up elements and attributes to streamline mark-up and reduce errors while editing.

These settings define the operating mode of the content assistant.

The Content Completion preferences panel is opened from menu Window → Preferences → oXygen+Editor+Content Completion

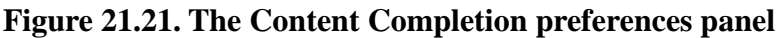

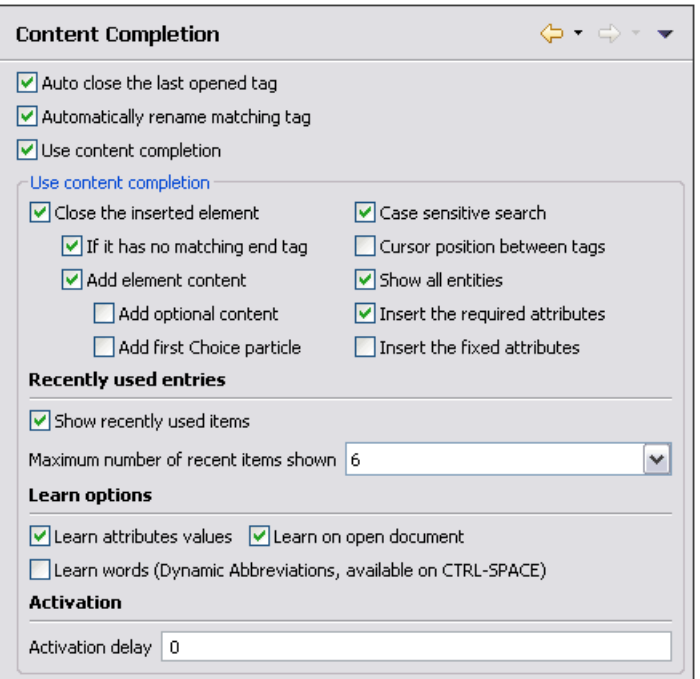

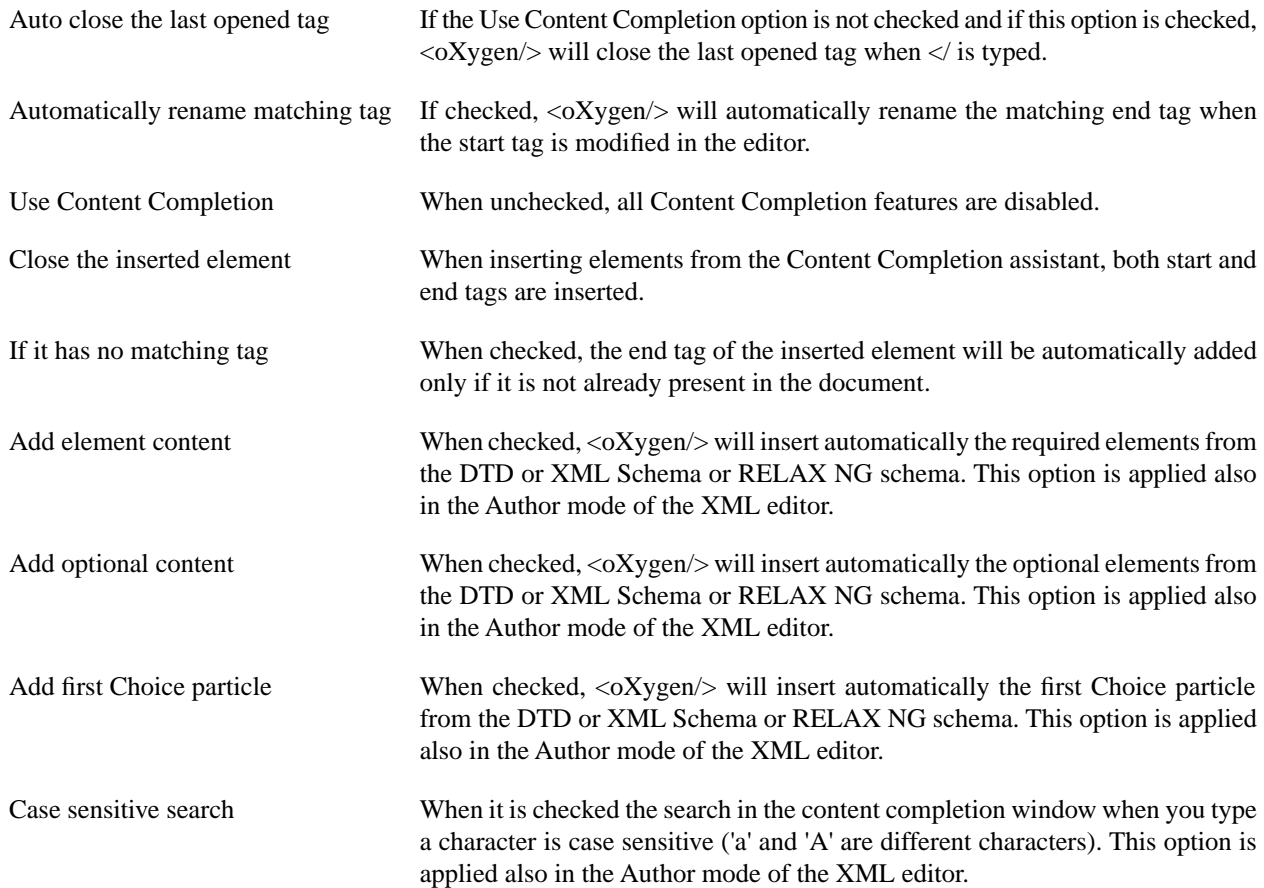

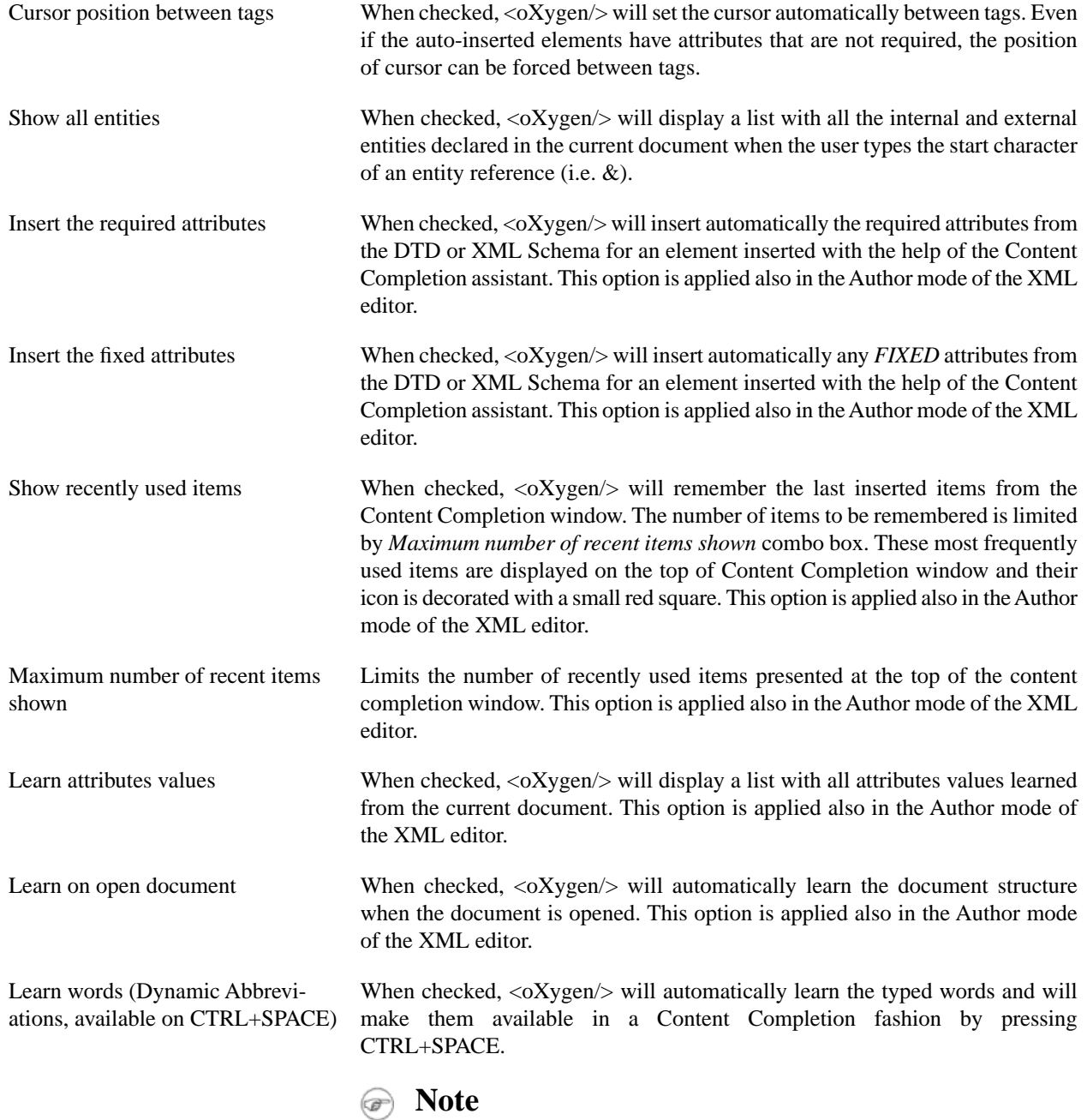

In order to be learned, the words need to be separated by space characters.

## **Annotations**

The Annotations preferences panel is opened from menu Window → Preferences → oXygen+Editor+Content Completion+Annotations

### **Figure 21.22. The Content Completion Annotations preferences panel**

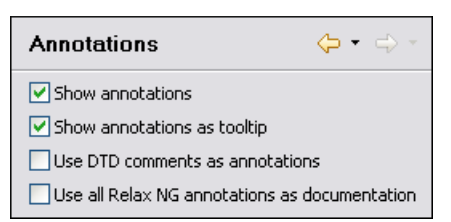

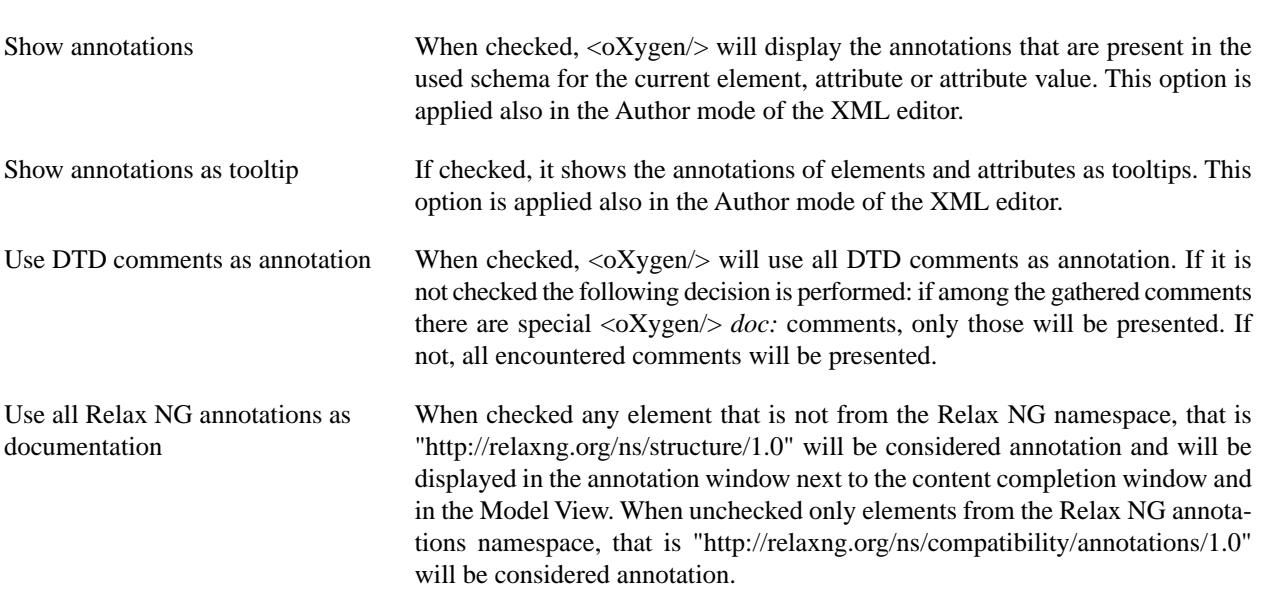

### **XSL**

These settings define what elements are suggested by the content assistant in addition to the XSL ones.

The XSL preferences panel is opened from menu Window → Preferences → oXygen+Editor+Content Completion+XSL

**Figure 21.23. The Content Completion XSL preferences panel**

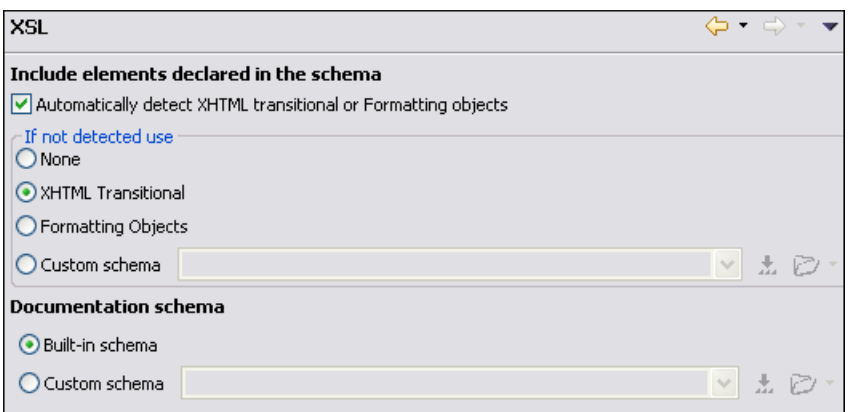

You can choose to automatically detect if the XSL should use the XHTML or FO schemas for content completion based on the namespaces declared on the root element. If the detection fails, the following options will apply:

None The Content Completion will offer only the XSL information.

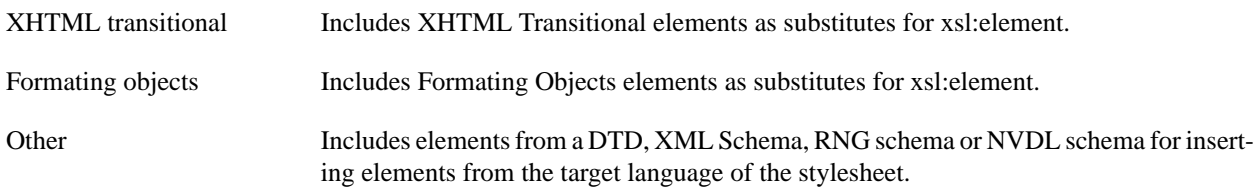

You can choose an additional schema which will be used for documenting XSL stylesheets. Either select the built-in schema or choose a custom one. Supported schemas are XSD, RNG, RNC, DTD and NDVL.

### **XPath**

The XPath preferences panel is opened from menu Window  $\rightarrow$  Preferences  $\rightarrow$  oXygen+Editor+Content Completion+XPath

### **Figure 21.24. The Content Completion XPath preferences panel**

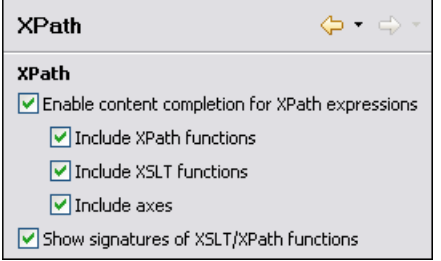

expressions

Enable content completion for XPath Disables and enables [content completion in XPath expressions](#page-159-0) entered in the XSL attributes *match*, *select* and *test* and also in the XPath toolbar.

> Options are available to allow the user to include XPath functions, XSLT functions or axes in the content completion suggestion list.

The XPath section controls if the functions, axes are presented in the content completion list when editing XPath expressions.

Show signatures of XSLT/XPath functions If checked, the editor will indicate in a tooltip helper the signature of the XPath function located at the caret position. See the [XPath Tooltip Helper](#page-162-0) section for more information.

## **XSD**

These settings define what elements are suggested by the content assistant, in addition to the ones from the XML Schema schema, inside the *xs:annotation/xs:appinfo* elements of an XML Schema.

The XSD preferences panel is opened from menu Window → Preferences → oXygen+Editor+Content Completion+XSD

### **Figure 21.25. The Content Completion XSD preferences panel**

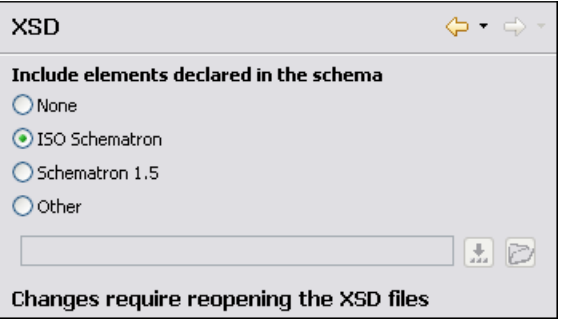

None The Content Completion will offer only the XML Schema schema information.

ISO Schematron Includes ISO Schematron elements in xs:appinfo.

Schematron 1.5 Includes Schematron 1.5 elements in xs:appinfo.

Other Includes in xs:appinfo elements from an XML Schema specified from a URL.

# **Syntax Highlight**

<oXygen/> supports Syntax Highlight for XML, DTD, Relax NG (XML and Compact Syntax), Java, JavaScript, PHP,CSS, XQuery, C++, C, Perl, Properties, SQL, Shell and Batch documents. While <oXygen/> provides a default color configuration for highlighting the tokens, you may choose to customize, as required, using the Colors dialog.

The Syntax Highlight preferences panel is opened from menu Window → Preferences → oXygen+Editor+Syntax Highlight

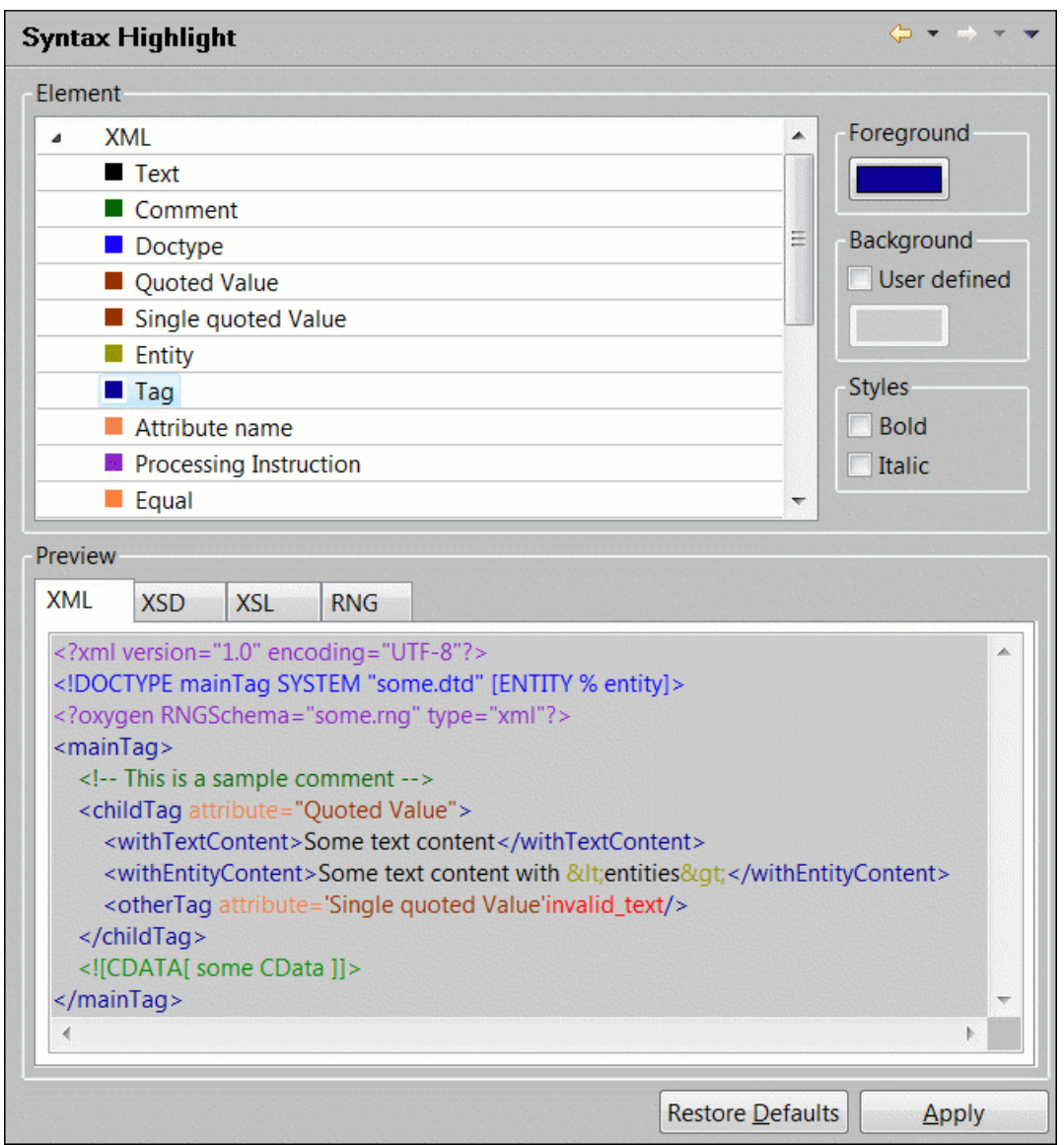

**Figure 21.26. The Colors preferences panel**

Choose one of the supported document types. Each document type contains a set of tokens. The tokens for XML documents are used also in XSD, XSL, RNG documents so the Preview area has 4 tabs when an XML token is selected in the Element area for viewing the rendered result in all four types of documents: XML, XSD, XSL, RNG. When a document type node is expanded, the associated tokens are listed. Selecting a token displays the current color properties and enables you to modify them. You can also select a token by clicking directly in the preview area on that type of token.

You can edit the following color properties of the selected token:

- Foreground color The *Foreground* button opens a color dialog that allow setting the color properties for the selected token with one of the methods: Swatches, HSB or RGB.
- Background color The *Background* button opens the same color dialog as the *Foreground* button.

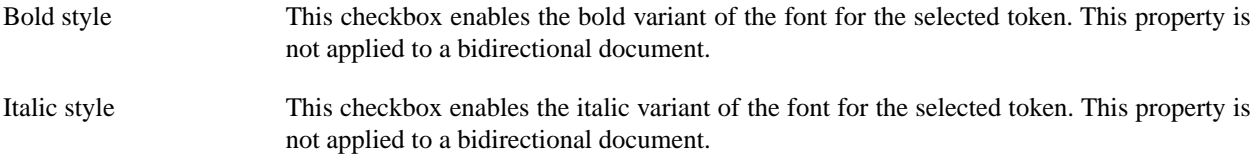

The *Preview* panel displays the appearance of all token colors in a sample document as they will be rendered in the editor.

Modifications are saved when the *OK* button is clicked. *Cancel* discards changes. *Restore Defaults* button changes all the token colors to the default values.

# **Syntax Highlight / Elements/Attributes by Prefix**

The Syntax Highlight preferences panel is opened from menu Window  $\rightarrow$  Preferences  $\rightarrow$  oXygen+Editor+Syntax Highlight+Elements/Attributes by Prefix

**Figure 21.27. The Elements/Attributes by Prefix preferences panel**

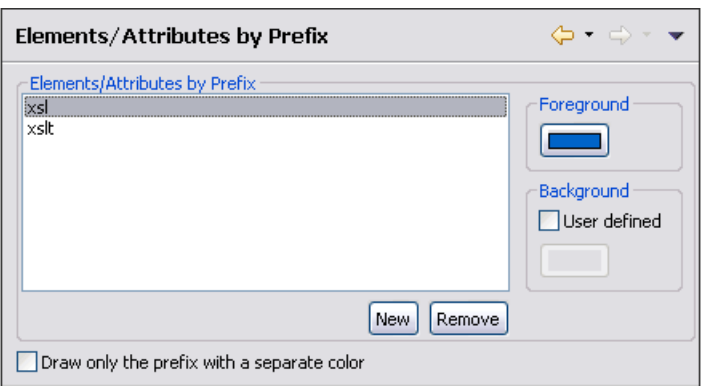

One row of the table contains the association between a namespace prefix and the properties to mark start tags and end tags or attribute names in that prefix. Note that the marking mechanism does not look at the namespace bound to that prefix. If the prefix is bound to different namespaces in different XML elements of the same file all the tags and attribute names with the prefix will be marked with the same color.

You can edit the following color properties of the selected token:

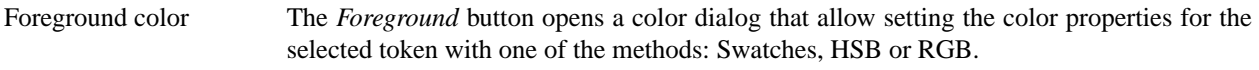

Background color The *Background* button opens the same color dialog as the *Foreground* button.

You can choose that only the prefix to be displayed in the chosen color by checking the *Draw only the prefix with a separate color* option.

# **Open/Save**

The Open/Save preferences panel is opened from menu Window → Preferences → oXygen+Editor+Open/Save

### **Figure 21.28. The Open/Save preferences panel**

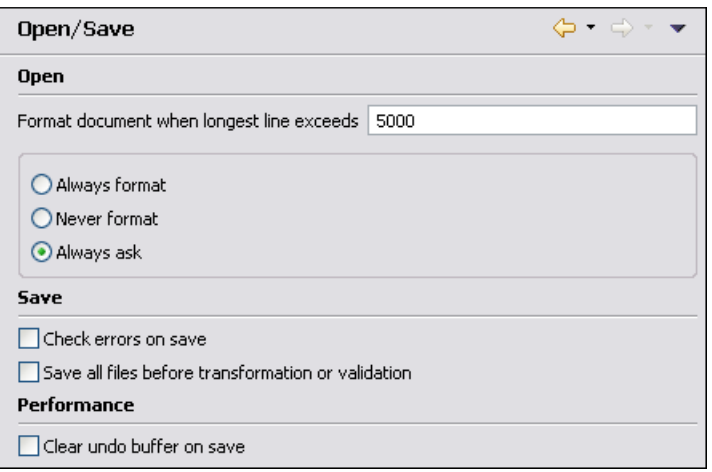

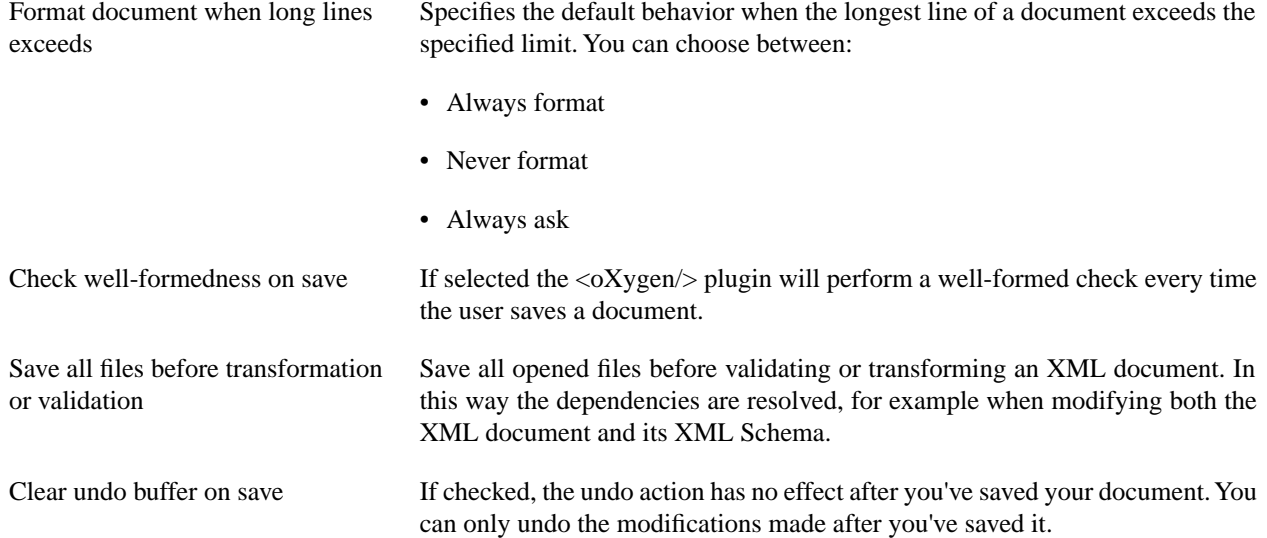

# **Code Templates**

Code templates are small document fragments that can be reused in other editing sessions. <oXygen/> comes with a large set of ready-to use templates for XSL, XQuery and XML Schema. You can even share your code templates with your colleagues using the Export and Import functions. To obtain the template list you can use the Content Completion on request shortcut key (usually CTRL-SPACE) or the Code Templates on request shortcut key (CTRL-SHIFT-SPACE). The first shortcut displays the code templates in the same [content completion list with elements from the schema of](#page-50-0) [the document.](#page-50-0) The second shortcut displays only the code templates and is the default shortcut of the action Document  $\rightarrow$  Content Completion  $\rightarrow$  Show Code Templates .

The Code Templates preferences panel is opened from menu Window → Preferences → oXygen+Editor+Templates+Code Templates

| <b>Code Templates</b><br>6 - C                  |                                   |                                                  |  |  |
|-------------------------------------------------|-----------------------------------|--------------------------------------------------|--|--|
| Name                                            | Editor                            | Description                                      |  |  |
| ad                                              | XSD Editor                        | Annotation-Documentation.                        |  |  |
| agn                                             | XSD Editor                        | Attribute-Group-Name.                            |  |  |
| agr                                             | XSD Editor                        | Attribute-Group-Reference.                       |  |  |
| all                                             | XSD Editor                        | ALL.                                             |  |  |
| an                                              | XSD Editor                        | Affrihute-Name                                   |  |  |
| ana                                             | XSD Editor                        | Attribute-Name-Annotation-documentation.         |  |  |
| any                                             | XSD Editor                        | ANY.<br>v                                        |  |  |
| ↵                                               |                                   | ≯<br>Ш                                           |  |  |
| <b>Preview</b>                                  |                                   | Edit<br><b>Duplicate</b><br>Remove<br><b>New</b> |  |  |
|                                                 | 1 <xs:annotation></xs:annotation> |                                                  |  |  |
| <xs:documentation>\${caret}2</xs:documentation> |                                   |                                                  |  |  |
|                                                 | $3$                               |                                                  |  |  |
| $\left\langle \right\rangle$                    |                                   | ⋟<br>Ш                                           |  |  |
|                                                 |                                   | Export<br>Import                                 |  |  |

**Figure 21.29. The Code Templates preferences panel**

New Define a new code template.

You can define a code template for a specific type of editor or for all editor types.

Edit Edit the selected code template.

Duplicate Duplicate the selected code template.

Delete Delete the selected code template.

Import Import a file with code templates.

Export Export a file with code templates.

# **Document Templates**

The user can add template files in the templates folder of the  $\langle oXygen\rangle$  install directory. Directories to be scanned for additional templates can also be specified in the Document Templates option page.

The Document Templates preferences panel is opened from menu Window  $\rightarrow$  Preferences  $\rightarrow$  oXygen+Editor+Templates+Document Templates

#### **Figure 21.30. Document Templates preferences panel**

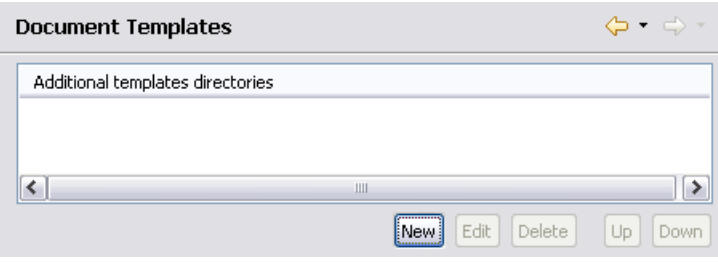

### **Figure 21.31. Document Templates input dialog**

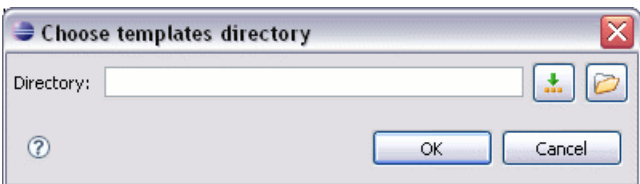

# **Spell Check**

The Spell Check preferences panel is opened from menu Window → Preferences → oXygen+Editor+Spell Check

**Figure 21.32. Spell check preferences panel**

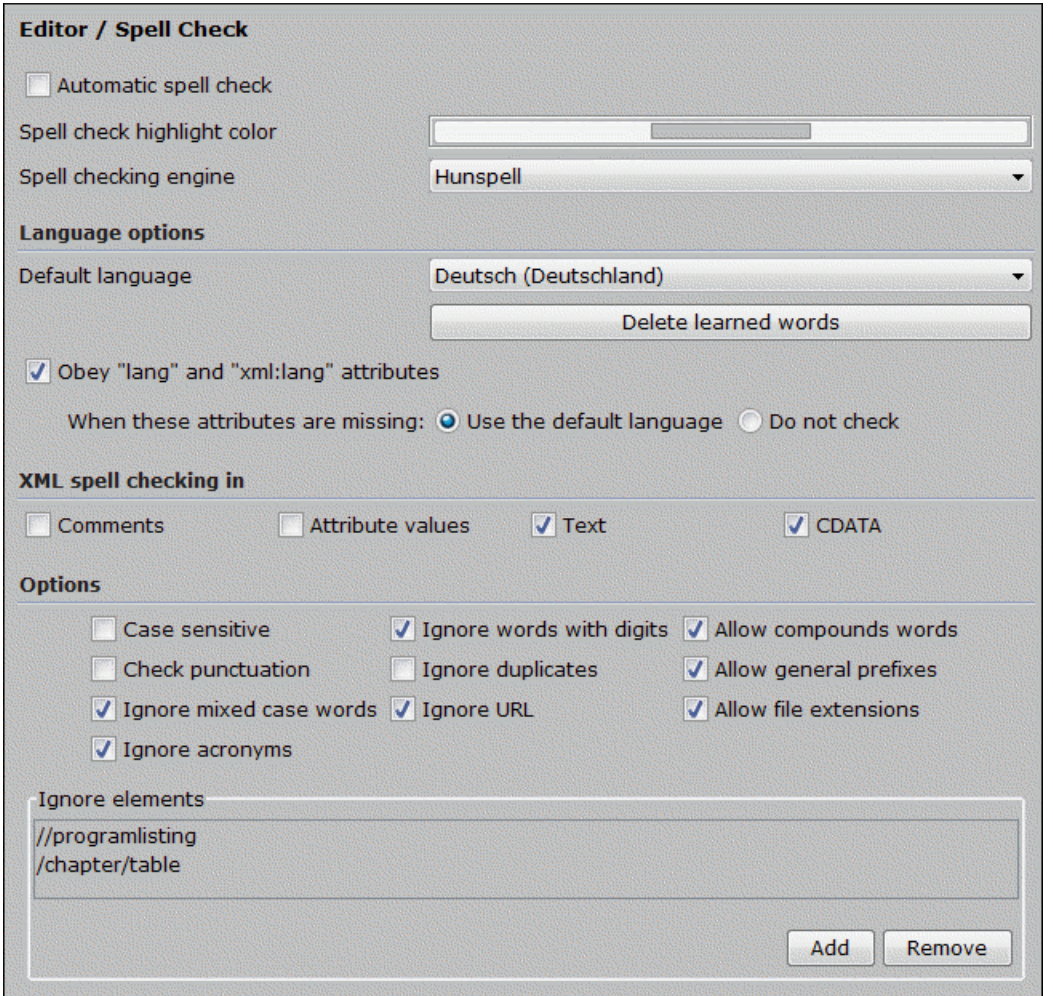

Automatic Spell Check When checked, the spell checker is activated. Spell errors will be highlighted as you type. Spell checking engine The engines available are Hunspell and AZ Check. Each engine has a specific format of spelling dictionaries. The languages of the built-in dictionaries of the selected engine are listed in the *Default language* combo box.

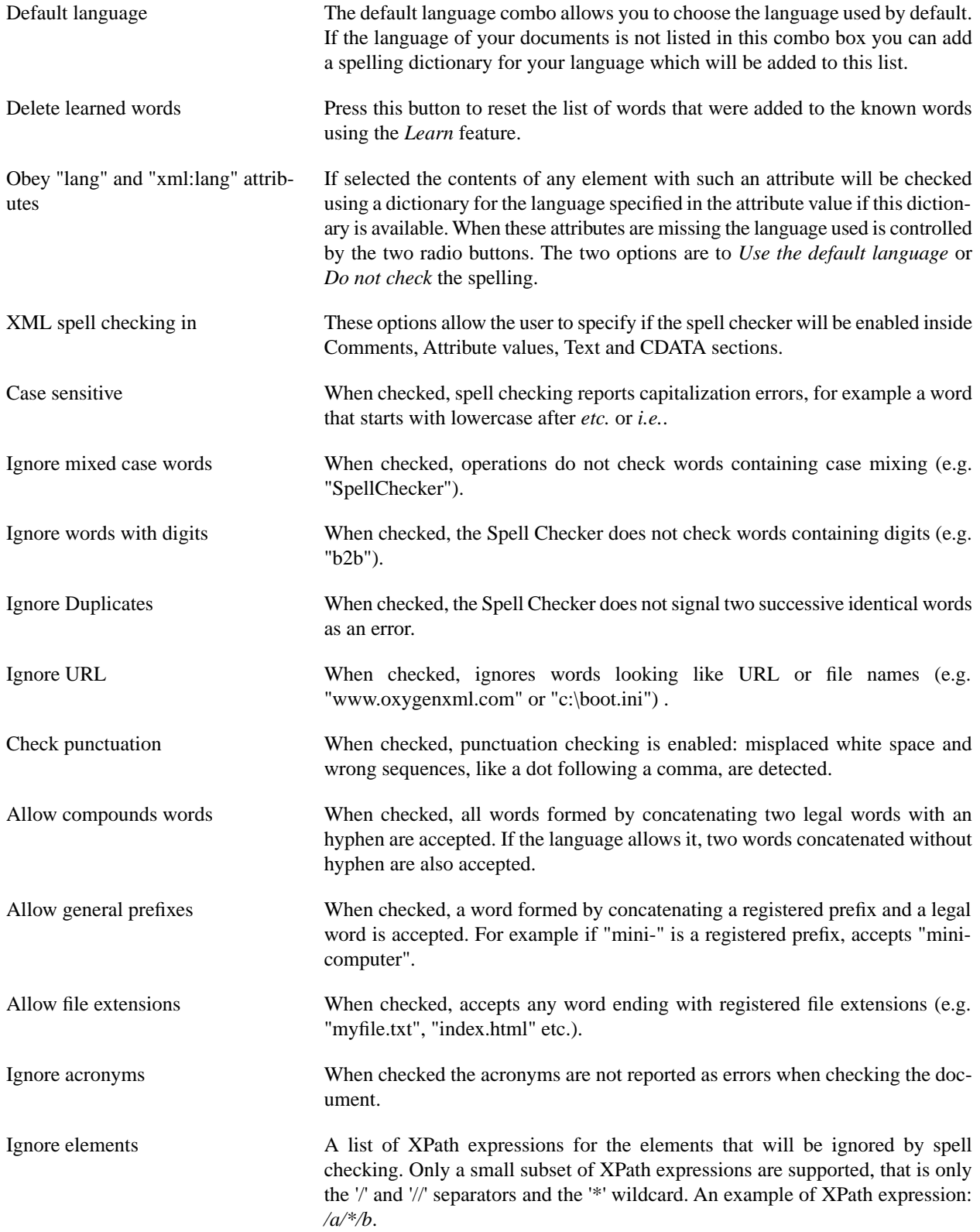

# **Document Checking**

The Document Checking preferences panel is opened from menu Window → Preferences → oXygen+Editor+Document Checking

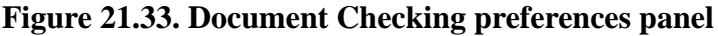

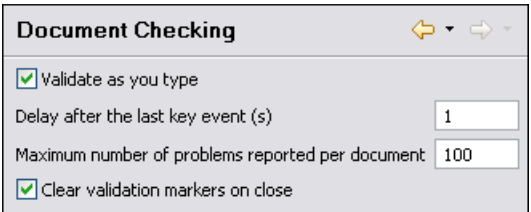

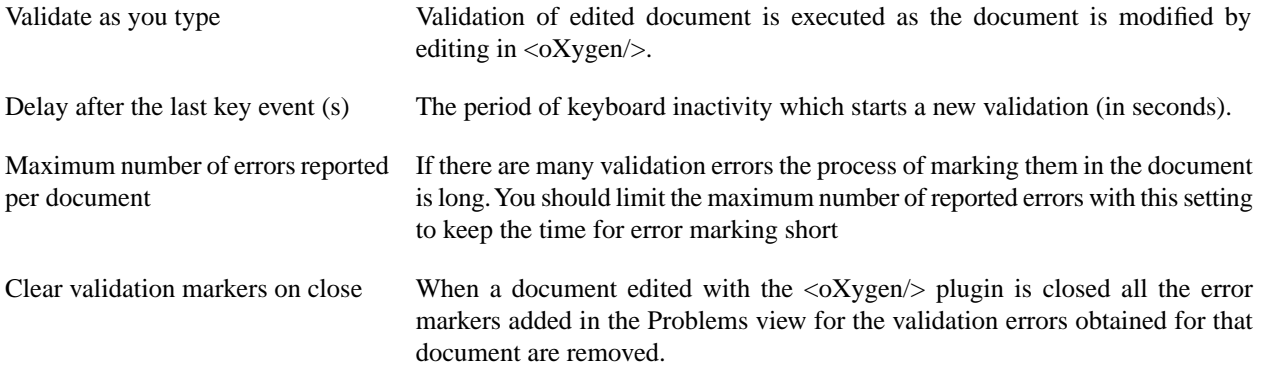

# **Custom Validation**

The Custom Validation preferences panel is opened from menu Window → Preferences → oXygen+Editor+Custom Validation

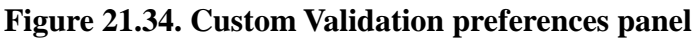

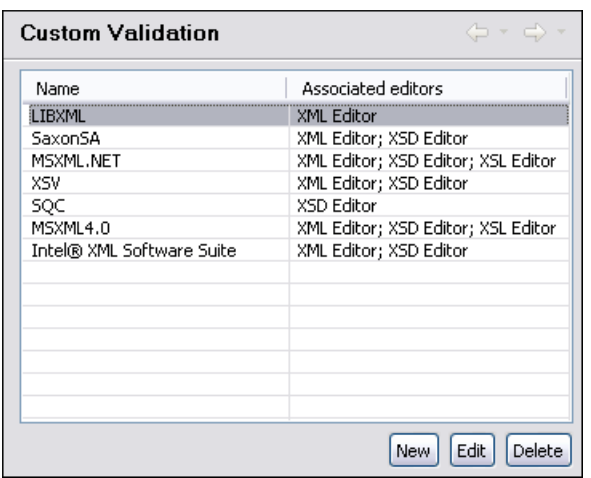

If you want to add a new custom validation tool or edit the properties of an exiting one you can use the Custom Validator dialog displayed by pressing New or Edit buttons.

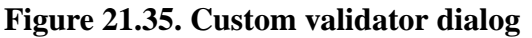

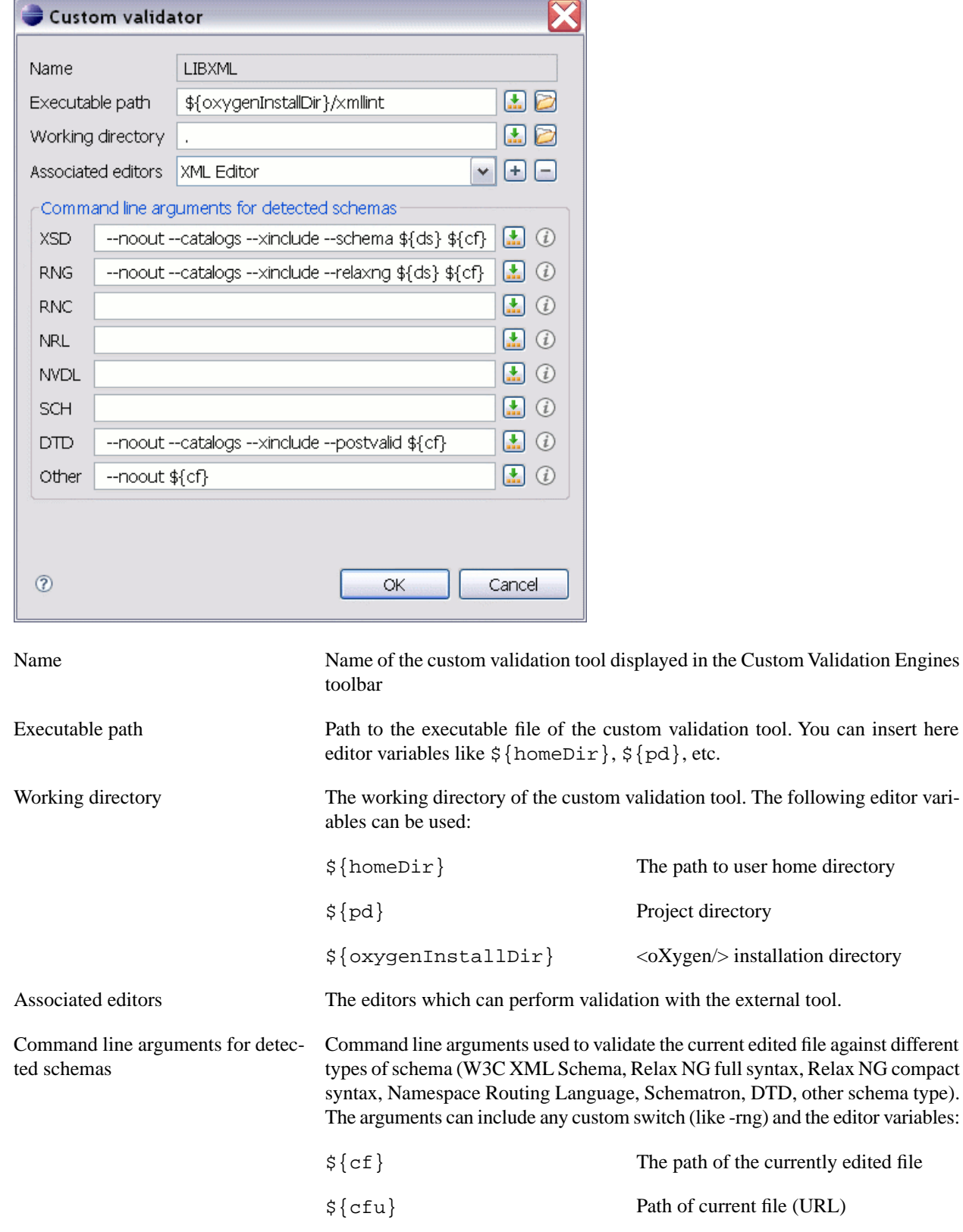

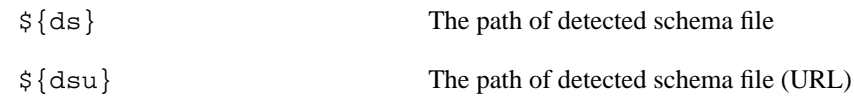

# **CSS Validator**

The CSS Validator preferences panel is opened from menu Window → Preferences → oXygen+CSS Validator

**Figure 21.36. CSS Validator preferences panel**

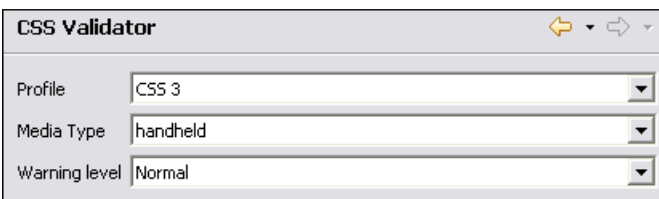

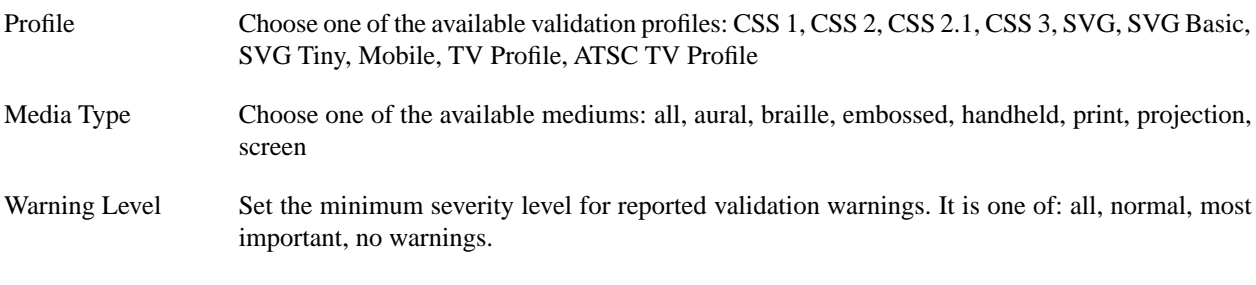

# **XML**

# **XML Catalog**

The XML Catalog preferences panel is opened from menu Window → Preferences → oXygen+XML+XML Catalog

### **Figure 21.37. The XML Catalog preferences panel**

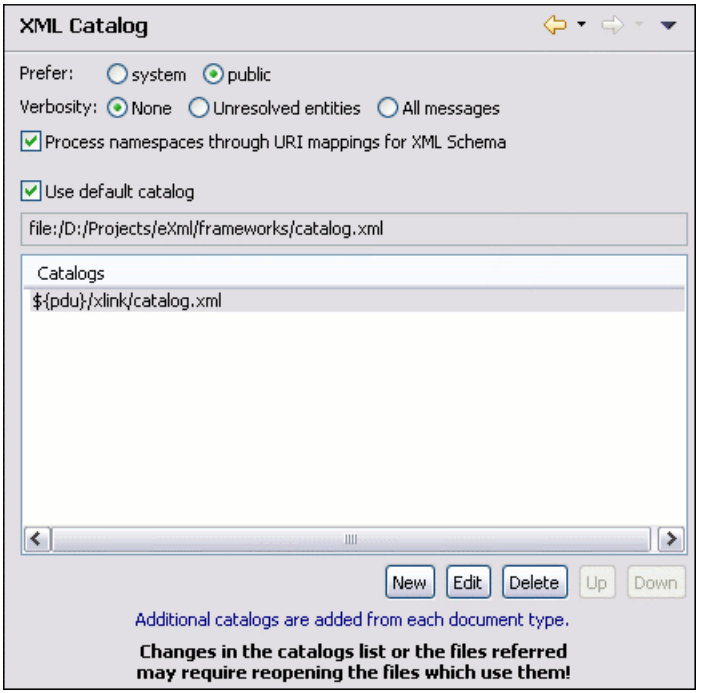

The Prefer option is used to specify if <oXygen/> will try to resolve first the PUBLIC or SYSTEM reference using the specified XML catalogs. If a PUBLIC reference is not mapped in any of the catalogs then a SYSTEM reference is looked up.

When using catalogs it is sometimes useful to see what catalog files are parsed, if they are valid or not, and what identifiers are resolved by the catalogs. The Verbosity option selects the detail level of such messages of the catalog resolver that will be displayed in the *Catalogs* view at the bottom of the window:

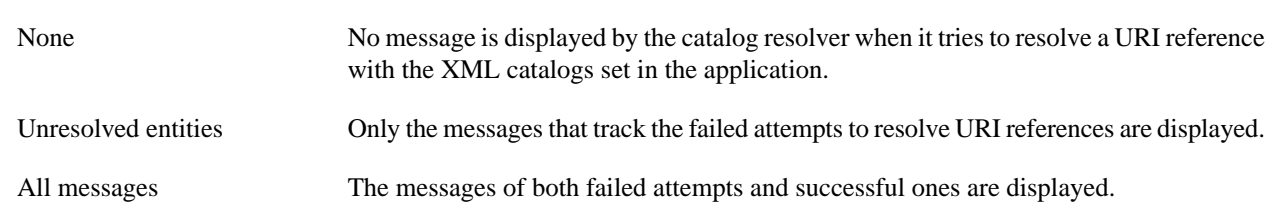

If the Process namespaces through URI mappings for XML Schema option is not checked only the schema location of an XML Schema that is declared in an XML document is searched in XML catalogs. If the option is checked the schema location of an XML Schema that is declared in an XML document is searched in XML catalogs and if the schema location is not resolved the namespace of the schema is also searched in the XML catalogs.

If the Use default catalog option is checked the first XML catalog which <oXygen/> will use to resolve system IDs at document validation and URI references at document transformation will be a default built-in catalog which maps such references to the built-in local copies of the local DocBook and TEI frameworks and the schemas for XHTML, SVG and JSP documents.

You can also add or configure catalogs for each of the defined document types from [Document Type Association](#page-528-0) preferences page.

When you add/delete or edit an XML catalog to/from the list you must sometimes reopen the current edited files which use the modified catalog so that the changes take full effect.

# **XML Parser**

The XML Parser preferences panel is opened from menu Window → Preferences → oXygen+XML+XML Parser

**Figure 21.38. The XML Parser preferences panel**

| XML Parser                                                                                                    | $\mathbf{\hat{G}}$ , $\mathbf{\hat{G}}$ , $\mathbf{\hat{F}}$ |
|----------------------------------------------------------------------------------------------------|--------------------------------------------------------------|
| <b>XML Parser Features</b>                                                                                                    |                                                              |
| │ http://apache.org/xml/features/validation/schema-full-checking<br>http://apache.org/xml/features/honour-all-schemaLocations<br><b>XML Parser Properties</b> |                                                              |
| $\vee$ Ignore the DTD for validation if a schema is specified<br><b>XInclude Options</b>                                                                      |                                                              |
| $\vert\checkmark\vert$ Enable XInclude processing<br>Base URI fix-up V Language fix-up<br><b>RELAX NG</b>                                                     |                                                              |
| $\Box$ Check feasibly valid $\Box$ Check ID/IDREF<br>Schematron                                                                                               |                                                              |
| Schematron XPath Version $\textcircled{\scriptsize{0}}$ 1.0 $\textcircled{\scriptsize{2.0}}$<br><b>ISO Schematron</b>                                         |                                                              |
| Optimize (visit-no-attributes)<br>Allow foreign elements (allow-foreign)<br>Use Saxon EE (schema aware) for xslt2 query binding                               |                                                              |

http://apache.org/xml/features/valid-

ation/schema-full-checking http://apache.org/xml/features/honour-all-schema-location This option sets the 'honour-all-schema-location' feature to true. This means all the schemas that are imported for a specific namespace are used to compose the validation model. If this is false, only the first schema import is taken into account. Ignore the DTD for validation if a schema is specified This option forces validation against a referred schema (XML Schema, Relax NG schema, Schematron schema) even if the document includes also a DTD declaration. It is useful when the DTD declaration is used to declare entities and the schema reference is used for validation. Enable XInclude processing Enable XInclude processing - if checked the XInclude support in <oxygen/> is turned on. Base URI fix-up [Xerces XML Parser documentation:] According to the specification for XInclude, processors must add an xml:base attribute to elements included from locations with a different base URI. Without these attributes, the resulting infoset information would be incorrect. Unfortunately, these attributes make XInclude processing not transparent to Schema validation. One solution to this is to modify your schema to allow xml:base attributes to appear on elements that might be included from different base URIs.

This option sets the 'schema-full-checking' feature to true.

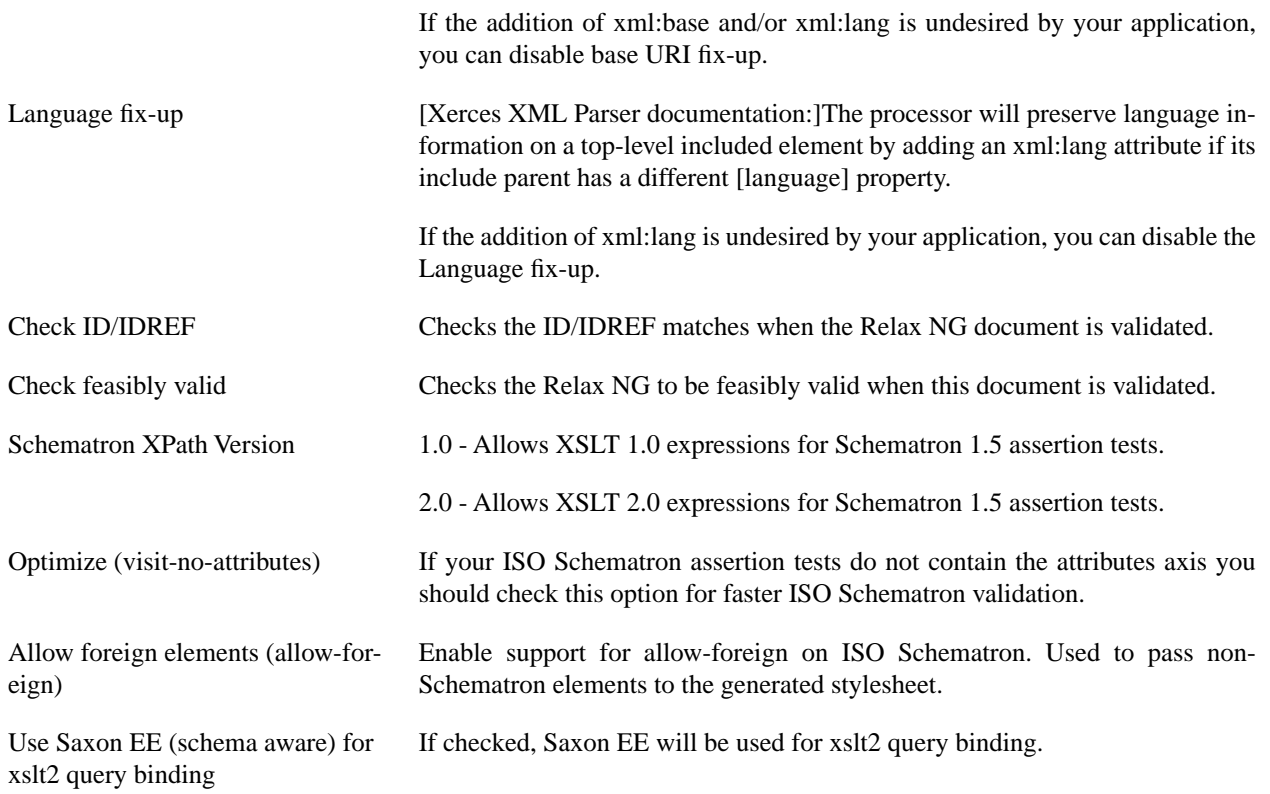

## **Saxon EE Validation**

The Saxon EE Validation preferences panel is opened from menu Window → Preferences → oXygen+XML+XML Parser+Saxon EE Validation

### **Figure 21.39. The Saxon EE preferences panel**

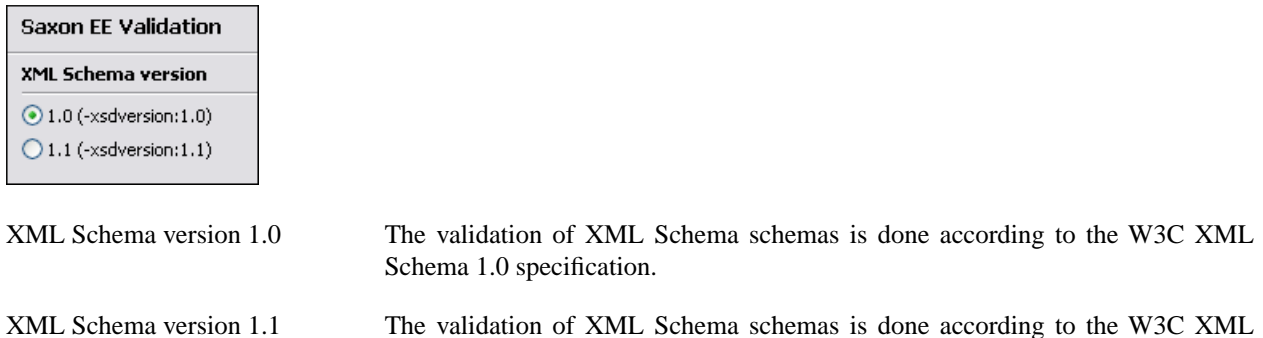

# **XML Instances Generator**

The XML Instances Generator preferences panel is opened from menu Window → Preferences → oXygen+XML+XML Instances Generator

Schema 1.1 specification.

## **Figure 21.40. The XML Instances Generator preferences panel**

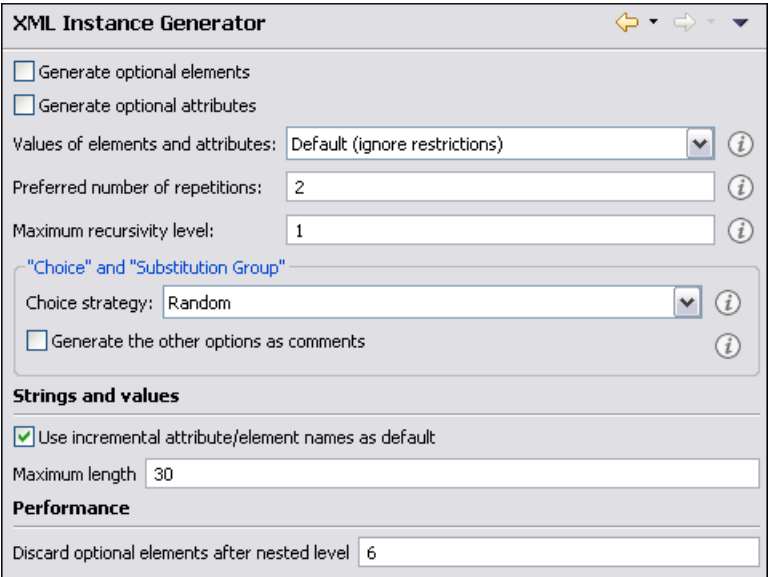

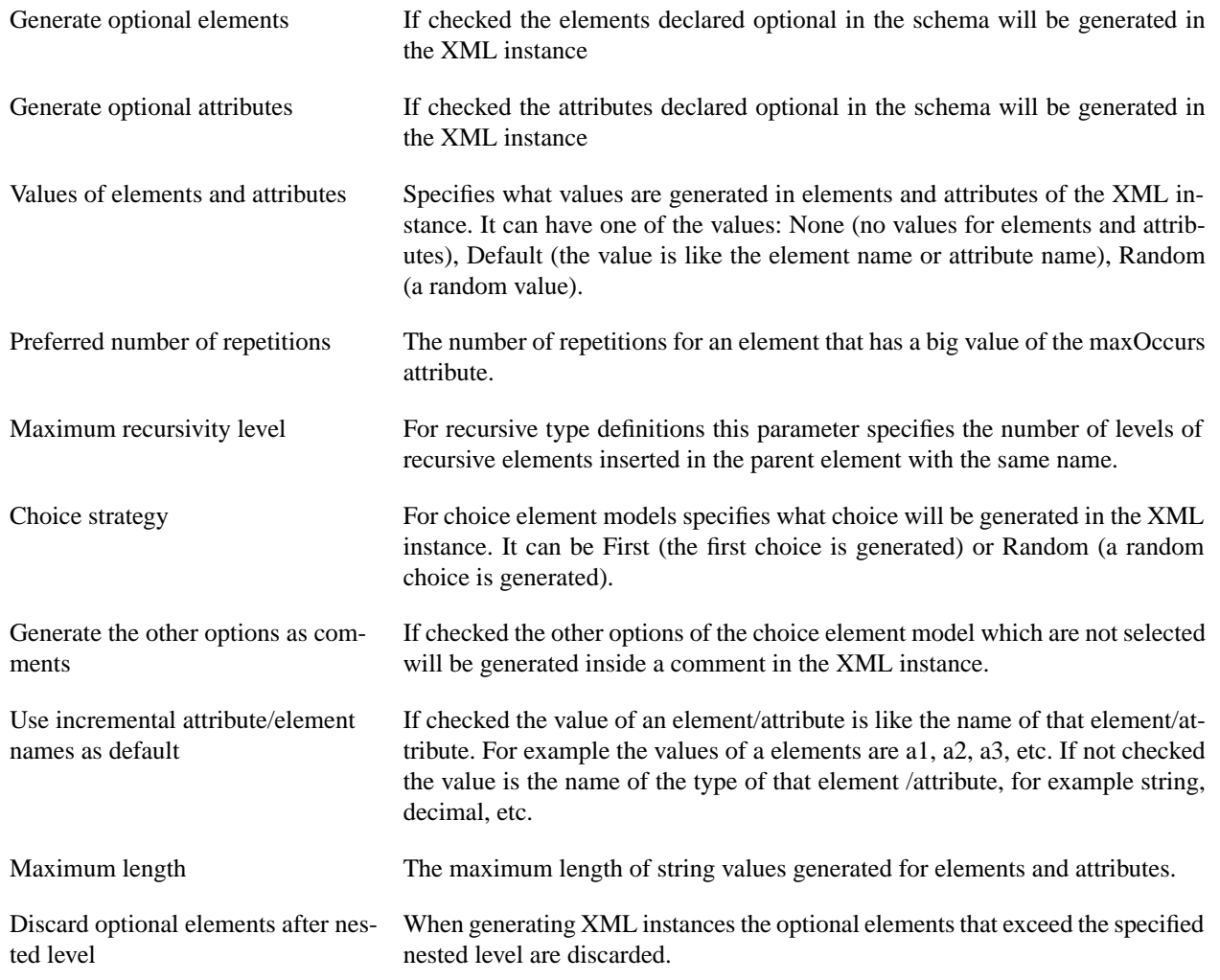

# **XProc Engines**

<oXygen/> comes with a built-in engine called *Calabash XProc*. An external XProc engine can be configured in this panel.

| <b>XProc</b> |                      |                      | $\langle \Rightarrow \cdot \Rightarrow \cdot \bullet$ |
|--------------|----------------------|----------------------|-------------------------------------------------------|
|              | <b>XProc Engines</b> |                      |                                                       |
| Name         |                      | Description          | Engine type                                           |
|              | calabash             | Default implementati | <b>XProc</b>                                          |
| Calumet      |                      | Calument engine      | <b>XProc</b>                                          |
|              |                      |                      |                                                       |
|              |                      |                      |                                                       |
|              |                      |                      |                                                       |
|              |                      |                      |                                                       |
|              |                      |                      |                                                       |
|              |                      |                      |                                                       |
|              |                      |                      |                                                       |
|              |                      |                      |                                                       |
|              |                      |                      |                                                       |
|              |                      |                      |                                                       |
|              |                      |                      |                                                       |
|              |                      |                      | <b>Delete</b><br>Edit<br>New                          |
|              | Show XProc messages  |                      |                                                       |

**Figure 21.41. The XProc Engines preferences panel**

When *Show XProc messages* is enabled all messages emitted by the XProc processor during a transformation will be presented in the results view.

For an external engine you must specify the name that will be displayed in the XProc transformation scenario and the command line that will start it.

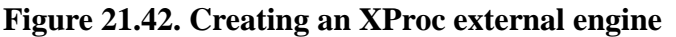

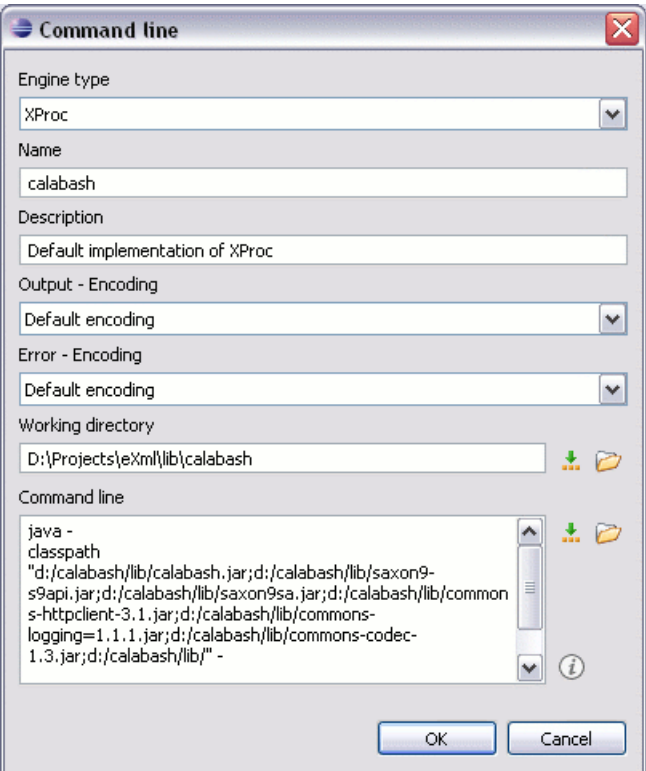

Also other parameters can be set: a description, the encodings for the output stream and the error stream of the engine, the working directory of the command that will start the engine. The encodings will be used for reading and displaying the output of the engine. The working directory and the command line can use [built-in editor variables](#page-597-0) and [custom](#page-598-0) [editor variables](#page-598-0) for parameterizing a file path.

# **XSLT/FO/XQuery**

The XSLT/FO/XQuery preferences panel is opened from menu Window  $\rightarrow$  Preferences  $\rightarrow$  oXygen+XML+XSLT/FO/XQuery

#### **Figure 21.43. The XSLT/FO/XQuery preferences panel**

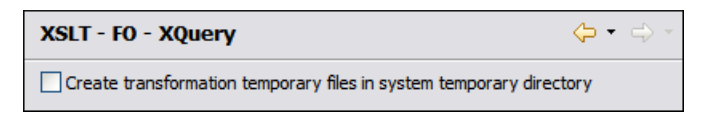

Check the option *Create transformation temporary files in system temporary directory* when creating transformation temporary files in the same folder as the source of the transformation breaks the transformation, for example the transformation processes all the files located in the same folder as the source of the transformation, which will include the temporary files, which you probably do not want.

### **XSLT**

The XSLT preferences panel is opened from menu Window → Preferences → oXygen+XML+XSLT/FO/XQuery+XSLT

#### **Figure 21.44. The XSLT preferences panel**

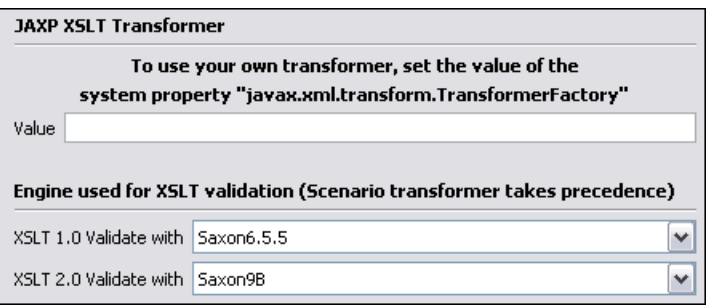

If you want to use an XSLT transformer different than the ones that ship with <oXygen/> namely Apache Xalan and Saxon all you have to do is to specify the name of the transformer's factory class which <oXygen/> will set as the value of the Java property "javax.xml.transform.TransformerFactory". To perform an XSLT transformation with Saxon 7 for instance you have to place the Saxon 7 jar file in the  $< oXygen/>$  libraries directory (the *lib* subdirectory of the installation directory), set "net.sf.saxon.TransformerFactoryImpl" as the property value and select JAXP as the XSLT processor in the transformation scenario associated to the transformed XML document.

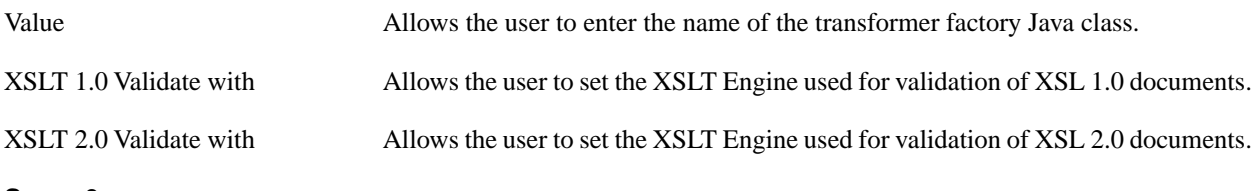

#### **Saxon6**

The Saxon 6 preferences panel is opened from menu Window  $\rightarrow$  Preferences  $\rightarrow$  oXygen+XML+XSLT/FO/XQuery+XSLT+Saxon+Saxon 6

#### **Figure 21.45. The Saxon 6 XSLT preferences panel**

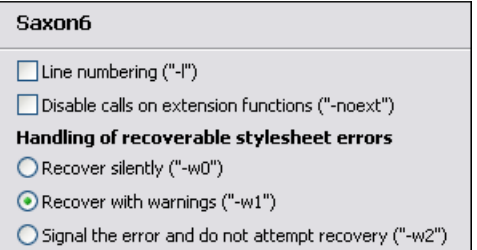

- Line numbering: If checked line numbers are maintained for the source document.
- Disable calls on extension functions: If checked external functions called is disallowed. Checking this is recommended in an environment where untrusted stylesheets may be executed. Also disables user-defined extension elements, together with the writing of multiple output files, all of which carry similar security risks.
- Policy for handling recoverable errors in the stylesheet: Allows the user to choose how dynamic errors will be handled. Either one of the following options can be selected: recover silently, recover with warnings or signal the error and do not attempt recovery.

#### **Saxon HE/PE/EE**

The Saxon HE/PE/EE preferences panel is opened from menu Window  $\rightarrow$  Preferences  $\rightarrow$  oXygen+XML+XSLT/FO/XQuery+XSLT+Saxon+Saxon HE/PE/EE

The XSLT options which can be configured for the Saxon 9 transformer (both the Basic and the Schema Aware versions) are:

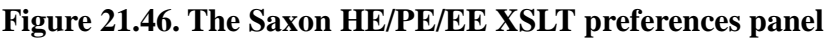

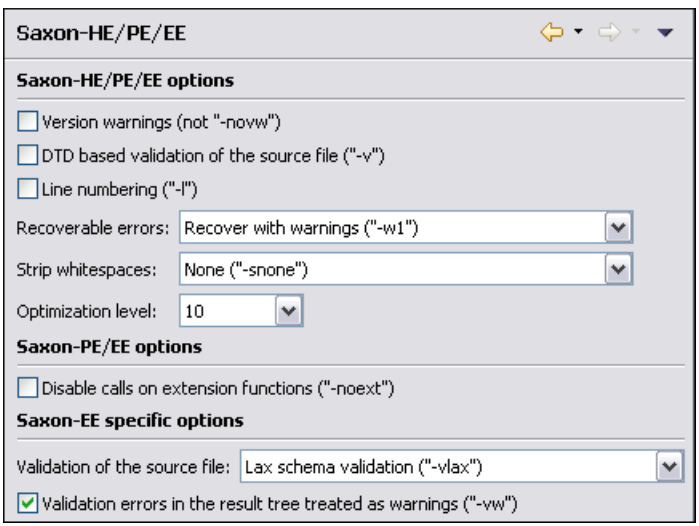

- Version warnings: If checked a warning will be generated when running an XSLT 2.0 processor against an XSLT 1.0 stylesheet. The XSLT specification requires this to be done by default.
- Allows calls on extension functions: If checked external functions called is disallowed. Checking this is recommended in an environment where untrusted stylesheets may be executed. Also disables user-defined extension elements, together with the writing of multiple output files, all of which carry similar security risks.
- DTD based validation of the source file: If checked XML source documents are validated against their DTD.
- Line numbering: If checked line numbers are maintained for the source document.
- Policy for handling recoverable errors in the stylesheet: Allows the user to choose how dynamic errors will be handled. Either one of the following options can be selected: recover silently, recover with warnings or signal the error and do not attempt recovery.
- Strip whitespaces feature can be one of the three options: All, Ignorable, None.

specified in the stylesheet using xsl:strip-space).

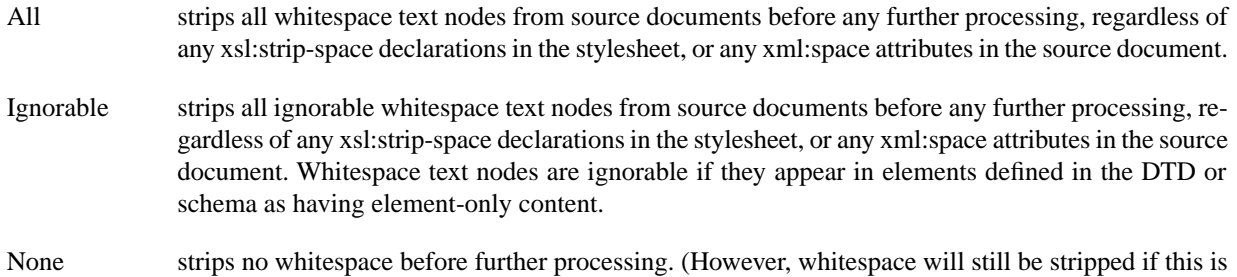

Saxon9SA specific options

• Schema based validation of the source file: This determines whether source documents should be parsed with schemavalidation enabled.

- Lax schema based validation of the source file: This determines whether source documents should be parsed with schema-validation enabled.
- Validation errors in the result tree treated as warnings: If checked, all validation errors are treated as warnings, otherwise they are treated as fatal.

#### **Saxon HE/PE/EE Advanced options**

The Saxon HE/PE/EE Advanced preferences panel is opened from menu Window  $\rightarrow$  Preferences  $\rightarrow$  oXygen+XML+XSLT/FO/XQuery+XSLT+Saxon+Saxon HE/PE/EE+Advanced

The advanced XSLT options which can be configured for the Saxon 9 transformer (both the Basic and the Schema Aware versions) are:

### **Figure 21.47. The Saxon HE/PE/EE XSLT Advanced preferences panel**

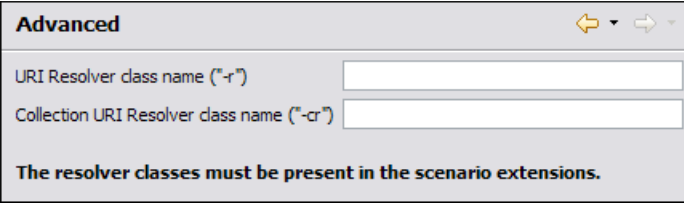

- URI Resolver class name: Allows the user to specify a custom implementation for the URI resolver used by the XSLT Saxon 9 transformer ("-r" option when run from the command line). The class name must be fully specified and the corresponding jar or class extension must be configured from [the dialog for configuring the XSLT extension](#page-413-0) for the particular scenario
- Collection URI Resolver class name: Allows the user to specify a custom implementation for the Collection URI resolver used by the XSLT Saxon 9 transformer ("-cr" option when run from the command line). The class name must be fully specified and the corresponding jar or class extension must be configured from [the dialog for config](#page-413-0)[uring the XSLT extension](#page-413-0) for the particular scenario

#### **XSLTProc**

The XSLTProc preferences panel is opened from menu Window  $\rightarrow$  Preferences  $\rightarrow$  oXygen+XML+XSLT/FO/XQuery+XSLT+XSLTProc

## **Figure 21.48. The XSLTProc preferences panel**

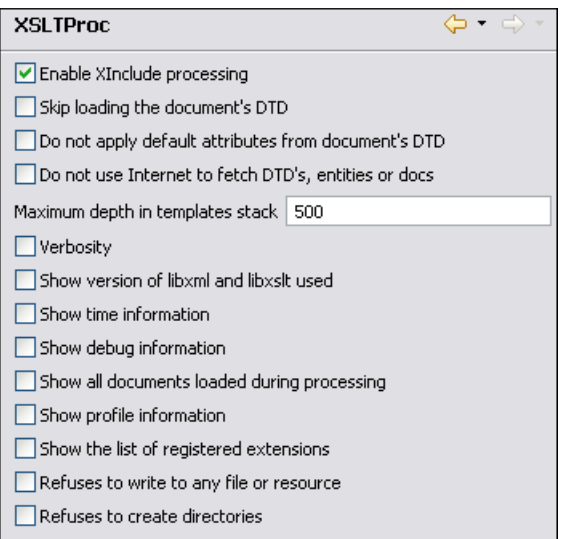

*The options of the XSLTProc processor are the same as the ones available in the command line for the XSLTProc processor:*

| Enable XInclude processing                              | If checked XInclude references will be resolved when XSLTProc is used as<br>transformer in the transformation scenario.                                                                                                    |
|---------------------------------------------------------|----------------------------------------------------------------------------------------------------|
| Skip loading the document's DTD                         | If checked the DTD specified in the DOCTYPE declaration will not be loaded.                                                                                                    |
| Do not apply default attributes from<br>document's DTD  | If checked the default attributes declared in the DTD and not specified in the<br>document are not included in the transformed document.                                                                                                    |
| Do not use Internet to fetch DTD's,<br>entities or docs | If checked the remote references to DTD's and entities are not followed.                                                                                                    |
| Maximum depth in templates stack                        | If the limit of maximum templates is reached the transformation ends with an<br>error.                                                                                                    |
| Verbosity                                               | If checked the transformation will output detailed status messages about the<br>transformation process in the Warnings view.                                                                                                    |
| Show version of libxml and libxslt<br>used              | If checked $\langle o Xygen \rangle$ will display in the Warnings view the version of the<br>libxml and libxslt libraries invoked by XSLTProc.                                                                                                    |
| Show time information                                   | If checked the Warnings view will display the time necessary for running the<br>transformation.                                                                                                    |
| Show debug information                                  | If checked the Warnings view will display debug information about what tem-<br>plates are matched, parameter values, etc.                                                                                                    |
| Show all documents loaded during<br>processing          | If checked $\langle o Xygen \rangle$ will display in the Warnings view the URL of all the<br>files loaded during transformation.                                                                                                    |
| Show profile information                                | If checked $\langle o Xygen \rangle$ will display in the Warnings view a table with all the<br>matched templates, and for each template: the match XPath expression, template<br>name, number of template modes, number of calls, execution time. |

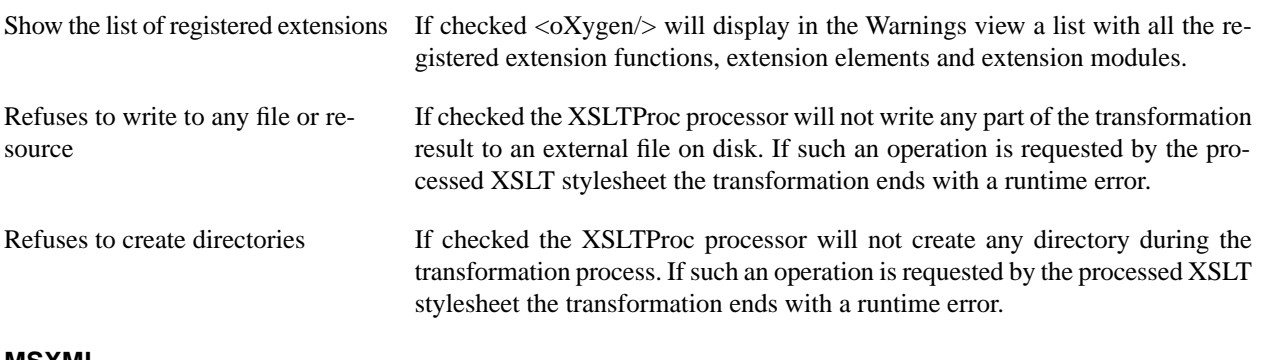

#### **MSXML**

The MSXML preferences panel is opened from menu Window → Preferences → oXygen+XML+XSLT/FO/XQuery+XSLT+MSXML

#### **Figure 21.49. The MSXML preferences panel**

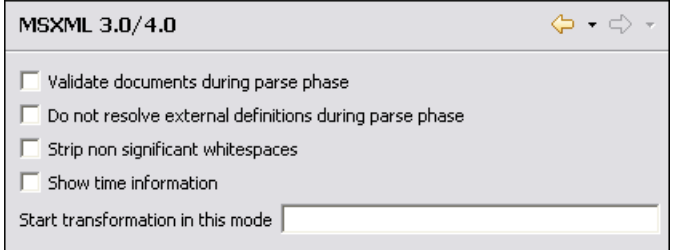

The options of the MSXML 3.0 and 4.0 processors are the same as [the ones available in the command line for the](http://msdn.microsoft.com/library/default.asp?url=/library/en-us/dnxml/html/msxsl.asp) [MSXML processors:](http://msdn.microsoft.com/library/default.asp?url=/library/en-us/dnxml/html/msxsl.asp) [<http://msdn.microsoft.com/library/default.asp?url=/library/en-us/dnxml/html/msxsl.asp>]

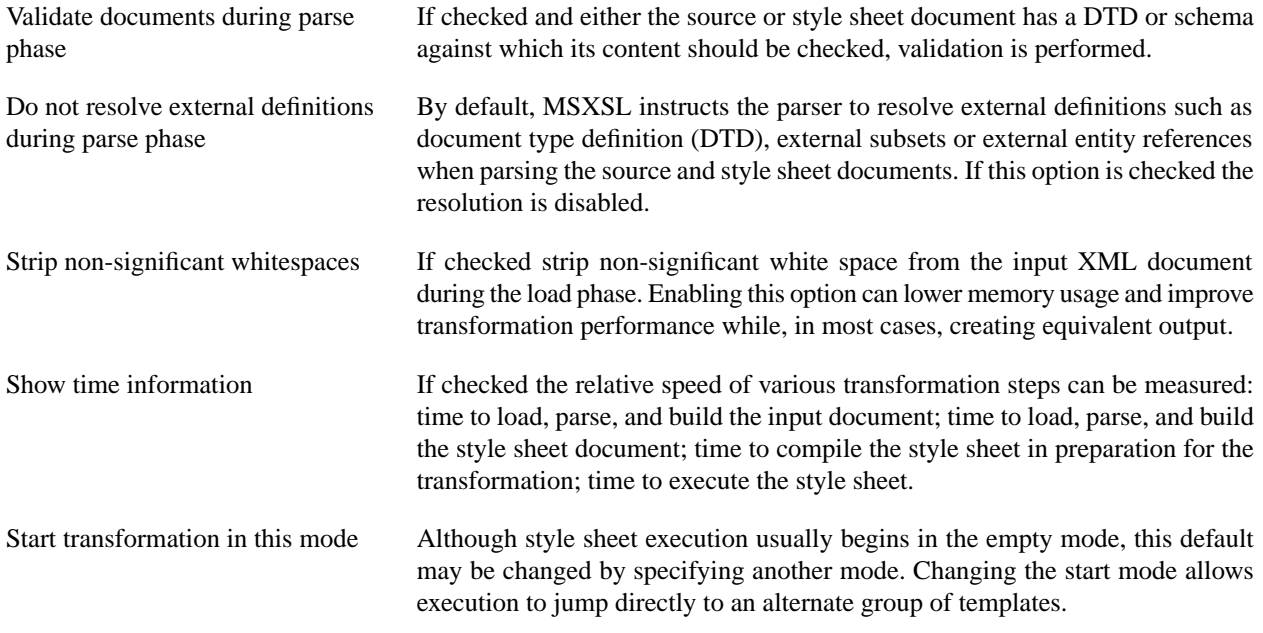

#### **MSXML.NET**

The MSXML.NET preferences panel is opened from menu Window  $\rightarrow$  Preferences  $\rightarrow$  oXygen+XML+XSLT/FO/XQuery+XSLT+MSXML.NET

### **Figure 21.50. The MSXML.NET preferences panel**

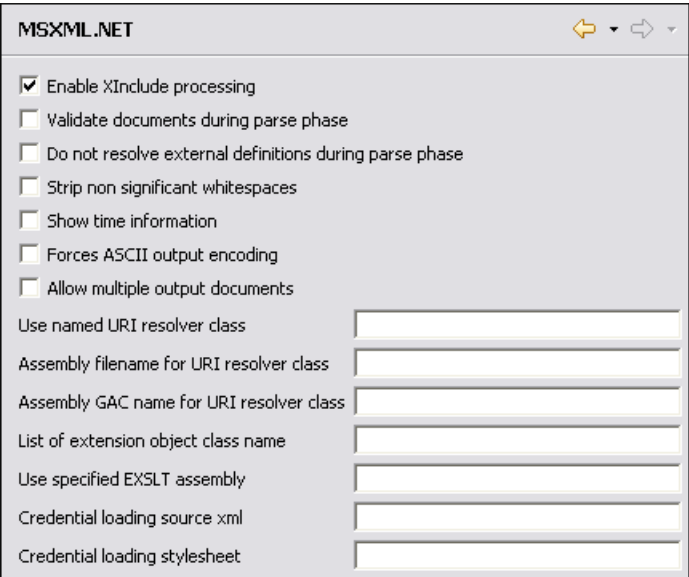

The options of the MSXML.NET processor are the same as [the ones available in the command line for the MSXML.NET](http://www.xmllab.net/Products/nxslt/tabid/62/Default.aspx) [processor:](http://www.xmllab.net/Products/nxslt/tabid/62/Default.aspx) [[http://www.xmllab.net/Products/nxslt/tabid/62/Default.aspx\]](http://www.xmllab.net/Products/nxslt/tabid/62/Default.aspx)

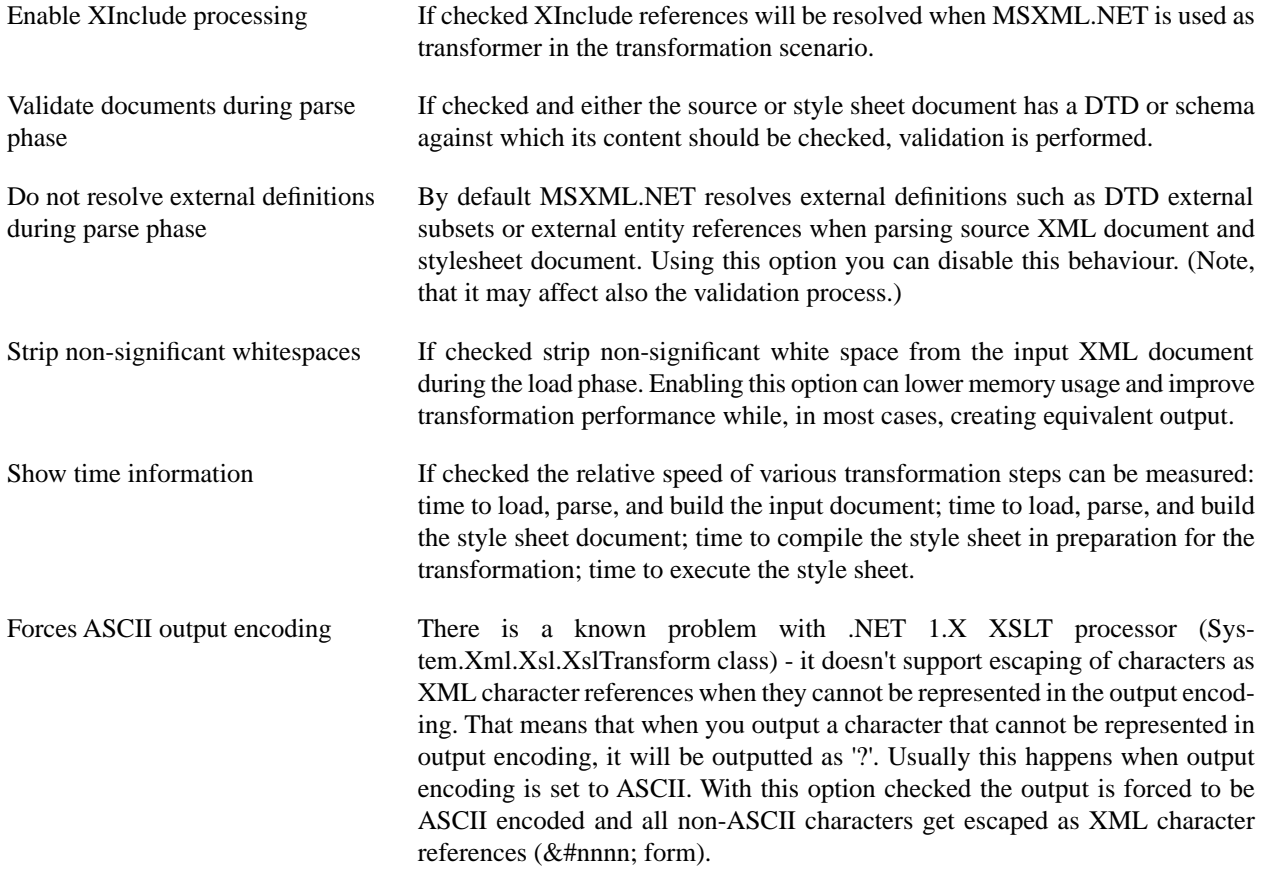

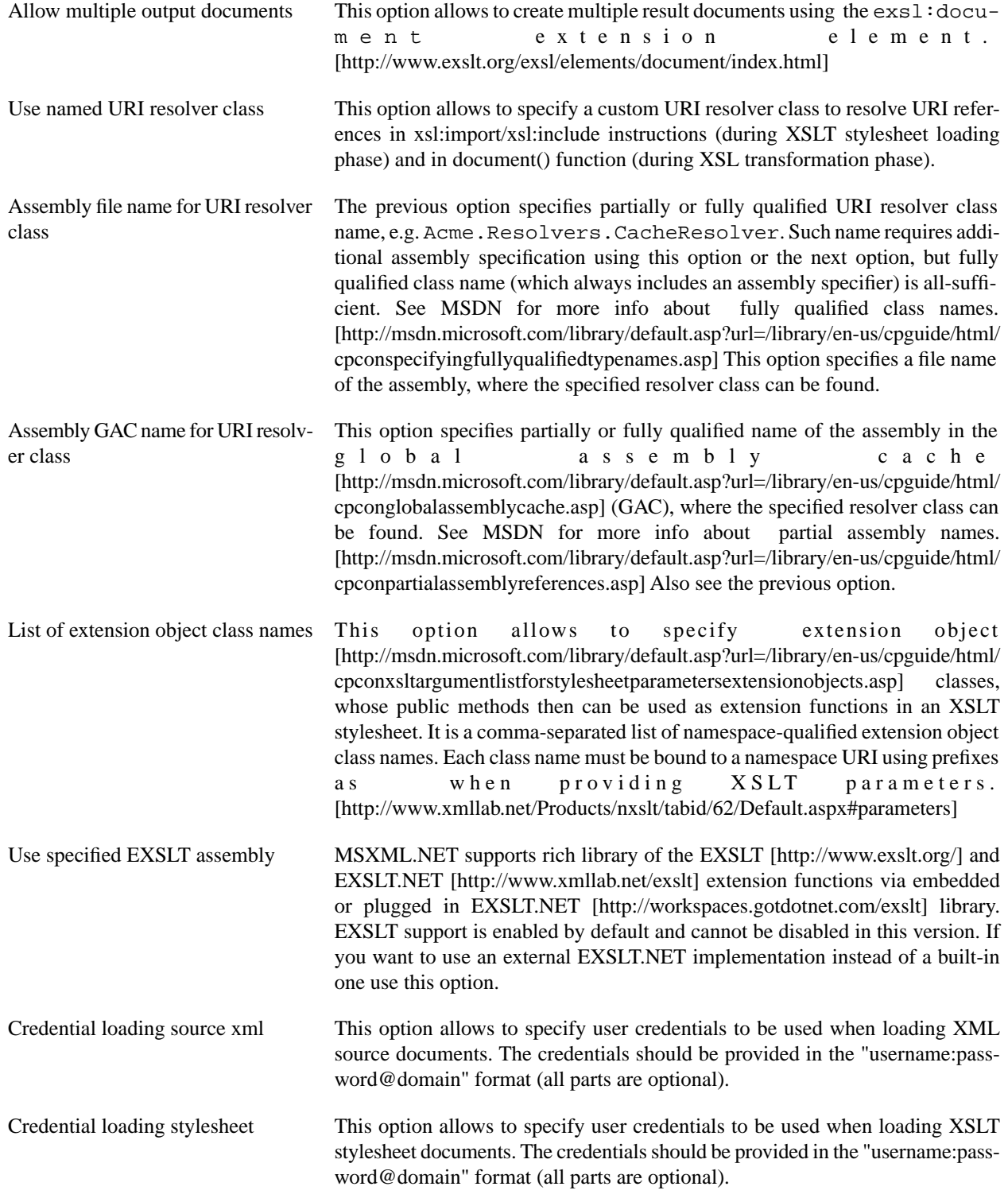

## **XQuery**

The XQuery preferences panel is opened from menu Window  $\rightarrow$  Preferences  $\rightarrow$  oXygen+XML+XSLT/FO/XQuery+XQuery

### **Figure 21.51. The XQuery preferences panel**

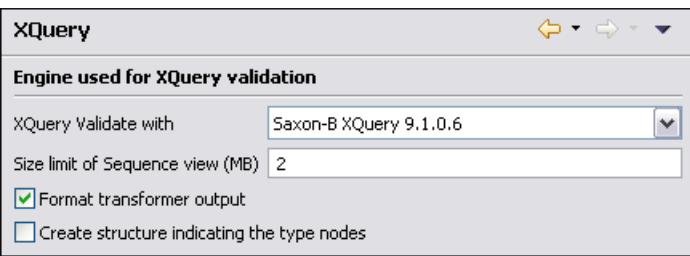

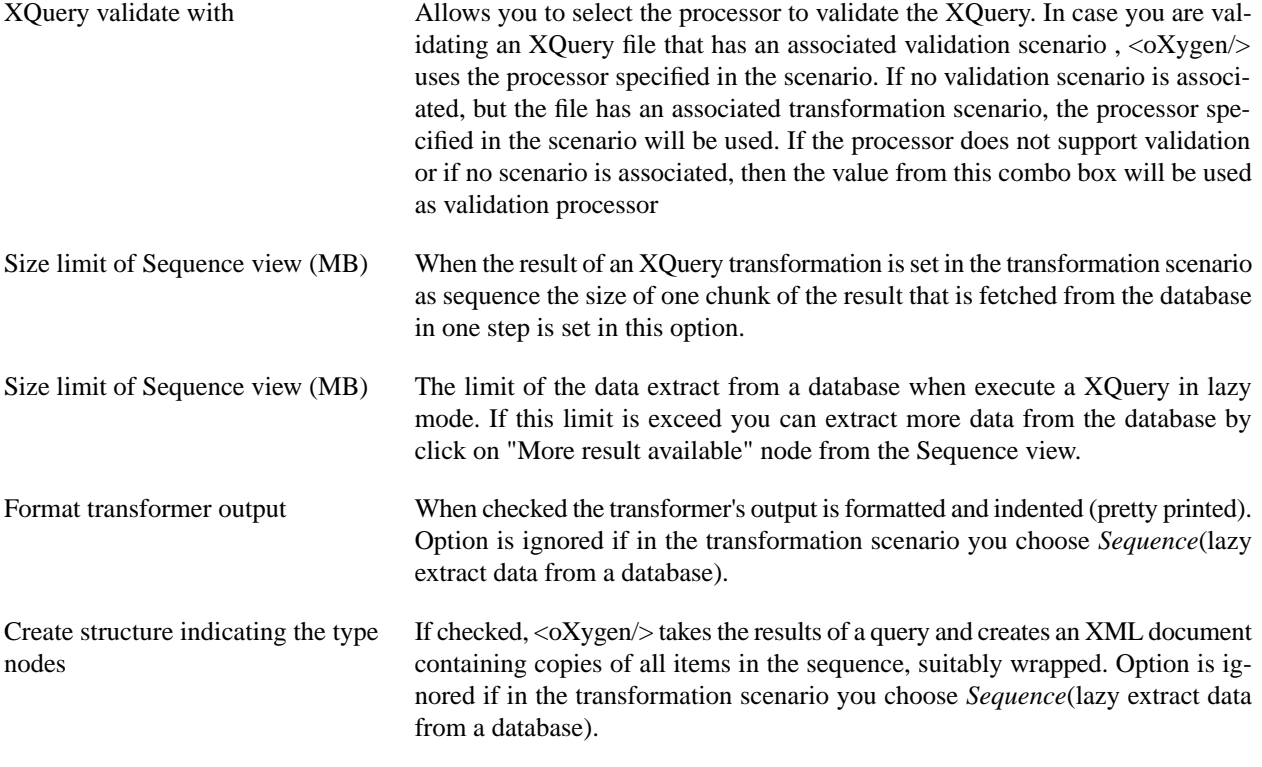

#### **Saxon HE/PE/EE**

The XQuery/Saxon HE/PE/EE preferences panel is opened from menu Window  $\rightarrow$  Preferences  $\rightarrow$  oXygen+XML+XSLT/FO/XQuery+XQuery+Saxon HE/PE/EE
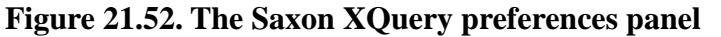

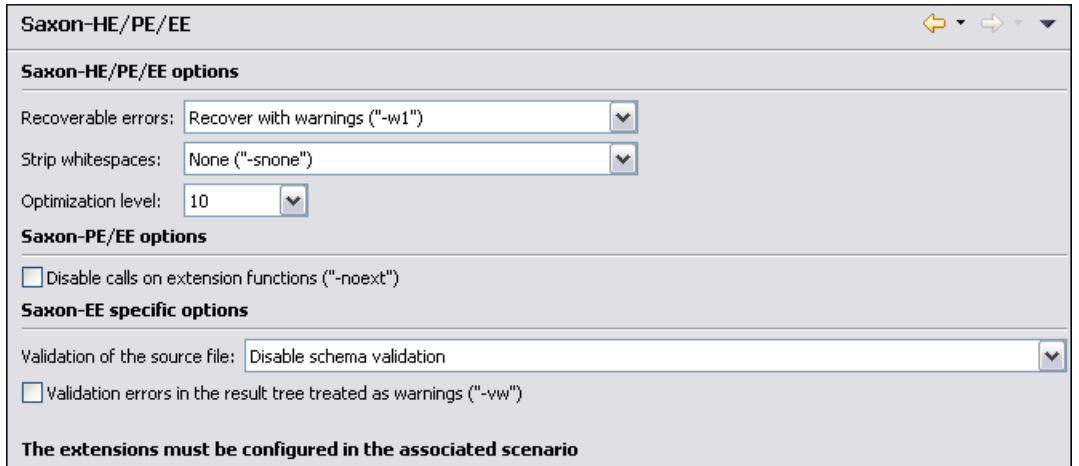

Saxon9 options:

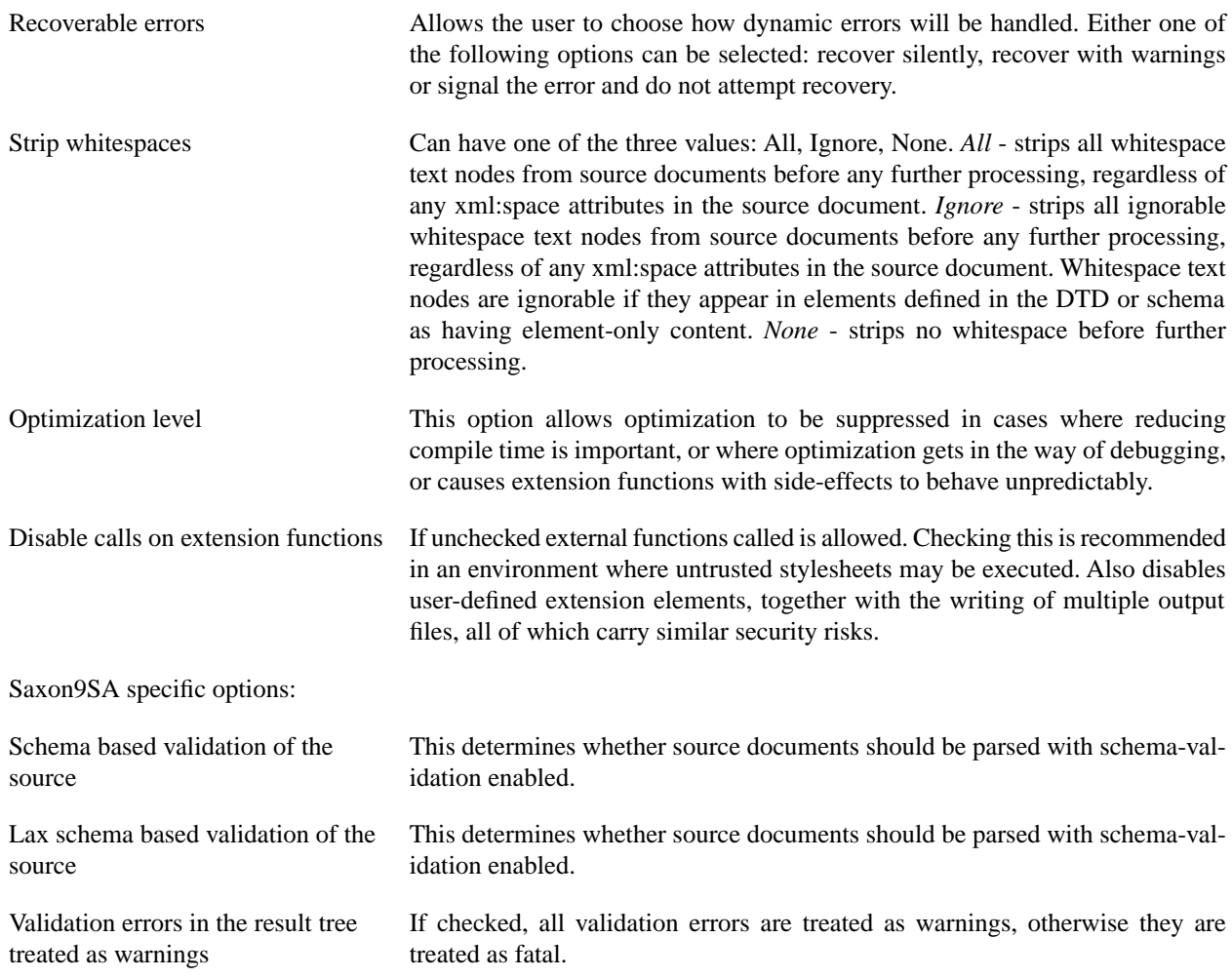

#### <span id="page-577-2"></span>**Saxon HE/PE/EE Advanced options**

The XQuery/Saxon HE/PE/EE Advanced preferences panel is opened from menu Window → Preferences → oXygen+XML+XSLT/FO/XQuery+XQuery+Saxon HE/PE/EE+Advanced

The advanced XQuery options which can be configured for the Saxon 9 transformer (both the Basic and the Schema Aware versions) are:

#### **Figure 21.53. The Saxon HE/PE/EE XQuery Advanced preferences panel**

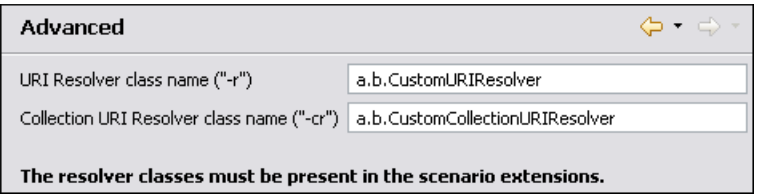

- URI Resolver class name: Allows the user to specify a custom implementation for the URI resolver used by the XQuery Saxon 9 transformer ("-r" option when run from the command line). The class name must be fully specified and the corresponding jar or class extension must be configured from [the dialog for configuring the XQuery extension](#page-413-0) for the particular scenario
- <span id="page-577-0"></span>• Collection URI Resolver class name: Allows the user to specify a custom implementation for the Collection URI resolver used by the XQuery Saxon 9 transformer ("-cr" option when run from the command line). The class name must be fully specified and the corresponding jar or class extension must be configured from [the dialog for config](#page-413-0)[uring the XQuery extension](#page-413-0) for the particular scenario

#### <span id="page-577-1"></span>**Debugger**

#### **Figure 21.54. The Debugger preferences panel**

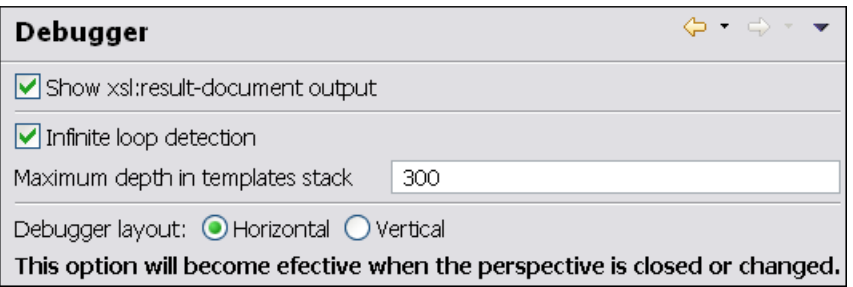

The following settings are available:

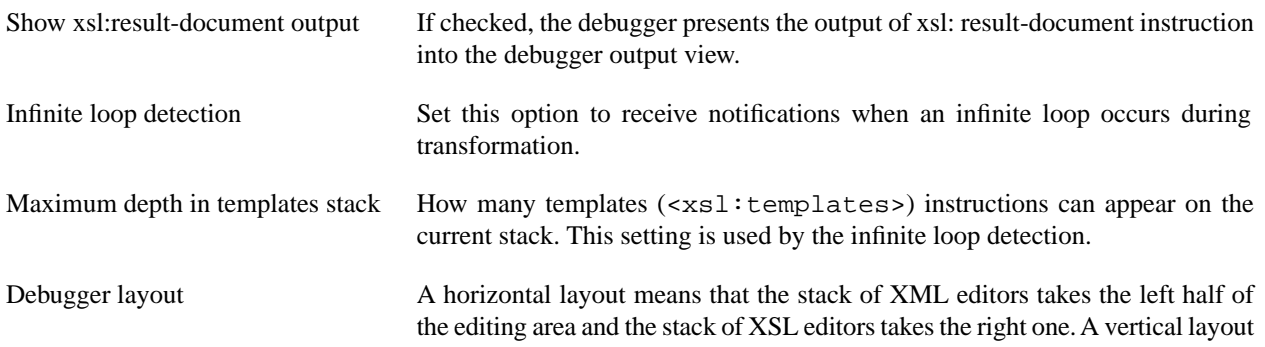

means that the stack of XML editors takes the upper half of the editing area and the stack of XSL editors takes the lower one.

## <span id="page-578-0"></span>**Profiler**

This section explains the settings available for XSLT Profiler mode. To display settings select Window → Preferences  $\rightarrow$  oXygen  $\rightarrow$  XML  $\rightarrow$  XSLT/FO/XQuery+Profiler (see [the section called "Debugger"](#page-577-0)).

**Figure 21.55. The Profiler preferences panel**

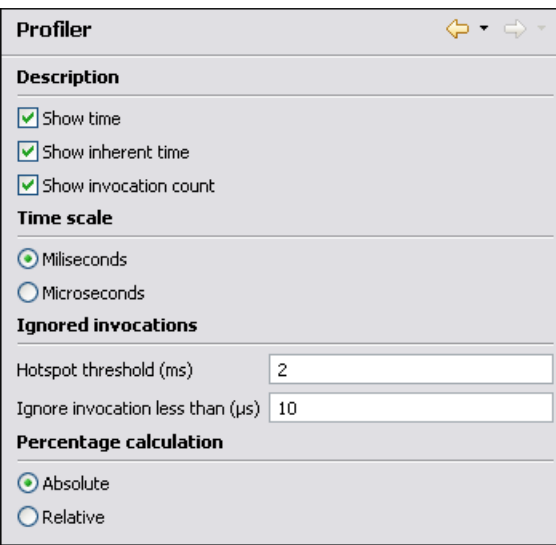

The following settings are available:

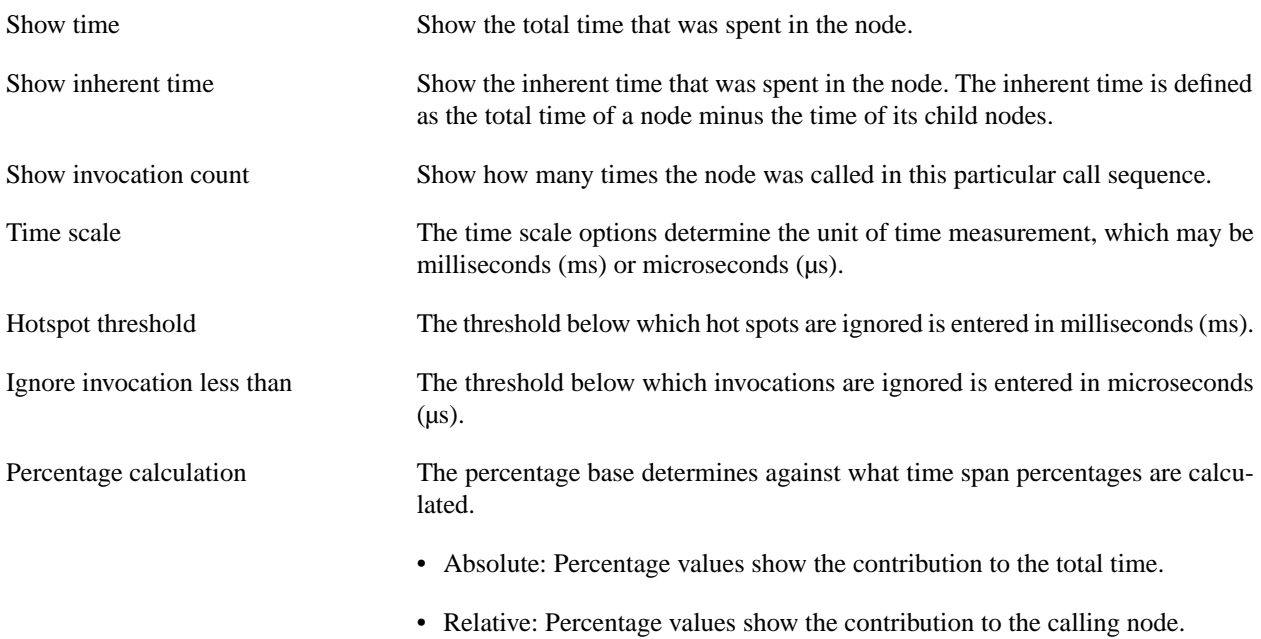

#### <span id="page-579-0"></span>**FO Processors**

Besides the built-in formatting objects processor (Apache FOP) the user can use other external processors. <oXygen/> has implemented an easy way to add two of the most used commercial FO processors. You can easily add RenderX XEP as external FO processor if the user has the XEP installed. Also, if you have the Antenna House v4 or v5 FO processors Oxygen will use the environmental variables set by the installation to detect and use it for transformations. If the environmental variables are not set for the Antenna House installation you can browse and choose the executable just as you would for XEP.

The FO Processors preferences panel is opened from menu Window  $\rightarrow$  Preferences  $\rightarrow$  oXygen+XML+XSLT/FO/XQuery+FO Processors

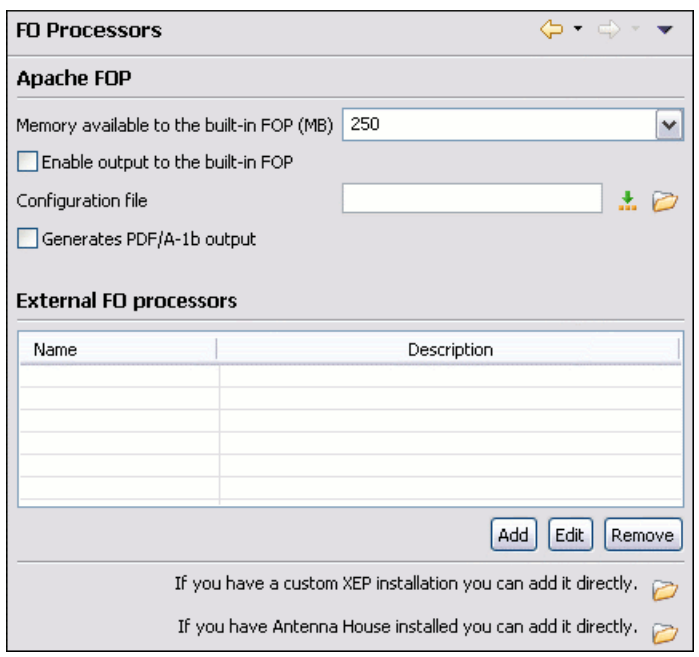

#### **Figure 21.56. The FO Processors preferences panel**

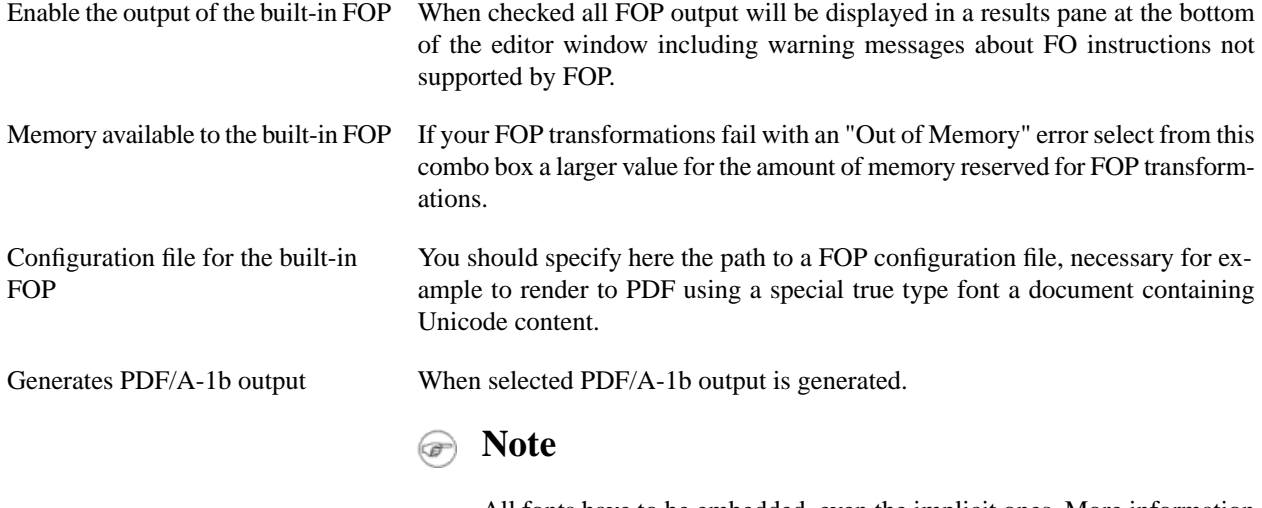

All fonts have to be embedded, even the implicit ones. More information about configuring metrics files for the embedded fonts can be found in [Add a font to the built-in FOP](#page-415-0).

#### **Note**  $\circledast$

You cannot use the <filterList> key in the configuration file. FOP will generate the following error: *The Filter key is prohibited when PDF/A-1 is active*.

The users can configure the external processors for use with  $\langle$ oXygen $/$  in the following dialog.

Figure 21.57. The external FO processor configuration dialog

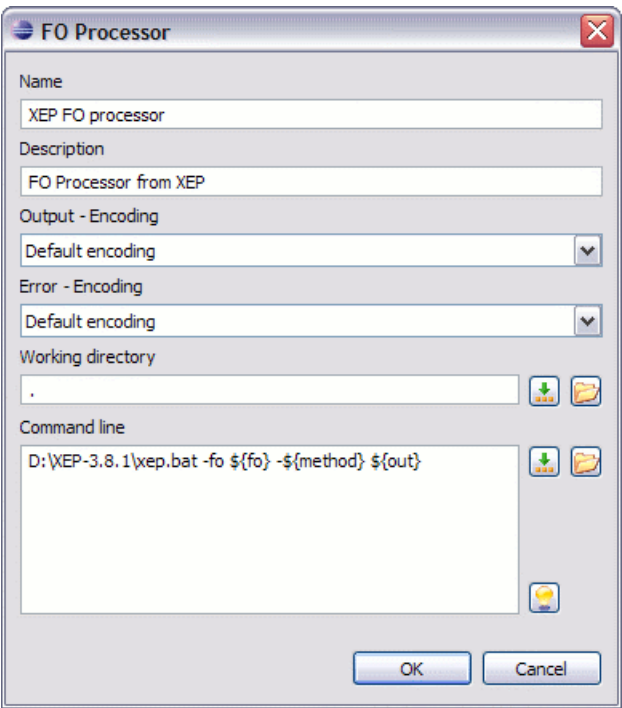

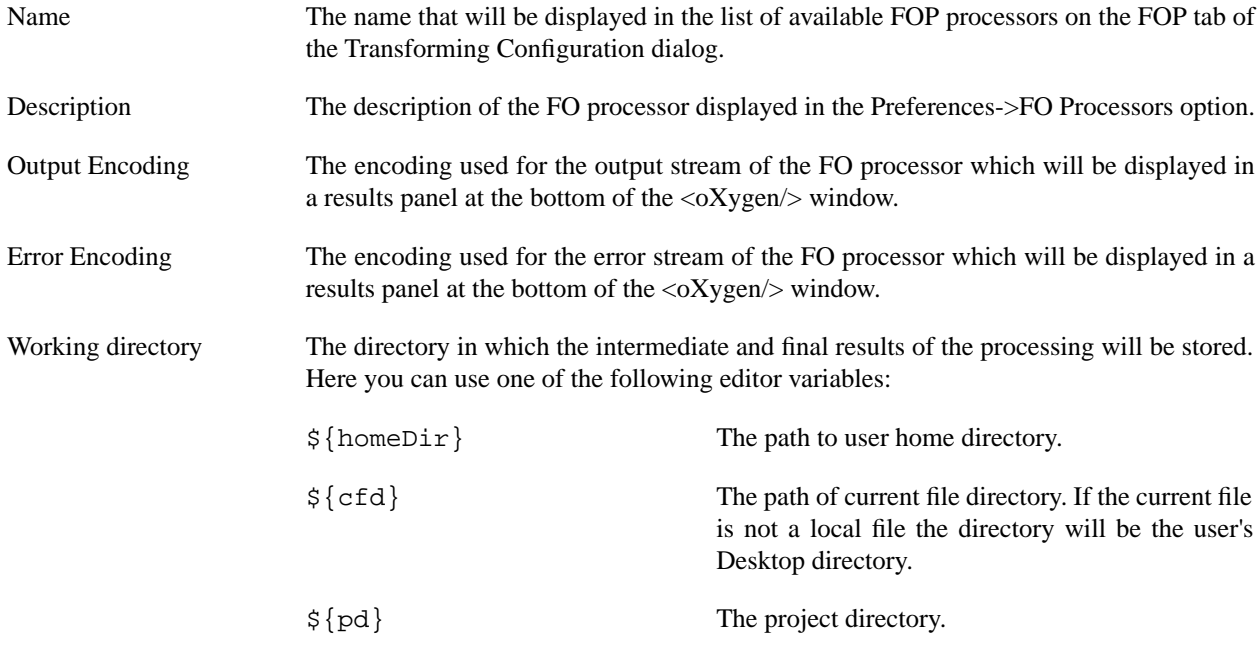

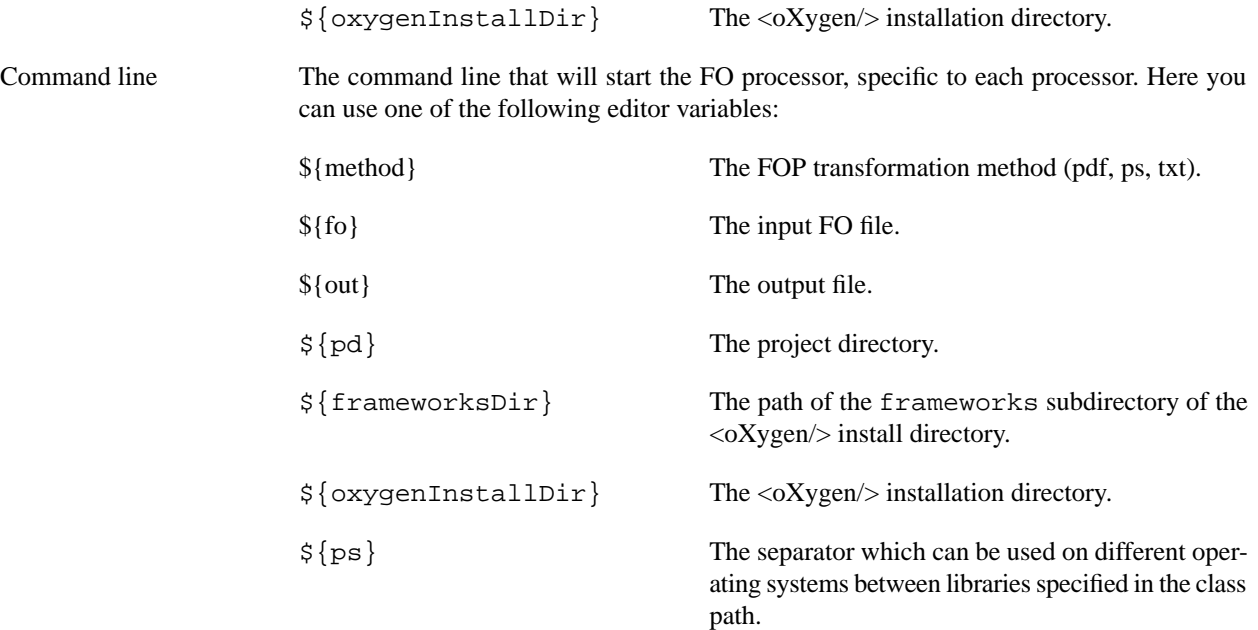

## <span id="page-581-0"></span>**XPath**

The XPath preferences panel is opened from menu Window → Preferences → oXygen+XML+XSLT/FO/XQuery+XPath

**Figure 21.58. The XPath preferences panel**

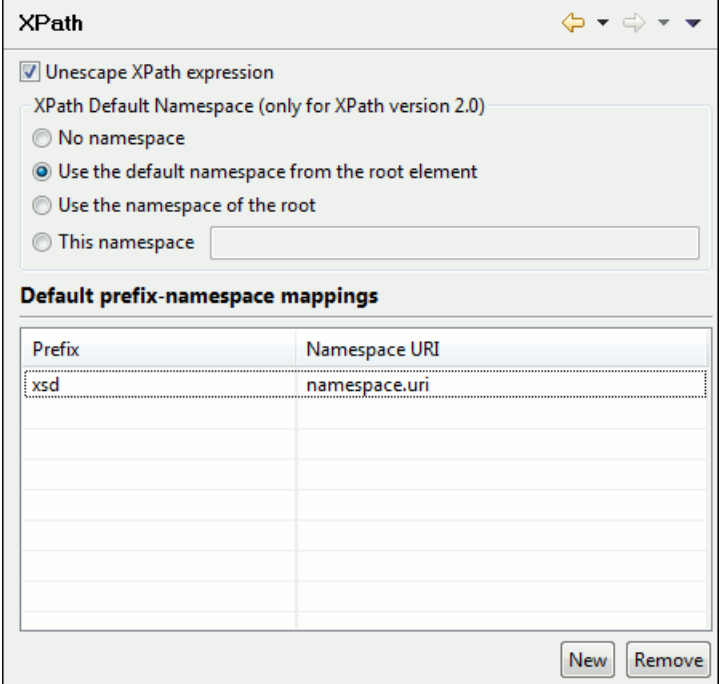

Unescape XPath expression When checked, unescapes the entities found in the XPath expression. For example the expression

//varlistentry[starts-with(@os,'s')]

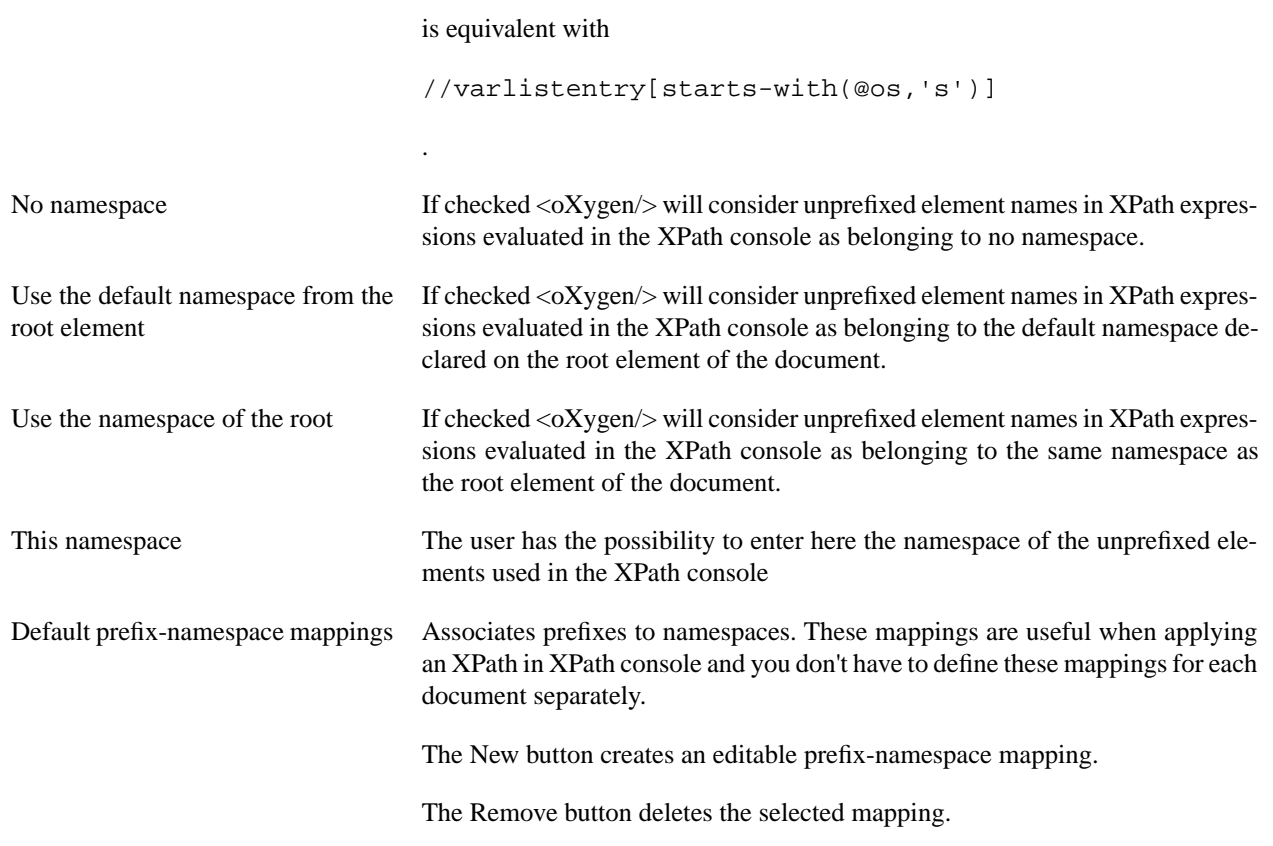

### <span id="page-582-1"></span><span id="page-582-0"></span>**Custom Engines**

One can configure transformation engines other than [the ones which come with the <oXygen/> distribution.](#page-422-0) Such an external engine can be used for XSLT / XQuery transformations within <oXygen/>, in the Editor perspective, and is available in the list of engines in [the dialog for editing transformation scenarios.H](#page-403-0)owever it cannot be used in [the De](#page-440-0)[bugger perspective.](#page-440-0)

The Custom Engines preferences panel is opened from menu Window  $\rightarrow$  Preferences  $\rightarrow$  oXygen+XML+XSLT/FO/XQuery+Custom Engines

#### **Figure 21.59. Configuration of custom transformation engines**

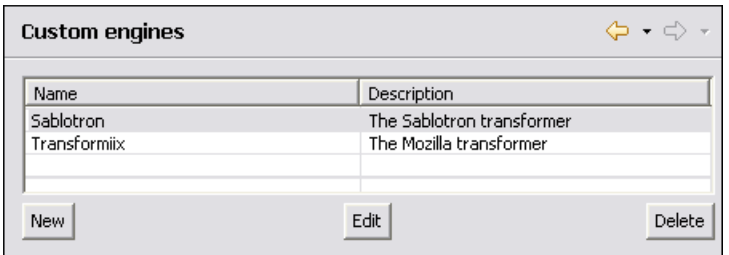

The following parameters can be configured for a custom engine:

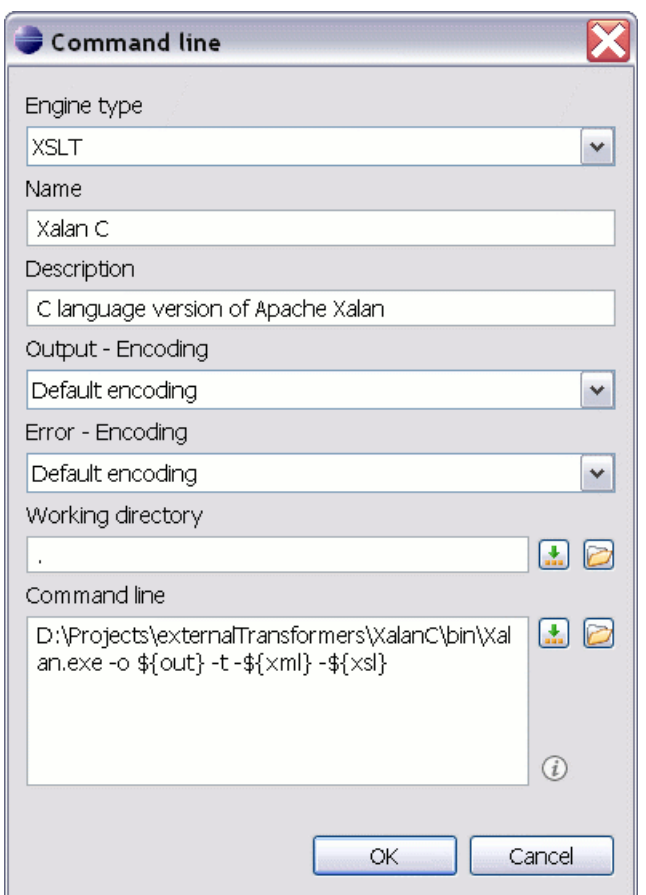

**Figure 21.60. Parameters of a custom transformation engine**

Engine type Combo box allowing you to choose the transformer type. There are two options: XSLT engines and XQuery engines.

- Name The name of the transformer displayed in the dialog for editing transformation scenarios
- Description Text description of the transformer
- Output Encoding The encoding of the characters sent to the output stream of the transformer
- Error Encoding The encoding of the characters sent to the error stream of the transformer
- Working directory The start directory of the transformer executable program. The following editor variables are available for making the path to the working directory independent of the input XML file:
	- $\frac{1}{2}$  / home Dir } the user home directory in the operating system
	- \${cfd} the path to the directory of the current file
	- $\frac{1}{2}$   $\{pd\}$  the path to the directory of the current project
	- $\S$ {oxygenInstallDir} the <oXygen/> install directory

Command line The command line that must be executed by  $\langle$ oXygen $\rangle$  to perform a transformation with the engine. The following editor variables are available for making the items of the command line (the transformer executable, the input files) independent of the input XML file:

- $\sin\left(\frac{1}{2}\right)$  the XML input document as a file path
- $$ \{ \text{cmlu} \}$  the XML input document as a URL
- $\frac{1}{2}$   $\{xs1\}$  the XSL / XQuery input document as a file path
- $\frac{1}{2}$   $\{xslu\}$  the XSL / XQuery input document as a URL
- $\sin \theta$  the output document as a file path
- $$$ {outu} the output document as a URL
- $\S$ {ps} the separator which can be used on different operating systems between libraries specified in the class path.

## <span id="page-584-0"></span>**Import**

The Import preferences panel is opened from menu Window  $\rightarrow$  Preferences  $\rightarrow$  oXygen+XML+Import

Here it is configured how empty values and null values are handled when they are encountered in an import operation.

**Figure 21.61. The XML Import preferences panel**

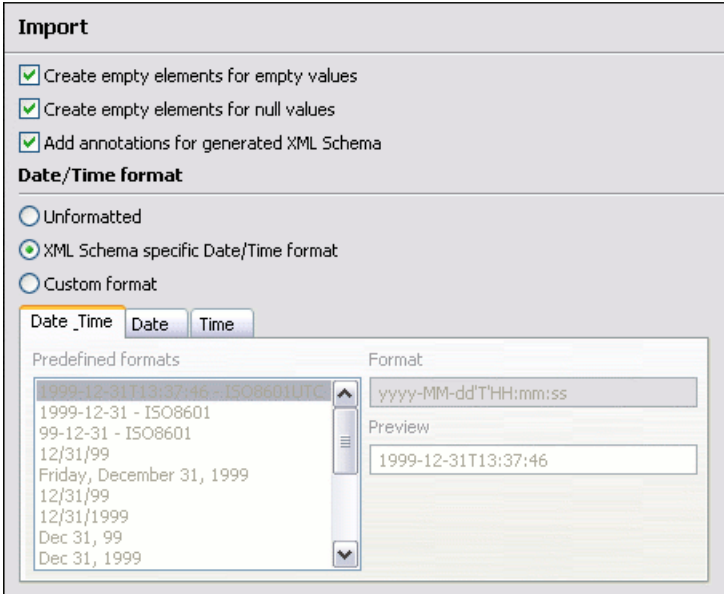

Create empty elements for empty values

Create empty elements for null values

Add annotations for generated XML Schema

If this option is enabled an empty value from a database column or from a text file will be imported as an empty element.

If this option is enabled a null value from a database column will be imported as an empty element.

If checked, the generated XML Schema will contain an annotation for each of the imported table's columns. The documentation inside the annotation tag will

contain the remarks of the database columns (if available) and also information about the conversion between the column type and the generated XML Schema type.

### <span id="page-585-0"></span>**Date/Time format**

The section *Date/Time format* specifies the format used for importing date and time values from Excel spreadsheets or database tables and in the generated XML schemas.

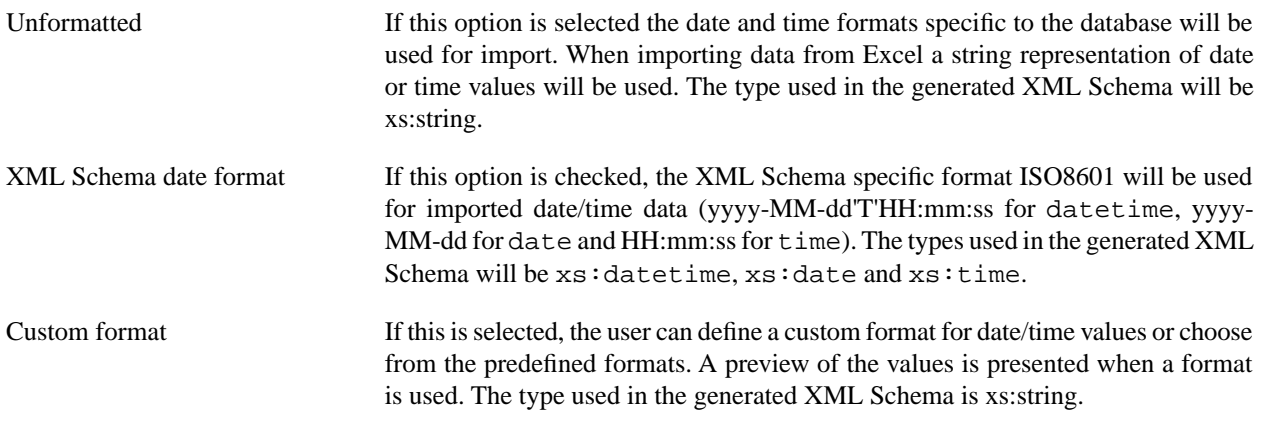

#### <span id="page-585-1"></span>**Date/Time Patterns**

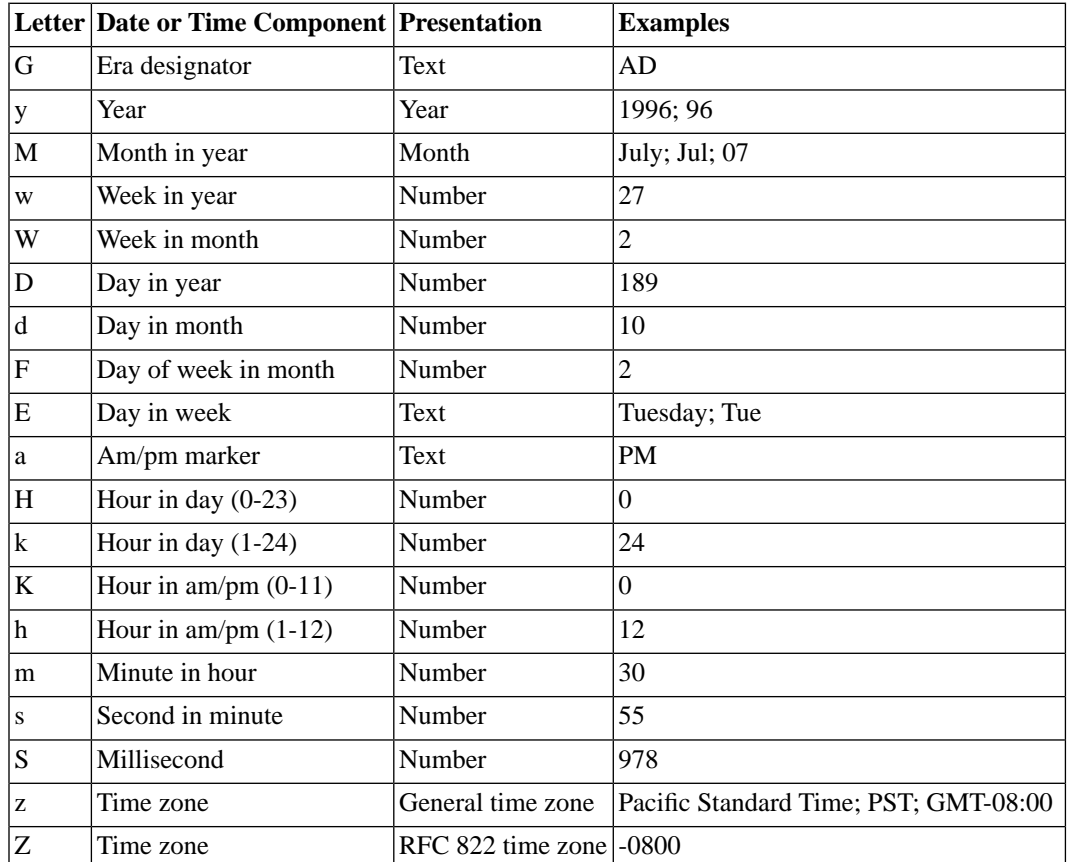

#### **Table 21.1. Pattern letters**

Pattern letters are usually repeated, as their number determines the exact presentation:

- *Text*: If the number of pattern letters is 4 or more, the full form is used; otherwise a short or abbreviated form is used if available.
- *Number*: the number of pattern letters is the minimum number of digits, and shorter numbers are zero-padded to this amount.
- *Year*: If the number of pattern letters is 2, the year is truncated to 2 digits; otherwise it is interpreted as a number.
- *Month*: If the number of pattern letters is 3 or more, the month is interpreted as text; otherwise, it is interpreted as a number.
- *General time zone*: Time zones are interpreted as text if they have names. For time zones representing a GMT offset value, the following syntax is used:

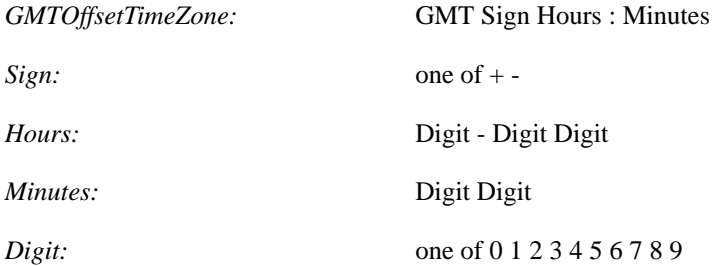

Hours must be between 0 and 23, and Minutes must be between 00 and 59. The format is locale independent and digits must be taken from the Basic Latin block of the Unicode standard.

• *RFC 822 time zone*: The RFC 822 4-digit time zone format is used:

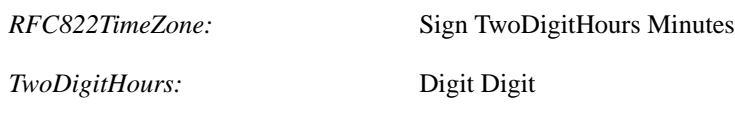

<span id="page-586-0"></span>TwoDigitHours must be between 00 and 23.

# **Data Sources**

The Data Sources preferences panel is opened from menu Window → Preferences → oXygen+Data Sources

## **Configuration of Data Sources**

Here you can configure data sources and connections to relational databases as well as native XML databases. You can check the list of drivers ([http://www.oxygenxml.com/database\\_drivers.html](http://www.oxygenxml.com/database_drivers.html)) available for the major database servers.

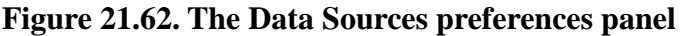

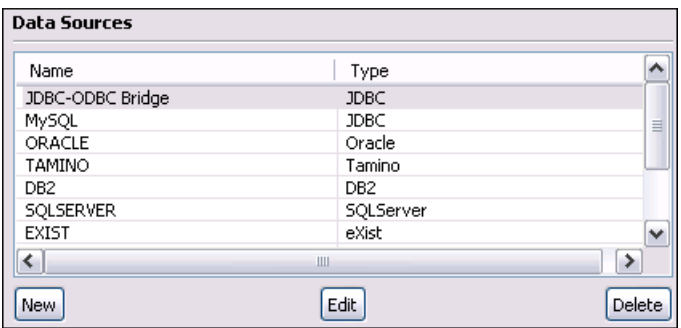

New Opens the Data Sources Drivers dialog, allowing you to configure a new driver.

### **Figure 21.63. The Data Sources Drivers dialog**

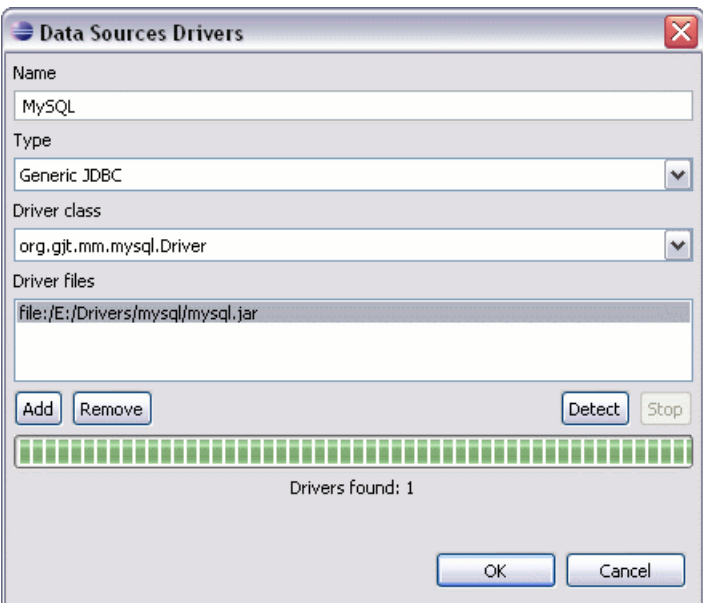

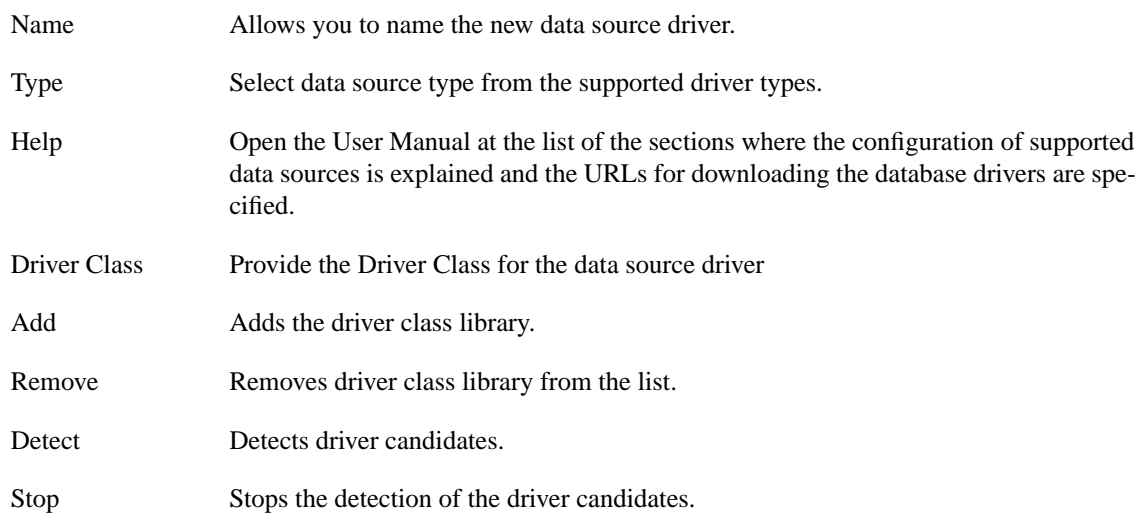

- Edit Opens the Data Sources Drivers dialog, allowing you to edit the selected driver. See above the specifications for the Data Sources Drivers dialog (in order to edit a data source , there must be no connections using that data source driver).
- Delete Deletes the selected Data Source Driver (in order to delete a data source, there must be no connections using that data source driver).

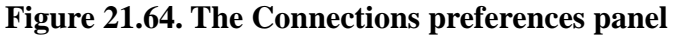

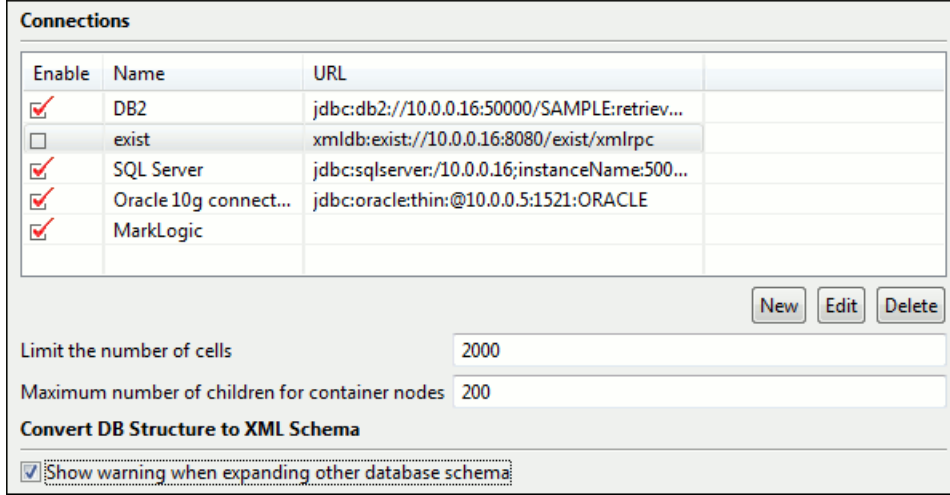

**Note**

Checked connections will be visible in the *Data Source Explorer View*.

For performance issues, you can set the maximum number of cells that will be displayed in the Table Explorer view. Leave the field *Limit the number of cells* empty if you want the entire content of the table to be displayed. By default this field is set to 2,000. If a table having more cells than the value set here is displayed in the Table Explorer view, a warning dialog will inform you that the table is only partially shown.

In Oracle XML and Tamino databases a container can hold millions of resources. If the node corresponding to such a container in the Data Source Explorer view would display all the contained resources at the same time the performance of the view would be very slow. To prevent such a situation only a limited number of the contained resources is displayed as child nodes of the container node. Navigation to other contained resources from the same container is enabled by the *Up* and *Down* buttons of the Data Source Explorer view. This limited number is set in the option *Maximum number of children for container nodes*. The default value is 200 nodes.

The Show warning when expanding other database schema in the section Convert DB Structure to XML Schema controls if a warning message will be displayed when expanding another database schema and there are tables selected in the current expanded one. This applies for the dialog Select database table when invoking Convert DB Structure to XML Schema action.

New Opens the Connection dialog.

#### **Figure 21.65. The Connection dialog**

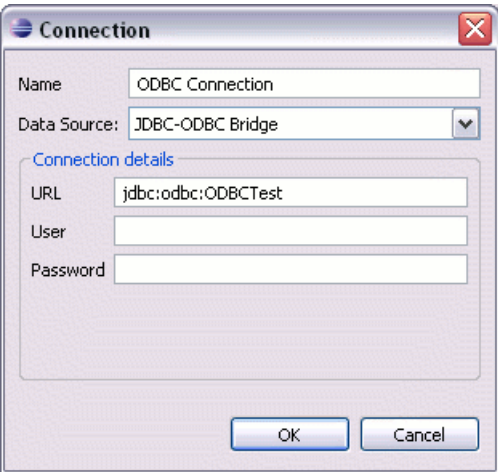

Name Allows you to name the new connection.

Data Source Select data source defined in the Data Source Drivers dialog.

Depending upon the selected Data Source, you can set some of the following parameters in the *Connection details* area:

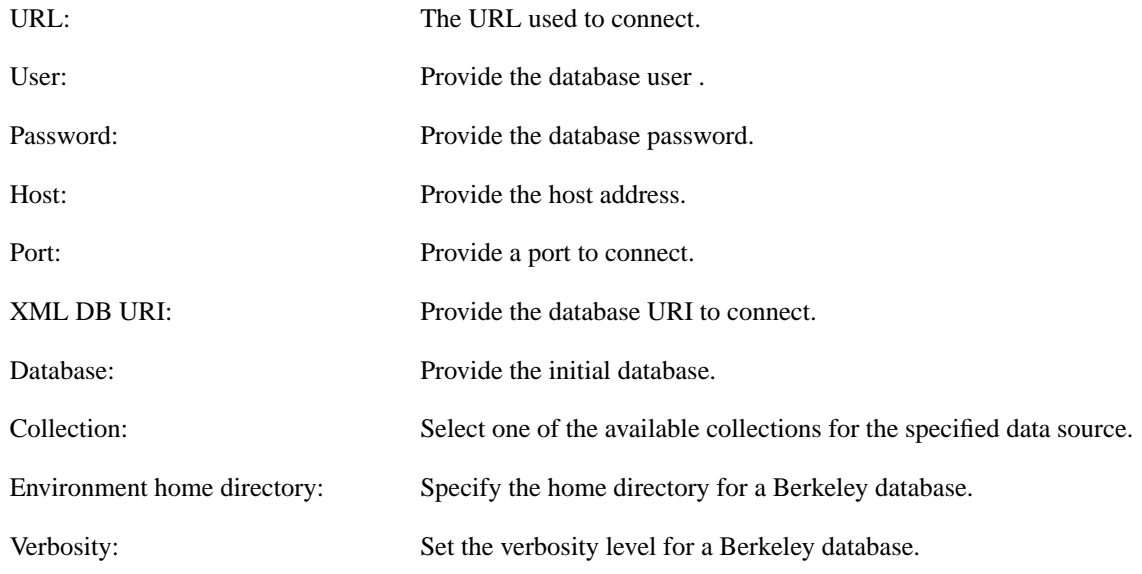

<span id="page-589-1"></span><span id="page-589-0"></span>Edit Opens the Connection dialog, allowing you to edit the selected connection. See above the specifications for the Connection dialog.

Delete Deletes the selected connection.

## **Download links for database drivers**

You can find below the locations where you have to go to get the drivers necessary for accessing databases in  $\langle$ oXygen/>

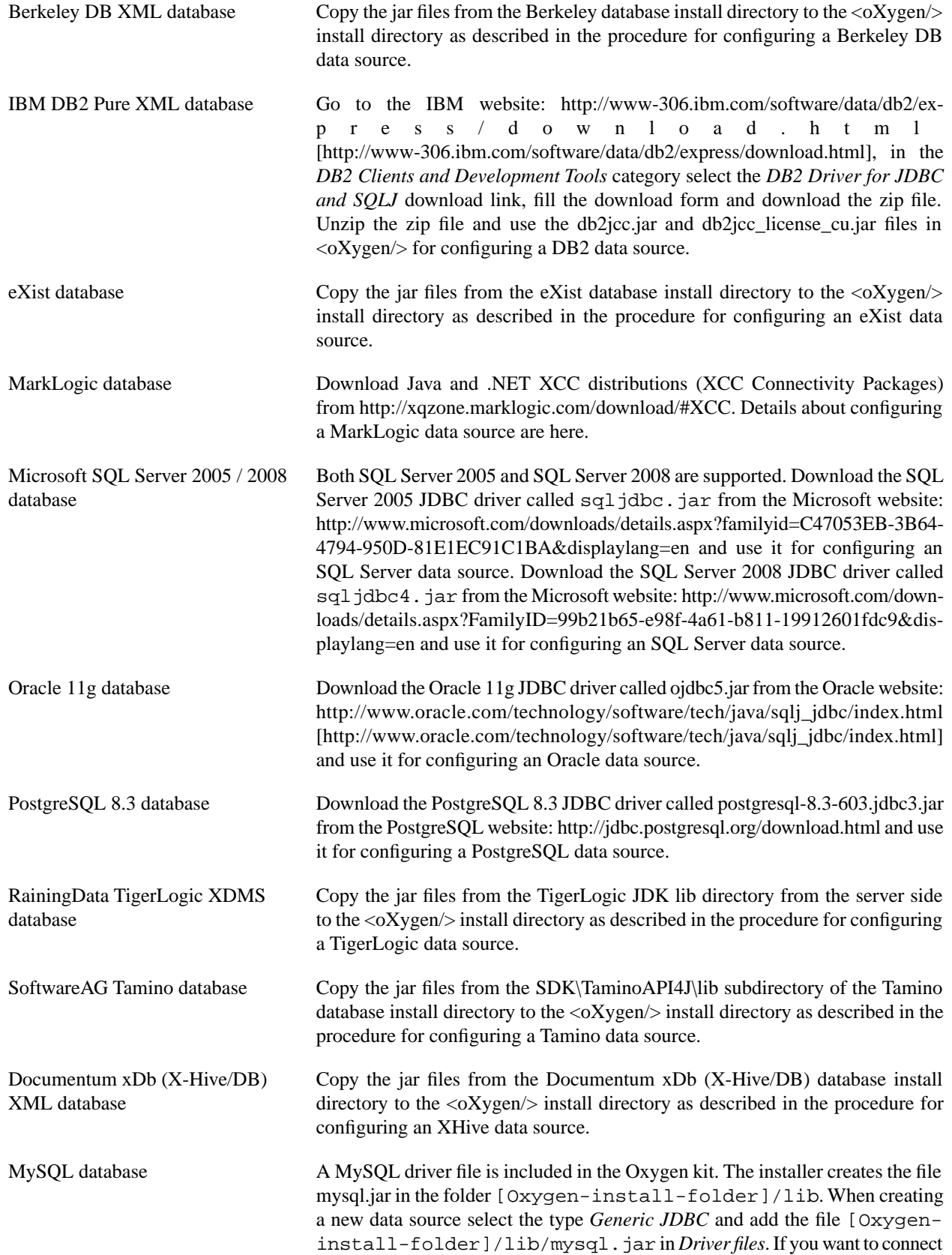

to a MySQL 5 server you may need the latest driver from the MySQL website: <http://dev.mysql.com/downloads/connector/j/5.1.html>

## <span id="page-591-1"></span>**Table Filters**

The Table Filters preferences panel is opened from menu Window  $\rightarrow$  Preferences  $\rightarrow$  oXygen+Data Sources+Table Filters

Here you can choose which of the table types will be displayed in the *Data Source Explorer* view.

#### **Figure 21.66. Table Filters Preferences Page**

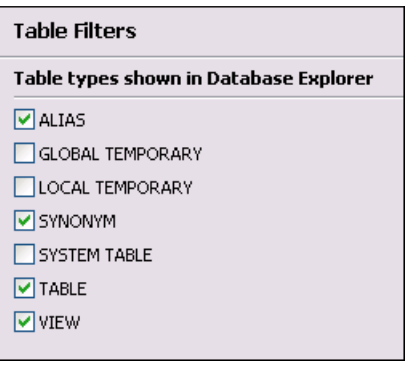

**Note**

Table types filtering depends on the driver implementation.

# <span id="page-591-0"></span>**Archive**

The *Archive* preferences panel is opened from menu Window → Preferences → oXygen+Archive

**Figure 21.67. The Archive preferences panel**

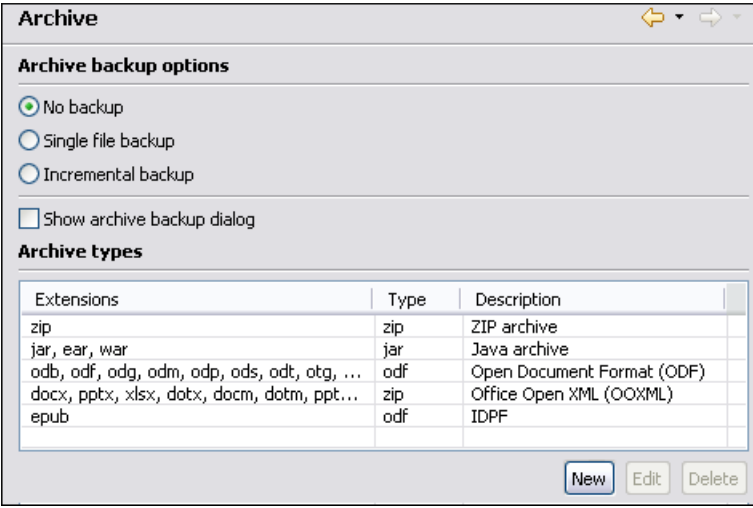

The following options are available in the Archive preferences page:

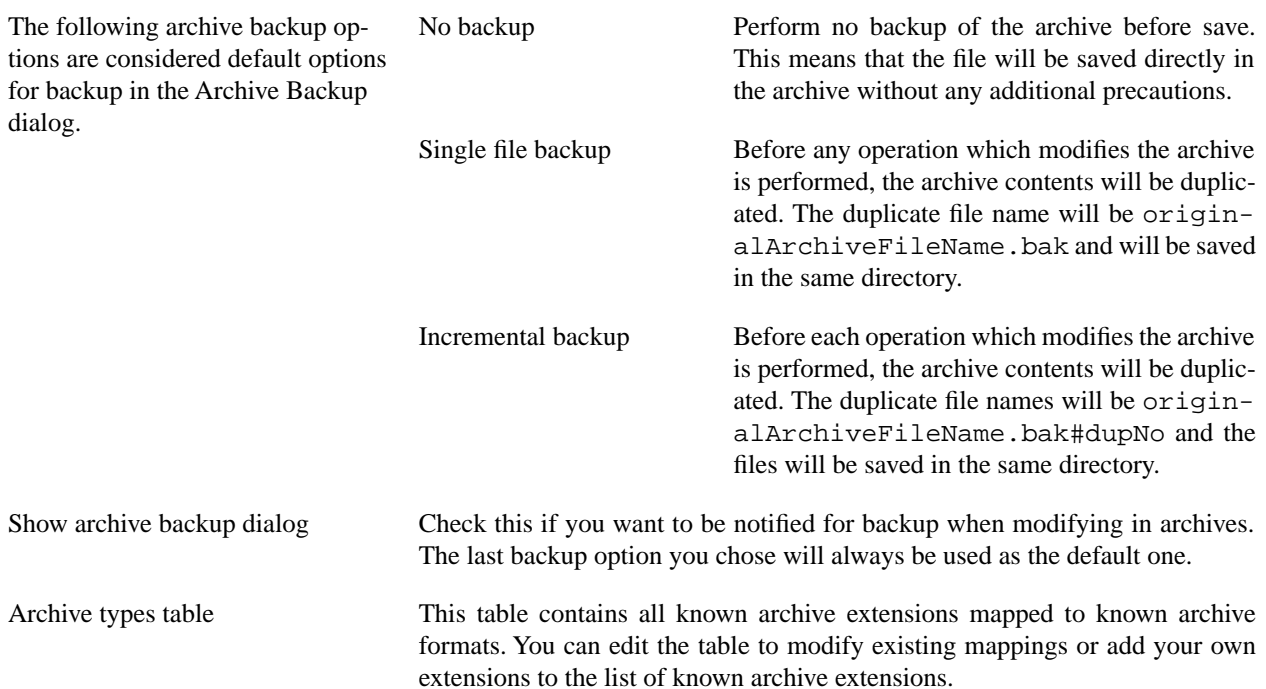

#### **Figure 21.68. Edit the Archive extension mappings**

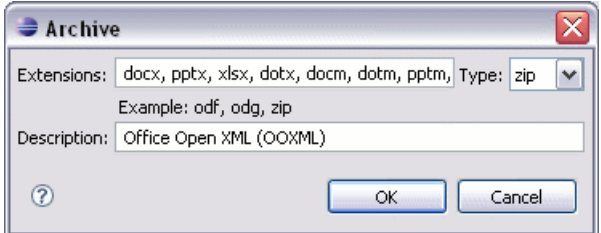

You can map a list of extensions to an archive type supported in  $\langle$ oXygen $\rangle$ .

#### **Important**  $\mathbf{O}$

You have to restart  $\langle o Xygen \rangle$  after removing an extension from the table in order for that extension to not be recognised anymore as an archive extension.

# <span id="page-592-0"></span>**Custom Editor Variables**

A custom editor variable is defined by a name, a string value and a text description and can be used in the same expressions where the built-in variables can be used, for example the command line of an external tool, the working directory of a custom external validator or the input URL of a transformation scenario. The string value will replace the name of the variable in the expression at runtime.

#### **Figure 21.69. Custom editor variables**

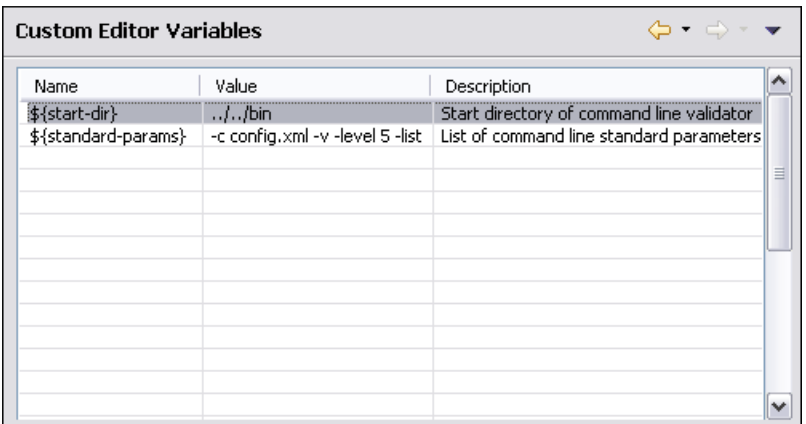

# <span id="page-593-0"></span>**Network Connections**

Some networks use Proxy servers to provide Internet Services to LAN Clients. Clients behind the Proxy may therefore, only connect to the Internet via the Proxy Service. The Proxy Configuration dialog enables this configuration. If you are not sure whether your computer is required to use a Proxy server to connect to the Internet or the values required by the Proxy Configuration dialog, please consult your Network Administrator.

Open the Network Connections panel by selecting Window  $\rightarrow$  Preferences  $\rightarrow$  oXygen+Network Configuration.

#### **Figure 21.70. The Network Connections preferences panel**

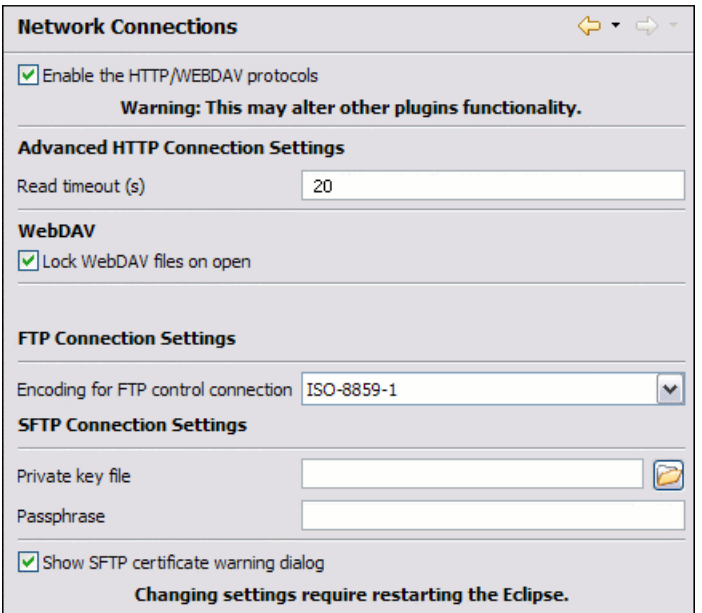

Complete the dialog as follows:

Enable the HTTP/WEBDAV protocols

When checked Http/WebDAV proxy and proxy settings are enabled. The host, port, username and password that the  $\langle oXygen \rangle$  plugin uses are the ones set in the general *Network Connections* settings of Eclipse.

#### **Important**  $\mathbf{\Omega}$

This may affect other plugins functionality.

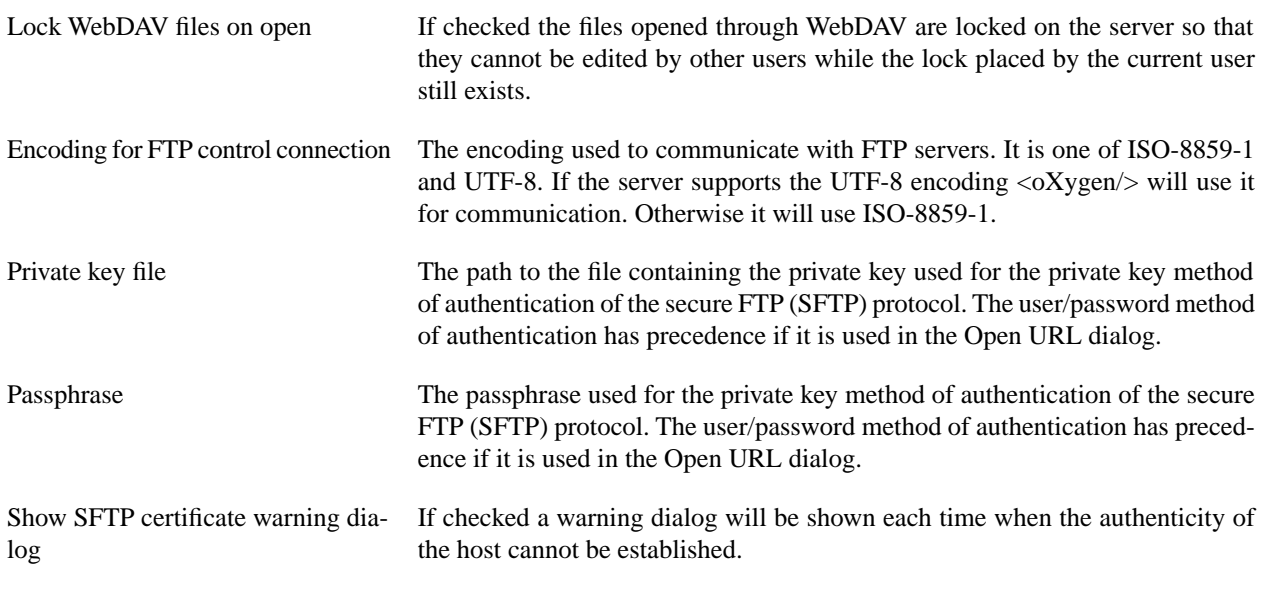

# <span id="page-594-0"></span>**Certificates**

In <oXygen/> there are provided two types of Keystores: Java KeyStore (JKS) and Public-Key Cryptography Standards version 12 (PKCS-12). A keystore file is protected by a password.

The Certificates preferences panel is opened from menu Window  $\rightarrow$  Preferences  $\rightarrow$  oXygen+Certificates

#### **Figure 21.71. The Certificates preferences panel**

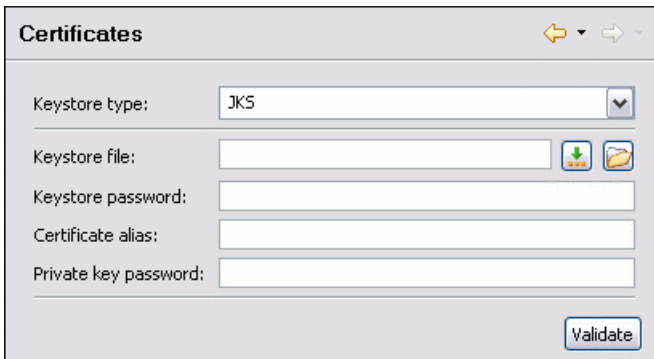

Keystore type Represents the type of keystore to be used.

Keystore file Represents the location of the file to be imported.

- Keystore password The password which is used to protect the privacy of the stored keys.
- Certificate alias The alias to be used to store the key entry (the certificate and /or the private key) inside the keystore.

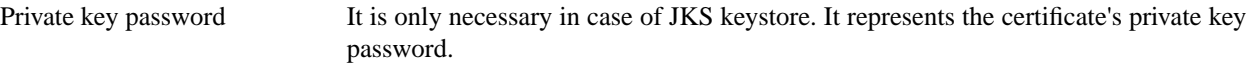

Validate Verifies the entries from the fields; assures that the certificate is valid.

# <span id="page-595-0"></span>**XML Structure Outline**

The XML Structure Outline preferences panel is opened from menu Window  $\rightarrow$  Preferences  $\rightarrow$  oXygen+Outline

#### **Figure 21.72. The XML Structure Outline preferences panel**

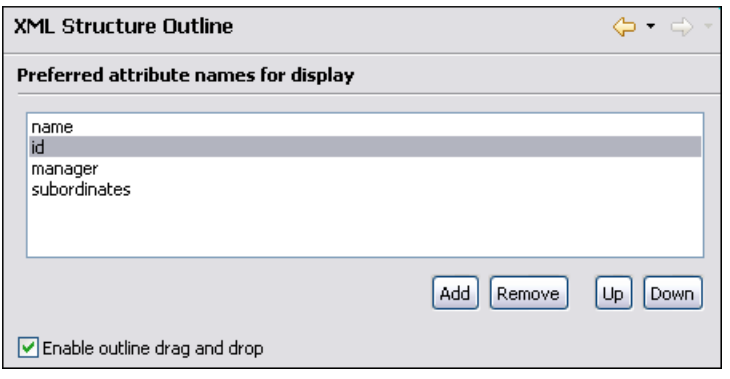

Preferred attribute names for display The attribute names which should be preferred when displaying element's attributes in the outline view. If there is no preferred attribute name specified the first attribute of an element is displayed in the outline view.

<span id="page-595-1"></span>Enable outline drag and drop When drag and drop is disabled for the tree displayed by the outline view there is no possibility to accidentally change the structure of the document.

# **Scenarios Management**

The Scenarios Management preferences panel is opened from menu Window  $\rightarrow$  Preferences  $\rightarrow$  oXygen+Scenarios Management

#### **Figure 21.73. The Scenarios Management preferences panel**

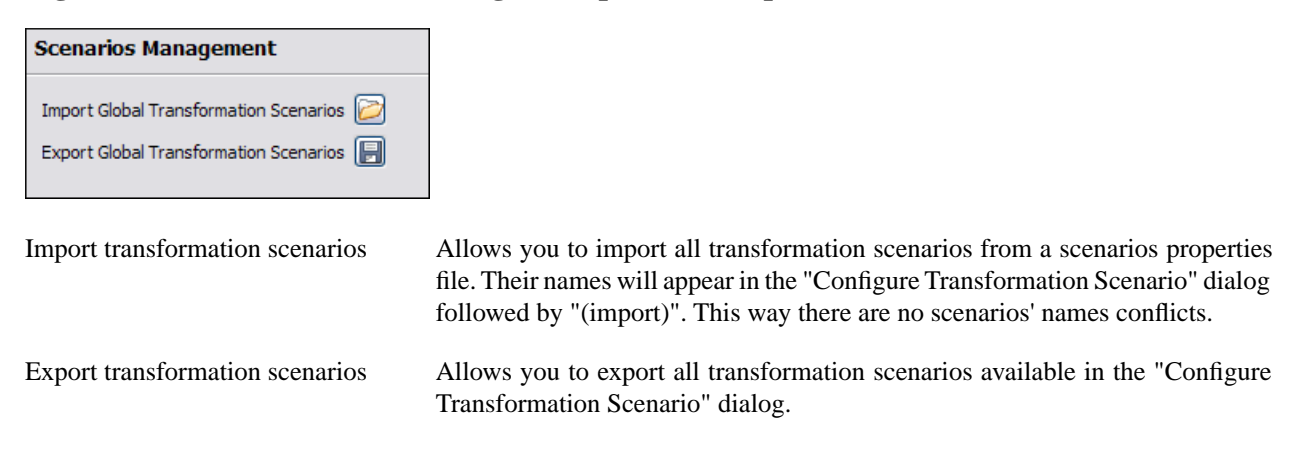

# <span id="page-596-3"></span>**View**

The View preferences panel is opened from menu Window  $\rightarrow$  Preferences  $\rightarrow$  oXygen+View

**Figure 21.74. The View preferences panel**

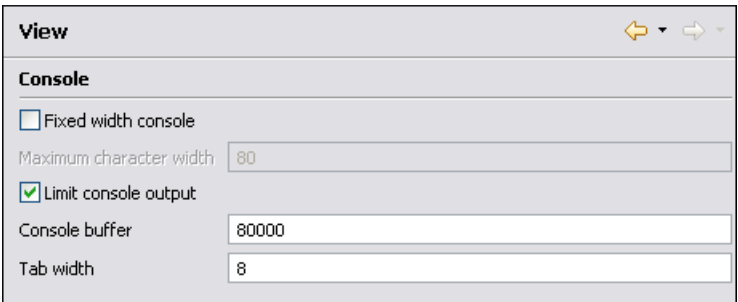

Fixed width console When checked, a line in the Console view will be hard wrapped after Maximum character width characters. Limit console output When checked the content of the Console view will be limited to a configurable number of characters. Console buffer - specifies the maximum number of characters that can be written at some point in the Console view.

Tab width - specifies the number of spaces used for depicting a tab.

# <span id="page-596-0"></span>**Automatically importing the preferences from the other distribution**

If you want to use the settings from "standalone" in the Eclipse plugin just delete the file with the Eclipse plugin settings [user-home-dir]/Application Data/com.oxygenxml/oxyOptionsEc11.2.xml on Windows / [user-home-dir]/.com.oxygenxml/oxyOptionsEc11.2.xml on Linux, start Eclipse and the "standalone" settings will be automatically imported in Eclipse. The same for importing the Eclipse plugin settings in "standalone": delete the file [user-home-dir]/com.oxygenxml/oxyOptionsSa11.2.xml, start the <oXygen/>"standalone" distribution and the Eclipse settings will be automatically imported.

# <span id="page-596-1"></span>**Reset Global Options**

<span id="page-596-2"></span>To reset all custom user settings of the application that are stored in a local file (not in the project), to the installation defaults go to: Window+Preferences → oXygen+Reset Global Options The list of transformation scenarios will be reset to the default scenarios.

# **Scenarios Management**

You can import, export and reset the scenarios stored in the global options.

• The action Window  $\rightarrow$  Preferences+oXygen / Scenarios Management+  $\rightarrow$  Import Global Transformation Scenarios loads a properties file with scenarios.

- The action Window  $\rightarrow$  Preferences+oXygen / Scenarios Management+  $\blacksquare$  Export Global Transformation scenarios stores all the scenarios in a separate properties file.
- The action Window  $\rightarrow$  Preferences+oXygen / Scenarios Management+  $\Box$  Import Global Validation Scenarios loads a properties file with scenarios.
- The action Window  $\rightarrow$  Preferences+oXygen / Scenarios Management+ **Export Global Validation scenarios stores** all the scenarios in a separate properties file.

The option to Export Transformation/Validation Scenarios is used to store all the scenarios in a separate file , a properties file. In this file will also be saved the associations between document URLs and scenarios. The saved URLs are absolute. You can load the saved scenarios using Import Transformation Scenarios/Validation option. All the imported scenarios will have added to the name the word 'import'.

```
Note
@
```
The scenarios are exported/imported from/in the global options, not from the project options. So be aware that the list of scenarios kept at the project level are not affected.

# <span id="page-597-0"></span>**Editor variables**

An editor variable is a shorthand notation for a file path or directory path. It is used in the definition of a command (the input URL of a transformation, the output file path of a transformation, the command line of an external tool, etc.) to make the command generic. When the same command is applied the notation is expanded so that the same command has different effects depending on the actual value of the notation.

The following editor variables can be used in  $\langle oXvgen \rangle$  commands:

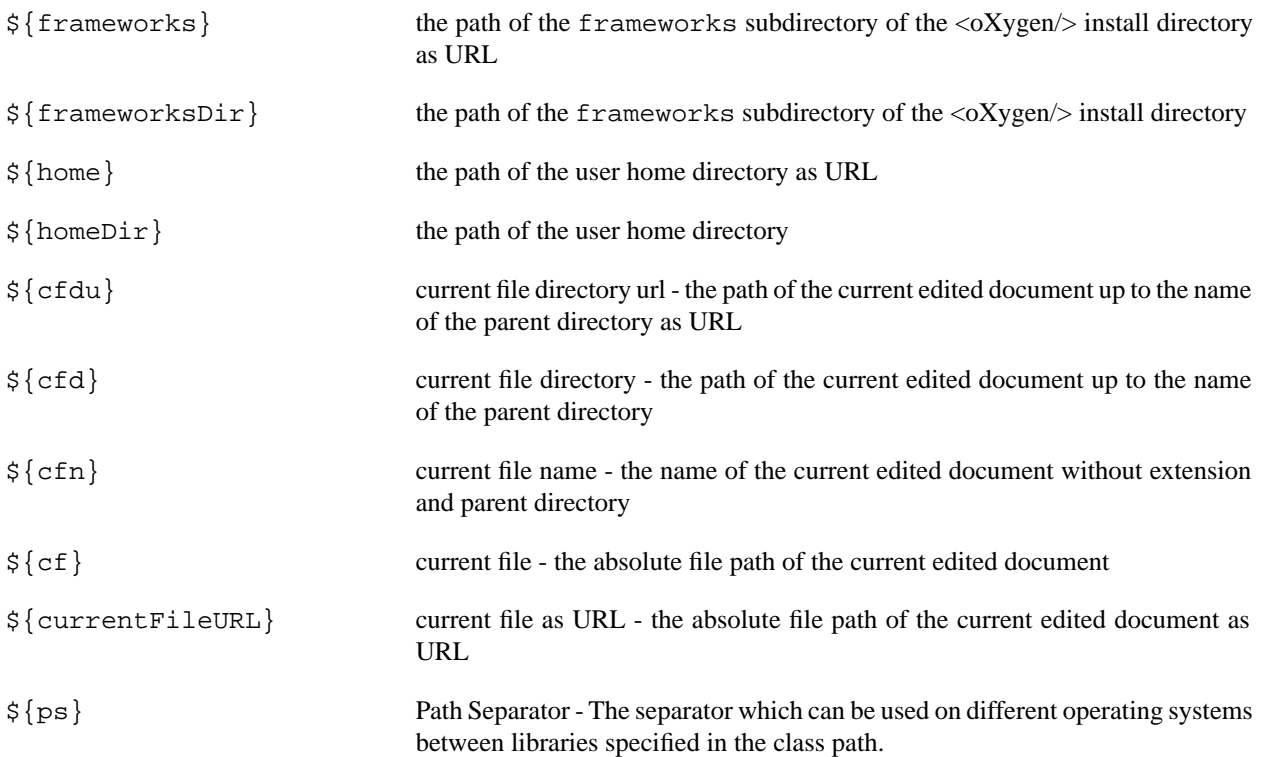

\${timeStamp} Time Stamp - The current Unix time on the computer which can be used to save transformation results in different output files on each transform.

# **Custom editor variables**

An editor variable can be created by the user and included in any user defined expression where a built-in editor variable is also allowed. For example a custom editor variable may be necessary for configuring the command line of an external tool, the working directory of a custom validator, the command line of aa custom XSLT engine, a custom FO processor, etc. All the custom editor variables are listed together with the built-in editor variables, for example when editing the working directory or the command line of a [custom validator,](#page-582-0) the working directory or a [custom validator](#page-559-0), etc.

Creating a custom editor variable is very simple: just specify the name that will be used in user defined expressions, the value that will replace the variable name at runtime and a textual description for the user of that variable.

An editor variable can be created also from a Java system property. For example the Java system property *var.name* can be inserted in any expression where built-in editor variables like \${currentFileURL} are allowed with the expression \${system(var.name)}.

An editor variable can be created also from an environment variable of the operating system. For example the environment variable *VAR\_NAME* can be inserted in any expression where built-in editor variables like  $\{\text{currentFileURL}\}$ are allowed with the expression \${env(VAR\_NAME)}.

The current date can be inserted at cursor location with the custom variable \${date(yyyy-MM-dd)}. The date format is: the year with 4 digits, the month with 2 leters, the day with 2 letters.

The custom editor variables are [configured in Preferences](#page-592-0).

# **Chapter 22. Common problems**

<span id="page-599-3"></span>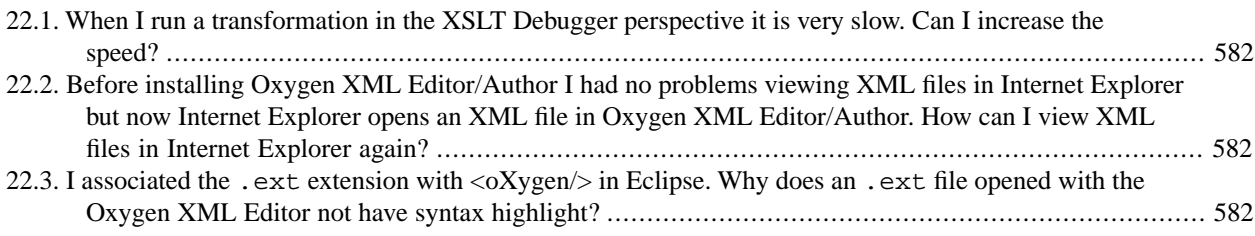

<span id="page-599-0"></span>22.1. When I run a transformation in the XSLT Debugger perspective it is very slow. Can I increase the speed?

[Disable rendering of output to the XHTML Output view](#page-577-0) during the transformation process if the transformation produces HTML or XHTML output. In order to view the output result run the transformation in the Editor perspective with [the option "Open in browser"](#page-410-0) or run it in the Debugger perspective, save the Text output area to a file and use an external browser for viewing.

<span id="page-599-1"></span>22.2. Before installing Oxygen XML Editor/Author I had no problems viewing XML files in Internet Explorer but now Internet Explorer opens an XML file in Oxygen XML Editor/Author. How can I view XML files in Internet Explorer again?

XML files are opened in Oxygen because Internet Explorer uses the Windows file associations for opening files and you associated XML files with Oxygen XML Editor/Author in the installer panel called File Associations. This installer panel displays a warning above the XML file association that XML files will not be viewed correctly in Internet Explorer if you associate them with Oxygen XML Editor/Author.

For viewing XML files in Internet Explorer again you have to associate XML files with IE by right-clicking on an XML file in Windows Explorer, selecting Open With -> Choose Program, selecting IE in the list of applications and checking the checkbox "Always use the selected program". Also you have to run the following command from a command line:

wscript revert.vbs

where revert.vbs is a text file with the following content:

```
 function revert()
   Set objShell = CreateObject("WScript.Shell")
   objShell.RegWrite "HKCR\.xml\", "xmlfile", "REG_SZ"
   objShell.RegWrite "HKCR\.xml\Content Type", "text/xml", "REG_SZ"
 end function
 revert()
```
22.3. I associated the .ext extension with <oXygen/> in Eclipse. Why does an .ext file opened with the Oxygen XML Editor not have syntax highlight?

Associating an extension with  $\langle o X y gen \rangle$  in Eclipse 3.5+ requires three steps:

1. Associate the .ext extension with the Oxygen XML Editor: go to Windows -> Preferences -> General -> Editors -> File Associations, add \*.ext to the list of file types, select \*.ext in the list by clicking on it, add *Oxygen XML Editor* to the list of *Associated editors* and make it the default editor.

2. Associate the .ext extension with the Oxygen XML content type: go to Windows -> Preferences -> General -> Content Types and for the Text -> XML -> oXygen XML content type add \*.ext to the *File associations* list.

3. Press the *OK* button of the Eclipse preferences dialog.

When a \*.ext file is opened the icon of the editor and the syntax highlight should be the same as for XML files opened with the Oxygen XML Editor.

# **Index**

## **Symbols**

<oXygen/> CSS extensions <oXygen/> CSS custom functions, [331](#page-348-0) attributes(), [334](#page-351-0) base-uri(), [332](#page-349-0) capitalize(), [332](#page-349-1) concat(), [332](#page-349-2) local-name(), [331](#page-348-1) lowercase(), [332](#page-349-3) name(), [331](#page-348-2) parent-url(), [332](#page-349-4) replace(), [333](#page-350-0) unparsed-entity-uri(), [333](#page-350-1) uppercase(), [332](#page-349-5) url(), [331](#page-348-3) additional properties display tags, [330](#page-347-0) folding elements, [328](#page-345-0) link elements, [329](#page-346-0) supported features from CSS Level 3 additional custom selectors, [326](#page-343-0) attr() function, [324](#page-341-0) namespace selectors, [323](#page-340-0)

## **A**

Archives, [443](#page-460-0) browse, [443](#page-460-1) edit, [444](#page-461-0) file browser, [443](#page-460-2) modify, [443](#page-460-1) Author editor, [172](#page-189-0) Attributes view, [176](#page-193-0) Change Tracking, [190](#page-207-0) content author role, [173](#page-190-0) contextual menu, [182](#page-199-0) edit content, [186](#page-203-0) edit markup, [184](#page-201-0) editing XML, [184](#page-201-1) Elements view, [176](#page-193-1) Entities view, [178](#page-195-0) external references, [182](#page-199-1) find/replace, [182](#page-199-2) navigation, [179](#page-196-0) bookmarks, [180](#page-197-0) display the markup, [180](#page-197-1) Outline view, [174](#page-191-0) position information tooltip, [180](#page-197-2) reload content, [188](#page-205-0) roles: content author, developer, [173](#page-190-1)

validation, [188](#page-205-1) whitespace handling, [189](#page-206-0) versions differences, [190](#page-207-1) WYSIWYG editing, [172](#page-189-1) Author Settings actions, [268](#page-285-0) insert section, [268](#page-285-1) insert table, [271](#page-288-0) Author default operations, [274](#page-291-0) Java API, [277](#page-294-0) Author Extension State Listener, [295](#page-312-0) Author Schema Aware Editing Handler, [296](#page-313-0) CSS Styles Filter, [307](#page-324-0) example 1, [278](#page-295-0) example 2, [281](#page-298-0) Extensions Bundle, [292](#page-309-0) generate unique ID, [315](#page-332-0) References Resolver, [304](#page-321-0) Table Cell Span Provider, [312](#page-329-0) Table Column Width Provider, [308](#page-325-0) menus, [268](#page-285-0) contextual menu, [274](#page-291-1) main menu, [273](#page-290-0) toolbars, [268](#page-285-0) configure toolbar, [272](#page-289-0)

## **C**

Common problems, [582](#page-599-3) Composing Web Service calls, [493](#page-510-0) generate WSDL documentation, [497](#page-514-0) SOAP request, [493](#page-510-1) testing remote WSDL files, [496](#page-513-0) UDDI Registry browser, [496](#page-513-1) Configure the application, [509](#page-526-0) Archive, [574](#page-591-0) certificates, [577](#page-594-0) CSS validator, [544](#page-561-0) custom validation, [542](#page-559-1) Data Sources, [569](#page-586-0) download links for database drivers, [572](#page-589-1) table filters, [574](#page-591-1) document type association, [511](#page-528-0) Editor preferences, [513](#page-530-0) author, [517](#page-534-0) author track changes, [523](#page-540-0) code templates, [538](#page-555-0) content completion, [530](#page-547-0) document checking, [542](#page-559-2) document templates, [539](#page-556-0) elements and attributes by prefix, [537](#page-554-0) format, [526](#page-543-0) format - CSS, [529](#page-546-0) format - JavaScript, [530](#page-547-1)

format - XML, [527](#page-544-0) grid, [516](#page-533-0) open/save, [537](#page-554-1) pages, [514](#page-531-0) schema aware, [519](#page-536-0) schema design, [524](#page-541-0) spell check, [540](#page-557-0) syntax highlight, [535](#page-552-0) text/diagram, [515](#page-532-0) editor variables, [580](#page-597-0) fonts, [511](#page-528-1) global, [510](#page-527-0) import, [567](#page-584-0) date/time format, [568](#page-585-0) date/time patterns, [568](#page-585-1) import preferences from other distribution, [579](#page-596-0) import/export global options, [509](#page-526-1) license, [510](#page-527-1) Network Connections, [576](#page-593-0) outline, [578](#page-595-0) reset global options, [579](#page-596-1) scenarios management, [578,](#page-595-1) [579](#page-596-2) view, [579](#page-596-3) XML, [544](#page-561-1) XML catalog, [544](#page-561-2) XML Instances Generator, [547](#page-564-0) XML parser, [546](#page-563-0) Saxon EE Validation, [547](#page-564-1) XProc, [549](#page-566-0) XSLT, [550](#page-567-0) XSLT/FO/XQuery, [550](#page-567-1) XSLT/FO/XQuery preferences custom engines, [565](#page-582-1) debugger, [560](#page-577-1) FO Processors, [562](#page-579-0) MSXML, [555](#page-572-0) MSXML.NET, [555](#page-572-1) profiler, [561](#page-578-0) Saxon HE/PE/EE, [551](#page-568-0), [558](#page-575-0) Saxon HE/PE/EE advanced options, [553](#page-570-0), [560](#page-577-2) Saxon6, [551](#page-568-1) XPath, [564](#page-581-0) XQuery, [557](#page-574-0) XSLTProc, [553](#page-570-1) Content Management System, [487](#page-504-0) copy/paste grid editor, [381](#page-398-0) CSS support in  $\langle o Xygen \rangle$  Author <oXygen/> CSS extensions, [322](#page-339-0) Media Type oxygen, [322](#page-339-1) CSS 2.1 features properties support table, [319](#page-336-0) supported selectors, [317](#page-334-0) unsupported selectors, [318](#page-335-0)

Customization support, [244](#page-261-0) Document Type Associations (advanced customization tutorial), [250](#page-267-0) Author Settings, [267](#page-284-0) Basic Association, [250](#page-267-1) configuring extensions - Link target reference finder, [299](#page-316-0) configuring Transformation Scenarios, [289](#page-306-0) New File Templates, [286](#page-303-0) XML Catalogs, [288](#page-305-0) example files, [334](#page-351-1) the Simple Documentation Framework Files, [334](#page-351-2) simple customization tutorial CSS, [246](#page-263-0) XML Instance Template , [249](#page-266-0) XML Schema, [245](#page-262-0)

## **D**

Databases, [446](#page-463-1) Native XML databases (NXD), [458](#page-475-1) Relational databases, [446](#page-463-2) WebDAV Connection, [477](#page-494-0) XQuery, [474](#page-491-0) debugging, [476](#page-493-0) drag and drop from Data Source Explorer, [475](#page-492-0) transformation, [475](#page-492-1) validation, [475](#page-492-2) Debugging XSLT/XQuery documents, [423](#page-440-1) layout, [423](#page-440-2) Control toolbar, [425](#page-442-0) information views, [426](#page-443-0) multiple output documents in XSLT 2.0, [427](#page-444-0) XSLT/XQuery debugger, [427](#page-444-1) Digital signature, [499](#page-516-0) canonicalizing files, [500](#page-517-0) certificates, [501](#page-518-0) signing files, [502](#page-519-0) verifying the signature, [503](#page-520-0) DITA Map DITA specialization support, [211](#page-228-0) editing DITA Topic specialization, [211](#page-228-1) DITA MAP document type, [228](#page-245-0) association rules, [229](#page-246-0) Author extension, [229](#page-246-1) catalogs, [230](#page-247-0) templates, [230](#page-247-1) transformation scenarios, [230](#page-247-2) schema, [229](#page-246-2) DITA Maps, [193](#page-210-0) advanced operations, [199](#page-216-0) edit properties, [201](#page-218-0) inserting a topic group, [200](#page-217-0) inserting a topic heading, [200](#page-217-1)

inserting a topic reference, [199](#page-216-1) DITA OT customization support, [209](#page-226-0) customizing the  $\langle o Xygen \rangle$  Ant tool, [210](#page-227-0) increase the memory for Ant, [210](#page-227-1) resolve topic reference through an XML catalog, [211](#page-228-2) upgrade DITA OT, [210](#page-227-2) use your own custom build file, [210](#page-227-3) use your own DITA OT, [210](#page-227-4) DITA specialization editing DITA Map specialization, [211](#page-228-3) DITA transformation scenario, [202](#page-219-0) transforming DITA Maps, [201](#page-218-1) output formats, [201](#page-218-2) running an ANT transformation, [209](#page-226-1) DITA Topics document type, [221](#page-238-0) association rules, [221](#page-238-1) Author extensions, [221](#page-238-2) catalogs, [228](#page-245-1) templates, [228](#page-245-2) transformation scenarios, [228](#page-245-3) schema, [221](#page-238-3) DITA transformation scenario, [202](#page-219-0) customize scenario, [203](#page-220-0) DocBook Targetset document type, [220](#page-237-0) association rules, [221](#page-238-4) Author extensions, [221](#page-238-5) templates, [221](#page-238-6) schema, [221](#page-238-7) DocBook V4 document type, [215](#page-232-0) association rules, [216](#page-233-0) Author extensions, [216](#page-233-1) catalogs, [219](#page-236-0) templates, [219](#page-236-1) transformation scenarios, [219](#page-236-2) schema, [216](#page-233-2) DocBook V5 document type, [220](#page-237-1) association rules, [220](#page-237-2) Author extensions, [220](#page-237-3) catalogs, [220](#page-237-4) templates, [220](#page-237-5) transformation scenarios, [220](#page-237-6) schema, [220](#page-237-7) Documentum (CMS) Support, [487](#page-504-1) actions, [488](#page-505-0) cabinets/folders, [489](#page-506-0) connection, [489](#page-506-1) resources, [490](#page-507-0) configuration, [487](#page-504-2) connection, [488](#page-505-1) data source, [487](#page-504-3)

## **E**

EAD document type, [243](#page-260-0) association rules, [243](#page-260-1) Author extensions, [243](#page-260-2) templates, [243](#page-260-3) schema, [243](#page-260-4) edit, [20](#page-37-0) archives, [444](#page-461-0) change user interface language, [170](#page-187-0) close documents, [30](#page-47-0) create new documents, [21](#page-38-0) file properties, [30](#page-47-1) open and close documents, [20](#page-37-1) open current document in Web browser, [30](#page-47-2) open read-only files, [170](#page-187-1) open remote documents (FTP/SFTP/WebDAV), [26](#page-43-1) save documents, [26](#page-43-2) Unicode documents, [20](#page-37-2) Unicode support, [20](#page-37-3) Editing CSS stylesheets, [167](#page-184-0) content completion, [168](#page-185-0) folding, [169](#page-186-0) format and indent (pretty print), [169](#page-186-1) other editing actions, [169](#page-186-2) Outline view, [168](#page-185-1) validation, [168](#page-185-2) Editing NVDL Schemas, [137](#page-154-0) editor specific actions, [139](#page-156-0) schema diagram, [137](#page-154-1) actions in the diagram view, [138](#page-155-0) full model view, [138](#page-155-1) Outline view, [139](#page-156-1) searching and refactoring actions, [139](#page-156-2) Editing NVDL schemas Component Dependencies View, [140](#page-157-0) Editing Relax NG schemas, [129](#page-146-0) editor specific actions, [133](#page-150-0) schema diagram, [129](#page-146-1) actions, [132](#page-149-0) full model view, [129](#page-146-2) logical model view, [131](#page-148-0) Outline view, [133](#page-150-1) symbols, [130](#page-147-0) searching and refactoring actions, [133](#page-150-2) Editing Relax NG Schemas Resource Hierarchy/Dependencies View, [134](#page-151-0) Editing RelaxNG Schemas Component Dependencies View, [136](#page-153-0) Editing XML documents, [31](#page-48-0) associate a schema to a document, [31](#page-48-1) adding a processing instruction, [31](#page-48-2) learning a document structure, [32](#page-49-0) setting a default schema, [31](#page-48-3)

converting between schema languages, [59](#page-76-0) document navigation, [50](#page-67-0) folding, [50](#page-67-1) outline view, [51](#page-68-0) editor specific actions, [63](#page-80-0) document actions, [65](#page-82-0) edit actions, [63](#page-80-1) refactoring actions, [65](#page-82-1) select actions, [64](#page-81-0) smart editing, [66](#page-83-0) source actions, [64](#page-81-1) syntax highlight depending on namespace prefix, [67](#page-84-0) formatting and indenting documents (pretty print), [61](#page-78-0) grouping documents in XML projects, [54](#page-71-0) large documents, [54](#page-71-1) new project, [55](#page-72-0) including document parts with XInclude, [56](#page-73-0) status information, [63](#page-80-2) streamline with content completion, [33](#page-50-0) code templates, [37](#page-54-0) the Attributes panel, [38](#page-55-0) the Elements view, [39](#page-56-0) the Entities view, [39](#page-56-1) the Model panel, [37](#page-54-1) working with XML Catalogs, [58](#page-75-0) Editing XML Schemas, [67](#page-84-1) (see also XML Schema Diagram Editor) (see also XML Schema Text Editor) Component Dependencies View, [128](#page-145-0) generate documentation for XML Schema, [114](#page-131-0) as HTML, [116](#page-133-0) as PDF, DocBook or custom format, [119](#page-136-0) from command line, [119](#page-136-1) relational database table to XML schema, [105](#page-122-0) Resource Hierarchy/Dependencies View, [125](#page-142-0) schema instance generator, [105](#page-122-1) running from command line, [111](#page-128-0) schema regular expressions builder, [112](#page-129-0) Searching and refactoring actions, [122](#page-139-0) Editing XQuery documents, [166](#page-183-0) folding, [166](#page-183-1) generate HTML documentation, [166](#page-183-2) Editing XSL Stylesheets Component Dependencies View, [165](#page-182-0) Editing XSLT stylesheets, [141](#page-158-0) content completion, [141](#page-158-1) code templates, [146](#page-163-0) in XPath expressions, [142](#page-159-0) find XSLT references and declarations, [160](#page-177-0) Outline View, [148](#page-165-0) refactoring actions, [161](#page-178-0) Resource Hierarchy/Dependencies View, [162](#page-179-0) validate, [141](#page-158-2)

custom validation, [141](#page-158-3) validation scenario, [141](#page-158-4) XSLT Input View, [147](#page-164-0) Editing XSLT Stylesheets generate documentation for XSLT stylesheet, [151](#page-168-0) generate documentation for XSLT Stylesheets as HTML, [154](#page-171-0) from command line, [158](#page-175-0) in custom format, [157](#page-174-0) XSLT stylesheet documentation, [150](#page-167-0)

### **F**

find/replace Author editor, [182](#page-199-2) Find All Elements dialog, [504](#page-521-0) FO document type, [242](#page-259-0) association rules, [243](#page-260-5) Author extensions, [243](#page-260-6) transformation scenarios, [243](#page-260-7) schema, [243](#page-260-8)

## **G**

Getting started, [12](#page-29-0) help, [12](#page-29-1) perspectives, [12](#page-29-2) database, [18](#page-35-0) editor, [12](#page-29-3) XQuery debugger, [17](#page-34-0) XSLT debugger, [16](#page-33-0) supported types of documents, [12](#page-29-4) grid editor, [377](#page-394-0) add nodes, [380](#page-397-0) bidirectional text, [383](#page-400-0) clear column content, [380](#page-397-1) copy/paste, [381](#page-398-0) drag and drop, [381](#page-398-1) duplicate nodes, [380](#page-397-2) insert table row, [380](#page-397-3) inserting table column, [380](#page-397-4) layouts (grid vs. tree), [378](#page-395-0) navigation, [378](#page-395-1) collapse all, [379](#page-396-0) collapse children, [379](#page-396-1) collapse others, [379](#page-396-2) expand all, [379](#page-396-3) expand children, [379](#page-396-4) refresh layout, [380](#page-397-5) sort table column, [379](#page-396-5) start editing a cell value, [380](#page-397-6) stop editing a cell value, [380](#page-397-7)

## **I**

Importing data, [480](#page-497-0) from database convert table structure to XML Schema, [484](#page-501-0) table content as XML document, [480](#page-497-1) from HTML files, [485](#page-502-0) from MS Excel, [485](#page-502-1) from text files, [485](#page-502-2) Installation Eclipse Update Site method (Eclipse 3.3), [5](#page-22-0) Update Site method (Eclipse 3.4), [5](#page-22-1) zip archive method (Eclipse 3.3), [5](#page-22-2) zip archive method (Eclipse 3.4), [6](#page-23-0) environment, [4](#page-21-0) requirements, [4](#page-21-1)

## **L**

License floating (concurrent) license, [7](#page-24-0) floating license server, [8](#page-25-0) license server installed as Windows service, [9](#page-26-0) register a license key, [6](#page-23-1) registration code, [10](#page-27-0) release floating license, [10](#page-27-1) unregister license key, [10](#page-27-2)

### **M**

MathML document type, [236](#page-253-0) association rules, [237](#page-254-0) schema, [237](#page-254-1) templates, [237](#page-254-2) Microsoft Office OOXML document type, [237](#page-254-3) association rules, [237](#page-254-4) schema, [238](#page-255-0)

### **N**

Native XML databases (NXD), [458](#page-475-1) data sources configuration, [458](#page-475-2) Berkeley DB XML, [458](#page-475-3) Documentum xDb (X-Hive/DB), [461](#page-478-1) eXist, [459](#page-476-2) MarkLogic, [459](#page-476-3) Tamino, [460](#page-477-2) TigerLogic, [460](#page-477-3) database connections configuration, [461](#page-478-2) Berkeley DB XML, [461](#page-478-3) Documentum xDb (X-Hive/DB), [463](#page-480-0) eXist, [462](#page-479-0) MarkLogic, [462](#page-479-1) Tamino, [463](#page-480-1) TigerLogic, [463](#page-480-2)

resource management Data Source Explorer view, [464](#page-481-0) NVDL document type, [240](#page-257-0) association rules, [240](#page-257-1) Author extensions, [241](#page-258-0)

## **O**

OASIS XML Catalog document type, [239](#page-256-0) association rules, [239](#page-256-1) schema, [239](#page-256-2) Open Office ODF document type, [238](#page-255-1) association rules, [239](#page-256-3) schema, [239](#page-256-4)

## **P**

Profiling XSLT stylesheets and XQuery documents, [439](#page-456-1) profiling information, [439](#page-456-2) Hotspots view, [440](#page-457-1) Invocation tree view, [439](#page-456-3) XSLT/XQuery profiler, [441](#page-458-0)

## **Q**

Querying documents running XPath expressions, [411](#page-428-1) XPath console, [411](#page-428-2) XQuery, [415](#page-432-0) Input view, [417](#page-434-0) other editing actions, [419](#page-436-0) Outline view, [416](#page-433-0) syntax highlight and content completion, [415](#page-432-1) transforming XML documents; advanced Saxon B/SA options, [420](#page-437-0) validation, [419](#page-436-1)

## **R**

Relational databases, [446](#page-463-2) connections configuration, [448](#page-465-2) IBM DB2, [449](#page-466-0) JDBC-ODBC connection, [449](#page-466-1) Microsoft SQL Server, [450](#page-467-0) MySQL, [450](#page-467-1) Oracle 11g, [450](#page-467-2) PostgreSQL 8.3, [451](#page-468-0) creating XML Schema from databases, [458](#page-475-4) data sources configuration, [446](#page-463-0) generic JDBC data source, [447](#page-464-1) IBM DB2, [446](#page-463-3) Microsoft SQL Server, [447](#page-464-2) MySQL, [447](#page-464-3) Oracle 11g, [448](#page-465-3) PostgreSQL 8.3, [448](#page-465-4) importing from databases, [458](#page-475-5)

resource management, [451](#page-468-1) Data Source Explorer view, [451](#page-468-2) Table Explorer view, [454](#page-471-0) SQL execution support, [456](#page-473-0) drag and drop from Data Source Explorer, [456](#page-473-1) executing SQL statements, [458](#page-475-6) SQL validation, [458](#page-475-7) RelaxNG document type, [240](#page-257-2) association rules, [240](#page-257-3) Author extensions, [240](#page-257-4)

## **S**

Schematron 1. 5 document type, [241](#page-258-1) Schematron 1.5 document type association rules, [241](#page-258-2) Author extensions, [241](#page-258-3) Schematron document type, [241](#page-258-4) association rules, [241](#page-258-5) Author extensions, [241](#page-258-6)

## **T**

TEI P4 document type, [233](#page-250-0) association rules, [233](#page-250-1) Author extensions, [233](#page-250-2) catalogs, [235](#page-252-0) templates, [235](#page-252-1) transformation scenarios, [235](#page-252-2) schema, [233](#page-250-3) TEI P5 document type, [235](#page-252-3) association rules, [236](#page-253-1) Author extensions, [236](#page-253-2) catalogs, [236](#page-253-3) templates, [236](#page-253-4) transformation scenarios, [236](#page-253-5) schema, [236](#page-253-6) Text editor specific actions, [504](#page-521-1) check spelling, [505](#page-522-0) check spelling in files, [508](#page-525-0) Transformation scenario, [385](#page-402-0) batch transformation, [386](#page-403-1) built-in transformation scenarios, [386](#page-403-2) new transformation scenario additional XSLT stylesheets, [395](#page-412-0) configure transformation scenario, [386](#page-403-3) creating a transformation scenario, [396](#page-413-1) XSLT parameters, [394](#page-411-0) XSLT/XQuery extensions, [396](#page-413-2) Transforming documents, [384](#page-401-0) common transformations, [402](#page-419-0) HTML Help output, [404](#page-421-0) HTML output, [404](#page-421-1) Java Help output, [405](#page-422-1) PDF output, [403](#page-420-0)

PS output, [403](#page-420-1) TXT output, [404](#page-421-2) XHTML output, [405](#page-422-2) custom XSLT processors, [408](#page-425-0) output formats, [384](#page-401-1) supported XSLT processors, [405](#page-422-3) Transformation scenario, [385](#page-402-0) Transformation Scenarios view, [396](#page-413-3) XSL-FO processors, [397](#page-414-0) XSLT processors extensions paths, [408](#page-425-1)

## **U**

Uninstalling the plugin, [11](#page-28-0) Upgrade, [10](#page-27-3) check for new version, [11](#page-28-1)

## **V**

Validating XML documents, [40](#page-57-0) against a schema, [42](#page-59-0) caching the schema used for validation, [43](#page-60-0) custom validation, [44](#page-61-0) marking validation errors, [42](#page-59-1) resolving references to remote schemas with an XML Catalog, [50](#page-67-2) validate as you type, [43](#page-60-1) validation actions, [49](#page-66-0) validation example, [43](#page-60-2) validation scenario, [46](#page-63-0) checking XML well-formedness, [40](#page-57-1) Validation scenario sharing the validation scenarios; project level scenarios, [49](#page-66-1)

## **W**

WebDAV Connection, [477](#page-494-0) actions at connection level, [478](#page-495-0) at file level, [478](#page-495-1) at folder level, [478](#page-495-2) configuration, [477](#page-494-1)

## **X**

XHTML document type, [230](#page-247-3) association rules, [230](#page-247-4) Author extensions, [230](#page-247-5) catalogs, [232](#page-249-0) templates, [232](#page-249-1) transformation scenarios, [233](#page-250-4) CSS, [230](#page-247-6) schema, [230](#page-247-7) XML Outline view, [51](#page-68-0) document structure change, [53](#page-70-0)

popup menu, [53](#page-70-1) document tag selection, [54](#page-71-2) modification follow-up, [53](#page-70-2) outliner filters, [52](#page-69-0) XML document overview, [52](#page-69-1) XML Schema Diagram Editor, [75](#page-92-0) Attributes view, [86](#page-103-0) edit schema namespaces, [88](#page-105-0) editing actions, [77](#page-94-0) Facets view, [87](#page-104-0) editing patterns, [88](#page-105-1) group schema components attributes, [104](#page-121-0) constraints, [104](#page-121-1) substitutions, [105](#page-122-2) navigation, [76](#page-93-0) Outline view, [84](#page-101-0) schema components xs:any, [101](#page-118-0) xs:anyAttribute, [101](#page-118-1) xs:attribute, [92](#page-109-0) xs:attributeGroup, [98](#page-115-0) xs:complexType, [93](#page-110-0) xs:element, [89](#page-106-0) xs:field, [104](#page-121-2) xs:group, [98](#page-115-1) xs:import, [99](#page-116-0) xs:include, [98](#page-115-2) xs:key, [102](#page-119-0) xs:keyRef, [103](#page-120-0) xs:notation, [99](#page-116-1) xs:redefine, [99](#page-116-2) xs:schema, [89](#page-106-1) xs:selector, [103](#page-120-1) xs:sequence, xs:choice, xs:all, [100](#page-117-0) xs:simpleType, [95](#page-112-0) xs:unique, [102](#page-119-1) validation, [76](#page-93-1) XML Schema document type, [239](#page-256-5) association rules, [240](#page-257-5) XML Schema Text Editor, [67](#page-84-2) content completion, [67](#page-84-3) flatten an XML Schema, [68](#page-85-0) XML Schema actions, [68](#page-85-1) XMLSpec document type, [242](#page-259-1) association rules, [242](#page-259-2) Author extensions, [240,](#page-257-6) [242](#page-259-3) catalogs, [242,](#page-259-4) [243](#page-260-9) templates, [242](#page-259-5) transformation scenarios, [242](#page-259-6) schema, [242](#page-259-7) XQJ connection XQJ configuration, [420](#page-437-1) XQJ support

XQJ processor configuration, [420](#page-437-2) XSLT document type, [241](#page-258-7) association rules, [241](#page-258-8) Author extensions, [242](#page-259-8) XSLT/XQuery debugger, [427](#page-444-1) debug steps, [427](#page-444-2) determining what XSL/XQuery expression generated particular output, [437](#page-454-0) using breakpoints, [428](#page-445-0) inserting breakpoints, [428](#page-445-1) removing breakpoints, [428](#page-445-2) viewing processing information, [429](#page-446-0) break conditions view, [431](#page-448-0) breakpoints view, [430](#page-447-0) context node view, [429](#page-446-1) messages view, [431](#page-448-1) node set view, [435](#page-452-0) stack view, [432](#page-449-0) templates view, [434](#page-451-0) trace history view, [433](#page-450-0) variables view, [435](#page-452-1) XPath watch view, [429](#page-446-2)